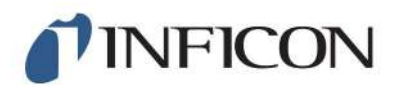

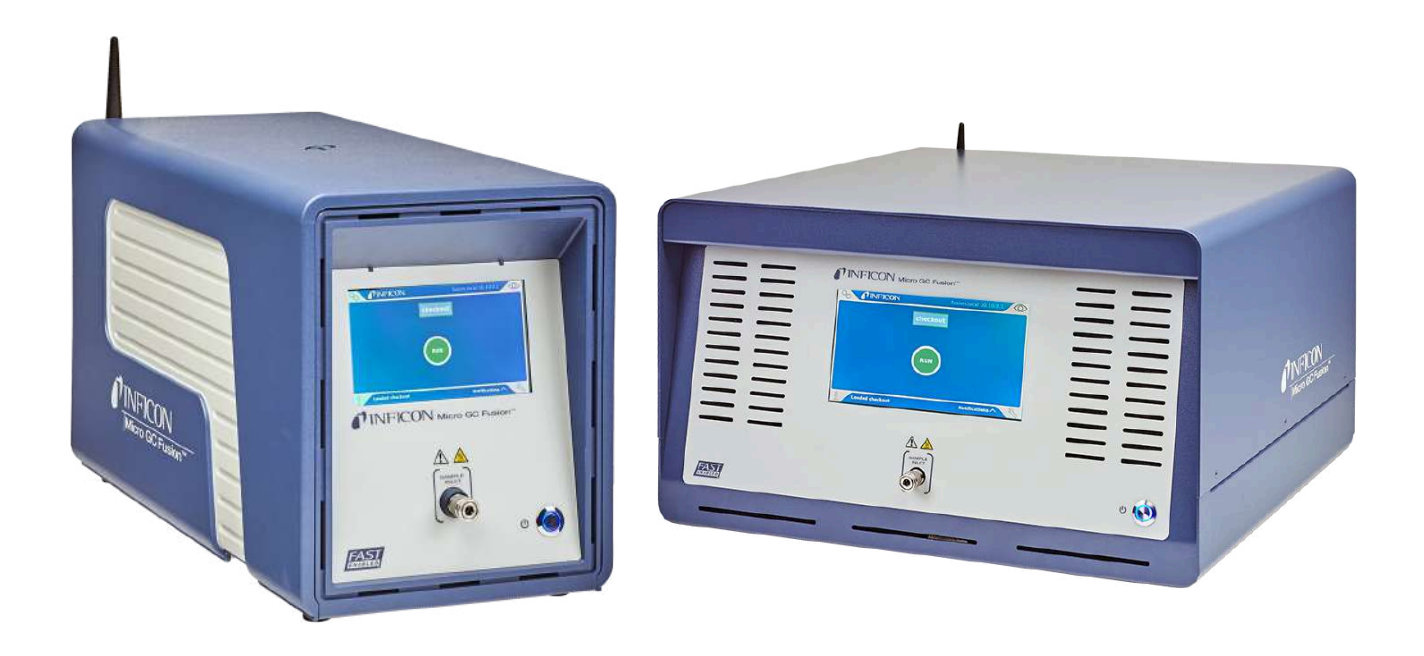

Operating Manual

# Micro GC Fusion®

Gas Analyzer

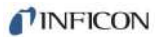

INFICON Two Technology Place East Syracuse, NY 13057-9714

# **Table of Contents**

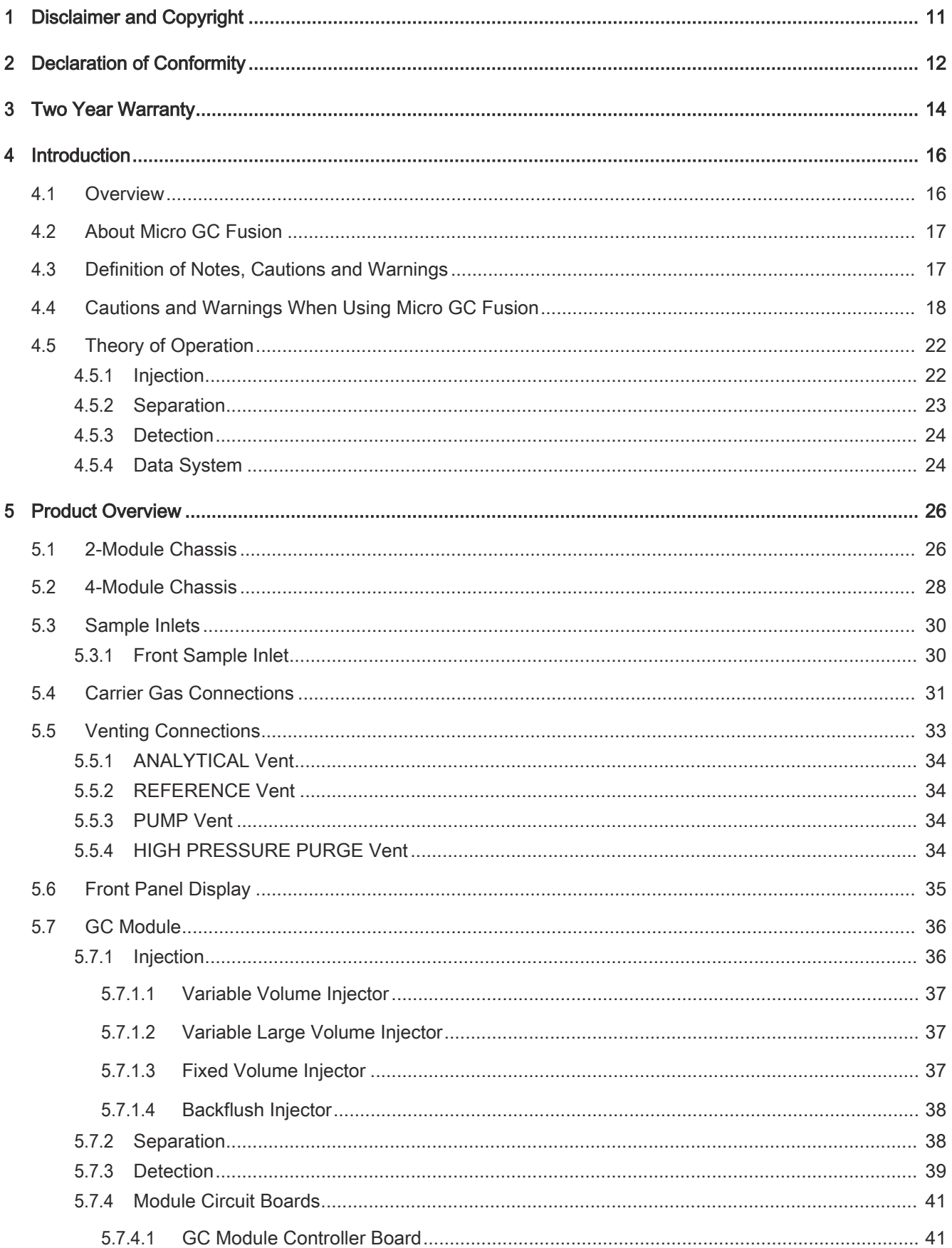

 $\boldsymbol{6}$ 

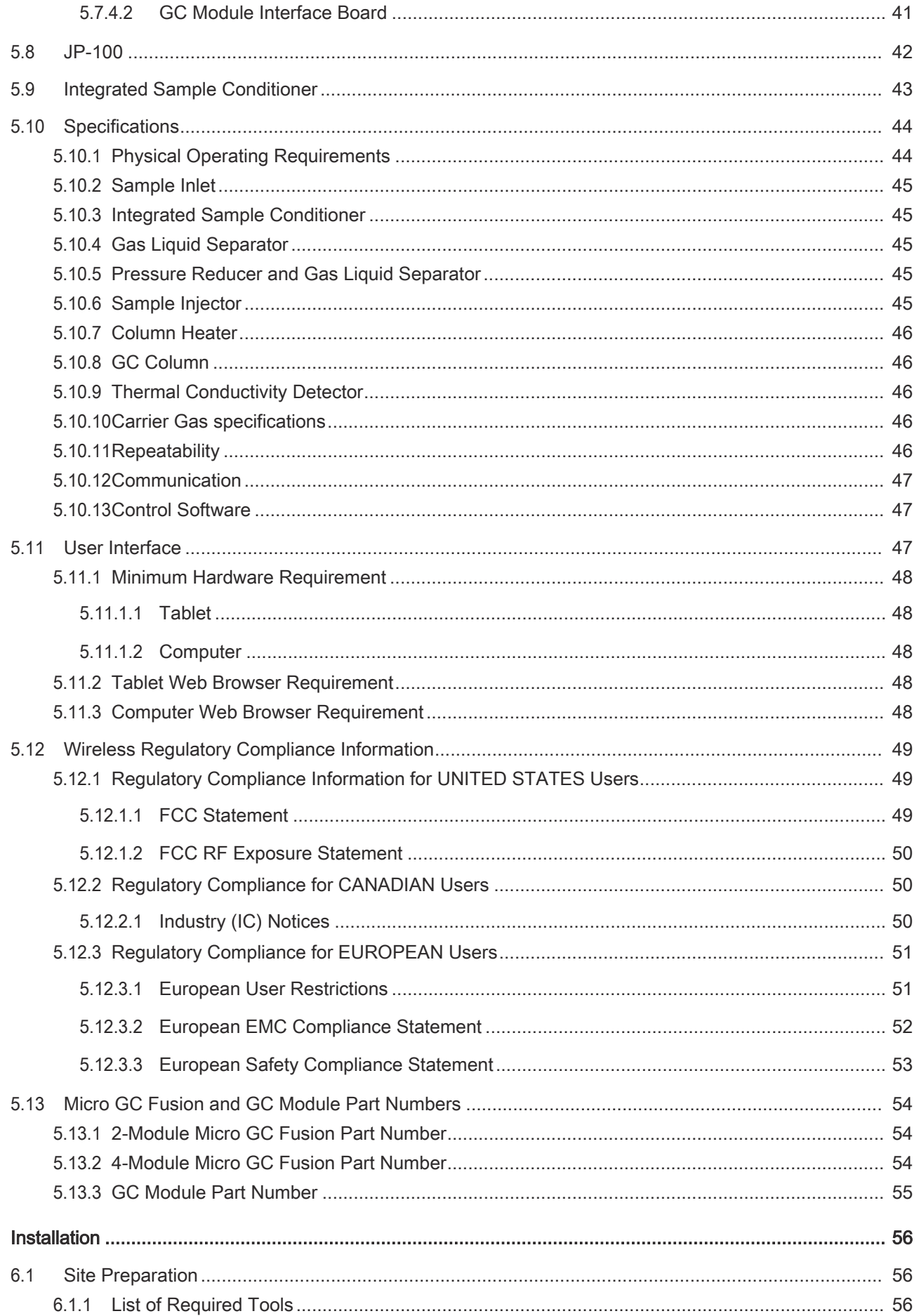

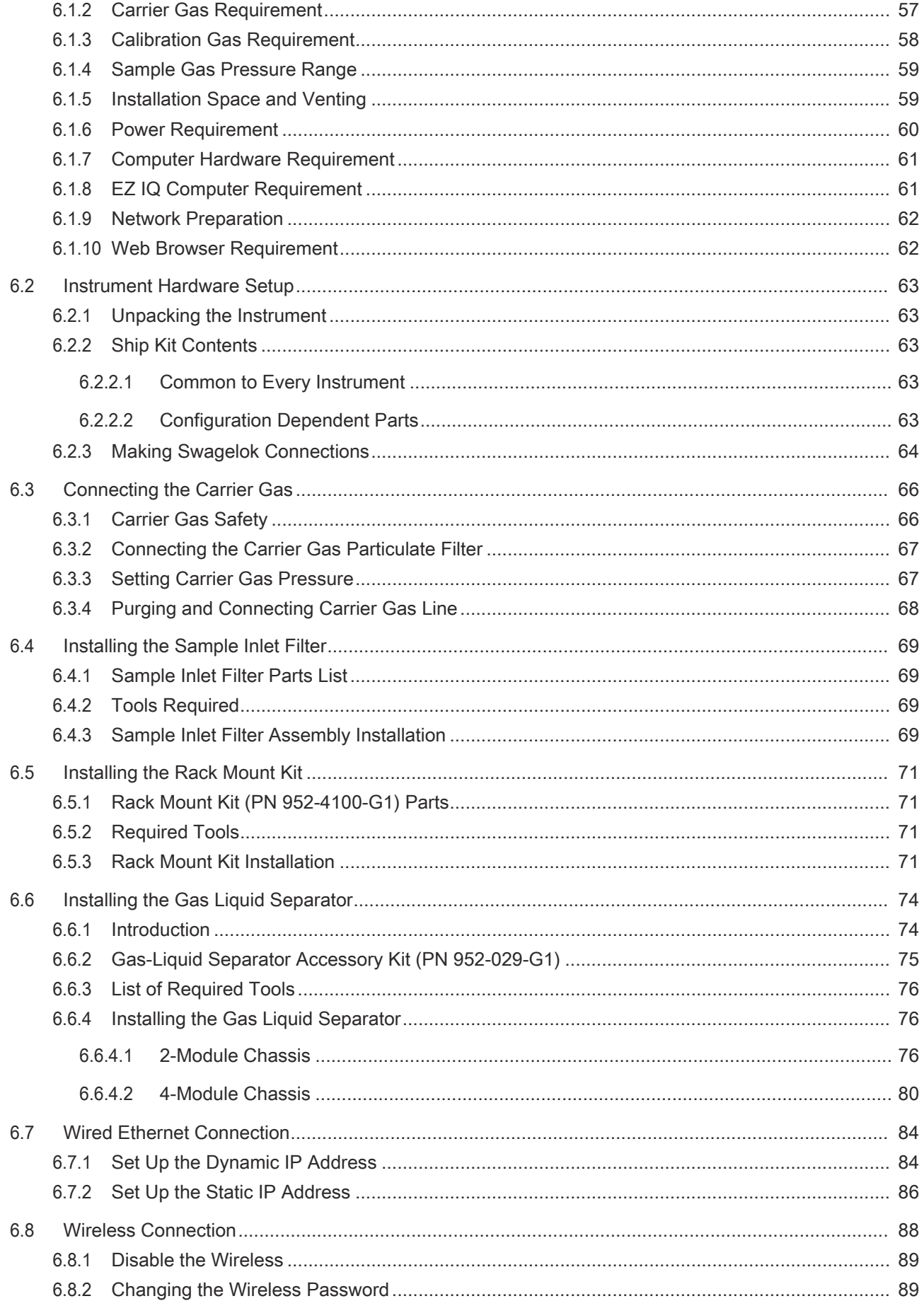

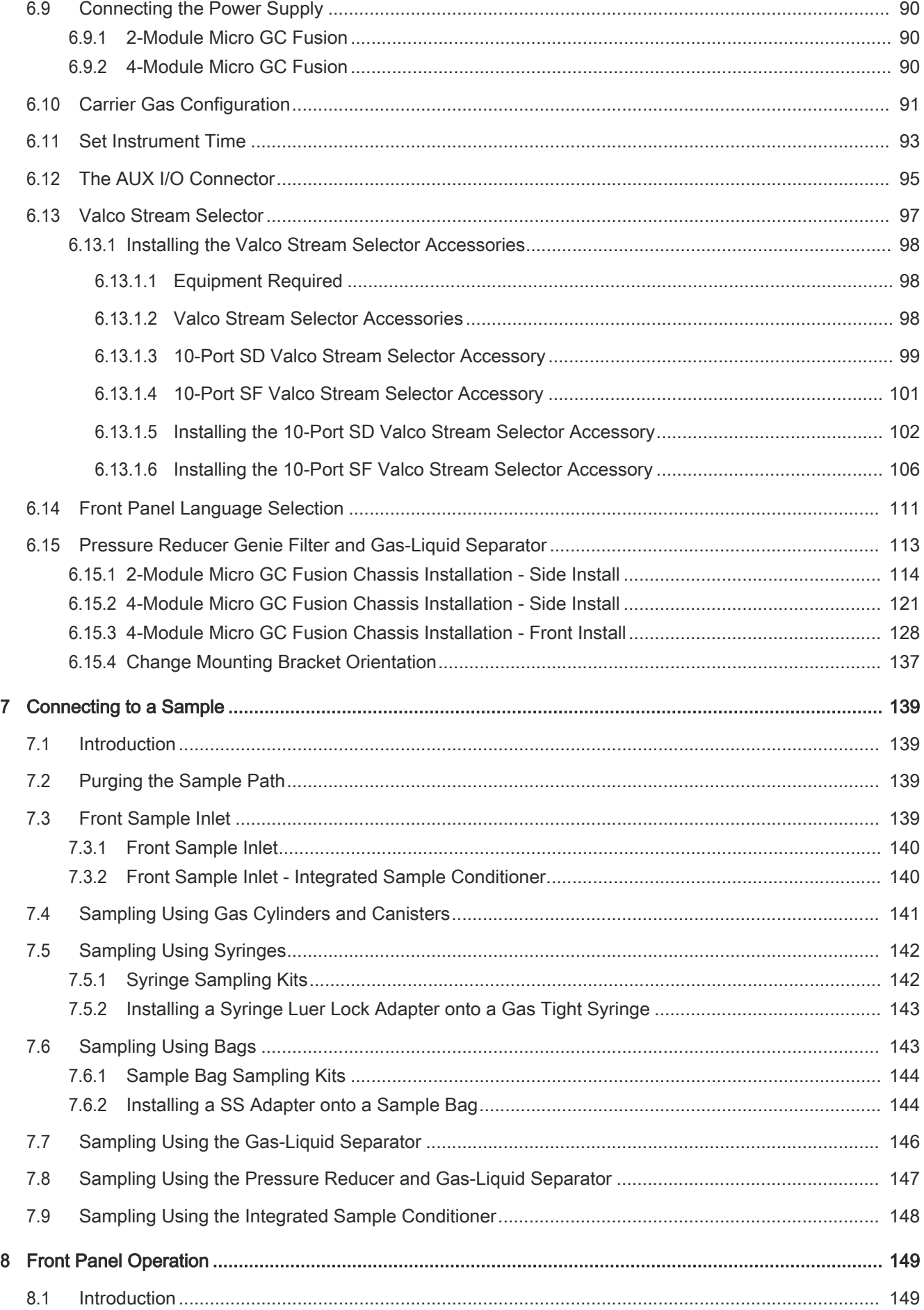

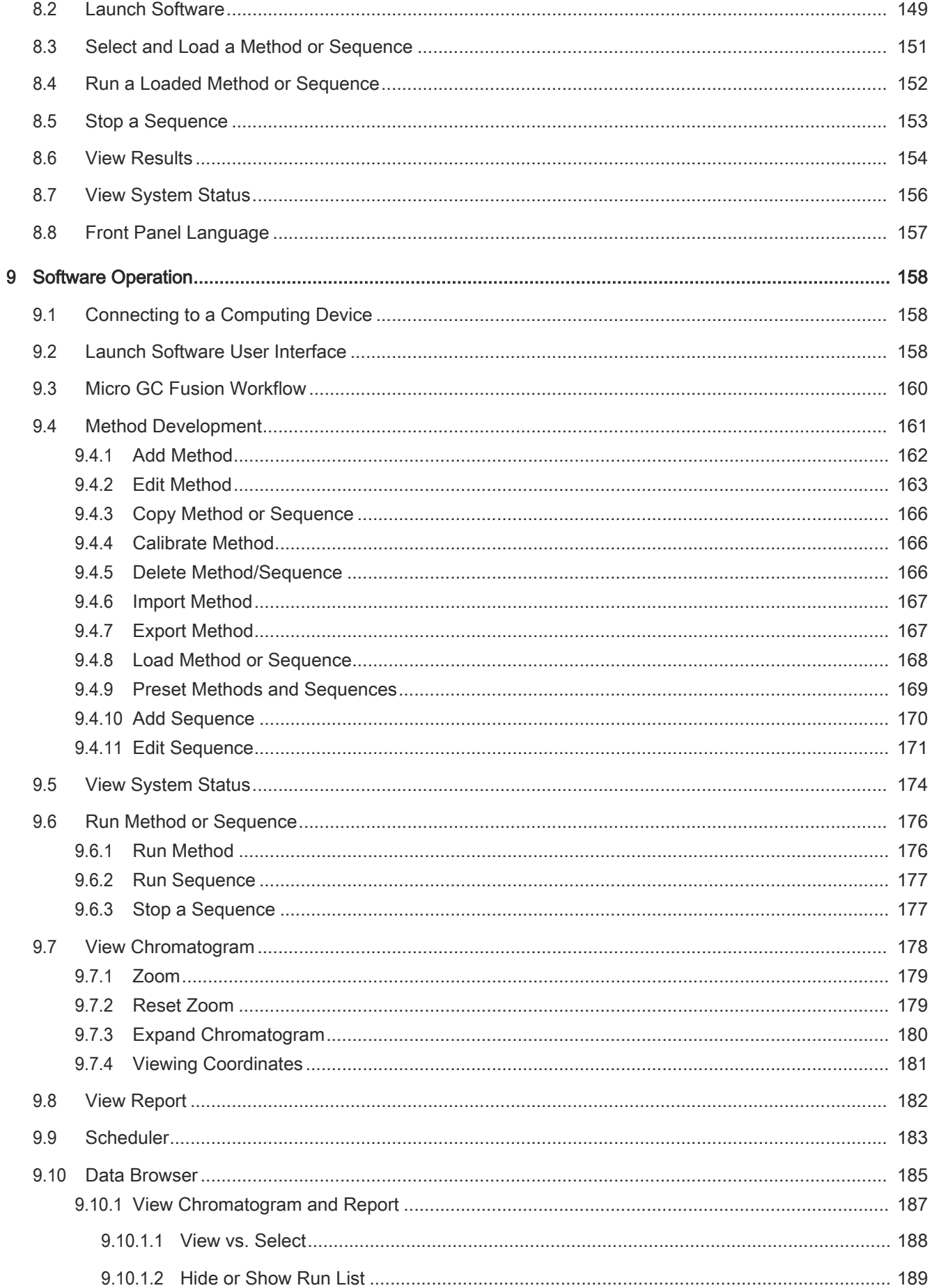

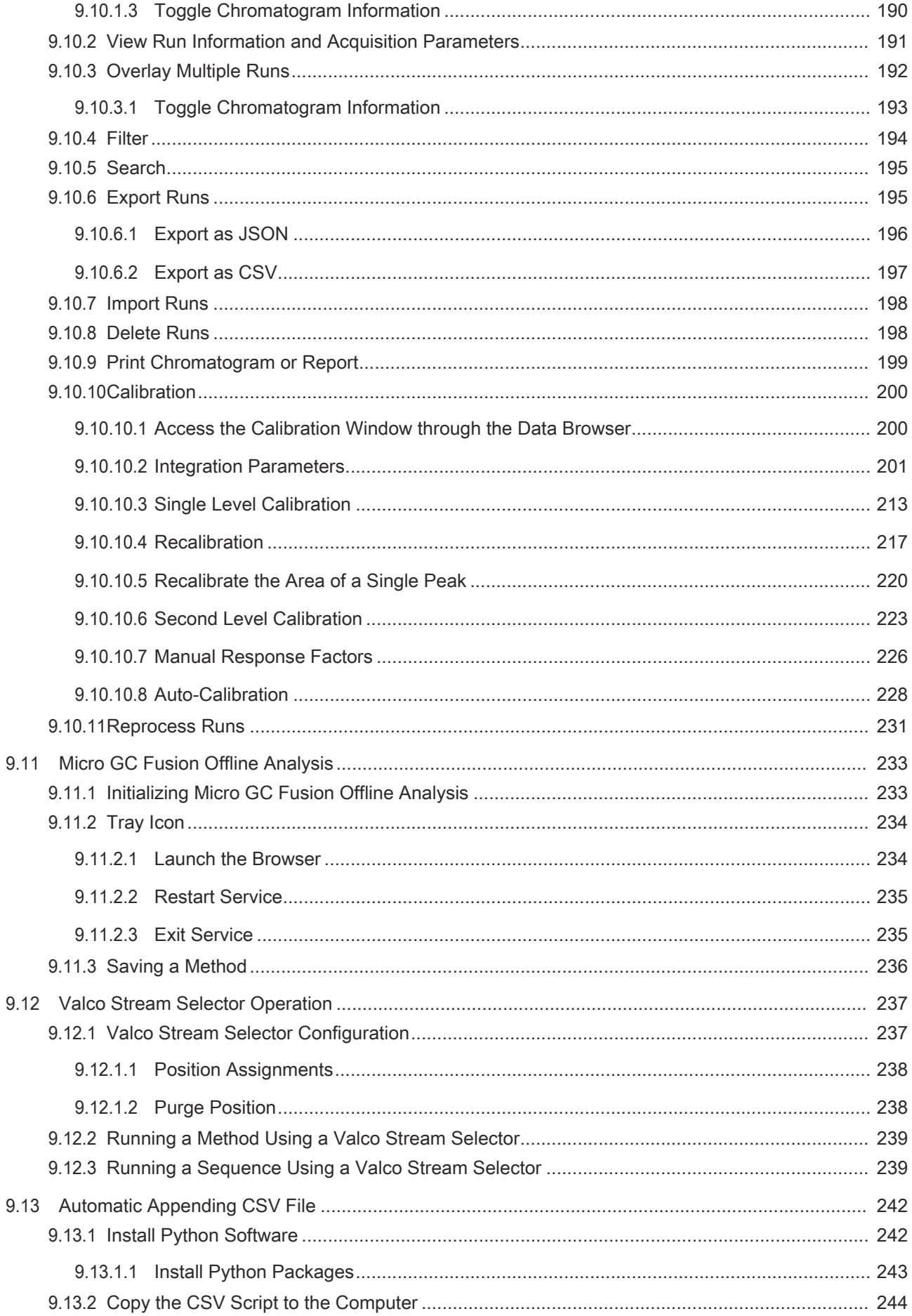

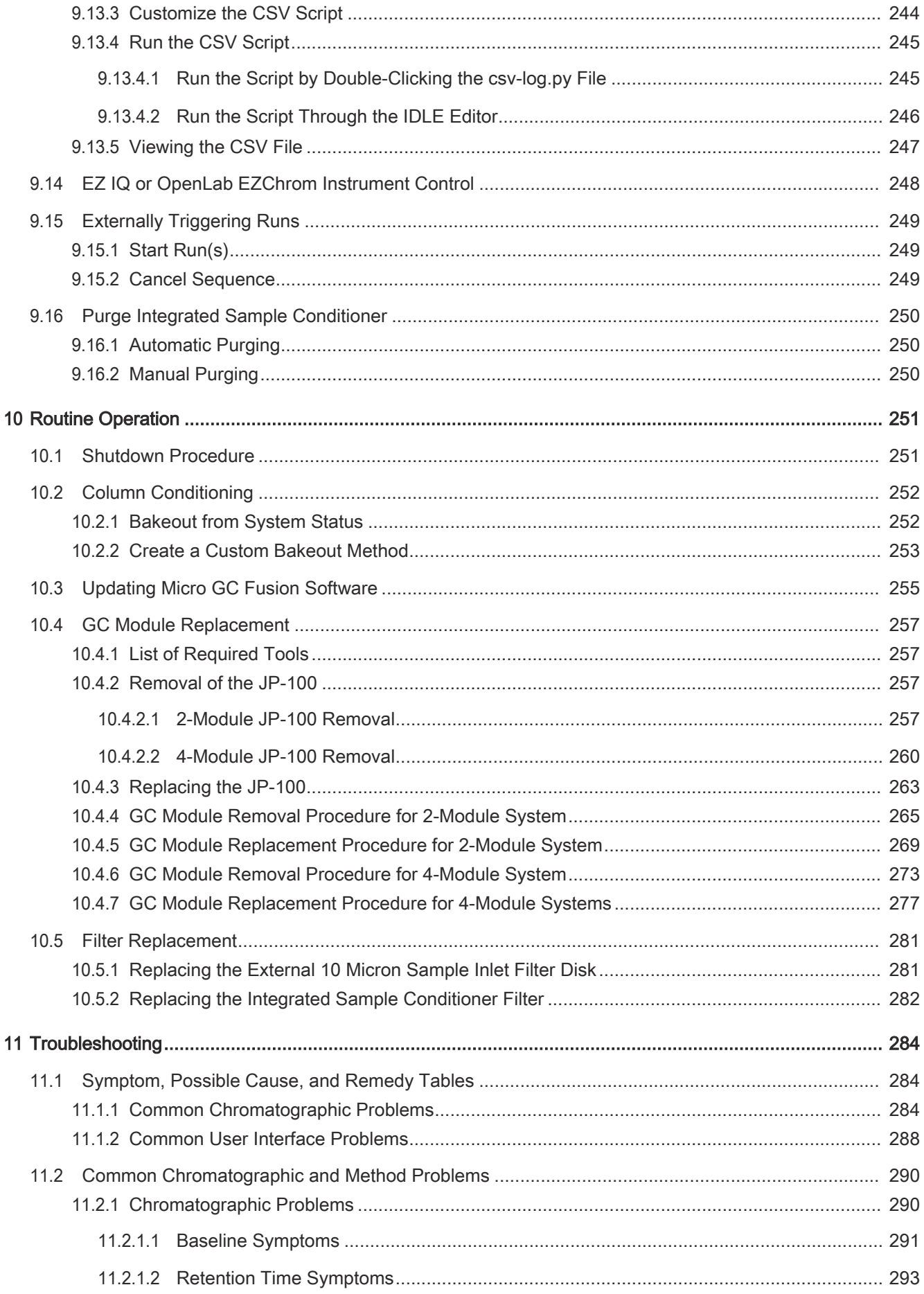

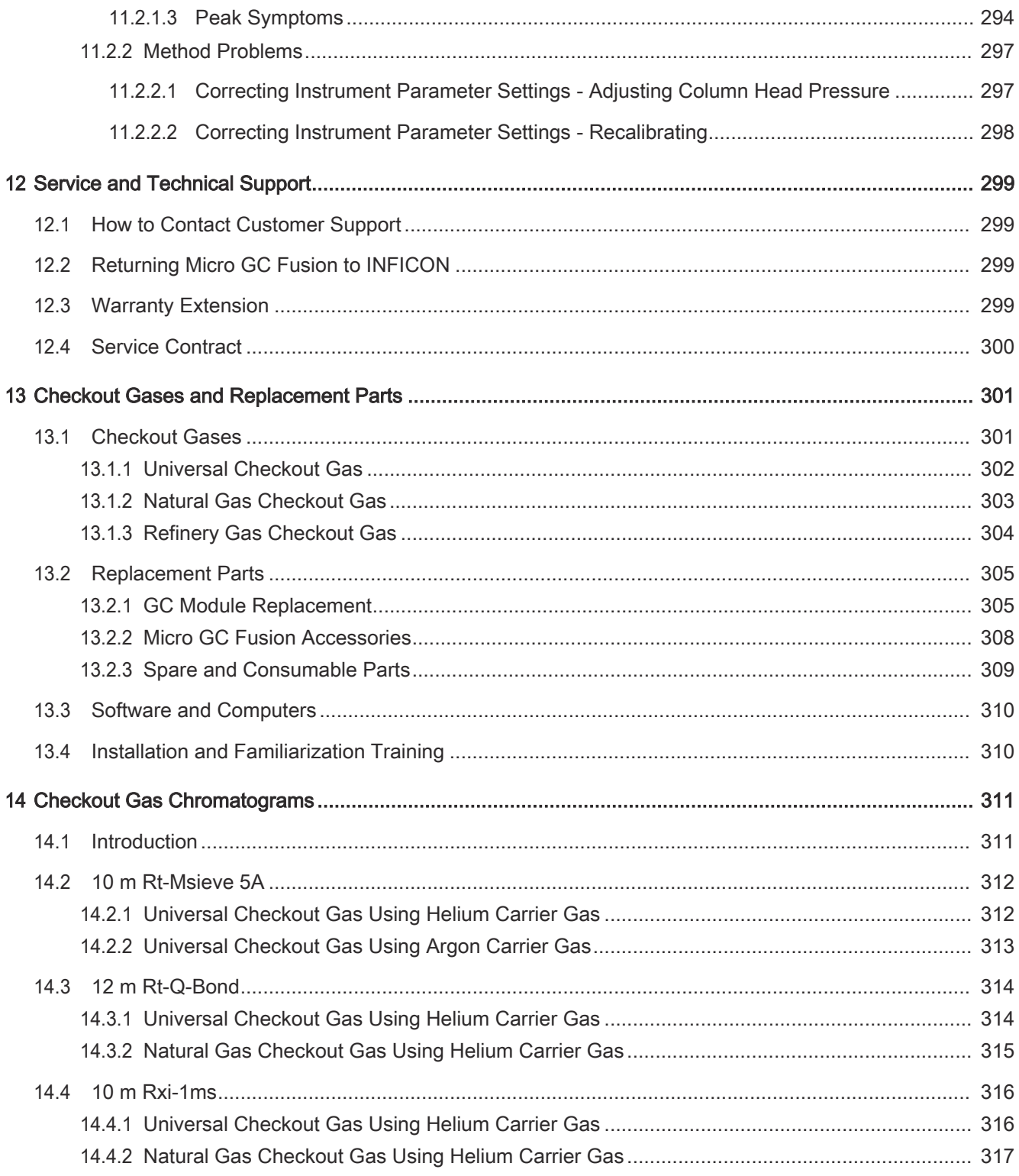

# <span id="page-10-0"></span>1 Disclaimer and Copyright

without permission is unlawful.

Disclaimer The information contained in this manual is believed to be accurate and reliable. However, INFICON assumes no responsibility for its use and shall not be liable for any special, incidental, or consequential damages related to the use of this product. Due to our continuing program of product improvements, specifications are subject to change without notice. Copyright ©2019 All rights reserved. Reproduction or adaptation of any part of this document

# <span id="page-11-0"></span>2 Declaration of Conformity

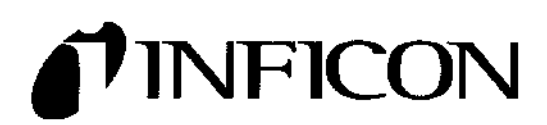

**EU DECLARATION OF CONFORMITY** 

This declaration is issued under the sole responsibility of the manufacturer INFICON. The object of the declaration is to certify that this equipment, designed and manufactured by:

#### **INFICON Inc. Two Technology Place** East Syracuse, NY 13057 **USA**

is in conformity with the relevant Community harmonization legislation. It has been constructed in accordance with good engineering practice in safety matters in force in the Community and does not endanger the safety of persons, domestic animals or property when properly installed and maintained and used in applications for which it was made.

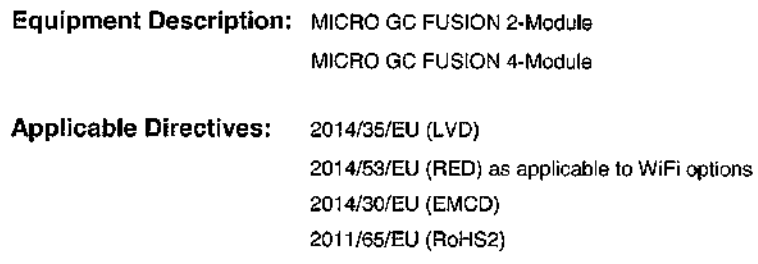

#### **Applicable Standards:**

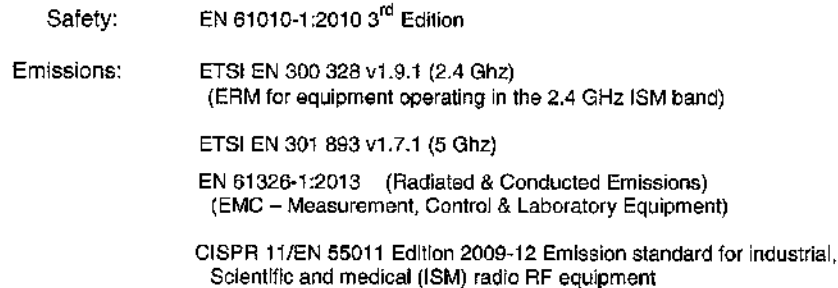

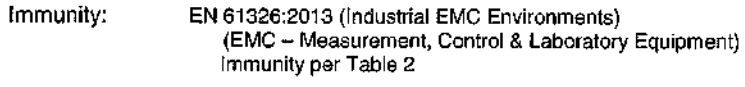

ETSI EN 301 489-17 V2.2.1:2012 (General EMI) (ERM - EMC - Specific conditions for 2.4 GHz)

RoHS: EN50581:2012

Wireless Restrictions:

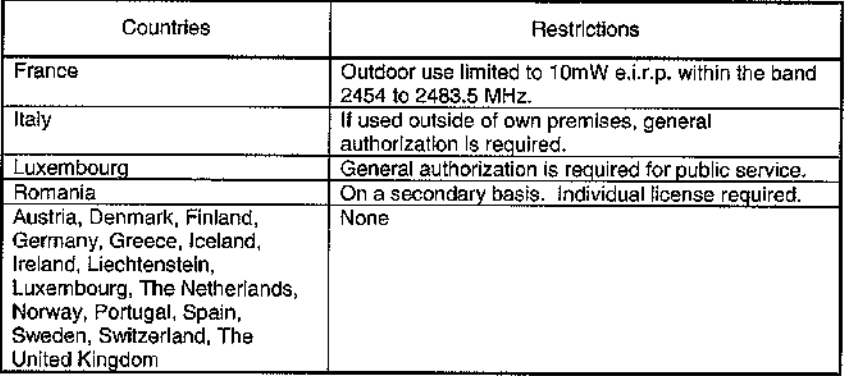

**CE Implementation Date:** January 24, 2017

**Authorized Representative:** 

Peter Maier President, Intelligent Sensor Solutions INFICON Inc.

ANY QUESTIONS RELATIVE TO THIS DECLARATION OR TO THE SAFETY OF INFICON'S PRODUCTS SHOULD BE DIRECTED, IN WRITING, TO THE AUTHORIZED REPRESENTATIVE AT THE ABOVE ADDRESS.

# <span id="page-13-0"></span>3 Two Year Warranty

WARRANTY AND LIABILITY - LIMITATION: Seller warrants the products manufactured by it, or by an affiliated company and sold by it, and described on the reverse hereof, to be, for the period of warranty coverage specified below, free from defects of materials or workmanship under normal proper use and service. The period of warranty coverage is specified for the respective products in the respective Seller instruction manuals for those products but shall not be less than two (2) years from the date of shipment thereof by Seller. Seller's liability under this warranty is limited to such of the above products or parts thereof as are returned, transportation prepaid, to Seller's plant, not later than thirty (30) days after the expiration of the period of warranty coverage in respect thereof and are found by Seller's examination to have failed to function properly because of defective workmanship or materials and not because of improper installation or misuse and is limited to, at Seller's election, either (a) repairing and returning the product or part thereof, or (b) furnishing a replacement product or part thereof, transportation prepaid by Seller in either case. In the event Buyer discovers or learns that a product does not conform to warranty, Buyer shall immediately notify Seller in writing of such non-conformity, specifying in reasonable detail the nature of such non-conformity. If Seller is not provided with such written notification, Seller shall not be liable for any further damages which could have been avoided if Seller had been provided with immediate written notification.

THIS WARRANTY IS MADE AND ACCEPTED IN LIEU OF ALL OTHER WARRANTIES, EXPRESS OR IMPLIED, WHETHER OF MERCHANTABILITY OR OF FITNESS FOR A PARTICULAR PURPOSE OR OTHERWISE, AS BUYER'S EXCLUSIVE REMEDY FOR ANY DEFECTS IN THE PRODUCTS TO BE SOLD HEREUNDER. All other obligations and liabilities of Seller, whether in contract or tort (including negligence) or otherwise, are expressly EXCLUDED. In no event shall Seller be liable for any costs, expenses or damages, whether direct or indirect, special, incidental, consequential, or other, on any claim of any defective product, in excess of the price paid by Buyer for the product plus return transportation charges prepaid.

No warranty is made by Seller of any Seller product which has been installed, used or operated contrary to the Seller's written instruction manual or which has been subjected to misuse, negligence or accident or has been repaired or altered by anyone other than the Seller or which has been used in a manner or for a purpose for which the Seller product was not designed nor against any defects due to plans or instructions supplied to the Seller by or for Buyer.

This manual is intended for private use by INFICON Inc. and its customers. Contact INFICON before reproducing its contents.

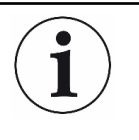

These instructions do not provide for every contingency that may arise in connection with the installation, operation or maintenance of this equipment. Should you require further assistance, please contact INFICON

# <span id="page-15-0"></span>4 Introduction

# <span id="page-15-1"></span>4.1 Overview

Micro GC Fusion provides concentration measurement for:

Fixed Gases:

- nitrogen
- oxygen
- carbon monoxide
- carbon dioxide
- hydrogen
- helium
- neon
- krypton

Light Hydrocarbons:

- methane
- ethane, ethylene, acetylene
- propane, propylene
- butane, pentane, hexane
- $\,$  C $_{3}$ -C $_{5}$  olefins
- $\,$  C<sub>7</sub>-C<sub>12</sub> saturated hydrocarbons
- volatile organic compounds (VOC)

Common Micro GC Fusion applications include compositional analysis for:

- natural gas
- natural gas odorants
- refinery gas
- fixed gas
- syngas
- fuel cell
- biogas/biomethane
- landfill gas
- flue gas
- mine gas

# <span id="page-16-0"></span>4.2 About Micro GC Fusion

Micro GC Fusion is an analytical instrument that can accommodate multiple gas chromatograph (GC) modules, each performing GC analysis with individually optimized chromatographic conditions. The sample is introduced through the front sample inlet to optimize detection and separation on the GC modules using appropriate carrier gases.

A GC module is a self-contained miniature gas chromatograph that consists of:

- a sample injector using Microelectromechanical Systems (MEMS) technology
- a resistively-heated, temperature programmable capillary column
- an electronic pressure control system
- a MEMS-based micro thermal conductivity detector (µTCD)

Chromatography software included with Micro GC Fusion may be operated from the instrument front panel display, or by a networked computer. Both the analytical method and the resulting data files are stored on the Micro GC Fusion hard drive.

# <span id="page-16-1"></span>4.3 Definition of Notes, Cautions and Warnings

When using this manual, please pay attention to the notes, cautions and warnings found throughout. For the purposes of this manual they are definied as follows:

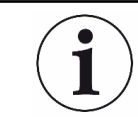

Pertinent information that is useful in achieving maximum Micro GC Fusion efficiency when followed.

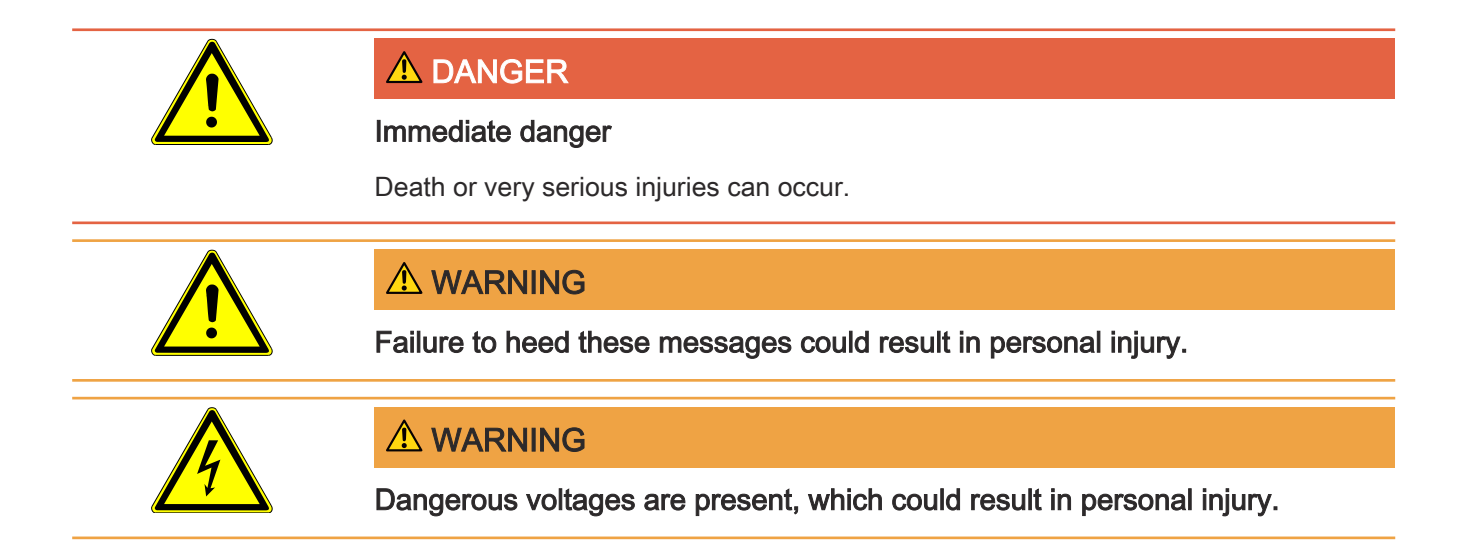

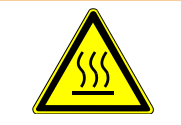

### $\Lambda$  WARNING

High temperatures are present, which could result in personal injury.

### $\Lambda$  CAUTION

Failure to head these messages could result in instrument damage or the loss of data.

# <span id="page-17-0"></span>4.4 Cautions and Warnings When Using Micro GC

# Fusion

Misuse of Micro GC Fusion can damage the instrument and may cause bodily harm. The warnings and the cautions in this manual are provided to protect the user, as well as optimize Micro GC Fusion performance. Before operating Micro GC Fusion, read the following warnings and cautions.

The user must read and understand all warnings and cautions and develop specific procedures to mitigate the unique combination of hazards presented by their application.

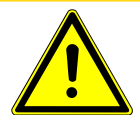

# $\Lambda$  CAUTION

Use Micro GC Fusion in an upright position.

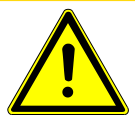

# $\Lambda$  CAUTION

Only technically qualified personnel should perform the procedures and maintenance described in this manual.

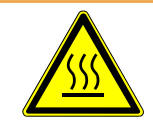

### $\Lambda$  WARNING

Micro GC Fusion has a heated inlet which is hot to the touch.

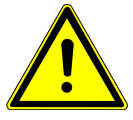

### $\Lambda$  CAUTION

Micro GC Fusion air pathways must remain unobstructed to allow cooling of the analytical column(s) following a temperature programmed method run. Allow a minimum of 6.5 cm (2.5 in.) clearance to the top, the front, the back, and both sides of the instrument to provide unrestricted air flow to the instrument.

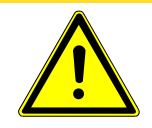

# $\Lambda$  CAUTION

Ensure the Micro GC Fusion fan exhaust at the back of the instrument is not blocked and the air flow through the bottom of Micro GC Fusion is unobstructed.

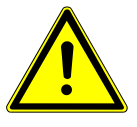

# $\triangle$  CAUTION

Carrier gas inlet (rear of instrument) pressure must be between 400-427 kPa (58-62 psi). Use a dual-stage regulator on the carrier gas cylinder to ensure the pressure range is maintained.

Exceeding 565 kPa (82 psi) may damage Micro GC Fusion and require factory repair.

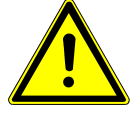

## $\Lambda$  CAUTION

Sample inlet gas pressure must be less than 172 kPa (25 psi). Exceeding 172 kPa (25 psi) will damage Micro GC Fusion and require factory repair.

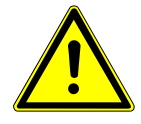

## $\triangle$  CAUTION

When the Integrated Sample Conditioner is installed, a pressurized sample of up to 6,895 kPa (1,000 psi) can be connected to the Micro GC Fusion inlet. Exercise caution when handling the high pressure samples.

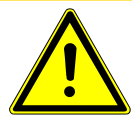

# A CAUTION

Micro GC Fusion is ventilated using an internal fan. The air inlet on the front of Micro GC Fusion must be kept clean and unobstructed. Allow a minimum of 6.5 cm (2.5 in.) clearance in front of the instrument to allow for proper ventilation.

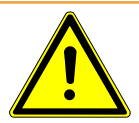

### $\Lambda$  WARNING

Safely vent carrier and sample streams - potentially toxic, noxious, asphyxiant (oxygen displacing) or flammable gases - outside Micro GC Fusion and away from the operating area. Vent toxic gases to a fume hood, chemical trap, or reaction medium.

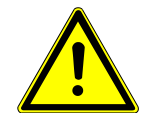

### $\Lambda$  WARNING

Many gases are explosive when their concentration builds up over time due to leaks, poor connections or inadequate ventilation. Verify proper venting prior to using hydrogen or other gases in enclosed environments.

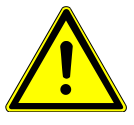

# $\triangle$  DANGER

Micro GC Fusion is not intrinsically safe and is not recommended for use in explosive environments.

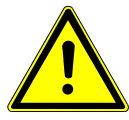

## $\Lambda$  WARNING

For rack mount installation, use only the INFICON supplied mounting kit. Using unspecified mounting hardware may result in personal injury caused by unstable instrument mounting.

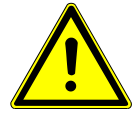

## $\Lambda$  CAUTION

The 2-module Micro GC Fusion remains powered on, even if it is placed into standby mode. Disconnect the power supply to completely power off the instrument.

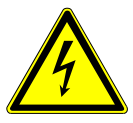

### $\Lambda$  WARNING

Dangerous voltages may be present in a 4-module Micro GC Fusion whenever the power cord or external input/relay is connected.

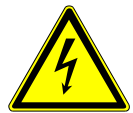

### $\Lambda$  WARNING

The 4-module Micro GC Fusion system has a line voltage present on the primary circuits whenever it is plugged into a main power source.

Removal of the cover must be done only by a technically qualified person.

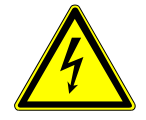

### **A** WARNING

#### Never interrupt the protective earth circuit on a 4-module Micro GC Fusion.

Any interruption of the protective earth circuit inside or outside of the 4-module Micro GC Fusion, or disconnection of the protective earth terminal is likely to make the instrument dangerous.

This symbol indicates where the protective earth ground is connected inside the 4 module Micro GC Fusion. Never unscrew or loosen this connection.

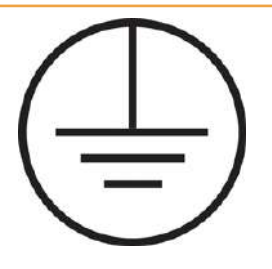

# <span id="page-21-0"></span>4.5 Theory of Operation

Gas chromatography is used to separate and analyze compounds in mixed gas samples. A typical GC module consists of four main subsystems: injection, separation, detection, and data system.

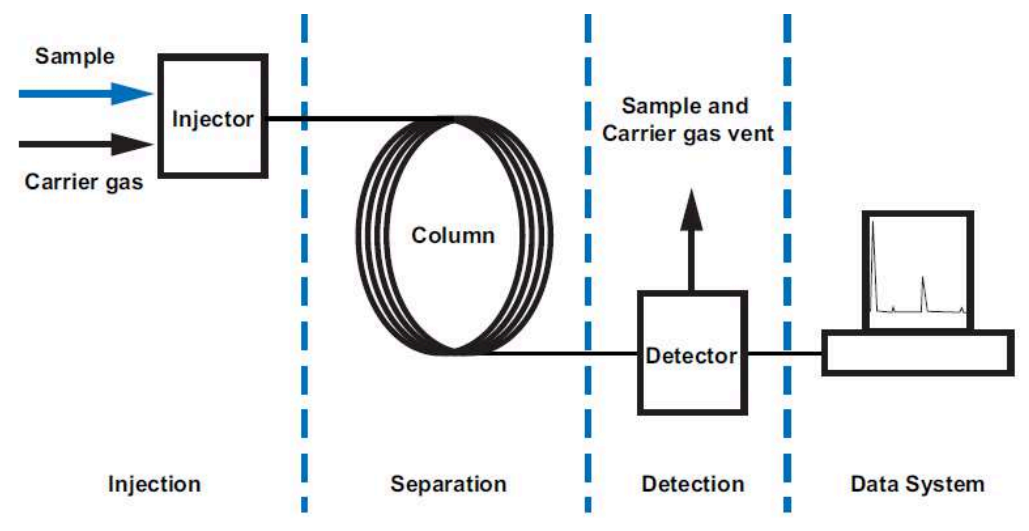

# 4.5.1 Injection

<span id="page-21-1"></span>A sample is introduced into a GC system through its injector. Micro GC Fusion accepts gas phase samples only at pressures ranging 0-172 kPa (0-25 psi). Micro GC Fusion is equipped with a sample inlet system that distributes injected sample to each injector on multiple GC modules within the instrument for simultaneous analysis.

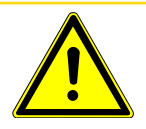

### $\Lambda$  CAUTION

### Micro GC Fusion is intended for gas sampling only. Liquid injections will damage the instrument.

The optional Integrated Sample Conditioner is recommended when the sample gas is at high pressure - up to 6,895 kPa (1,000 psi). The Integrated Sample Conditioner reduces the sample gas pressure to approximately 83 kPa (12 psi) and heats the sample to a constant temperature to optimize analysis repeatability.

Carrier gas, also known as the mobile phase, carries the injected sample into the column for analysis. A high purity inert gas, free from hydrocarbons, oxygen and moisture is required. Helium is preferred, while hydrogen, nitrogen, and argon are viable options depending on application requirements.

Carrier gas with a purity of 99.999% is preferred. A purity of 99.995% is acceptable when a carrier gas trap is installed.

# 4.5.2 Separation

<span id="page-22-0"></span>Component separation of a sample injected onto a column is achieved through the interaction between the sample and the column coating, also known as the stationary phase. The less retentive the column coating is to a specific compound, the faster that compound travels, or elutes, through the column. Order of elution is primarily determined by the compound boiling point and polarity.

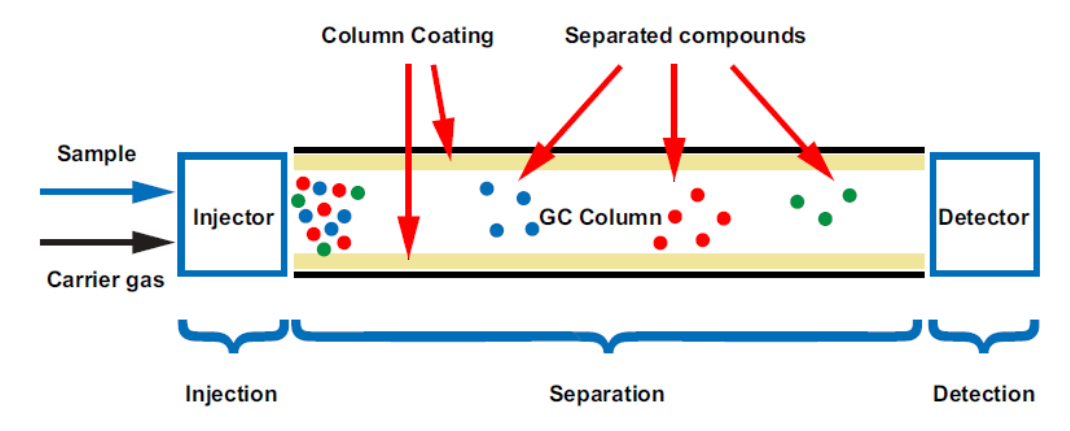

Micro GC Fusion uses high performance fused silica capillary columns to perform GC separation. Two types of capillary columns are used:

• Porous Layer Open Tubular (PLOT)

PLOT columns have small particles coated on the inner surface of the column and separation is based on gas-solid partitioning. Common PLOT columns are Molsieve, Q-Bond, U-Bond, and Alumina. PLOT columns separate based on compound polarity.

• Wall Coated Open Tubular (WCOT)

WCOT columns have a liquid stationary phase based on gas-liquid partitioning. The dimethylpolysiloxane (PDMS) column is a commonly used WCOT column, which primarily separates compounds based on boiling point.

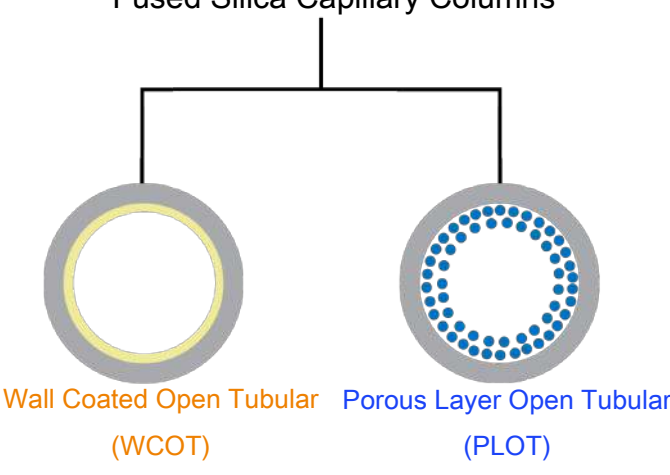

#### Fused Silica Capillary Columns

The capillary column installed in Micro GC Fusion is resistively heated to achieve temperature ramping, which quickly increases the column temperature to reduce analysis time and improve compound separation.

Separation may be optimized by:

- selecting the appropriate column coating type and thickness
- selecting the appropriate column length and diameter
- selecting the appropriate carrier gas type
- adjusting the column head pressure
- <span id="page-23-0"></span>• adjusting the column temperature programming profile

### 4.5.3 Detection

The separated sample elutes from the GC column and enters the detection subsystem, where and electrical signal is generated based on compound type and concentration.

Micro GC Fusion MEMS based µTCD provides excellent sensitivity. A detection limit of 1 ppm can be achieved for some compounds when the analysis method is optimized. The µTCD detects the difference in thermal conductivity of the gas traveling through the reference side (pure carrier gas) versus the gas traveling through the analytical side (carrier gas plus the sample gas).

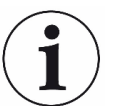

µTCD sensitivity is matrix, carrier gas, and component dependent.

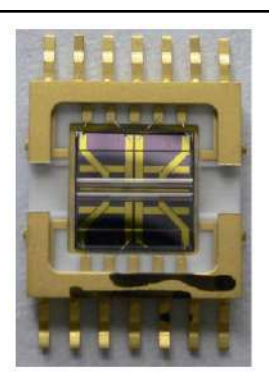

### 4.5.4 Data System

<span id="page-23-1"></span>A data system controls the GC and processes the detector signal output for the sample being analyzed. GC operation parameters such as the sample injection time, column pressure and column temperature programming profile are defined in a method. Once a method is loaded on Micro GC Fusion, a sample run can be initiated. As compounds elute from the GC column and are detected, a chromatogram is

displayed with the detector response on the y axis and retention time of the separated compound on the x axis. The chromatogram provides qualitative and quantitative information about the injected sample.

Component identity is determined by its retention time in a GC analysis. Retention time measures the time interval between injection and the detection of a component. The less retentive the column coating is to a specific compound, the faster that compound will travel, resulting in shorter retention times. Components that are more retentive to the column will travel slower, resulting in longer retention times. A calibration standard with compounds at known concentrations is necessary to determine the retention times of the target compounds. Using the same analytical conditions, an unknown sample is then injected into the GC to determine its composition based on the pre-determined peak retention time.

Quantitation of the target compounds in a GC analysis can be obtained by measuring the corresponding peak area presented in a chromatogram. The peak area is proportional to the analyte concentration detected and can be obtained by integrating the peak. The target compound concentration may be obtained by creating a calibration curve using calibration gases. Micro GC Fusion uses peak area to quantify target compound concentration.

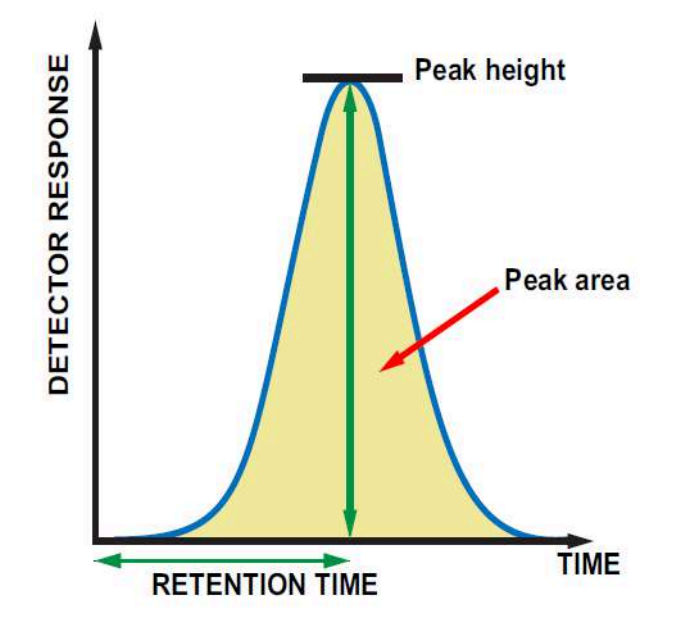

Micro GC Fusion embedded chromatography software controls the GC and performs data analysis. Operation may be controlled directly from the front panel display. A web-based user interface can be accessed by computers connected through Ethernet or Wi-Fi on commerically available web browsers.

Micro GC Fusion can also be controlled using INFICON EZ IQ or Agilent CDS OpenLab EZChrom software. See [EZ IQ or OpenLab EZChrom Instrument Control](#page-247-0) [\[](#page-247-0)[}](#page-247-0) [248\]](#page-247-0) for details.

# <span id="page-25-0"></span>5 Product Overview

Micro GC Fusion is available in two chassis configurations:

- 2-module chassis, which can house one or two GC modules
- 4-module chassis, which can house three or four GC modules

The two chassis configurations share most of the hardware components. The following overview is applicable to both chassis configurations unless otherwise specified.

# <span id="page-25-1"></span>5.1 2-Module Chassis

The 2-module Micro GC Fusion chassis houses up to two analytical GC modules, electrical components and internal plumbing. The front panel display provides access to basic operating interfaces and controls.

- Heated sample inlet
	- $-$  1/16 in. Swagelok $^\circ$  male connector. A 1/8 in. Quick Connect is provided if the optional Integrated Sample Conditioner is installed.
- Front panel display
	- See [Front Panel Operation \[](#page-148-0)[}](#page-148-0) [149\]](#page-148-0) for details about using the front panel display to access routine operating controls.
- On/Standby button
	- Illuminated On/Standby button to power on or place the instrument in standby mode.

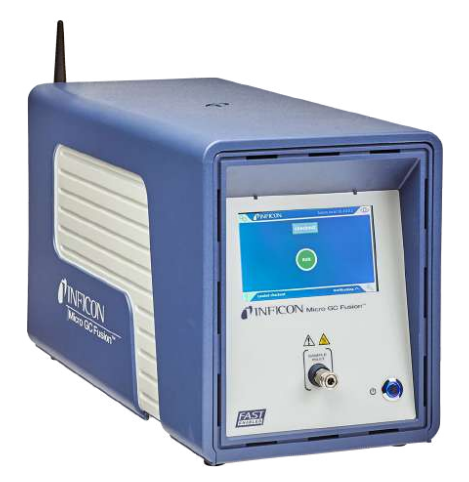

Electrical and gas connections are located on the Micro GC Fusion back panel.

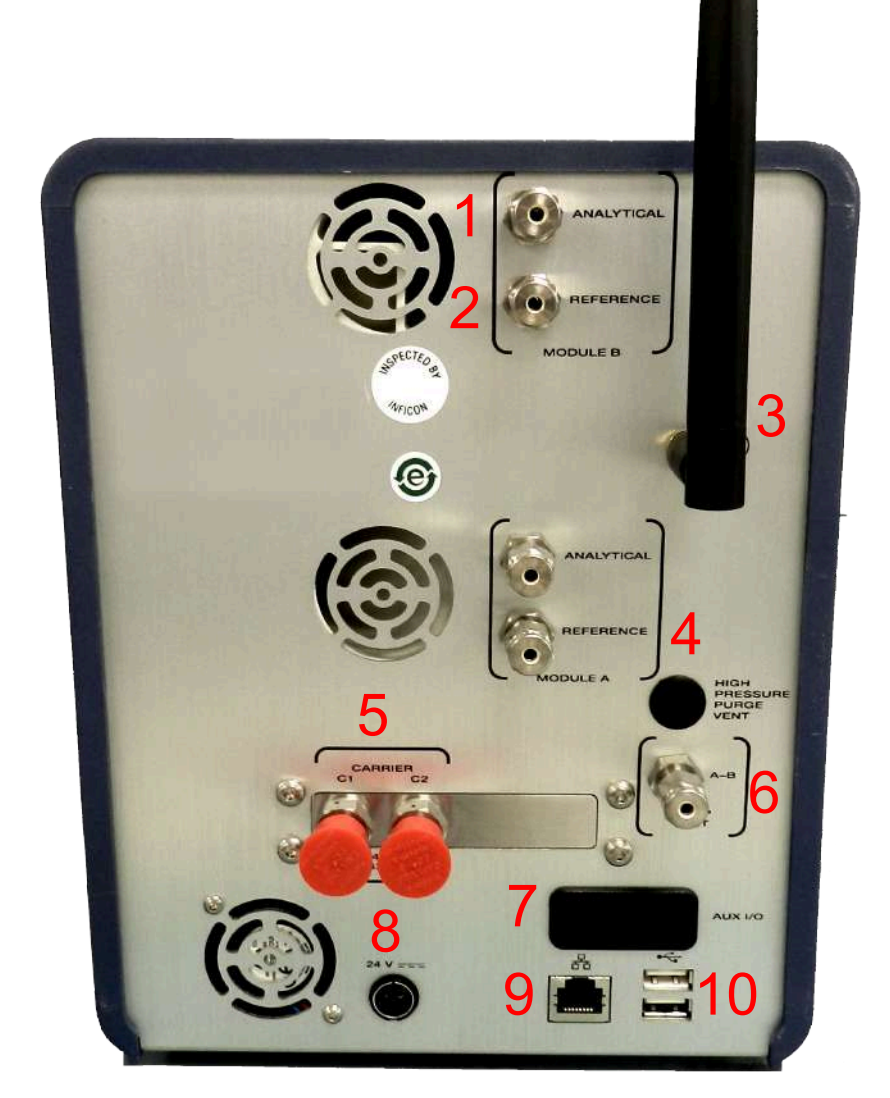

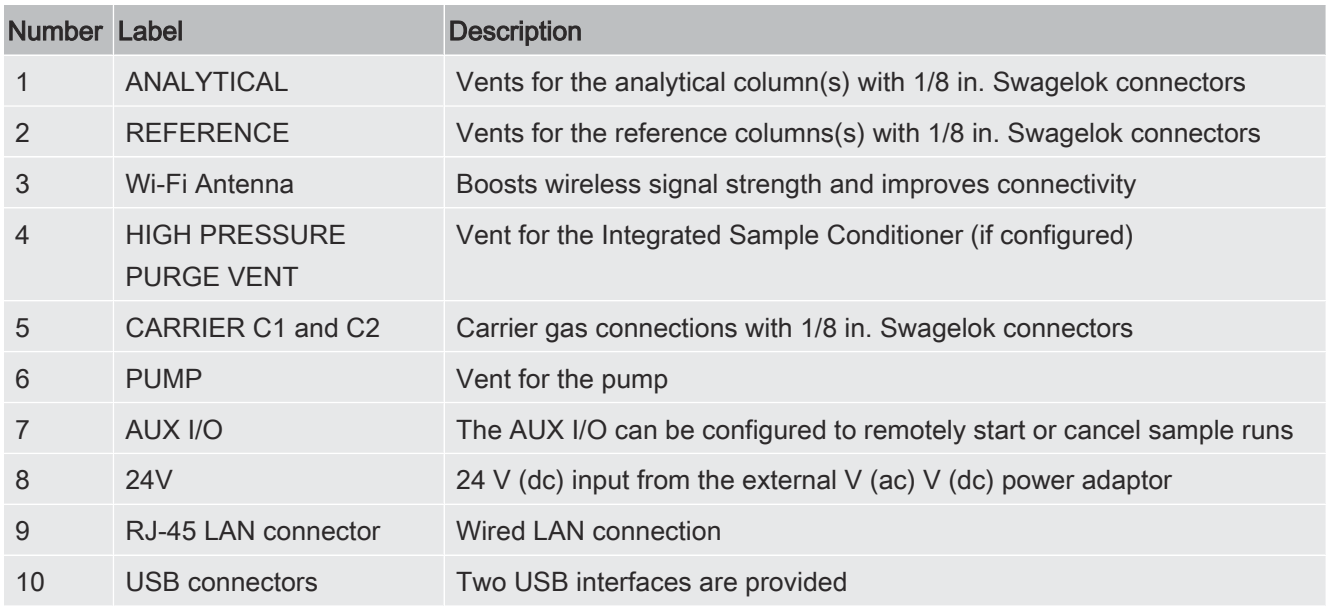

# <span id="page-27-0"></span>5.2 4-Module Chassis

The 4-module Micro GC Fusion chassis houses up to four analytical GC modules, electrical components and internal plumbing. The front panel display provides access to basic operating interfaces and controls.

- Heated sample inlet
	- $-$  The inlet is a 1/16 in. Swagelok $^\circ$  male connector. A 1/8 in. quick connect is provided if the optional integrated sample conditioner is installed.
- Front panel display
	- See [Front Panel Operation \[](#page-148-0)[}](#page-148-0) [149\]](#page-148-0) for details about using the front panel display to access routine operating controls.
- On/Standby button
	- Use the illuminated On/Standby button to power on or place the instrument in standby mode.

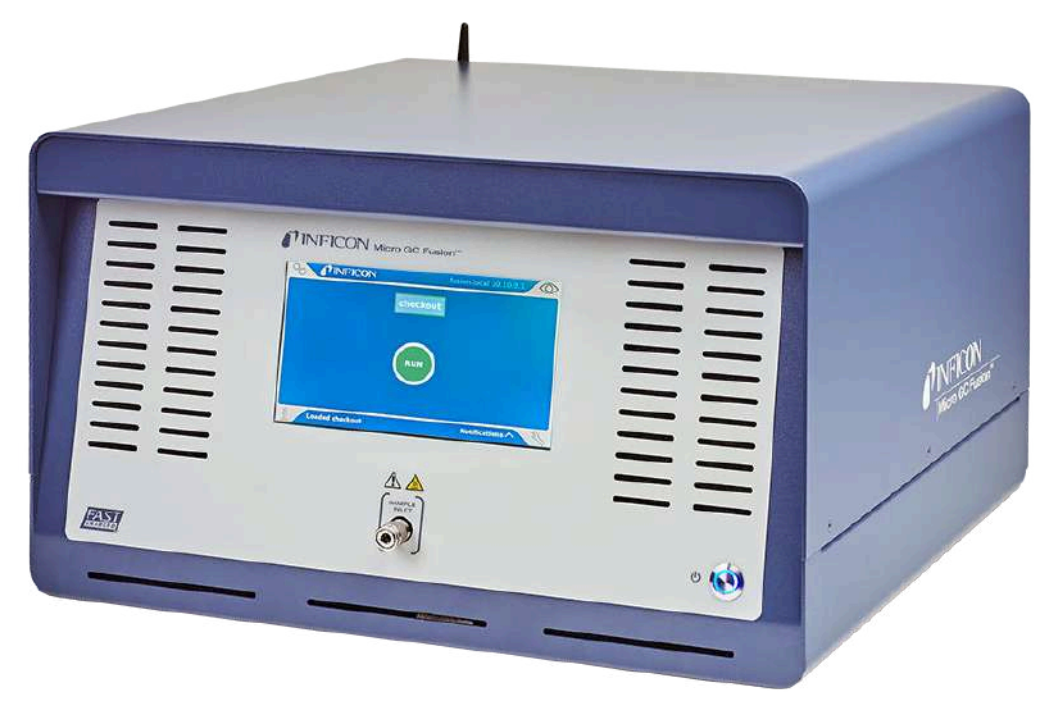

Electrical and gas connections are located on the Micro GC Fusion back panel.

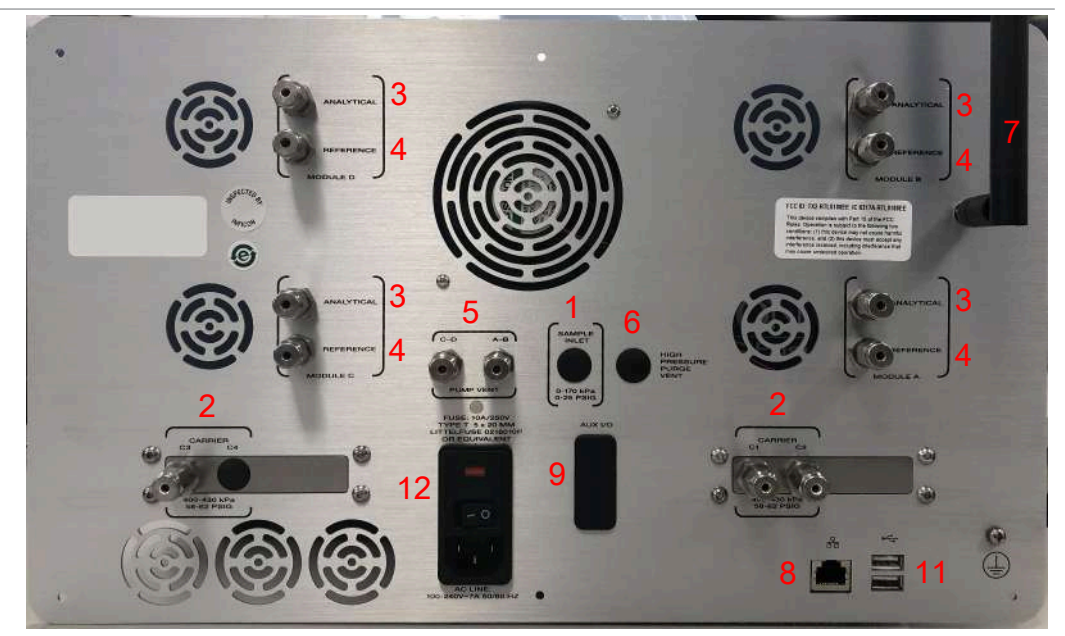

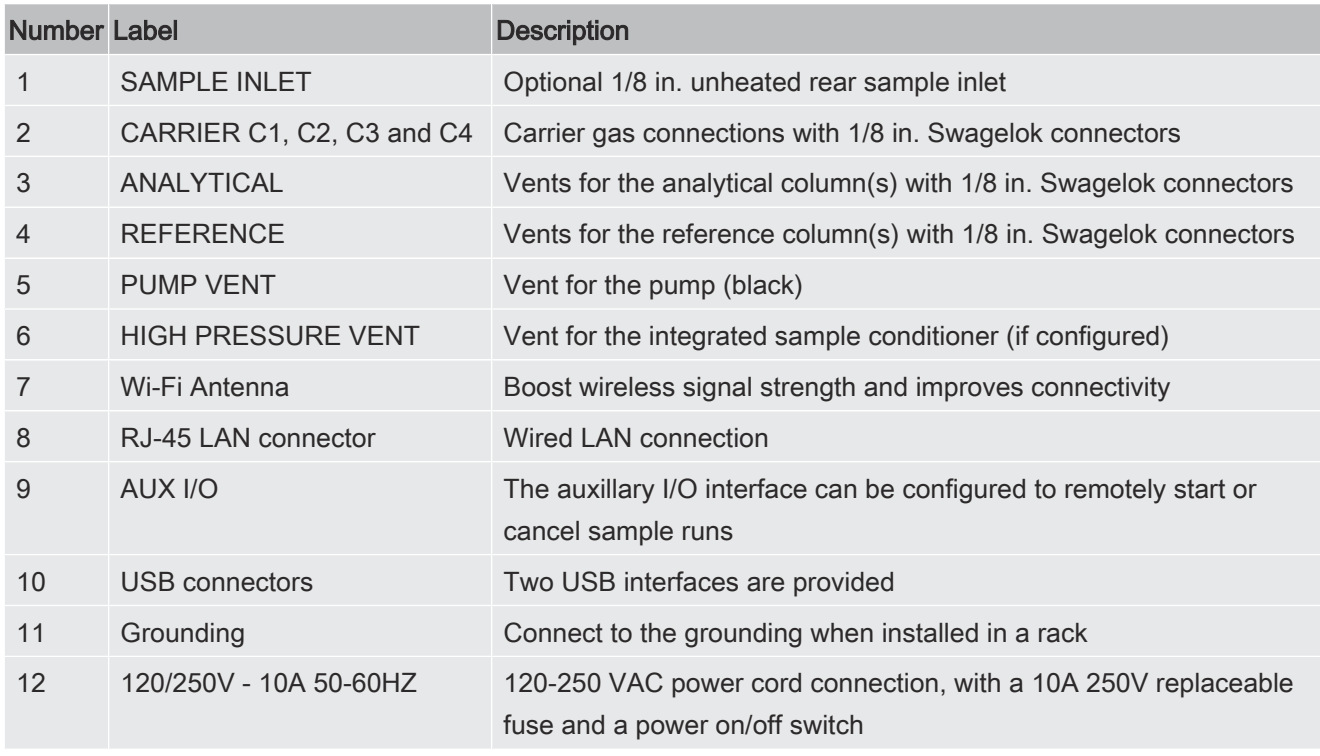

An optional rack mounting kit (PN 952-4100-G1) is available which allows the 4 module chassis to be mounted on a 19 in. rack mount. See [Installing the Rack Mount](#page-70-0) [Kit \[](#page-70-0)[}](#page-70-0) [71\]](#page-70-0).

# <span id="page-29-0"></span>5.3 Sample Inlets

Sample gas is introduced to Micro GC Fusion through a front sample inlet.

Sample input pressure may range 0-172 kPa (0-25 psi), or up to 6,895 kPa (1,000 psi) when an optional Integrated Sample Conditioner is used.

# 5.3.1 Front Sample Inlet

<span id="page-29-1"></span>The standard inlet is a 1/16 in. Swagelok male connector. It connects the sample to one or more GC modules inside Micro GC Fusion, allowing for parallel analysis on multiple GC modules.

The front sample inlet is heated and deactivated to avoid sample condensation and adsorption. Inlet temperature can be set in the method, which may range 30-140°C (86-284°F).

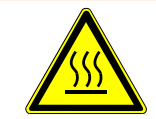

### $\Lambda$  WARNING

Micro GC Fusion has a heated inlet which is hot to the touch.

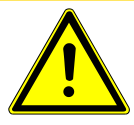

### $\triangle$  CAUTION

Sample inlet gas pressure must be less than 172 kPa (25 psi). Exceeding 172 kPa (25 psi) will damage Micro GC Fusion and require factory repair.

When the optional Integrated Sample Conditioner is installed, the front sample inlet is a 1/8 in. Quick Connect. The 1/8 in. Quick Connect will be heated as part of the Integrated Sample Conditioner.

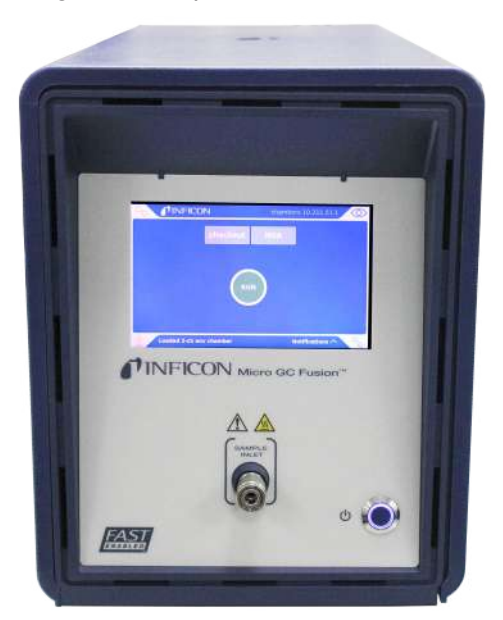

# <span id="page-30-0"></span>5.4 Carrier Gas Connections

Micro GC Fusion supports up to two external carrier gas connections from pressurized tanks for the 2-module chassis, and up to four external carrier gas connections for the 4-module chassis. Common carrier gases include: helium, hydrogen, argon, and nitrogen. The selection of carrier gases is dependent on the analytical compounds, sample matrix, and concentration.

Two 1/8 in. Swagelok carrier gas connectors are located on the back panel of the 2 module chassis. Four 1/8 in. Swagelok carrier gas connectors are located on the back panel of the 4-module chassis.

- When one carrier gas connector is configured, it supports the operation of all GC modules
- When two carrier gas connectors are configured on the 2-module chassis, one will support GC module A and the other will support GC module B
- For the 4-module chassis, the carrier gas connector can be configured with:
	- One carrier gas connector for Modules A and B, one carrier gas connector for Modules C and D. In this configuration, one carrier gas is shared by Modules A and B. The other is shared by modules C and D.
	- Two carrier gas connectors for Modules A and B, two carrier gas connectors for Modules C and D. In this configuration, each module is configured with its own carrier gas connector, allowing up to four carrier gas connections.

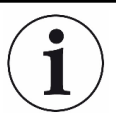

Use high purity carrier gas (99.999%) with an input pressure range of 400-427 kPa (58-62 psi).

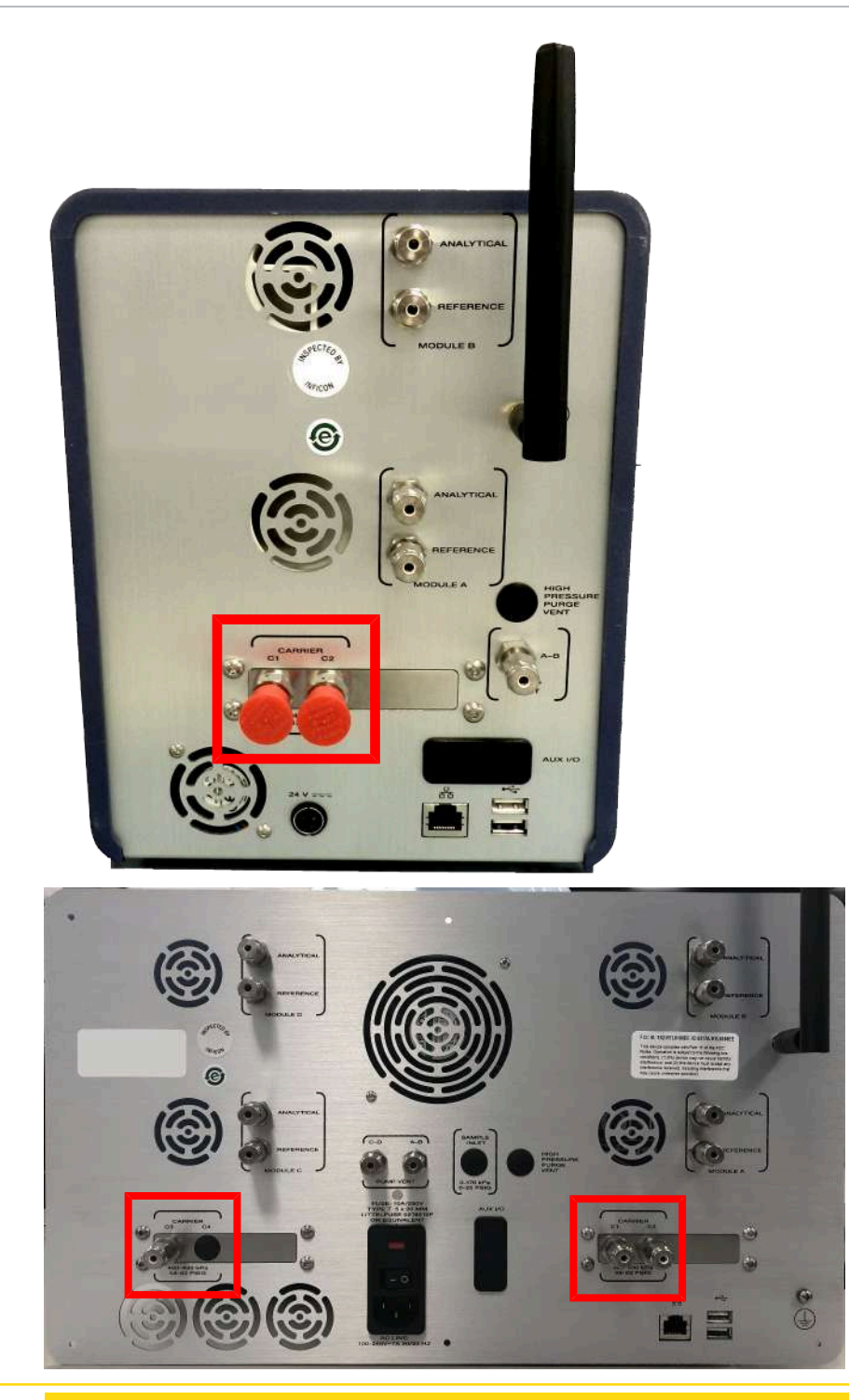

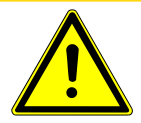

# $\triangle$  CAUTION

Carrier gas inlet (rear of instrument) pressure must be between 400-427 kPa (58-62 psi). Use a dual-stage regulator on the carrier gas cylinder to ensure the pressure range is maintained.

Exceeding 565 kPa (82 psi) may damage Micro GC Fusion and require factory repair.

# <span id="page-32-0"></span>5.5 Venting Connections

Four types of venting connections are located on the back panel:

- ANALYTICAL
- REFERENCE
- PUMP
- HIGH PRESSURE PURGE VENT

ANALYTICAL, REFERENCE, and PUMP vents require 1/8 in. Swagelok connectors. The HIGH PRESSURE PURGE VENT, available only when the Integrated Sample Conditioner is installed, requires a 1/8 in. Swagelok connector.

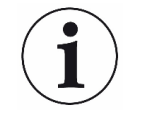

Micro GC Fusion instruments shipped before October 2019 may have Luer Lock connectors for the ANALYTICAL, REFERENCE, and PUMP vents.

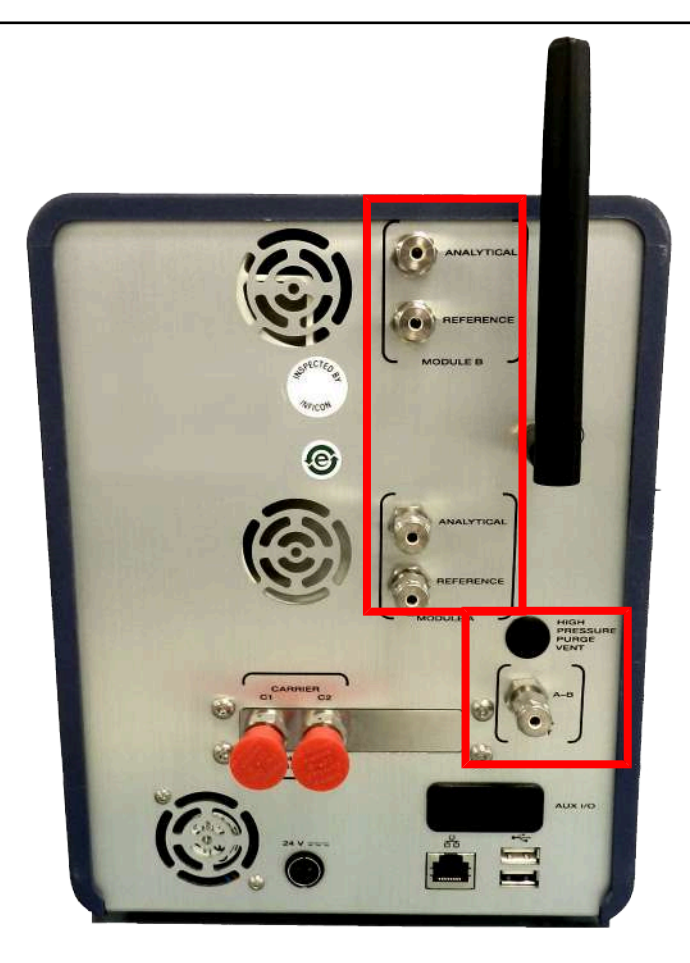

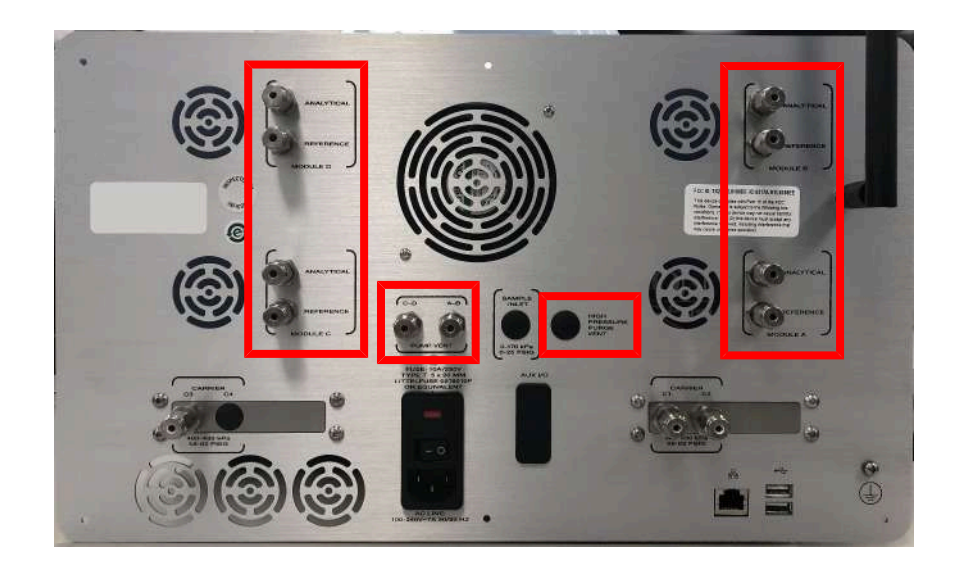

# 5.5.1 ANALYTICAL Vent

<span id="page-33-0"></span>The ANALYTICAL vents are used to vent the exhaust from the GC module analytical columns.

# 5.5.2 REFERENCE Vent

<span id="page-33-1"></span>The REFERENCE vents are used to vent the exhaust from the GC module reference columns.

# 5.5.3 PUMP Vent

<span id="page-33-2"></span>The PUMP vent is used to vent the exhaust from the purge of the inlet and injection assembly. In Backflush mode, the PUMP vent is also used to vent the backflushed sample exhaust from the pre-column.

# 5.5.4 HIGH PRESSURE PURGE Vent

<span id="page-33-3"></span>When the Integrated Sample Conditioner is installed, the HIGH PRESSURE PURGE VENT will require a 1/8 in. Swagelok connector. The high pressure sample will be regulated down to about 345 kPa (50 psi) by the Integrated Sample Conditioner and then vented through the High Pressure Purge Vent connector.

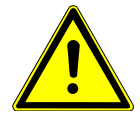

### $\triangle$  WARNING

Gas pressure on the HIGH PRESSURE PURGE VENT may be up to 448 kPa (65 psi) . Extreme caution must be taken to vent the high pressure sample to avoid personal injury.

# <span id="page-34-0"></span>5.6 Front Panel Display

The front panel display is used to load a stored method/sequence, run the loaded method/sequence, view run data, and view system status.

For more details, see [Front Panel Operation \[](#page-148-0)[}](#page-148-0) [149\]](#page-148-0).

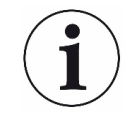

Complex operations such as method or sequence development require a separate computer with a larger display screen.

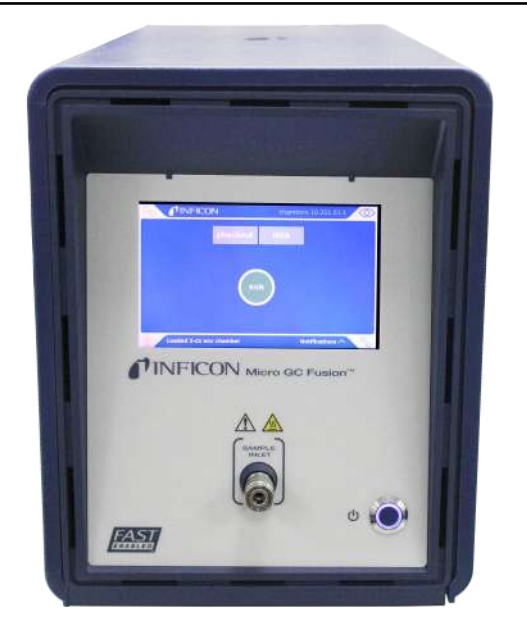

# <span id="page-35-0"></span>5.7 GC Module

A GC module is a self-contained gas chromatograph that can perform sample injection, separation, and detection. Up to two GC modules can be installed in a 2 module chassis or up to four GC modules can be installed in a 4-module chassis, each optimized to analyze different compounds from the same sample source.

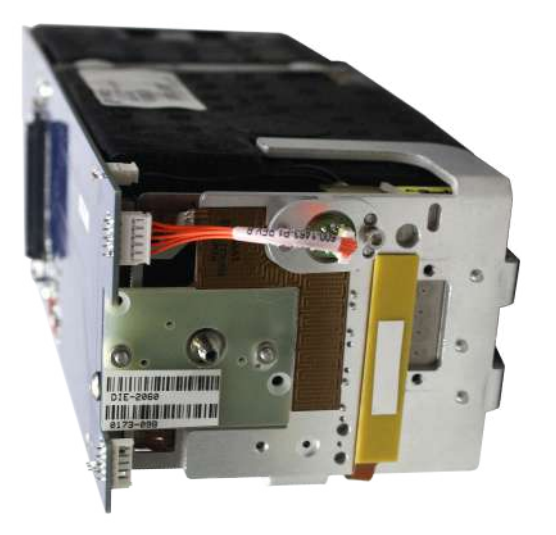

# 5.7.1 Injection

<span id="page-35-1"></span>A gas sample is injected into Micro GC Fusion through the front and is directed to one or more GC modules simultaneously. The MEMS injector on the GC module contains a sample loop and micro-diaphragm valves which are used to direct the sample and carrier gas flows. The sample volume is determined by the Inject (ms) time setting in the method. The injector temperature is also set in the method and can range from 30-100°C (86-212°F).

Micro GC Fusion supports four types of injectors:

- Variable Volume
- Variable Large Volume
- Fixed Volume
- Backflush, Fixed and Timed
#### 5.7.1.1 Variable Volume Injector

Valid Inject (ms) time set points for the Variable Volume injector range from 10 to 100 ms. A typical set point is 25 ms. An **Inject (ms)** time of 0 ms results in no injection.

- Values less than 10 ms may result in poor repeatability
- Longer injection times allow larger volumes of sample to be injected, which results in higher sensitivity on a µTCD.

## The Variable Volume Injector may be influenced by matrix effect as the sample density varies with compositional changes.

#### 5.7.1.2 Variable Large Volume Injector

The Variable Large Volume Injector (LVI) should only be used when lower detection limits (1-10 ppm) are required.

Valid Inject (ms) time set points for the Variable Large Volume Injector range from 10 to 450 ms. A typical set point is 100 ms. An Inject (ms) time of 0 ms results in no injection.

- Values less than 10 ms may result in poor repeatability
- Longer injection times allow larger volumes of sample to be injected, which results in higher sensitivity on the µTCD

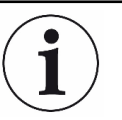

The Variable Large Volume Injector may be influenced by matrix effect as sample density varies with compositional changes.

### 5.7.1.3 Fixed Volume Injector

The Fixed Volume Injector provides the best accuracy and precision for concentrations above 200 ppm. It minimizes matrix effects as sample density varies with compositional changes.

Valid Inject (ms) time set points for the Fixed Volume Injector range from 0 to 50 ms. A typical set point is 30 ms. An Inject (ms) time of 0 ms results in no injection.

• Values less than 15 ms may result in poor repeatability

#### 5.7.1.4 Backflush Injector

The backflush assembly consists of:

- a backflush injector
- a pre-column
- an analytical column

The pre-column is a short section of column connected in series to the analytical column. The pre-column prevents contaminants from entering the analytical column.

After the sample enters the analytical column, the flow is reversed (backflushed) through the pre-column, flushing undesired components from the pre-column to vent. Backflushing the pre-column prevents strongly retained compounds from entering the analytical column and causing ghost peaks on subsequent runs.

The Backflush Injector has two method parameters: Backflush Time (in seconds) and Inject (ms) time (in milliseconds).

Valid Backflush Time set points range from 0 to 250 s.

Valid Inject (ms) time set points range from 0 to 250 ms.

The Backflush Injector can function in a semi-fixed mode. An Inject (ms) time of 0 ms will result in a fixed injection volume. This is best used for component concentrations above 0.1%, and will result in higher precision.

For component concentrations below 0.1%, the backflush injector can be operated as a variable volume injector. An **Inject (ms)** time greater than 10 ms will allow larger sample volumes to be injected, which in turn results in higher sensitivity on a µTCD.

Backflush times vary with column types, lengths, head pressure and temperature set points. Backflush times should be optimized for each GC module.

## 5.7.2 Separation

Depending on the GC column used, separation is primarily based on the component boiling point or polarity. The table below contains a list of common components that can be separated on various GC column types.

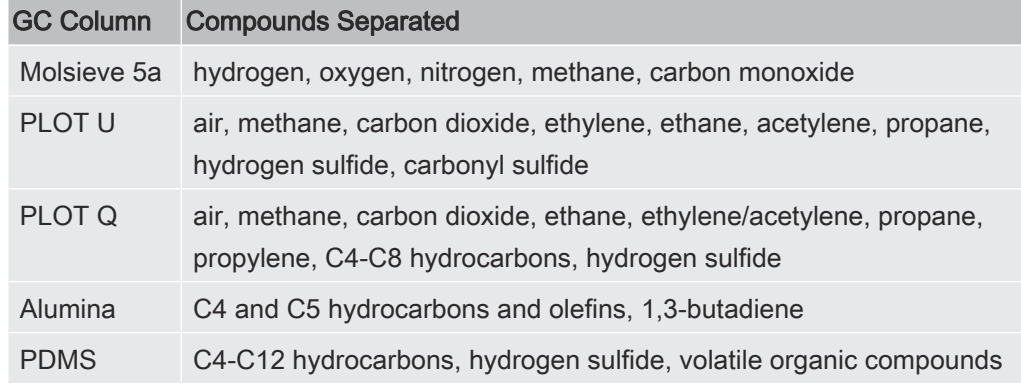

Separation is influenced by:

- coating type
- thickness
- length
- diameter
- carrier gas

Separation may be further optimized by adjusting:

- column temperature
- column head pressure

Temperature ramping provides additional control of component separation, compared to isothermal operation. With temperature programming, light components can be separated at low column temperatures. The column temperature can then be ramped to increase the elution speed of heavier components.

## 5.7.3 Detection

Micro GC Fusion uses a MEMS based µTCD and has a detection range from low ppm to high percent.

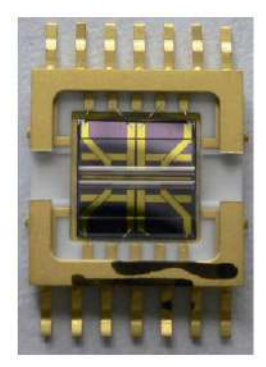

The Fusion Auto-Sensing Technology (FAST) Enabled detector system automatically adjusts detector gain during a single sample run, effectively eliminating the need of two sensitivity settings when analyzing low ppm and high percentage in the sample. The FAST Enabled Micro GC Fusion is proven to provide excellent linearity over ppm to high percent component concentrations, allowing fast and accurate analyses of gases over a large concentration spread.

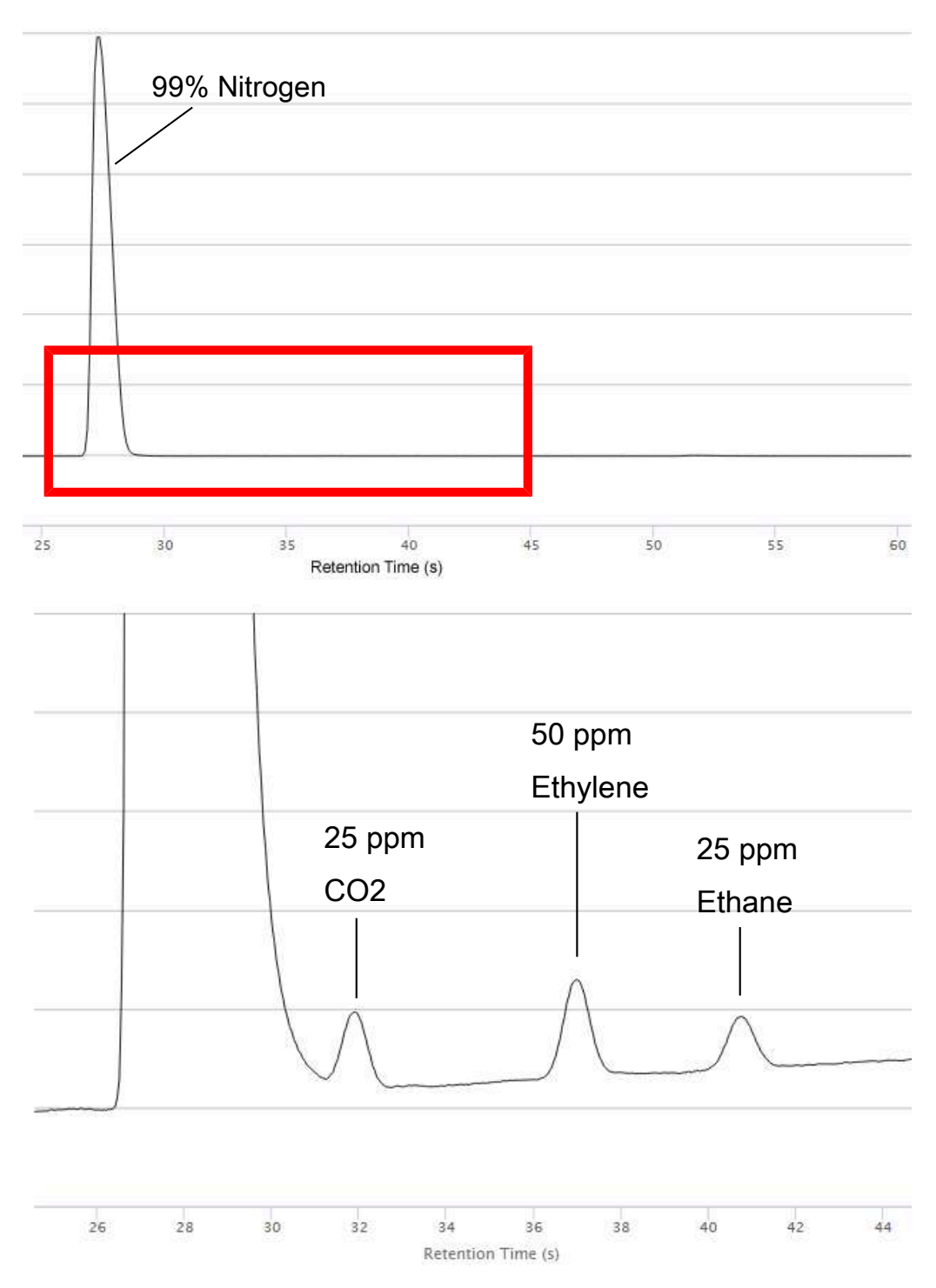

A detection limit of 1 ppm can be achieved for some compounds when the analyses method is optimized. The µTCD detects the difference in thermal conductivity of the gas traveling through the reference column (pure carrier gas) versus the gas traveling through the analytical column (carrier gas plus the sample gas). The difference generates an electrical signal, which when plotted over time creates a chromatogram for the sample gas.

## 5.7.4 Module Circuit Boards

Micro GC Fusion modules are controlled by two circuit boards: the GC module controller board and the GC module interface board.

#### 5.7.4.1 GC Module Controller Board

The GC module controller board receives commands from the Micro GC Fusion software, performs hardware control of the GC module, and sends the data signal back to the software. The GC module controller board is installed on the Micro GC Fusion chassis frame and is connected to the GC module interface board.

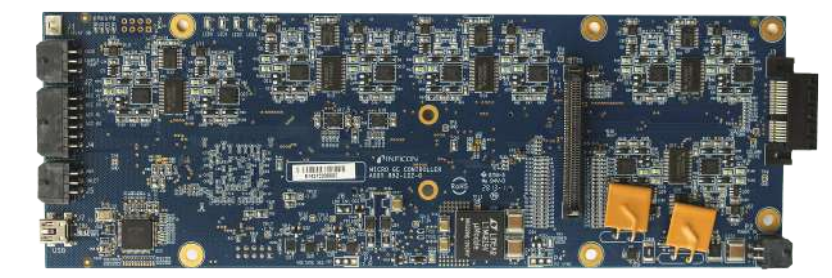

### 5.7.4.2 GC Module Interface Board

The GC module interface board is the interface between the GC module controller board and the analytical hardware components, including electronics on the injector, the resistively heated GC column, and the detector assembly. The GC module interface board is part of a GC module and attached to the GC module controller board when it is installed into a Micro GC Fusion instrument.

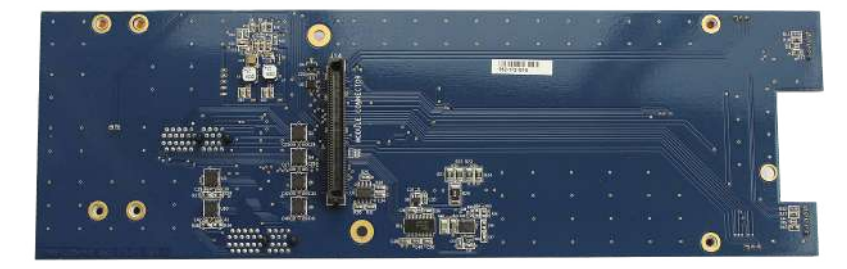

## 5.8 JP-100

The Micro GC Fusion JP-100 is a 3D printed device that is installed at the back of the Micro GC Fusion modules. For a 1- or 2-module chassis, a single JP-100 controls both modules. For a 3- or 4-module chassis, two JP-100 devices are installed.

Wide changes in ambient temperature can impact  $\mu$ TCD response. This device provides temperature control and stability over the ambient air surrounding the µTCD. Having a consistent µTCD external temperature allows for accurate and repeatable area counts, even when the Micro GC Fusion is subjected to wide ambient temperature ranges. This is important in applications such as natural gas or chemical process control/monitoring where measurements are made at instrument locations that are subjected to wide temperature ranges.

The JP-100 has two method parameters located in the Method Editor – TCD and TCD Delta. The TCD parameter allows the user to control the TCD external temperature. The TCD Delta parameter allows the user to control the temperature range before the GC becomes ready. This can be set up to 50℃. See [Edit Method \[](#page-162-0)▶ [163\]](#page-162-0) for more details on these method parameters.

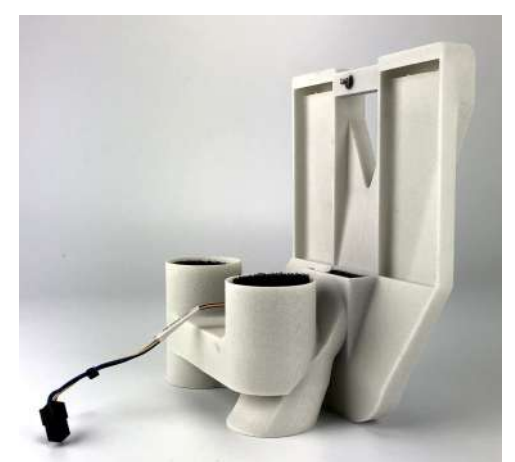

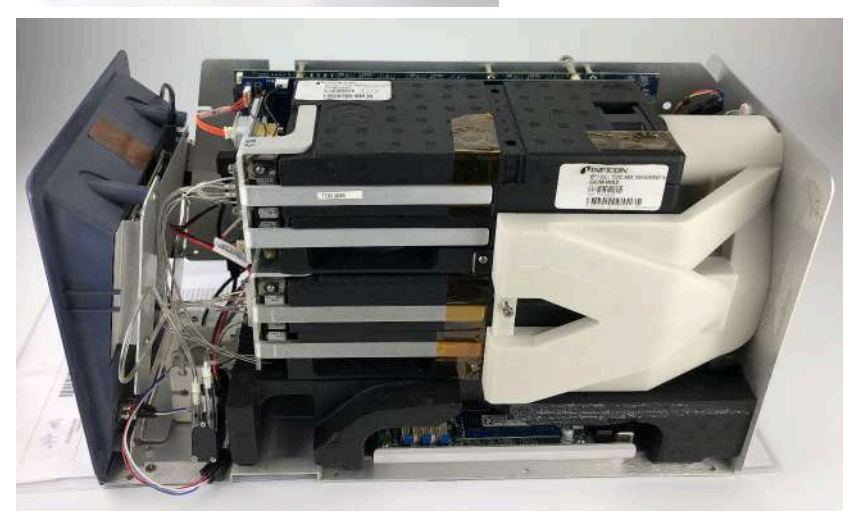

## 5.9 Integrated Sample Conditioner

The optional Integrated Sample Conditioner is factory installed. It maintains the incoming sample at 100°C (212°F) and reduces sample pressure from up to 6,895 kPa (1,000 psi) down to approximately 83 kPa (12 psi) prior to the sample being injected into the GC module.

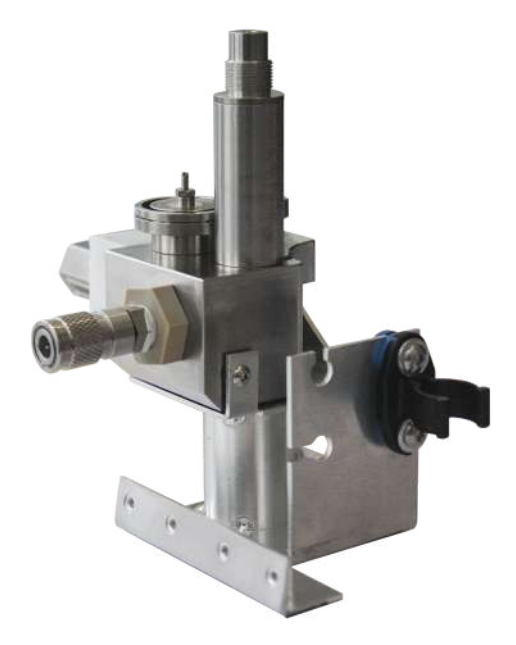

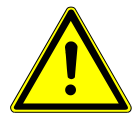

#### A WARNING

Gas pressure on the HIGH PRESSURE PURGE VENT may be up to 448 kPa (65 psi) . Extreme caution must be taken to vent the high pressure sample to avoid personal injury.

# 5.10 Specifications

## 5.10.1 Physical Operating Requirements

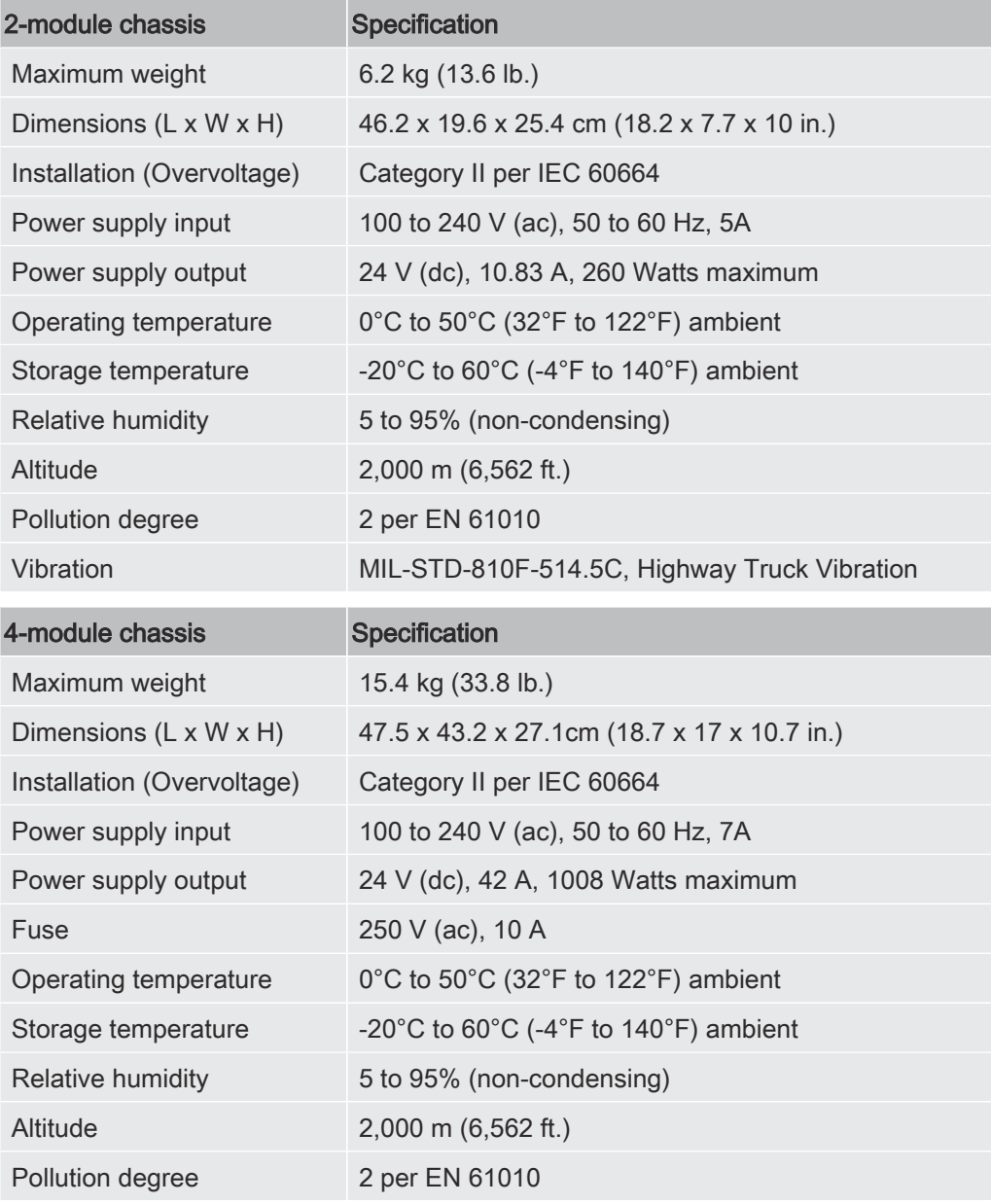

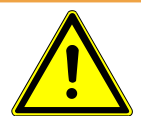

## **A** WARNING

Replace only with fuse of the same type and rating to avoid fire and personal injury.

## 5.10.2 Sample Inlet

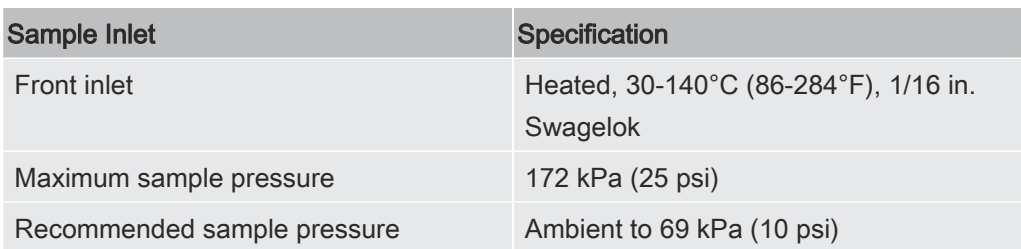

## 5.10.3 Integrated Sample Conditioner

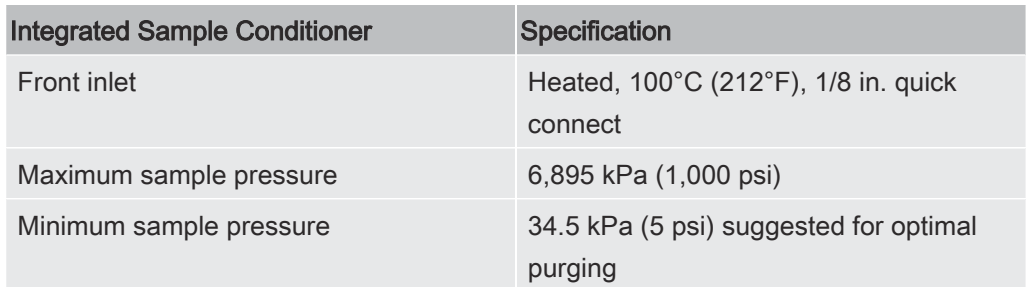

## 5.10.4 Gas Liquid Separator

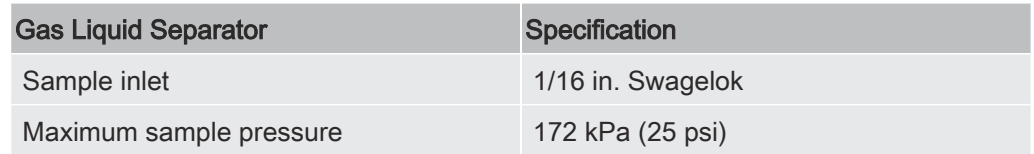

## 5.10.5 Pressure Reducer and Gas Liquid Separator

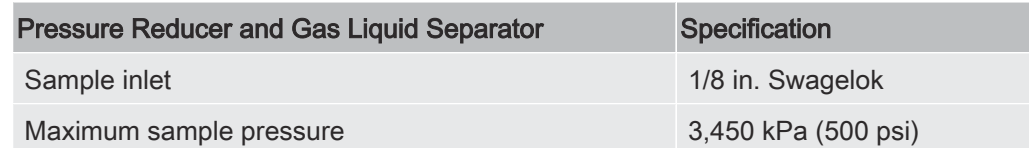

## 5.10.6 Sample Injector

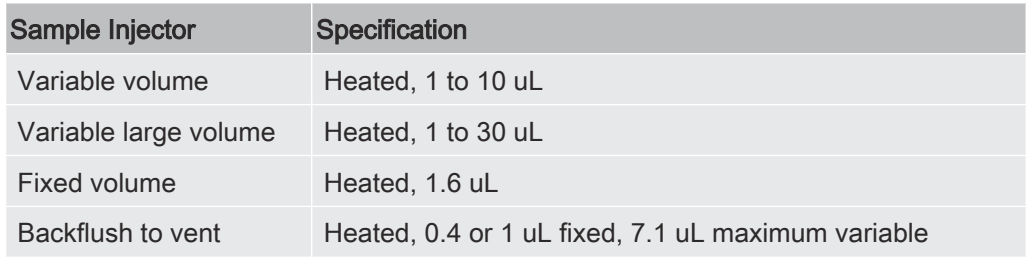

## 5.10.7 Column Heater

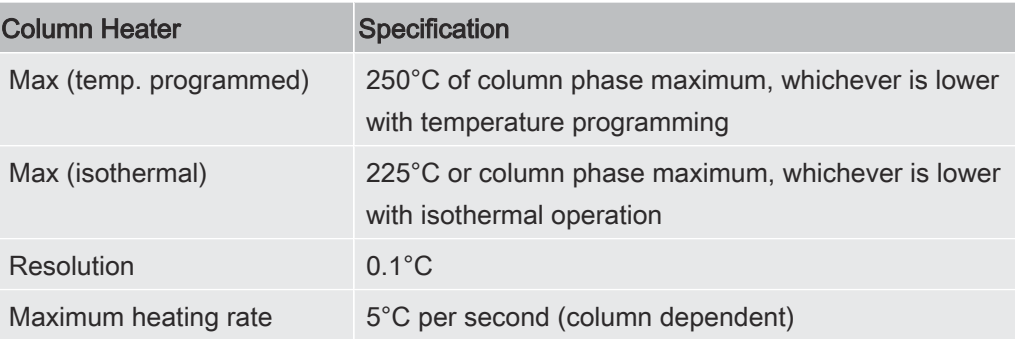

## 5.10.8 GC Column

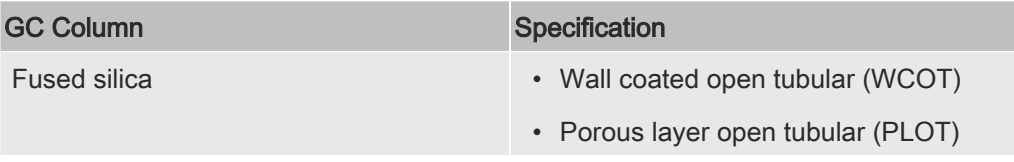

## 5.10.9 Thermal Conductivity Detector

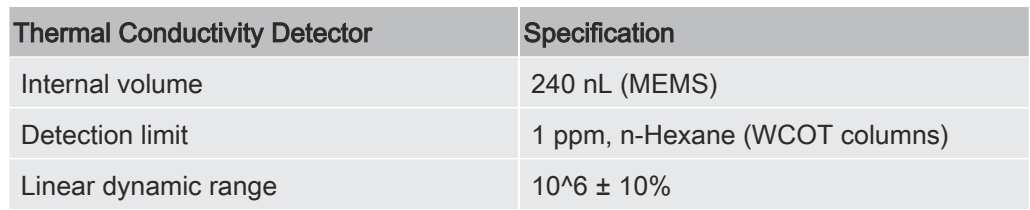

## 5.10.10 Carrier Gas specifications

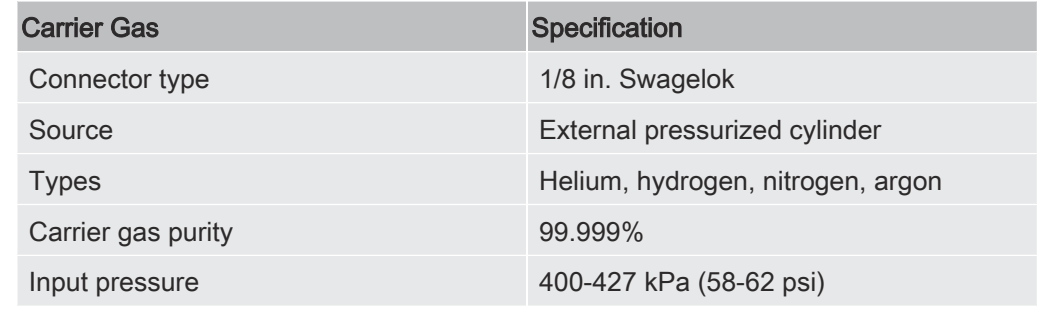

## 5.10.11 Repeatability

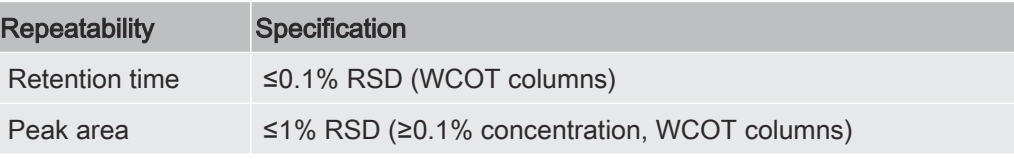

## 5.10.12 Communication

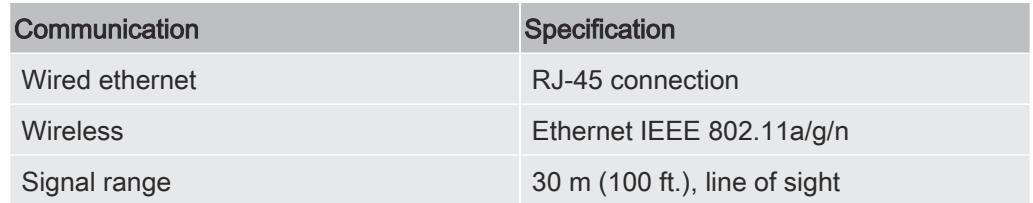

## 5.10.13 Control Software

Embedded, web-based software compatible with common web browsers. See [Computer Web Browser Requirement \[](#page-47-0)[}](#page-47-0) [48\]](#page-47-0).

## 5.11 User Interface

Control software embedded in Micro GC Fusion provides instrument control data, data analysis, and data storage capabilities. A local web server runs on Micro GC Fusion, allowing instrument control and data access through a user interface displayed on a web browser.

This web-based user interface can automatically adjust to the display screen size, providing the user with the option of using computing devices with different screen sizes and resolutions.

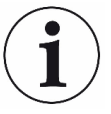

The software user interface described in this operating manual references features delivered in Fusion software v1.8 release. Updates to the software user interface will be described in the future revision of the operating manual.

Micro GC Fusion Offline Analysis is an offline software (able to be installed on a computer) that allows the user to view and reprocess data. It offers a similar work flow and capability as the Micro GC Fusion Data Browser, but without the need to connect to an instrument. It adopts the same computer and web browser specifications as the embedded software user interface. See [Micro GC Fusion Offline Analysis \[](#page-232-0)[}](#page-232-0) [233\]](#page-232-0).

## 5.11.1 Minimum Hardware Requirement

The following is the minimum tablet and computer hardware configuration necessary to run the Micro GC Fusion web-based user interface.

#### 5.11.1.1 Tablet

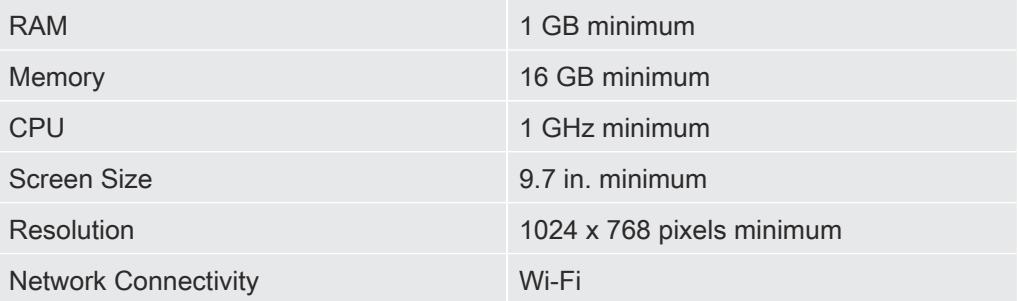

#### 5.11.1.2 Computer

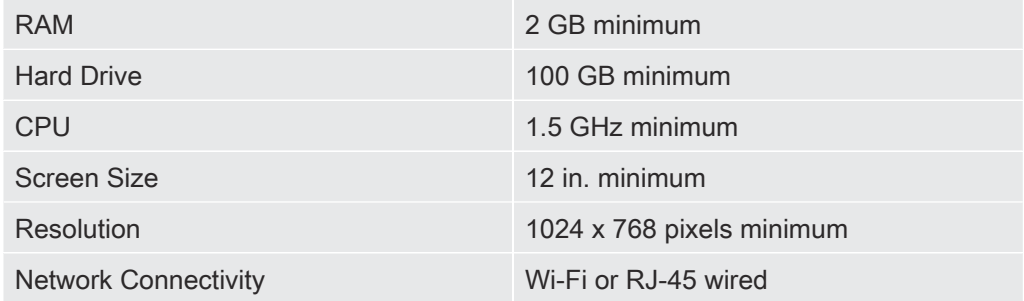

## 5.11.2 Tablet Web Browser Requirement

Micro GC Fusion supports the following tablet web browsers:

- Android 4+ stock browser
- Chrome or Firefox for Android
- Safari on iOS 6 for iPad

<span id="page-47-0"></span>Symbian is not supported.

## 5.11.3 Computer Web Browser Requirement

Micro GC Fusion supports the following computer web browsers:

- Chrome for Mac OS and Windows XP or above
- Firefox for Mac OS and Windows XP or above
- Internet Explorer version 10 and above for Windows 7 or above

## 5.12 Wireless Regulatory Compliance Information

This section of the Operating Manual lists FCC compliance information for Micro GC Fusion wireless communication.

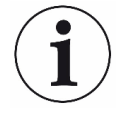

#### This equipment contains an OEM Embedded Wireless Bridge (Ethernet to Wireless LAN)

This device complies with Part 15 of the FCC rules and is subject to the following two conditions:

- 1. This device may not cause harmful interference.
- 2. This device must accept any interference received, including interference that may cause undesired operation.

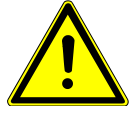

## **A** CAUTION

To maintain compliance with FCC standards and regulations and to ensure the proper operation of the wireless communication system used within Micro GC Fusion, ONLY use the antenna that was originally supplied with the instrument.

If the original antenna is damaged, please contact the INFICON service department for a replacement antenna.

## 5.12.1 Regulatory Compliance Information for UNITED STATES Users

#### 5.12.1.1 FCC Statement

This equipment has been tested and found to comply with the limits for a Class B digital device, pursuant to Part 15 of the FCC rules. These limits are designed to provide reasonable protection against harmful interference in a residential installation. This equipment generates, uses, and can radiate radio frequency energy and if not installed and used in accordance with the instructions, may cause harmful interference to radio communications. However, there is no guarantee that interference will not occur in a particular installation. If this equipment does cause harmful interference to radio or television reception, which can be determined by turning the equipment off and on, the user is encouraged to try to correct the interference by one or more of the following measures:

• Reorient or relocate the receiving antenna

- Increase the separation between the equipment and receiver
- Connect the equipment into an outlet on a circuit different from that to which the receiver is connected
- Consult the dealer or an experienced radio/TV technician for assistance

#### 5.12.1.2 FCC RF Exposure Statement

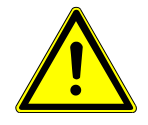

#### $\Lambda$  WARNING

To satisfy RF exposure requirements, this device and its antenna must operate with a separation distance of at least 20 cm from all persons and must not be co-located or operating in conjunction with any other antenna or transmitter.

## 5.12.2 Regulatory Compliance for CANADIAN Users

This section of the Operating Manual lists Industry Canada (IC) compliance information for Micro GC Fusion.

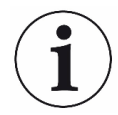

#### This equipment contains an OEM Embedded Wireless Bridge (Ethernet to Wireless LAN) Module

This device complies with RSS-210 of Industry Canada (IC) and is subject to the following two conditions:

- 1. This device may not cause harmful interference.
- 2. This device must accept any interference received, including interference that may cause undesired operation.

#### 5.12.2.1 Industry (IC) Notices

This equipment complies with Canadian RSS-210.

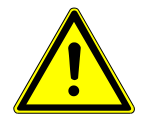

#### $\triangle$  CAUTION

This device has been designed to operate with an antenna having a maximum gain of 5.0 dB. An antenna having a higher gain is strictly prohibited per regulations of Industry Canada (IC). The required antenna impedance is 50 ohms.

To reduce potential radio interference to other users, the antenna type and gain should be so chosen that the equivalent isotropically radiated power (IEIRP) is not more than required for successful communications.

## 5.12.3 Regulatory Compliance for EUROPEAN Users

This section of the Operating Manual lists CE and R&TTE compliance information for Micro GC Fusion.

Micro GC Fusion is marked with the following symbol:

This symbol indicates compliance with the essential requirements of Directive 2014/53/EU (RED Directive). Such marking is indicative that this equipment meets or exceeds the following technical standards:

- EN 300 328-2 Electromagnetic compatibility and Radio spectrum Matters (ERM); Wideband Transmission systems; data transmission equipment operating in the 2.4 GHz ISM band and using spread spectrum modulations techniques.
- EN 301 489-17 Electromagnetic compatibility and Radio spectrum Matters (ERM); Electromagnetic Compatibility (EMC) standard for radio equipment and services; Part 17: Specific conditions for 2.4 GHz wideband transmission systems and 5 GHz high performance RLAN equipment.
- EN 61010-1 Safety requirements for electrical equipment for measurement, control and laboratory use.

### 5.12.3.1 European User Restrictions

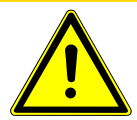

## $\Lambda$  CAUTION

European usage restrictions apply to this instrument! The end user must comply with the usage restrictions noted in the table below when operating this equipment in the countries that have restrictions.

Micro GC Fusion is marked with the following symbol:

This symbol indicates that usage restrictions apply to this equipment. Such marking indicates that the end user must comply with the following statements about usage restrictions:

- To ensure compliance with local regulations, be sure to select the country in which the access point is installed
- This instrument can be used as shown in the table below

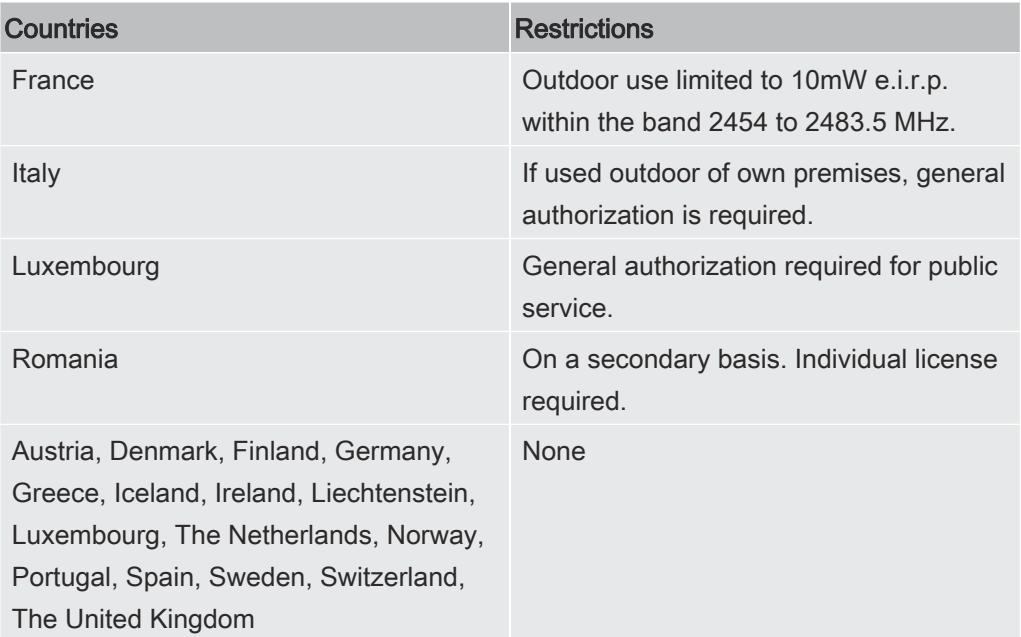

## 5.12.3.2 European EMC Compliance Statement

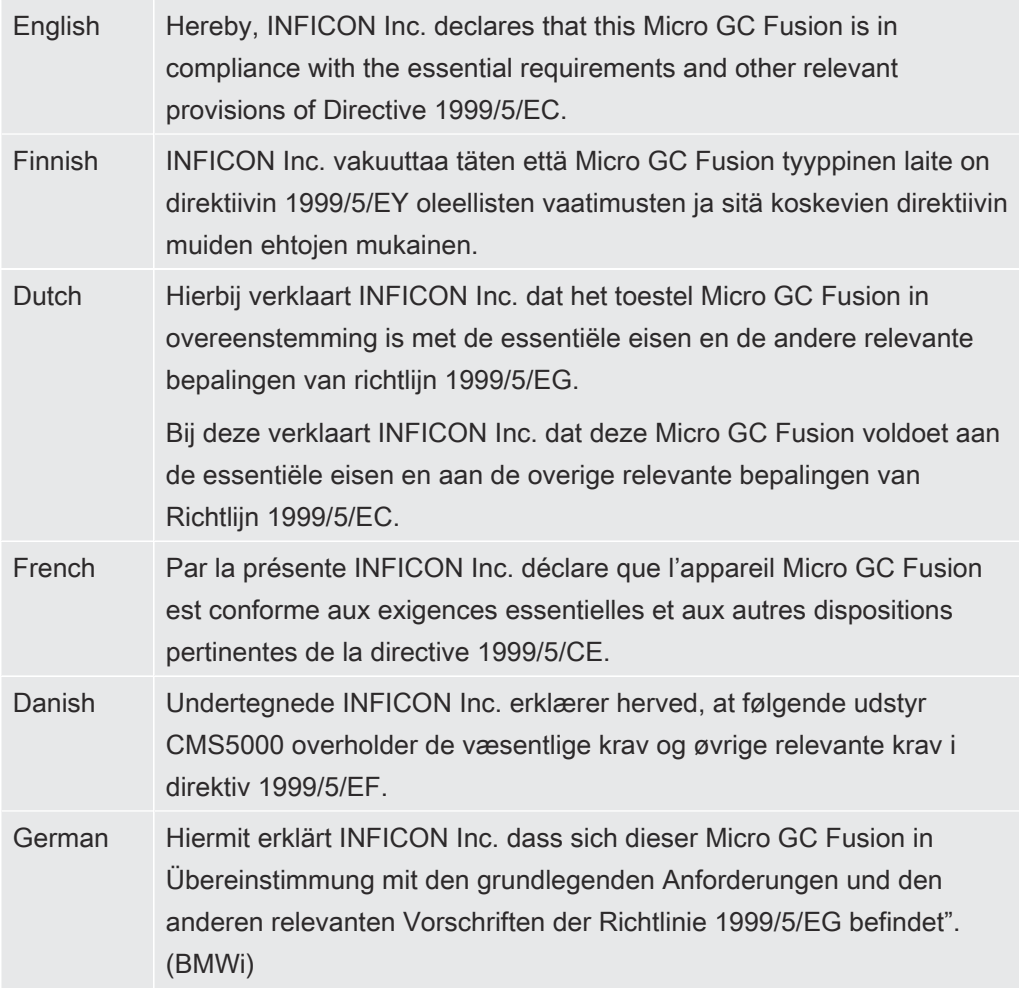

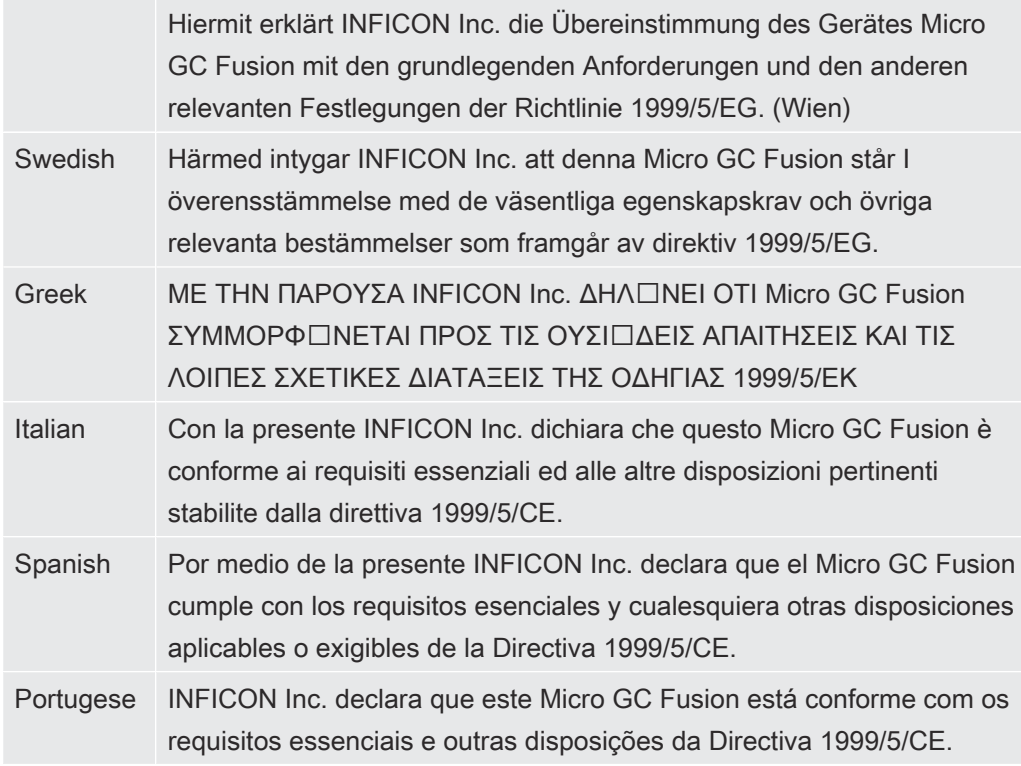

#### 5.12.3.3 European Safety Compliance Statement

This device has been tested and certified according to the safety standard EN 61010-1: 2001 and is intended to be used in accordance with the information provided in this manual. For additional information concerning the directives and standards that this instrument complies with, please refer to the Declaration of Conformity that is located in the front of this manual.

# 5.13 Micro GC Fusion and GC Module Part Numbers

## 5.13.1 2-Module Micro GC Fusion Part Number

A 2-module Micro GC Fusion can be configured with one or two GC modules. The figure below shows how a Micro GC part number is constructed.

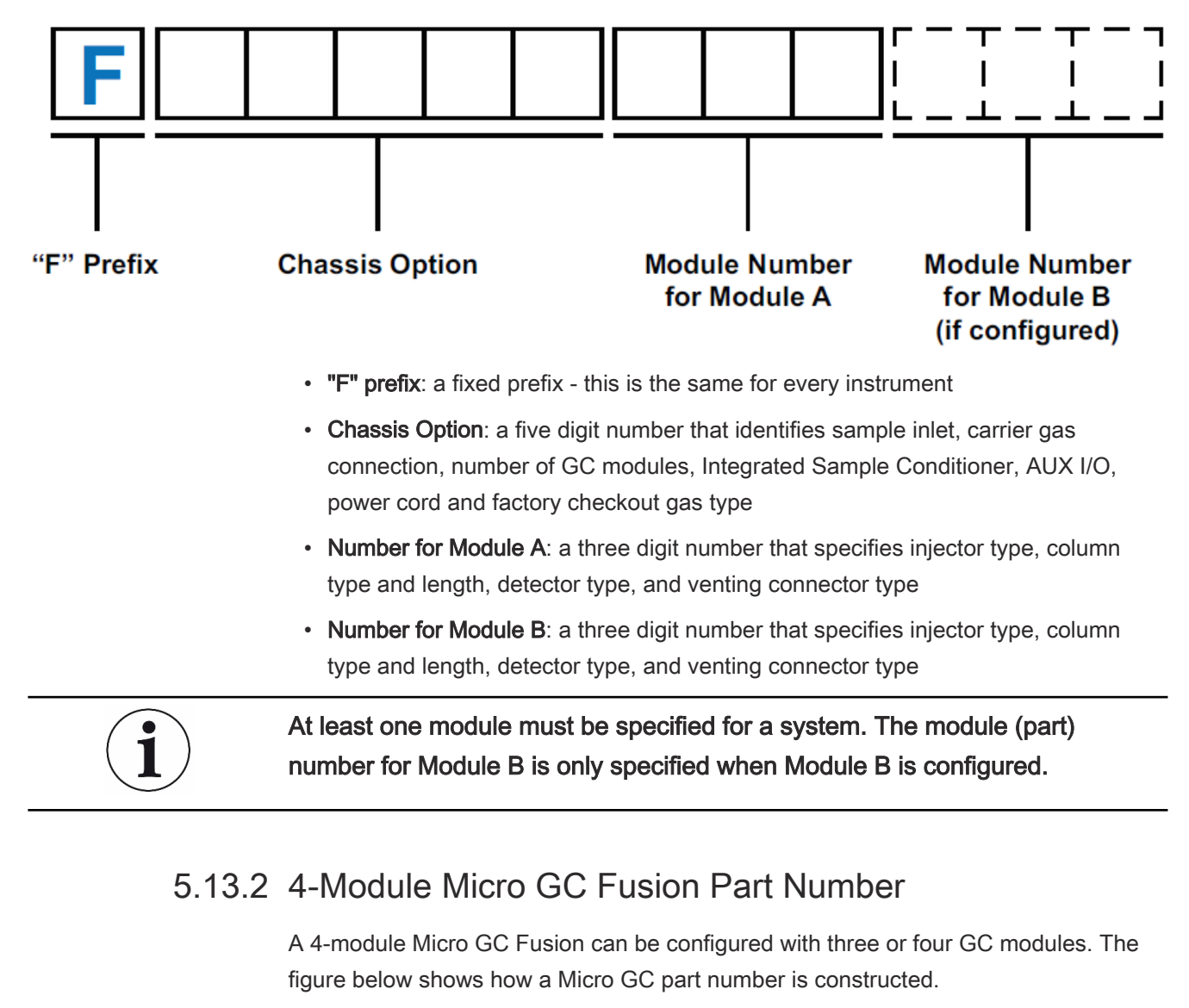

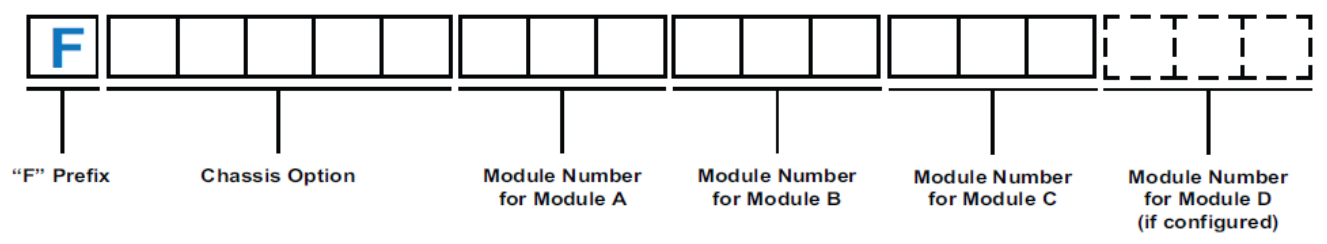

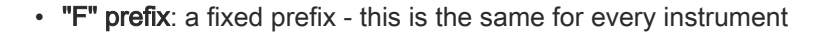

- Chassis Option: a five digit number that identifies sample inlet, carrier gas connection, number of GC modules, Integrated Sample Conditioner, AUX I/O, power cord and factory checkout gas type
- Number for Module A: a three digit number that specifies injector type, column type and length, detector type, and venting connector type
- Number for Module B: a three digit number that specifies injector type, column type and length, detector type, and venting connector type
- Number for Module C: a three digit number that specifies injector type, column type and length, detector type, and venting connector type
- Number for Module D: a three digit number that specifies injector type, column type and length, detector type, and venting connector type

At least three modules must be specified for a system. The module (part) number for Module D is only specified when Module D is configured.

## 5.13.3 GC Module Part Number

The figure below shows how a GC module replacement part number is constructed.

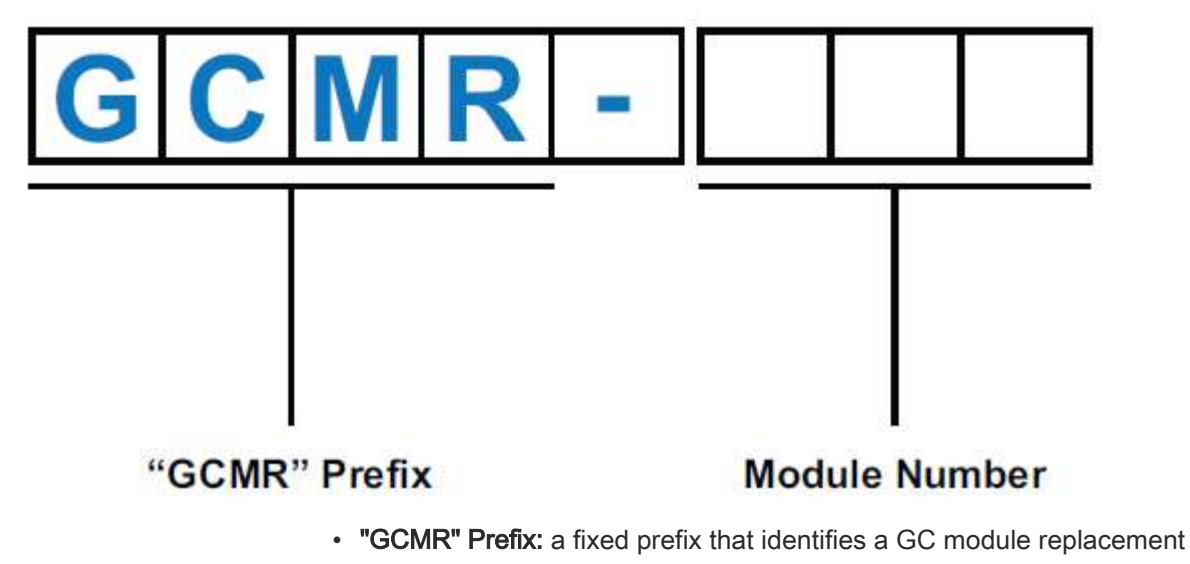

• Module Number: a three digit number that specifies injector type, column type and length, detector type, and venting connector type

# 6 Installation

# 6.1 Site Preparation

Proper site preparation prior to installing Micro GC Fusion is critical. Contact INFICON (www.inficon.com) with any questions regarding site preparation.

Bullet points (.) identify hardware that must be available and actions that must be addressed when installing Micro GC Fusion.

## 6.1.1 List of Required Tools

The following tools are user supplied:

- 1 1/8 in. wrench recommended, or adjustable large wrench (for attaching regulator to gas tank)
- Teflon® tape for regulator connections
- 1/16 in. tubing and fittings for connection to the sample inlet
- Philips #2 screwdriver (for rack mounting)

The following tools and parts are included in the optional Install Kit (PN 952-021-G1) to facilitate installation. If the optional install kit was not purchased, the tools and parts below must be provided by the user upon installation.

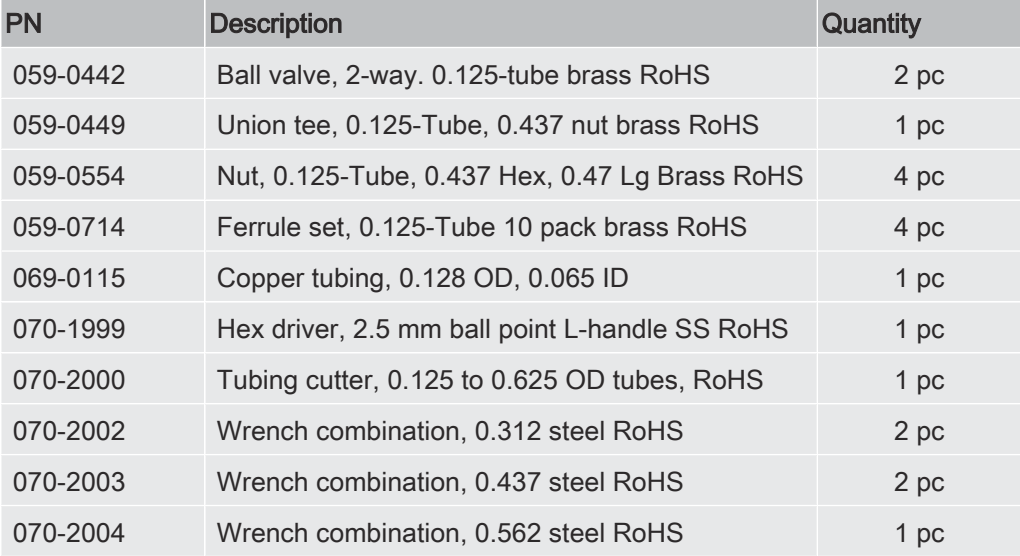

## 6.1.2 Carrier Gas Requirement

• Carrier gas (e.g., helium, argon) with purity of 99.999% (or minimum 99.995% when the appropriate carrier gas trap is installed)

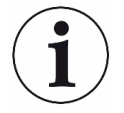

A pressurized >16,547 kPa (>2400 psi) 50 liter tank of carrier gas will last approximately one year or more.

• Dual-stage regulator for pressurized carrier gas tank with outlet pressure regulated to 400-427 kPa (58-62 psi). A Swagelok 1/8 in. fitting is preferred on the regulator outlet to connect the carrier gas feed tube to Micro GC Fusion.

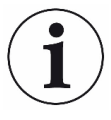

In North America, use the CGA 580 inlet connection (PN 952-416-P1) for helium, nitrogen, and argon carrier gas. Use the CGA 350 inlet connection (PN 952-415-P1) for hydrogen carrier gas. For installations outside of North America, use the appropriate standard inlet connections for the region.

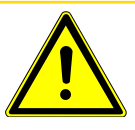

## $\triangle$  CAUTION

Carrier gas inlet (rear of instrument) pressure must be between 400-427 kPa (58-62 psi). Use a dual-stage regulator on the carrier gas cylinder to ensure the pressure range is maintained.

Exceeding 565 kPa (82 psi) may damage Micro GC Fusion and require factory repair.

• Moisture/hydrocarbon trap (PN G2870A-01) is required for the carrier gas when using Molsieve or Alumina columns

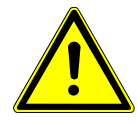

## $\triangle$  CAUTION

To protect Micro GC Fusion and enhance performance, carrier gas traps should be used to purify the carrier gas before introduction into Micro GC Fusion.

A moisture/hydrocarbon trap (PN G2870A-01) is recommended.

• Copper or stainless steel tubing (pre-cleaned) 1/8 in. OD for carrier gas connections between the tank regulator output and Micro GC Fusion carrier gas inlet. Micro GC Fusion has up to four 1/8 in. Swagelok male carrier gas inlet connections.

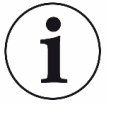

3 m (10 ft.) of pre-cleaned GC grade copper tubing is included with Micro GC Fusion. Additional copper tubing is available in the installation kit (PN 952-021-G1), or can be ordered in 15 m (50 ft.) lengths (PN 069-0115).

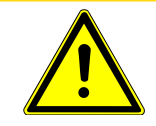

## $\Lambda$  CAUTION

Do not clean copper or stainless steel tubing with solvent.

The solvent can enter Micro GC Fusion and cause damage to the instrument.

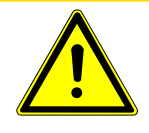

### $\Lambda$  CAUTION

#### Do not use Teflon® or Tygon® tubing for carrier gas.

- Assortment of male and female Swagelok fittings for regulator, tubing, etc., including nuts and front and back ferrules. Typical size is 1/8 in. but adaptors for 1/4 in. to 1/8 in. may be needed if 1/4 in. tubing is used
- 1/8 in. tee fitting and 1/8 in. ball valve, depending on connection requirements

## 6.1.3 Calibration Gas Requirement

• Commercially supplied calibration gas specific to the analysis

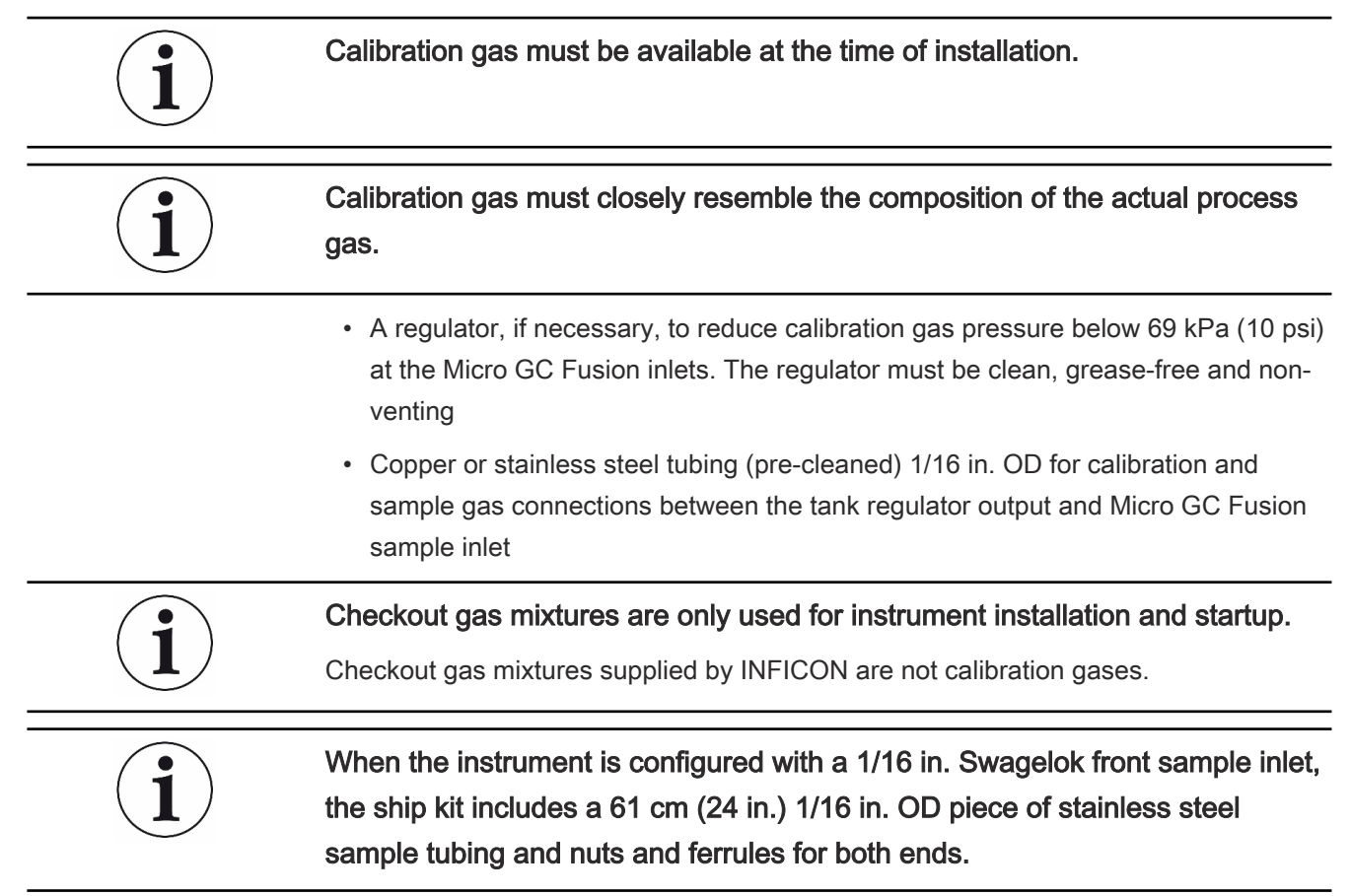

## 6.1.4 Sample Gas Pressure Range

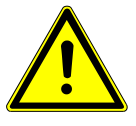

#### $\triangle$  CAUTION

Sample inlet gas pressure must be less than 172 kPa (25 psi). Exceeding 172 kPa (25 psi) will damage Micro GC Fusion and require factory repair.

- The maximum pressure for direct sample injection into either the front or rear sample inlet is 172 kPa (25 psi). The recommended input sample pressure is 69 kPa (10 psi) or lower.
- When the Integrated Sample Conditioner is installed, sample pressures up to 6,895 kPa (1,000 psi) can be introduced into the front sample inlet. Sample pressures higher than 6,895 kPa (1,000 psi) must be reduced.
- When a Gas Liquid Separator (PN 952-022-G1) is installed, sample pressures up to 172 kPa (25 psi) can be introduced, even though the Genie filter itself is rated up to 3447 kPa (500 psi). Sample pressures higher than 172 kPa (25 psi) must be reduced.
- When a Pressure Reducer and Gas Liquid Separator (PN 952-033-G1) is installed, a sample pressure of up to 3,450 kPa (500 psi) can be introduced.

## 6.1.5 Installation Space and Venting

• Installation space required for Micro GC Fusion is an additional 6.5 cm (2.5 in.) to the front, back and sides of the instrument

Dimensions of a 2-module Micro GC Fusion: 46.2 x 19.6 x 25.4 cm (18.2 x 7.7 x 10 in.)

Dimensions of a 4-module Micro GC Fusion: 47.5 x 43.2 x 27.1cm (18.7 x 17 x 10.7 in.)

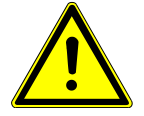

### $\triangle$  CAUTION

Micro GC Fusion air pathways must remain unobstructed to allow cooling of the analytical column(s) following a temperature programmed method run. Allow a minimum of 6.5 cm (2.5 in.) clearance to the top, the front, the back, and both sides of the instrument to provide unrestricted air flow to the instrument.

- Install Micro GC Fusion in a location with easy access to the instrument and associated computer
- For optimum Micro GC Fusion performance and to dissipate heat, do not restrict airflow around Micro GC Fusion

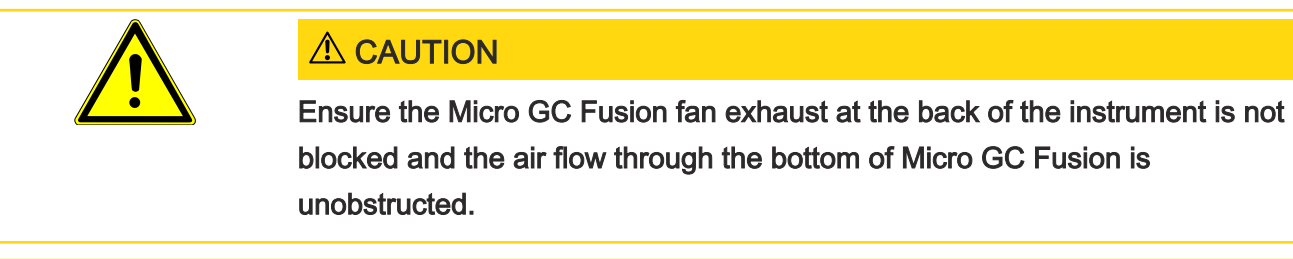

## $\triangle$  CAUTION

Regularly inspect and clean the filter at the bottom of the instrument.

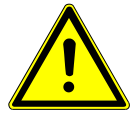

### $\Lambda$  WARNING

Safely vent carrier and sample streams - potentially toxic, noxious, asphyxiant (oxygen displacing) or flammable gases - outside Micro GC Fusion and away from the operating area. Vent toxic gases to a fume hood, chemical trap, or reaction medium.

• Avoid venting Micro GC Fusion into drafty areas, such as in front of a heating/ cooling vent

## 6.1.6 Power Requirement

- Standard 100-240 V (ac), 50 to 60 Hz, 5A (minimum) electric outlet for 2-module systems
- Standard 100-240 V (ac), 50 to 60 Hz, 7A (minimum) electric outlet for 4-module systems
- Maximum power for a 2-module Micro GC Fusion system: 300W
- Uninterruptible AC power source with surge protection is recommended

Every Micro GC Fusion 2-module system is shipped with a 24 VDC power supply (PN: 952-435-P1S). Always use this power supply to power the instrument.

Every 4-module system contains an internal 24 VDC power supply and does not need the external supply.

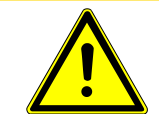

### **A** CAUTION

Using an alternative power supply voids the warranty.

## 6.1.7 Computer Hardware Requirement

Minimum hardware configuration required to run Micro GC Fusion web-based software user interface:

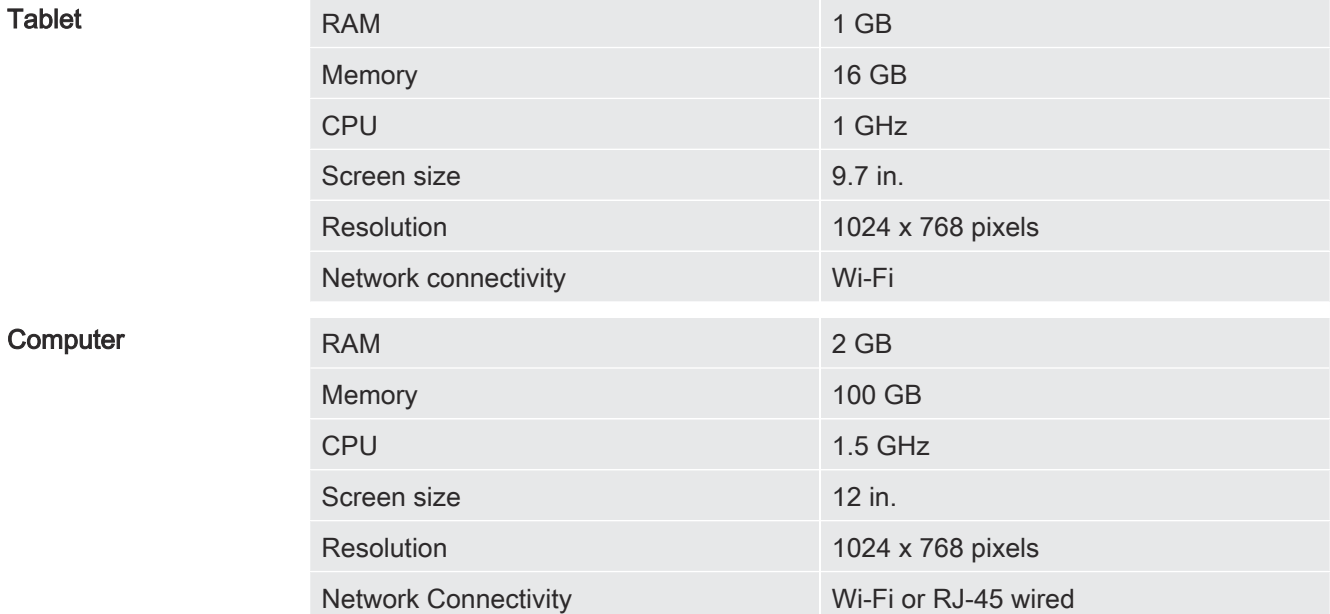

## 6.1.8 EZ IQ Computer Requirement

A driver software can be installed on the EZ IQ chromatography software to control Micro GC Fusion.

Minimum hardware configuration required to run the optional EZ IQ software:

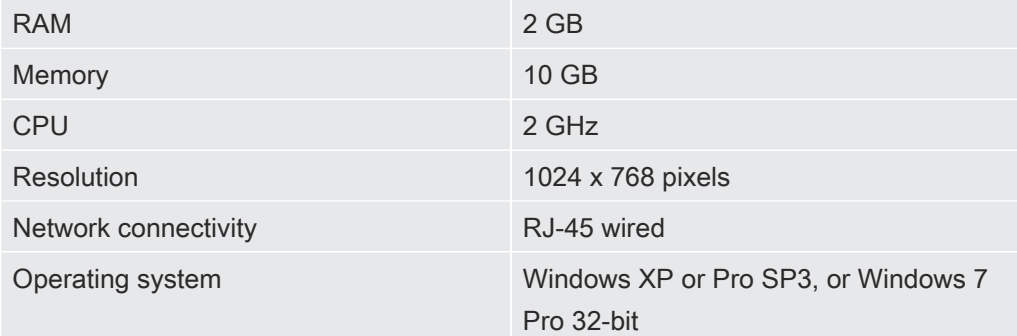

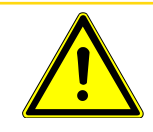

### $\triangle$  CAUTION

EZ IQ is not compatible with Windows 8 or above operating systems.

## 6.1.9 Network Preparation

- If Micro GC Fusion will be connected to a local area network (LAN) using a static IP address, the Micro GC Fusion hostname and static IP address must be assigned by the LAN administrator
- It is not necessary for a LAN administrator to set up the Micro GC Fusion hostname and static IP address when Dynamic Host Configuration Protocol (DHCP) is used to assign the Micro GC Fusion IP address.

## 6.1.10 Web Browser Requirement

Micro GC Fusion supports the following tablet web browsers:

- Android 4+ stock browser
- Google Chrome or Firefox for Android
- Safari on iOS 6 for iPad

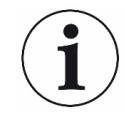

Symbian is not supported.

Micro GC Fusion supports the following computer web browsers:

- Google Chrome for Mac OS and Windows XP or above
- Firefox for Mac OS and Windows XP or above
- Internet Explorer version 10 and above for Windows 7 or above

## 6.2 Instrument Hardware Setup

## 6.2.1 Unpacking the Instrument

Verify the contents of the order, including accessories, consumables and checkout gases using the included packing list. The contents of the ship kit should also be verified.

## 6.2.2 Ship Kit Contents

A Micro GC Fusion ship kit is included with each instrument. Some items are common to all configurations and some items are instrument configuration dependent.

#### 6.2.2.1 Common to Every Instrument

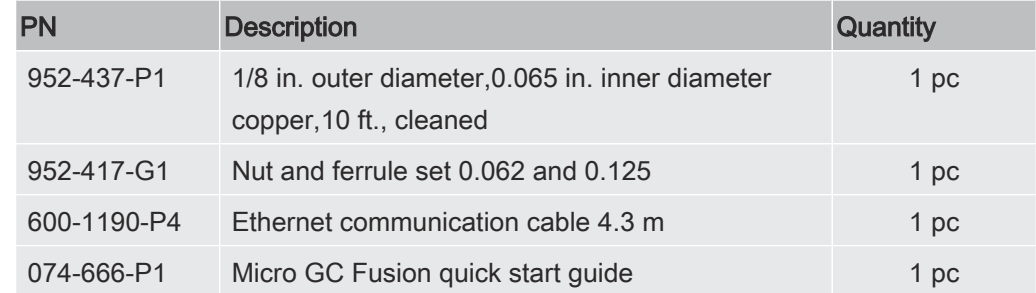

#### 6.2.2.2 Configuration Dependent Parts

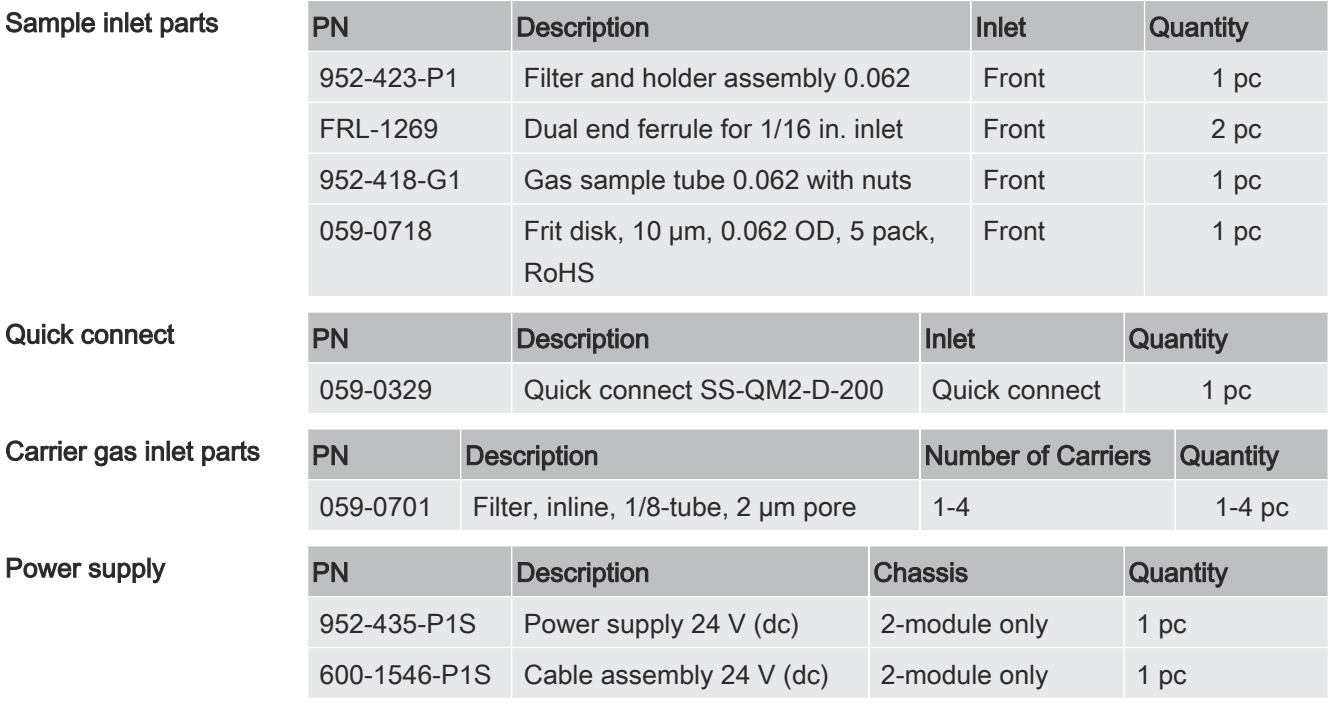

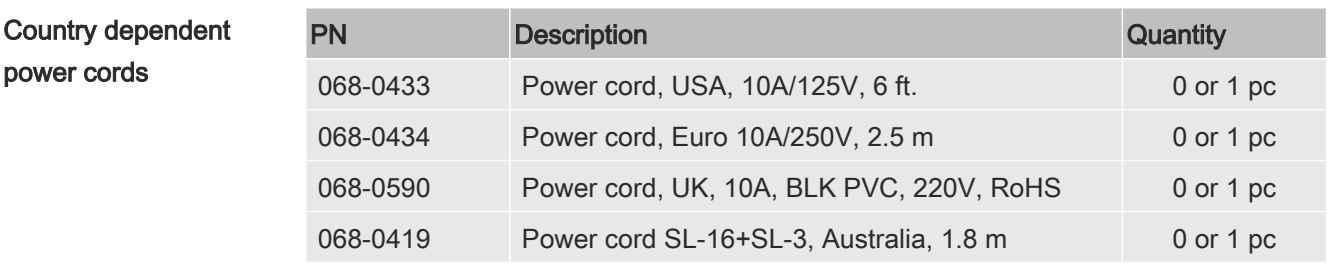

## 6.2.3 Making Swagelok Connections

A 1/16 in. sample inlet Swagelok connector is located on the Micro GC Fusion faceplate. A 1/8 in. carrier gas Swagelok connector is located on the back of Micro GC Fusion. The vent ports on the back of Micro GC also use 1/8 in. Swagelok connectors.

This section reviews how to construct Swagelok connections and connect tubing to a fitting, such as the sample inlet(s), carrier gas inlet(s), vents, or the gas supply tank.

#### Materials Needed:

- 1/8 in. OD pre-cleaned copper or stainless steel tubing
- 1/8 in. Swagelok nuts, and front and back ferrules
- Two 7/16 in. wrenches for 1/8 in. tubing
- Two 5/16 in. wrenches for 1/16 in. tubing

#### Procedure

1 Attach a 1/8 in. Swagelok nut, back ferrule and front ferrule to the tubing.

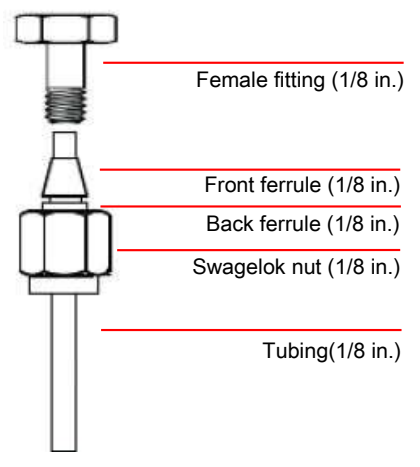

- 2 Clamp a female fitting in a bench vise.
- 3 Push the tubing into the female fitting.

4 Ensure that the front ferrule makes contact with the female fitting, slide the Swagelok nut over the ferrule, then finger tighten.

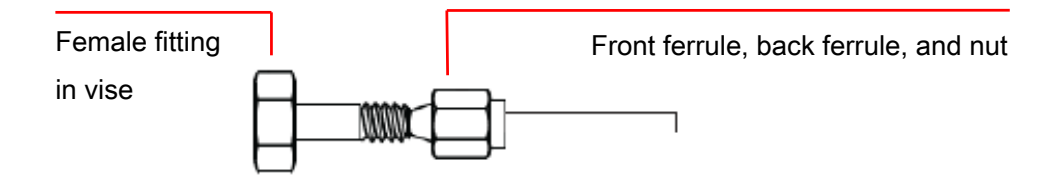

- 5 Push the tube fully into the female fitting.
- 6 Mark the Swagelok fitting with a pencil line as shown.

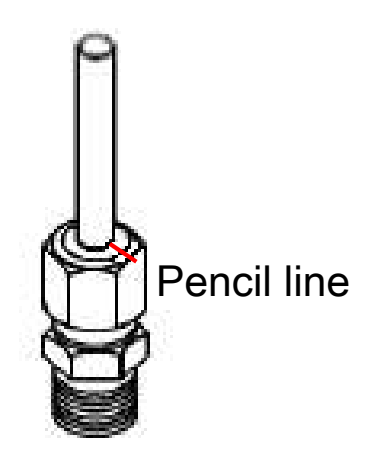

7 Tighten the 1/8 in. fitting 3/4 of a turn, referenced to the pencil line, using one 7/16 in. wrench to hold the female fitting steady, and another 7/16 in. wrench to turn the Swagelok fitting.

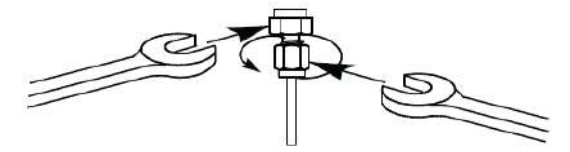

8 Unscrew the Swagelok fitting. Connect the tubing with the Swagelok fitting and ferrules to the pencil marked location. Tighten the nut 1/4 turn past finger tight.

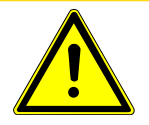

### $\triangle$  CAUTION

#### Do not overtighten.

Overtightening can damage the fitting and restrict gas flow.

Micro GC Fusion is equipped with a 1/16 in. sample inlet Swagelok connector on the faceplate. Use the same procedure to connect the sample inlet tubing as described for carrier gas inlet tubing in steps 1-8.

If the Integrated Sample Conditioner is installed, the instrument is outfitted with a 1/8 in. quick connect rather than a 1/16 in. sample inlet Swagelok connector.

## 6.3 Connecting the Carrier Gas

## 6.3.1 Carrier Gas Safety

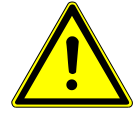

### $\Lambda$  WARNING

Gas cylinders present a hazard when not secured properly. Securely fasten all compressed gas cylinders to an immovable structure or permanent wall. Store and handle compressed gases in accordance with safety procedures.

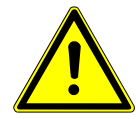

### $\Lambda$  WARNING

Gas cylinders may present a hazard under extreme temperature conditions. Do not store gas cylinders in the path of heated oven exhausts or other sources of heat. Do not expose cylinders to extreme cold or heat. It is recommended to store or place cylinders in a temperature controlled environment.

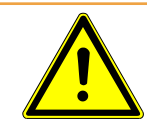

### $\Lambda$  WARNING

Wear eye protection when using compressed gas.

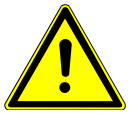

## $\Lambda$  WARNING

Many gases are explosive when their concentration builds up over time due to leaks, poor connections or inadequate ventilation. Verify proper venting prior to using hydrogen or other gases in enclosed environments.

## 6.3.2 Connecting the Carrier Gas Particulate Filter

- 1 Remove the shipping caps from the Micro GC Fusion carrier gas inlet.
- 2 Install one carrier gas particulate filter (PN 059-0701) on the carrier gas supply tubing for each carrier gas used. Do not connect the tubing directly to Micro GC Fusion.

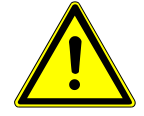

#### $\triangle$  CAUTION

The carrier gas particulate filter prevents particles in the carrier gas from entering Micro GC Fusion. Connecting carrier gas tubing directly to the carrier gas inlet without installing the carrier gas particulate filter may damage Micro GC Fusion.

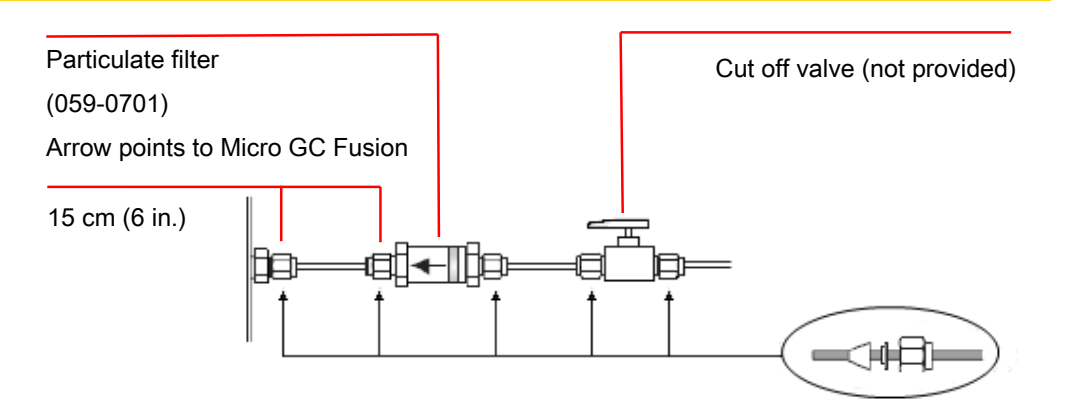

- Install the carrier gas particulate filter, using the supplied fittings, within 15 cm (6 in.) of the Micro GC Fusion fitting to maximize its effectiveness
- Use a cut off valve (not provided) for ease of maintenance. The valve should be "packless" (sealed to atmosphere) and grease free. Do not use common industrial or home-supply ball valves
- Chemical traps on the carrier gas line may be used to protect the column

## 6.3.3 Setting Carrier Gas Pressure

Use a dual-stage regulator to reduce carrier gas tank output pressure down to an appropriate input pressure for Micro GC Fusion. Set the carrier gas output pressure on a dual-stage regulator as shown below.

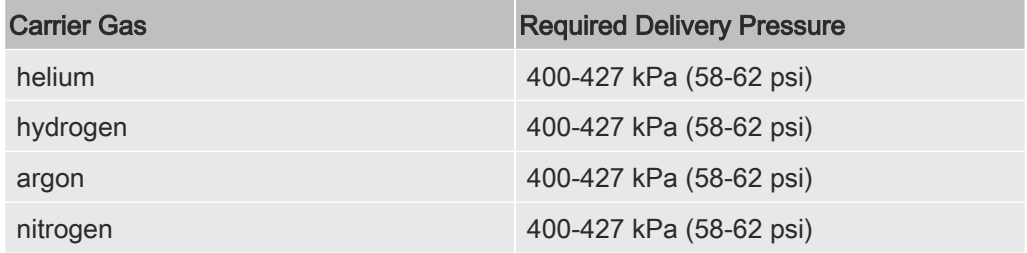

## $\Lambda$  CAUTION

Carrier gas inlet (rear of instrument) pressure must be between 400-427 kPa (58-62 psi). Use a dual-stage regulator on the carrier gas cylinder to ensure the pressure range is maintained.

Exceeding 565 kPa (82 psi) may damage Micro GC Fusion and require factory repair.

## 6.3.4 Purging and Connecting Carrier Gas Line

Prior to connecting carrier gas to Micro GC Fusion, the carrier gas supply line must be purged to remove air. Open the carrier gas supply tank and flush the carrier gas supply line with carrier gas for five to ten seconds.

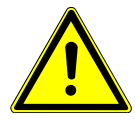

## **A DANGER**

Many gases are explosive when their concentration builds up over time through leaks, poor connections or a loss of ventilation. Verify system integrity prior to using hydrogen or other gases in enclosed environments.

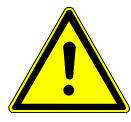

### $\Lambda$  WARNING

Safely vent carrier and sample streams - potentially toxic, noxious, asphyxiant (oxygen displacing) or flammable gases - outside Micro GC Fusion and away from the operating area. Vent toxic gases to a fume hood, chemical trap, or reaction medium.

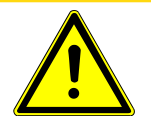

## $\Lambda$  CAUTION

Do not use leak detection fluids.

Immediately after purging the carrier gas line, connect it to the 1/8 in. Swagelok carrier gas connector(s) located on the back of Micro GC Fusion.

## 6.4 Installing the Sample Inlet Filter

Micro GC Fusion is shipped with an external 10 micron sample inlet filter assembly, one dual-ended ferrule per sample inlet, and extra replacement filter disks.

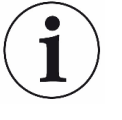

The sample inlet filter cannot be installed if the Integrated Sample Conditioner is installed. The Integrated Sample Conditioner has a 7 micron filter that provides the same particle filtering capability as the 10 micron filter.

## 6.4.1 Sample Inlet Filter Parts List

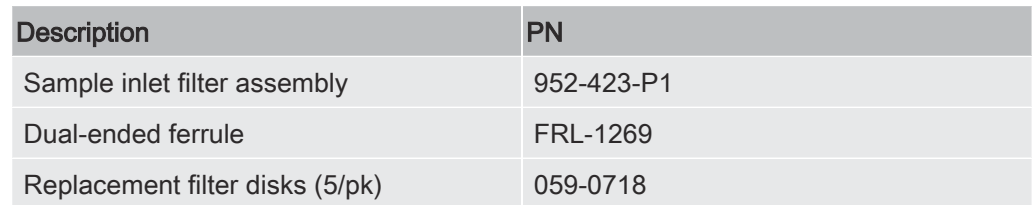

## 6.4.2 Tools Required

- Two 7/16 in. wrenches
- One 5/16 in. wrench

## 6.4.3 Sample Inlet Filter Assembly Installation

- 1 Shut off sample flow to Micro GC Fusion.
- 2 Reduce the temperature of the sample inlet by loading a method that has a low sample inlet temperature (below 60°C).

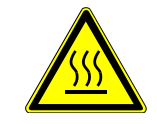

### A WARNING

#### Micro GC Fusion has a heated inlet which is hot to the touch.

- 3 Wait for Micro GC Fusion sample inlet to cool.
- 4 Disconnect any sample line to Micro GC Fusion input fitting using a 5/16 in. wrench.

5 Inspect the sample inlet filter assembly and verify that the filter disk is in place. If not, place a filter disk between parts A and B of the filter body, thread the parts together until finger tight and then use two 7/16 in. wrenches to tighten an additional 1/4 turn.

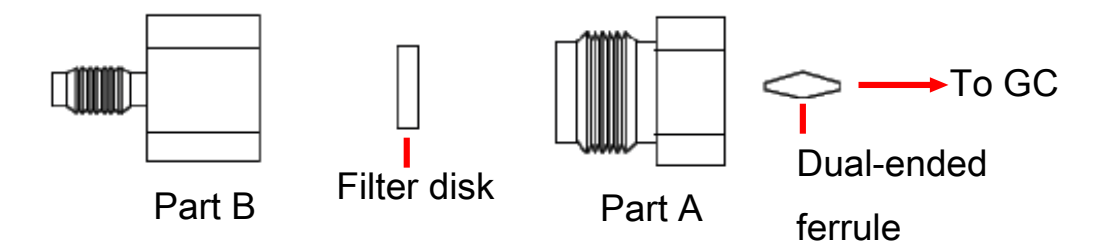

- 6 Place the dual-ended ferrule inside Part A.
- 7 Connect the sample inlet filter to the sample inlet.
- 8 Turn Part A clockwise until finger tight, then use a 7/16 in. wrench to tighten an additional 1/4 turn.

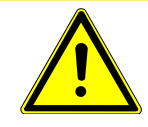

#### $\triangle$  CAUTION

#### Do not overtighten the sample inlet filter assembly to Micro GC Fusion.

This will damage the dual ended ferrule.

9 Finger tighten the sample line to the male portion of filter Part B, and then use a 5/16 in. wrench to tighten an additional 1/4 turn while stabilizing the sample inlet filter assembly Part B using a 7/16 in. wrench.

## 6.5 Installing the Rack Mount Kit

## 6.5.1 Rack Mount Kit (PN 952-4100-G1) Parts

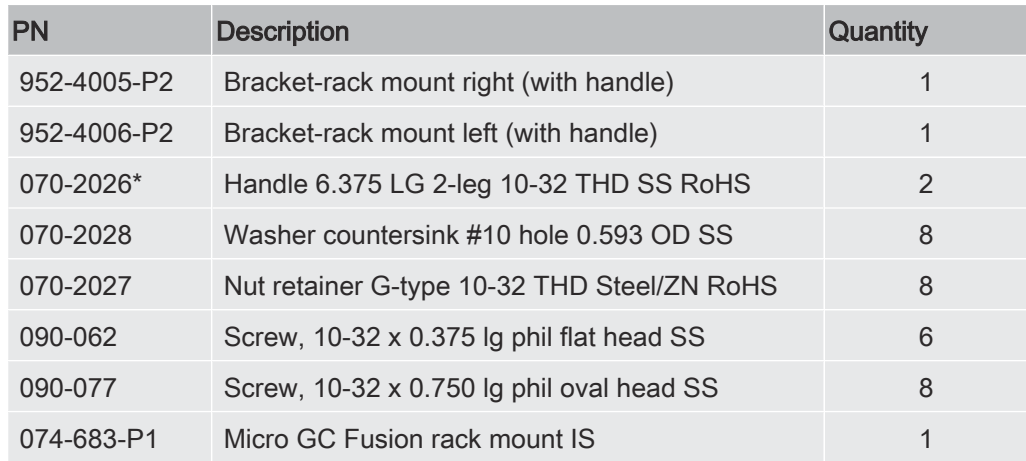

\*PN 070-2026 is preassembled on PN 952-4005-P2 and 952-4006-P2 at the factory.

## 6.5.2 Required Tools

- Phillips-head screw driver
- 3 mm hex driver

## 6.5.3 Rack Mount Kit Installation

The following procedure indicates the necessary materials and proper procedure when installed the 4-module Micro GC Fusion into a rack.

- 1 Ensure the instrument is turned off and all connections are removed (including the power supply, Ethernet cable and carrier gas lines).
- 2 Remove the rubber feet from the bottom of Micro GC Fusion by removing the hex screw located at the center of the foot. Properly store the rubber feet and screws for future bench top installation.

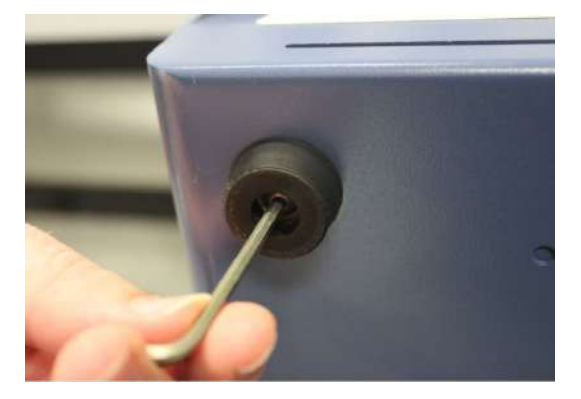

- 3 Install brackets (PN 952-4005-P2 and 952-4006-P2) onto the 19 in. rack prior to attaching Micro GC Fusion when access is available from below. Install the rack mount brackets onto the unit prior to rack installation if access to the underside is not available.
	- $\Rightarrow$  Attach the four retainer nuts to the left bracket (PN 952-4006-P2) in the four hole locations.

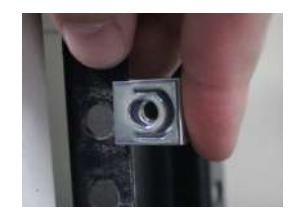

 $\Rightarrow$  Place the left bracket (PN 952-4006-P2) on the rack, as shown below, and line up the holes with the retainer nuts.

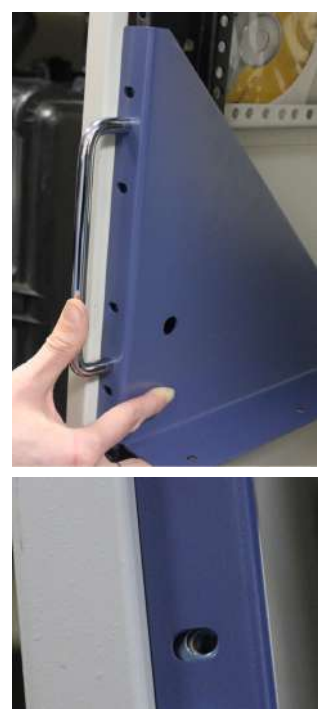

 $\Rightarrow$  Thread the oval head screw (PN 090-077) through the washer (PN 070-2028) as shown, then screw the bracket into the retainer nut.

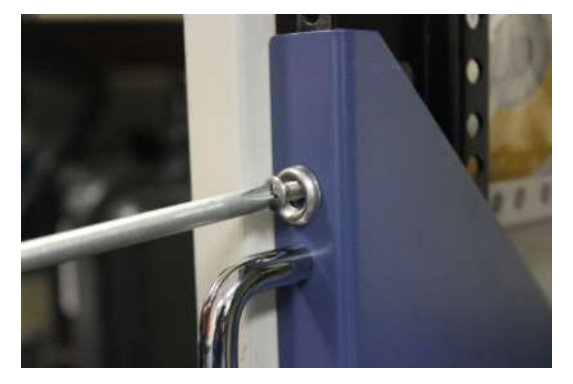
- $\Rightarrow$  Repeat the previous step to finish securing the remaining nuts on the left bracket.
- $\Rightarrow$  To attach the right bracket (PN 952-4005-P2), repeat step 3.
- 4 Once both brackets are secure, gently place Micro GC Fusion onto rack mount brackets.

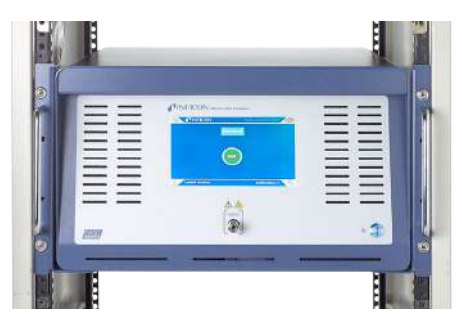

 $5$  Line up the holes on the bottom of the unit to the holes in the brackets.

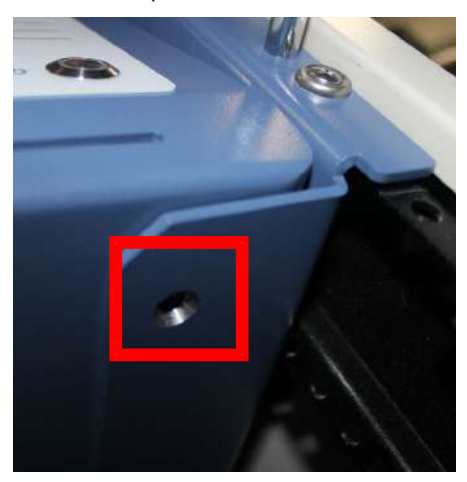

 $6$  Secure the instrument on the brackets with the provided flat Phillips head screw (PN 090-062).

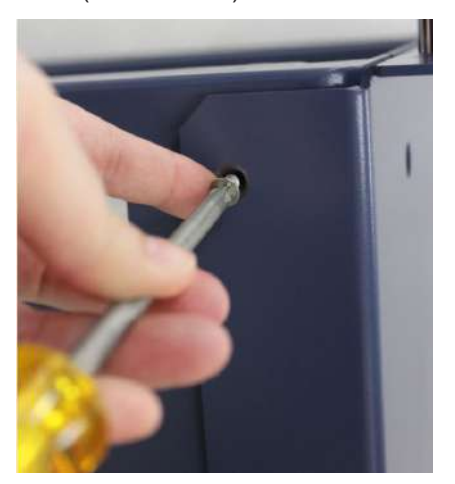

7 Micro GC Fusion is now attached to the rack.

# 6.6 Installing the Gas Liquid Separator

# 6.6.1 Introduction

The gas-liquid separator (PN 952-029-G1) provides gas-liquid separation through a Genie® membrane separator.

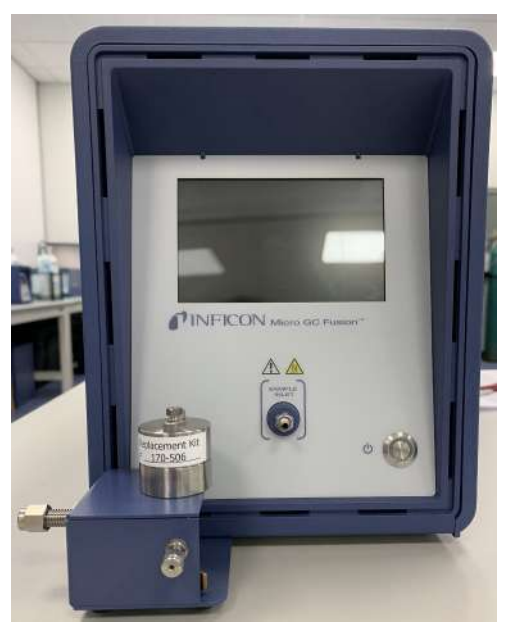

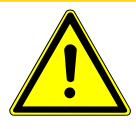

## $\triangle$  CAUTION

The gas-liquid separator filters out liquid droplets in a gas sample. It is not intended for liquid injections.

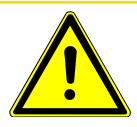

## $\triangle$  CAUTION

Sample inlet gas pressure must be less than 172 kPa (25 psi). Exceeding 172 kPa (25 psi) will damage Micro GC Fusion and require factory repair.

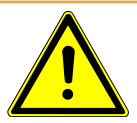

## **A** WARNING

Gas pressure on the gas-liquid separator sample vent may be up to 172 kPa (25 psi). Extreme caution must be taken when venting the high pressure sample to avoid personal injury.

# 6.6.2 Gas-Liquid Separator Accessory Kit (PN 952-029-G1)

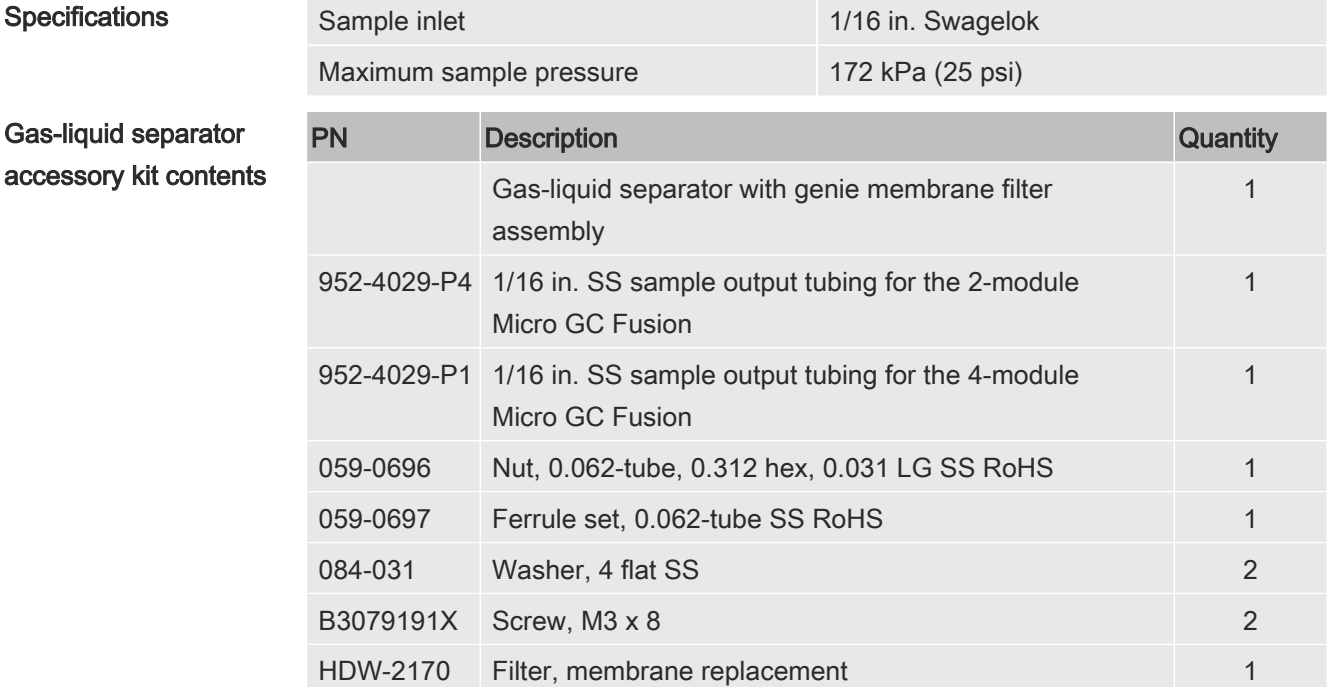

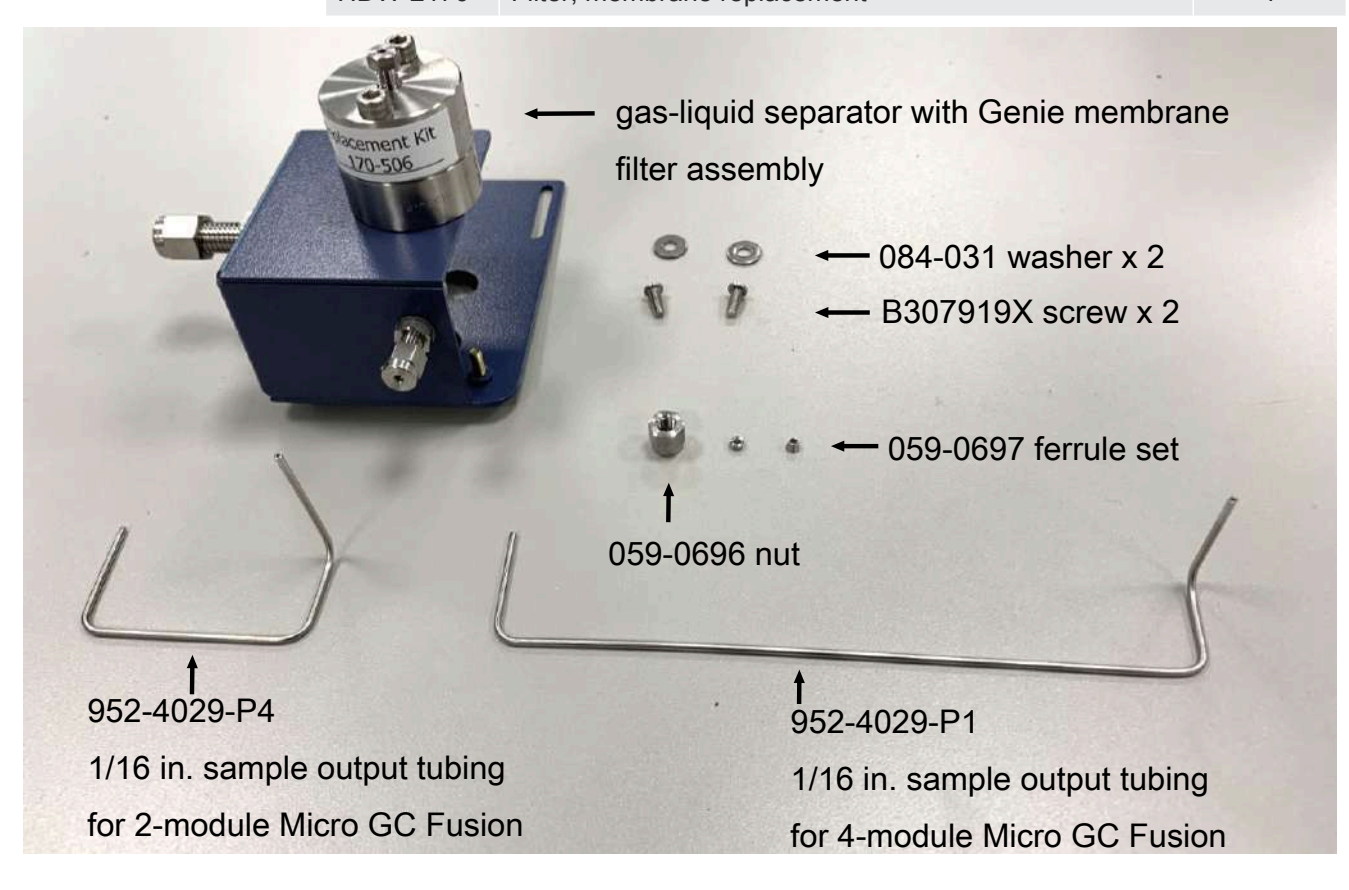

# 6.6.3 List of Required Tools

The following tools are user supplied:

- 2 mm hex driver
- 5/16 in. wrenches
- 1/4 in. wrench

## 6.6.4 Installing the Gas Liquid Separator

The gas-liquid separator can be installed on the 2-module or the 4-module Micro GC Fusion. The gas-liquid separator is factory pre-assembled, and can be easily mounted onto Micro GC Fusion during instrument installation.

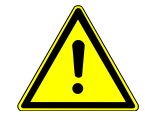

## $\triangle$  CAUTION

The gas-liquid separator filters out liquid droplets in a gas sample. It is not intended for liquid injections.

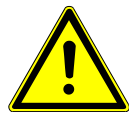

### $\Lambda$  WARNING

Gas pressure on the gas-liquid separator sample vent may be up to 172 kPa (25 psi). Extreme caution must be taken when venting the high pressure sample to avoid personal injury.

### 6.6.4.1 2-Module Chassis

To install the gas-liquid separator onto a 2-module Micro GC Fusion:

- 1 Press the On/Standby button once to shutdown Micro GC Fusion. This shutdown procedure cools down the analytical columns before powering down and may take 1 to 2 minutes.
- 2 Remove all electrical cables, including the power cable and the Ethernet cable.
- 3 Disconnect the sample gas connection(s), carrier gas connections and venting connections.
- 4 Turn Micro GC Fusion onto its side.

5 Remove the two M3 x 8 screws on the chassis bottom using a 2 mm hex driver. Retain screws for future use.

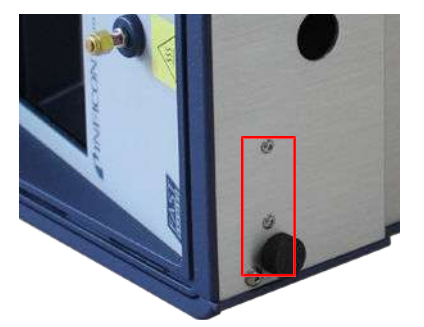

6 Mount the gas-liquid separator for the 2-module chassis as shown. Hold the gasliquid separator so that the slots on the gas-liquid separator align with the holes on Micro GC Fusion.

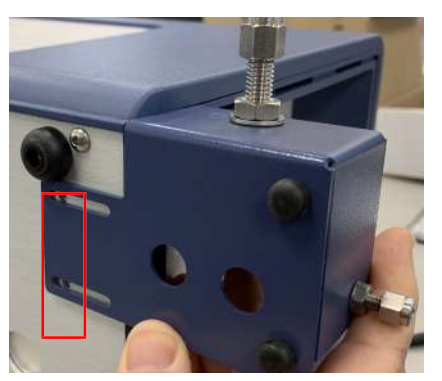

7 Use a 2 mm hex driver to secure the gas-liquid separator to the Micro GC Fusion chassis bottom with the two washers (084-031) and the two 8 mm M3 screws (B3079191X).

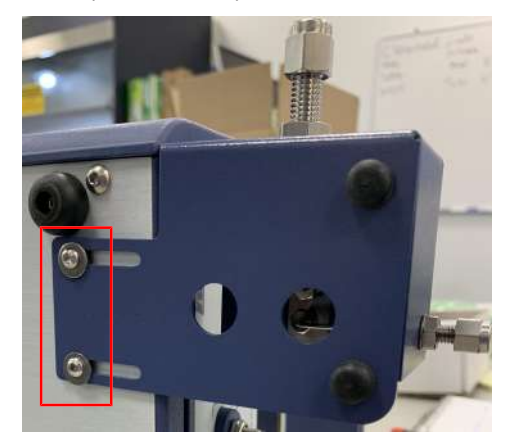

8 Turn Micro GC Fusion back to the upright position.

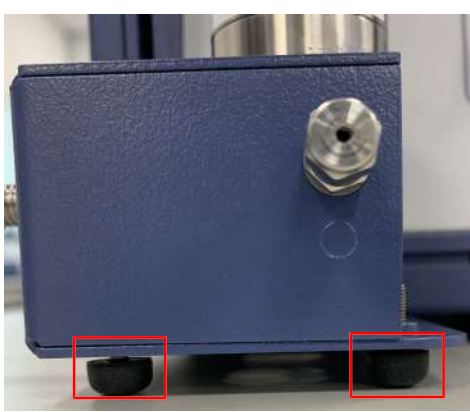

9 Adjust the front bumpers so that the gas-liquid separator lays flat on the surface.

10 Insert the sample output tubing for the 2-module chassis (952-4029-P4) into the Valco fitting on the gas-liquid separator. Do not tighten. The tubing should be loose.

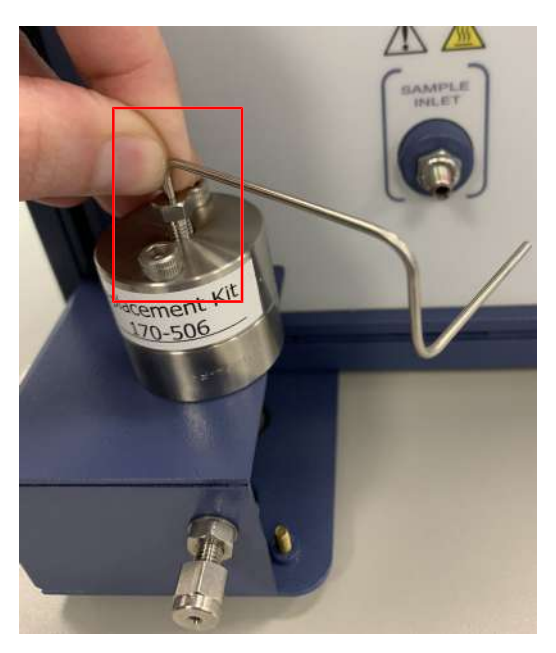

11 Place the 1/16 in. nut (059-0696) and the ferrule set (059-0697) onto the end of the sample output tubing going to Micro GC Fusion.

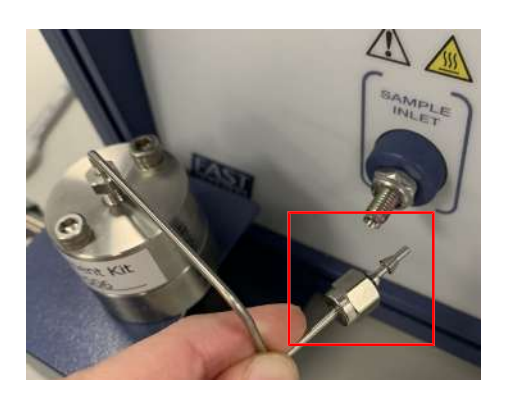

12 Connect the sample output tubing from the gas-liquid separator to the Micro GC Fusion sample inlet and tighten using a 5/16 in. wrench.

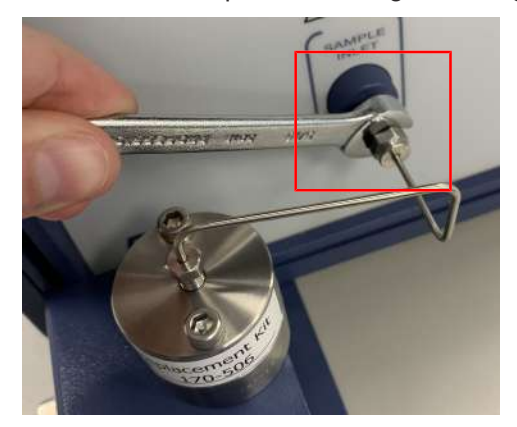

13 Tighten the Valco fitting on the gas-liquid separator using a 1/4 in. wrench.

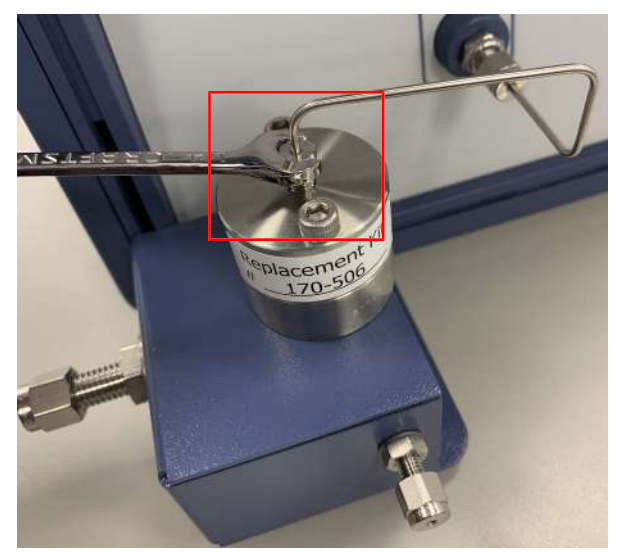

- 14 Use additional tubing to connect the gas-liquid separator sample vent to a fume hood or other safe location.
- 15 Reconnect all electrical cables, including the power cable and Ethernet cable.
- 16 Reconnect the carrier gas and venting connections.
- 17 Turn on Micro GC Fusion. Connect a sample to the sample inlet on gas-liquid separator to perform an analysis.

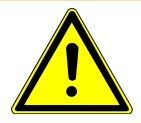

## $\triangle$  WARNING

Safely vent carrier and sample streams - potentially toxic, noxious, asphyxiant (oxygen displacing) or flammable gases - outside Micro GC Fusion and away from the operating area. Vent toxic gases to a fume hood, chemical trap, or reaction medium.

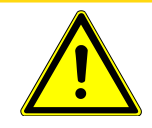

# $\triangle$  CAUTION

Ensure the vent tubing is not inclined upward to prevent potential liquid accumulation in the tubing.

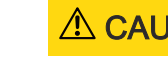

 $\Lambda$  CAUTION

Blocking the vent port during operation significantly increases the output pressure from the device. When this happens, the instrument may be damaged if the incoming sample pressure is greater than 172 kPa (25 psi).

## 6.6.4.2 4-Module Chassis

To install the gas-liquid separator onto a 4-module Micro GC Fusion:

- 1 Press the On/Standby button once to shutdown Micro GC Fusion. This shutdown procedure cools down the analytical columns before powering down and may take 1 to 2 minutes.
- 2 Remove all electrical cables, including the power cable and the Ethernet cable.
- 3 Disconnect the sample gas connection(s), carrier gas connections and venting connections.

4 Turn Micro GC Fusion upside down. There are two holes for the M3 x 8 screws.

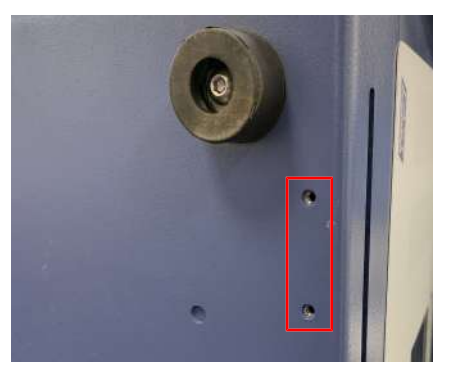

5 Mount the gas-liquid separator for the 4-module chassis as shown. Hold the gasliquid separator so that the slots on the gas-liquid separator align with the holes on Micro GC Fusion.

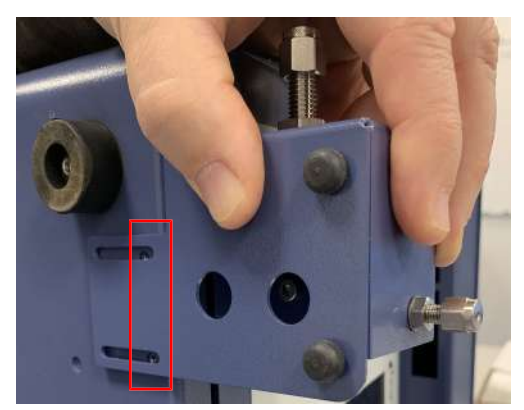

 $6$  Use a 2 mm hex driver to secure the gas-liquid separator to the Micro GC Fusion chassis bottom with the two washers (084-031) and the two M3 x 8 screws (B3079191X).

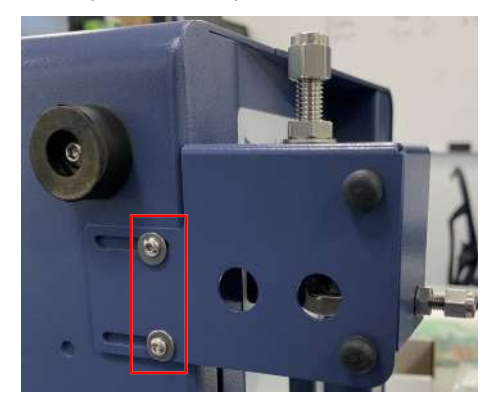

7 Turn Micro GC Fusion back to the upright position.

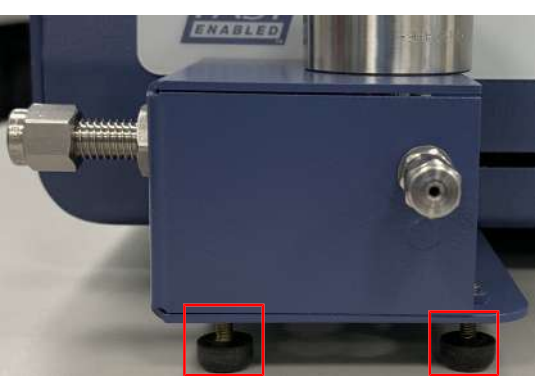

8 Adjust the front bumpers so that the gas-liquid separator lays flat on the surface.

9 Insert the sample output tubing for the 4-module chassis (952-4029-P1) into the Valco fitting on the gas-liquid separator. Do not tighten. The tubing should be loose.

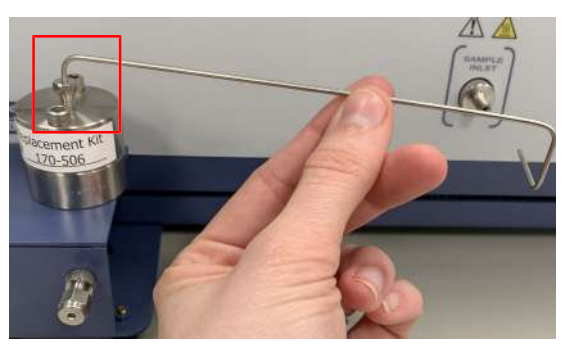

10 Place the 1/16 in. nut (059-0696) and the ferrule set (059-0697) onto the end of the sample output tubing going to Micro GC Fusion.

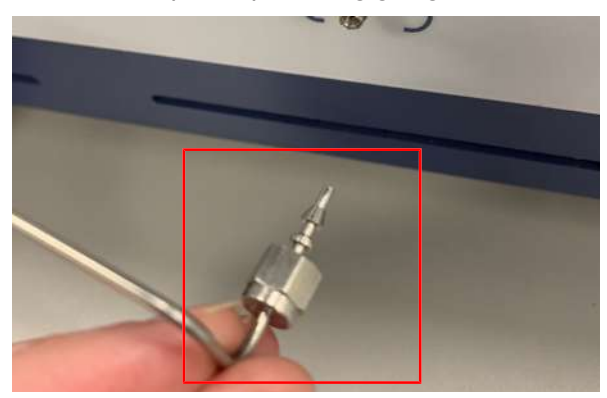

11 Connect the sample output tubing from the gas-liquid separator to the Micro GC Fusion sample inlet and tighten using a 5/16 in. wrench.

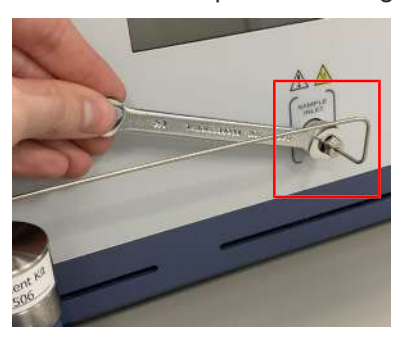

12 Tighten the Valco fitting on the gas-liquid separator using a 1/4 in. wrench.

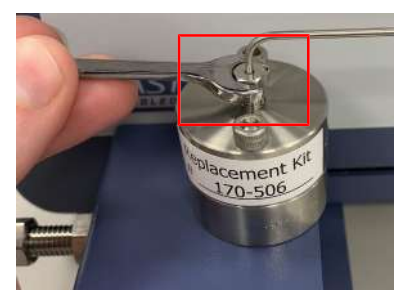

- 13 Use additional tubing to connect the gas-liquid separator sample vent to a fume hood or other safe location.
- 14 Reconnect all electrical cables, including the power cable and Ethernet cable.
- 15 Reconnect the carrier gas and venting connections.
- 16 Turn on Micro GC Fusion. Connect a sample to the sample inlet on the gas-liquid separator to perform an analysis.

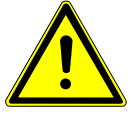

### A WARNING

Safely vent carrier and sample streams - potentially toxic, noxious, asphyxiant (oxygen displacing) or flammable gases - outside Micro GC Fusion and away from the operating area. Vent toxic gases to a fume hood, chemical trap, or reaction medium.

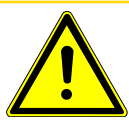

## $\triangle$  CAUTION

Ensure the vent tubing is not inclined upward to prevent potential liquid accumulation in the tubing.

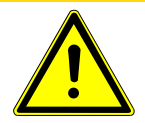

### $\triangle$  CAUTION

Blocking the vent port during operation significantly increases the output pressure from the device. When this happens, the instrument may be damaged if the incoming sample pressure is greater than 172 kPa (25 psi).

# 6.7 Wired Ethernet Connection

Connect an Ethernet (LAN) cable to the RJ45 connector on the rear of Micro GC Fusion. The other end of this connection can be connected to a computer or Ethernet switching device.

# 6.7.1 Set Up the Dynamic IP Address

Micro GC Fusion adopts a dynamic IP address and runs Dynamic Host Configuration Protocol (DHCP) by default. This means no static IP address is preassigned from the factory.

When Micro GC Fusion is connected to a computer through a direct Ethernet cable and the computer is configured to accept an IP address automatically, Micro GC Fusion will dynamically assign an IP address to the computer such that both devices are connected automatically.

Under dynamic IP address mode, Micro GC Fusion is also capable of accepting an IP address when connected to an Ethernet switching device.

- TINFICON Micro GC Fusion  $\circ$ Run Add a Nat Add is To
- 1 Click the  $\frac{1}{20}$  icon.

2 Click System Administration.

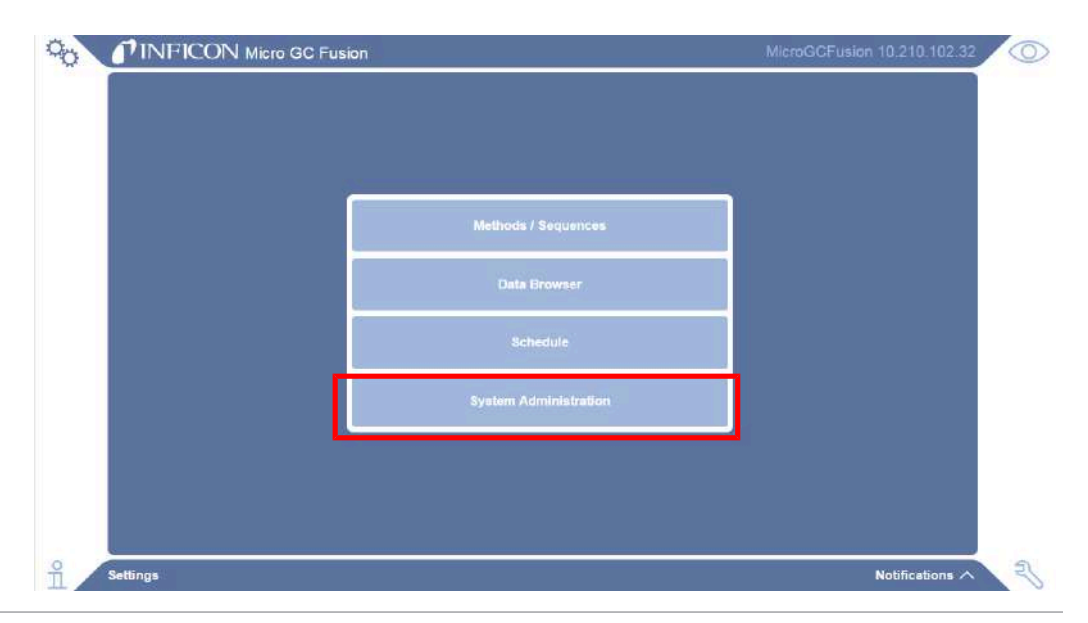

#### 3 Click System Configuration.

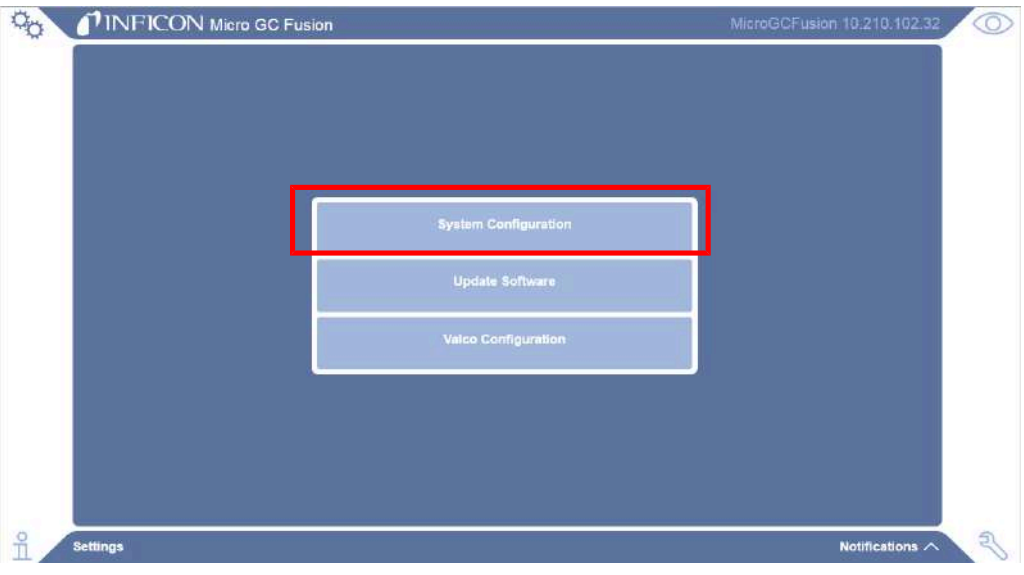

4 Uncheck the Static IP Address checkbox to achieve dynamic IP addressing.

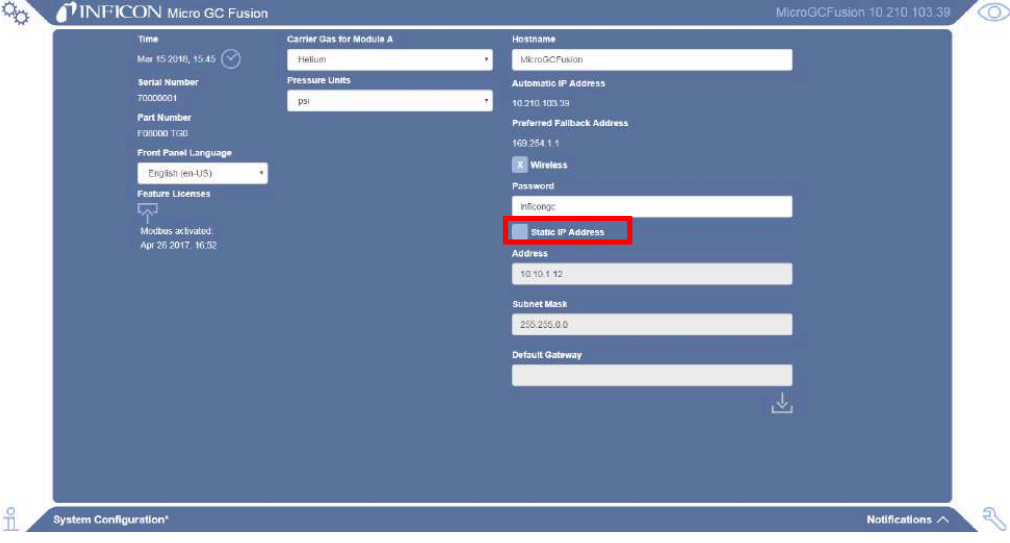

5 Micro GC Fusion is now setup to use DHCP.

# 6.7.2 Set Up the Static IP Address

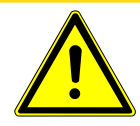

## $A$  CAUTION

If Micro GC Fusion will be connected to a local area network, check with the network administrator prior to changing to static IP address to avoid conflicts.

The wireless Ethernet port on Micro GC Fusion uses IP address 10.10.0.1. Do not use this static IP address.

Three blocks of IP address spaces are reserved by the Internet Assigned Numbers Authority (IANA) for private internets. INFICON recommends using these IP addresses for setting up a static IP address on Micro GC Fusion.

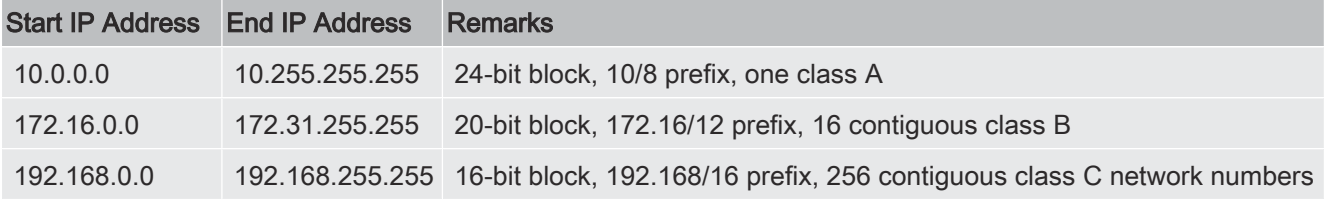

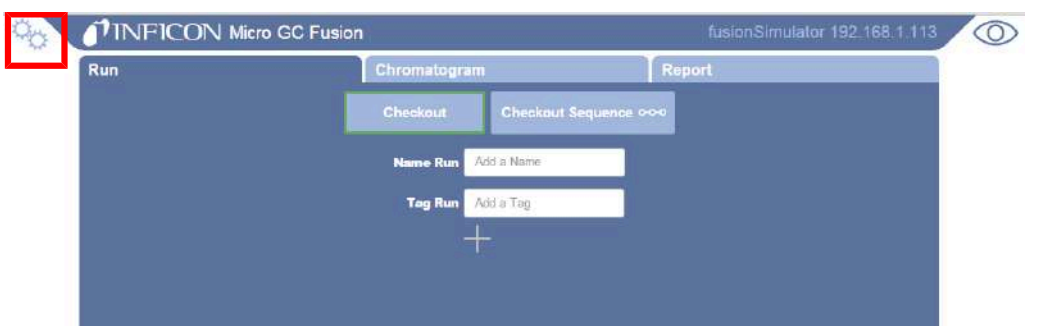

1 Click the  $\frac{1}{20}$  icon.

#### 2 Click System Administration.

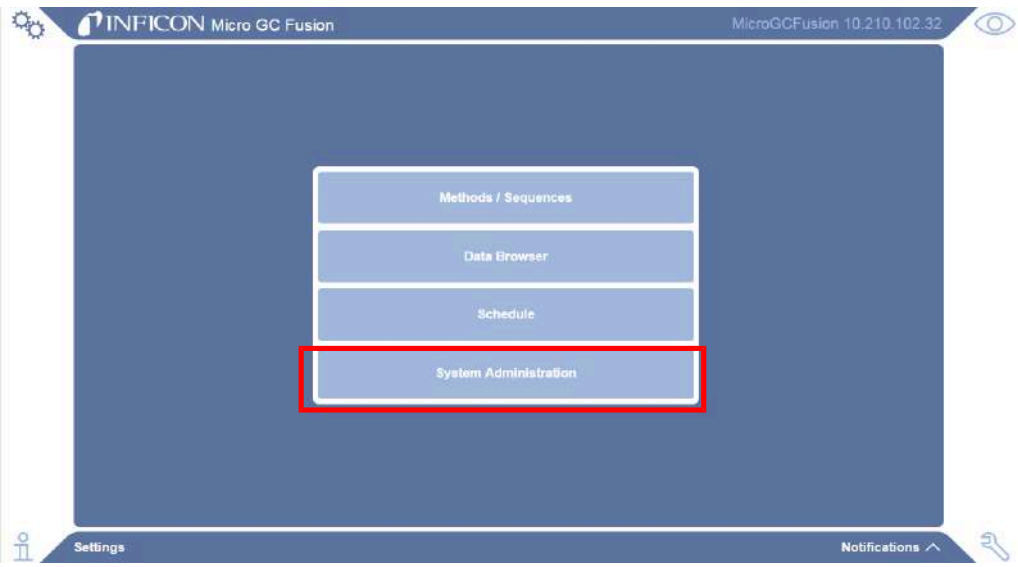

#### 3 Click System Configuration.

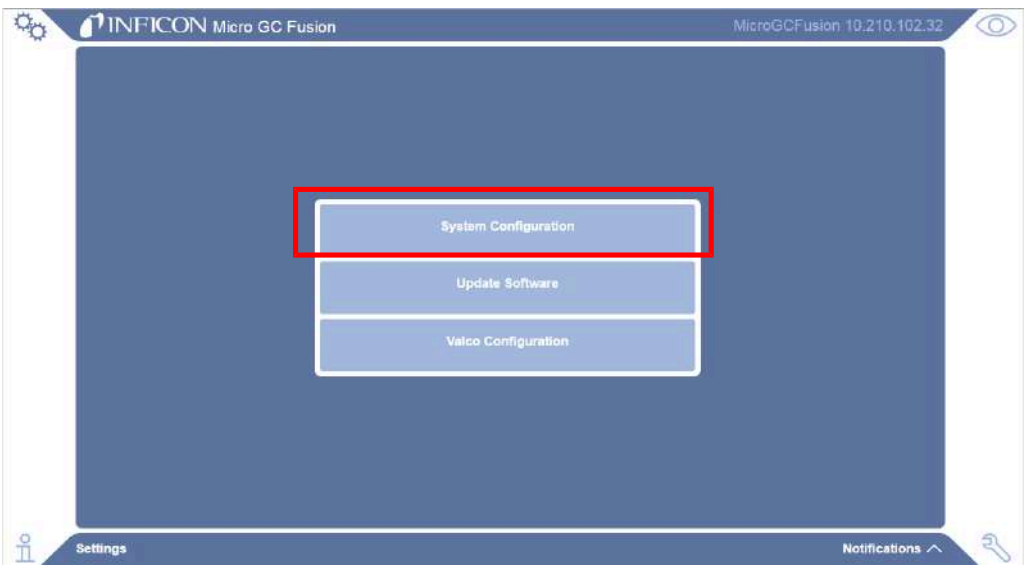

4 In the System Configuration window:

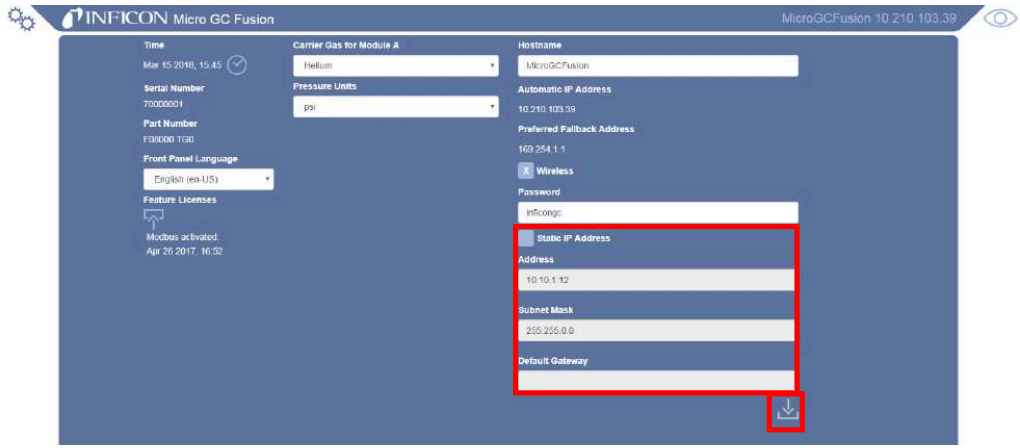

 $\Rightarrow$  Check the Static IP Address

 $\Rightarrow$  Enter the static IP address, Subnet Mask, and Default Gateway (if applicable)

 $\Rightarrow$  Click the  $\downarrow$  icon.

# 6.8 Wireless Connection

Micro GC Fusion enables wireless networking by default. The default wireless signal name <serial number>.local and the wireless password is inficongc. Wireless password protection is provided to prevent accidental or unauthorized access.

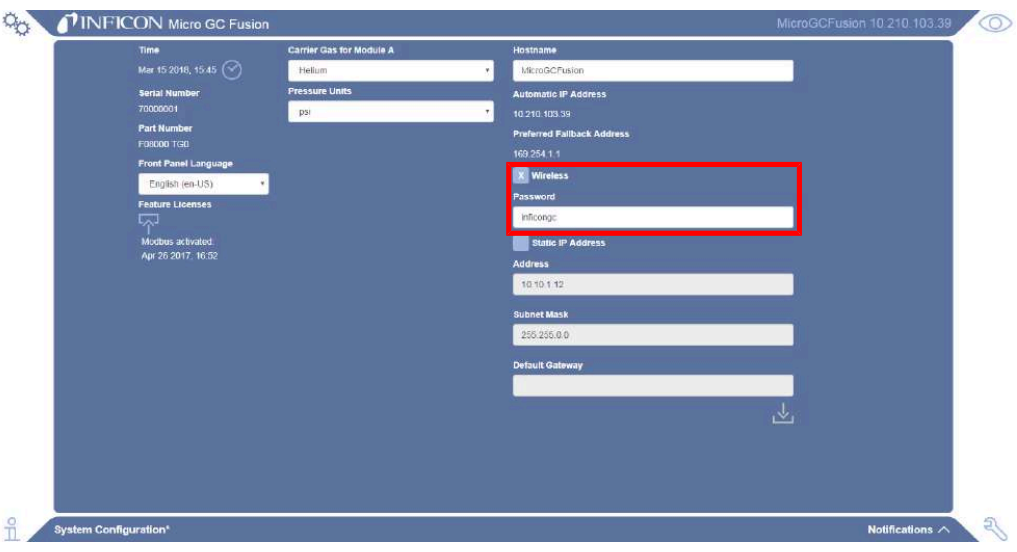

To connect a computer or a device to Micro GC Fusion through the wireless connection:

- 1 Locate the wireless connection (<serialnumber>.local) on the web-enabled wireless device (tablet, computer, smartphone) under available networks.
- 2 Connect using the wireless password (ex. inficongc).
- 3 Open a supported web browser.
- 4 Type 10.10.0.1 in the address bar to access the Micro GC Fusion main screen.

Micro GC Fusion runs Dynamic Host Configuration Protocol (DHCP) on the wireless connection and assigns an IP address to the connected computing device.

## 6.8.1 Disable the Wireless

- 1 Click the  $\frac{1}{20}$  icon.
- 2 Click System Administration.
- 3 Click System Configuration.
- 4 In the System Configuration window, clear the Wireless check box.

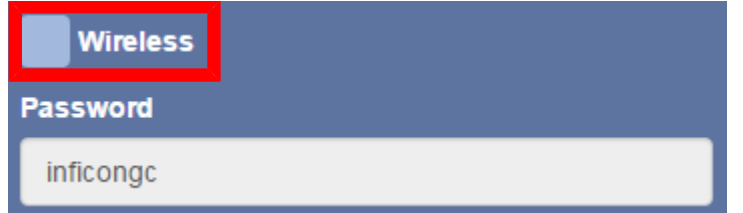

## 6.8.2 Changing the Wireless Password

- 1 Click the  $\frac{1}{20}$  icon.
- 2 Click System Administration.
- 3 Click System Configuration.
- 4 In the System Configuration window, select the Wireless check box and type a new Password.

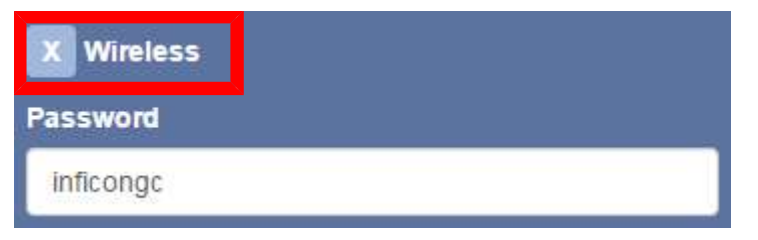

# 6.9 Connecting the Power Supply

# 6.9.1 2-Module Micro GC Fusion

The 2-module Micro GC Fusion system uses a power supply that accepts 100-240 V (ac) input and provides 24 V (dc) to the instrument.

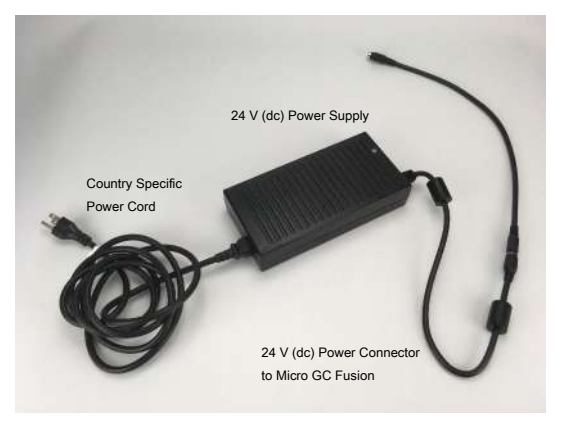

- 1 Connect the 24V (dc) power connector from the power supply to one end of the 24 V (dc) cable assembly (PN 600-1546-P1). Connect the other end of the 24 V (dc) cable assembly to the 24V power input on the Micro GC Fusion back panel. A "click" will be audible when the power connector is properly connected.
- 2 Micro GC Fusion ships with a country specific power cord. Connect the end of this power cord to the 24 V (dc) power supply (PN 952-435-P1).
- 3 Connect the other end of the power cord to the 100-240 V (ac) power source.

With the power supply properly connected, Micro GC Fusion can be powered on by pressing the On/Standby button on the front panel.

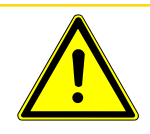

## $\triangle$  CAUTION

Using an alternative power supply voids the warranty.

# 6.9.2 4-Module Micro GC Fusion

The 4-module Micro GC Fusion system uses a power supply that accepts 100-240 V (ac) input. A 24 V power supply is built into the chassis, and is not required externally.

To power on a 4-module Micro GC Fusion system, press the power button above to the AC power inlet on the back panel to "I," and then press the On/Standby button on the front panel.

# 6.10 Carrier Gas Configuration

By default, Micro GC Fusion is set to use helium carrier gas for all GC modules.

1 Click the  $\frac{1}{20}$  icon to change the carrier gas type.

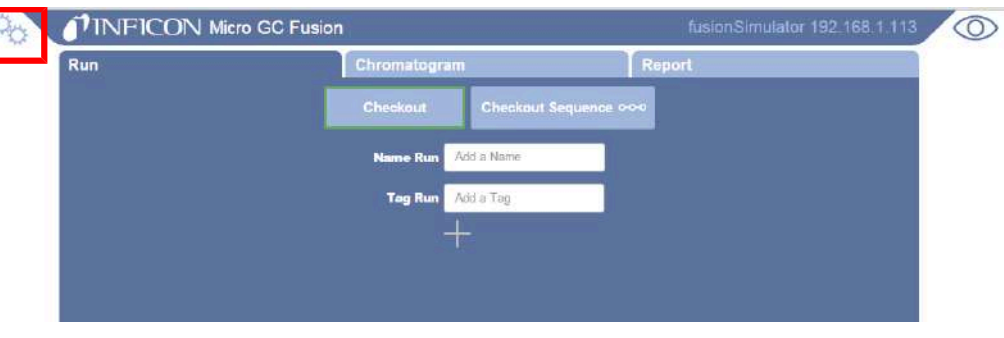

2 Click System Administration.

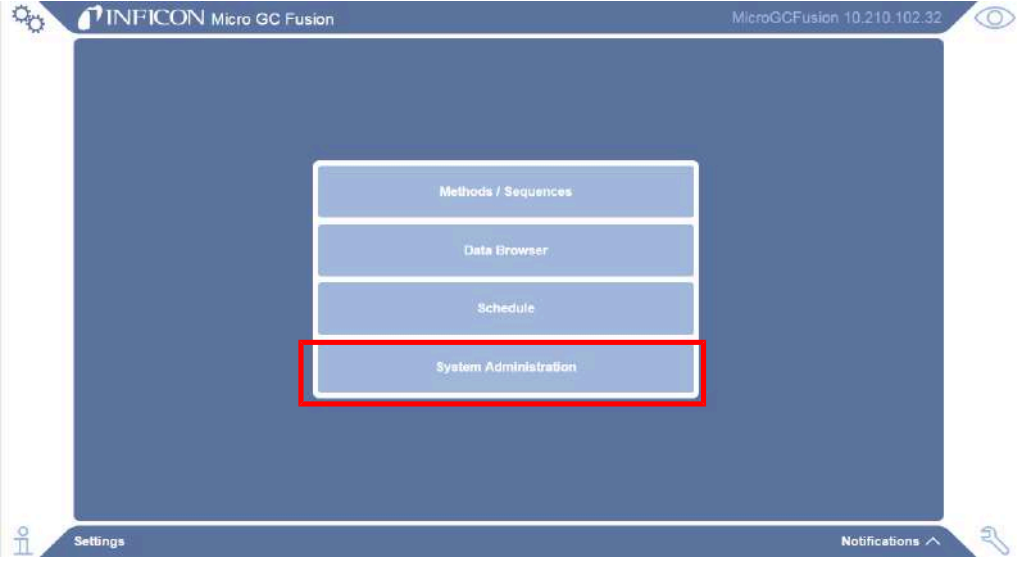

#### 3 Click System Configuration.

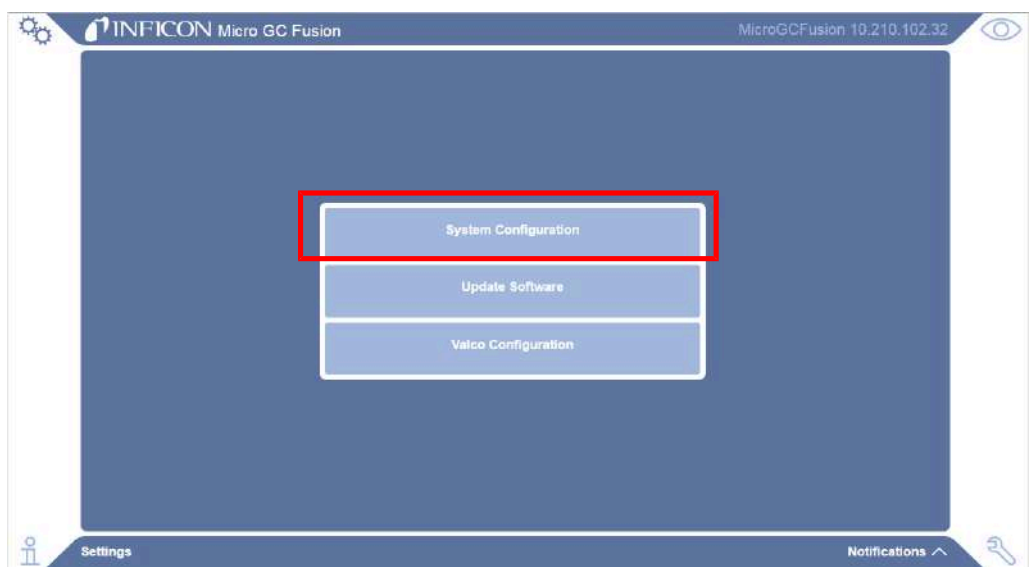

4 In the System Configuration window, select the desired carrier gas from the shortcut menu for each GC module.

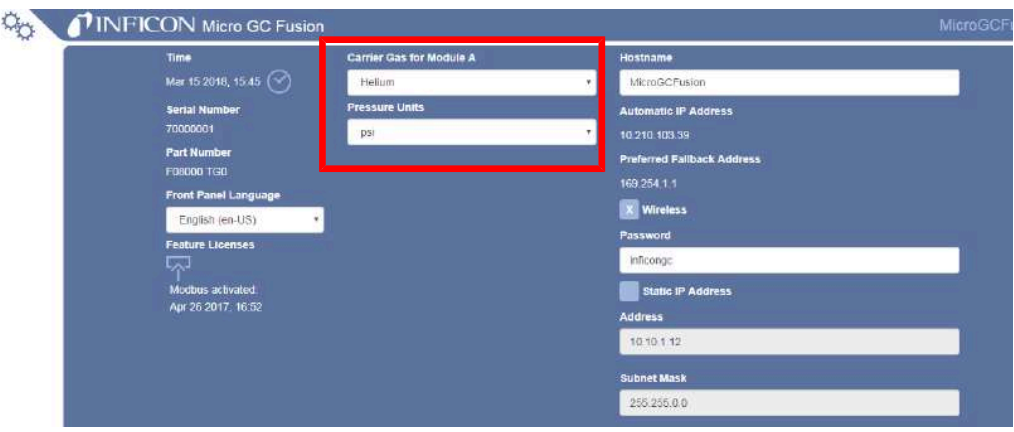

5 Click Pressure Units to switch from psi to kPa.

# 6.11 Set Instrument Time

To set Micro GC Fusion to the same time as the connected device:

1 Click the  $\frac{1}{20}$  icon to change the instrument time.

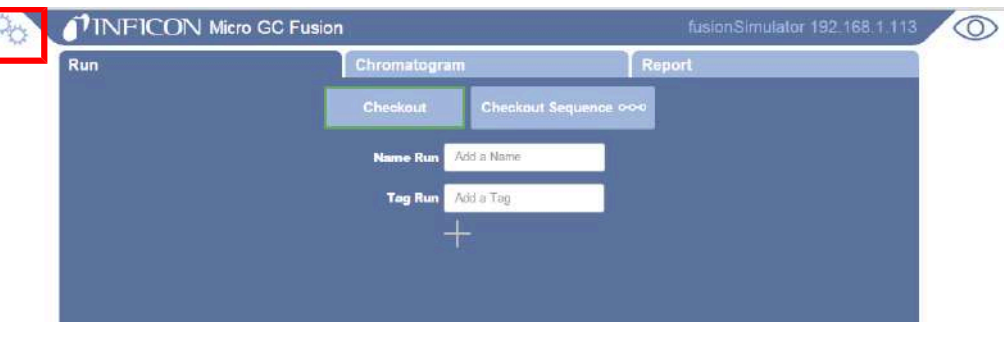

2 Click System Administration.

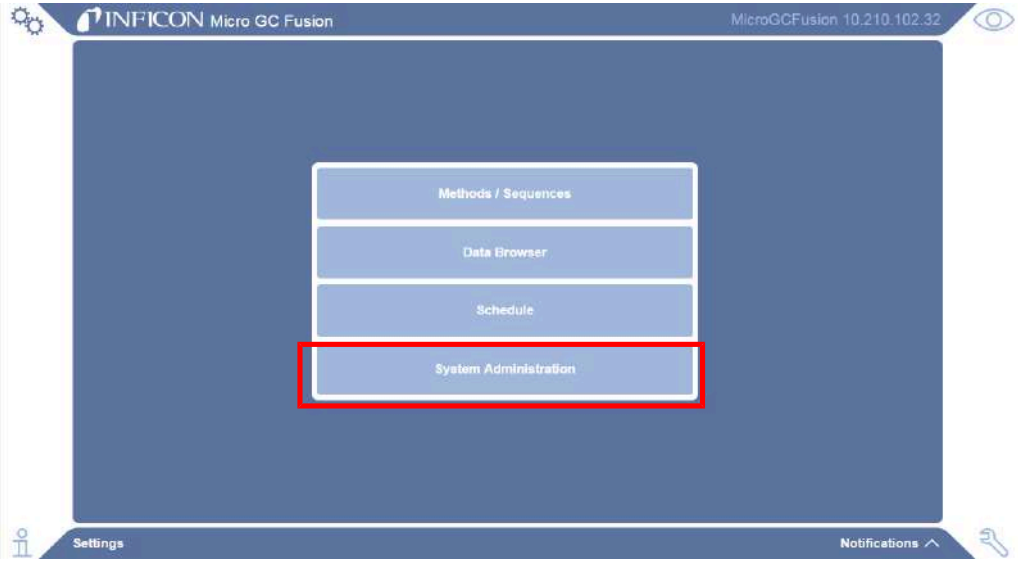

3 Click System Configuration.

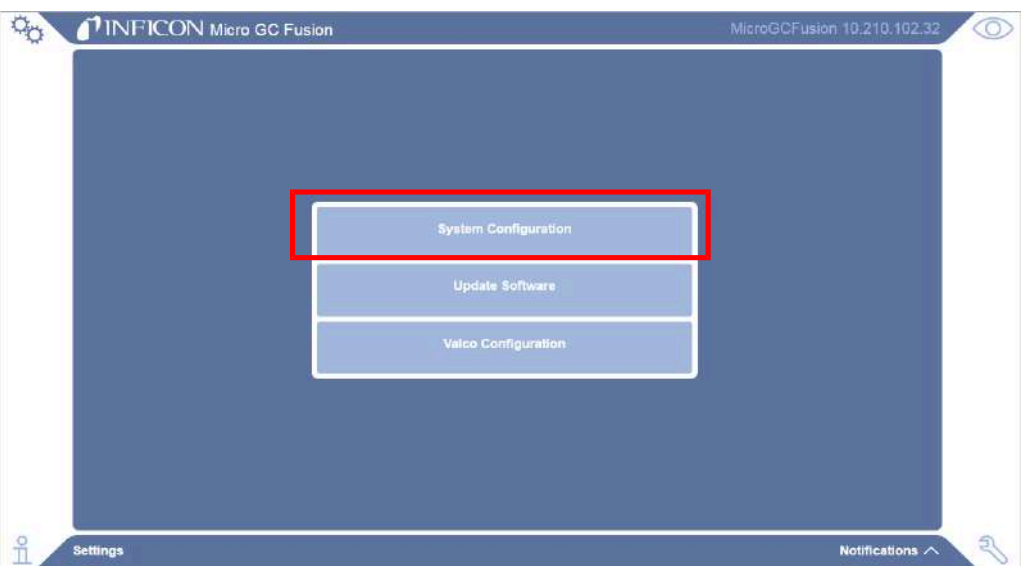

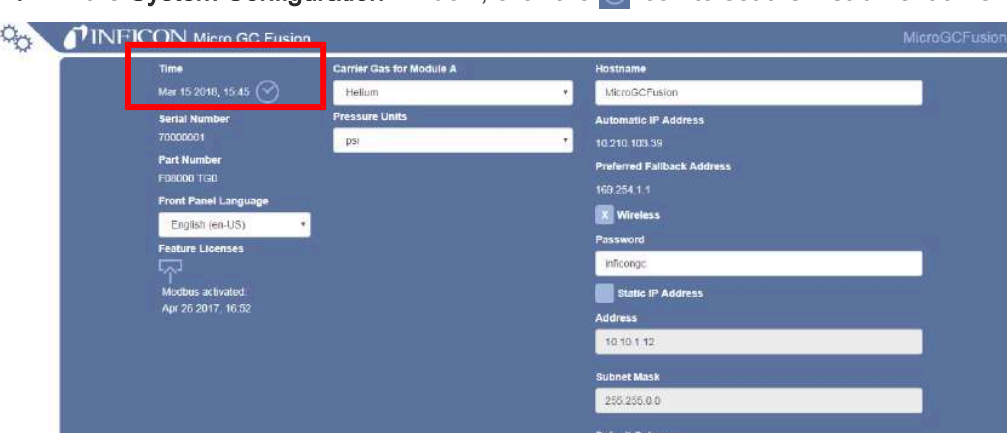

4 In the System Configuration window, click the  $\Diamond$  icon to set the instrument time.

# 6.12 The AUX I/O Connector

For some applications, an external triggering device may be required for sampling. This can be accomplished by connecting an external triggering device to the Micro GC Fusion AUX I/O port via a Remote Start Cable (PN G2801-60618). This cable has a 15 pin connector at one end. The other end can be fitted with a desired connector type.

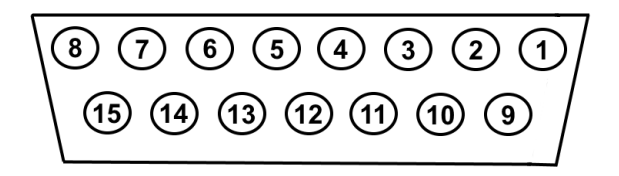

2-Module chassis:

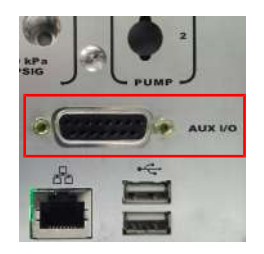

4-Module chassis:

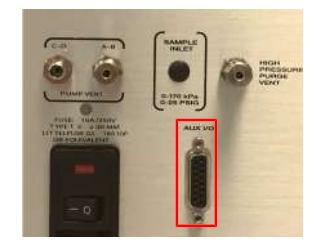

The AUX I/O connector pin outputs are listed in the table below.

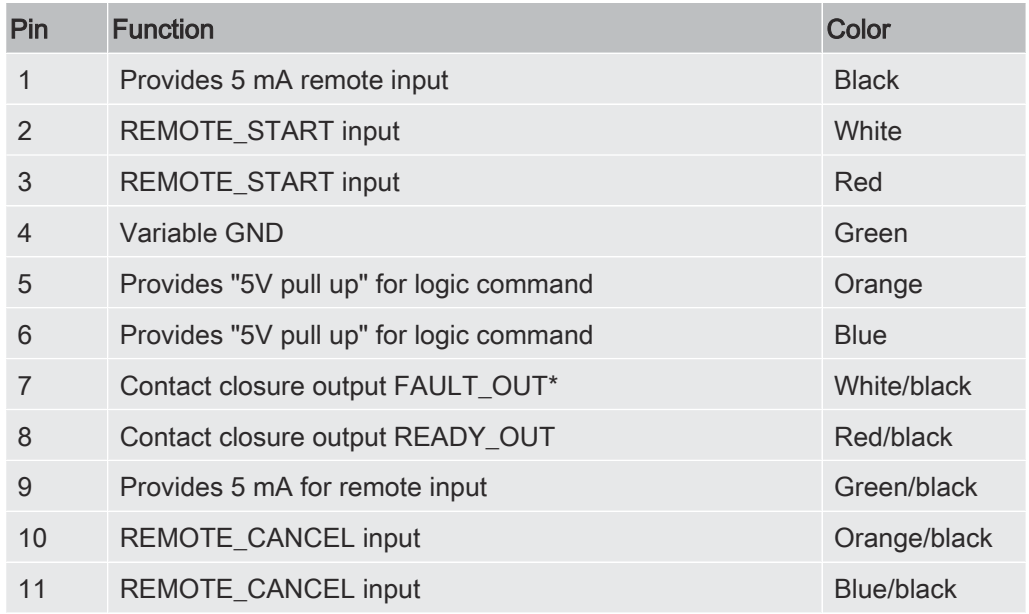

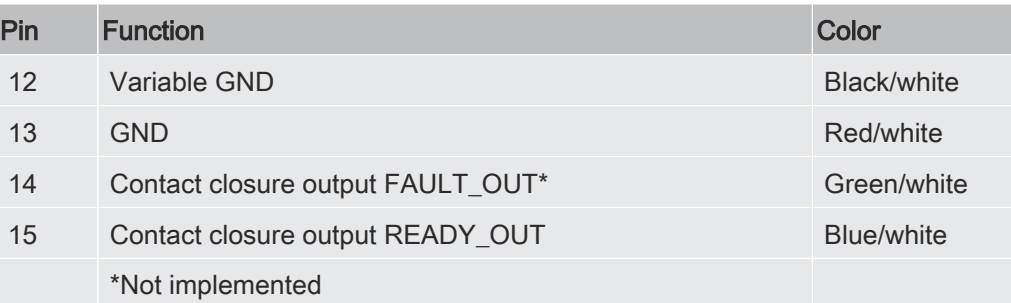

Remote start cable:

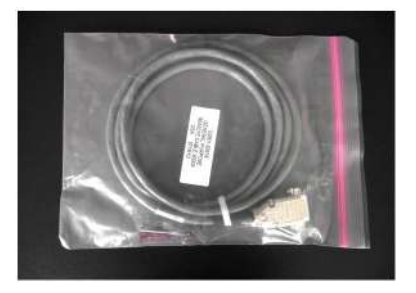

Remote start/cancel circuitry:

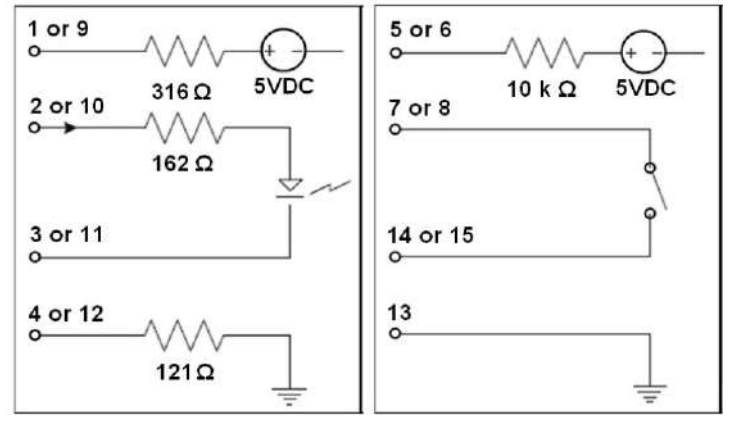

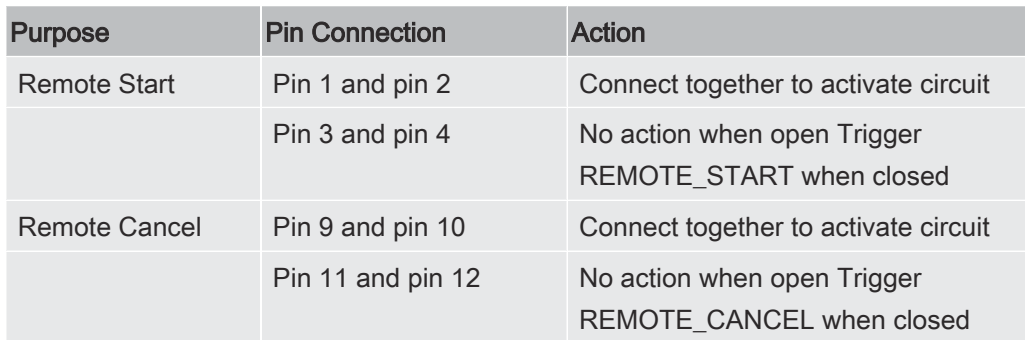

If the REMOTE\_CANCEL contacts are closed, Micro GC Fusion opens the READY\_OUT relay (pins 8 and 15) to signal the connected device that the run is terminated.

# 6.13 Valco Stream Selector

Micro GC Fusion can be paired with a Valco stream selector from VICI® (Valco® Instruments Co. Inc.) to perform analysis on multiple gas streams. Valco stream selector models EUH, EUD and EUT with USB option are supported.

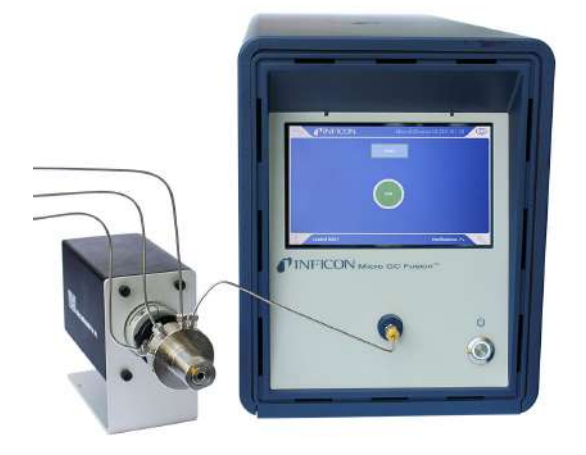

A Valco stream selector is connected to and controlled by Micro GC Fusion via a USB connection on the back of the instrument. The proper USB cable is provided with the Valco stream selector.

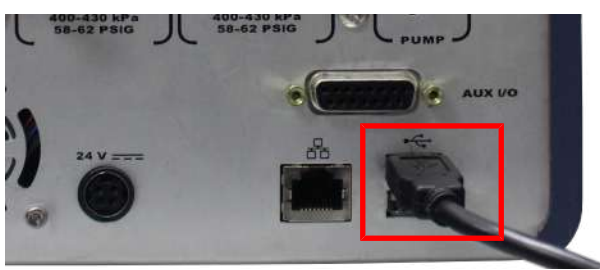

Sample streams can be connected to the Valco stream selector with any one of the following valve types:

- SD: Dead-ended sample streams are dead-ended at the stream selection valve
- SC: Common outlet all sample streams vent to a common outlet port
- SF: Flow-through each sample stream continuously flows through the stream selection valve
- ST: Trapping samples are trapped in sample loops for injection
- STF: Trapping flow-through a variation of the ST: Trapping, except the nonselected streams are returned to their own vents or sources rather than being trapped

## 6.13.1 Installing the Valco Stream Selector Accessories

### 6.13.1.1 Equipment Required

The following tools are required to install and connect sample lines to the Valco stream selector accessories:

- two 1/4 in. wrench
- one 5/16 in. wrench
- one 7/16 in. wrench
- 1/16 in. OD stainless steel sample line(s)

### 6.13.1.2 Valco Stream Selector Accessories

INFICON offers a 10-port SD and a 10-port SF Valco stream selector as an accessory.

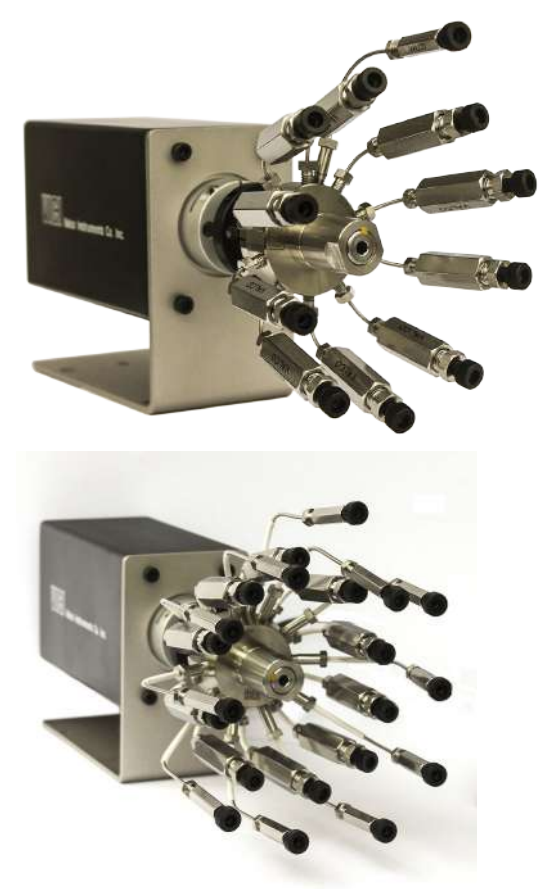

When sample or calibration gas is in short supply and sample composition does not change drastically over time, the dead-ended (SD) Valco stream selector is the desired choice.

When sample or calibration gas is abundant and sample composition changes quickly over time, the flow-through (SF) Valco stream selector is the desired choice.

The pre-assembled accessories have 1/16 in. sample line filters installed at each inlet port. These sample lines are leak checked at the factory and are labeled to provide clear identification. For instance, the sample port #1 is labeled as 1 IN and sample port #2 is labeled as 2 IN. The outlet sample line going into the GC is labeled as OUT TO GC.

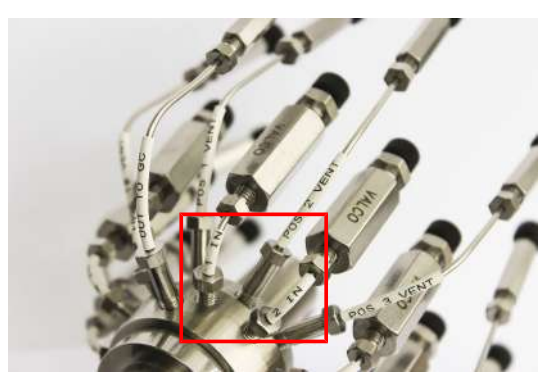

6.13.1.3 10-Port SD Valco Stream Selector Accessory

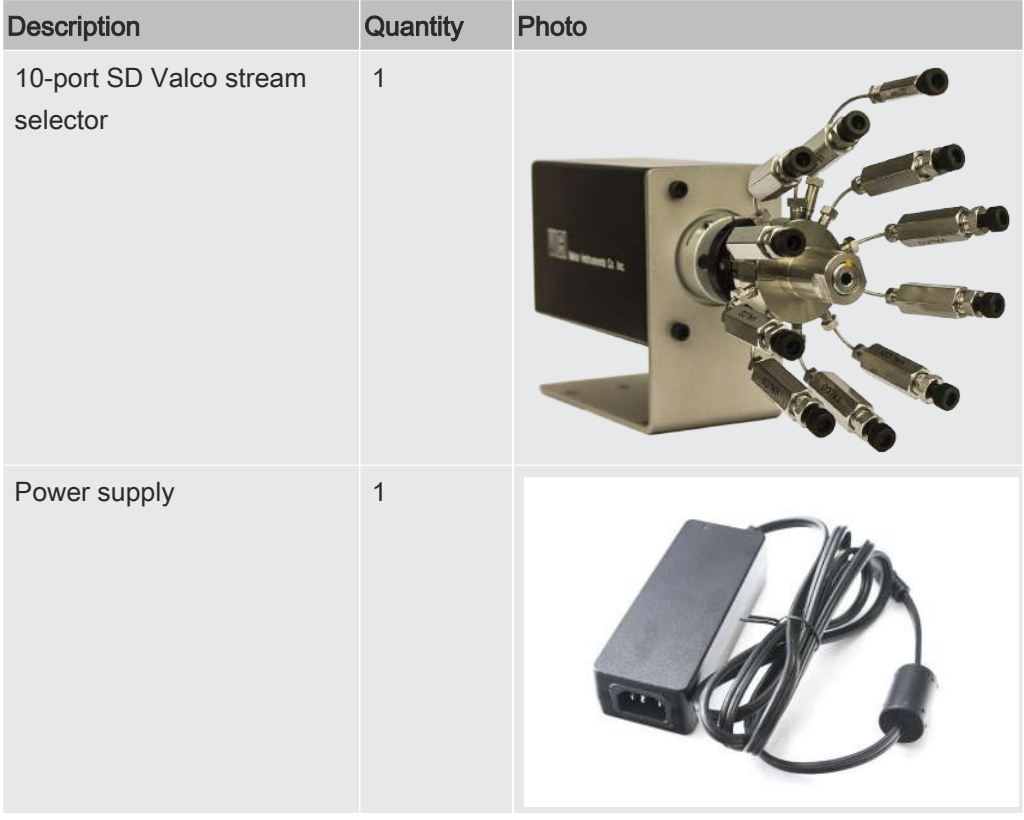

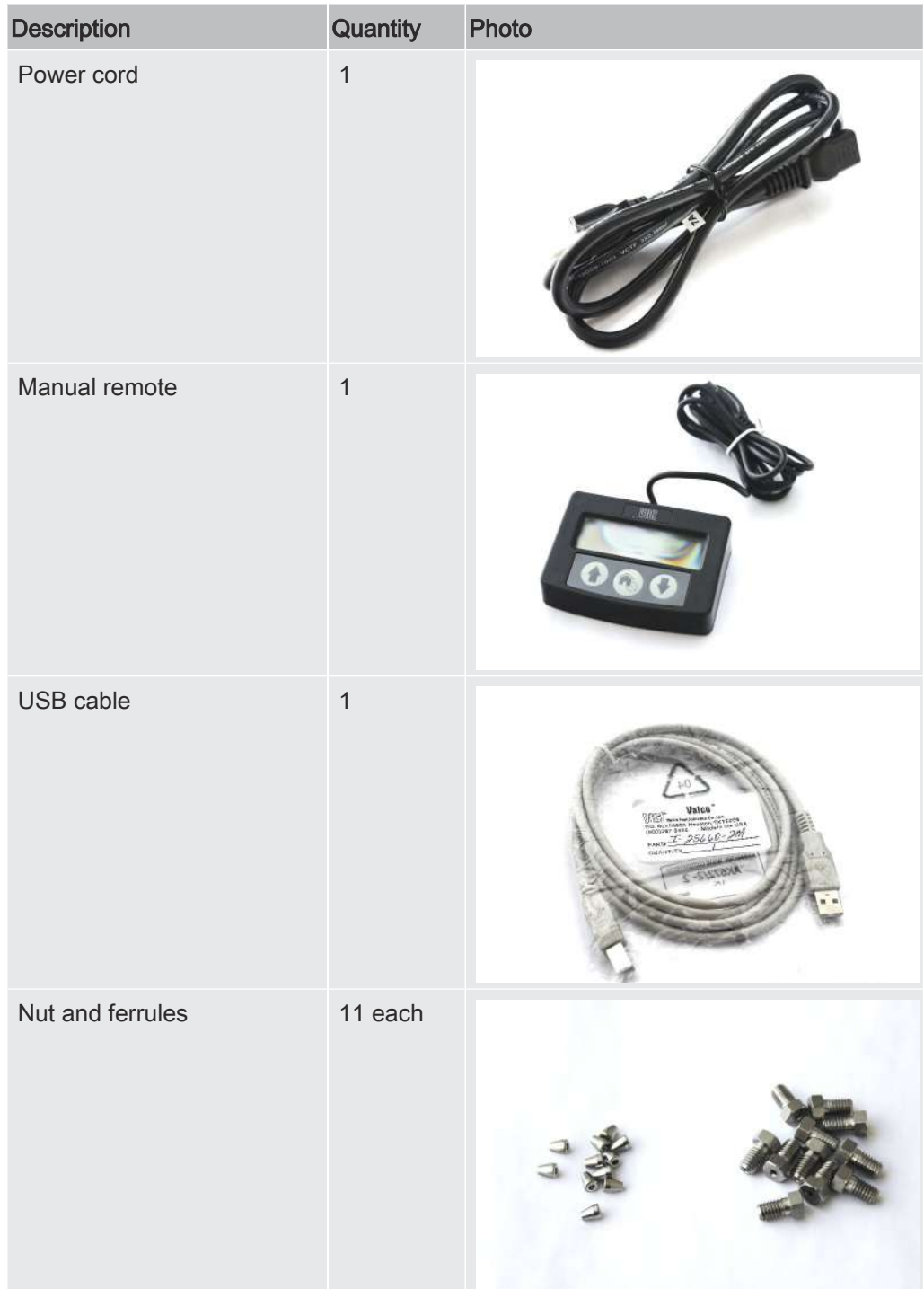

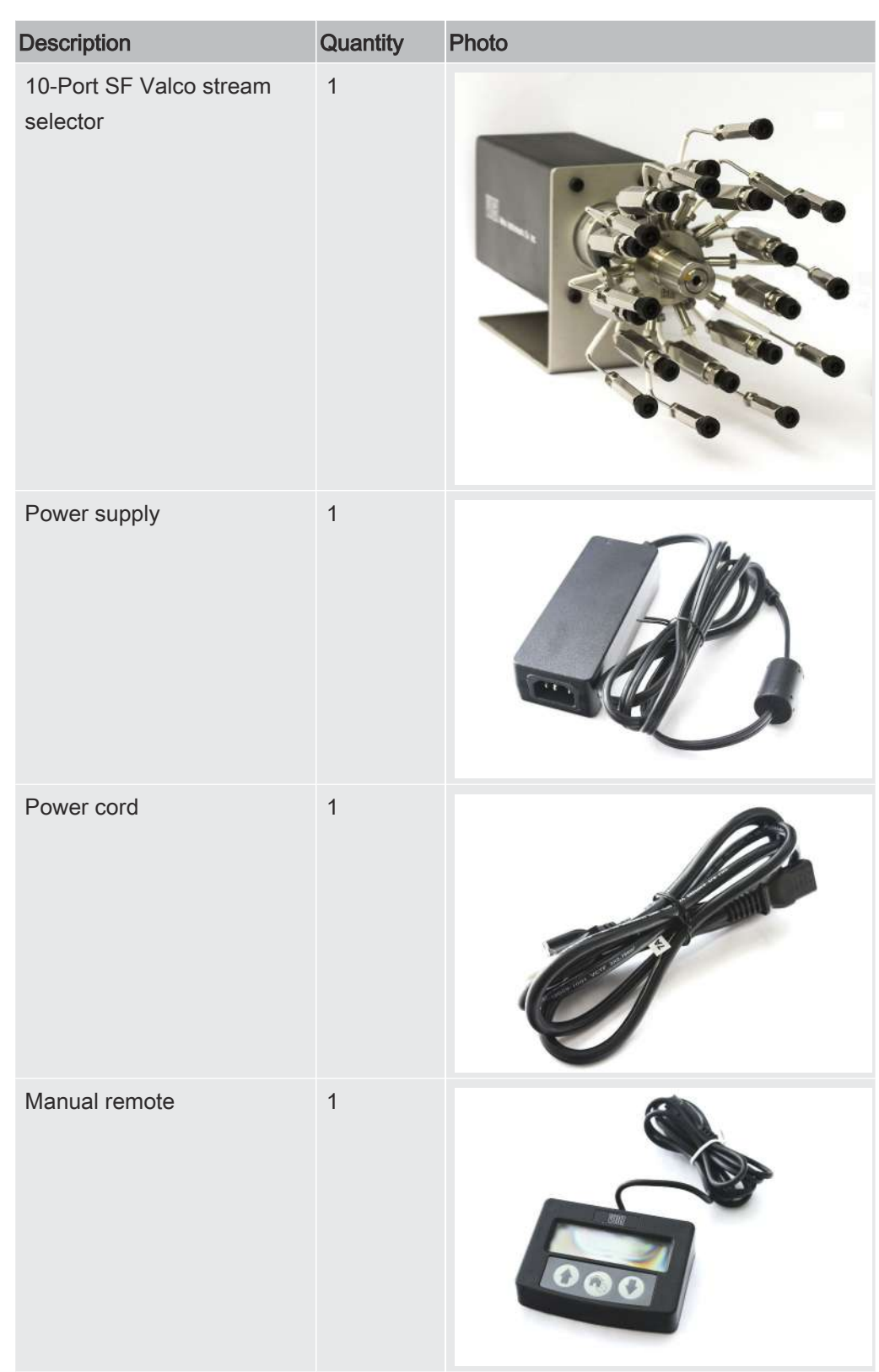

## 6.13.1.4 10-Port SF Valco Stream Selector Accessory

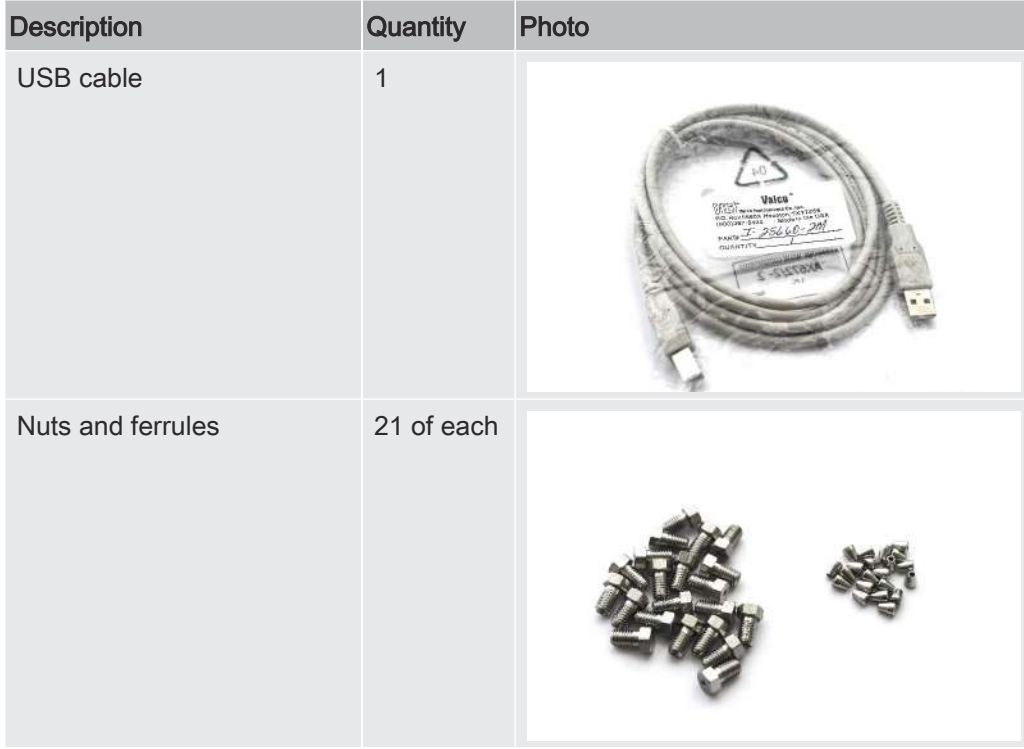

## 6.13.1.5 Installing the 10-Port SD Valco Stream Selector Accessory

1 Identify sample line 1 IN and remove the black filter caps from the desired sample line ports.

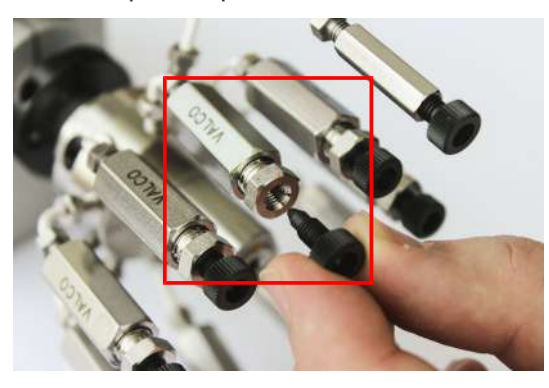

2 Place a union fitting and ferrule onto a 1/16 in. OD stainless steel sample line.

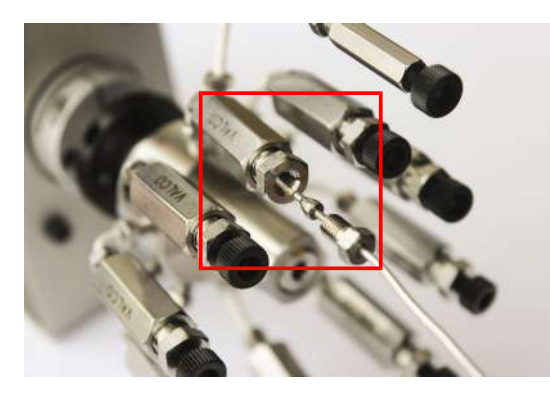

3 Connect the 1/16 in. sample line to the 1 IN filter on the Valco stream selector.

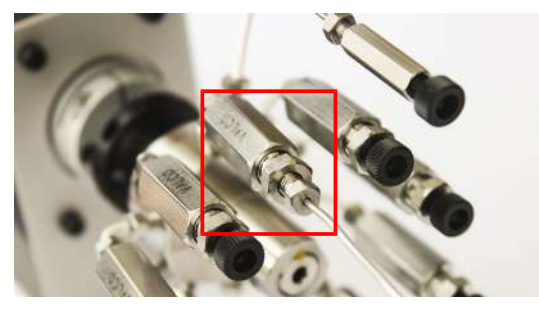

- 4 While holding the filter with a 7/16 in. wrench, use a 1/4 in. wrench to turn the union fitting. Over-tighten by 1/2 turn to swage the union fitting and ferrule onto the 1/16 in. sample line.
- 5 Loosen the union fitting and then tighten it again.
- 6 Repeat steps 1-5 for sample lines to 2 IN filter, 3 IN filter, etc. until the desired number of sample lines are connected.

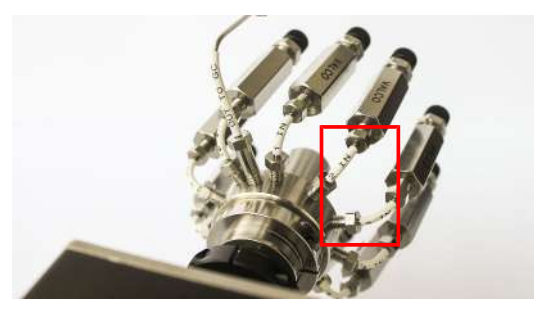

7 Place a union fitting and ferrule onto a 1/16 in. OD stainless steel sample line.

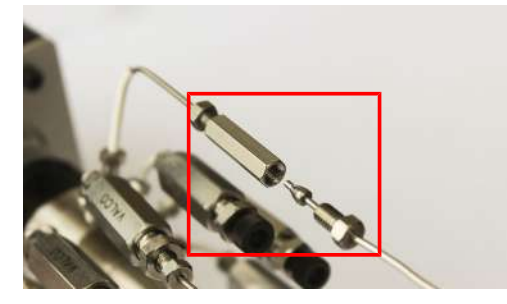

8 Connect the 1/16 in. OD stainless steel tubing to the OUT TO GC union.

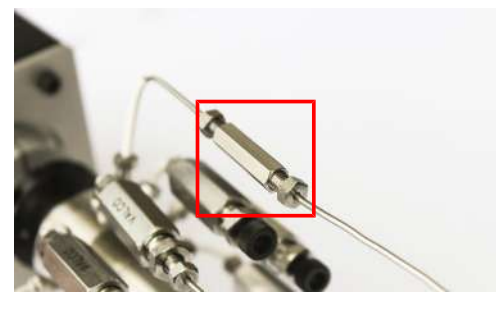

- 9 While holding the OUT TO GC fitting with a 1/4 in. wrench, use a 1/4 in. wrench to turn the union fitting. Over-tighten by 1/2 turn to swage the union fitting and ferrule onto the 1/16 in. sample line.
- 10 Loosen the union fitting and then tighten it again.
- 11 Swage the 1/16 in. OD stainless steel tubing to the Micro GC Fusion 1/16 in. front inlet using a 5/16 in. wrench.
- 12 Plug the DC power connector on the power supply into the back of the Valco stream selector. Connect the AC power connector on the power supply into a 100-240V (ac) power source.

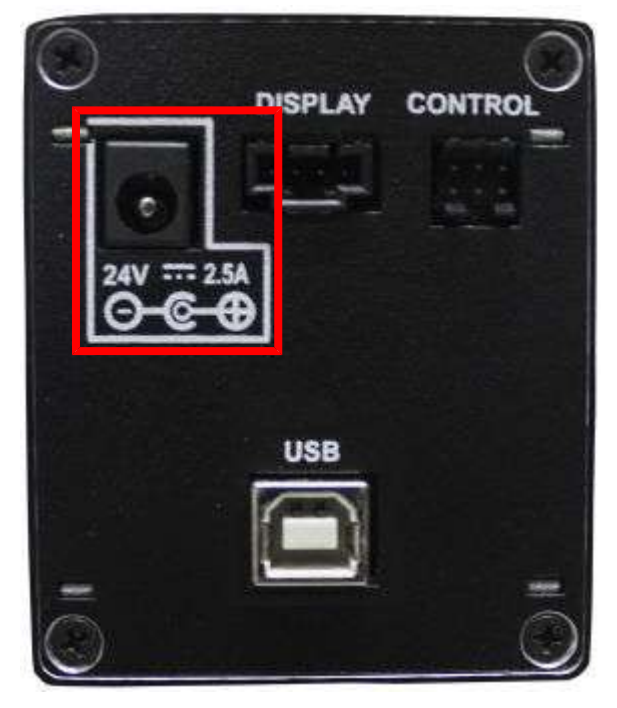

13 Connect the USB Type B connector of the USB cable to the back of the Valco stream selector. Connect the USB Type A connector of the USB slot in the back of Micro GC Fusion.

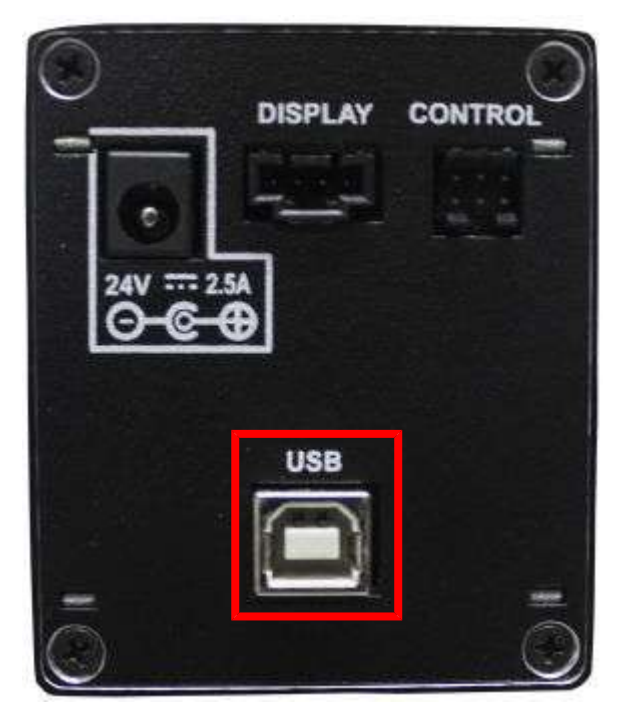

14 Connect the Manual Controller to the back of the Valco stream selector to manually control the internal actuator.

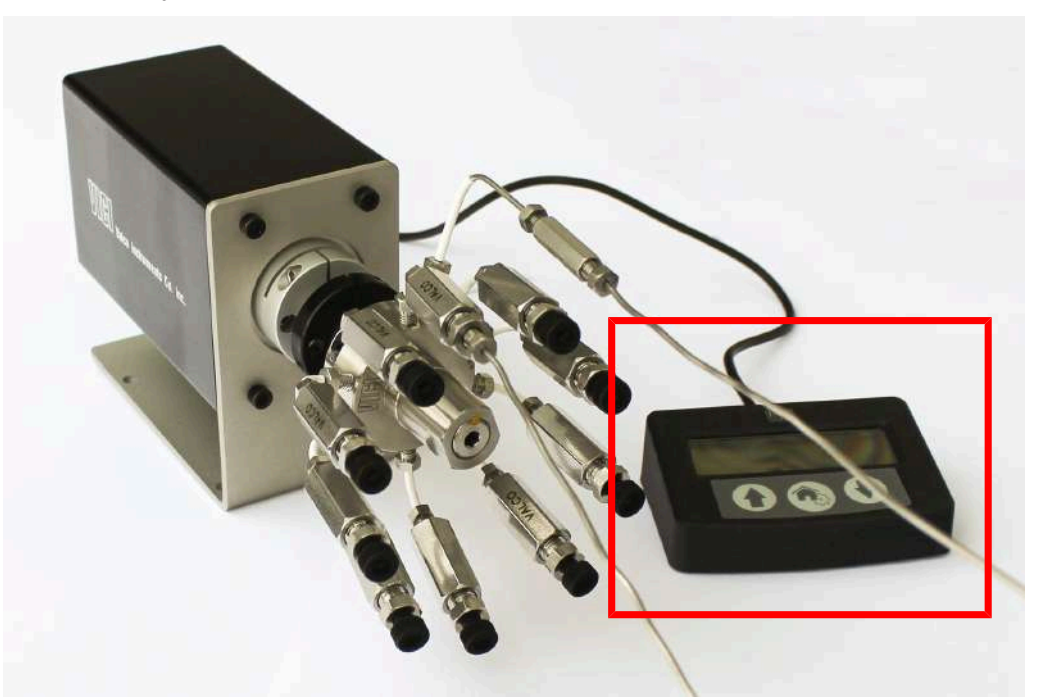

15 To validate that the Valco stream selector was installed successfully, open the Micro GC Fusion Main Page on any supported web browser or wireless device. The Valve Position quick select menu will appear, enabling the user to select a valve position.

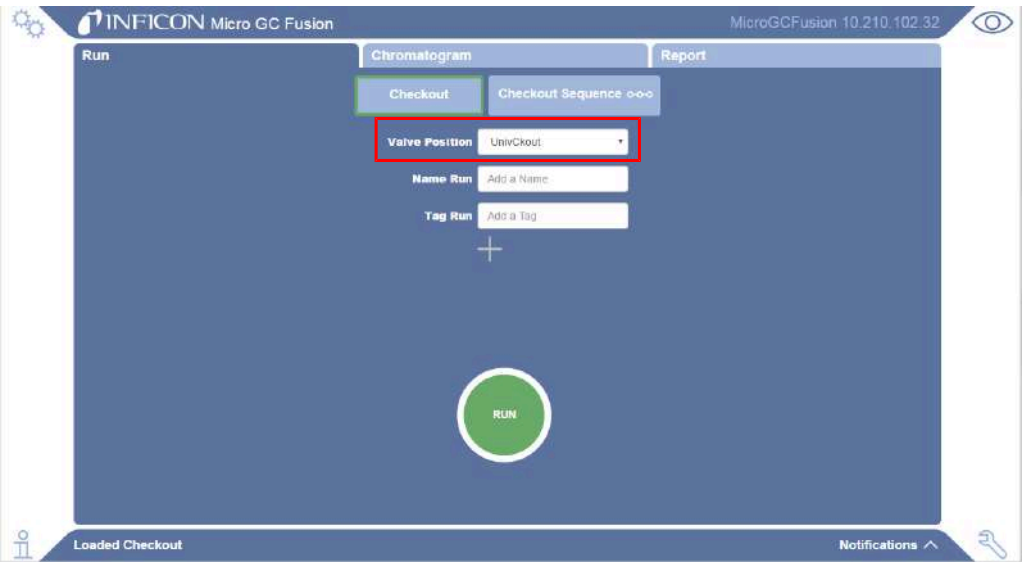

16 For instructions on Valco stream selector configuration, see [Valco Stream](#page-236-0) [Selector Operation \[](#page-236-0)[}](#page-236-0) [237\].](#page-236-0)

### 6.13.1.6 Installing the 10-Port SF Valco Stream Selector Accessory

1 Identify sample line 1 IN and remove the black filter caps from the desired sample line ports.

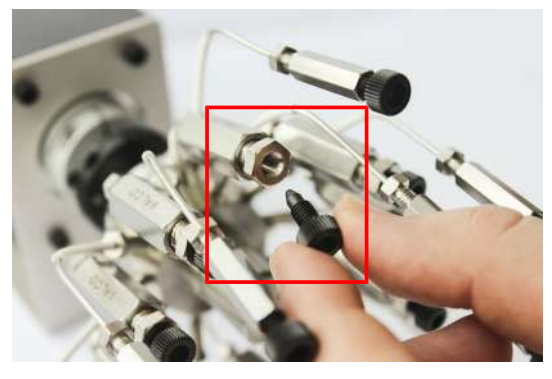

2 Place a union fitting and ferrule onto a 1/16 in. OD stainless steel sample line.

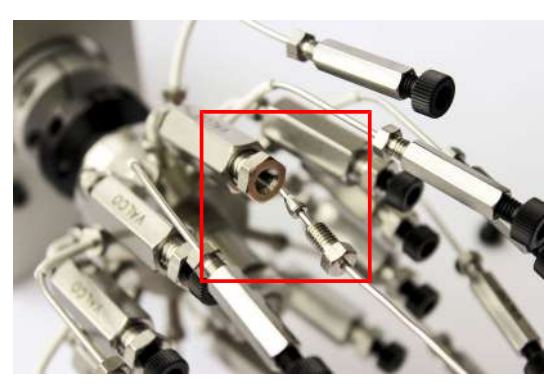

3 Connect the 1/16 in. sample line to the 1 IN filter on the Valco stream selector.

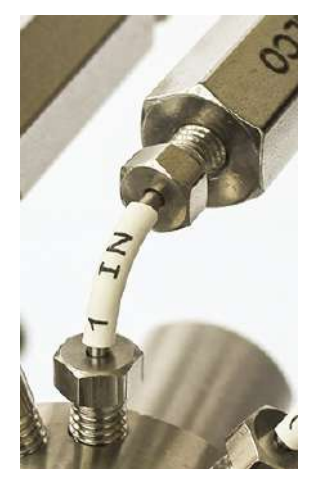

- 4 While holding the filter with a 7/16 in. wrench, use a 1/4 in. wrench to turn the union fitting. Over-tighten by 1/2 turn to swage the union fitting and ferrule onto the 1/16 in. sample line.
- 5 Loosen the union fitting and then tighten it again.

 $6$  Repeat steps 1-5 for sample lines to 2 IN filter, 3 IN filter, etc. until the desired number of sample lines are connected.

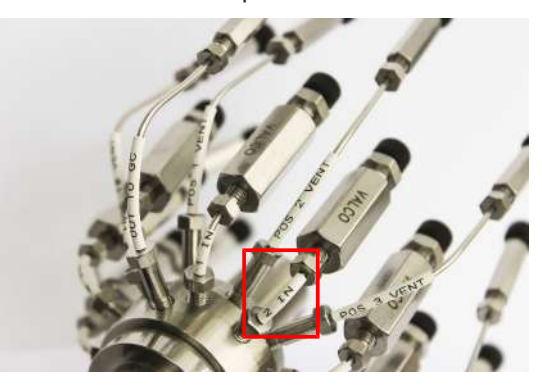

- 7 Place a union fitting and ferrule onto a 1/16 in. OD stainless steel sample line.
- 8 Connect the 1/16 in. OD stainless steel tubing to the POS 1 VENT union on the Valco stream selector.

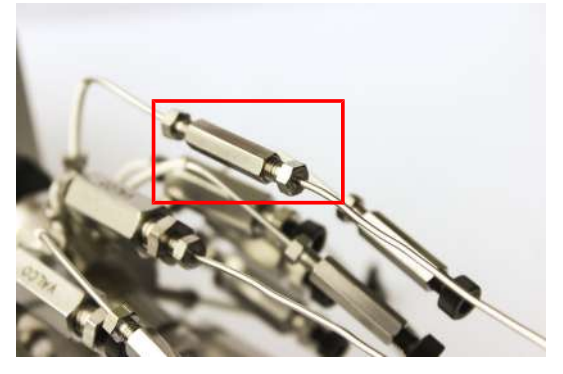

- 9 While holding the union with a 1/4 in. wrench, use a 1/4 in. wrench to turn the union fitting. Over-tighten by 1/2 turn to swage the union fitting and ferrule onto the 1/16 in. sample line.
- 10 Loosen the union fitting and then tighten it again.
- 11 Repeat steps 7-9 to connect vent lines to POS 2 VENT, POS 3 VENT, etc. to the corresponding venting lines.

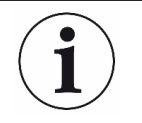

If connecting a calibration gas, replace the vent line with a nut to prevent wasting gas.

12 Connect the 1/16 in. OD stainless steel tubing to the OUT TO GC union.

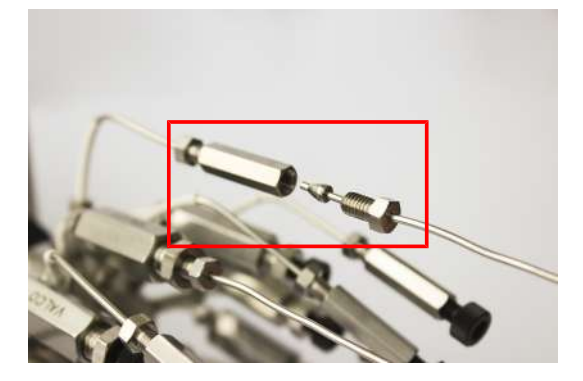

- 13 While holding the union with a 1/4 in. wrench, use a 1/4 in. wrench to turn the union fitting. Over-tighten by 1/2 turn to swage the union fitting and ferrule onto the 1/16 in. sample line.
- 14 Loosen the fitting and then tighten it again.
- 15 Swage the 1/16 in. OD stainless steel tubing to the Micro GC Fusion 1/16 in. front inlet using a 5/16 in. wrench.

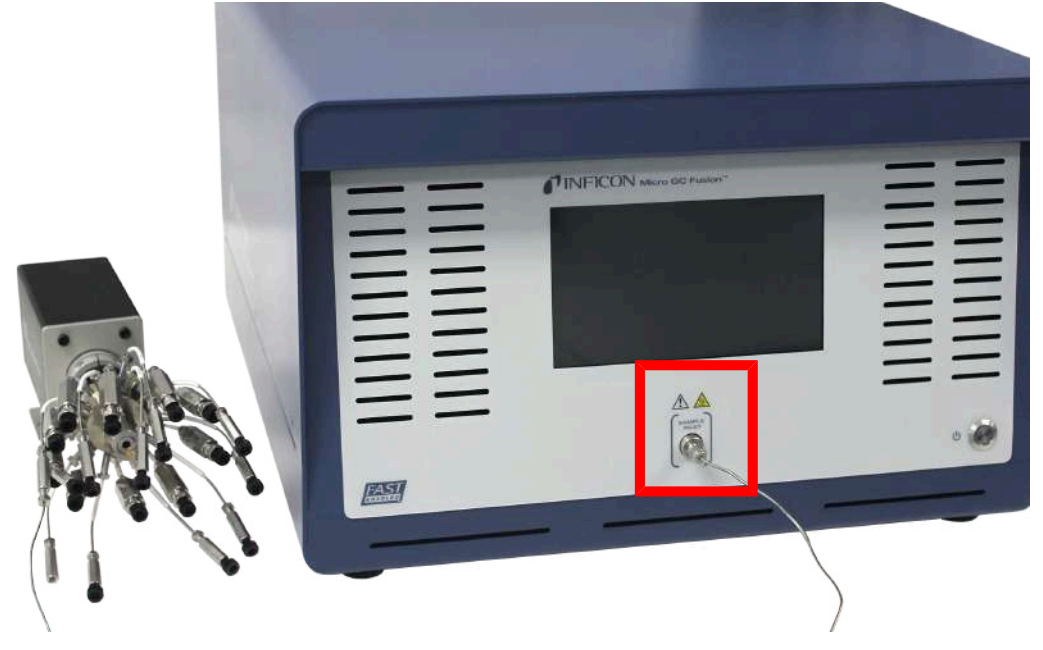

16 Plug the DC power connector on the power supply into the back of the Valco stream selector. Connect the AC power connector on the power supply into a 100-240V (ac) power source.

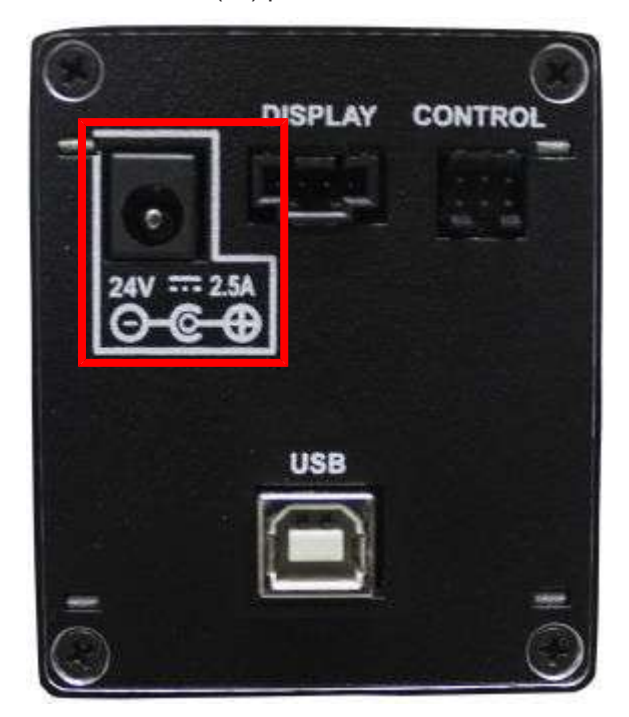
17 Connect the USB Type B connector of the USB cable to the back of the Valco stream selector. Connect the USB Type A connector of the USB slot in the back of Micro GC Fusion.

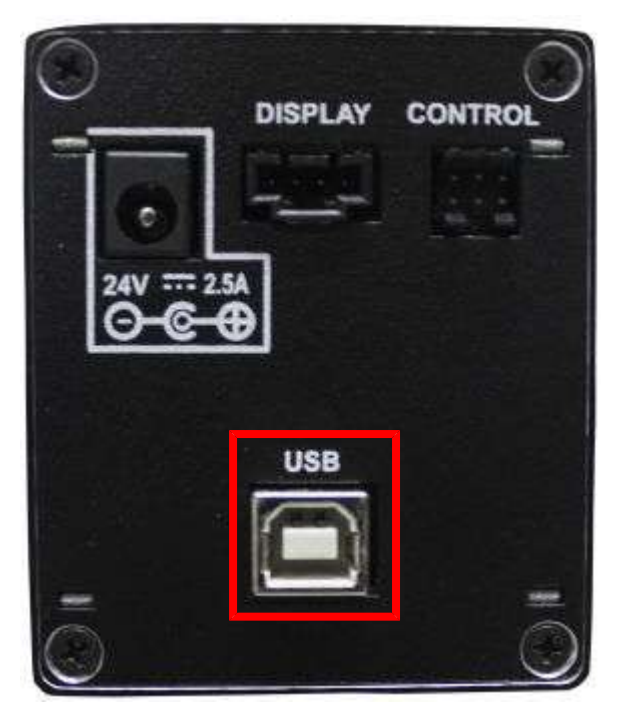

18 Connect the Manual Controller to the back of the Valco stream selector to manually control the internal actuator.

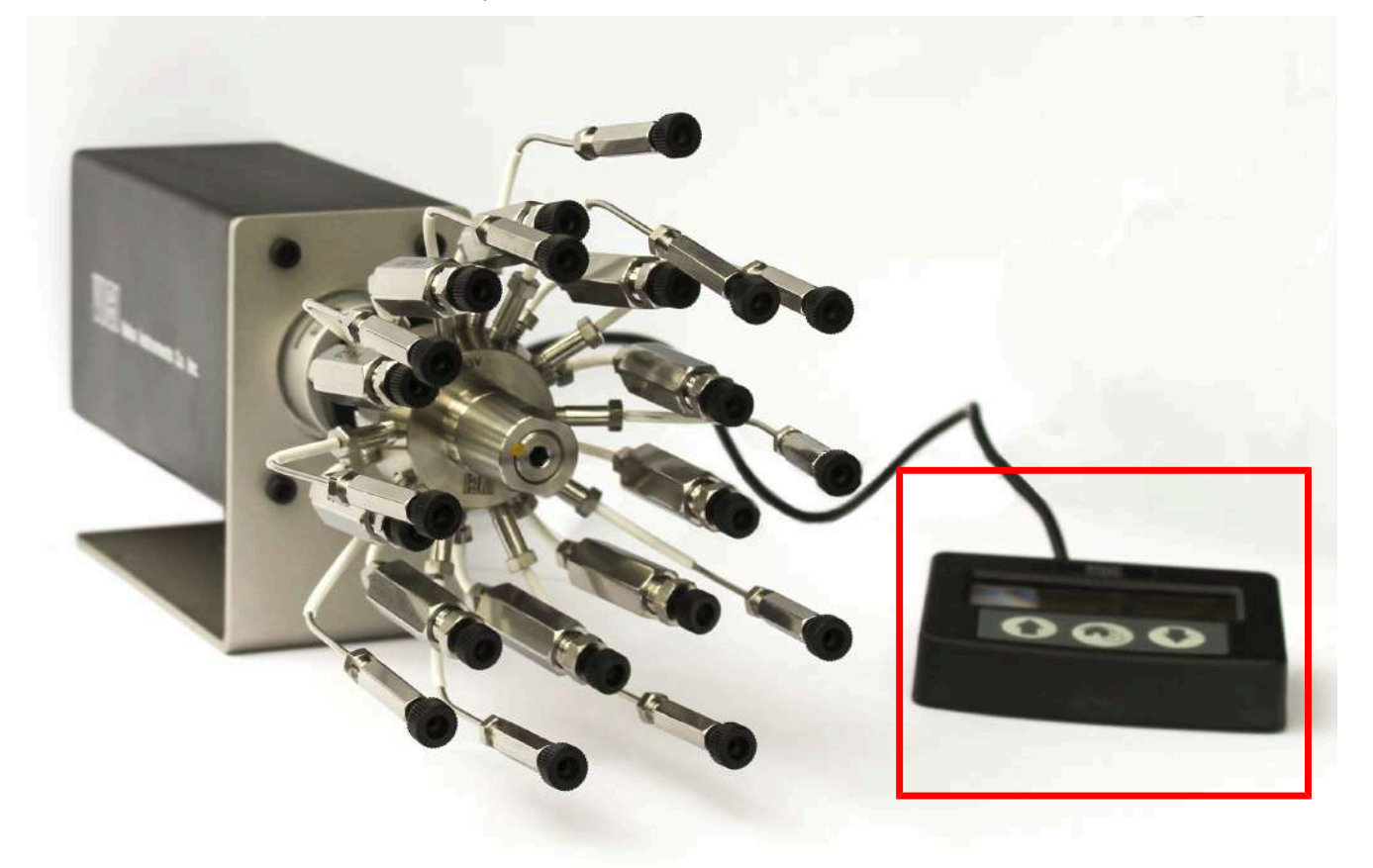

19 To validate that the Valco stream selector was installed successfully, open the Micro GC Fusion Main Page on any supported web browser or wireless device. The Valve Position quick select menu will appear, enabling the user to select a valve position.

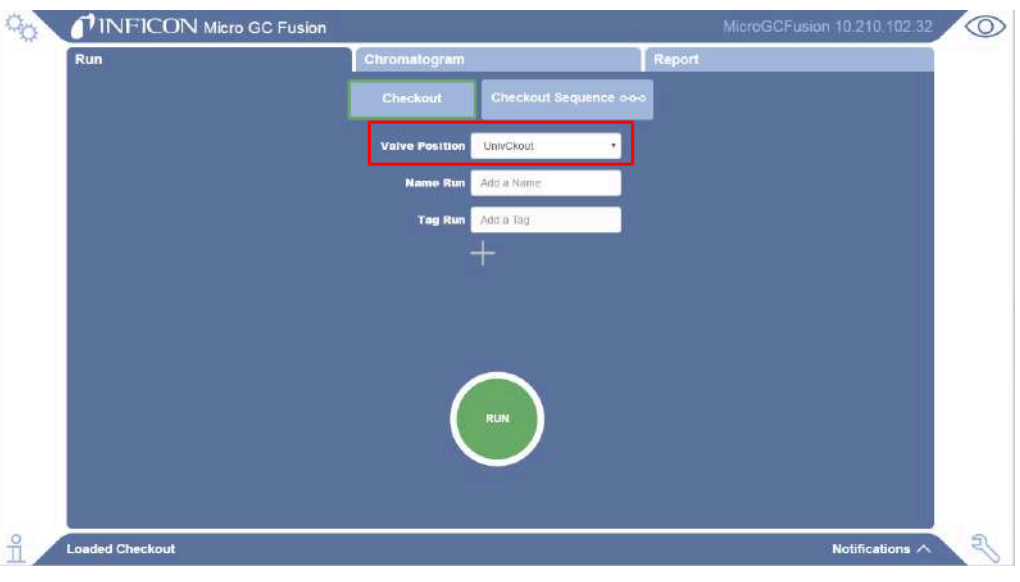

20 For instructions on Valco stream selector configuration, see [Valco Stream](#page-236-0) [Selector Operation \[](#page-236-0)[}](#page-236-0) [237\]](#page-236-0).

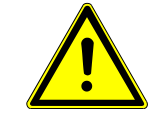

#### A WARNING

Safely vent carrier and sample streams - potentially toxic, noxious, asphyxiant (oxygen displacing) or flammable gases - outside Micro GC Fusion and away from the operating area. Vent toxic gases to a fume hood, chemical trap, or reaction medium.

# 6.14 Front Panel Language Selection

Micro GC Fusion provides the option of using the English or Chinese language on the front panel display. To change the front panel display language:

- TINFICON Micro GC Fusion  $\odot$ Report Run ckout Se Add a Name e Run Tag Run Add a Tag
- 1 Click the  $\phi$  icon to change the instrument language.

2 Click System Administration.

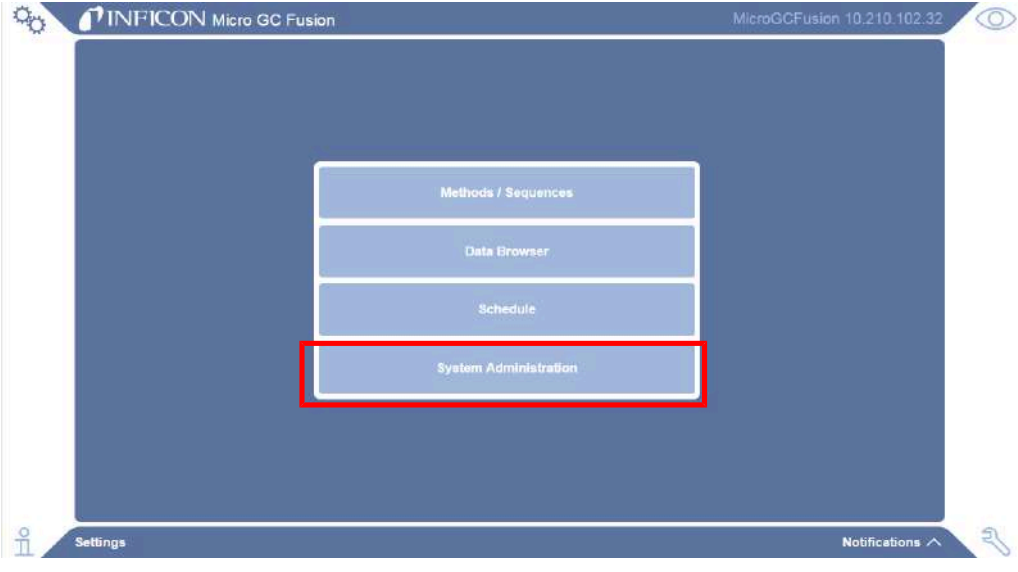

#### 3 Click System Configuration.

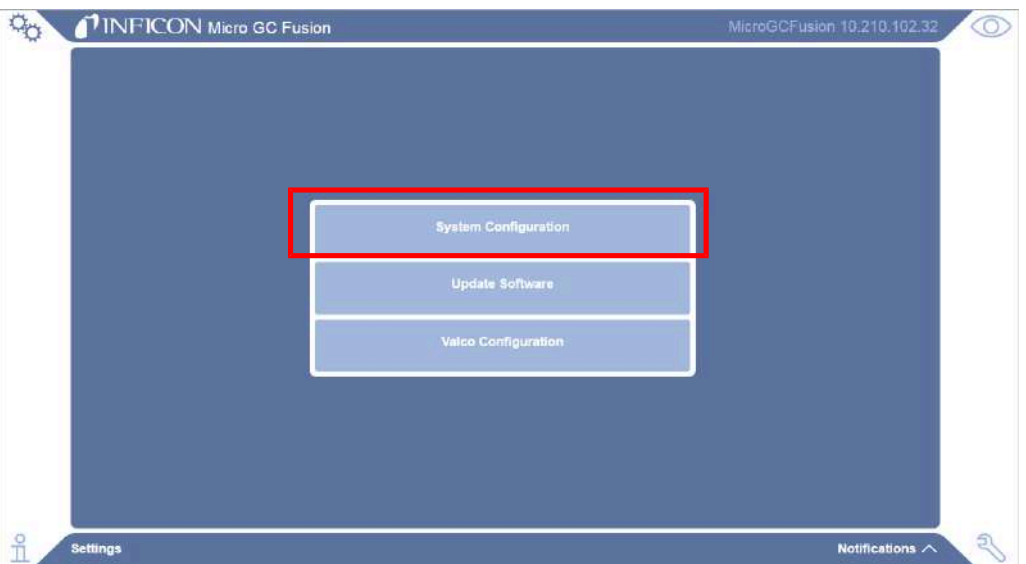

4 In the System Configuration window, click the drop-down box under Front Panel Language and select the desired language.

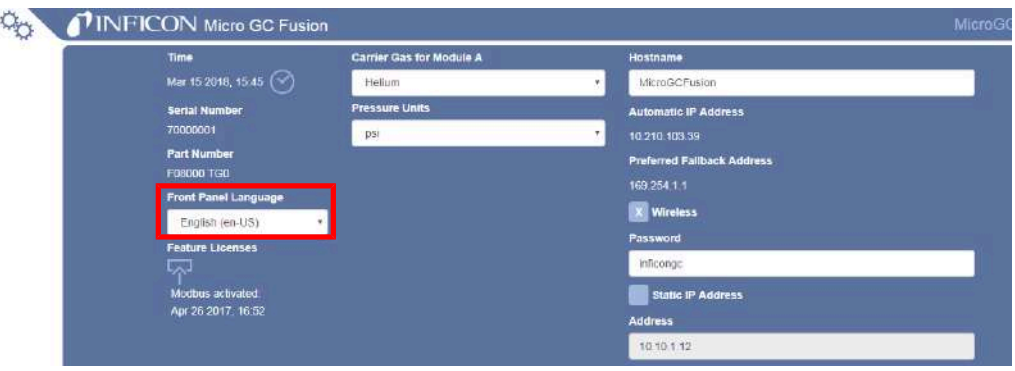

5 Refresh the front panel display to allow the new setting to take effect.

# 6.15 Pressure Reducer Genie Filter and Gas-Liquid

# **Separator**

The pressure reducer and gas-liquid separator (PN 952-033-G1) reduces sample pressure and filters out liquid particulates in the sample. The maximum sample input pressure is 3,450 kPa (500 psi). With a flow rate at or less than 100 mL/min, as indicated on the flow gauge on the device, the output pressure from the device is about ambient pressure.

The pressure reducer and gas-liquid separator is not compatible with the integrated sample conditioner of the gas-liquid separator (PN 952-022-G1)

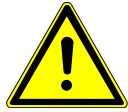

## $A$  CAUTION

If the flow rate through the device exceeds 100 mL/min, the output pressure from the device to Micro GC Fusion may exceed the acceptable pressure range, causing instrument damage.

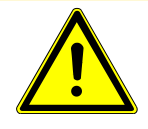

## $\triangle$  CAUTION

Blocking off the venting port during operation significantly increases the output pressure from the device to Micro GC Fusion. When this happens, the Micro GC Fusion connected to the device may be damaged if the incoming sample pressure is greater than 172 kPa (25 psi).

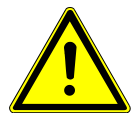

## $\Lambda$  WARNING

The pressure reducer and gas-liquid separator is rated for 3,450 kPa (500 psi) input sample pressure.

Exceeding this pressure limit may result in component failure, with parts potentially blowing off at high pressure.

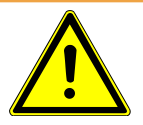

#### $\Lambda$  WARNING

Safely vent carrier and sample streams - potentially toxic, noxious, asphyxiant (oxygen displacing) or flammable gases - outside Micro GC Fusion and away from the operating area. Vent toxic gases to a fume hood, chemical trap, or reaction medium.

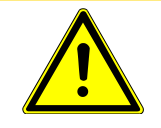

## $\triangle$  CAUTION

Ensure the vent tubing is not inclined upward to prevent potential liquid accumulation in the tubing.

# 6.15.1 2-Module Micro GC Fusion Chassis Installation - Side

#### Install

The pressure reducer and gas-liquid separator includes the following items. These items are needed to install the device on the side of a 2-module Micro GC Fusion chassis.

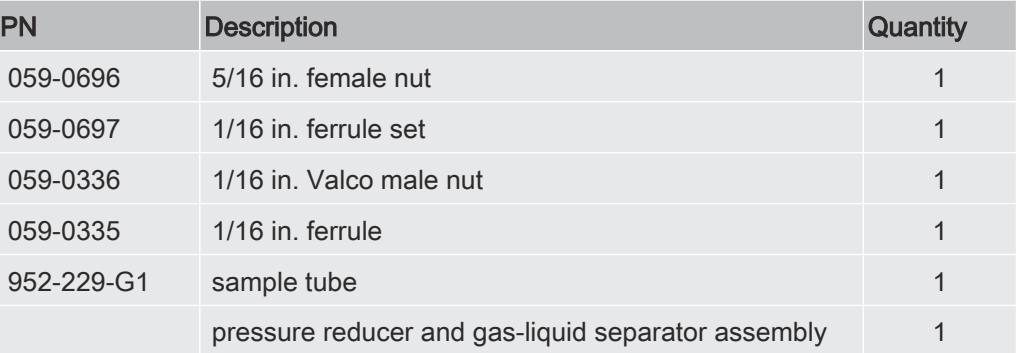

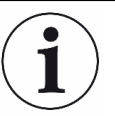

#### There are three tubes in kit (PN 952-229-G1) and the medium length tube is used for this installation.

Tools required:

- 3/8 in. open-ended wrench
- 5/16 in. open-ended wrench
- 1/4 in. open-ended wrench

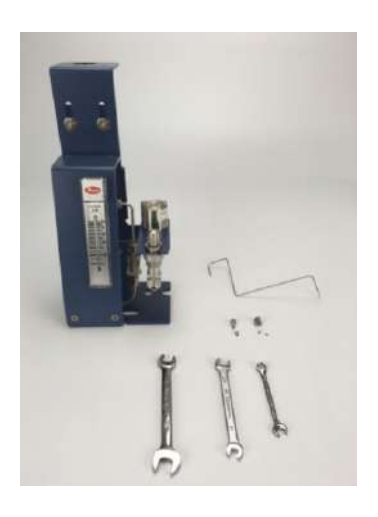

User supplied parts:

- vent tubing and fittings, if used
- 1/8 in. Swagelok type sample input tubing and female fittings

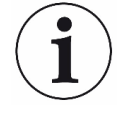

The cap plugs on the sample inlet and the sample vent of the pressure reducer and gas-liquid separator are not shown in the figure. They must be removed when performing this installation.

- 1 Turn off the instrument by following the system shutdown procedure in [Shutdown](#page-250-0) [Procedure \[](#page-250-0)[}](#page-250-0) [251\]](#page-250-0).
- 2 Disconnect all the electrical cables, including the power cable and Ethernet cable, from the instrument.
- 3 Disconnect the sample gas connection(s), the carrier gas connection(s) and the venting connections from the instrument.
- 4 Ensure that Bracket C is positioned with one large and two small holes at the top when in the upright position. If not, follow the procedure in [Change Mounting](#page-136-0) [Bracket Orientation \[](#page-136-0) $\triangleright$  [137\]](#page-136-0) to adjust the mounting bracket orientation.

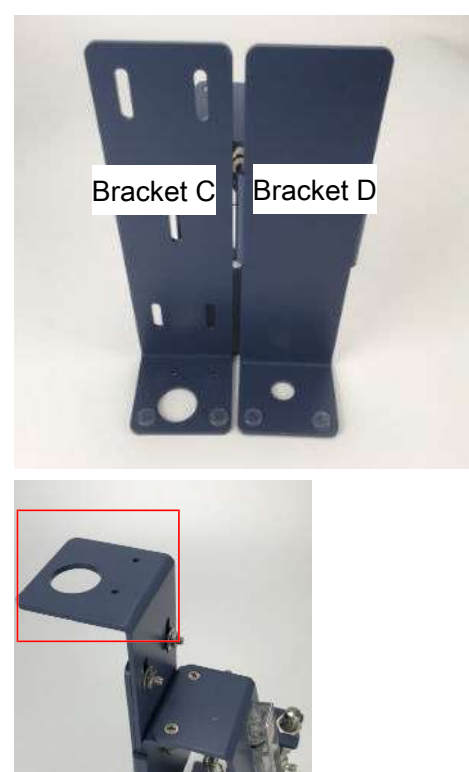

5 Set the five nuts on the mounting bracket to the positions shown. If the nut positions need adjustment, relax the nuts, adjusting the mounting bracket and retighten the nuts using a 3/8 in. wrench.

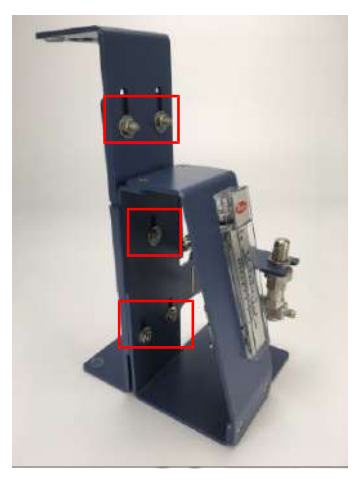

6 Clamp the mounting bracket onto the left side of the instrument.

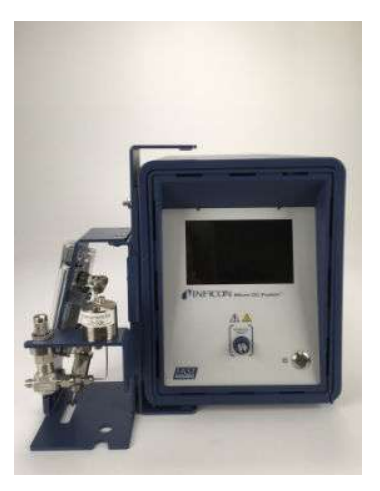

7 Ensure the bottom mounting bracket hole is fitted into the lower left chassis foot.

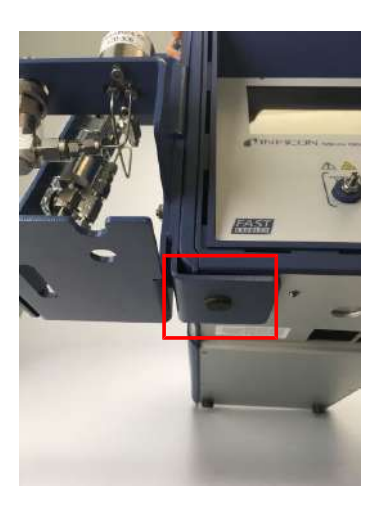

 $8$  Adjust the nut position to remove the gap between the mounting bracket and the chassis top.

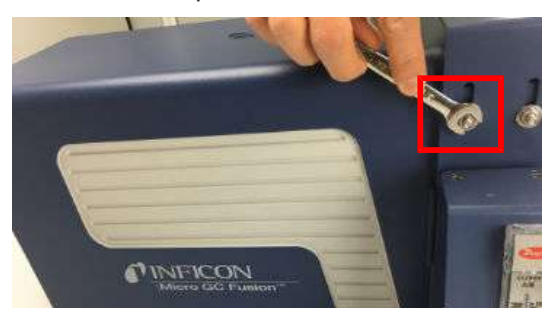

9 Tighten all nuts with a 3/8 in. wrench to fix the bracket on the instrument chassis.

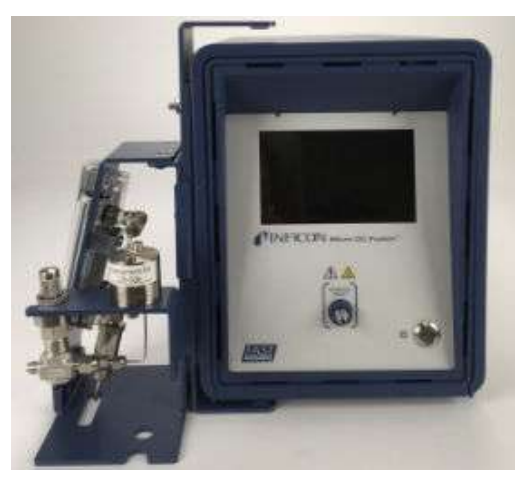

10 Put the Valco ferrule (PN 059-0335) and the nut (PN 059-0336) on the inlet tube.

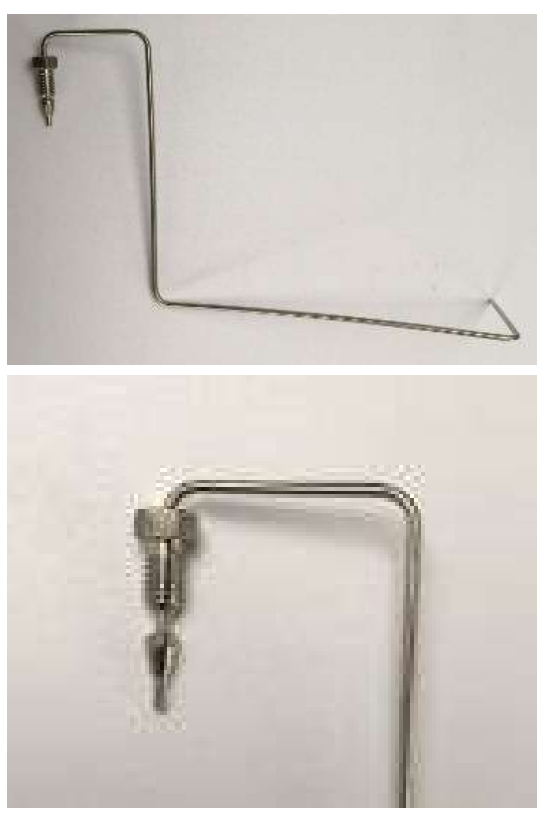

11 Insert the sample tubing with the Valco fittings into the fitting detail on the Genie filter. Push the tubing all the way forward into the detail, so that it seats firmly. Manually turn the nut into the detail until it is finger tight. Using the 1/4 in. openended wrench, turn the nut 1/4 turn (90°) past the point where the ferrule first starts to grab the tubing. The amount of force required can vary considerably due to the friction between the nut and the treads and the composition and wall thickness of the tubing used.

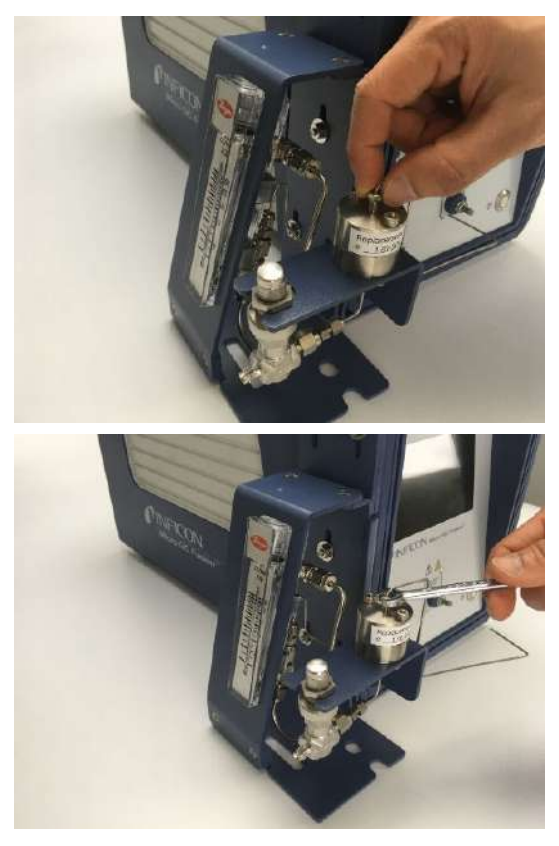

12 Put the 5/16 in. Swagelok nut (PN 059-0696) and the 1/16 in. ferrule set (PN 059-0697) on the other end of the sample tube.

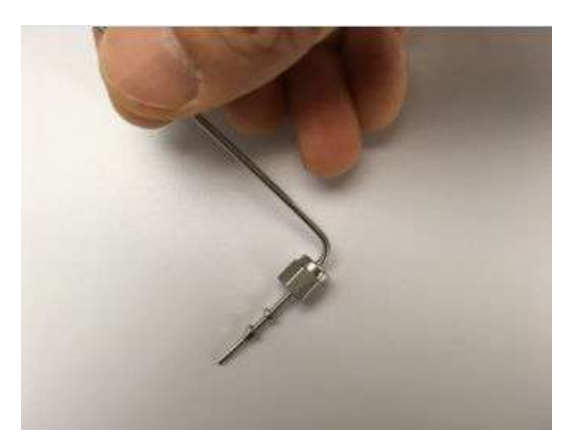

13 Insert the 1/16 in. sample tubing with the Swagelok fittings onto the instrument sample inlet. Tighten 1/2 turn past finger-tight using the 5/16 in. wrench.

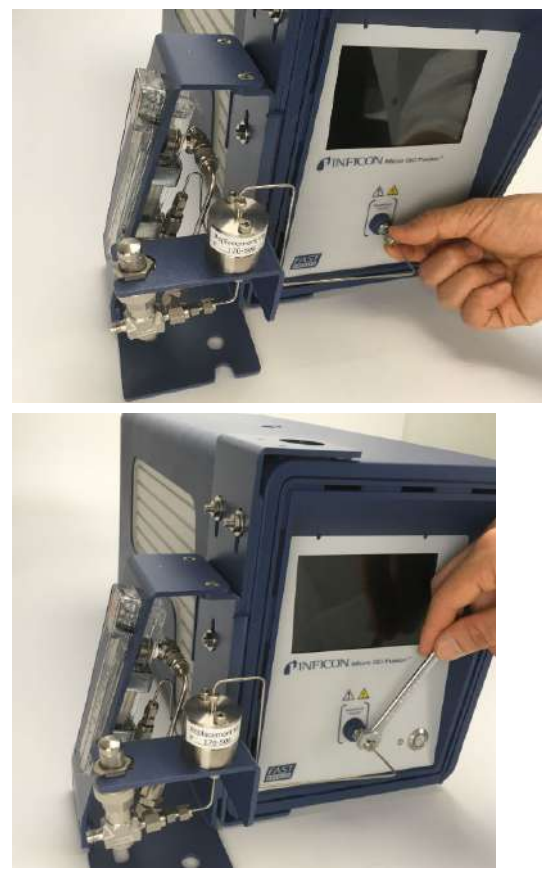

14 The pressure reducer and gas-liquid separator installation is complete. Reconnect the power cable, the Ethernet cable and the carrier gas lines.

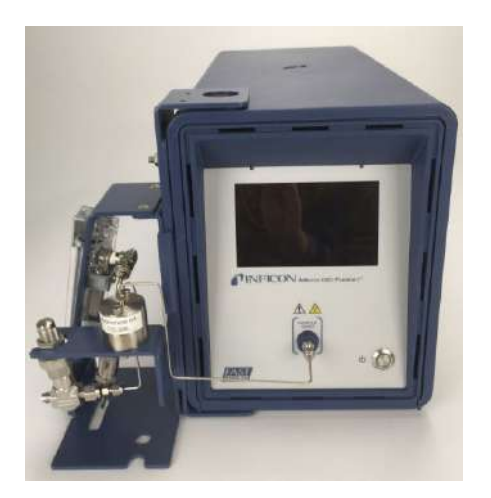

15 Before connecting a pressurized sample to the device, close the metering valve by turning the dial fully clockwise to ensure no sample flow through the device when the pressurized sample is connected.

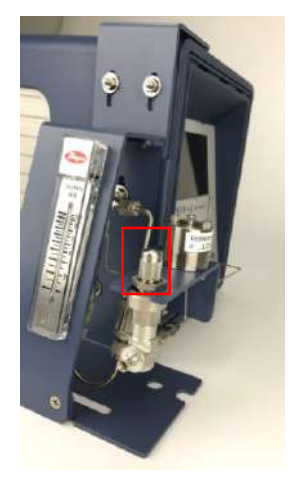

16 Install a user-provided 1/8 in. sample line with the female Swagelok fittings preinstalled.

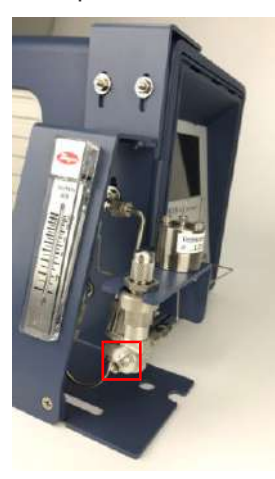

17 Connect a vent line to the vent fitting using 1/8 in. Swagelok fittings. Run the exhaust to a fume hood or other designated area for hazardous waste disposal.

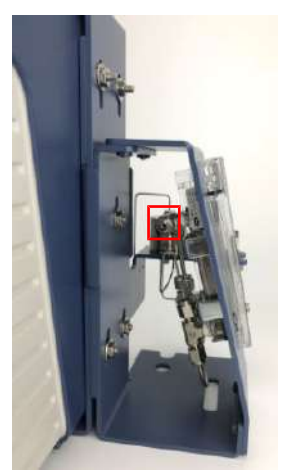

18 Slowly open the dial to allow the sample to flow through the device. Check the flow indicated on the flow gauge and ensure it is less than 100 mL/min.

19 Turn on Micro GC Fusion. The instrument is ready to perform analysis.

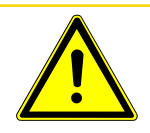

#### $\triangle$  CAUTION

If the flow rate through the device exceeds 100 mL/min, the output pressure from the device to Micro GC Fusion may exceed the acceptable pressure range, causing instrument damage.

## $\Lambda$  WARNING

Safely vent carrier and sample streams - potentially toxic, noxious, asphyxiant (oxygen displacing) or flammable gases - outside Micro GC Fusion and away from the operating area. Vent toxic gases to a fume hood, chemical trap, or reaction medium.

## 6.15.2 4-Module Micro GC Fusion Chassis Installation - Side

#### Install

The pressure reducer and gas-liquid separator includes the following items. These items are needed to install the device on the side of a 4-module Micro GC Fusion chassis.

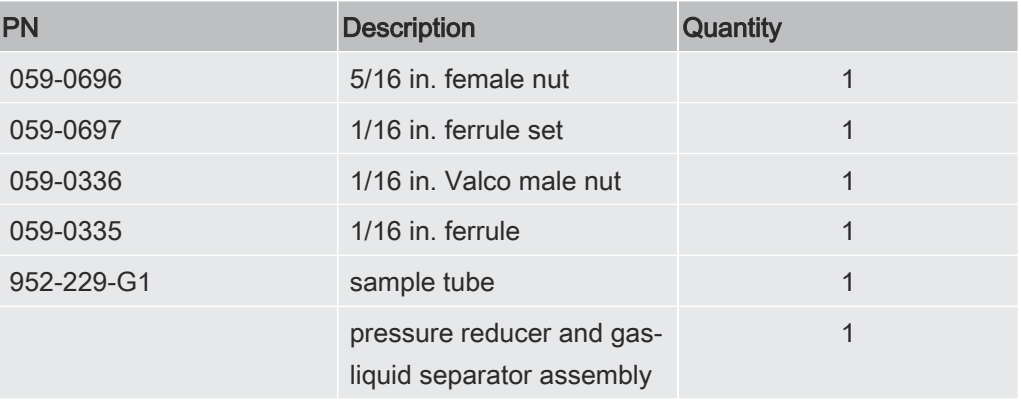

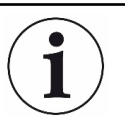

There are three tubes in kit (PN 952-229-G1) and the longest length tube is used for this installation.

Tools required:

- 3/8 in. open-ended wrench
- 5/16 in. open-ended wrench
- 1/4 in. open-ended wrench

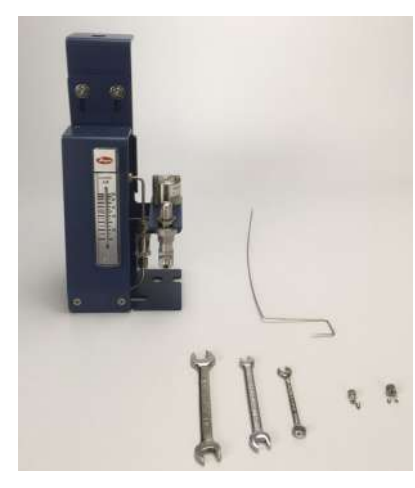

User supplied parts:

- vent tubing and fittings, if used
- 1/8 in. Swagelok type sample input tubing and female fittings

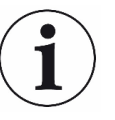

The cap plugs on the sample inlet and the sample vent of the pressure reducer and gas-liquid separator are not shown in the figure. They must be removed when performing this installation.

- 1 Turn off the instrument by following the system shutdown procedure in [Shutdown](#page-250-0) [Procedure \[](#page-250-0) $\triangleright$  [251\]](#page-250-0).
- 2 Disconnect all the electrical cables, including the power cable and Ethernet cable, from the instrument.
- 3 Disconnect the sample gas connection(s), the carrier gas connection(s) and the venting connections from the instrument.
- 4 Ensure that Bracket C is positioned with two small holes at the bottom when in the upright position. If not, follow the procedure in [Change Mounting Bracket](#page-136-0) [Orientation \[](#page-136-0)[}](#page-136-0) [137\]](#page-136-0) to adjust the mounting bracket orientation.

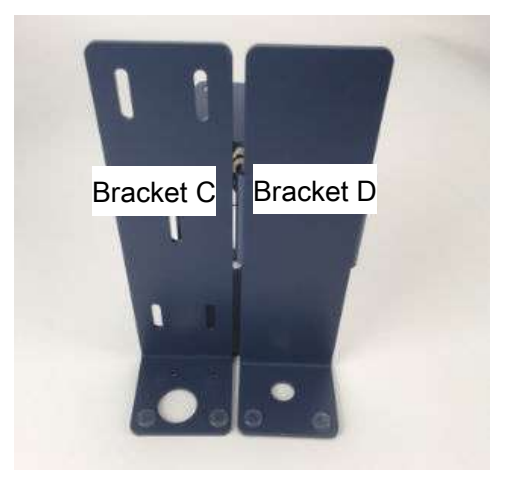

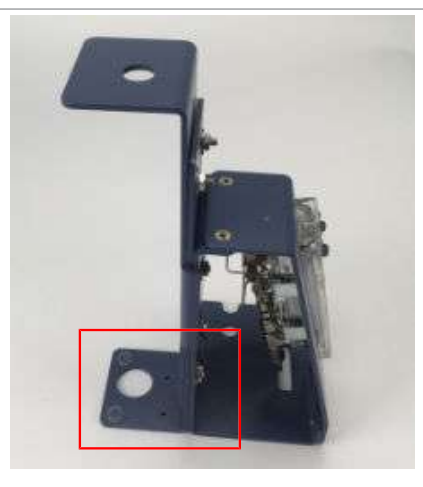

5 Set the five nuts on the mounting bracket to the positions shown. If the nut positions need adjustment, relax the nuts, adjusting the mounting bracket and retighten the nuts using a 3/8 in. wrench.

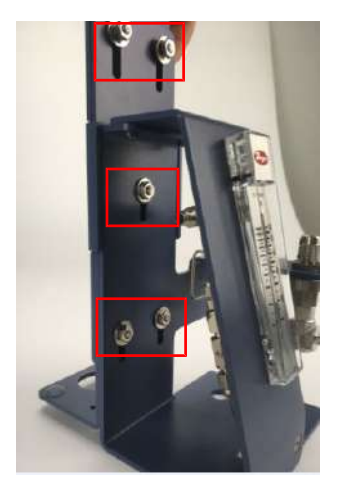

 $6$  Clamp the mounting bracket onto the left side of the instrument, with the large hole on the bottom of the mounting bracket fitting into the left front foot of the instrument.

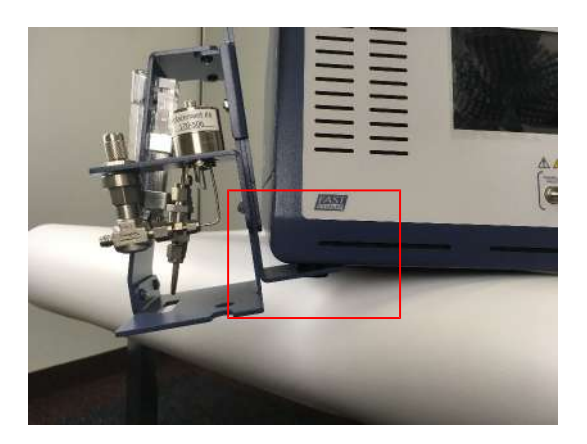

7 Push the top of the mounting bracket towards the instrument until it fits tightly.

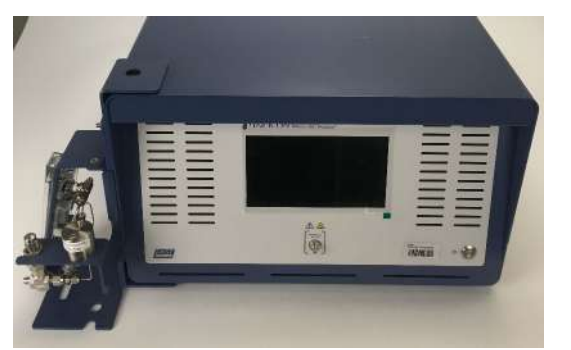

8 Adjust and tighten all the nuts using a 3/8 in. wrench to fix the mounting bracket on the instrument chassis.

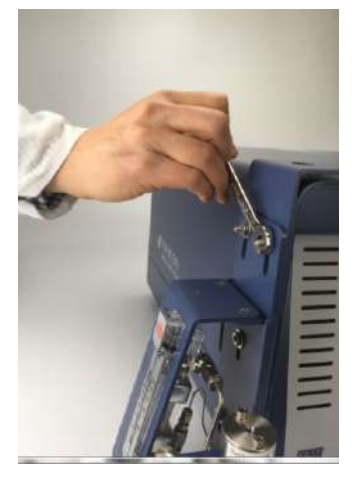

9 Put the Valco ferrule (PN 059-0335) and the nut (PN 059-0336) on the inlet tube.

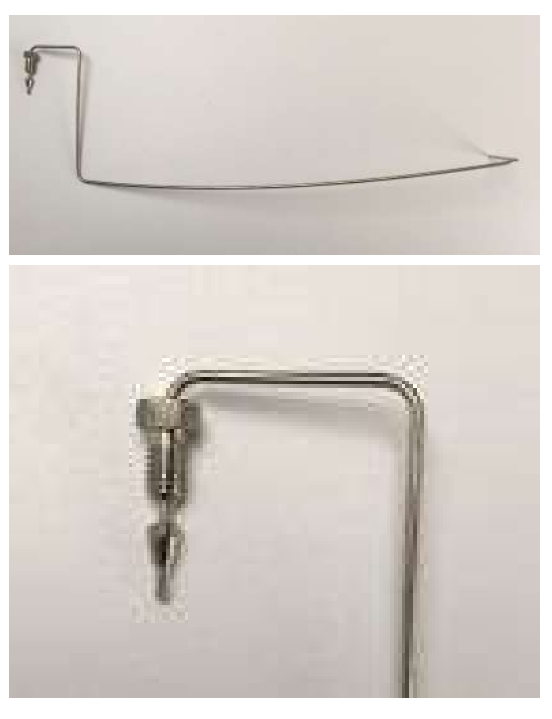

10 Insert the sample tubing with the Valco fittings into the fitting detail on the Genie filter. Push the tubing all the way into the detail, so that it seats firmly. Manually turn the nut into the detail until it is finger tight. Using the 1/4 in. open-ended wrench, turn the nut 1/4 turn (90°) past the point where the ferrule first starts to grab the tubing. The amount of force required can vary considerably due to the friction between the nut and the treads and the composition and wall thickness of the tubing used.

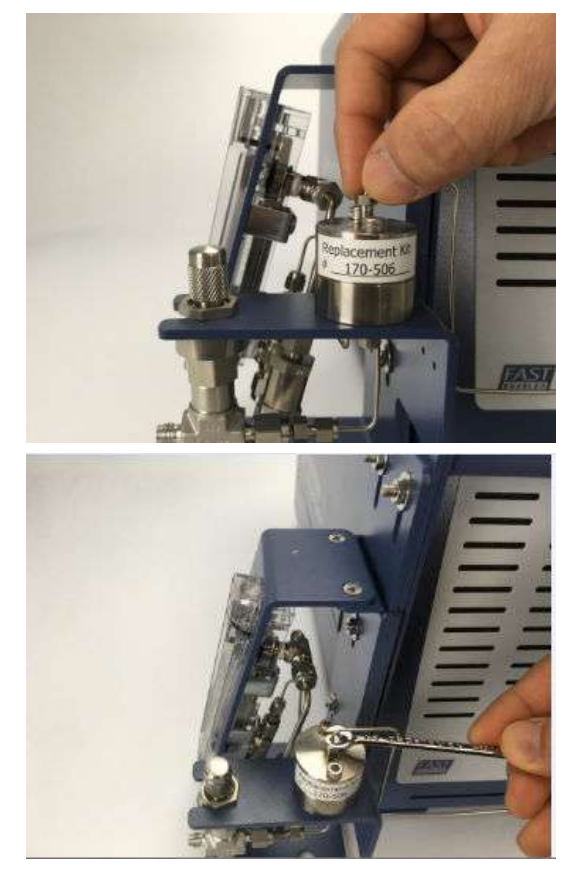

11 Put the 5/16 in. Swagelok nut (PN 059-0696) and the 1/16 in. ferrule set (PN 059-0697) on the other end of the sample tube.

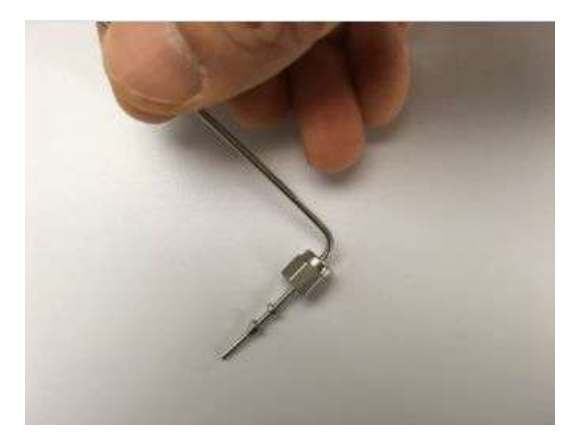

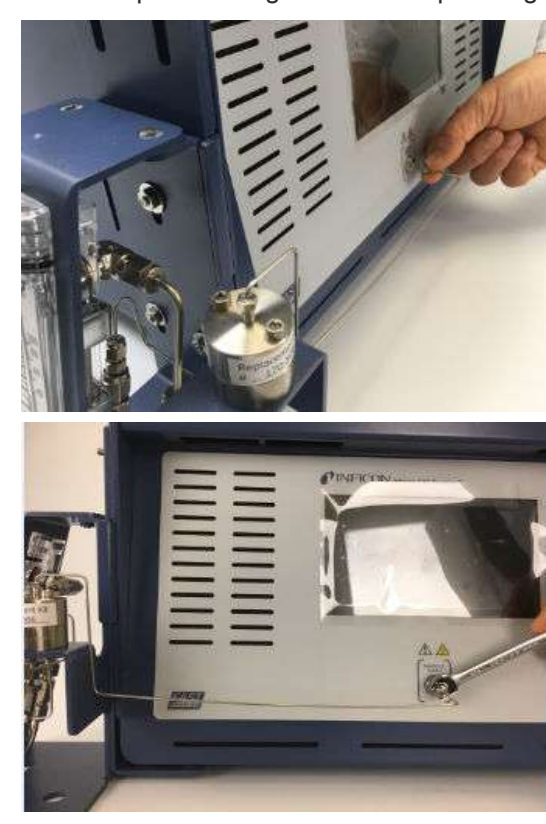

12 Insert the 1/16 in. sample tubing with the Swagelok fittings onto the instrument sample inlet. Tighten 1/2 turn past finger-tight using the 5/16 in. wrench.

13 The pressure reducer and gas-liquid separator installation is complete.

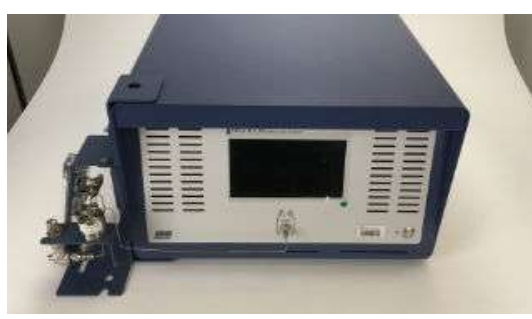

14 Reconnect the power cable, the Ethernet cable and the carrier gas lines.

15 Before connecting the pressurized sample to the device, close the metering valve by turning the dial fully clockwise to ensure no sample flow through the device when the pressurized sample is connected.

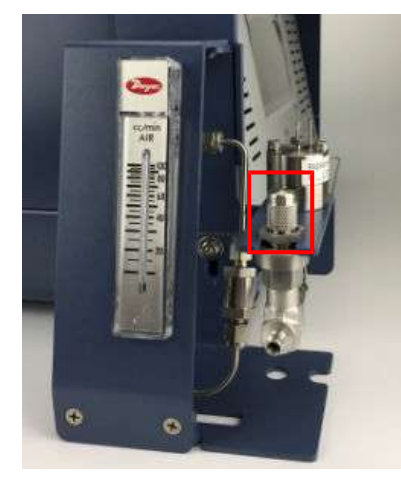

16 Install a user-provided 1/8 in. sample line with the female Swagelok fittings preinstalled.

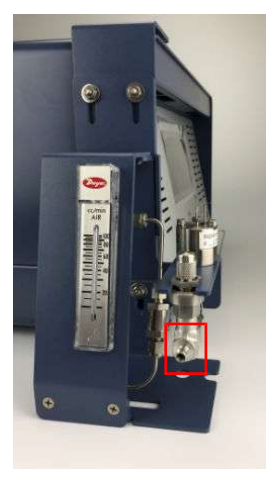

17 Connect a vent line to the vent fittings using 1/8 in. Swagelok fittings. Run the exhaust to a fume hood or other designated area for hazardous waste disposal.

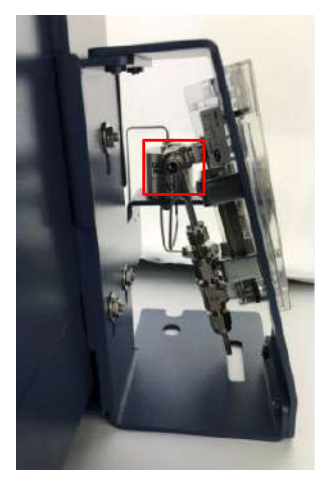

18 Slowly open the dial to allow the sample to flow through the device. Check the flow indicated on the flow gauge and set the limit to less than 100 mL/min.

19 Turn on Micro GC Fusion. The instrument is ready to perform an analysis.

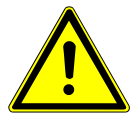

#### $\triangle$  CAUTION

If the flow rate through the device exceeds 100 mL/min, the output pressure from the device to Micro GC Fusion may exceed the acceptable pressure range, causing instrument damage.

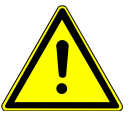

#### $\triangle$  WARNING

Safely vent carrier and sample streams - potentially toxic, noxious, asphyxiant (oxygen displacing) or flammable gases - outside Micro GC Fusion and away from the operating area. Vent toxic gases to a fume hood, chemical trap, or reaction medium.

# 6.15.3 4-Module Micro GC Fusion Chassis Installation - Front

#### Install

The pressure reducer and gas-liquid separator includes the following items. These items are needed to install the device on the front of a 4-module Micro GC Fusion chassis.

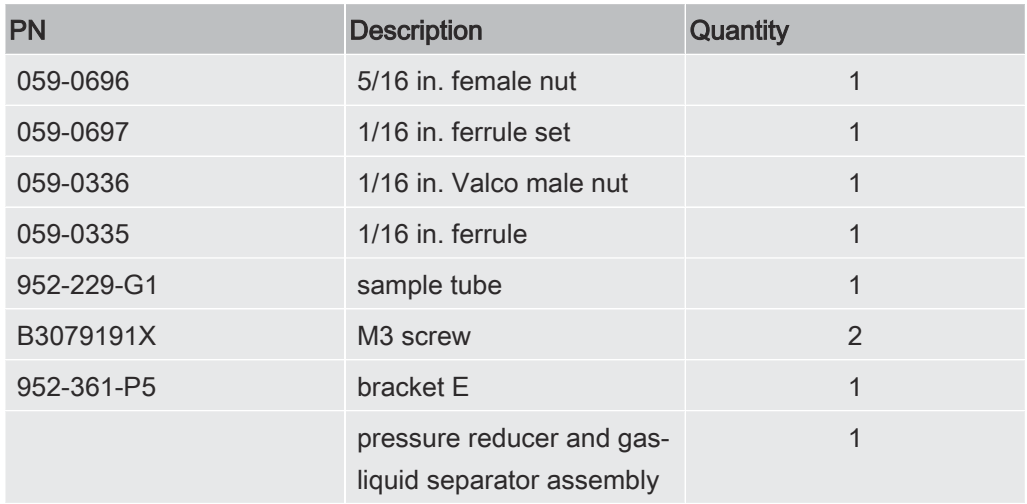

There are three tubes in kit (PN 952-229-G1) and the shortest length tube is used for this installation.

Tools required:

- 3/8 in. open-ended wrench
- 5/16 in. open-ended wrench
- 1/4 in. open-ended wrench

#### • 2.0 hex driver

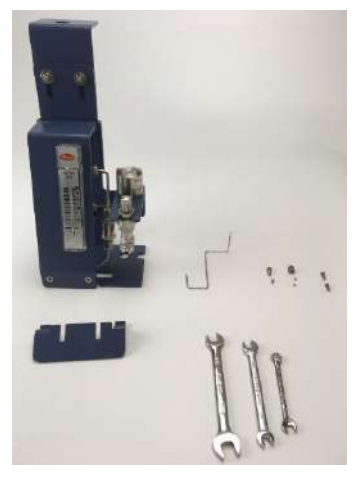

User supplied parts:

- vent tubing and fittings, if used
- 1/8 in. Swagelok type sample input tubing and female fittings

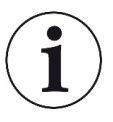

The cap plugs on the sample inlet and the sample vent of the pressure reducer and gas-liquid separator are not shown in the figure. They must be removed when performing this installation.

- 1 Turn off the instrument by following the system shutdown procedure in [Shutdown](#page-250-0) [Procedure \[](#page-250-0)[}](#page-250-0) [251\]](#page-250-0).
- 2 Disconnect all the electrical cables, including the power cable and Ethernet cable, from the instrument.
- 3 Disconnect the sample gas connection(s), the carrier gas connection(s) and the venting connections from the instrument.
- 4 Ensure that Bracket C is positioned with two small holes at the bottom when in the upright position. If not, follow the procedure in [Change Mounting Bracket](#page-136-0) [Orientation \[](#page-136-0)[}](#page-136-0) [137\]](#page-136-0) to adjust the mounting bracket orientation.

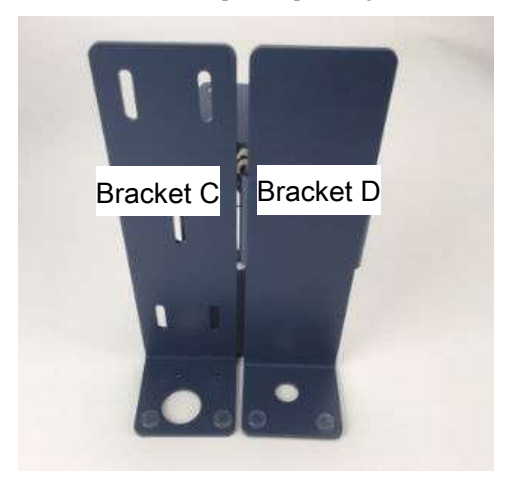

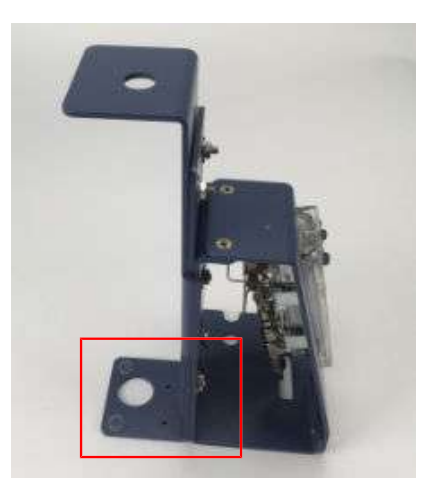

5 Set the five nuts on the mounting bracket to the positions shown. If the nut positions need adjustment, relax the nuts, adjust the mounting bracket and retighten the nuts using a 3/8 in. wrench.

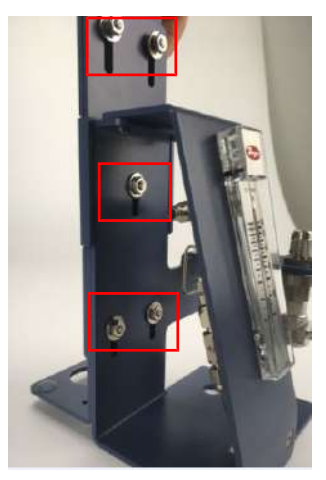

 $6$  Clamp the mounting bracket on the instrument front, with the mounting bracket bottom to the right side of the instrument left front foot.

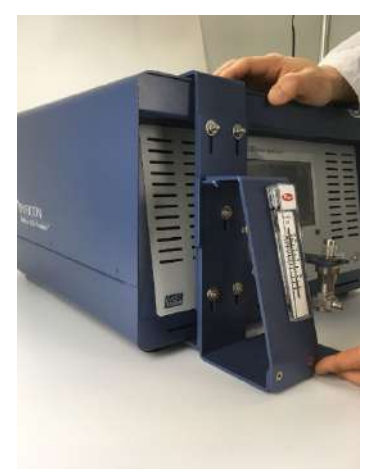

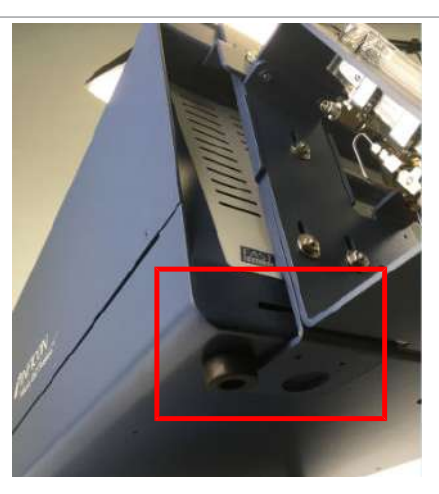

7 Put the two M3 screws (PN B3079191X) through the two small holes in the mounting bracket bottom and into the instrument chassis bottom with a 2.0 hex driver.

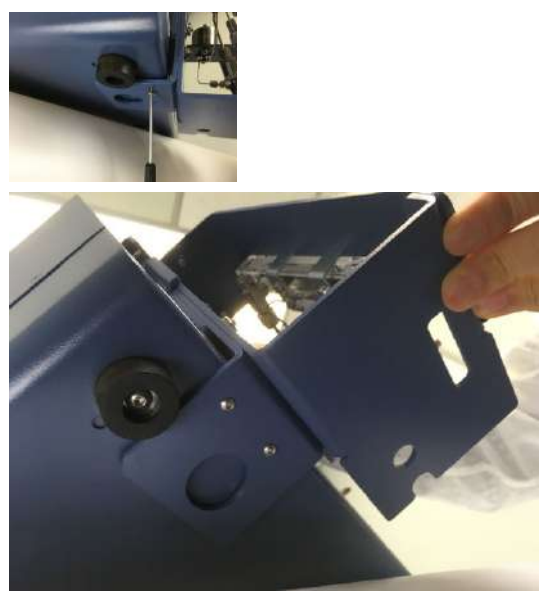

8 Loosen the top two nuts on the mounting bracket.

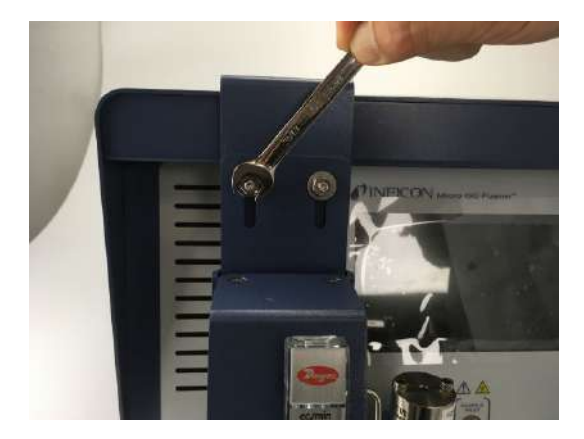

9 Slide in bracket E.

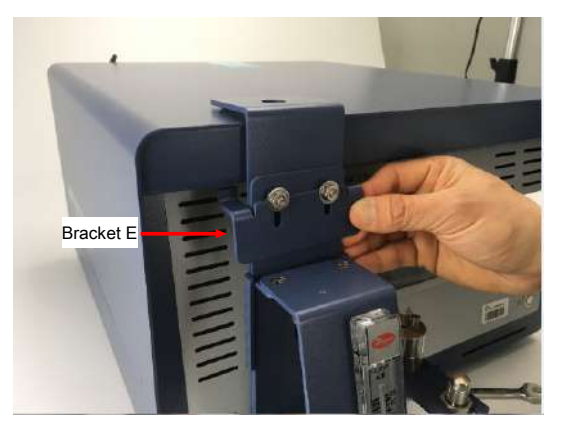

10 Fit the two inserts of bracket E into the air vent. Push or pull the front cover as required to align it into the air vent opening.

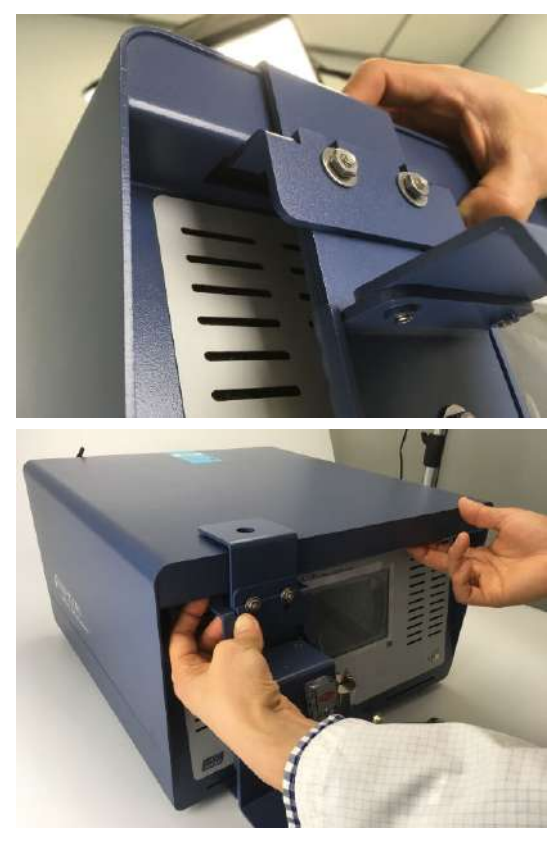

11 Tighten the two nuts using a 3/8 in. wrench to ensure that bracket E does not fall off.

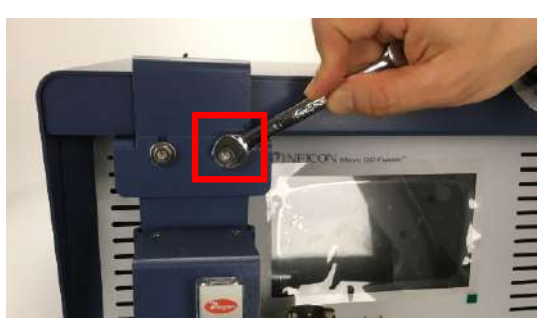

12 Adjust and tighten all the nuts using a 3/8 in. wrench to fix the mounting bracket on the instrument chassis.

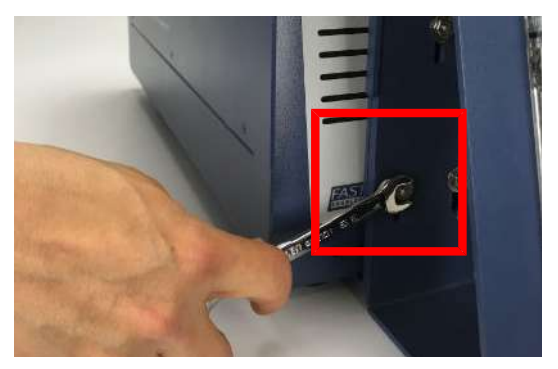

13 Put the Valco ferrule (PN 059-0335) and the nut (PN 059-0336) on the inlet tube.

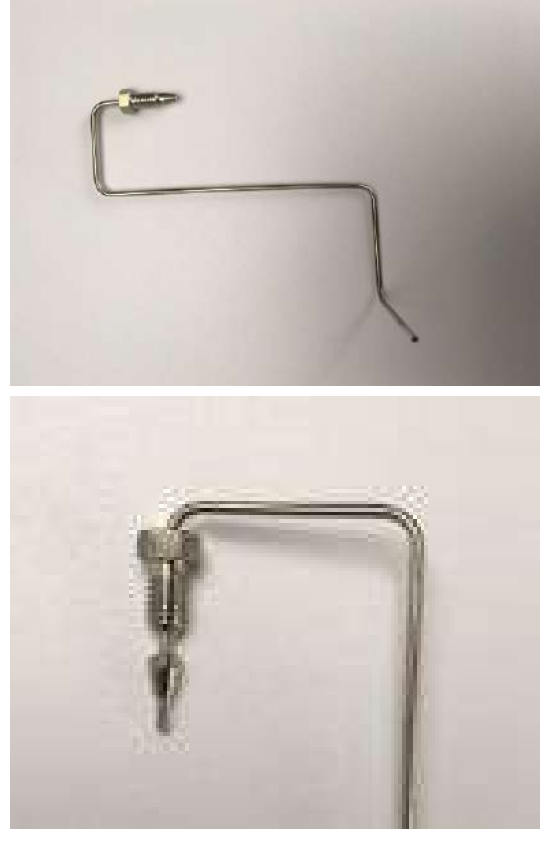

14 Insert the sample tubing with the Valco fittings into the fitting detail on the Genie filter. Push the tubing all the way into the detail, so that it seats firmly. Manually turn the nut into the detail until it is finger tight.

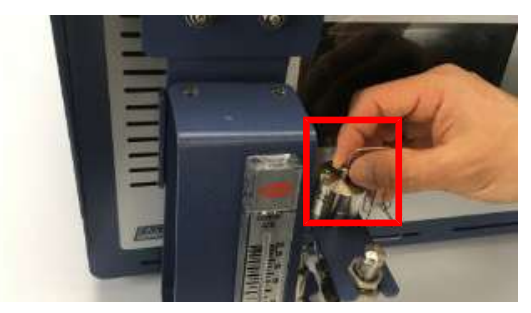

15 Using the 1/4 in. open-ended wrench, turn the nut  $1/4$  turn (90 $^{\circ}$ ) past the point where the ferrule first starts to grab the tubing. The amount of force required can vary considerably due to the friction between the nut and the treads and the composition and wall thickness of the tubing used.

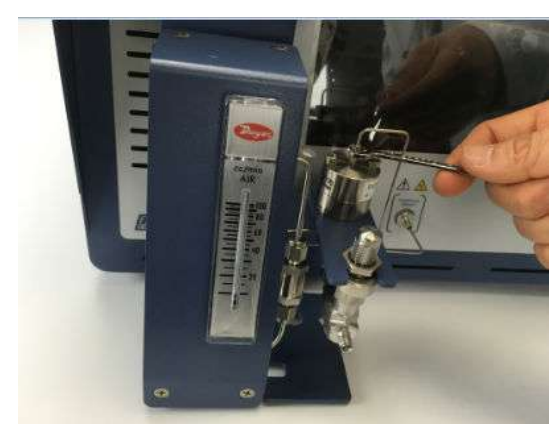

16 Put the 5/16 in. Swagelok nut (PN 059-0696) and the 1/16 in. ferrule set (PN 059-0697) on the other end of the sample tube.

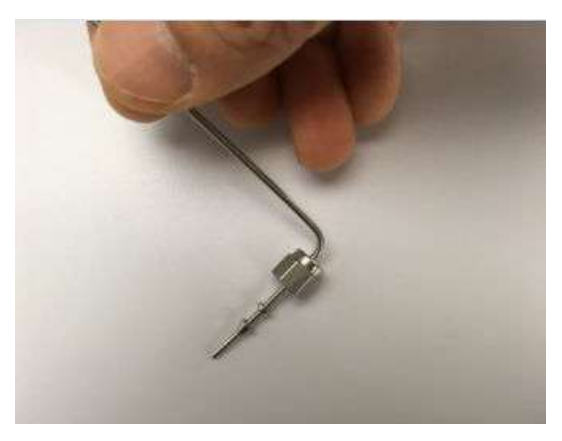

17 Insert the 1/16 in. sample tubing with the Swagelok fittings onto the instrument sample inlet.

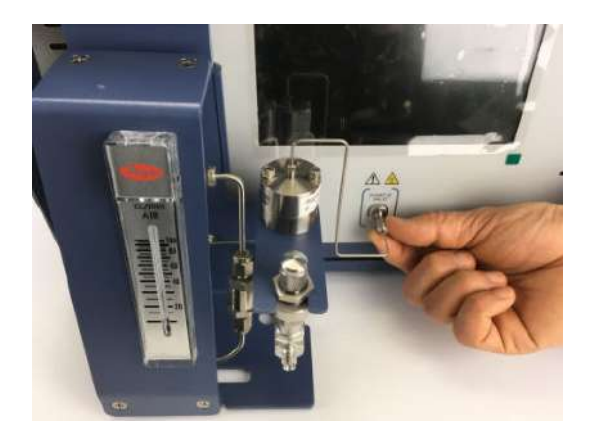

18 Tighten 1/2 turn past finger-tight using the 5/16 in. wrench.

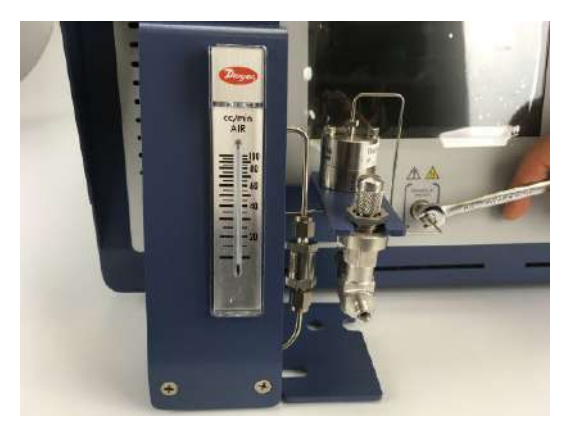

19 The pressure reducer and gas-liquid separator installation is complete. Reconnect the power cable, the Ethernet cable and the carrier gas lines.

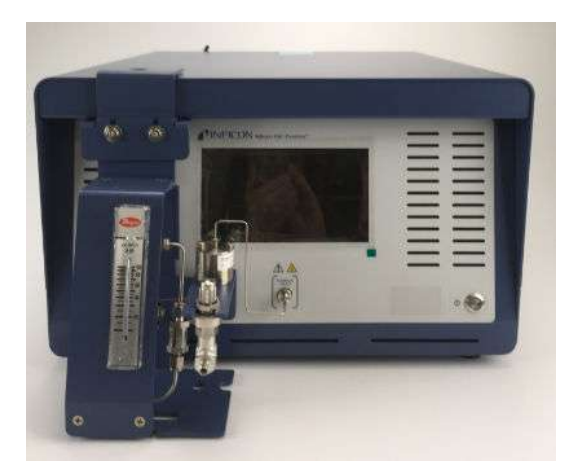

20 Before connecting the pressurized sample to the device, close the metering valve by turning the dial fully clockwise to ensure no sample flow through the device when the pressurized sample is connected.

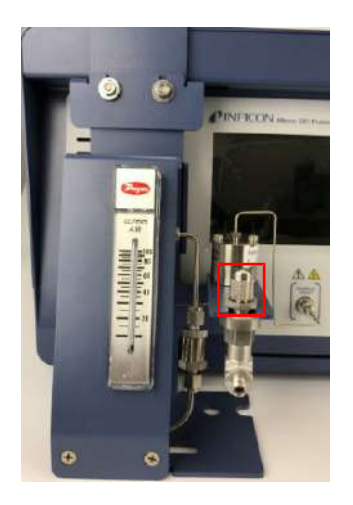

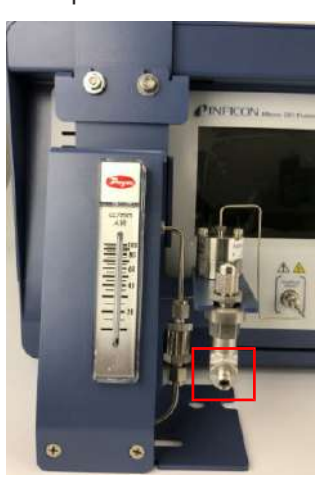

21 Install a user-provided 1/8 in. sample line with the female Swagelok fittings preinstalled.

22 Connect a vent line to the vent fittings using 1/8 in. Swagelok fittings. Run the exhaust to a fume hood or other designated area for hazardous waste disposal.

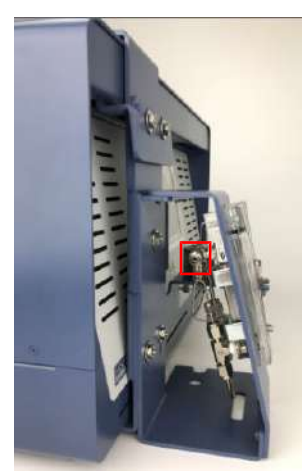

- 23 Slowly open the dial to allow the sample to flow through the device. Check the flow indicated on the flow gauge and set the limit to less than 100 mL/min.
- 24 Turn on Micro GC Fusion. The instrument is ready to perform an analysis.

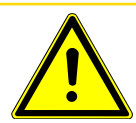

#### $\triangle$  CAUTION

If the flow rate through the device exceeds 100 mL/min, the output pressure from the device to Micro GC Fusion may exceed the acceptable pressure range, causing instrument damage.

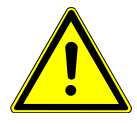

#### $\triangle$  WARNING

Safely vent carrier and sample streams - potentially toxic, noxious, asphyxiant (oxygen displacing) or flammable gases - outside Micro GC Fusion and away from the operating area. Vent toxic gases to a fume hood, chemical trap, or reaction medium.

## 6.15.4 Change Mounting Bracket Orientation

<span id="page-136-0"></span>1 Loosen the lower three nuts inside the mounting bracket using a 3/8 in. wrench.

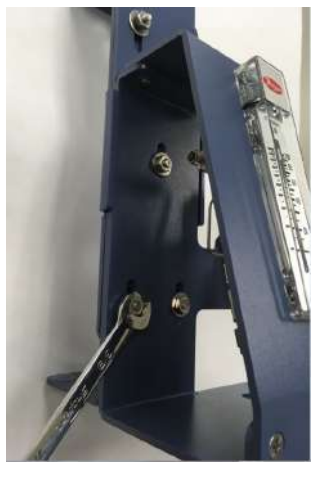

2 Turn the mounting bracket upside down.

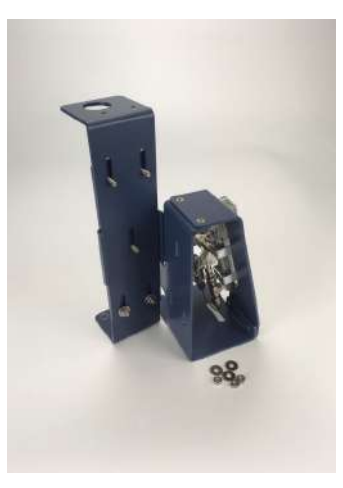

3 Install the top two nuts in the back of the mounting bracket.

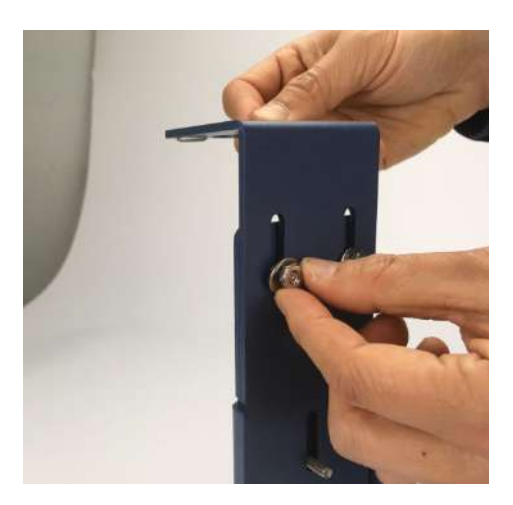

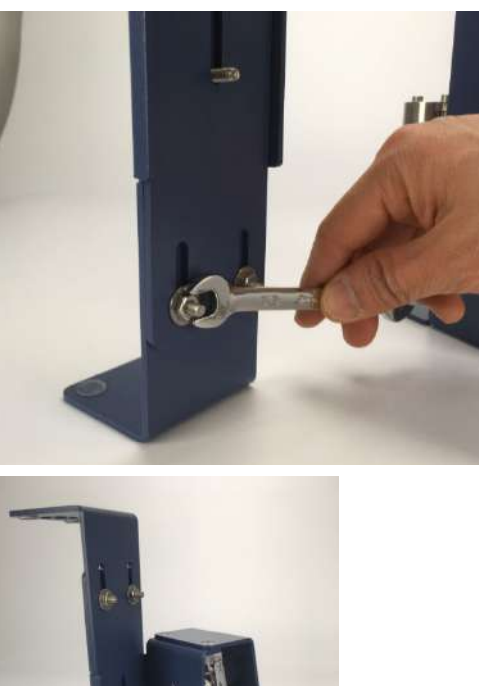

4 Remove the two bottom nuts.

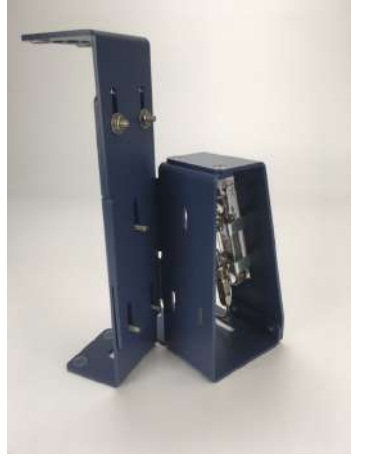

5 Align the three holes and screws and then press the mounting bracket and the device together. Reattach the three nuts using a 3/8 in. wrench.

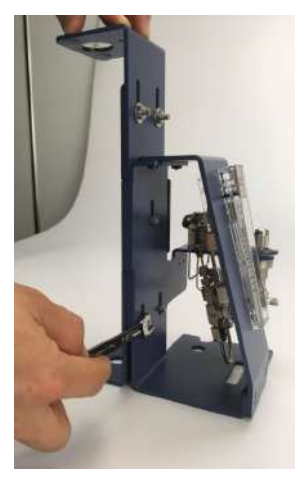

# 7 Connecting to a Sample

# 7.1 Introduction

Micro GC Fusion allows for a variety of sampling techniques including the use of syringes, sample bags, or pressurized cylinders.

# 7.2 Purging the Sample Path

To obtain an accurate analysis of the sample, always purge the sample line with the sample before connecting it to the sample inlet to remove residual gas in the sample line.

When the Integrated Sample Conditioner is configured on an instrument, the Micro GC Fusion main page provides a command button to purge the sample line and the internal volume of the sample conditioner. Refer to [Purge Integrated Sample](#page-249-0) [Conditioner \[](#page-249-0)[}](#page-249-0) [250\]](#page-249-0).

# 7.3 Front Sample Inlet

Micro GC Fusion provides flexible inlet options. Depending on the configuration and chassis type, sample gas may be introduced through a front sample inlet or through an Integrated Sample Conditioner to reduce sample input pressure from up to 6,895 kPa (1,000 psi) to approximately 83 kPa (12 psi).

# 7.3.1 Front Sample Inlet

The front sample inlet is a 1/16 in. Swagelok male connector. It connects the sample to one or more GC modules, allowing for parallel analyses on multiple GC modules. The front sample inlet is heated and deactivated to avoid sample condensation and adsorption.

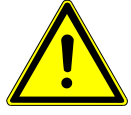

## $\triangle$  CAUTION

Sample inlet gas pressure must be less than 172 kPa (25 psi). Exceeding 172 kPa (25 psi) will damage Micro GC Fusion and require factory repair.

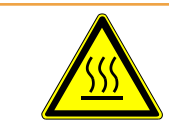

## $\Lambda$  WARNING

Micro GC Fusion has a heated inlet which is hot to the touch.

# 7.3.2 Front Sample Inlet - Integrated Sample Conditioner

When an Integrated Sample Conditioner is installed, the front sample inlet is replaced by a 1/8 in. Quick Connect.

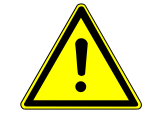

## $\Lambda$  CAUTION

The 1/8 in. HIGH PRESSURE PURGE connector on the back panel should not be restricted when a pressurized sample is flowing.

Doing so will damage the instrument and cause leaks, which is not covered by the warranty.

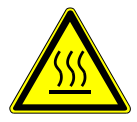

## $\Lambda$  WARNING

The 1/8 in. Quick Connect temperature may reach 100°C (212°F).

Touching the Quick Connect at operating temperature can result in injury.

# 7.4 Sampling Using Gas Cylinders and Canisters

Gas cylinders and canisters can be connected directly to the 1/16 in. Swagelok or 1/8 in. Quick Connect sample inlet. Sample pressures must not exceed 172 kPa (25 psi), or 6,895 kPa (1,000 psi) when the optional Integrated Sample Conditioner is installed.

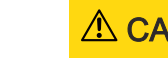

## A CAUTION

Sample inlet gas pressure must be less than 172 kPa (25 psi). Exceeding 172 kPa (25 psi) will damage Micro GC Fusion and require factory repair.

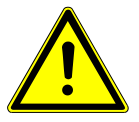

## $\triangle$  CAUTION

When using the Integrated Sample Conditioner, sample inlet pressure must not exceed 6,895 kPa (1,000 psi).

Exceeding 6,895 kPa (1,000 psi) will damage Micro GC Fusion and require factory repair.

# 7.5 Sampling Using Syringes

Use syringes that are gas tight, accurate and have a low dead volume. The syringe must also be compatible with the Micro GC Fusion 1/16 in. Swagelok front inlet. The following are the general steps to sample using a syringe.

- 1 Connect the syringe to the gas source.
- 2 Fill the syringe with sample gas by drawing the syringe plunger to the desired volume.
- 3 Disconnect the syringe from the sample gas, and connect it to the GC inlet.
- 4 Depress the plunger using a slight pressure to inject when the GC is ready to sample.

# 7.5.1 Syringe Sampling Kits

The Ship Kit - Syringe Luer Adapator (PN 952-024-G1) includes a luer fitting which will adapt the PTFE luer lock termination on the gas tight syringe to the 1/16 in. sample inlet on Micro GC Fusion. The short needle on the adaptor allows for a quick transfer of the sample from a syringe into Micro GC Fusion.

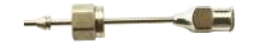

The Ship Kit 50 mL Syringe and Luer Adaptor (PN 952-025-G1) includes a 50 mL gas tight syringe with PTFE luer lock termination and a Syringe Luer Adaptor (PN 952-024-G1).

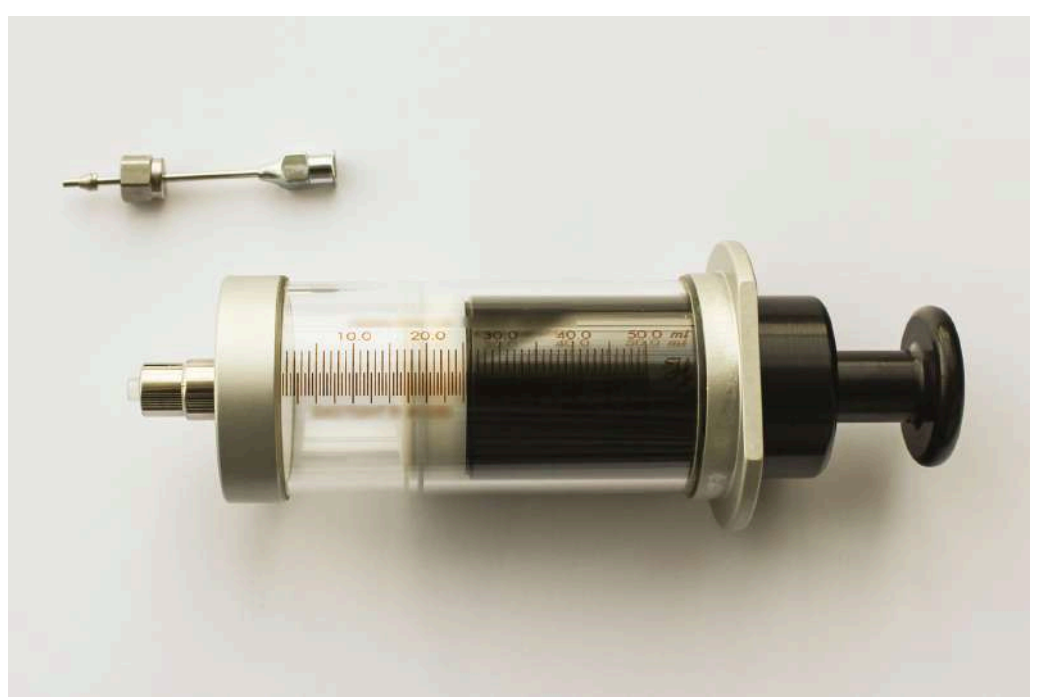

# 7.5.2 Installing a Syringe Luer Lock Adapter onto a Gas Tight Syringe

- 1 Attach the luer fitting of the Syringe Luer Adapter (PN 952-024-G1) to the PTFE luer lock termination of the gas tight syringe.
- 2 Turn the luer fitting on the Syringe Luer Adapter clockwise until finger tight.

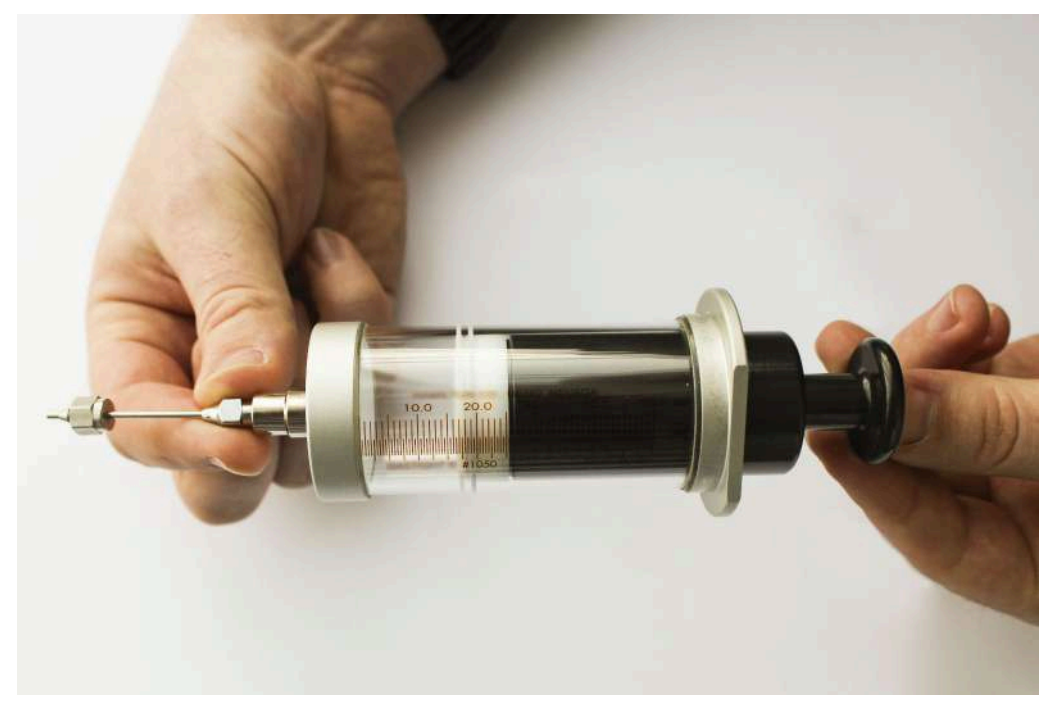

# 7.6 Sampling Using Bags

- 1 Open a new sample bag.
- 2 Connect the sample bag to the sample source.
- 3 Open the sample source.
- 4 Fill the sample bag, close it, and disconnect from the sample source.
- 5 Close the sample source.
- 6 Connect the sample bag to the Micro GC Fusion inlet using stainless steel or Teflon tubing.

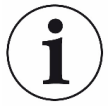

An adapter may be required to connect the tubing to the Micro GC Fusion 1/16 in. Swagelok front inlet.

7 Open the sample bag when the GC is ready to sample.

# 7.6.1 Sample Bag Sampling Kits

The Ship Kit - SS Adapter for Sample Bag (PN 952-026-G1) includes a 3/16 in. to 1/16 in. stainless steel reducing union (PN 059-0298), a Teflon front ferrule (PN 059-0263) and a Teflon back ferrule (PN 059-0264) to adapt the polypropylene tube fitting on a sample bag to a 1/16 in. stainless steel sample line.

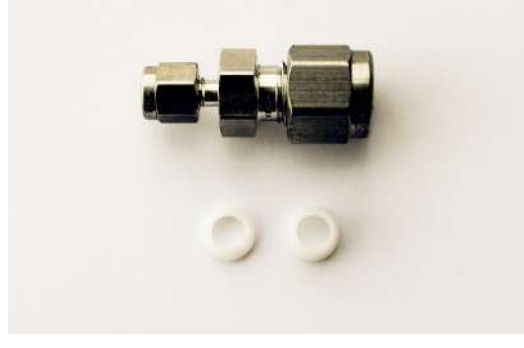

The Ship Kit - SS Adapter and 10/Pack 3L Sample Bag (PN 952-027-G1) includes one Ship Kit - SS Adapter for Sample Bag (PN 952-026-G1) and ten 3 L sample bags with polypropylene screw cap valve (PN 070-1726).

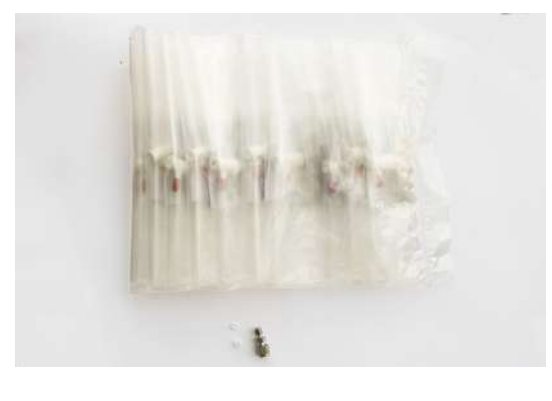

# 7.6.2 Installing a SS Adapter onto a Sample Bag

- 1 Remove the 3/16 in. nut from the reducing union (PN 059-0298).
- 2 Remove the stainless steel front and back ferrules from the 3/16 in. stainless steel nuts.

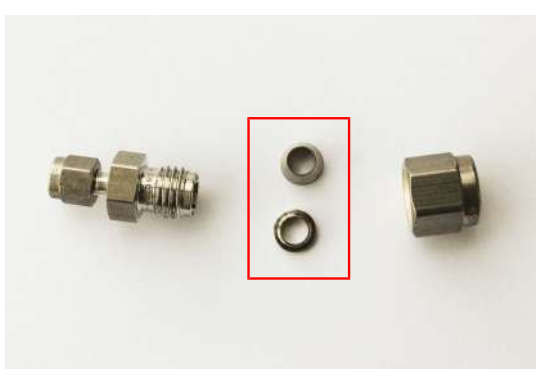
- 3 Place the Teflon front ferrule and the Teflon back ferrule into the 3/16 in. stainless steel nut.
	- $\Rightarrow$  Place the Teflon back ferrule into the nut with the narrow end facing outwards.

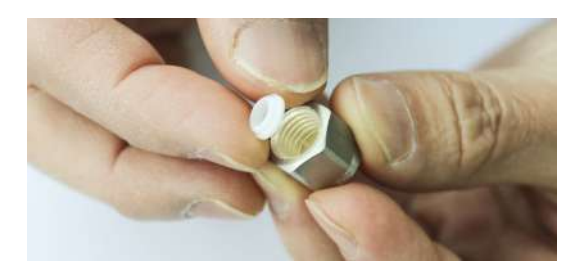

 $\Rightarrow$  Place the Teflon front ferrule into the nut with the narrow end facing outwards. The two ferrules are designed to fit together.

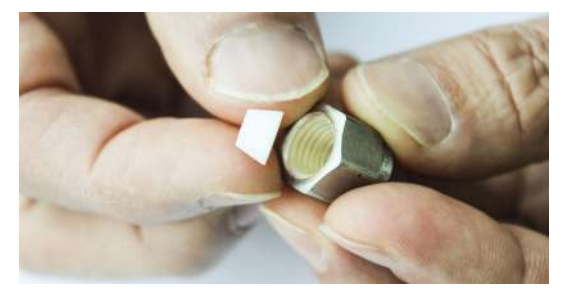

4 Screw the 3/16 in. stainless steel nut with the Teflon ferrules back into the reducing union (PN 059-0298).

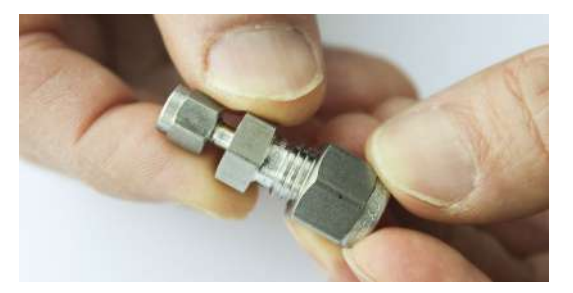

5 Insert the 1/4 in. tube fitting on the 3 L sample bag into the 3/16 in. end of the SS Adapter for the Sample Bag and screw clockwise until finger tight.

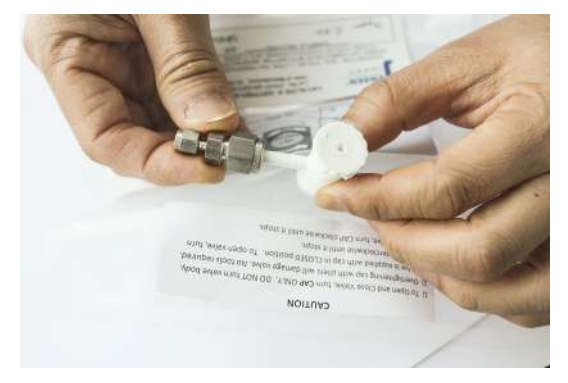

## 7.7 Sampling Using the Gas-Liquid Separator

The gas-liquid separator provides gas-liquid separation through a Genie filter. Refer to [Installing the Gas Liquid Separator \[](#page-73-0) $\triangleright$  [74\]](#page-73-0) for the device installation procedure.

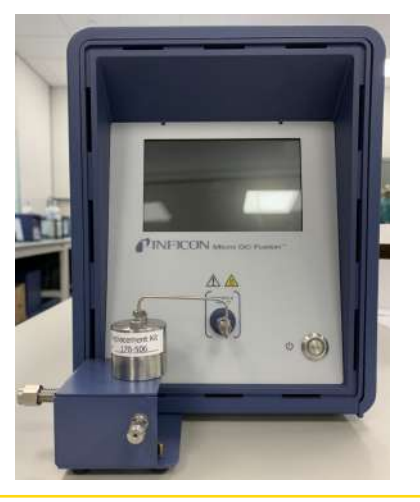

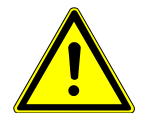

#### $\triangle$  CAUTION

Sample inlet gas pressure must be less than 172 kPa (25 psi). Exceeding 172 kPa (25 psi) will damage Micro GC Fusion and require factory repair.

# 7.8 Sampling Using the Pressure Reducer and Gas-Liquid Separator

The pressure reducer and gas-liquid separator (PN 952-033-G1) reduces sample pressure and filters out liquid particulates in the sample. The maximum sample input pressure is 3450 kPa (500 psi). Refer to [Pressure Reducer Genie Filter and Gas-](#page-112-0)[Liquid Separator \[](#page-112-0)[}](#page-112-0) [113\]](#page-112-0) for the device installation procedure.

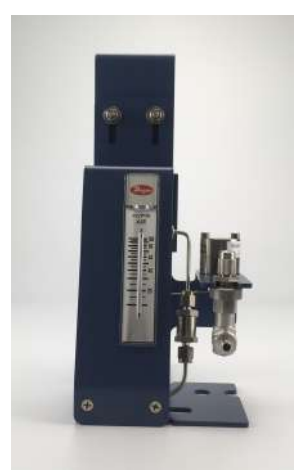

The pressure reducer and gas-liquid separator is not compatible with the integrated sample conditioner of the gas-liquid separator (PN 952-022-G1).

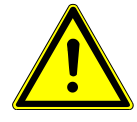

#### $\triangle$  CAUTION

The gas-liquid separator filters out liquid droplets in a gas sample. It is not intended for liquid injections.

# 7.9 Sampling Using the Integrated Sample **Conditioner**

The optional Integrated Sample Conditioner is factory installed. It maintains the incoming sample at 100°C (212°F) and reduces the sample pressure from up to 6,895 kPa (1,000 psi) down to 83 kPa (12 psi) prior to the sample being injected into the GC module.

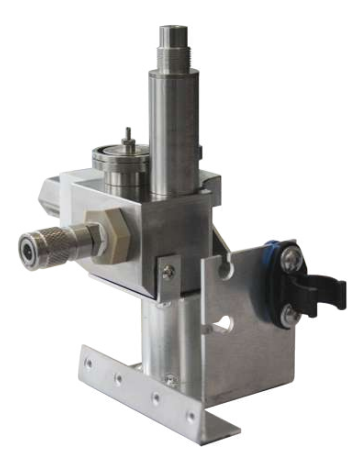

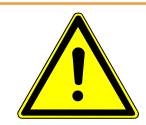

#### A WARNING

Gas pressure on the HIGH PRESSURE PURGE VENT may be up to 448 kPa (65 psi) . Extreme caution must be taken to vent the high pressure sample to avoid personal injury.

# 8 Front Panel Operation

## 8.1 Introduction

The front panel display on Micro GC Fusion can be used to:

- load a method or a sequence
- run a method or a sequence
- view reports and chromatograms
- view the system status

More detailed operation such as editing a method, viewing previous runs, editing integration events, and entering calibration data can only be performed by connecting an external computer or tablet.

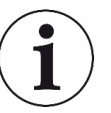

The front panel user interface described in this section references features delivered in Fusion software v1.8 release.

## 8.2 Launch Software

The Micro GC Fusion front panel display turns on when the On/Standby button is pressed. A splash screen is displayed.

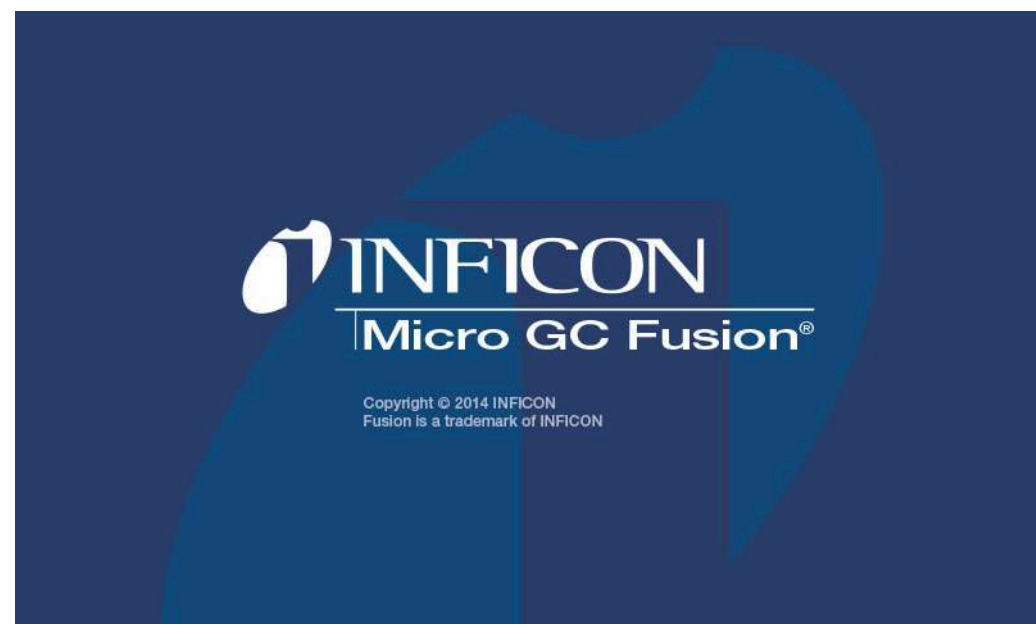

Once the system completes activation, the main page is displayed.

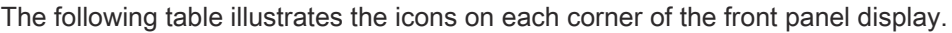

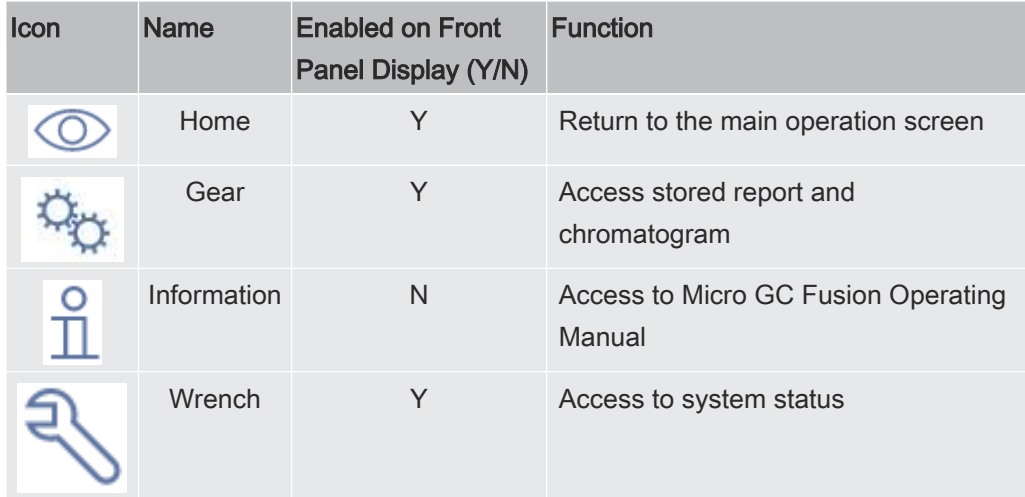

The figure and table below illustrate the labels and buttons on the front panel display.

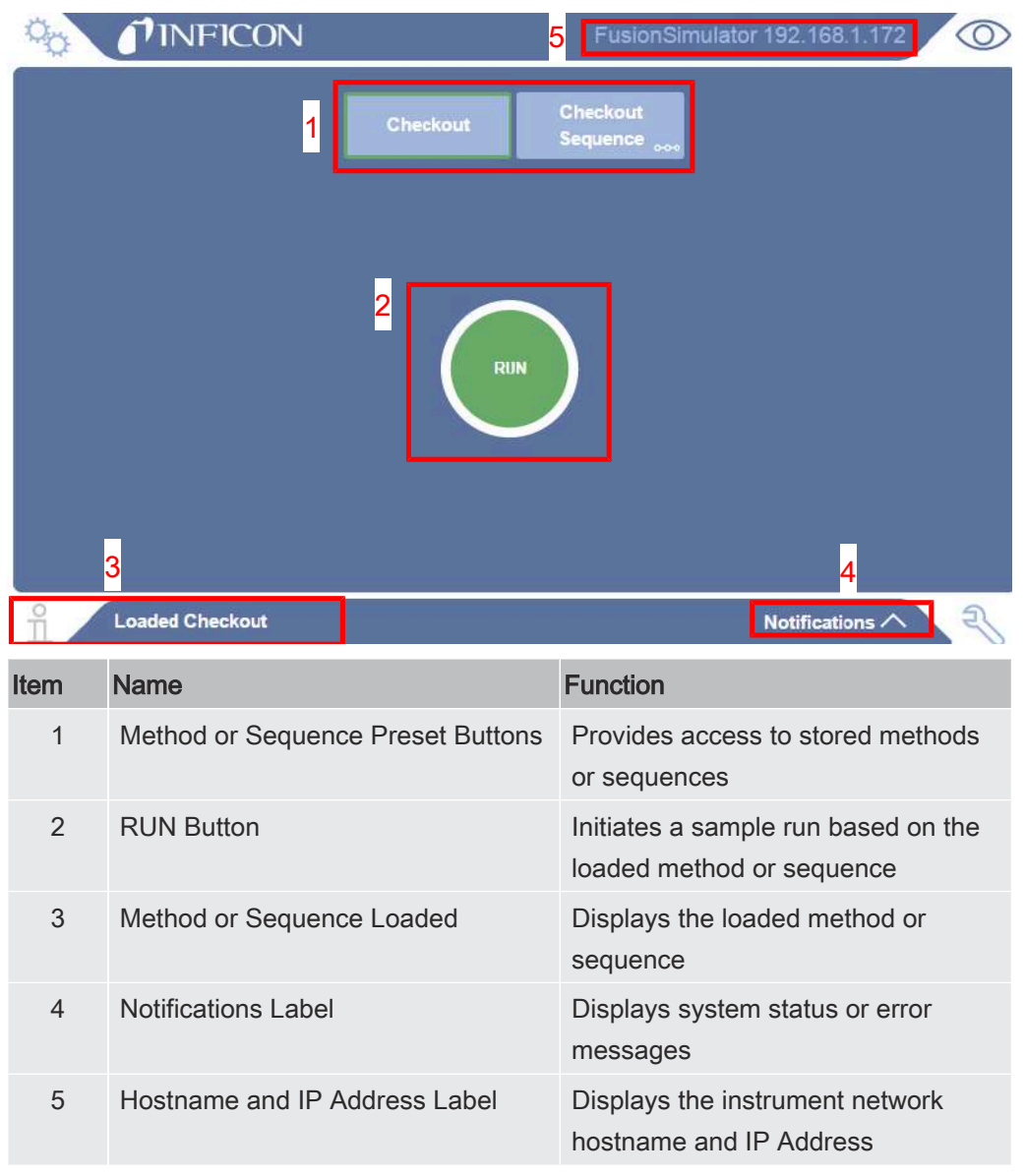

## <span id="page-150-0"></span>8.3 Select and Load a Method or Sequence

A method or sequence can be loaded on Micro GC Fusion by selecting the corresponding method or sequence preset button in the Run tab on the front panel display.

Methods and sequences can be loaded onto the Micro GC Fusion front panel display via the web-based software. See [Software Operation \[](#page-157-0)[}](#page-157-0) [158\]](#page-157-0).

Methods cannot be created or edited on the Micro GC Fusion front panel display. See [Method Development \[](#page-160-0)[}](#page-160-0) [161\]](#page-160-0), to develop a method on a tablet or computer.

Perform the following steps to load a method or sequence onto the front panel display.

- 1 Select the desired method or sequence preset button on the front panel display.
- 2 The center button will display Loading until the instrument has reached the programmed method setpoints. Load times may vary depending on the method parameters.

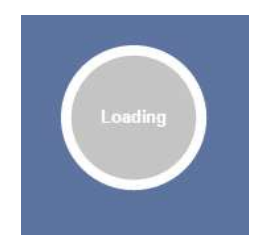

3 The selected method or sequence is framed in green. The method and/or sequence name displays on the front panel.

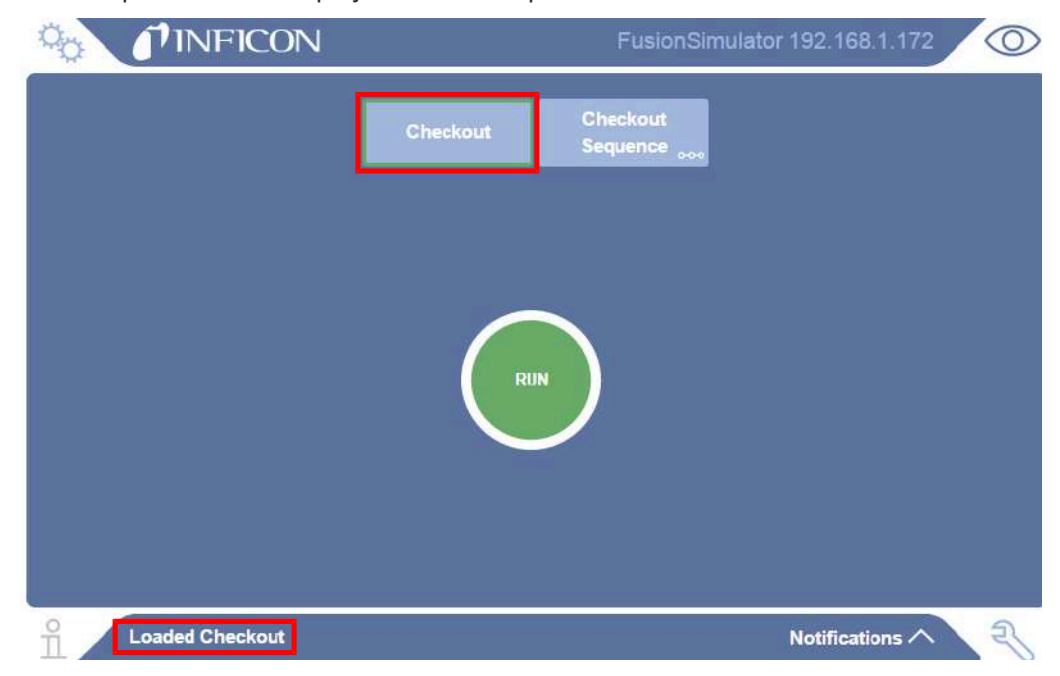

## 8.4 Run a Loaded Method or Sequence

Perform the following steps to run a loaded method or sequence from the Micro GC Fusion front panel display:

- 1 Ensure the desired method or sequence is loaded. If not, load the desired method or sequence by following the steps in [Select and Load a Method or](#page-150-0) [Sequence \[](#page-150-0)[}](#page-150-0) [151\]](#page-150-0).
- 2 Tap the green RUN button to begin a sample run.

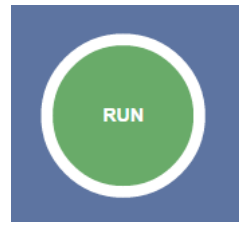

3 The RUN button displays Running and the process of the run is indicated by the movement of the blue band on the circumference of the button.

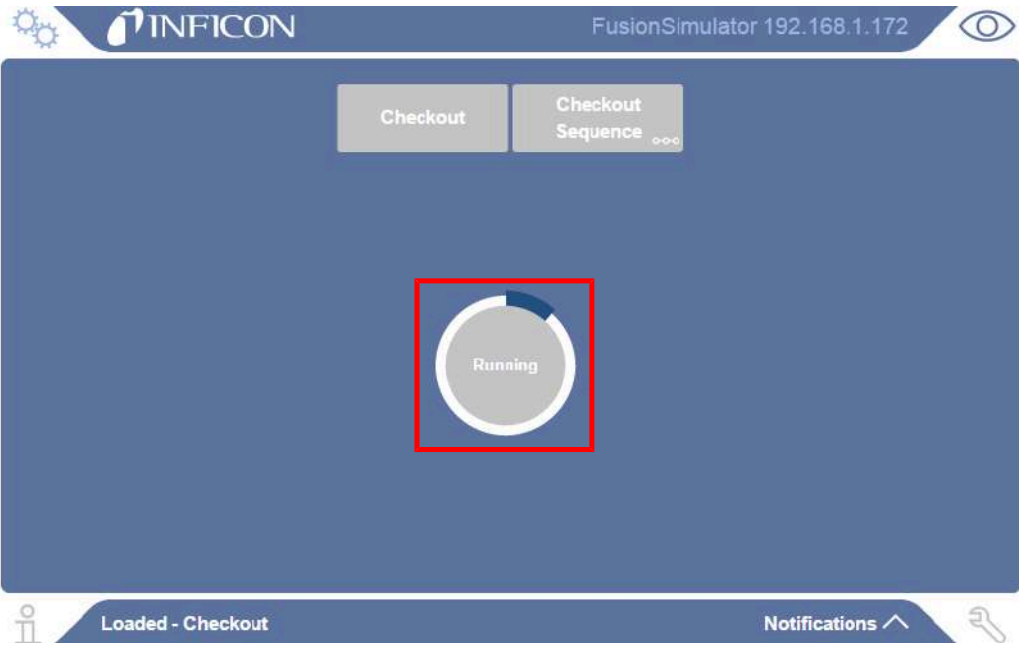

4 Once the run is completed and the starting method conditions are met, the green RUN button reappears.

## 8.5 Stop a Sequence

Multiple runs may be programmed into a sequence. Once a sequence is started, the green RUN button on the Micro GC Fusion front panel display changes to a red STOP button, which can be used to stop a running sequence.

1 While a sequence is running, tap the STOP button to abort the sequence.

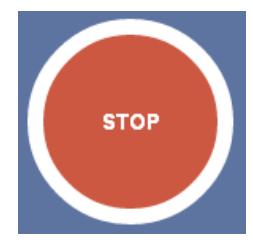

2 Micro GC Fusion finishes the current run and returns to the initial state of the currently loaded method. This may take a few minutes depending on the progress and duration of the interrupted method. A notification is displayed advising the sequence will stop when the current run completes.

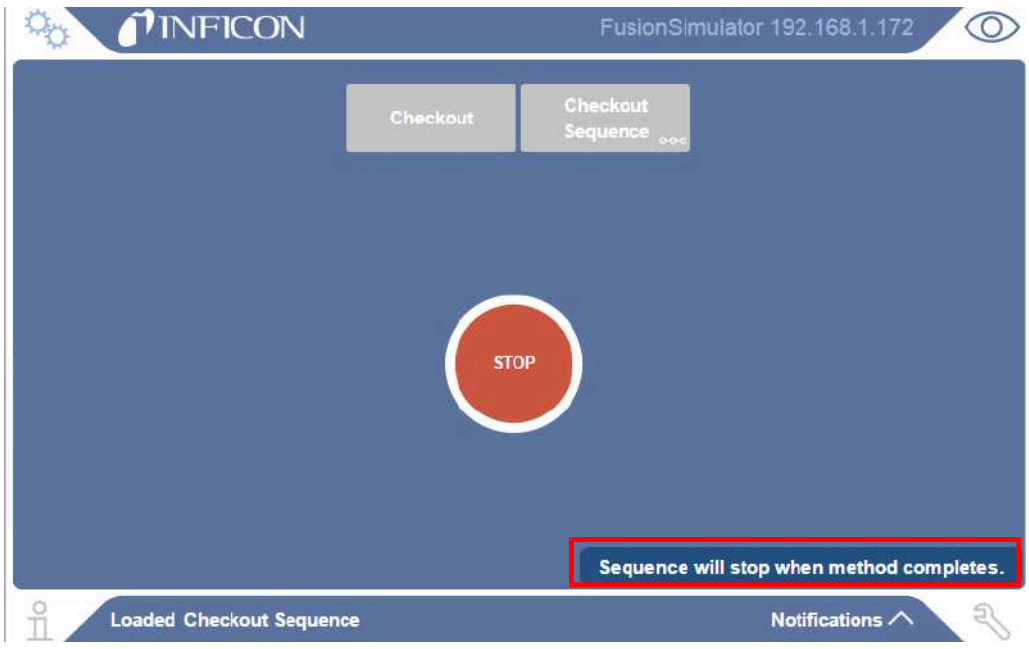

## 8.6 View Results

1 When a run is completed, a notification is displayed. Tap the notification message to enter the report window.

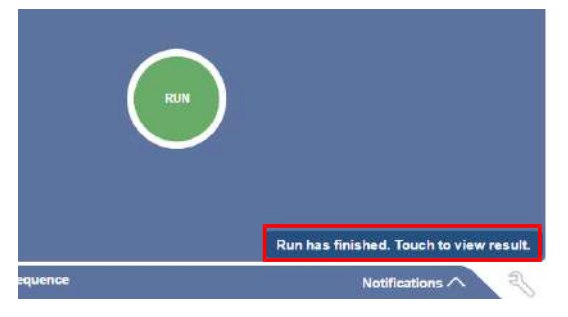

2 Alternately, tap the  $\frac{1}{30}$  icon, followed by View Result to view the report.

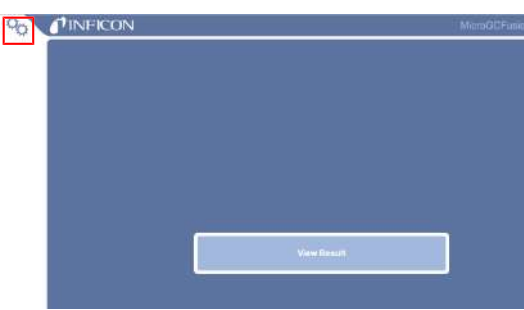

3 The chromatogram displays on the top half of the screen. A table of the compound names, RT(s) (retention time in seconds), Area (µV) (peak area in µV), and Conc (mole %) or Conc (ppm) (concentration in mole% or ppm) is displayed. Tap the  $\land$  and  $\lor$  icons on the right to scroll up or down.

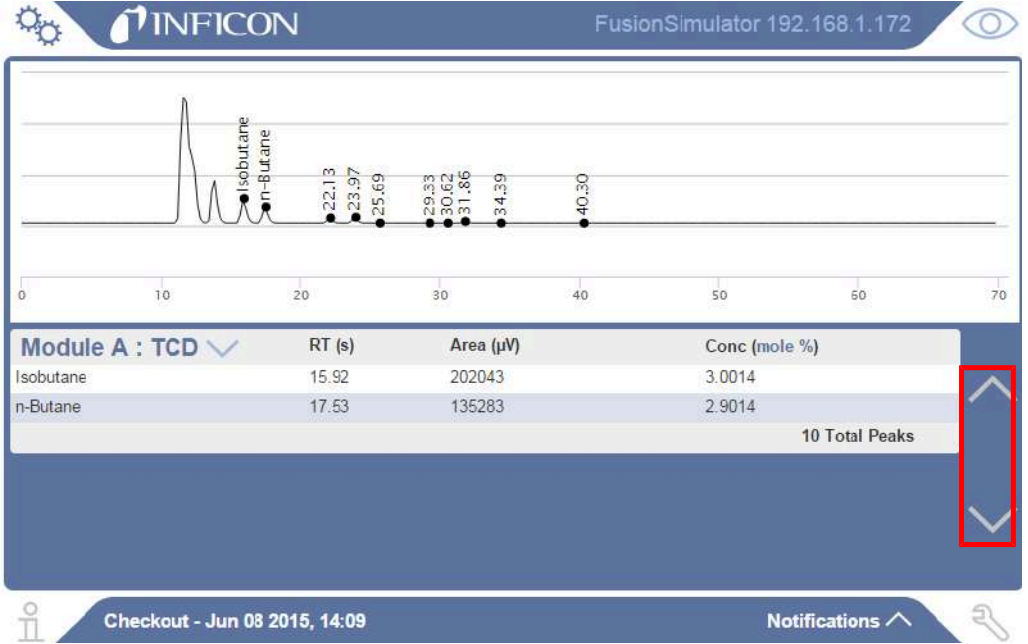

4 To optimize screen resolution, the table only displays analysis results for one module at a time. The user can select which module to display using a drop down control. Tap the module name to select the analysis result on a different module.

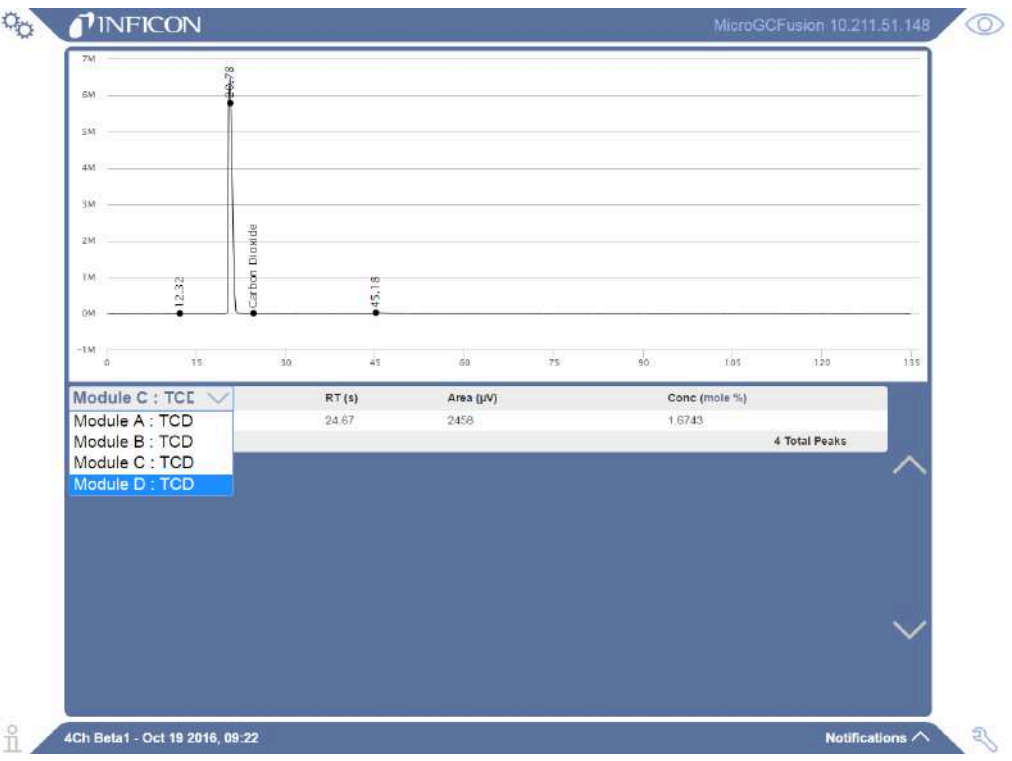

## 8.7 View System Status

Tap the  $\mathcal{R}$  icon to display the System Status screen. Tap the desired module.

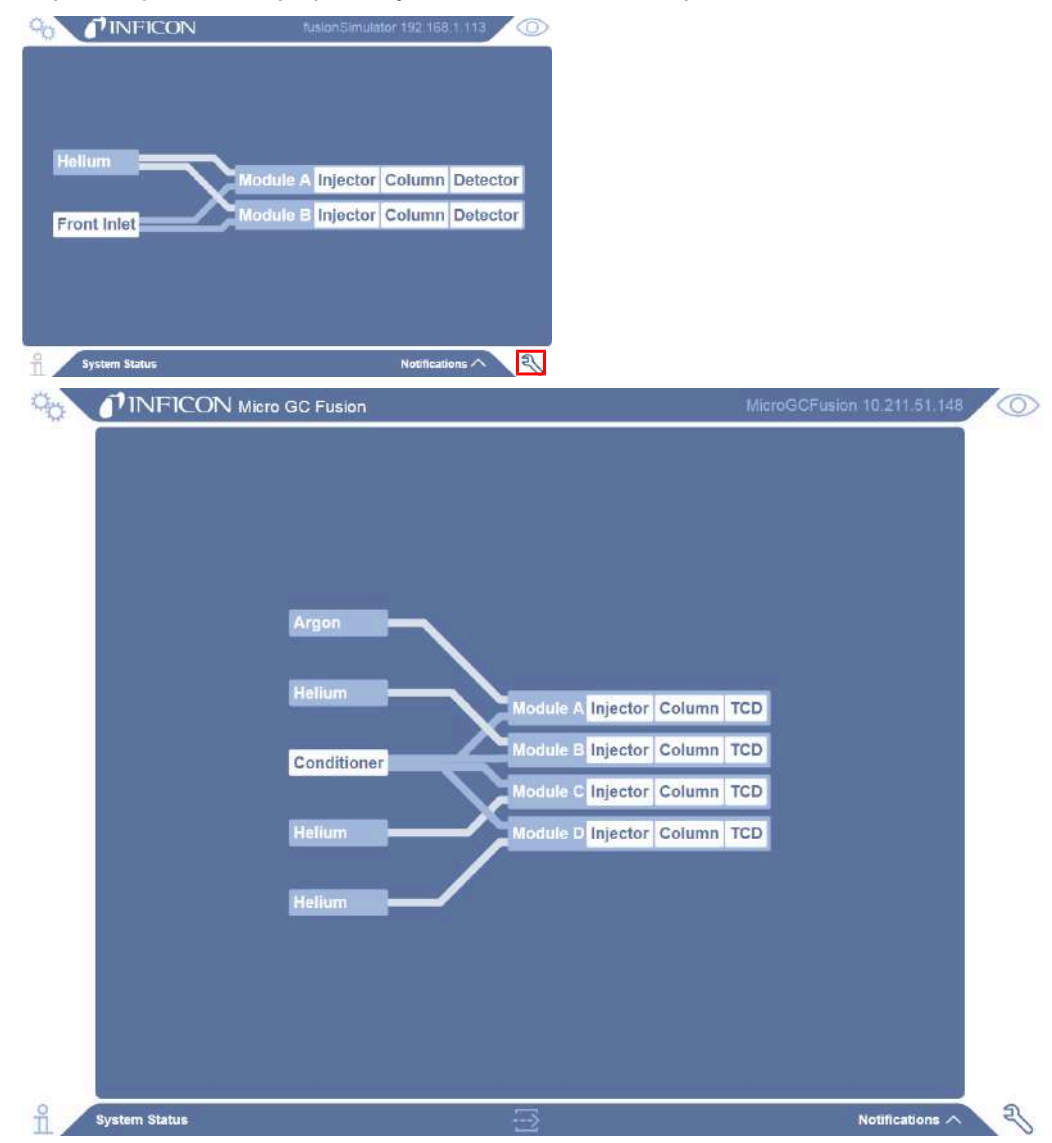

The following information is displayed:

- module serial number and part number
- installed module information
- temperature and pressure set points and real time readings

Once a method starts loading, the actual temperature and pressure readings equilibrate to the set points defined in the method. The System Status window displays both the set points and the actual readings of the temperatures and pressures for the Micro GC Fusion analytical components.

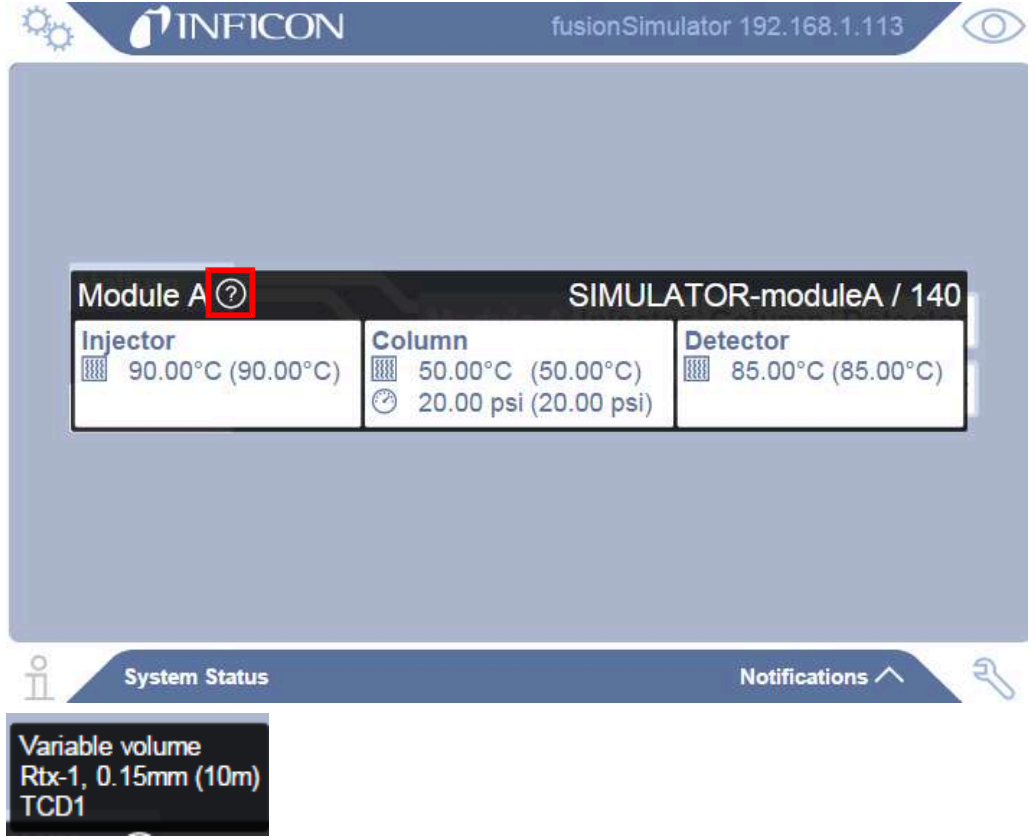

## 8.8 Front Panel Language

Micro GC Fusion provides the option of using the English or Chinese language on the front panel display. Refer to [Front Panel Language Selection \[](#page-110-0)[}](#page-110-0) [111\]](#page-110-0) for the procedure to change the language setting.

# <span id="page-157-0"></span>9 Software Operation

## 9.1 Connecting to a Computing Device

Micro GC Fusion connects to a computer via a standard Ethernet cable or via a wireless connection.

Refer to [User Interface \[](#page-46-0) $\blacktriangleright$  [47\]](#page-46-0) for a list of the minimum hardware display and browser requirements.

The software user interface described in this section references features delivered in the Fusion software v1.8 release.

## 9.2 Launch Software User Interface

To access the Micro GC Fusion software user interface:

- 1 Open a supported web browser on a computer or tablet. (Refer to [Computer](#page-47-0) [Web Browser Requirement \[](#page-47-0) $\geq 48$ ].)
- 2 Type http:// followed by either the Micro GC Fusion hostname or IP address in the web browser address bar.

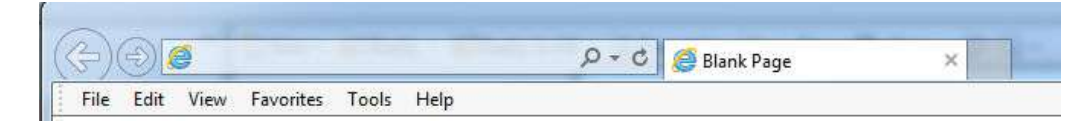

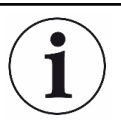

Bonjour Print Service for Windows is required for a Windows computer to recognize the hostname in a web browser. The software is available at **[https://support.apple.com/kb/DL999?locale=en\\_US](https://support.apple.com/kb/DL999?locale=en_US)**.

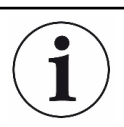

The default hostname from the factory is <Instrument Serial Number>.local.

3 Press the Enter key. The Micro GC Fusion main page is displayed.

The table below illustrates the icons on each corner of the page.

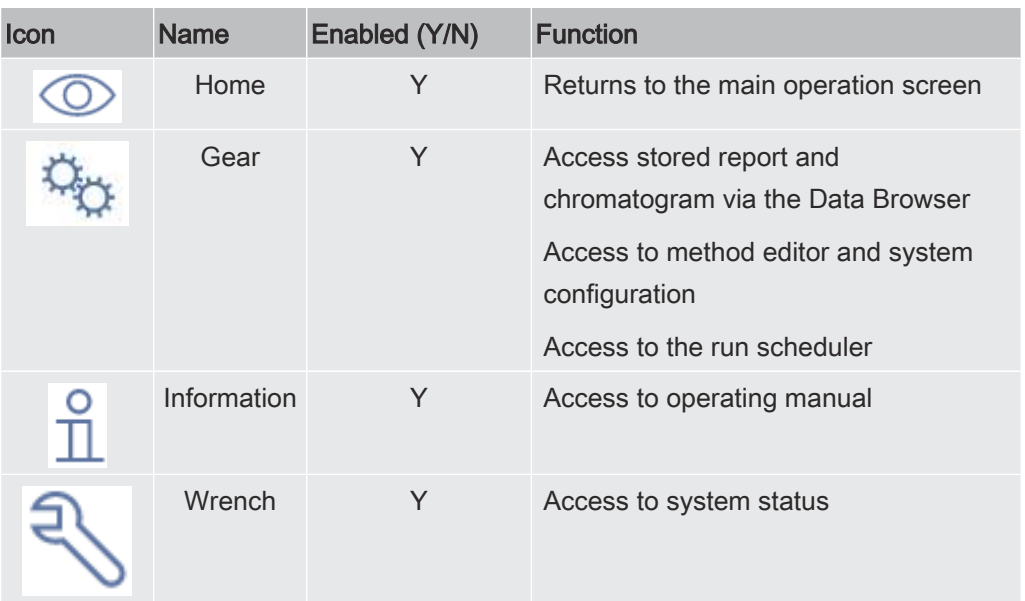

The figure and table below illustrate the tabs, labels and buttons on the main page.

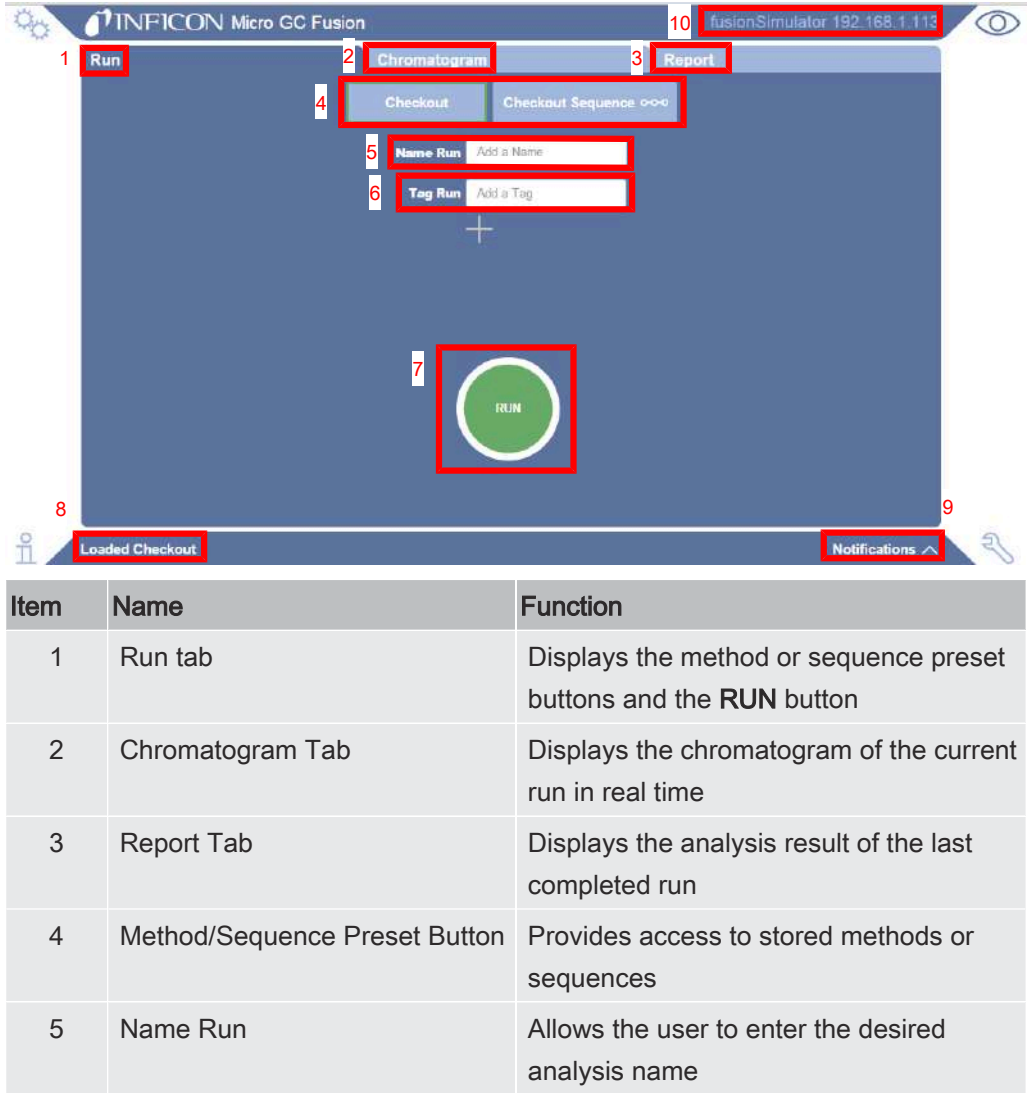

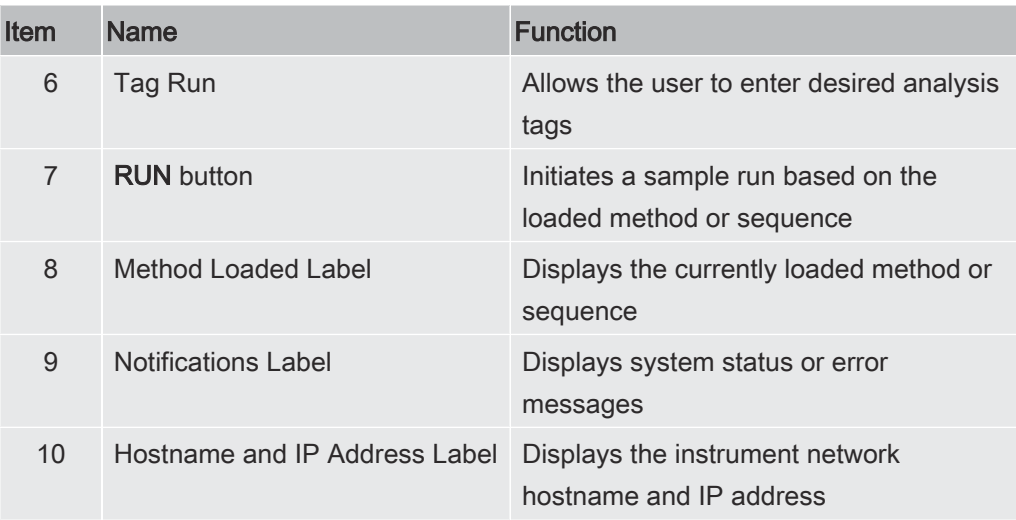

## 9.3 Micro GC Fusion Workflow

The following outlines key steps in the Micro GC Fusion workflow:

- 1 Method Development.
- 2 View Instrument Status.
- 3 Run Method.
- 4 View Chromatogram.
- 5 View Report.
- 6 View Data Browser.
- 7 Calibration.
	- $\Rightarrow$  Integration Parameters.
	- $\Rightarrow$  Single Point Calibration.
	- $\Rightarrow$  Multi Point Calibration.
	- $\Rightarrow$  Automatic Recalibration.
- 8 Reprocess Runs.

## <span id="page-160-0"></span>9.4 Method Development

Methods can be created, copied, and edited from the Methods/Sequences window.

- 1 Click the  $\phi_0$  icon.
- 2 Click Methods/Sequences. A list of methods is displayed.

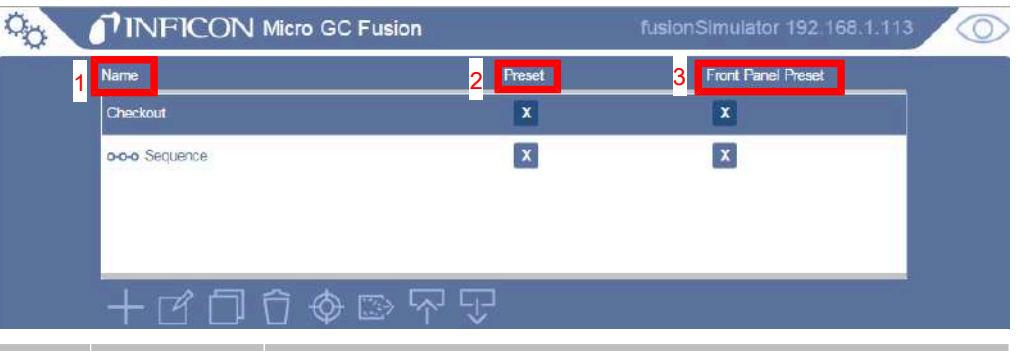

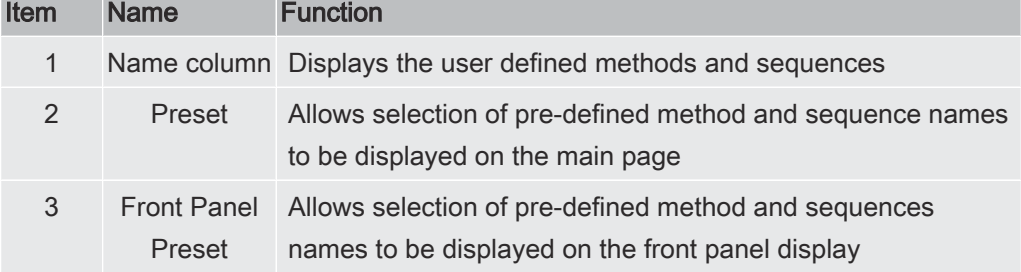

The table below illustrates the icons for method and sequence options.

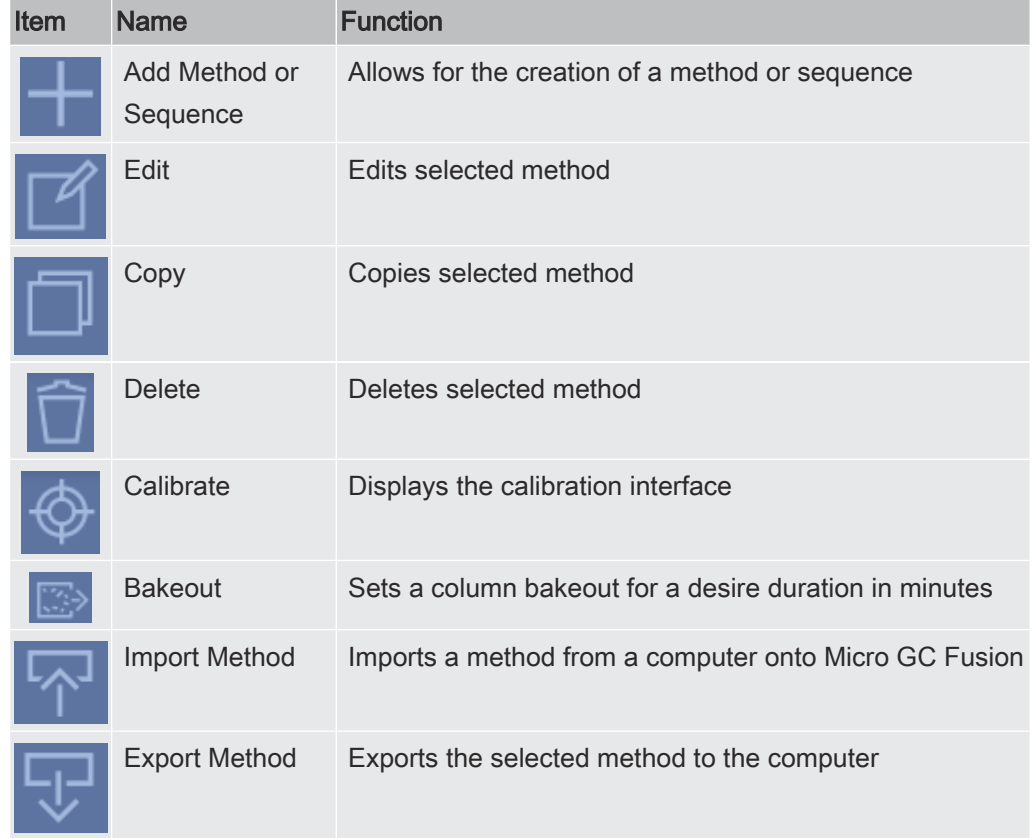

#### 9.4.1 Add Method

- 1 Click the icon.
- 2 In the window, enter a method name in the Name field.
- 3 Select the Method option.
- 4 Click the  $\odot$  icon.

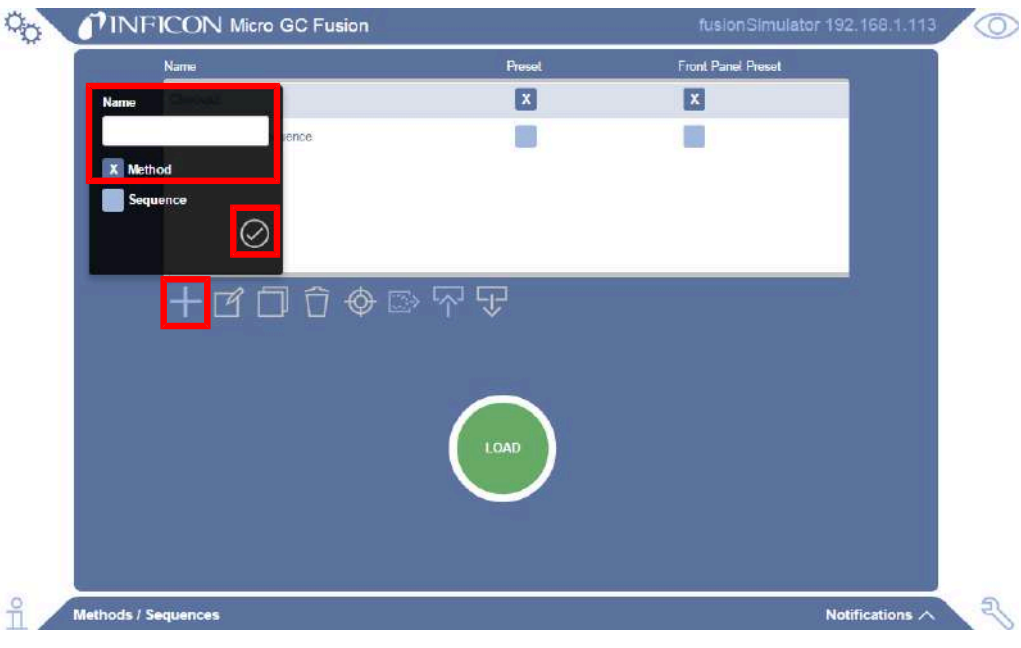

5 The Method Editor window is displayed.

#### 9.4.2 Edit Method

- 1 In the Method/Sequences window, select the desired method.
- 2 Click the  $\mathbb{F}$  icon to edit the highlighted method. The Method Editor window is displayed.

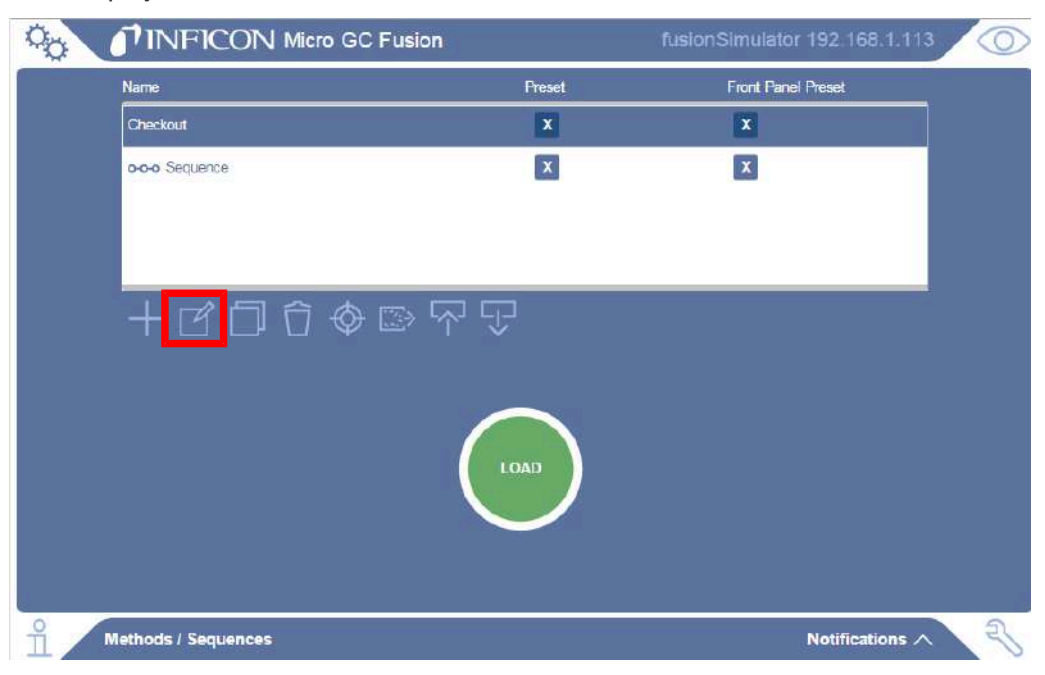

3 In the Method Editor window, edit method parameters of each GC module.

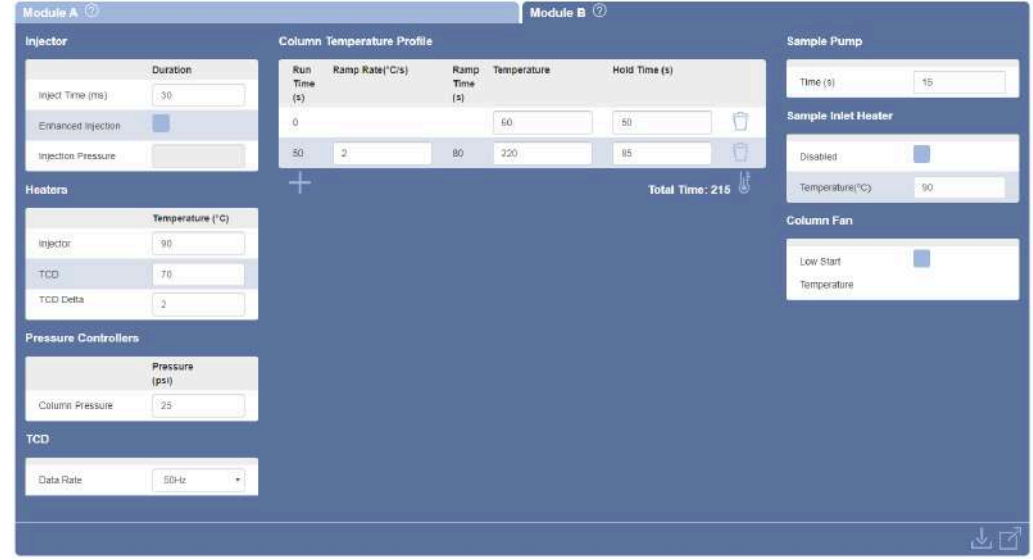

Continuous mode is not available with backflush module. Enhanced injection is not available with backflush and fixed volume injectors.

4 When finished editing the method parameters, click the  $\sqrt{\frac{1}{n}}$  icon to save the method or click the  $\mathbb{F}$  icon to leave the method editor without saving.

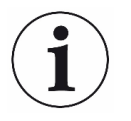

The number of module tabs is dependent on the instrument configuration. In a 2-module Micro GC Fusion system, either one or two module tabs (corresponding to Module A and Module B, if configured) will be present. In a 4-module Micro GC Fusion system, either three or four module tabs (corresponding to Module A, Module B, Module C and Module D, if configured) will be present.

To display the module injector, column, and detector information, hover the mouse over the  $\odot$  icon next to the corresponding Module tab.

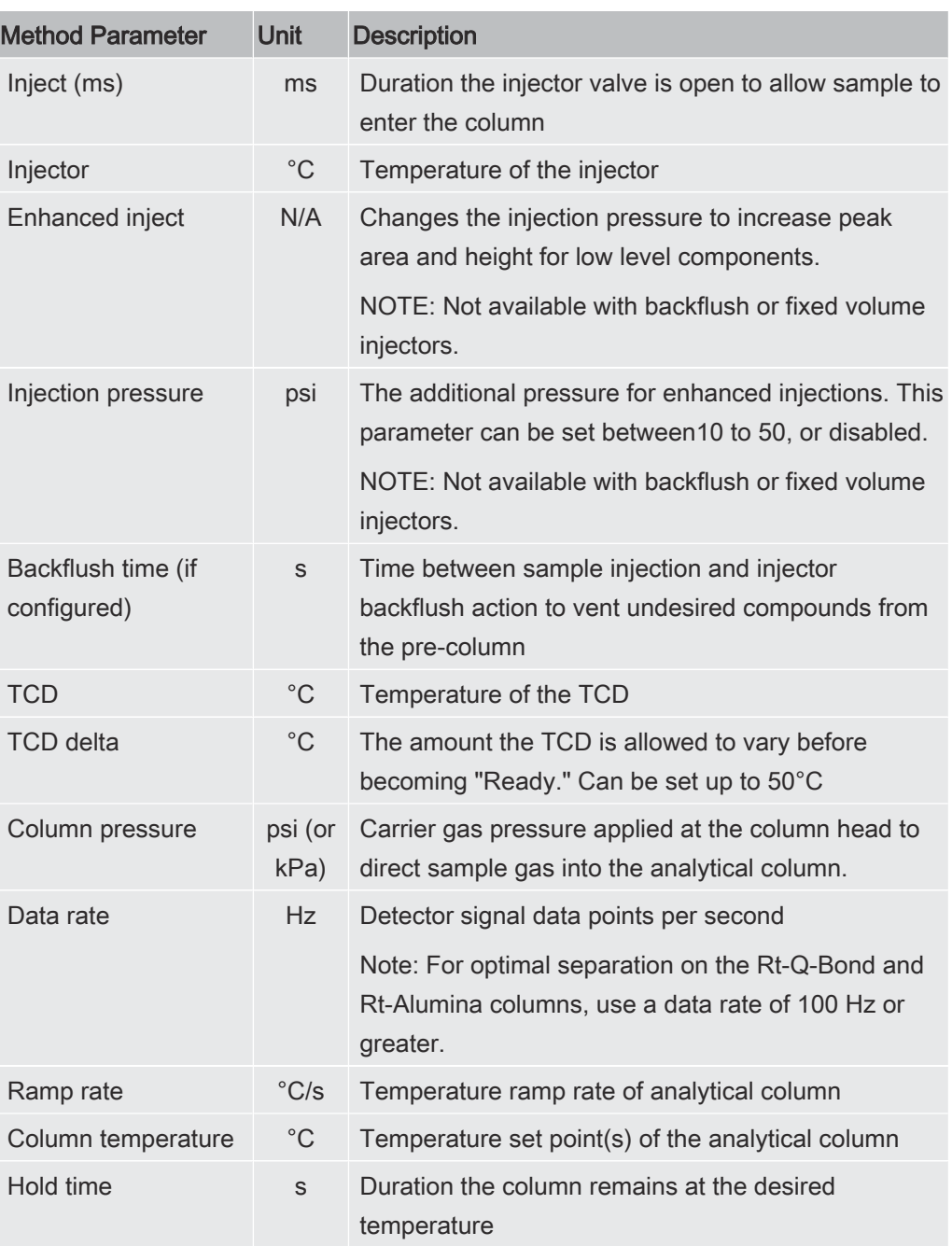

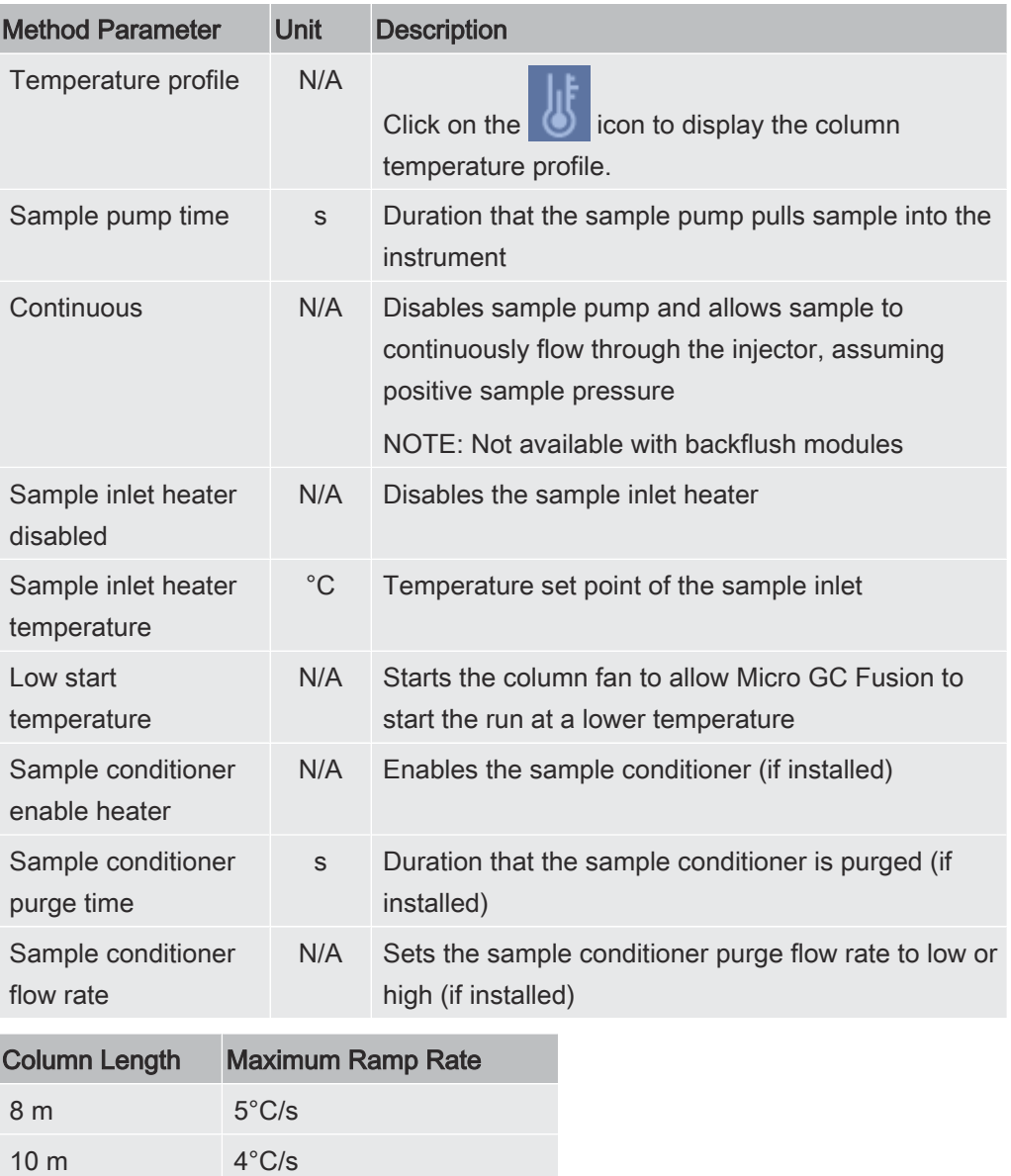

Micro GC Fusion is equipped with the Fusion Auto-Sensing Technology, known as FAST Enabled, automatically adjusts the gain of the detector during a sample run, providing fast and accurate analyses of gases within a large concentration range. Prior to being FAST Enabled, the instrument provided standard or high sensitivity settings to detect high ppm to percentage and low ppm to high ppm components, respectively.

 $> 10 \text{ m}$  2.5°C/s

#### 9.4.3 Copy Method or Sequence

- 1 In the Methods/Sequences window, select the desired method or sequence.
- 2 Click the  $\Box$  icon.
- 3 In the **Enter new name** field, type a new method or sequence name and click OK.

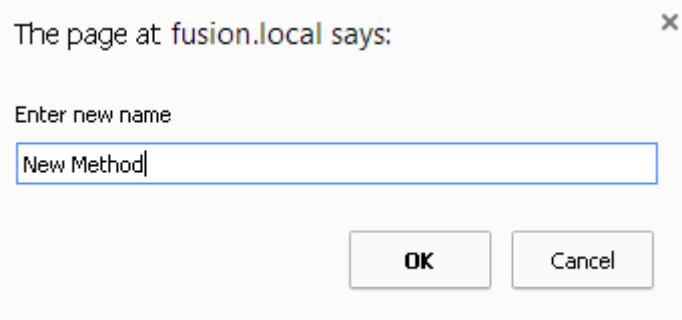

4 Refresh the screen using the browser's refresh function to display the copied method in the methods list. Alternately, press F5 on the keyboard.

#### 9.4.4 Calibrate Method

In the Methods/Sequences window, click the  $\Diamond$  icon to display the calibration interface. See [Calibration \[](#page-199-0)[}](#page-199-0) [200\]](#page-199-0).

#### 9.4.5 Delete Method/Sequence

- 1 In the Method/Sequences window, select the desired method.
- 2 Click the  $\Box$  icon.
- 3 Click OK to confirm the deletion.

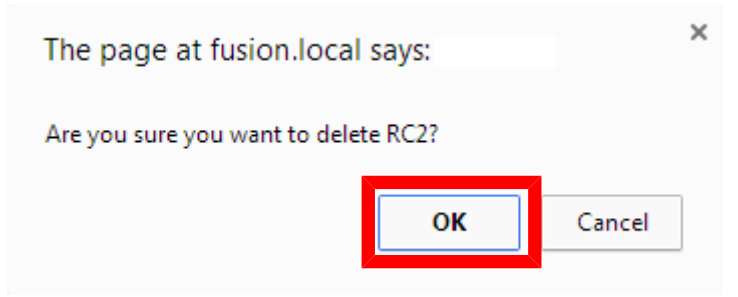

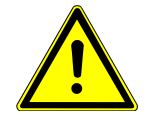

#### $\triangle$  CAUTION

Deleting a method from the Method Editor permanently removes the method data. Export and archive the method(s) periodically to avoid data loss. See [Export Method \[](#page-166-0)[}](#page-166-0) [167\].](#page-166-0)

#### 9.4.6 Import Method

- 1 In the Methods/Sequences window, click the  $\mathbb{F}$  icon.
- 2 In the Method window, click Choose File.

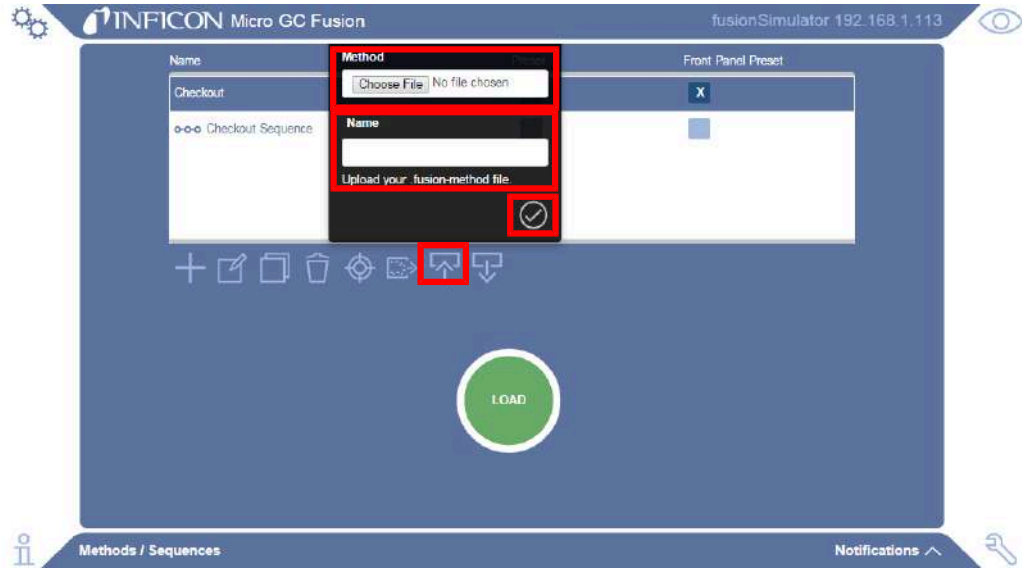

- 3 Navigate to locate the desired method file.
- 4 Type the method name in the **Name** field.
- <span id="page-166-0"></span>5 Click the  $\odot$  icon to complete the method upload action.

#### 9.4.7 Export Method

- 1 In the Methods/Sequences window, select the desired method.
- 2 Click the  $\mathbf{\nabla}$  icon.

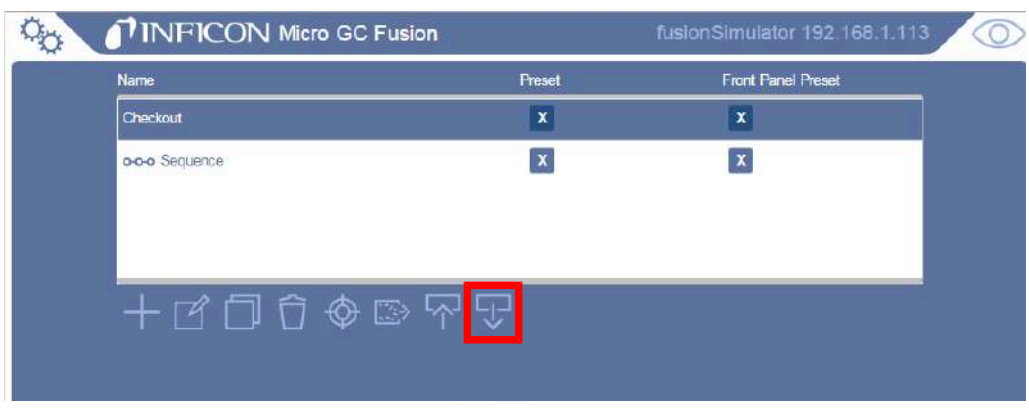

3 The method is exported to the browser's default download folder.

#### 9.4.8 Load Method or Sequence

- 1 In the Methods/Sequences window, select the desired method.
- 2 Click Load.
- 3 Micro GC Fusion is ready to run the loaded method or sequence.

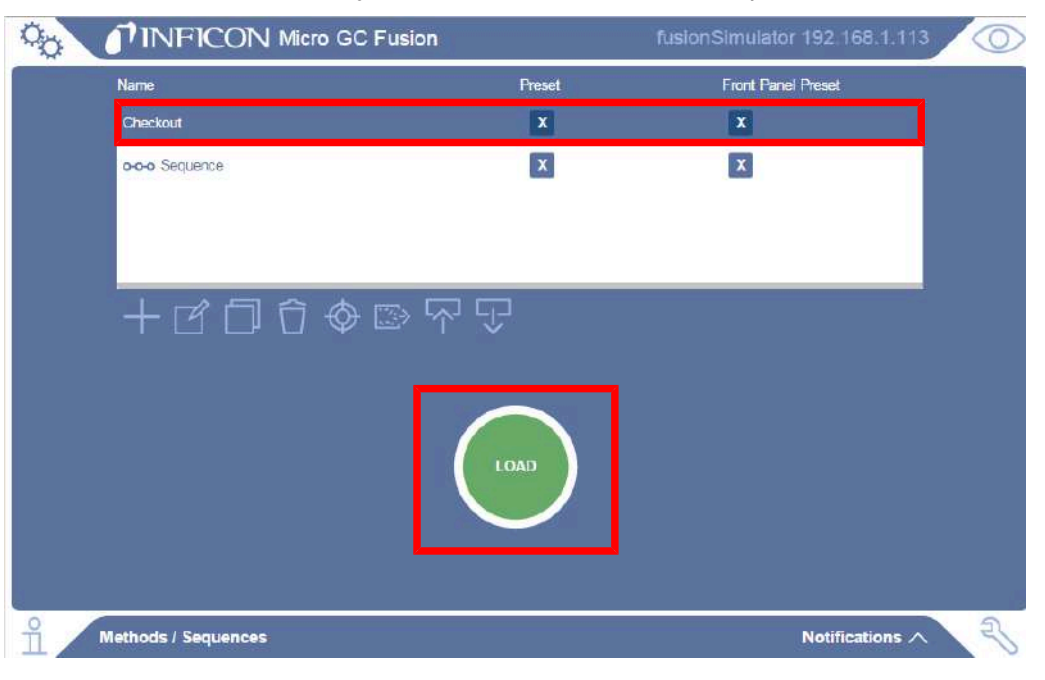

#### 9.4.9 Preset Methods and Sequences

Methods and sequences can be set to display on the Micro GC Fusion main page and/or the front panel display. Present methods and sequences can be loaded by selecting the desired method from the Micro GC Fusion main page.

A maximum of ten methods or sequences can be added to the front panel display.

1 In the Methods/Sequences window, select the desired methods or sequences to Preset by selecting the check box next to the method or sequence.

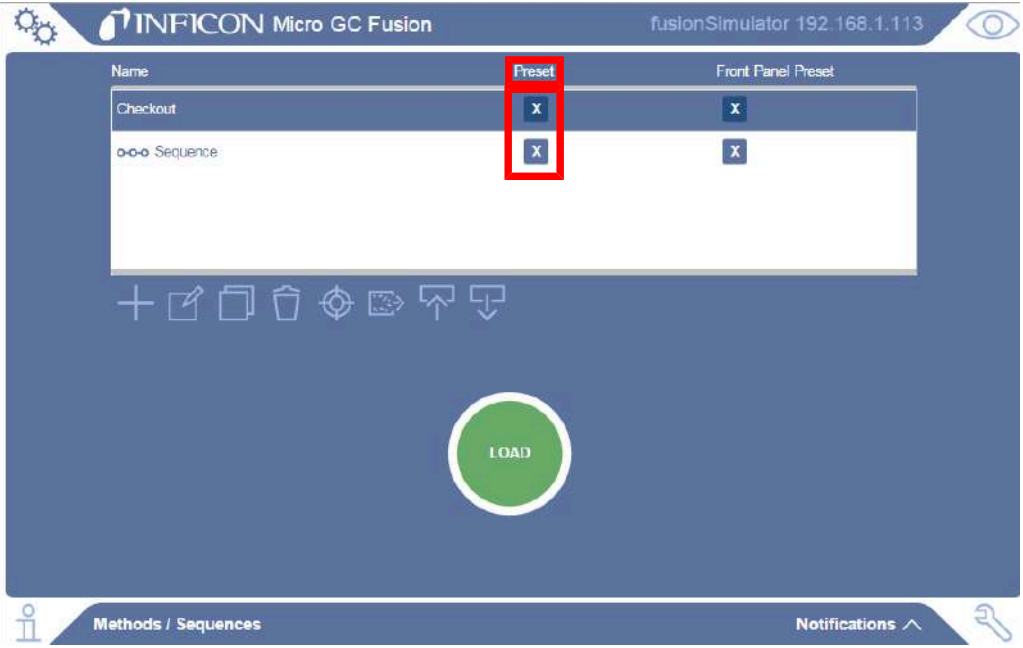

2 Click the  $\circledcirc$  icon to display the main page and verify that the selected method and/or sequence are displayed.

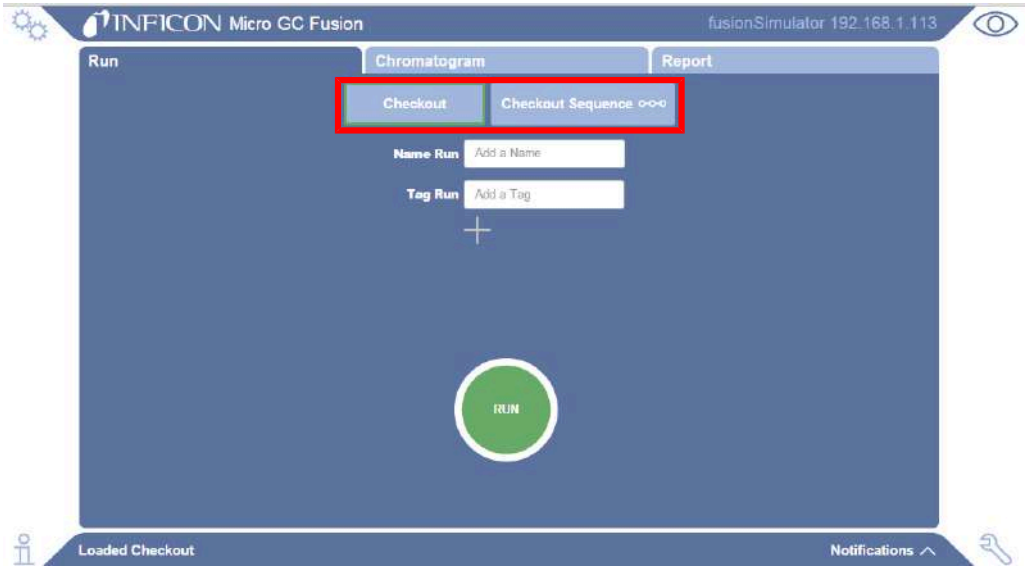

### 9.4.10 Add Sequence

When multiple runs of the same sample or different methods are desired, a sequence can be defined to automate the runs. Intervals between each run can be defined.

- 1 Click the  $\blacksquare$  icon.
- 2 In the window, type a sequence name in the Name: field.
- 3 Select the Sequence option.
- 4 Click the  $\odot$  icon. The Sequence Editor window opens.

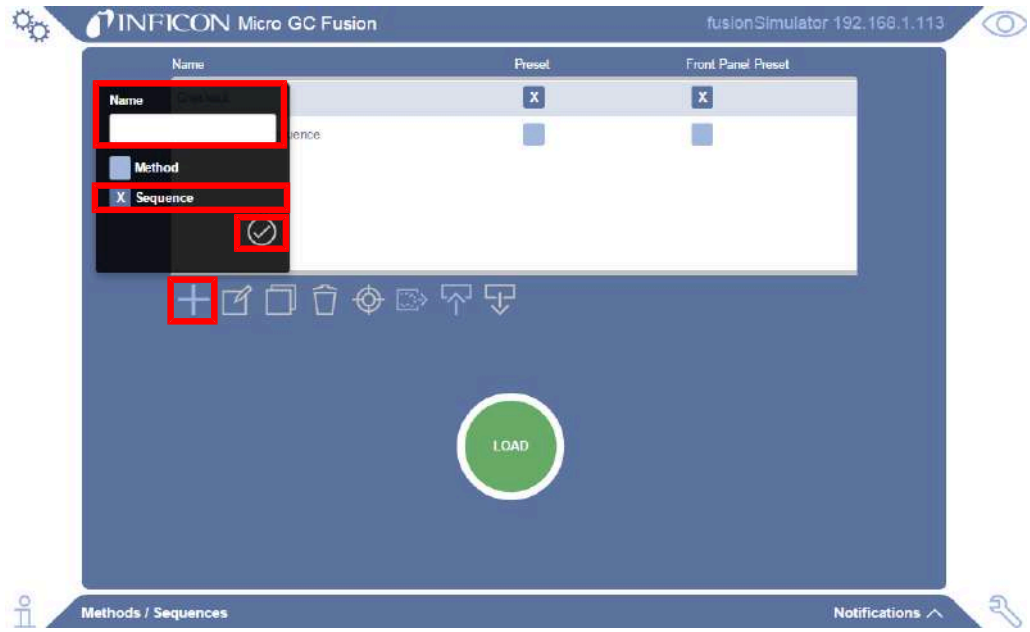

#### 9.4.11 Edit Sequence

- 1 In the Methods/Sequences window, select the desired sequence.
- 2 Click the  $\mathbb{F}_q$  icon to edit the highlighted sequence. The **Sequence Editor** is displayed.

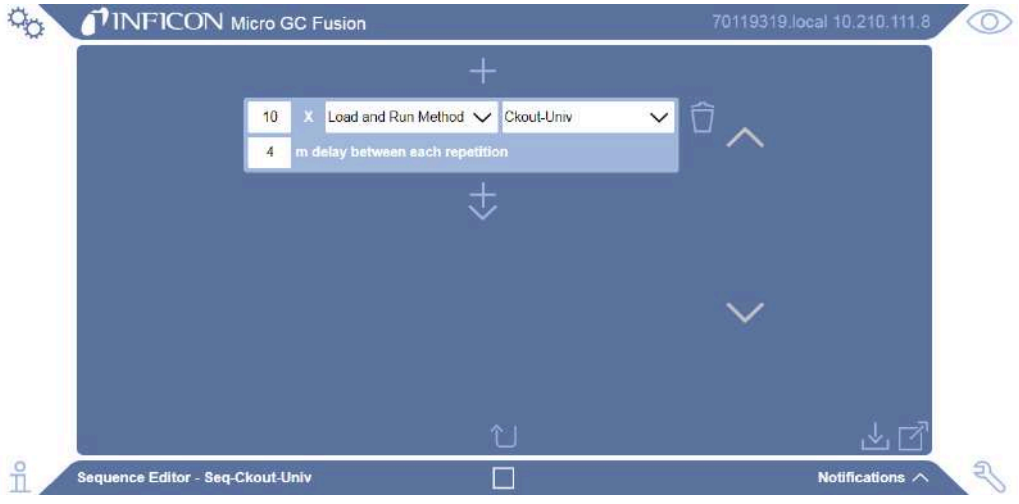

- 3 Click the step shortcut menu to select an action. Available actions include:
	- $\Rightarrow$  Load Method Loads the desired method
	- $\Rightarrow$  **Run Method** Runs the method selected in Load Method, once the method set points have been reached.
	- $\Rightarrow$  NOTE: Separate Load Method and Run Method commands allow the user to input a delay between the two.
	- $\Rightarrow$  Load and Run Method Loads the selected method. Once the method set points are reached, a run is initiated
	- $\Rightarrow$  Calibration Runs Loads and runs the selected method. Once all runs are complete, the area of each compound will be averaged and replaced in the desired calibration level. See [Auto-Calibration \[](#page-227-0)[}](#page-227-0) [228\].](#page-227-0)

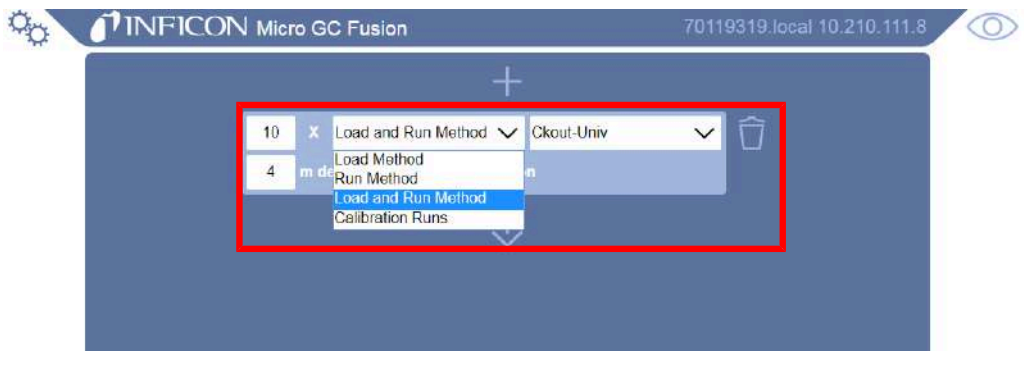

4 Click the method shortcut menu to select a method.

 $\Rightarrow$  Type the number of step repetitions. If desired, add a delay to the repetitions. When the step repetition is changed, a delay between each repetition in minutes is displayed.

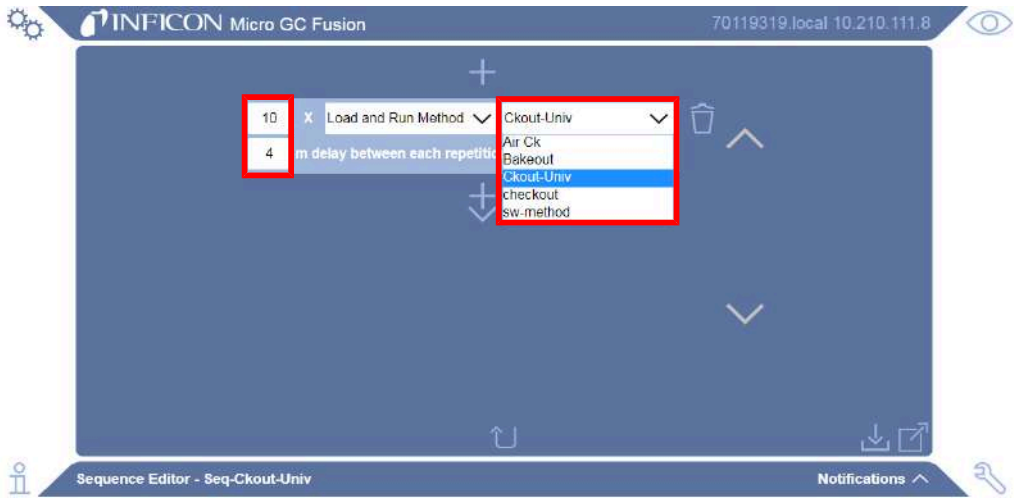

5 There is an option to add a delay to the step by clicking the  $\pm$  icon followed by the  $\overset{\text{d}}{\otimes}$  icon.

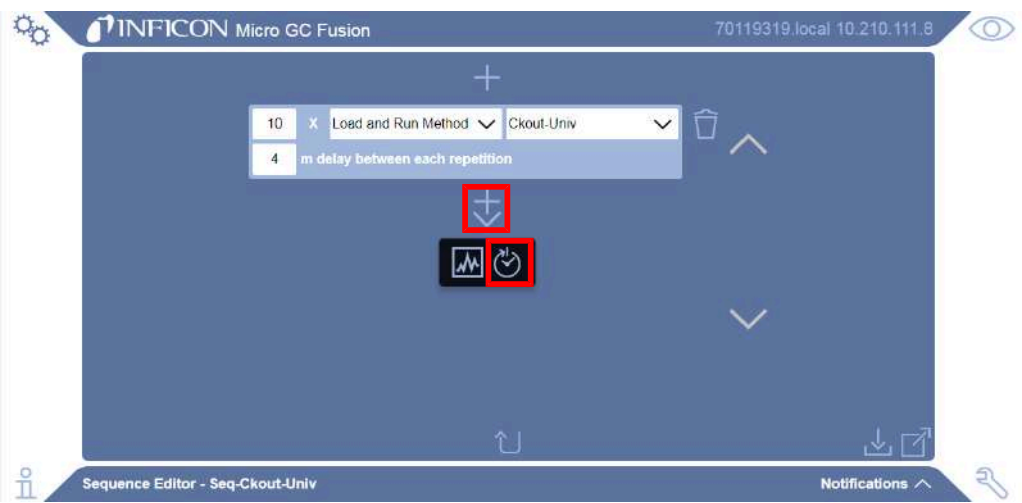

 $\Rightarrow$  Type the delay time in minutes.

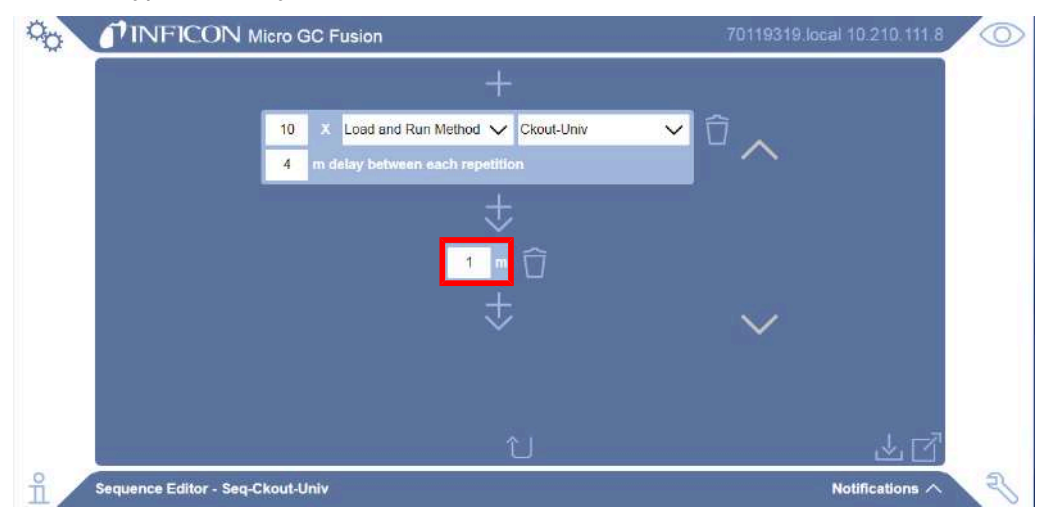

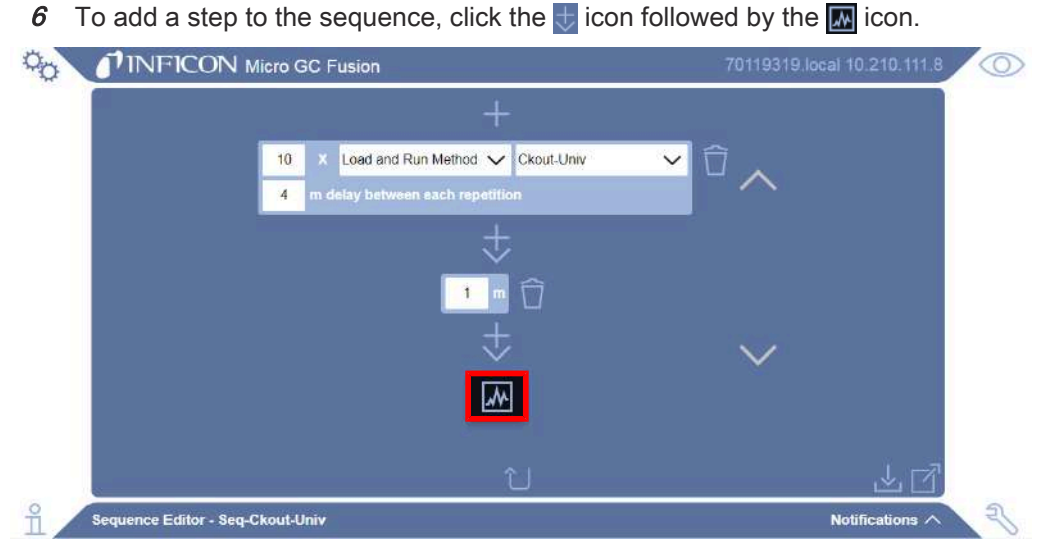

- $\Rightarrow$  Click the step shortcut menu to select an action.
- $\Rightarrow$  To select a method, click the method shortcut menu. Type the number of step repetitions.
- 7 Click the  $\bigcirc$  icon to select the number of **Repetitions** for the defined sequence, or select Continuous to run the sequence indefinitely.

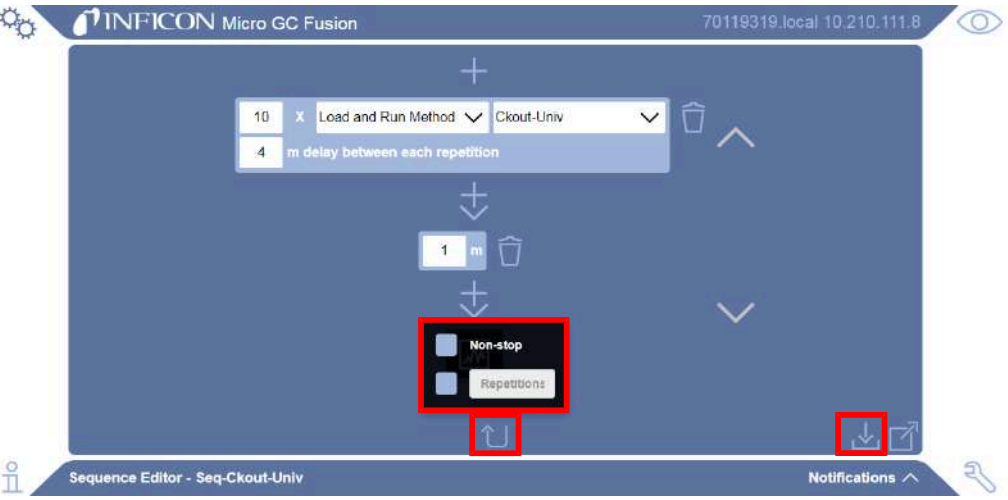

- 8 To remove a method or delay in the sequence, click the  $\Box$  icon to the right of the method or delay.
- 9 Click the  $\sqrt{\ }$  icon to save the sequence and return to the **Methods/Sequences** window.

## 9.5 View System Status

Click the  $\mathbb{R}$  icon to display the System Status screen.

The System Status screen displays:

- module part number and serial number
- installed module information  $\odot$
- temperature and pressure set points and real time readings

Once a method starts loading, the actual temperature and pressure readings equilibrate to the set points defined in the method. The System Status window displays both the set points and the actual readings (in parentheses) of the temperatures and pressures for the Micro GC Fusion analytical components.

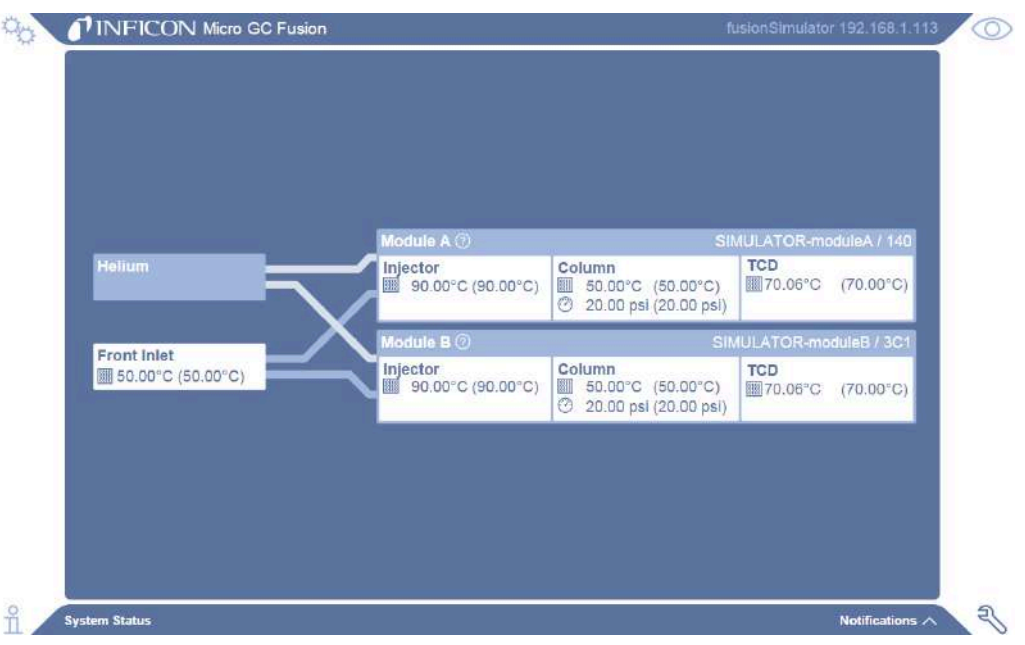

In the System Status window, Module A is displayed above Module B. Physically in the 2-module Micro GC Fusion instrument, Module A is the bottom module and Module B is the top module.

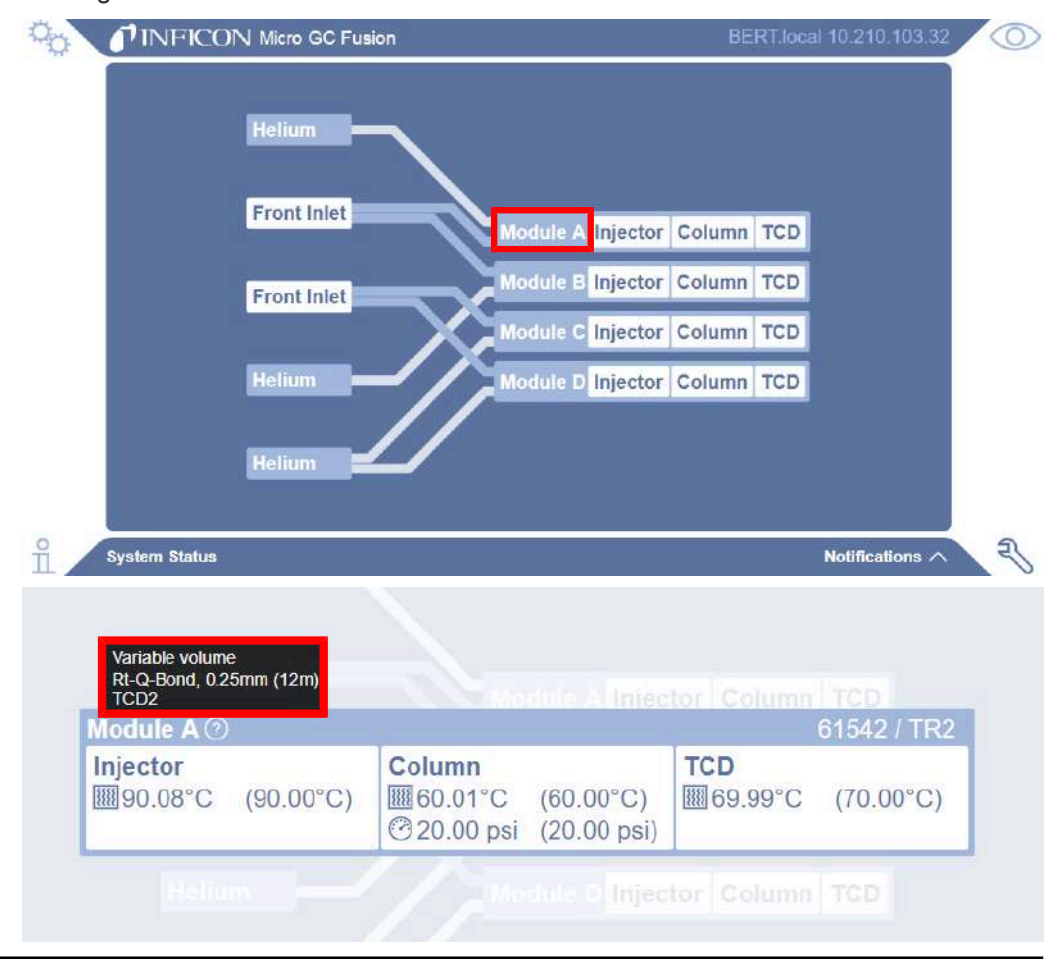

In the 4-module version of the software, click on the module name to display the readings.

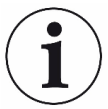

In the System Status window, Module A is displayed above Module B, Module B above Module C, and Module C above Module D. Physically in the 4-module Micro GC Fusion instrument, Module A is the bottom module and Module B is the top module of the left side of the instrument. On the right side of the instrument, Module C is the bottom module and Module D is the top module.

## 9.6 Run Method or Sequence

#### 9.6.1 Run Method

1 Ensure the desired method is loaded.

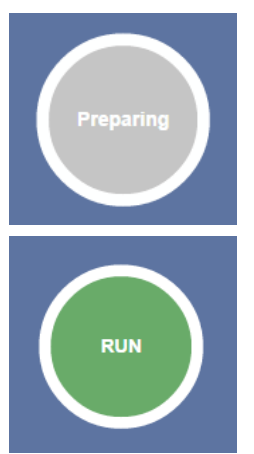

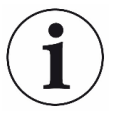

The Preparing button displays until the method has reached the programmed set points. Micro GC Fusion is ready to run when the green RUN button displays.

- 2 Type a sample name in the Name Run field on the main page, if desired. If no name is specified, the run is identified by the method name.
- 3 Type a descriptive or identifying word or phrase in the Tag Run field, if desired.
	- $\Rightarrow$  Click the **i** icon after typing the tag or phrase. Tag(s) entered are associated with the run and are used to facilitate sample run searching in the Data Browser.

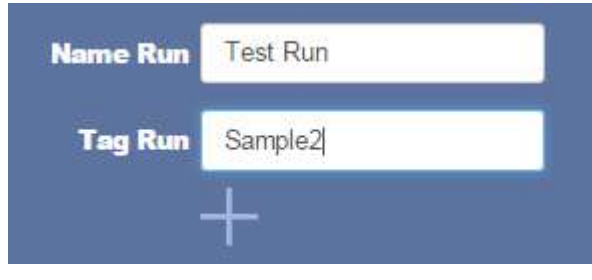

4 Click RUN to start the run.

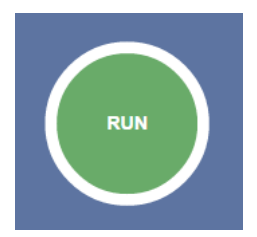

#### 9.6.2 Run Sequence

If a sequence is set as preset, it displays on the Micro GC Fusion main page. Click on the sequence to load it. Alternately:

- 1 In the Method/Sequences window, click on the sequence to highlight it.
- 2 Click Load.
- 3 Click the  $\circledcirc$  icon to display the main page.
- 4 Click the green RUN button to begin the sequence.
- $5$  When a sequence is running, two icons are displayed at the bottom of the screen.
	- $\Rightarrow$  Mouse over the **o-o-o** icon to identify the sequence that is currently running and the current status of the sequence.
	- $\Rightarrow$  Mouse over the  $\boxed{\phantom{a}}$  icon to identify the method in the sequence that is currently running.

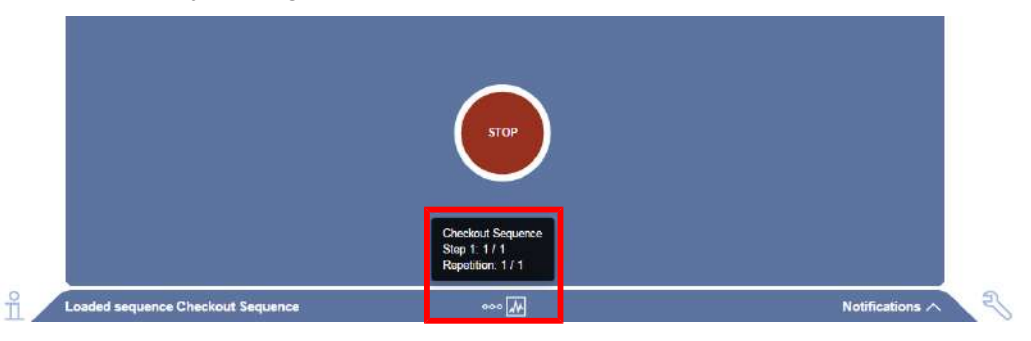

#### 9.6.3 Stop a Sequence

To stop a sequence:

- 1 In the Run tab, click the red STOP button.
- 2 Micro GC Fusion finished the current run and returns to the initial state of the currently loaded method. This state may take a few minutes depending on the progress and duration of the interrupted method.

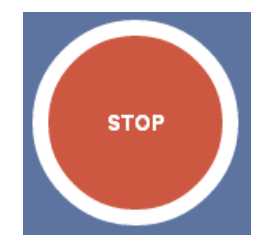

3 The notification Sequence will stop when method completes is displayed, advising that the sequence will stop when the current run completes.

## 9.7 View Chromatogram

**Contract Contract Contract Contract** 

**Contract Contract** 

As soon as a run is started, the Chromatogram tab displays automatically. A real-time chromatogram is displayed for each configured GC module. Once the run is completed, the Report tab is displayed. Chromatograms of previous runs can be viewed in the Data Browser. See [Data Browser \[](#page-184-0)[}](#page-184-0) [185\]](#page-184-0).

A real-time chromatogram is not available on the front panel display.

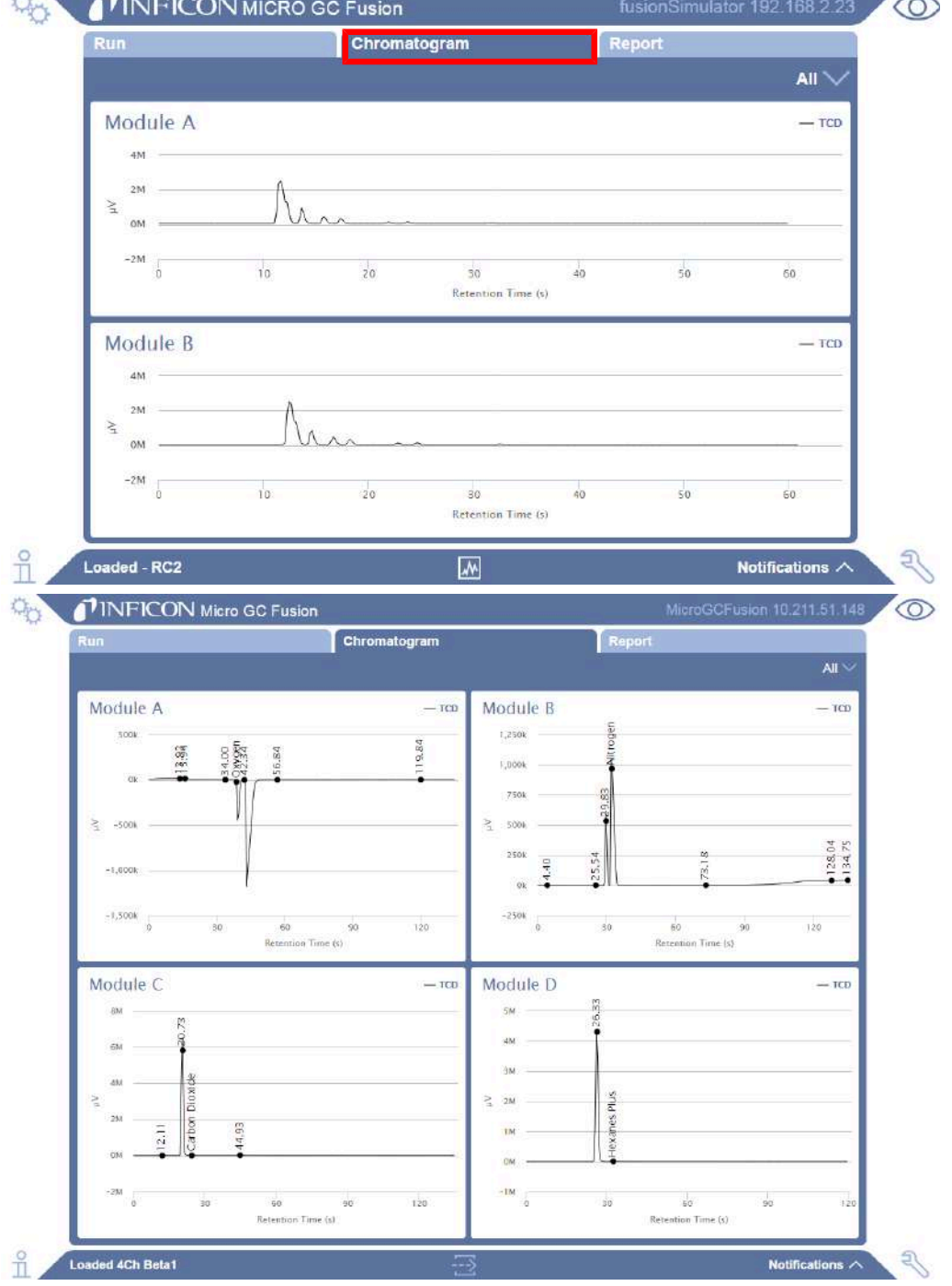

#### 9.7.1 Zoom

To zoom in on a particular region of the chromatogram, hold down the left mouse button and drag the cursor to create a rectangular area over the region. Release the left mouse button to zoom in.

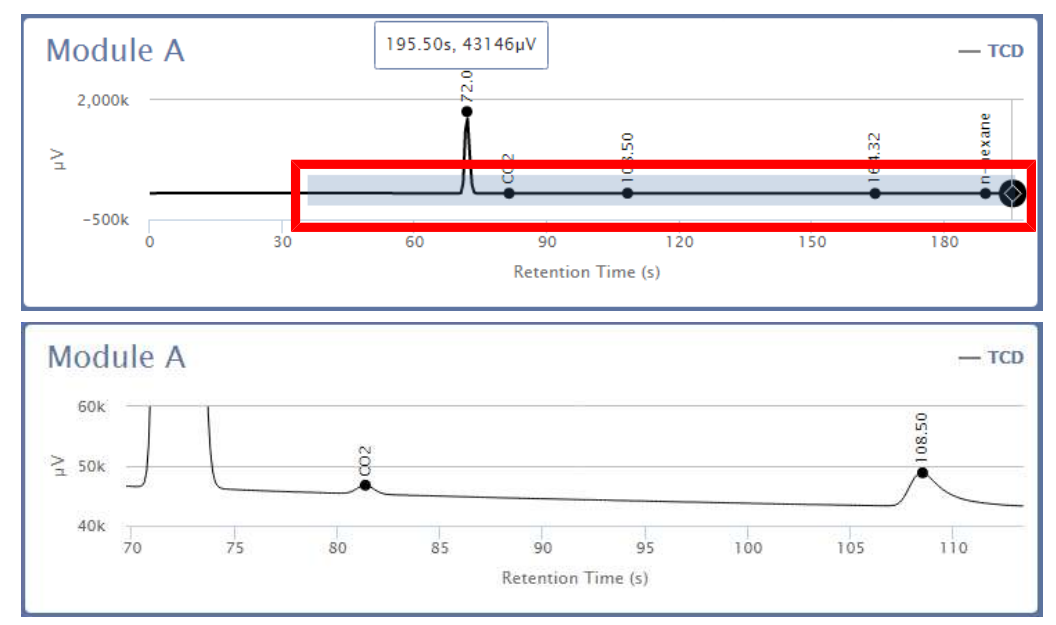

#### 9.7.2 Reset Zoom

To return to the default chromatogram view, double-click on the chromatogram. Click the right mouse button to return to the previous zoom after multiple zoom actions are performed.

### 9.7.3 Expand Chromatogram

To expand individual chromatograms, click the  $\vee$  icon. Use the shortcut menu on the right-hand side to select the desired chromatogram.

To return to the original view, select All.

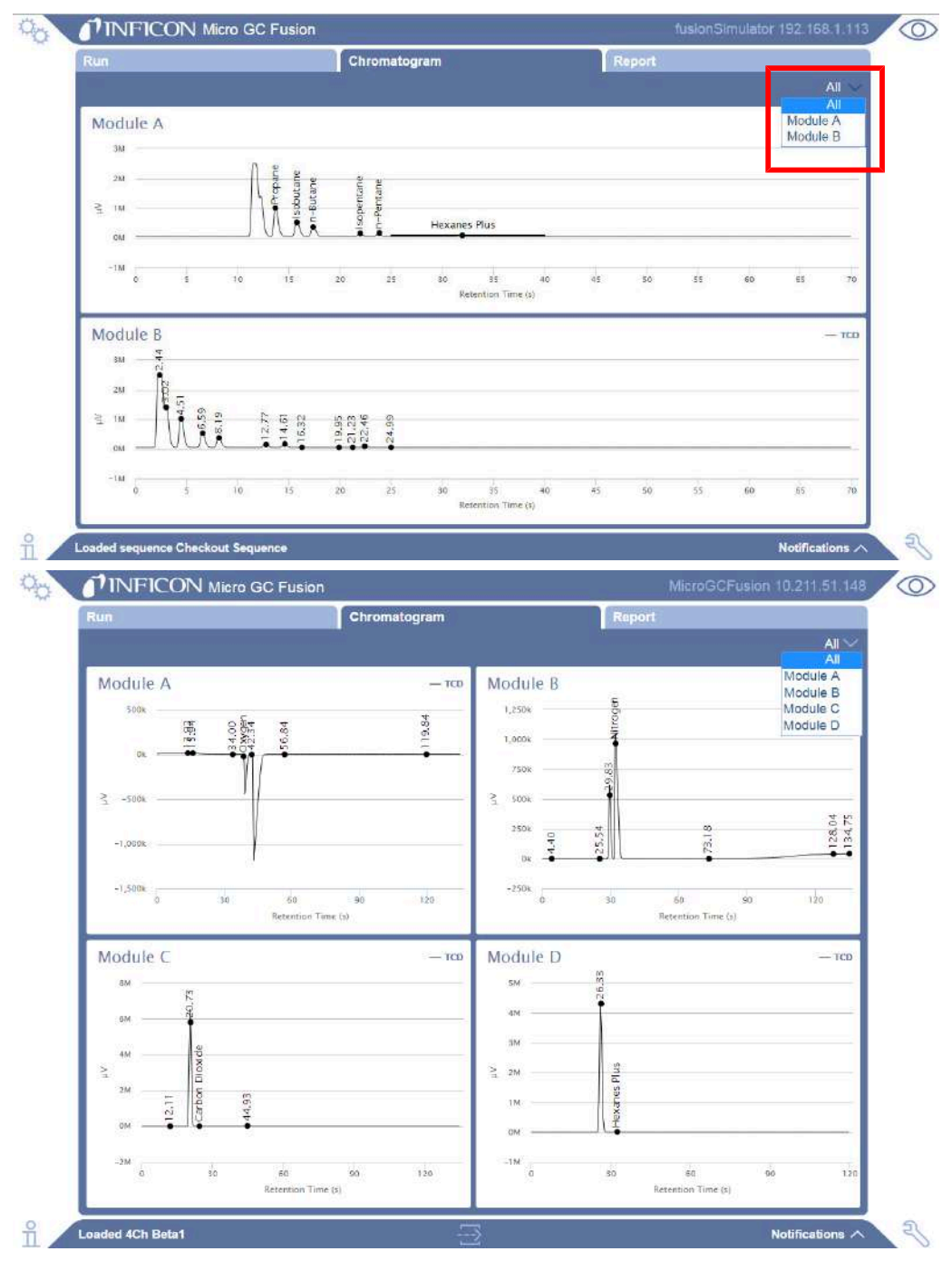
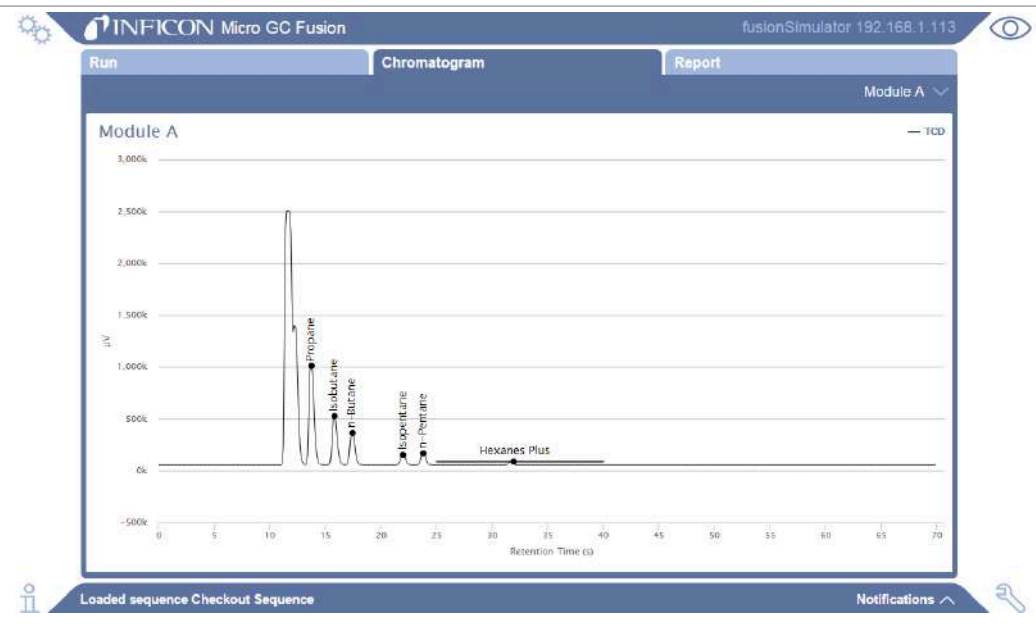

## 9.7.4 Viewing Coordinates

Hover the mouse over a region of the chromatogram to display a rolling black ball and a legend displaying  $x$  and  $y$  coordinates points on the chromatogram. The  $x$  axis is the retention time in seconds. The  $y$  axis is the peak height in  $\mu V$ .

If hovering over a named peak, the  $RT(s)$  and the Height in  $\mu V$  are displayed.

If the peak has been calibrated, Conc (mol%) or Conc (ppm) are displayed.

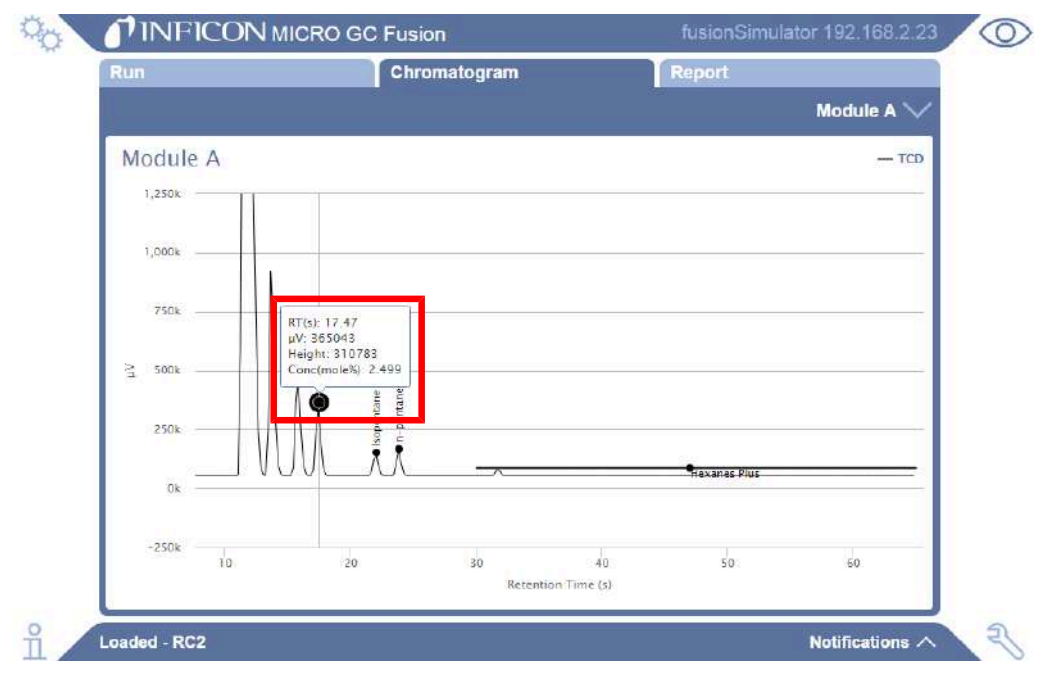

# 9.8 View Report

When a run is completed, calibrated compound names, retention times, area counts, height counts, compound concentrations (if calibrated), and normalized amounts are displayed in the Report tab. Click mol% to change the view to ppm, and vice versa. The total un-normalized concentration is displayed at the bottom.

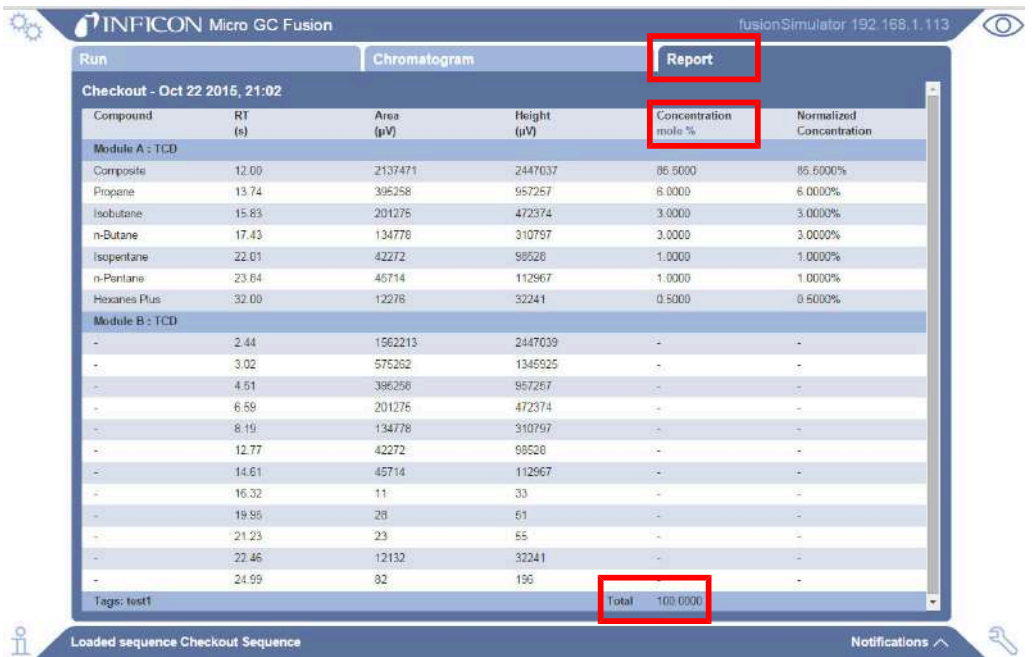

# 9.9 Scheduler

Methods and sequences can be scheduled to run on a specific day and time, repeatedly, or several times per week.

To schedule a method or sequence:

- 1 Click the  $\frac{1}{2}$  icon.
- 2 Click Schedule.
- 3 Click the  $\blacksquare$  icon to add a scheduled event.

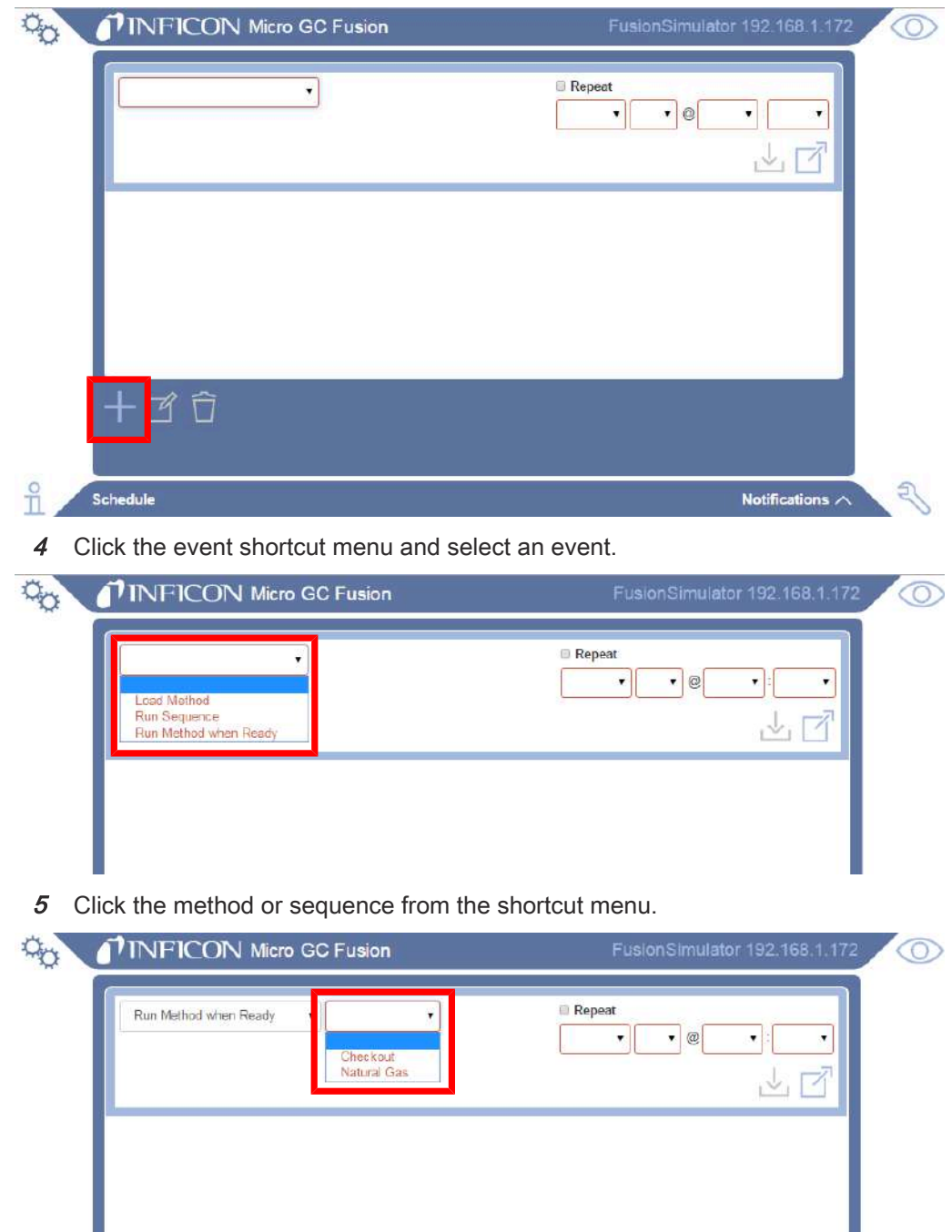

6 Select a data and time from the shortcut menus.

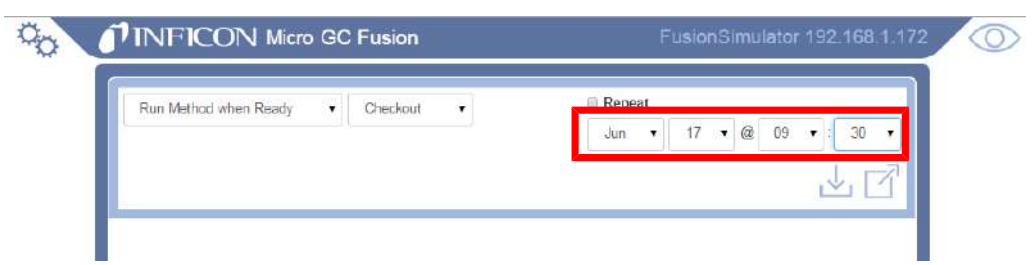

7 Alternately, click Repeat and select a day and time to repeat the event.

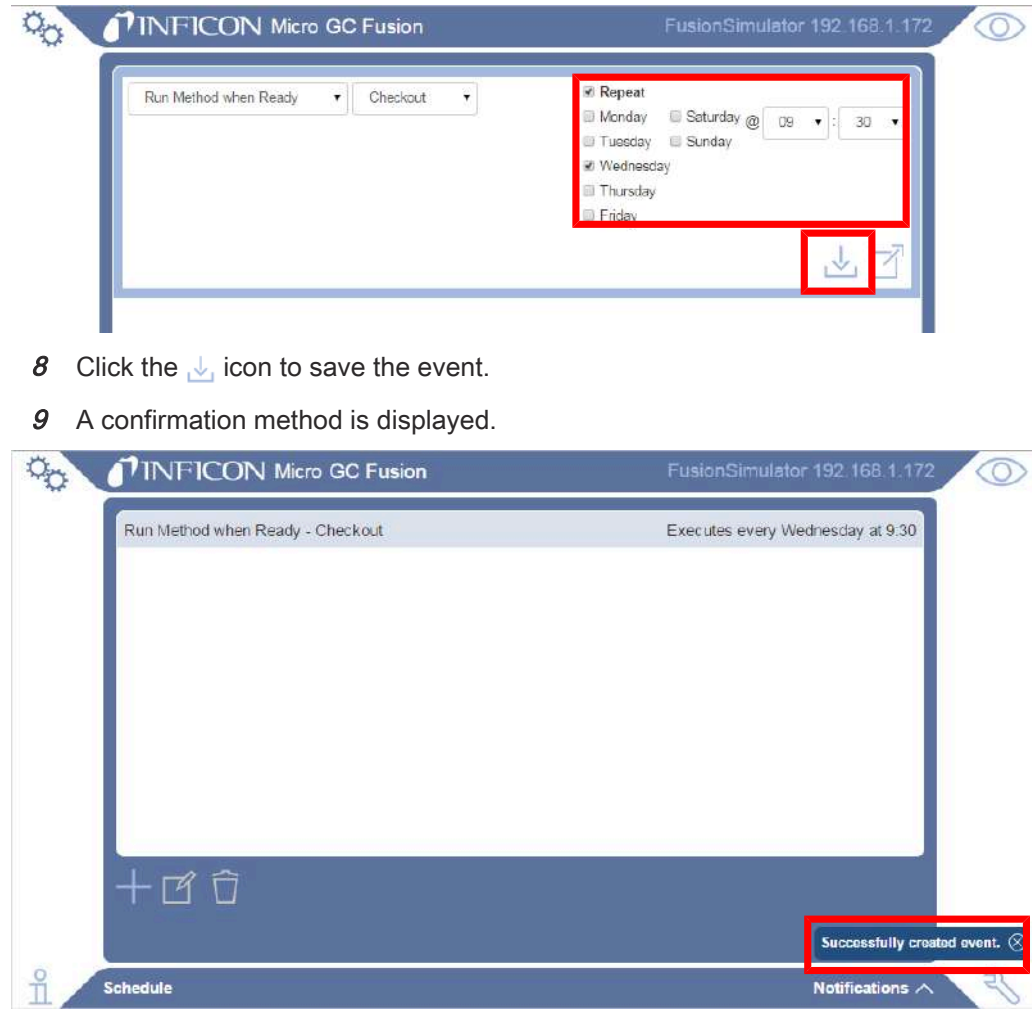

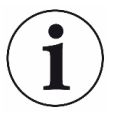

If an event is scheduled to start while another method or sequence is running, the event will fail to start and be removed from the list. A message is displayed.

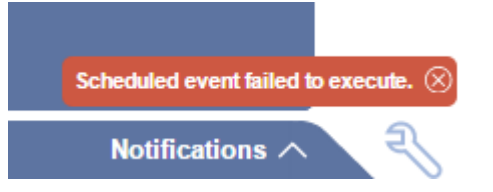

# 9.10 Data Browser

The Data Browser allows the user to access analysis data stored on Micro GC Fusion. The following actions can be accomplished through the interactive user interface.

- View Chromatogram and Report
- View Run Information an Acquisition Parameters
- Overlay Multiple Runs
- Filter and Search Runs
- Export Runs
- Import Runs
- Delete Runs
- Print Chromatogram or Reports
- Edit Integration Parameters
- Calibration
- Reprocess Runs

To access the Data Browser:

- 1 Click the  $\phi$  icon.
- 2 Click Data Browser.
- 3 The Data Browser window is displayed.

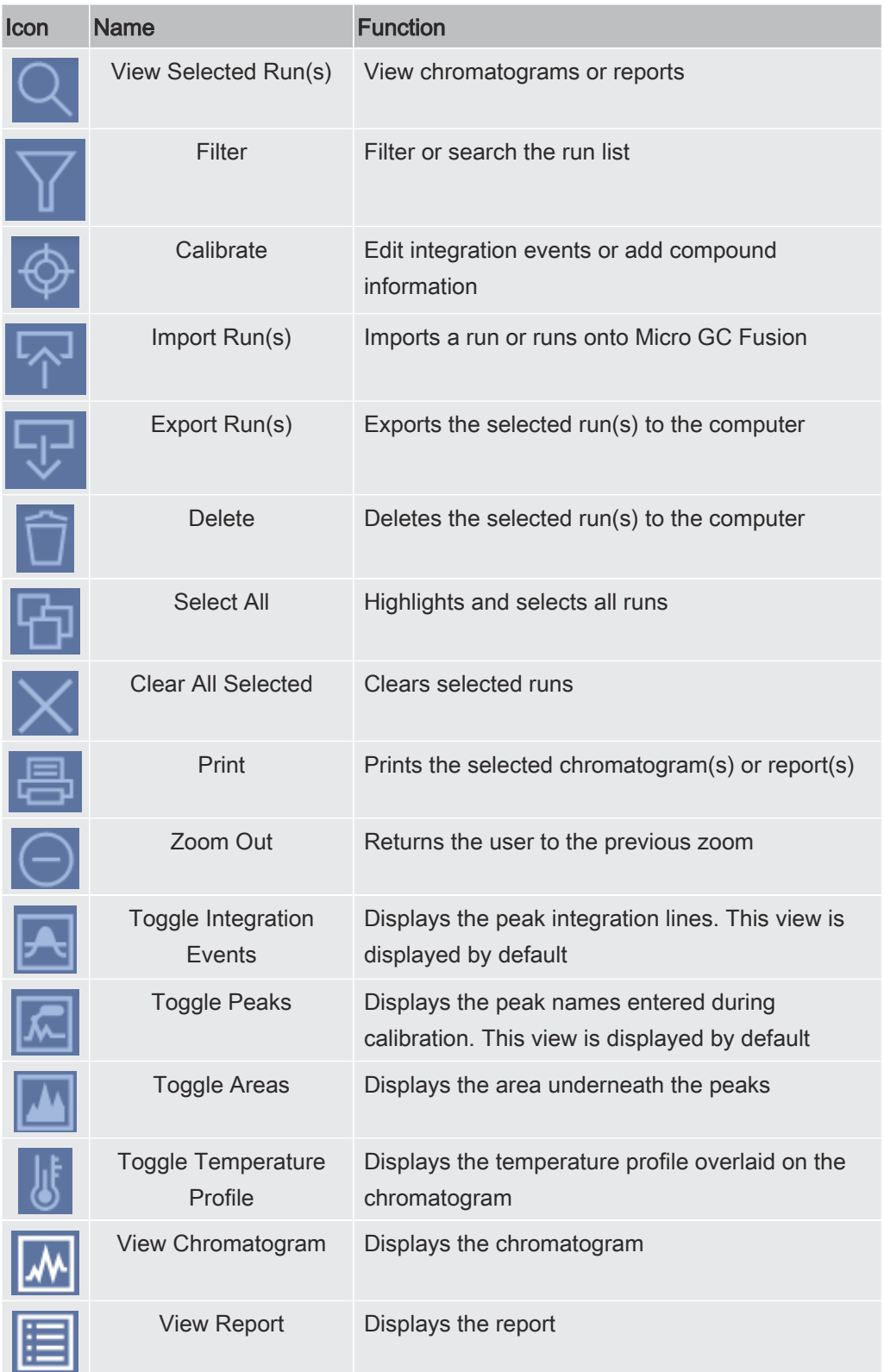

## 9.10.1 View Chromatogram and Report

1 By default, the right chromatogram window in the data browser will be blank until a run is selected. Double-click a run to view the chromatogram or report. A  $\overline{Q}$ icon appears to the left of the selected run(s) and the corresponding chromatogram is displayed to the right. Alternately, click a run to highlight it and click the  $\overline{Q}$  icon in the bottom left hand corner to view it.

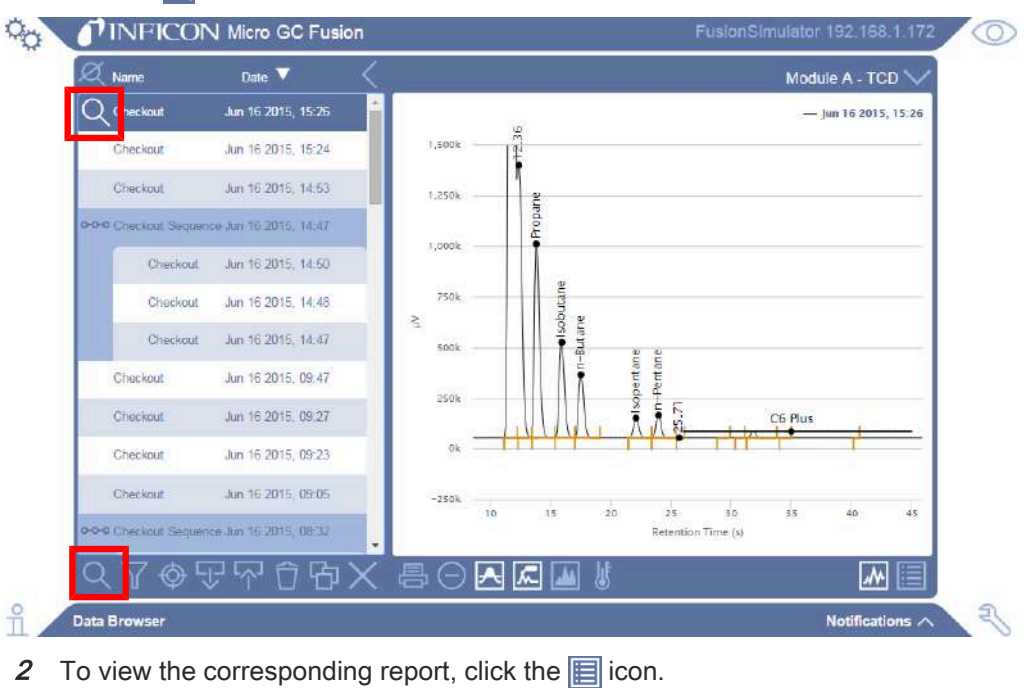

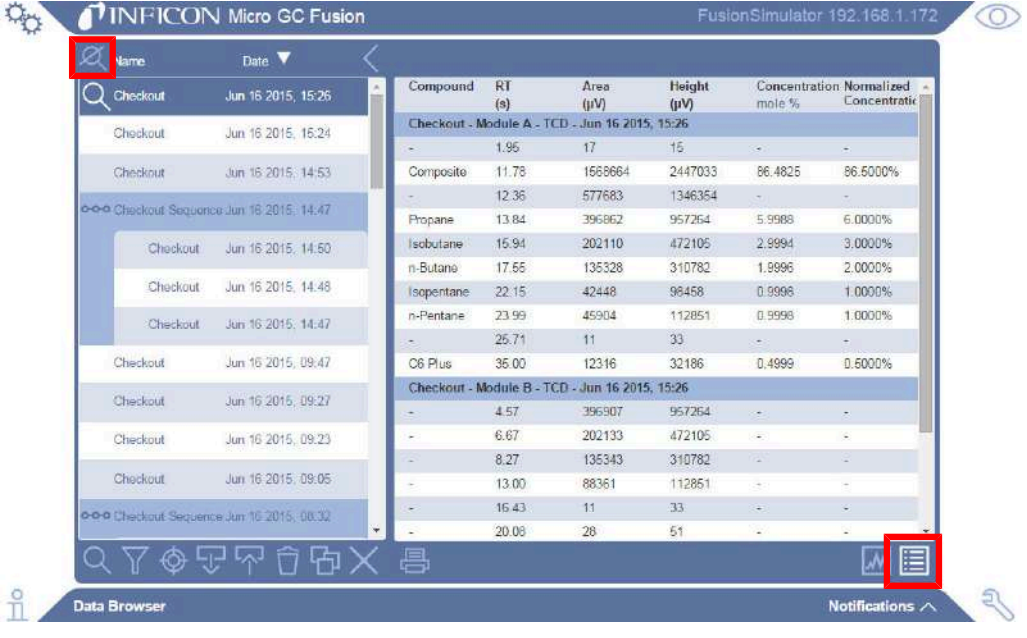

3 To deselect the viewed runs in the Data Browser window, click the  $\emptyset$  icon.

#### 9.10.1.1 View vs. Select

When viewing a chromatogram, a  $\overline{Q}$  icon will appear on the left of the highlighted run. Highlighted runs that are not viewed and do not show a  $\overline{Q}$  icon are considered selected runs. The following functions can only be accomplished by selecting the desired runs:

- export run(s)
- reprocess run(s)
- delete run(s)

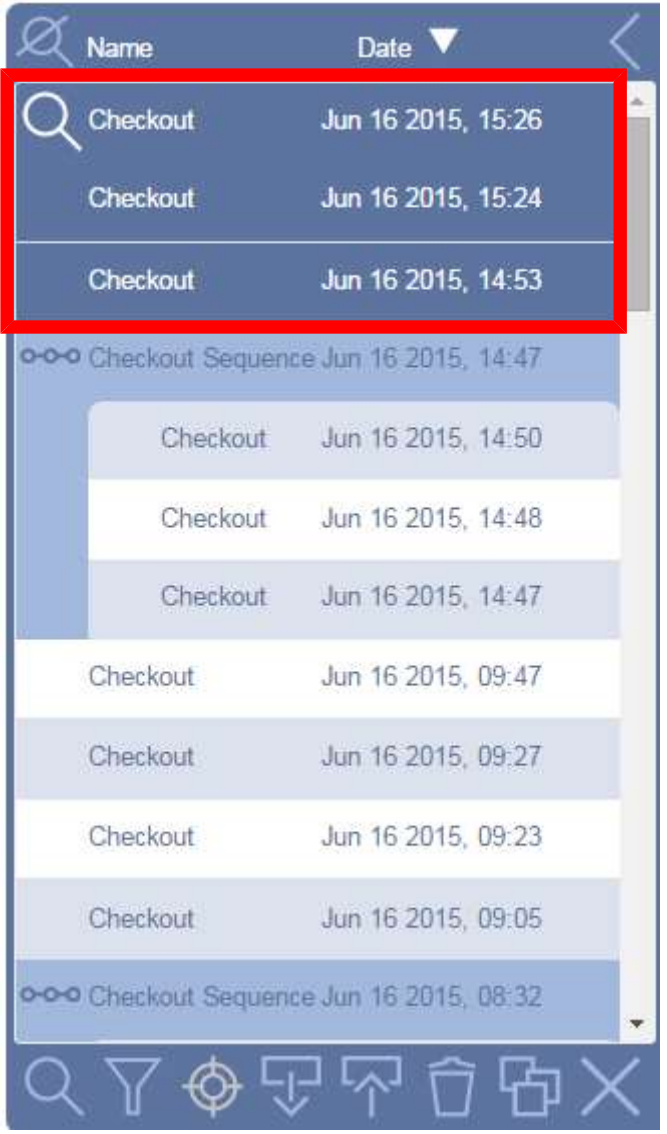

In the above figure, one run is being viewed, and three runs are selected. To highlight and select all runs on the run list, click the  $\overline{p}$  icon. To clear the selected runs, click the  $\times$  icon.

### 9.10.1.2 Hide or Show Run List

The run list can be hidden to maximize the chromatogram or report display area. To hide the data run list, click the  $\langle$  icon. To show the data run list, click the  $\rangle$  icon.

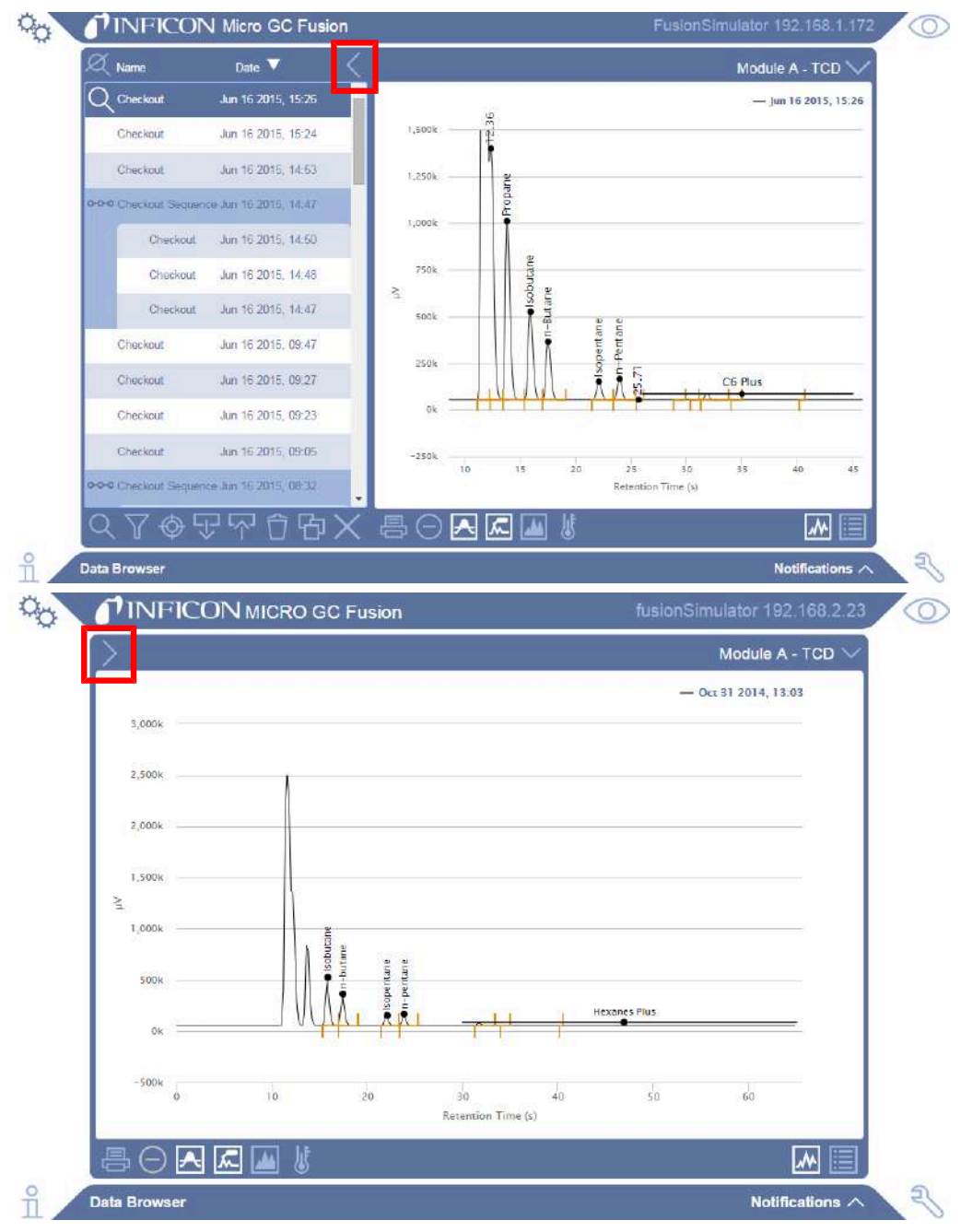

### 9.10.1.3 Toggle Chromatogram Information

Information such as integration lines, peak names, area shading and the temperature profile can be displayed on the chromatogram. Select the desired icon to display the chromatogram information.

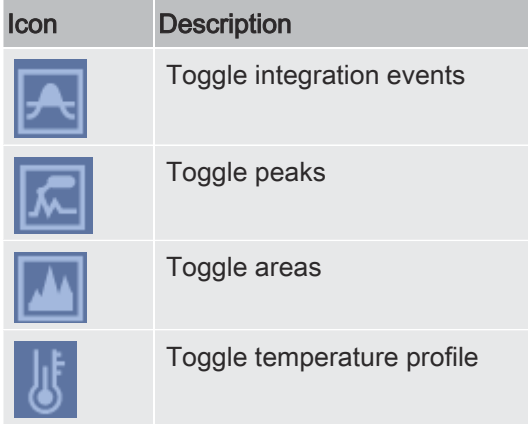

## 9.10.2 View Run Information and Acquisition Parameters

1 Click the  $\vee$  icon to the right of the selected run to view information such as Acquisition Source, Updated On, Tags, System, and the module serial number(s).

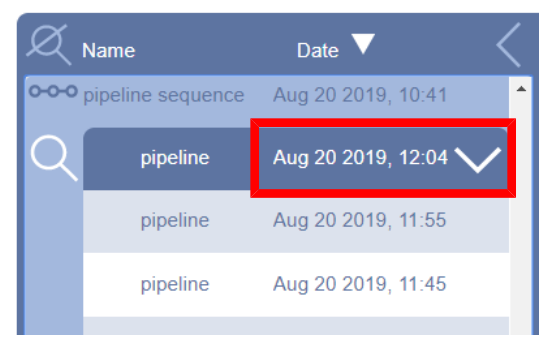

2 Click the  $\mathbb{F}$  icon to view the run acquisition parameters such as column temperatures and pressures.

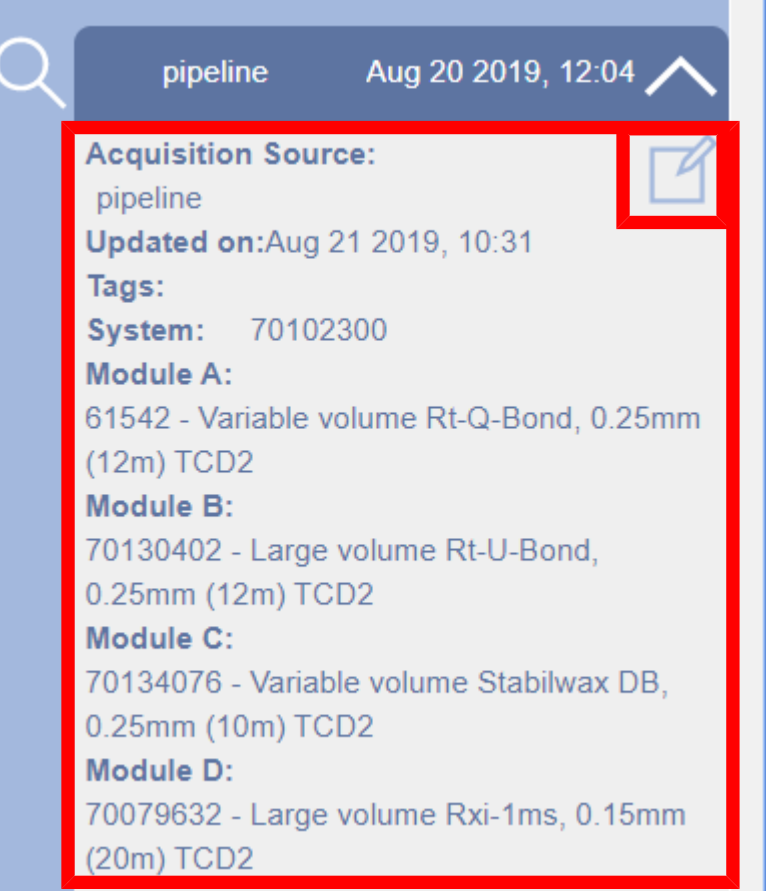

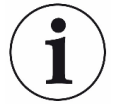

Changes can be made to the acquisition parameters, but the method must be saved with a different name.

# 9.10.3 Overlay Multiple Runs

To overlay multiple chromatograms or view multiple reports, double-click the runs. The  $\overline{Q}$  icon appears to the left. Alternately, highlight the run(s) and click the  $\overline{Q}$  icon.

To remove a single chromatogram from view, double-click the run to remove the  $\mathbb Q$ icon next to it.

To remove all chromatograms from view, click the  $\varnothing$  icon.

When multiple runs are overlaid, a legend appears in the upper right hand cover to indicate which runs are being displayed.

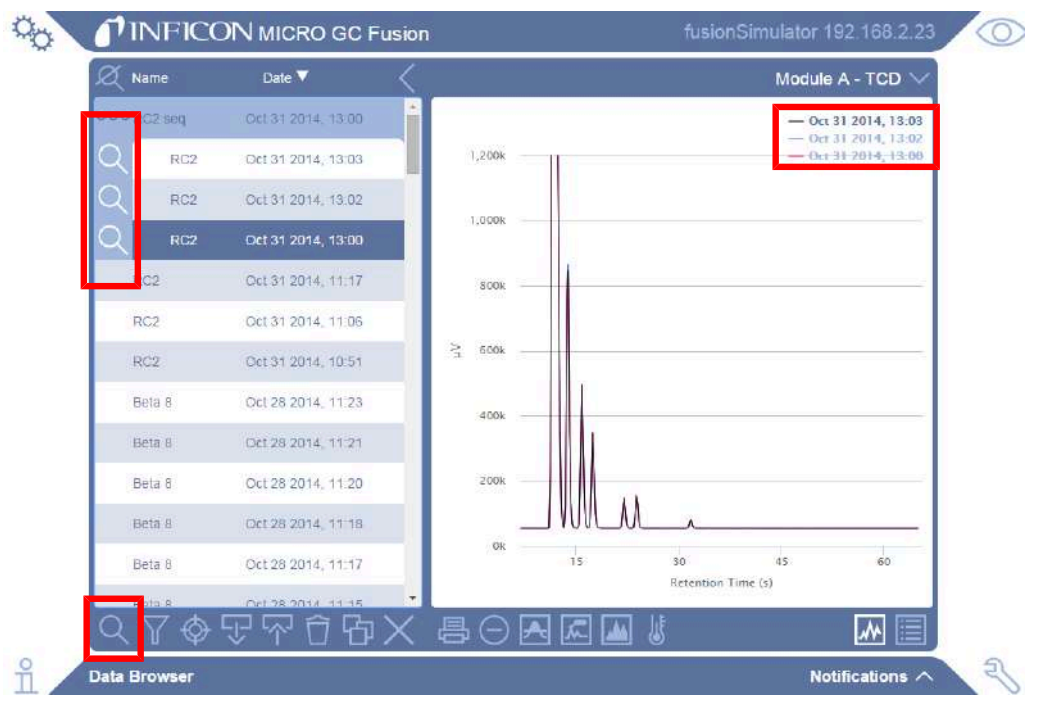

## 9.10.3.1 Toggle Chromatogram Information

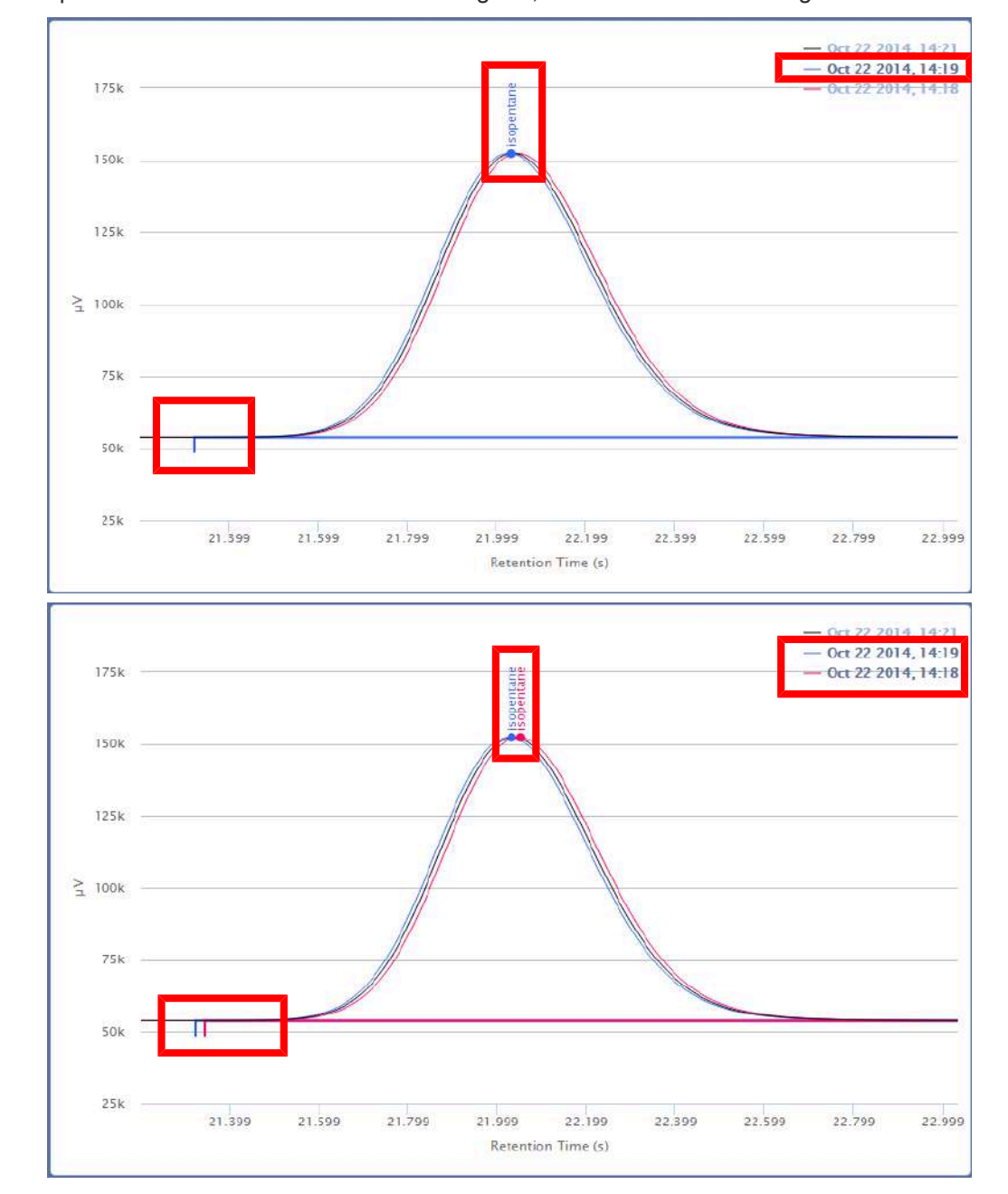

To display integration lines, peak names, areas, or the temperature profile for a specific run within the overlaid chromatogram, click on the run in the legend.

## 9.10.4 Filter

The run list can be filtered to display only runs within a user-specified time period.

- 1 Click the  $\sqrt{ }$  icon. **Start Date** End Date Search Enter Text to Sea
	- 2 Select the Start Date option and click on the date and time shortcut menus. Click on a date and time to add it to the field.

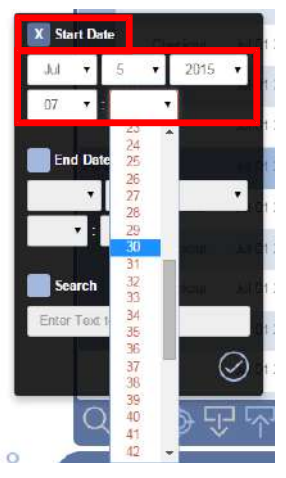

3 Select the End Date option and click on the date and time shortcut menus. Click on a date and time to add it the field. Click on the  $\odot$  icon to apply the filter.

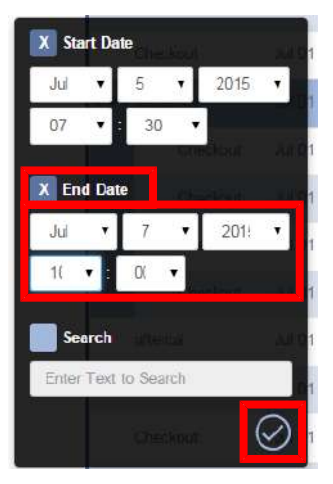

## 9.10.5 Search

Runs can be searched by analysis name (name run on the main page), method name, compound name (defined in calibration) or by tags.

1 Click the  $\sqrt{\ }$  icon.

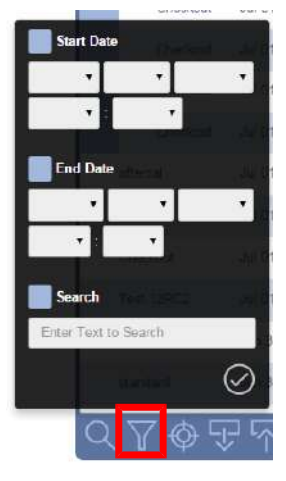

2 Select Search. Type the parameter to search.

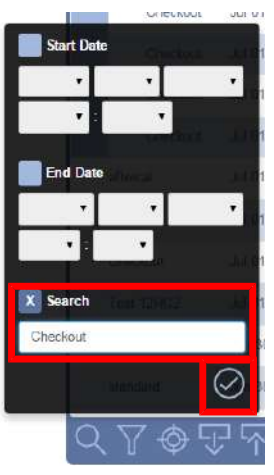

<span id="page-194-0"></span>3 Click the  $\odot$  icon to apply the search.

## 9.10.6 Export Runs

Raw data and peak information can be exported as a report. Reports can be exported into the following formats:

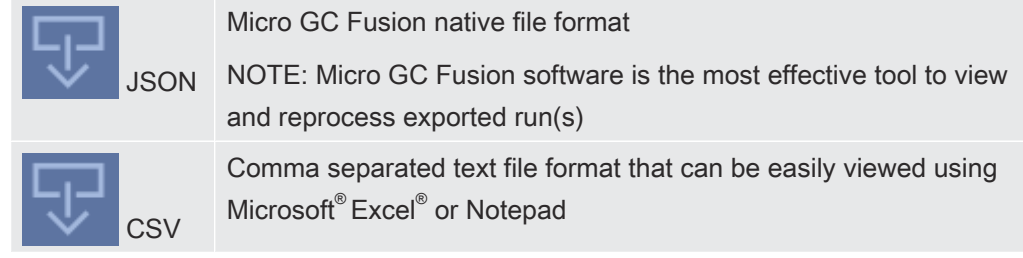

### 9.10.6.1 Export as JSON

- 1 Select the run(s).
- 2 Click the  $\overline{\mathbb{U}}$  icon. The export dialog box allows the user to export all of the runs stored on the instrument by clicking Select remaining link in the top right corner.

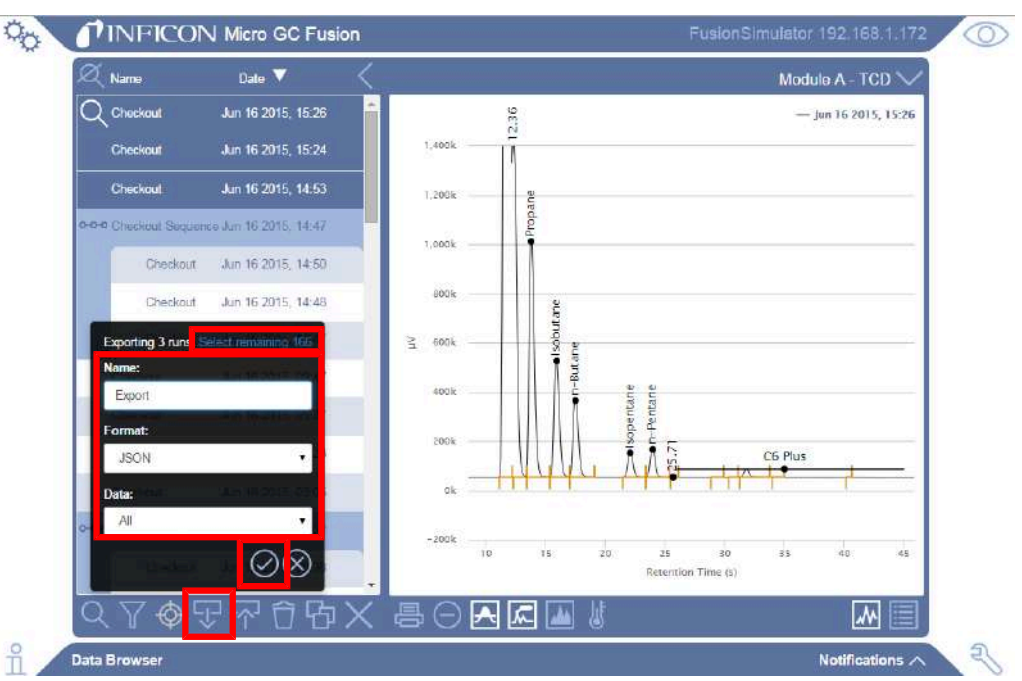

- 3 Type the file name in the Name: field. This name is saved onto the computer.
- 4 From the Format: shortcut menu, select JSON.
- 5 From the Data: shortcut menu, select All or Compound Trend.
- 6 Click the  $\odot$  icon. The file(s) are downloaded to the browser's default downloads folder.

A single file has a .fusion-data extension. Multiple files download as a .zip file containing multiple files with a .fusion-data extension.

#### 9.10.6.2 Export as CSV

- 1 Select the run(s).
- 2 Click the  $\overline{\mathbf{y}}$  icon.
- 3 Type the file name in the Name: field. This name is saved onto the computer.
- 4 From the Format: shortcut menu, select CSV.
- 5 From the Data: shortcut menu, select All or Compound Trend.

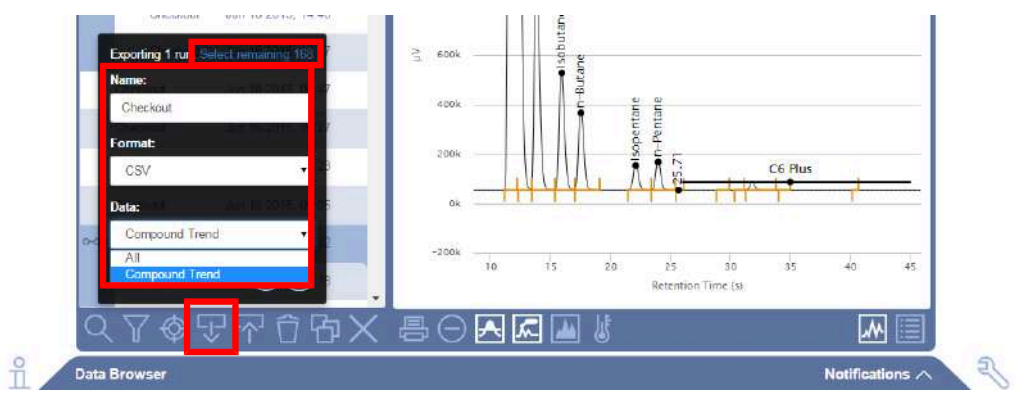

- 6 Click the  $\odot$  icon. The file(s) will download to the browser's default downloads folder.
- 7 Open the file using Microsoft Excel or Notepad.

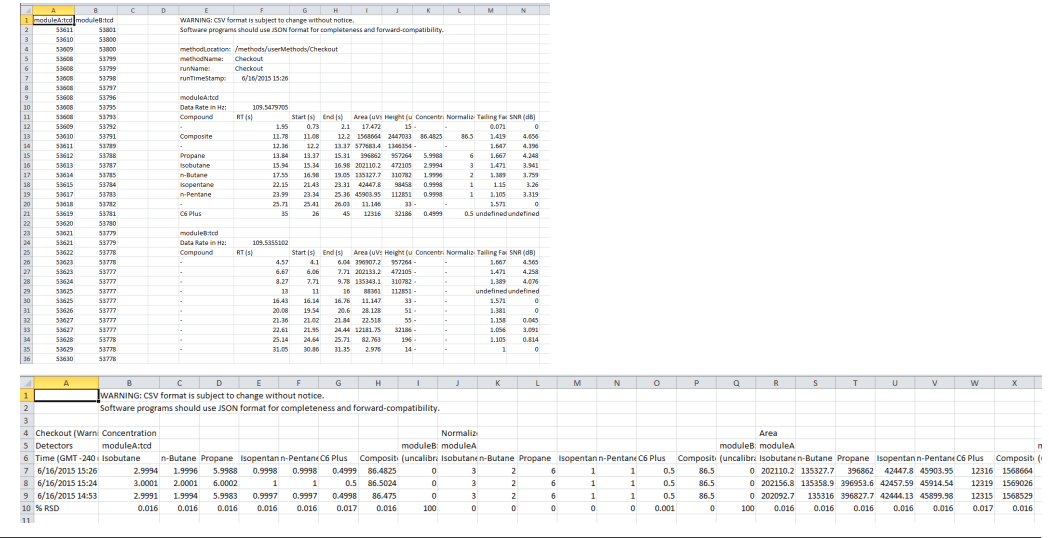

When exporting All data, the raw data is present in the file. This enables the user to construct a chromatogram in Microsoft Excel.

When multiple runs are selected, Compound Trend is the only available option. Compound Trend contains only concentration, area, and retention time information and does not include the raw data.

## 9.10.7 Import Runs

Exported run files with a .fusion-data extension can be imported onto any Micro GC Fusion via the Data Browser. Multiple runs can be compressed into a .zip file and imported onto any Micro GC Fusion.

1 Click the  $\sqrt{ }$  icon.

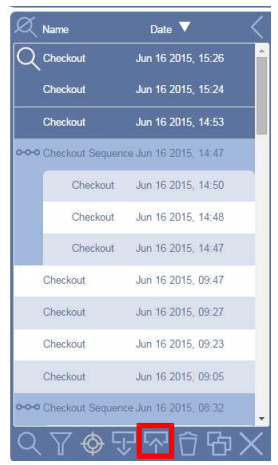

- 2 Navigate to the run(s). A singe file with a **fusion-data** extension can be imported. Multiple files can be imported by selecting a compressed file with a .zip extension.
- 3 Click Open.

### 9.10.8 Delete Runs

- 1 Select the run(s) to delete.
- 2 Click the  $\hat{\mathbb{I}}$  icon.
- 3 A window will display, Are you sure you want to delete the X selected run(s)?
- 4 Click the  $\oslash$  icon to delete the run(s).

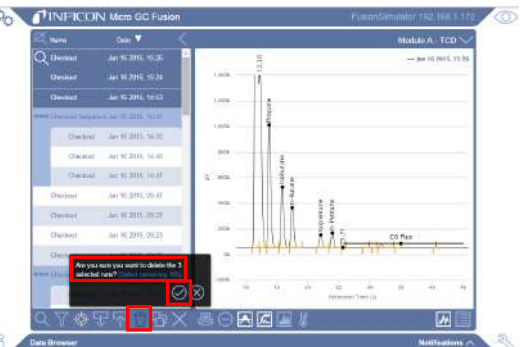

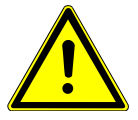

### $\triangle$  CAUTION

Deleting a run from the Data Browser permanently removes the sample run data. Export data files periodically to avoid data loss. See [Export Runs \[](#page-194-0)[}](#page-194-0) [195\].](#page-194-0)

## 9.10.9 Print Chromatogram or Report

- 1 Double-click the desired run(s) to view the chromatogram(s) or report(s).
- 2 Click the  $\boxed{\mathbb{M}}$  icon to select the chromatogram(s) or the  $\boxed{\mathbb{E}}$  icon to select the report(s). The chromatogram and the report cannot be printed on the same page.
- 3 Click the  $\Box$  icon.
- 4 In the window that appears, select the printer settings. To save the file as an Adobe® PDF, click Save. Otherwise, click Print.

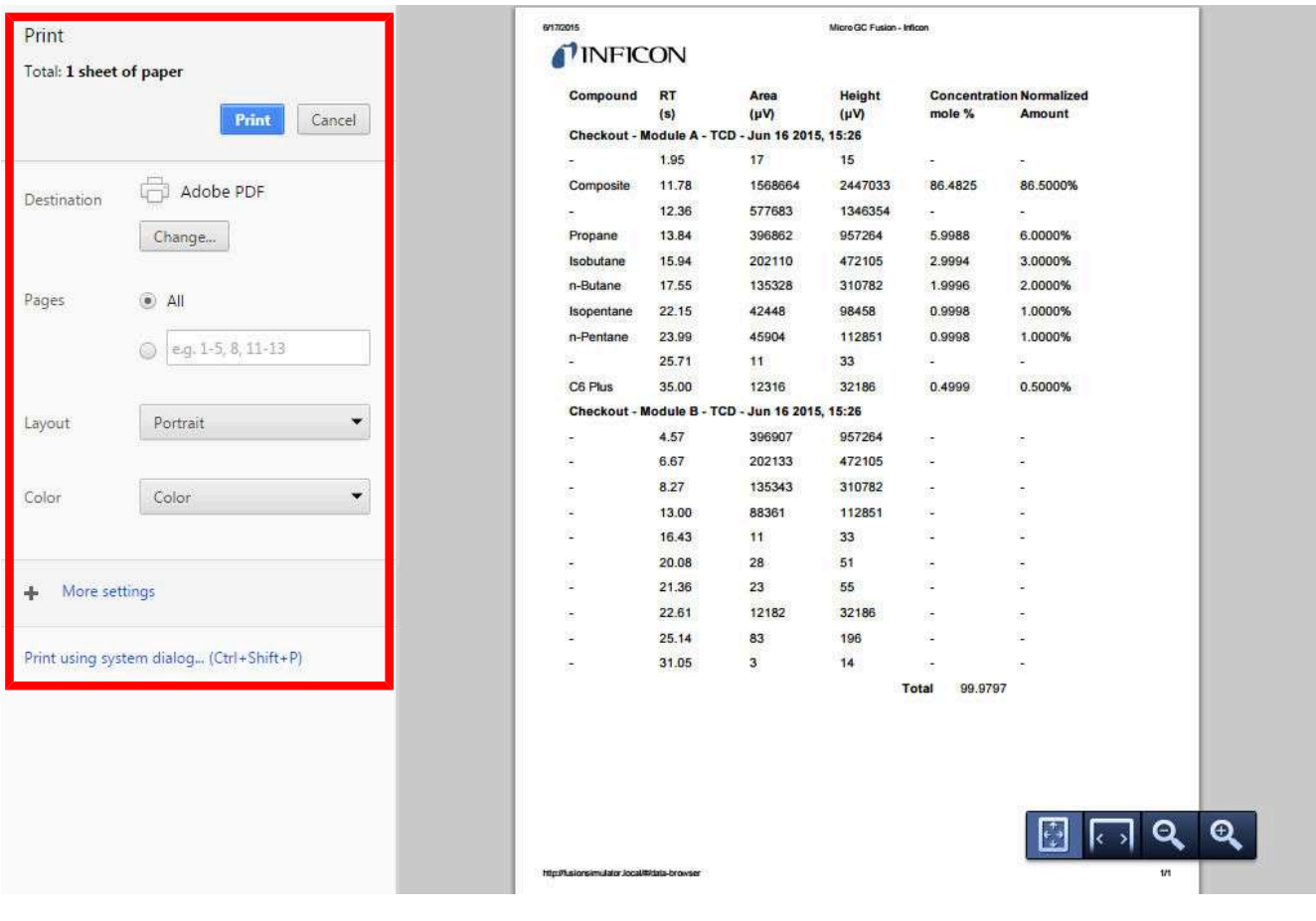

## 9.10.10 Calibration

An external standard calibration must be performed to quantify a peak (i.e., determine the concentration). To calibrate Micro GC Fusion, a calibration gas with components and concentrations that closely resemble the sample composition must be available. Calibration gases are available through specialty gas companies.

### 9.10.10.1 Access the Calibration Window through the Data Browser

The calibration window is in the data browser.

- 1 Click the  $\frac{\alpha_{0}}{2}$  icon.
- 2 Click Data Browser to open the data browser window.
- 3 Select a run to calibrate. Only one run can be calibrated at a time.
- 4 Click the  $\bigcirc$  icon to open the calibration window.
	- $\Rightarrow$  Clicking this icon opens the integration parameters and calibration information from the data file selected, which may differ from the current method. To access the current method's calibration information, click on the  $\bigcirc$  icon in the Methods / Sequences window.

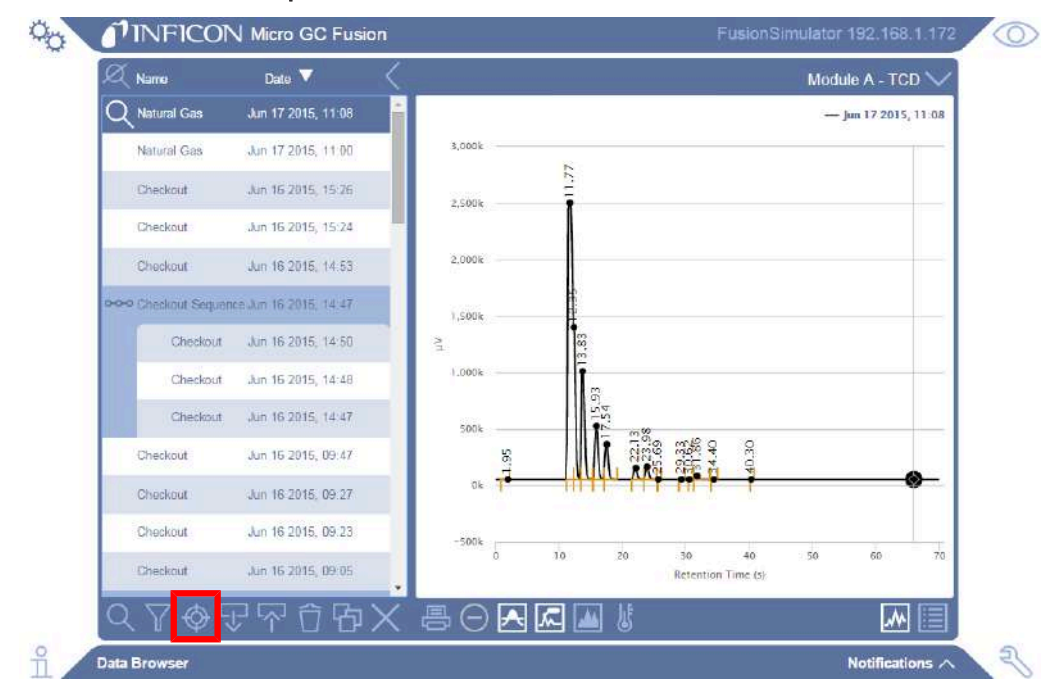

#### 9.10.10.2 Integration Parameters

Micro GC Fusion uses a default set of integration parameters to calculate the area under each peak.

The method must be recalibrated after integration parameters have been saved to the method, as area counts may have changed. Once the method is saved, all future runs will have the integration events applied. Runs conducted before the change can be reprocessed to reflect the new changes.

- 1 In the data browser, ensure that the desired run is selected.
- 2 Click the  $\bigcirc$  icon to enter the calibration window.
- 3 Click the **Integration** tab.
- 4 Click the  $\vee$  icon. Select the module from the shortcut menu.
- 5 Click the  $\blacksquare$  icon to add an integration parameter to the list. A blank row is displayed.

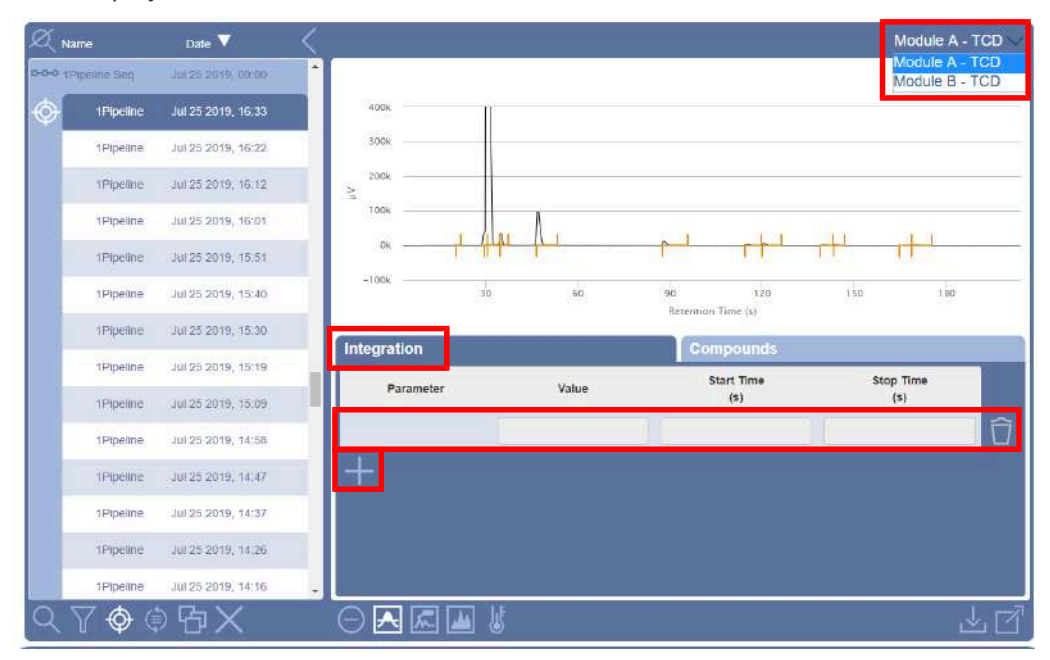

6 For more control over peak integration, edit the Parameters. Integration parameters can be set for the entire duration of the run, or can be specified for a specific retention time range using the Start Time (s) and Stop Time (s) columns.

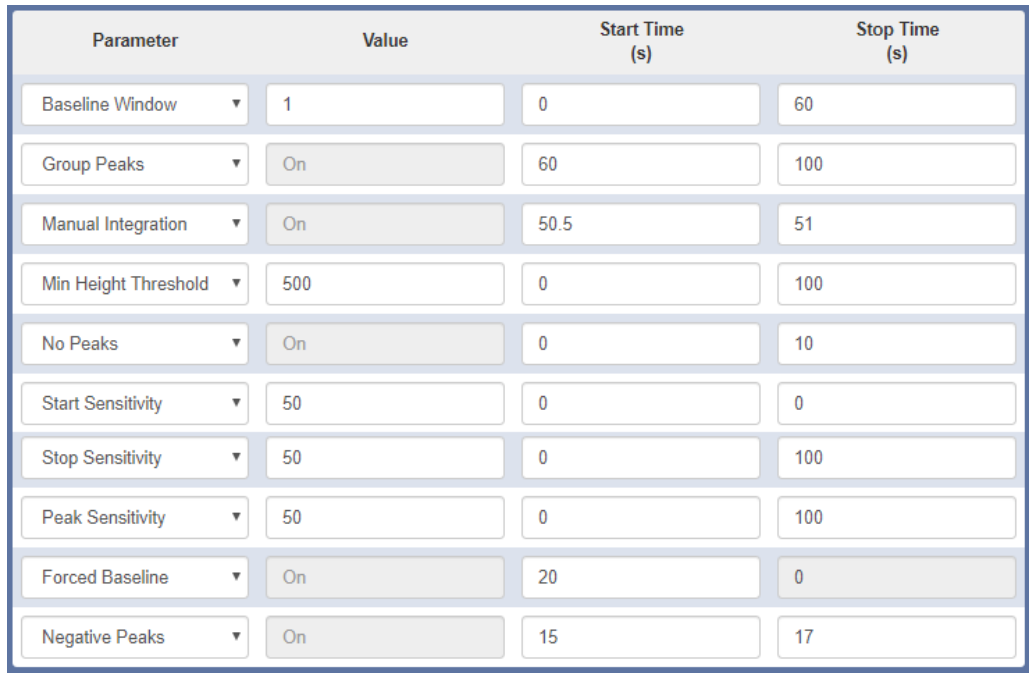

- 7 Click on any of the Parameter shortcut menus to select an integration parameter. For additional information on integration events, please see the relevant section:
	- $\Rightarrow$  Baseline Window . . . . . . . . . . See [Baseline Window \[](#page-202-0) $\geq$  [203\]](#page-202-0)
	- $\Rightarrow$  Group Peaks . . . . . . . . . . . . . See [Group Peaks \[](#page-203-0) $\triangleright$  [204\]](#page-203-0)
	- $\Rightarrow$  Manual Integration . . . . . . . . See [Manual Integration \[](#page-204-0) [205\]](#page-204-0)
	- $\Rightarrow$  Min Height Threshold. . . . . . . . See [Min Height Threshold \[](#page-205-0) $\geq$  [206\]](#page-205-0)
	- $\Rightarrow$  No Peaks . . . . . . . . . . . . . . . . . See [No Peaks \[](#page-206-0) $\triangleright$  [207\]](#page-206-0)
	- $\Rightarrow$  Start Sensitivity . . . . . . . . . . . See [Start Sensitivity \[](#page-207-0) $\triangleright$  [208\]](#page-207-0)
	- $\Rightarrow$  Stop Sensitivity. . . . . . . . . . . . See [Stop Sensitivity \[](#page-208-0) $\triangleright$  [209\]](#page-208-0)
	- $\Rightarrow$  Peak Sensitivity . . . . . . . . . . . See [Peak Sensitivity \[](#page-209-0) $\ge$  [210\]](#page-209-0)
	- $\Rightarrow$  Forced Baseline  $\dots \dots \dots \dots$ See [Forced Baseline \[](#page-210-0) $\triangleright$  [211\]](#page-210-0)
	- ð Negative Peaks . . . . . . . . . . . . See [Negative Peaks \[](#page-211-0)[}](#page-211-0) [212\]](#page-211-0)
	- $\Rightarrow$  Integration changes are applied to the chromatogram automatically, but are not automatically saved.
- 8 Click the  $\Box$  icon to delete an integration parameter.
- 9 Click the  $\frac{1}{2}$  con to save the changes to the method, or click the **Compounds** tab to proceed to compound calibration.

#### 9.10.10.2.1 Baseline Window

<span id="page-202-0"></span>The Baseline Window parameter changes the size of the search window used at each point along the peak. Valid Value set points are between 0 and 20. Changing this parameter changes the way the peak integrates to the baseline.

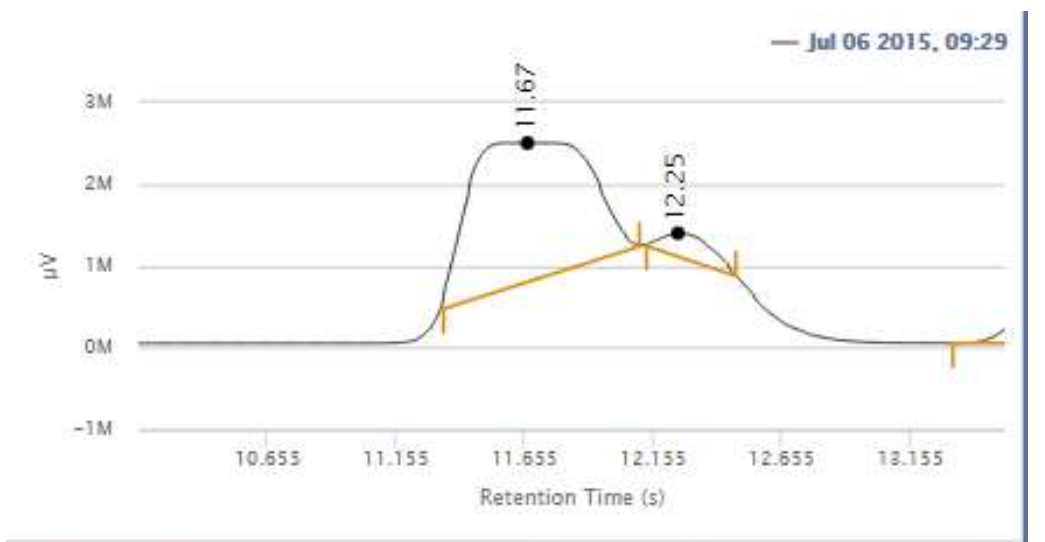

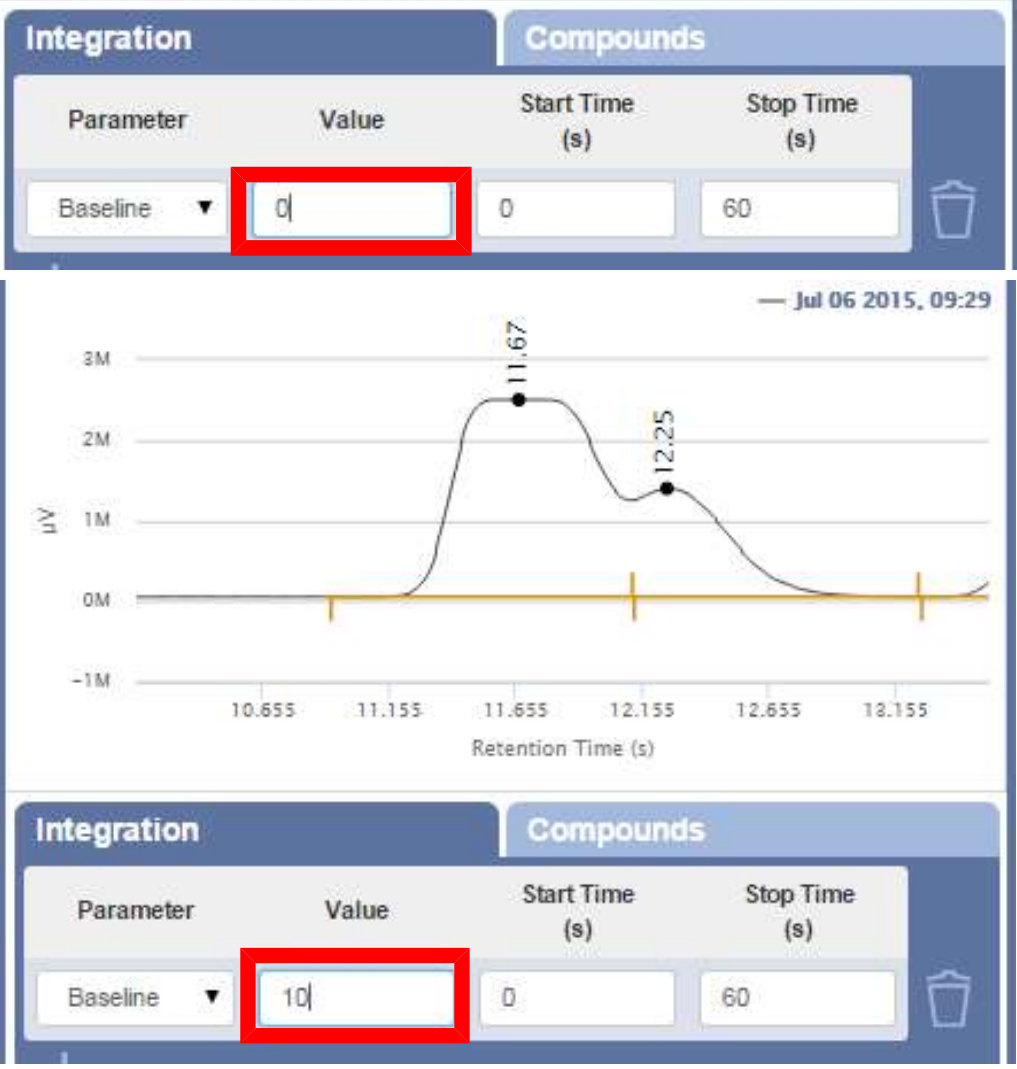

### 9.10.10.2.2 Group Peaks

<span id="page-203-0"></span>The Group Peaks parameter sums the area underneath all peaks within a specified retention time range. A black bar is displayed above the grouped peaks.

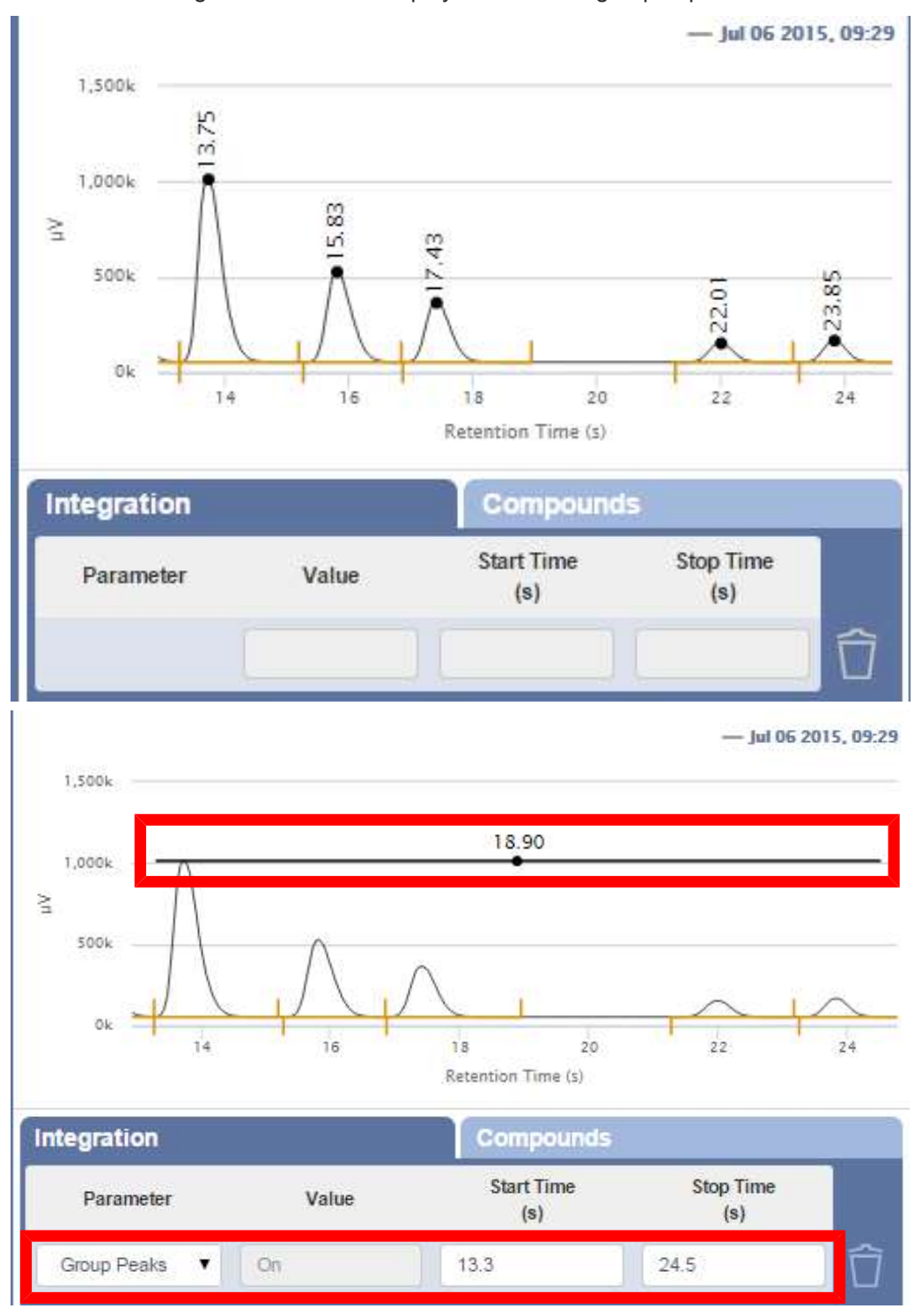

Once a retention time range is specified, the group can be calibrated in the Compound tab.

#### 9.10.10.2.3 Manual Integration

<span id="page-204-0"></span>The Manual Integration parameter allows the user to enter a start and stop time to manually integrate a peak. Manual integration provides finer control of the baseline integration for a specified retention time range.

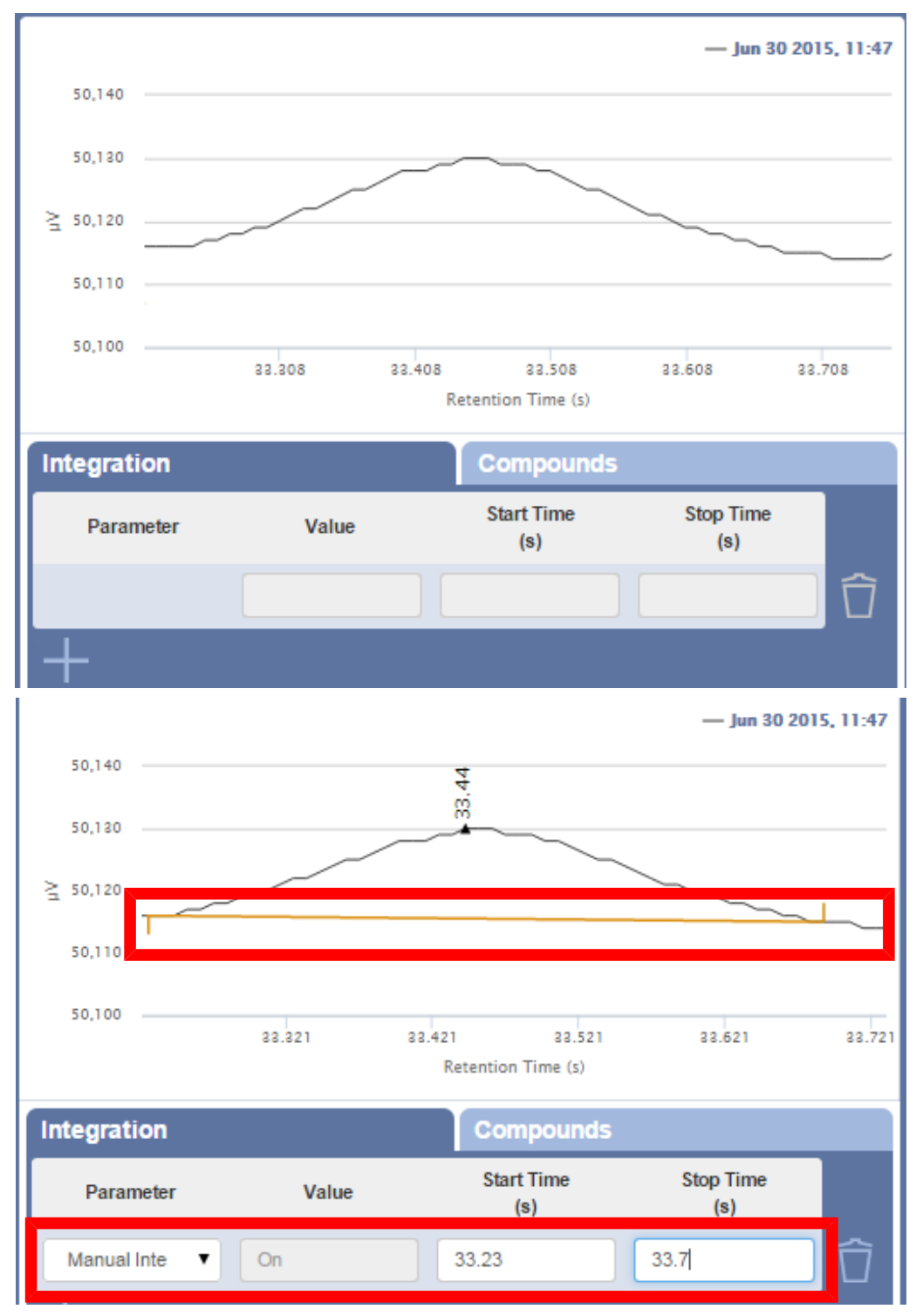

### 9.10.10.2.4 Min Height Threshold

<span id="page-205-0"></span>The Min Height Threshold parameter allows the user to specify the minimum peak height the integrator detects.

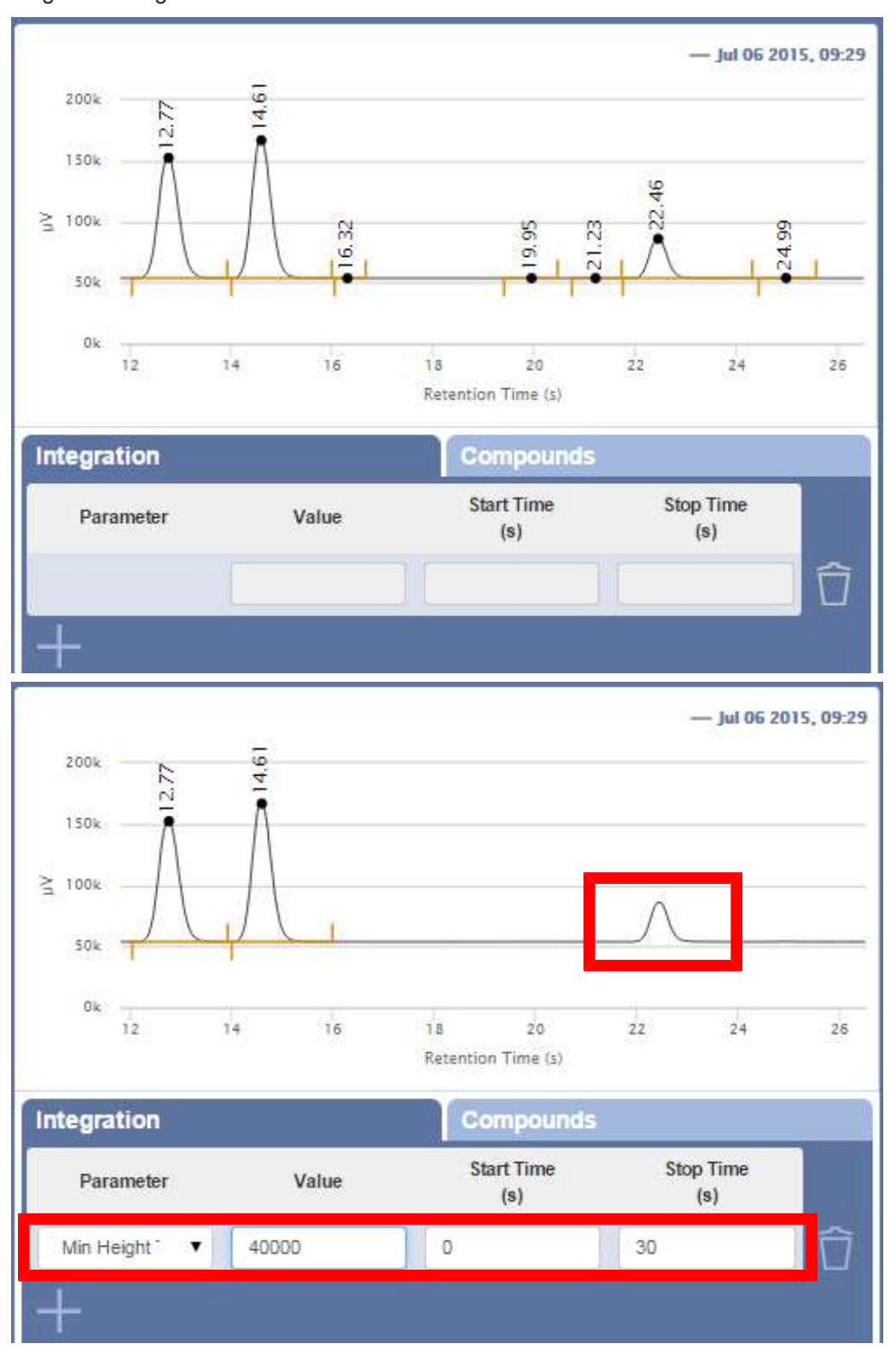

### 9.10.10.2.5 No Peaks

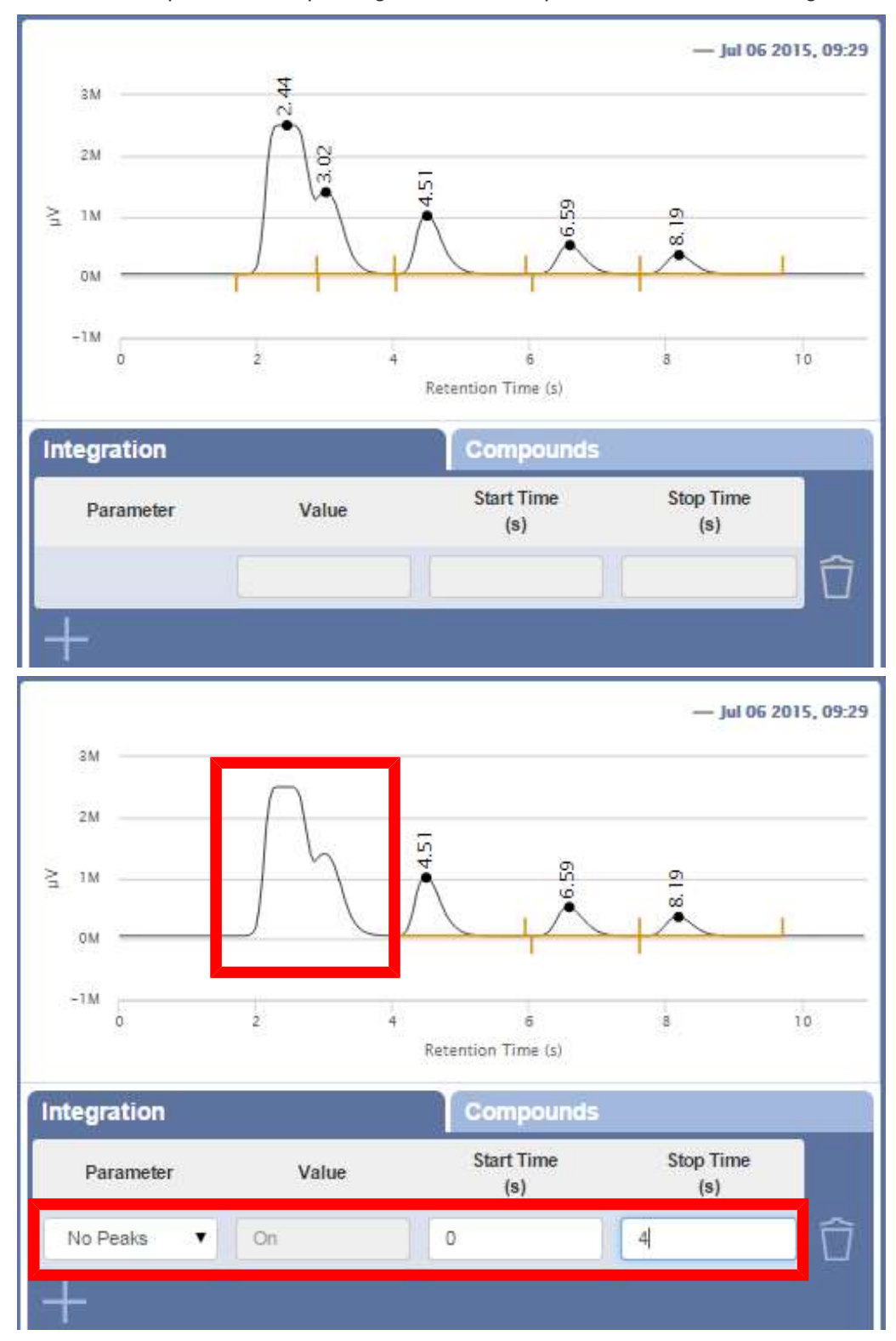

<span id="page-206-0"></span>The No Peaks parameter stops integration within a specified retention time range.

### 9.10.10.2.6 Start Sensitivity

<span id="page-207-0"></span>The Start Sensitivity parameter influences the start point of peaks within a specified retention time range. Valid Value set points are 0 to 100, with 50 being the default. Values closer to 0 will start the peak sooner, values closer to 100 will start the peak later. It is recommended to increment the Value by steps of 1 from the default setting to move the start point of the peaks.

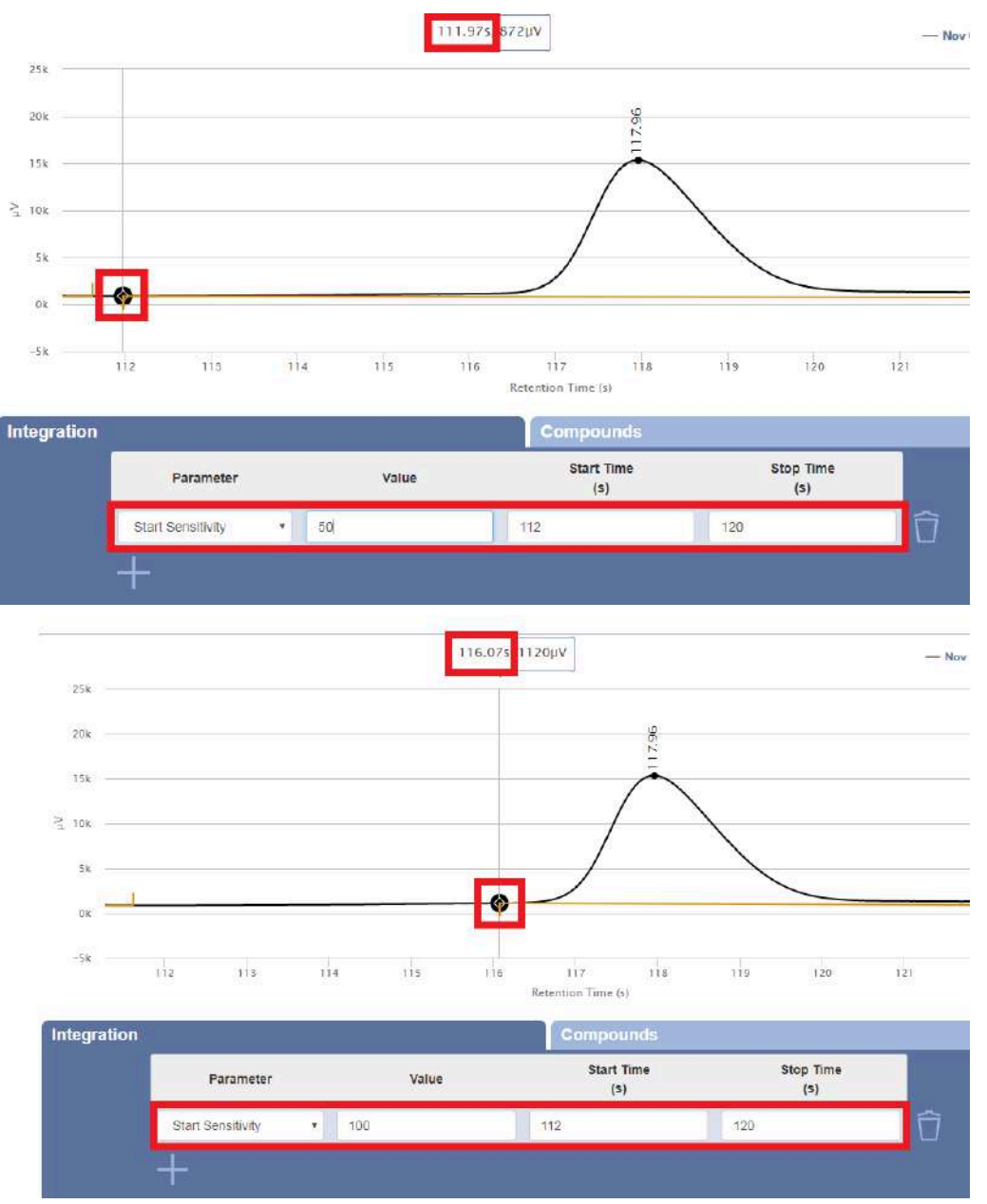

#### 9.10.10.2.7 Stop Sensitivity

<span id="page-208-0"></span>The Stop Sensitivity parameter influences the stopping point of peaks within a specified retention time range. Valid Value set points are 0 to 100, with 50 being the default. Values closer to 0 will stop the peak sooner, values closer to 100 will stop the peak later. It is recommended to increment the Value by steps of 1 from the default setting to move the end point of the peaks.

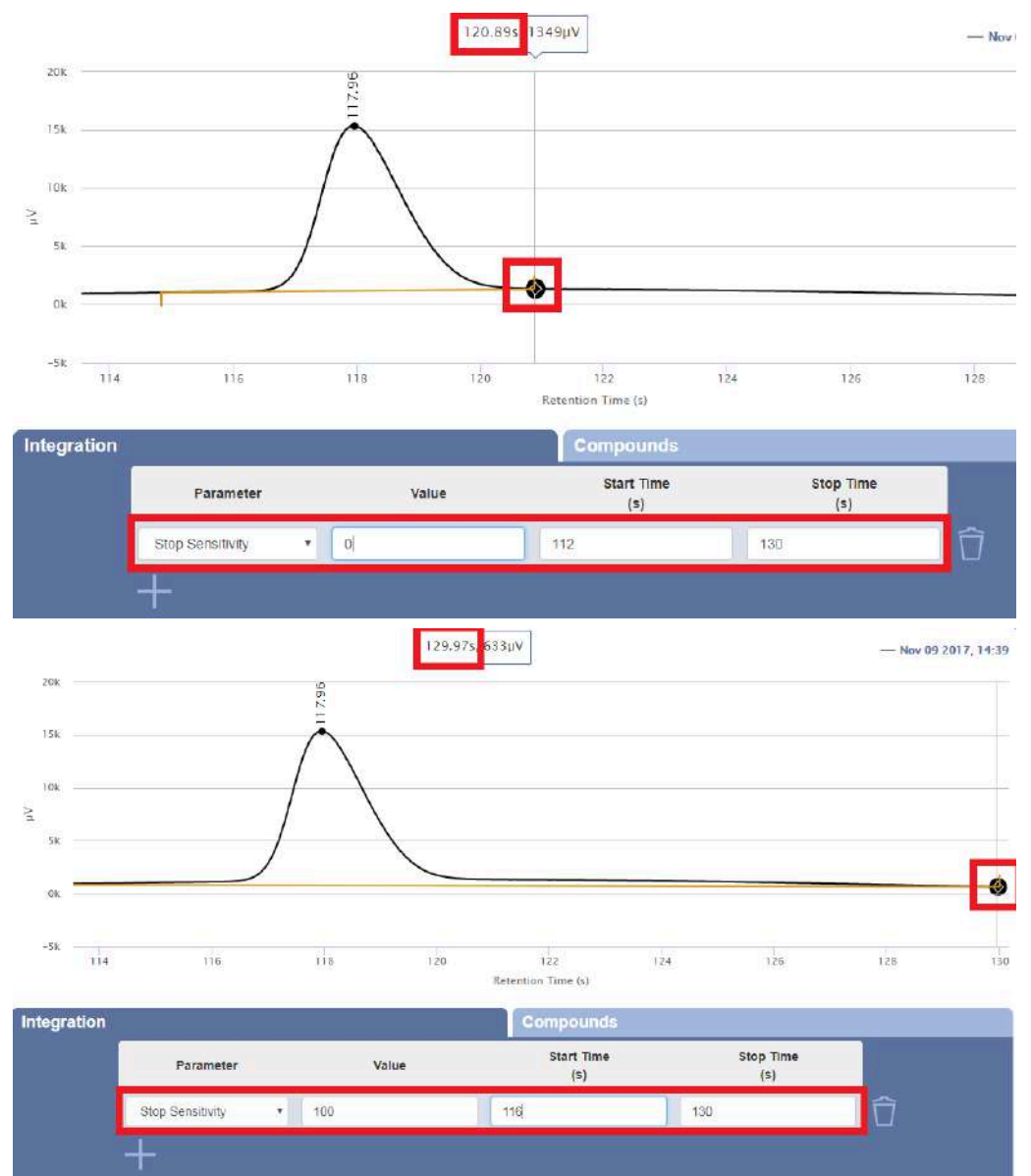

### 9.10.10.2.8 Peak Sensitivity

<span id="page-209-0"></span>The Peak Sensitivity parameter allows the increase or decrease of the sensitivity of the auto-integration software. Decreasing the value provides more sensitive results. Increasing the value can reduce noise or undesired peaks.

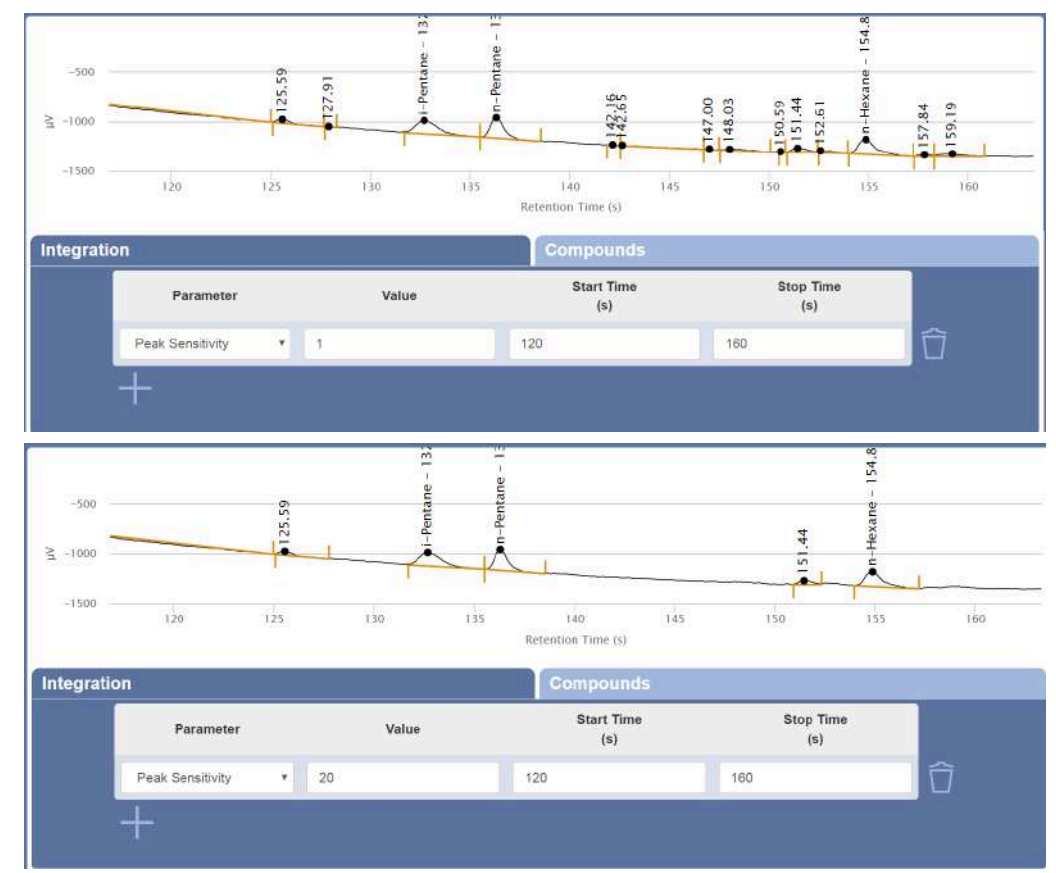

### 9.10.10.2.9 Forced Baseline

<span id="page-210-0"></span>The Forced Baseline parameter allows the user to specify a retention time where the baseline starts for succeeding peaks. For peaks eluting before the specified retention time, the baseline end changes when appropriate.

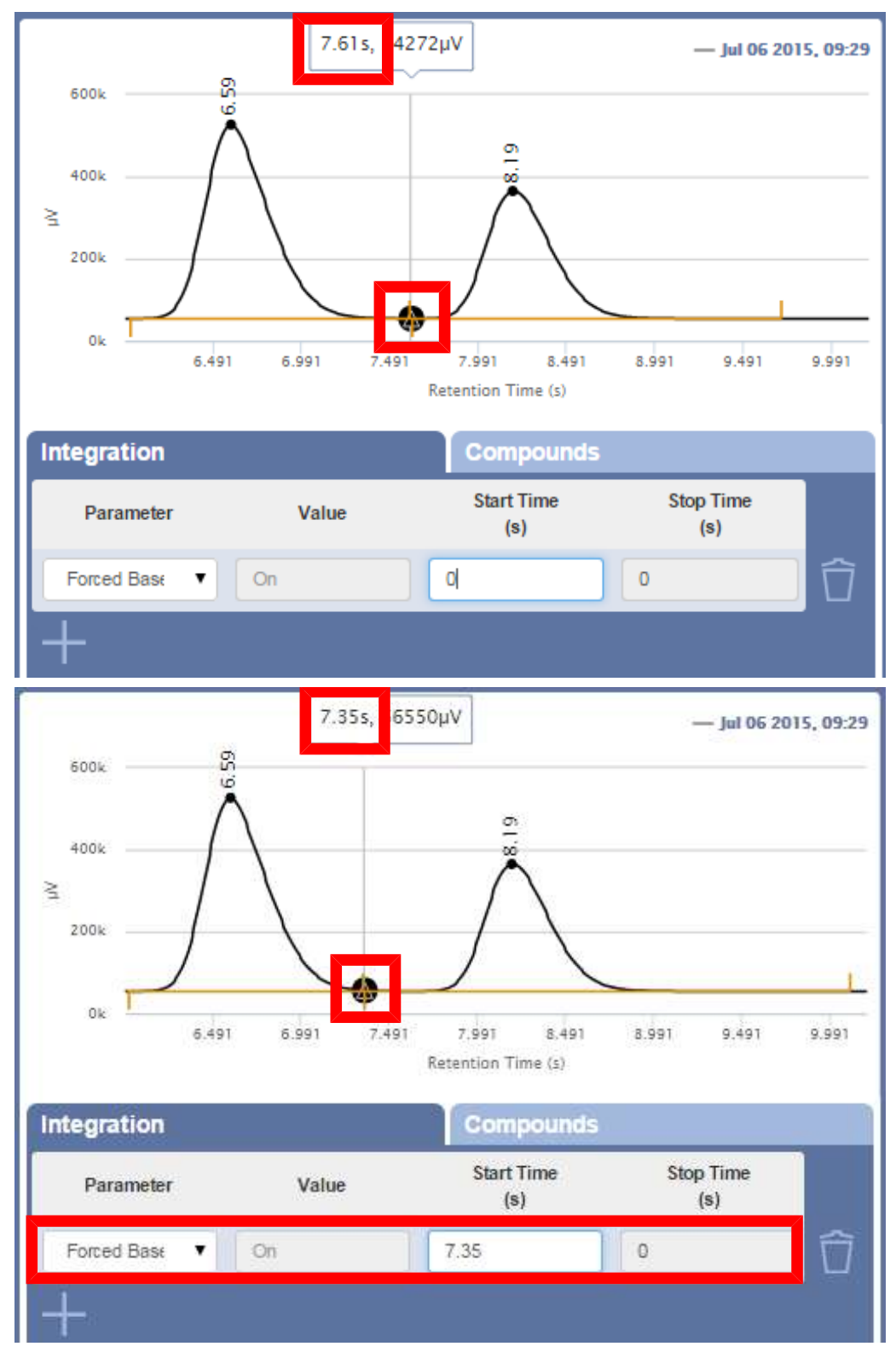

### 9.10.10.2.10 Negative Peaks

<span id="page-211-0"></span>The Negative Peaks parameter allows the user to enter a start and stop time to manually integrate a negative peak.

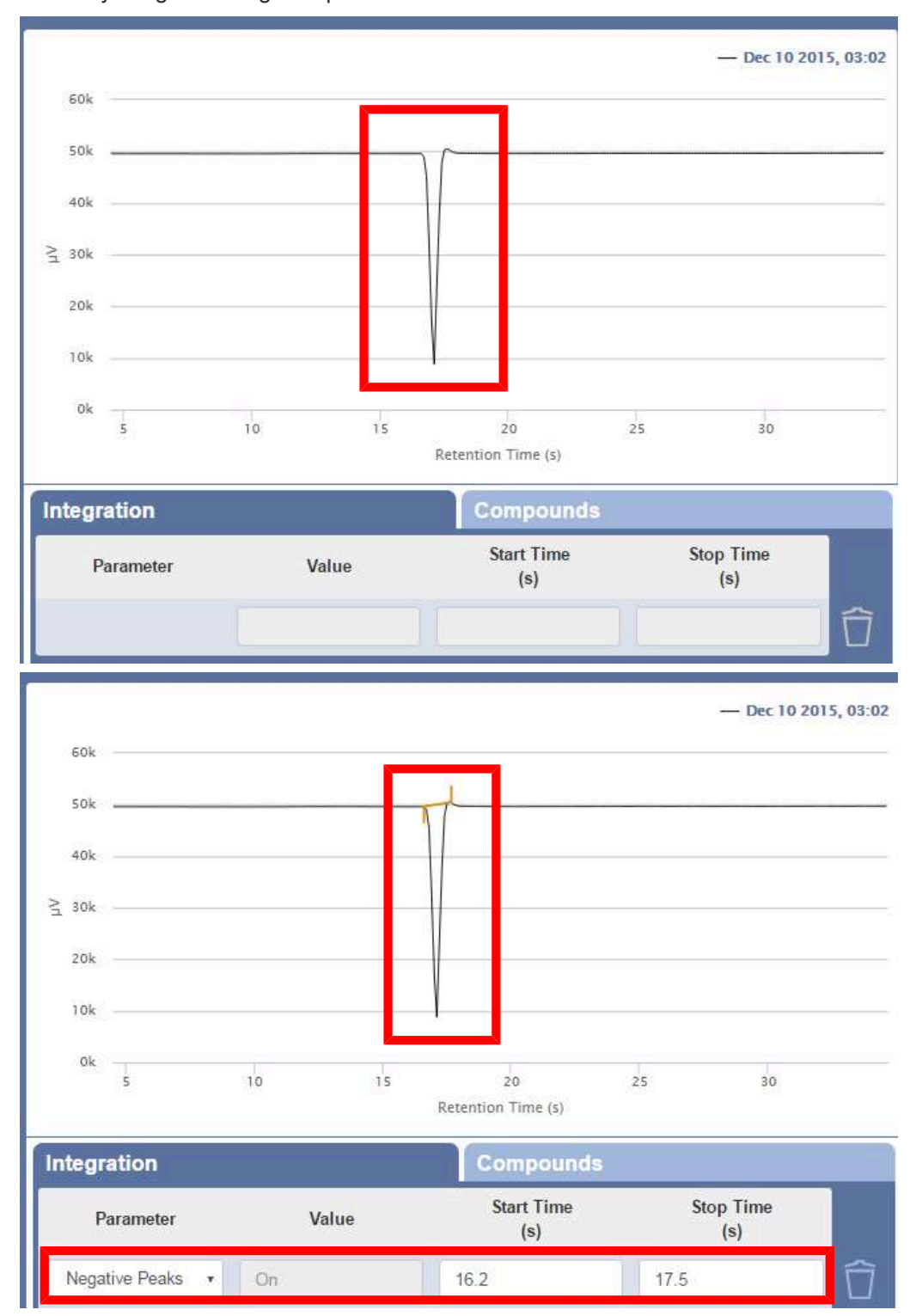

### 9.10.10.3 Single Level Calibration

To display compound names and concentrations on the report, the method must contain a list of calibrated compounds. A single level calibration uses a single data point for a compound in a calibration gas with a known concentration to generate a linear plot of area count (μV) versus concentration (mole% or ppm). This plot will be used to calculate the concentration of an unknown concentration of the calibrated compound.

INFICON recommends conducting multiple runs of the calibration gas and using the last run to perform the calibration. This thoroughly purges the sample path with the calibration gas and ensures the best calibration accuracy.

- 1 In the Data Browser window, select the data file for the calibration gas.
- 2 Click the  $\bigcirc$  icon to enter the calibration window.
- 3 By default, the Module A Compounds tab displays.
- 4 Click the  $\blacksquare$  icon to add a peak.
- 5 The message Click on a peak in chromatogram to add displays. Click on the desired peak to add its corresponding retention time, or RT(s), to the table.

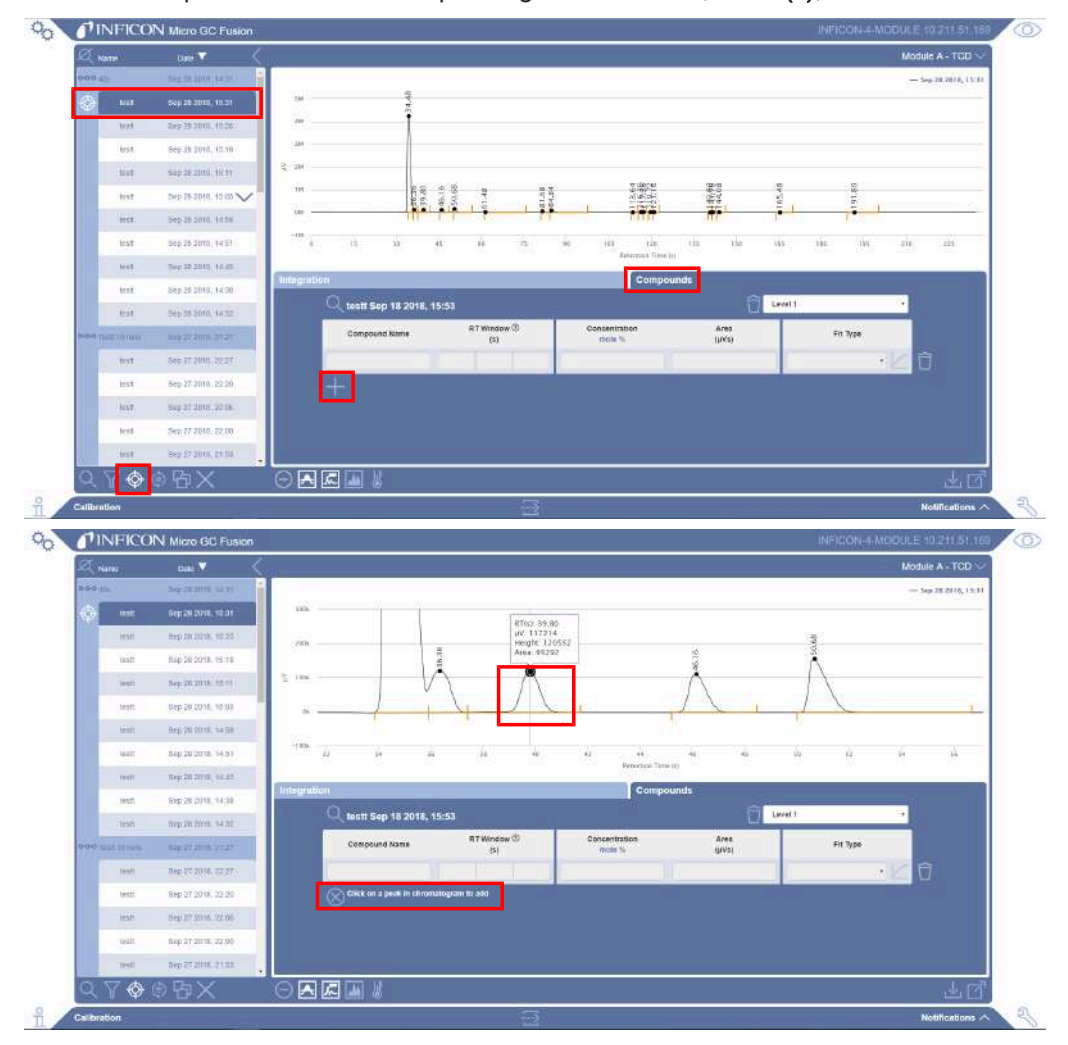

- $6$  Type in the **Compound Name** for the peak.
- 7 The left RT(s) and right RT (s) columns define the retention time window. Edit the retention time start and end points. The retention time window displays as a yellow shaded bar surrounding the peak.

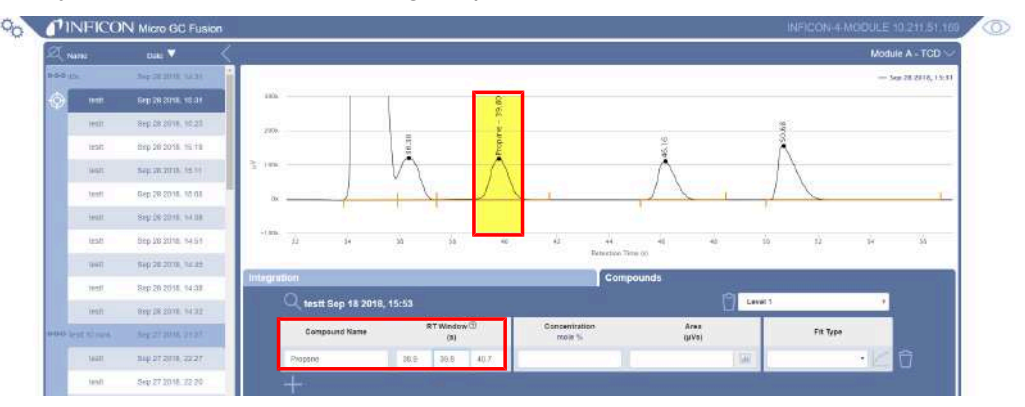

 $8$  Type the concentration of the compound as listed on the calibration gas standard certificate of analysis. Click mole% under Concentration to change units to ppm, and vice versa. An area count (in  $\mu$ Vs) is generated in the Area column. The Fit Type Linear Forced Zero populates by default.

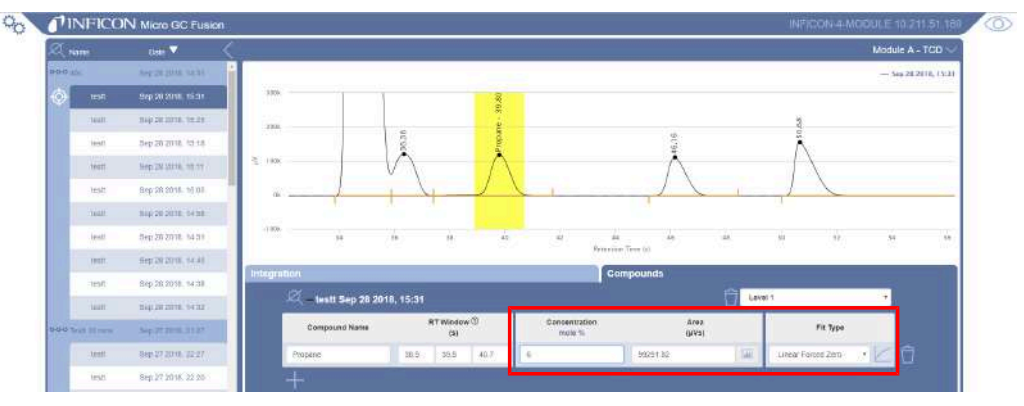

9 Click on the icon to display the calibration curve. A goodness of fit ( $R^2$ ) value displays. The slope of the calibration curve corresponds to the compound's response factor.

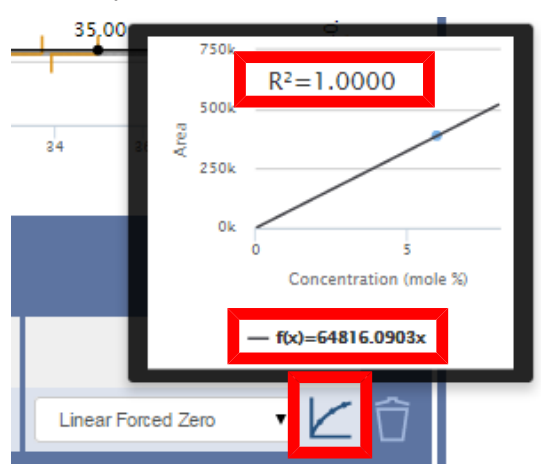

10 Repeat steps 4 to 9 for all compounds.

- 11 Click the  $\vee$  icon to select another module, if configured. If there isn't another module, skip to step 13.
- 12 Repeat steps 4 to 11 for each additional module.

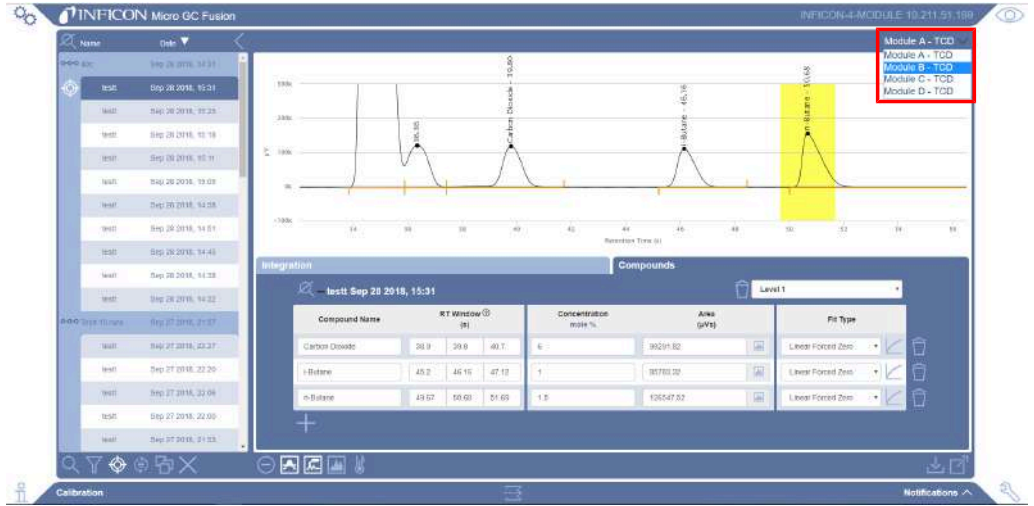

13 Click the  $\frac{1}{2}$  icon to save the calibration to the method. A window will prompt the user to save the calibration. To override the current method, use the original method name. An  $\triangle$  icon will indicate that there are unsaved changes.

14 Click the  $\circledcirc$  icon.

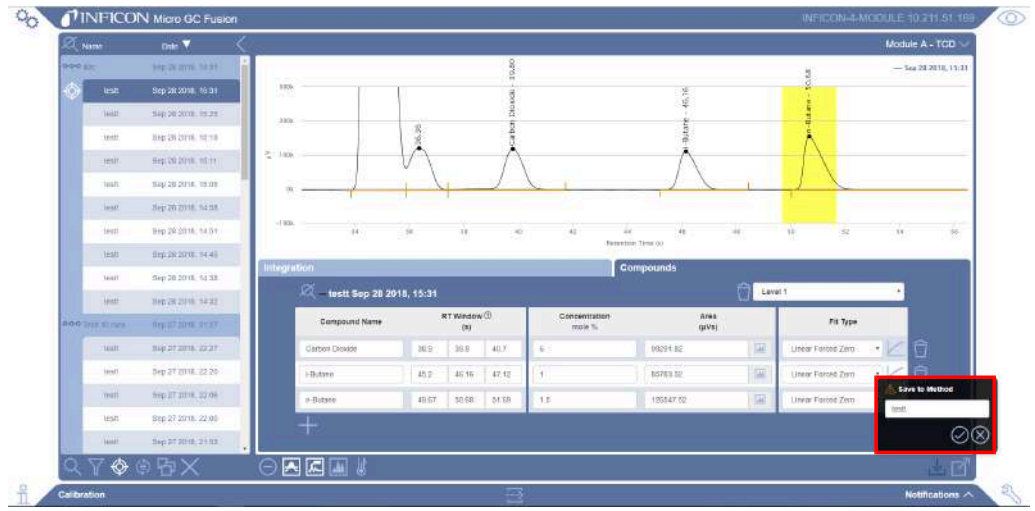

15 A message will prompt the user to reload the method and apply the calibration. The method is now calibrated for a single level.

Method is currently loaded. You will need to reload it in order to reflect the latest changes.

Q,

16 To reprocess the calibrated run with the new information, click the  $\binom{2}{3}$  icon. A confirmation message will display Are you sure you want to reprocess the X selected run(s)? Click the  $\oslash$  icon to reprocess the run.

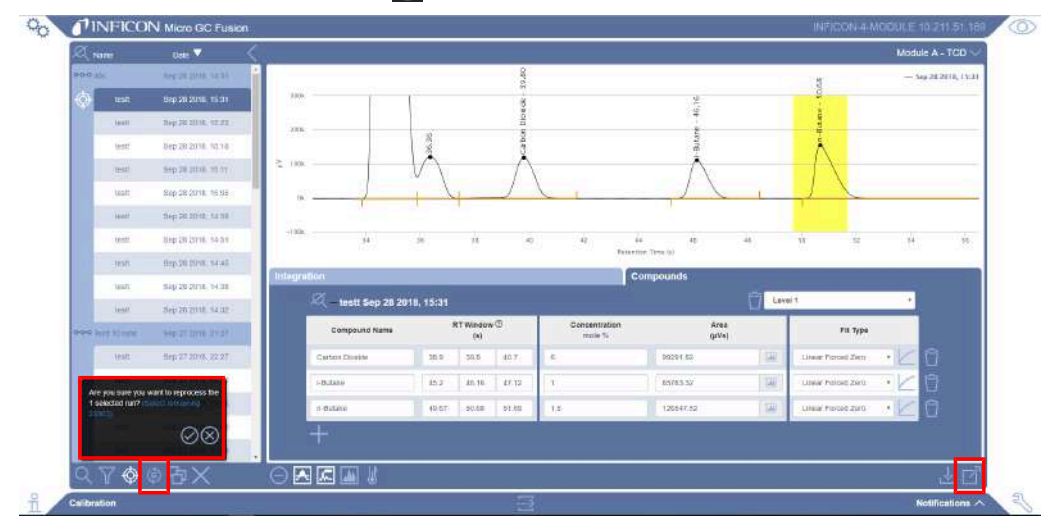

17 A confirmation message will display.

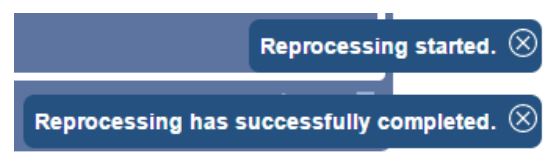

18 Click the  $\mathbb{F}$  icon to exit the calibration window.
#### 9.10.10.4 Recalibration

It is often necessary to recalibrate a method to ensure best analysis accuracy. Causes of recalibration may include a new calibration cylinder is obtained, the instrument is powered on after a long storage time, or to follow an organization established routine recalibration protocol. This procedure will replace all area counts for all compounds.

To recalibrate a method using a new run:

- 1 Conduct an analysis of the calibration gas standard. INFICON recommends conducting multiple runs of each calibration gas and using the last run to perform the calibration. Doing so thoroughly purges the sample path with the calibration gas, which ensures the best calibration accuracy.
- 2 In the Data Browser window, select the data file for the calibration gas.
- 3 Click the  $\bigcirc$  icon to enter the calibration window.

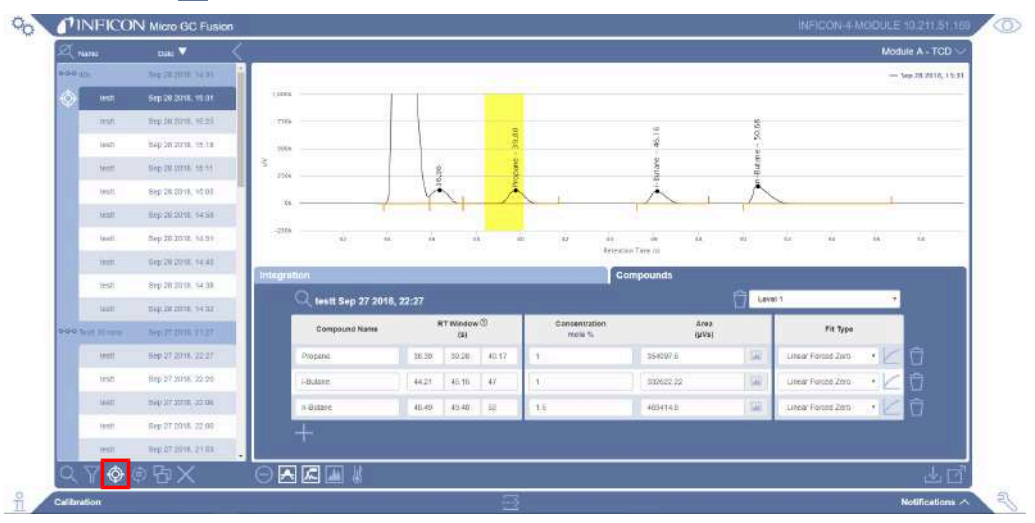

 $\Rightarrow$  Ensure the desired data file is selected and click  $\oint$  to display a window. Select Replace calibration and click the  $\odot$  icon.

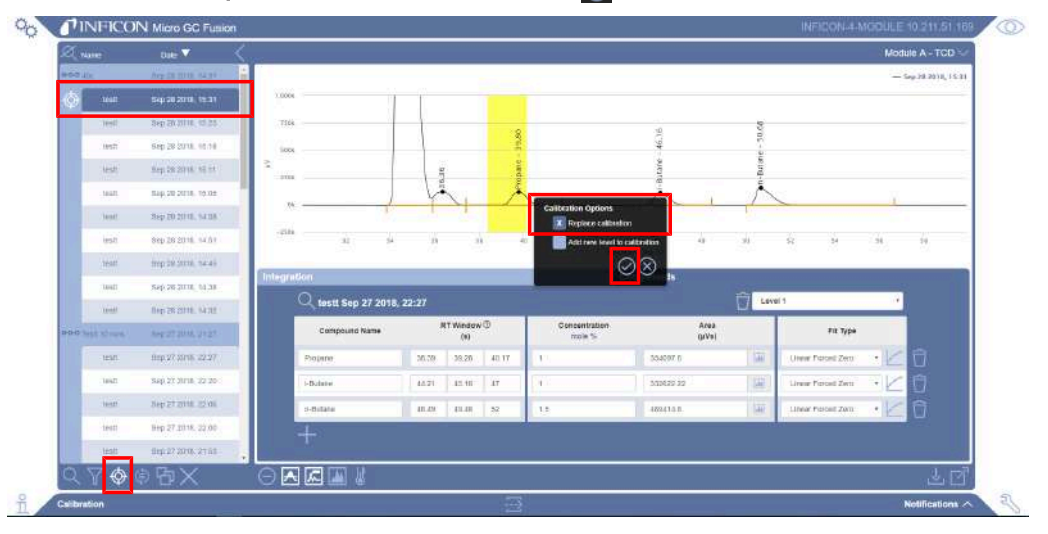

 $\Rightarrow$  Average Replicates - Select multiple runs from the calibration gas and click  $\ddot{\textbf{c}}$  to display a window. Click  $\ddot{\textbf{c}}$  to confirm you want to average the areas of the individual compounds in the calibrated method. The runs used in average replicates appear with a  $\otimes$  icon next to each run.

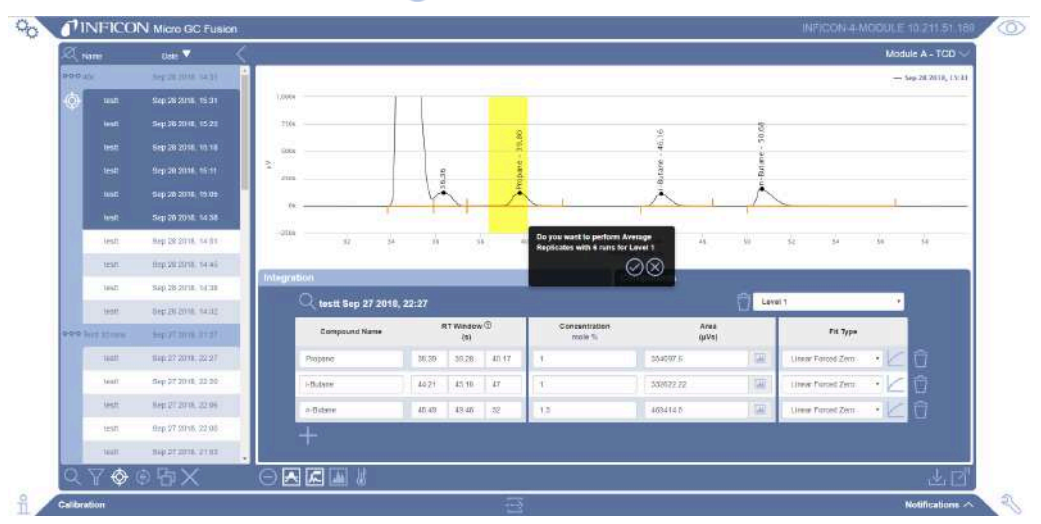

 $4$  The Area ( $\mu$ V) column will automatically populate with the new area counts for all compounds in the run. The name of the calibration will be replaced with the currently selected run. When using average replicates, one of the data files used in the calculation will be used as the reference chromatogram for the calibration.

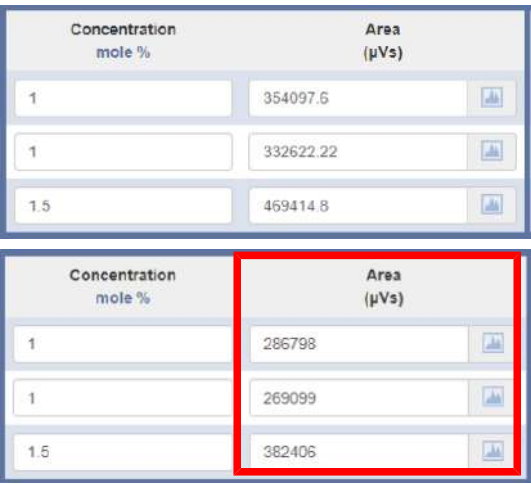

- 5 If using a new calibration gas standard, type the **Concentration** of the compound as listed on the calibration gas standard certificate of analysis.
- 6 Click the  $\sqrt{ }$  icon to save the new calibration to the method. A window will prompt the user to save the calibration. To override the current method, use the original method name. An  $\triangle$  icon will indicate that there are unsaved changes.
- 7 Click the  $\odot$  icon.

 $8$  A message will prompt the user to reload the method and apply the calibration.

(X Method is currently loaded. You will need to reload it in order to reflect the latest changes.

- **9** To reprocess the calibrated run with the new information, click the  $\oplus$  icon. A confirmation message will display Are you sure you want to reprocess the X selected run(s)? Click the  $\odot$  icon to reprocess the run. To apply the new calibration to prior runs, select the desired runs from the list before clicking the  $\circledcirc$  icon.
- 10 A confirmation message will display.

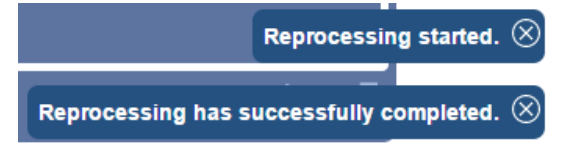

- 11 Click the  $\mathbb{F}$  icon to exit the calibration window.
- 12 Click the updated method preset to reload the method.

### 9.10.10.5 Recalibrate the Area of a Single Peak

Often, it is desired to change integration events for a specific peak from a calibration gas standard run. Many integration events change the area count underneath the peak, which requires an updated area count in the Calibration tab. When calibrating for the first time, area counts for peaks are generated automatically once the peak is entered into the table. When recalibrating, a user may want to only change integration on a single peak.

- 1 Conduct an analysis of the calibration gas standard. INFICON recommends conducting multiple runs of each calibration gas and using the last run to perform the calibration. Doing so thoroughly purges the sample path with the calibration gas, which ensures the best calibration accuracy.
- 2 In the Data Browser window, select the data file for the calibration gas.
- 3 Click the  $\bigcirc$  icon to enter the calibration window.
- 4 Click the Integration tab.
- Oct 08 2015, 13:09 ethane 400k \$001 2004  $\geq$ 100k  $\circ$ 52.1  $\theta$  $-100k$  $45$  $50$  $52$  $42$  $44$  $48$  $54$ 40  $55$ Retention Time (s) Integration **Compounds Start Time Stop Time** Parameter Value  $|s|$  $(s)$ Stop Sensitivity  $\bullet$  0  $\overline{42}$  $53$ Û
- 5 Edit the desired integration Parameter.

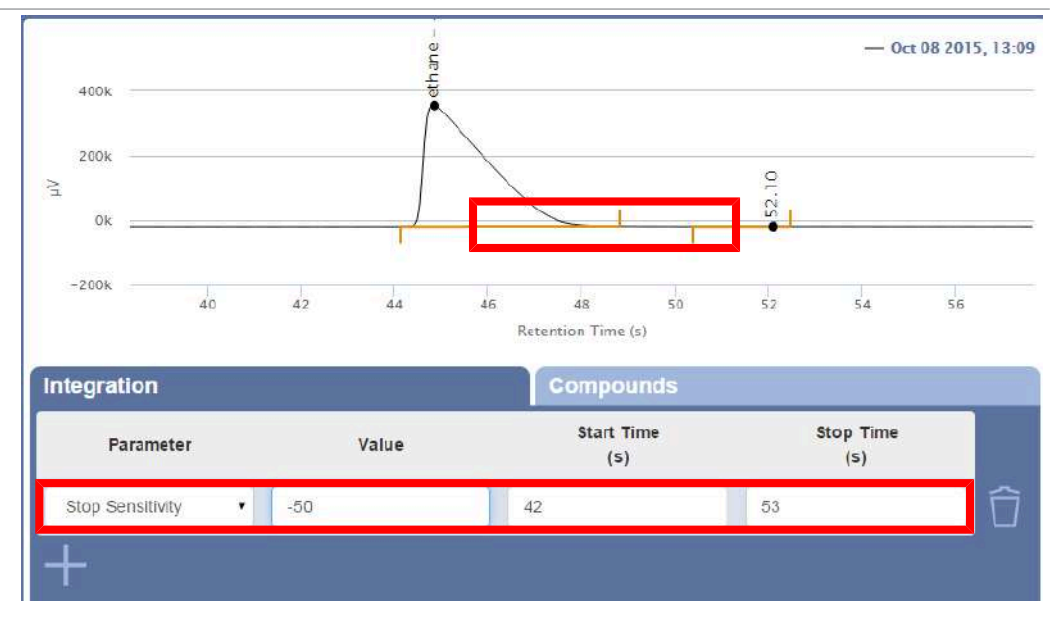

#### 6 Click the Compounds tab.

7 Click the  $\blacksquare$  icon next to the edited compound to populate a new area count. If the selected run is not the calibration reference data file, the calibration reference data file will open to acquire the new data to update the area. This insures consistency in respect to which data file was used to perform the calibration.

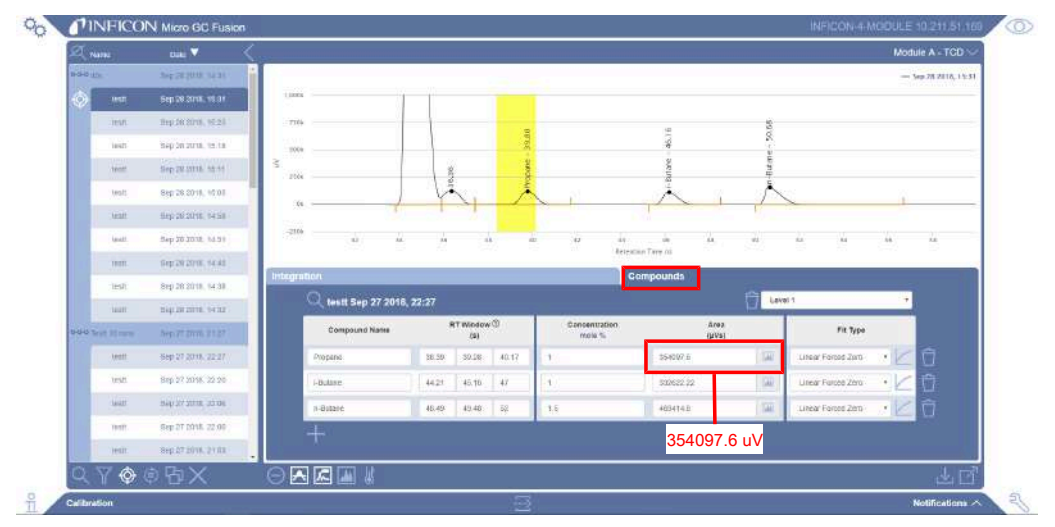

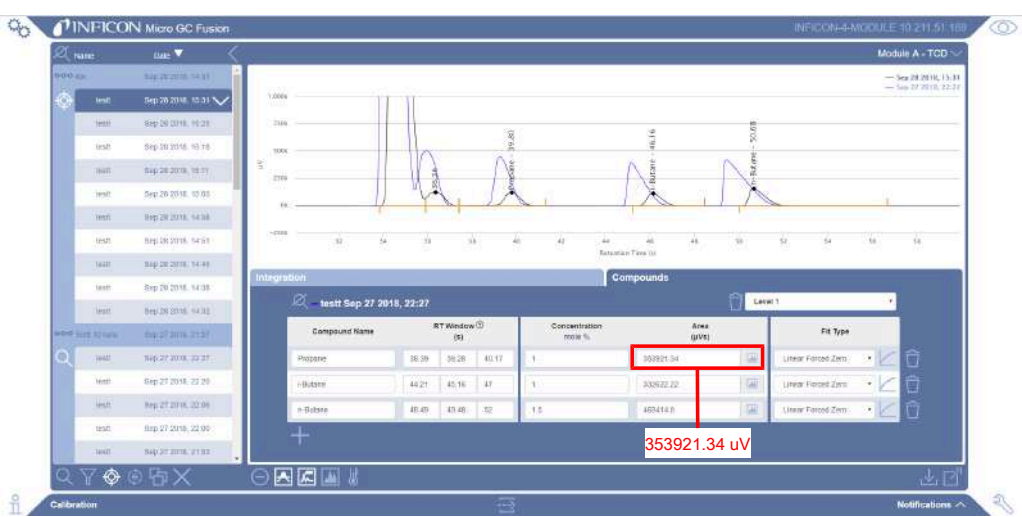

- 8 Click the  $\sqrt{ }$  icon to save the new calibration to the method. A window will prompt the user to save the calibration. To override the current method, use the original method name. An  $\Lambda$  icon will indicate that there are unsaved changes.
- 9 Click the  $\oslash$  icon.
- 10 A message will prompt the user to reload the method and apply the calibration.

Method is currently loaded. You will need to reload it in order to reflect the latest changes.

- 11 To reprocess the calibrated run with the new information, click the  $\binom{4}{5}$  icon. A confirmation message will display Are you sure you want to reprocess the X selected run(s)? Click the  $\Diamond$  icon to reprocess the run. To apply the new calibration to prior runs, select the desired runs from the list before clicking the icon.
- 12 A confirmation message will display.

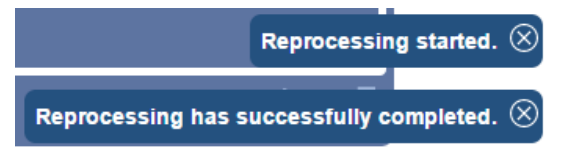

- 13 Click the  $\mathbb{F}$  icon to exit the calibration window.
- 14 Click the updated method preset to reload the method.

### 9.10.10.6 Second Level Calibration

If a second level calibration is required, a calibration gas standard of different concentration levels must be run using the same analytical method as the first level calibration. A multi-point calibration utilizes multiple data points from runs of the different calibration gas cylinders. The plot of area count (μV) versus concentration (mol% or ppm) will be used to calculate the concentration of an unknown amount of the calibrated compound.

- 1 Calibrate a single level by following [Single Level Calibration \[](#page-212-0) [213\].](#page-212-0)
- 2 Introduce a second level calibration gas.
- 3 Conduct an analysis of the second level calibration gas. INFICON recommends conducting multiple runs of each calibration gas and using the last run to perform the calibration. Doing so thoroughly purges the sample path with the calibration gas, which ensures the best calibration accuracy.
- 4 In the data browser, select the data file for the calibration gas corresponding to the second level.
- 5 Click the  $\bigcirc$  icon to enter the calibration window.
- 6 By default, Module A will display.
- 7 Click  $\bigcirc$  and a window is displayed. Select Add new level to calibration. Click the  $\oslash$  icon.

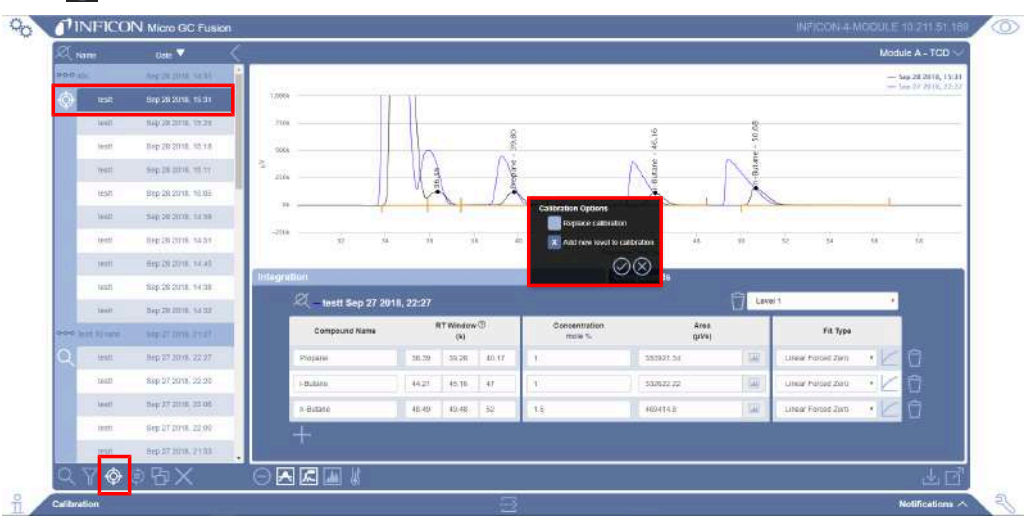

- 8 The Concentration and Area  $(μV)$  columns will be blank. The name of the calibration will be replaced with the currently selected run.
- **9** Type the **Concentration** of the compound as listed on the calibration gas standard certificate of analysis. An area count (in  $\mu$ V) will populate in the Area column.

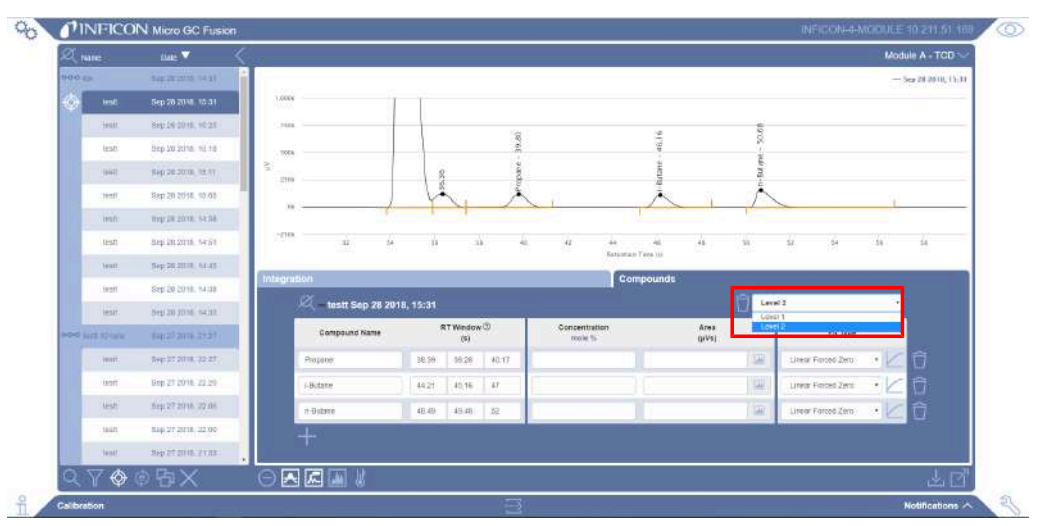

10 To view a different calibration level, select the level from the shortcut menu.

11 Click on the  $\ge$  icon to display the calibration curve. A second level calibration point will display on the curve.

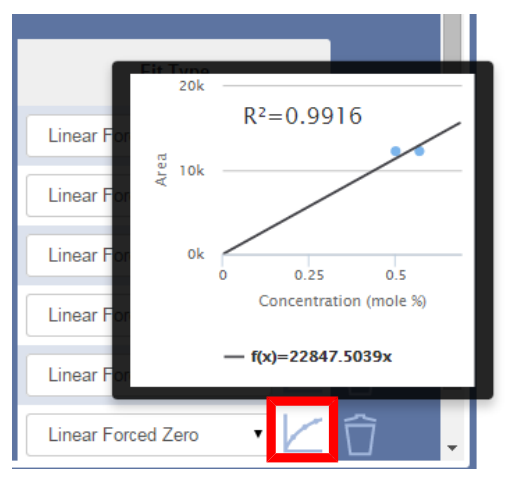

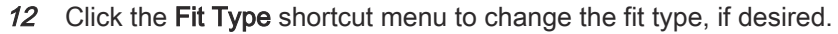

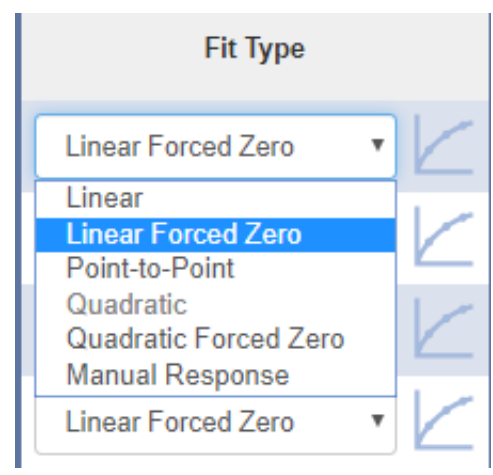

13 Click the  $\vee$  icon to select another module, if configured. Otherwise, skip to step 15.

- 14 Click the  $\downarrow$  icon to save the calibration to the method. A window will prompt the user to save the calibration. To override the current method, use the original method name. An  $\land$  icon will indicate that there are unsaved changes.
- 15 Click the  $\oslash$  icon.
- 16 A message will prompt the user to reload the method and apply the calibration.

Method is currently loaded. You will need to reload it in order to reflect the latest changes.

- 17 To reprocess the calibrated run with the new information, click the  $\binom{2}{3}$  icon. A confirmation message will display Are you sure you want to reprocess the X selected run(s)? Click the  $\odot$  icon to reprocess the run. To apply the new calibration to prior runs, select the desired runs from the list before clicking the  $\circledcirc$  icon.
- 18 A confirmation message will display.

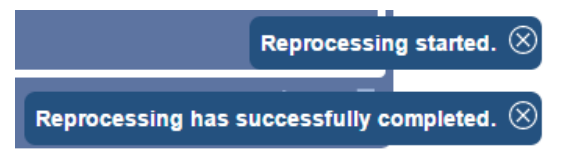

- 19 Click the  $\mathbb{F}$  icon to exit the calibration window.
- 20 The method is now calibrated for two levels. Click the  $\circledcirc$  icon to return to the main page.
- 21 Click the updated method preset to reload the method.
- 22 For more than two calibration levels, repeat steps 2 through 21 as necessary.

### 9.10.10.7 Manual Response Factors

Often, certain compounds are not available in a calibration gas mix. If the response factor is known or if the response factor can be determined from another compound, a Manual Response Factor can be used in lieu of calibration gas.

To access the Manual Response Factor:

- 1 Click the  $\frac{1}{2}$  icon.
- 2 Click Data Browser to open the data browser window.
- 3 Select a run to calibrate. Only one run can be calibrated at a time.
- 4 Click the  $\bigcirc$  icon to open the calibration window.

#### 9.10.10.7.1 Typing a Manual Response Factor

To enter a known response factor:

1 In the calibration window, select Manual Response from the Fit Type shortcut menu for the desired compound.

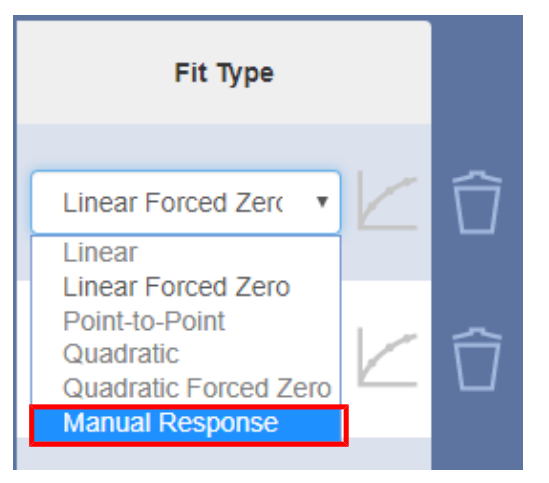

2 In the area count field, type the known response factor.

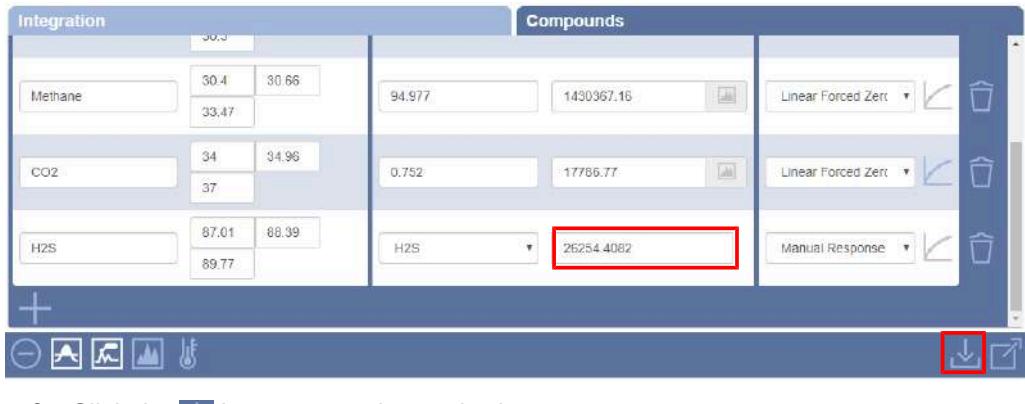

3 Click the  $\frac{1}{2}$  icon to save the method.

#### 9.10.10.7.2 Using the Response Factor of a Known Calibrated Compound

If the response factor of the desired compound is close to a previously calibrated compound, a multiplication factor can be used to calibrate the desired compound.

To use the response factor of a calibrated compound:

1 In the calibration window, select Manual Response from the Fit Type shortcut menu for the desired compound.

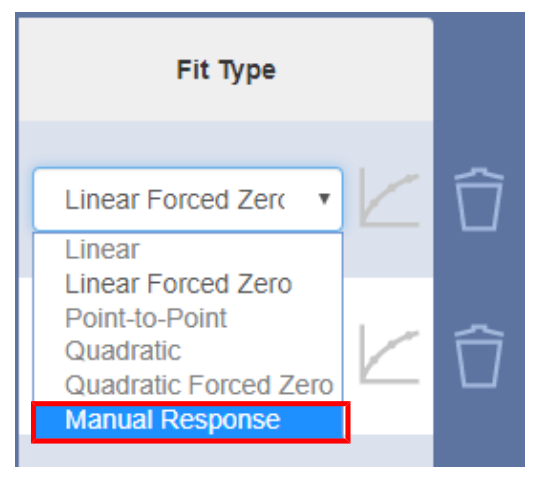

 $\boldsymbol{2}^-$  From the shortcut menu, select the compound to use as a reference (Ex. CO<sub>2</sub>).

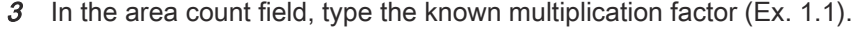

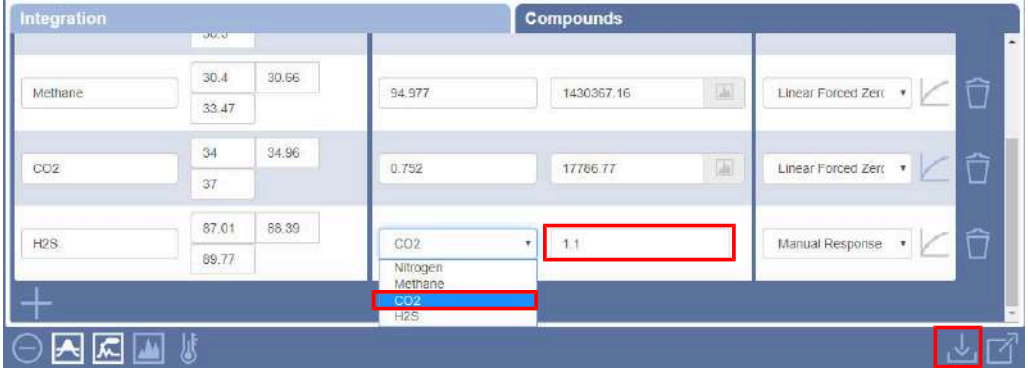

4 Click the  $\sqrt{ }$  icon to save to the method.

#### 9.10.10.8 Auto-Calibration

Micro GC Fusion has the ability to automatically recalibrate a previously calibrated method. Depending on the setup of Micro GC Fusion, the auto-calibration can be set up in different ways.

- Single level calibration
- Multi-level calibration
- Multi-level calibration using a Valco Stream Selector

#### 9.10.10.8.1 Single Level Calibration

- <span id="page-227-0"></span>1 Create a Sequence called Calibration. (See [Add Sequence \[](#page-169-0) $\triangleright$  [170\]\)](#page-169-0)
- 2 From the shortcut menu, select Calibration Runs.

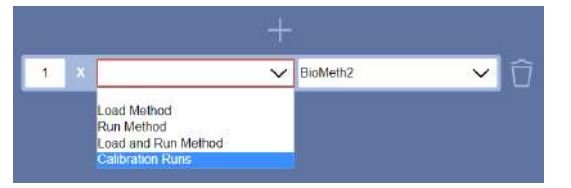

 $3$  Type the number of step repetitions and the method. If desired, add a delay between each repetition.

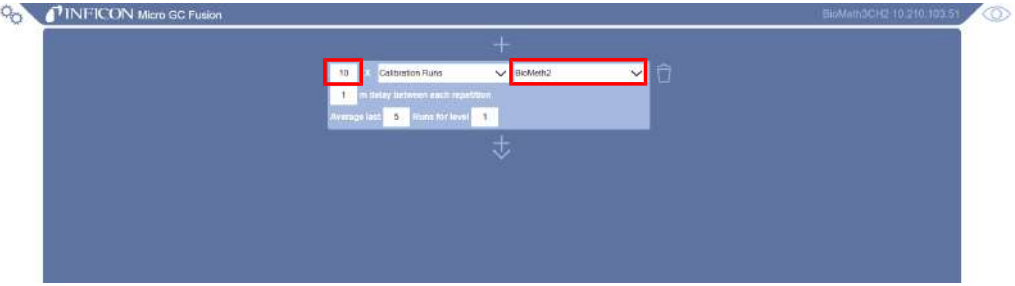

- 4 Type the number of runs to average and the level in which the averaging should take place.
	- $\Rightarrow$  Average Last The number of previous runs used when averaging component areas. This is known as "Average Replicates."
	- $\Rightarrow$  Level The level in which the auto-calibration should take place. Within this level the component areas will be replaced as long as the new values are within 10% of the previous value. A single level calibration should have the number 1 entered after level.
- 5 Click the  $\frac{1}{2}$  icon to save the sequence.
- 6 Run the sequence. (See [Run Sequence \[](#page-176-0)[}](#page-176-0) [177\]\)](#page-176-0)

#### 9.10.10.8.2 Multi-Level Calibration

Create several sequences corresponding to the calibration level using the method described in [Single Level Calibration \[](#page-227-0)[}](#page-227-0) [228\].](#page-227-0)

Example - An auto-calibration sequence for level 3 would be named Level 3 Calibration and have a 3 typed in the Calibration Runs Level field.

#### 9.10.10.8.3 Multi-Level Calibration using a Valco Stream Selector

- 1 Create a sequence called Auto-Calibration. See [Add Sequence \[](#page-169-0) [170\].](#page-169-0)
- 2 Add a Valco Stream Selector switching event and switch to the first calibration gas.

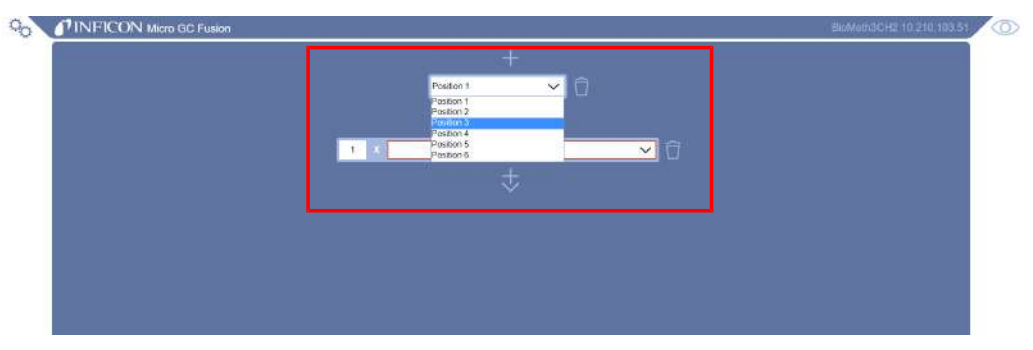

#### $3$  Click the **i** icon and select **Calibration Runs**.

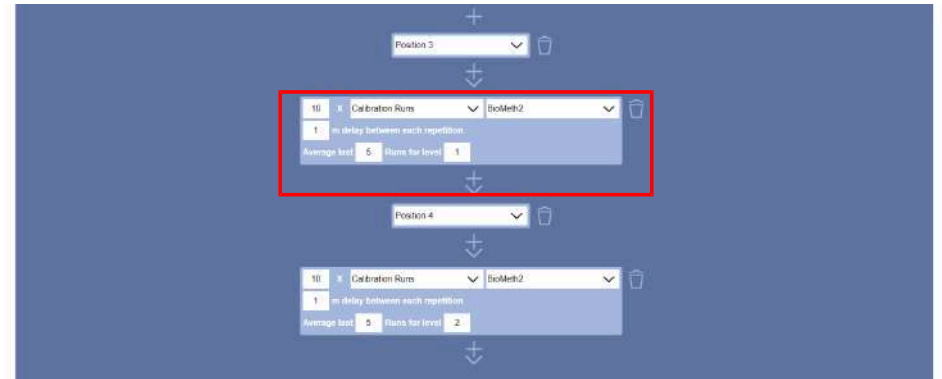

- 4 Type the number of step repetitions and the method. If desired, add a delay between each repetition.
- 5 Type the number of runs to use while averaging the area.
- 6 Type 1 for a level 1 calibration.
- 7 Click the  $\blacksquare$  icon and select Add Valve.
- $8$  Use the valve menu to select the level 2 calibration gas.
- 9 Select Calibration Runs.

10 Type 2 for a level 2 calibration.

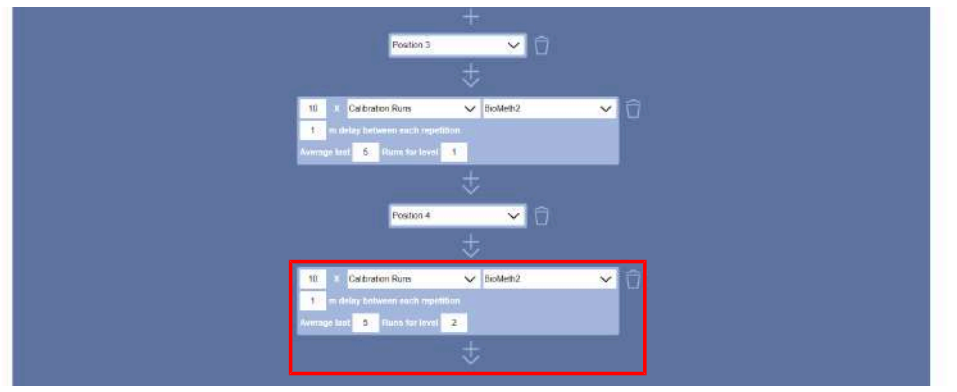

- 11 Repeat steps 7 through 10 until you have reached the desired number of levels.
- 12 Click  $\overline{\mathcal{L}}$  to save the sequence.
- 13 Run the Auto-Calibration sequence after all the calibration gases are connected.

### 9.10.11 Reprocess Runs

Often it is desirable to edit integration parameters and adjust retention time windows after a run is completed, without adjusting the calibration information.

After a run is performed:

- 1 In the data browser, click on the run.
- 2 Click the  $\hat{\Phi}$  icon to open the calibration window. By default, Module A will display.
- 3 Click the  $\vee$  icon to select another module, if desired.
- 4 Integration parameters can be edited in the Integration tab. The retention time windows can be edited in the Compounds tab.

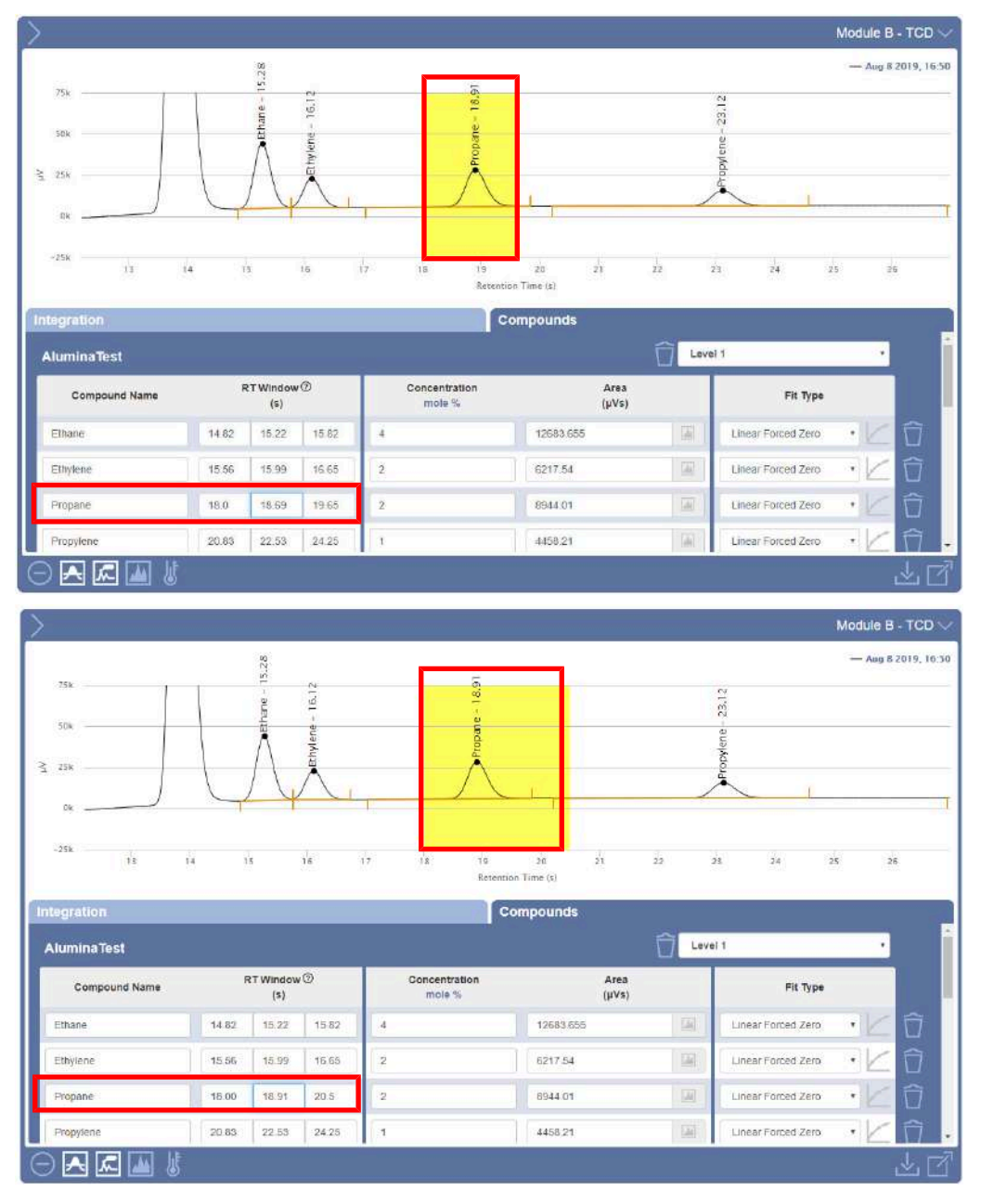

- 5 Click the  $\sqrt{ }$  icon to save the changes to the method.
- $6$  Select additional runs to reprocess, if desired, by holding down the CTRL key and clicking on the desired runs.

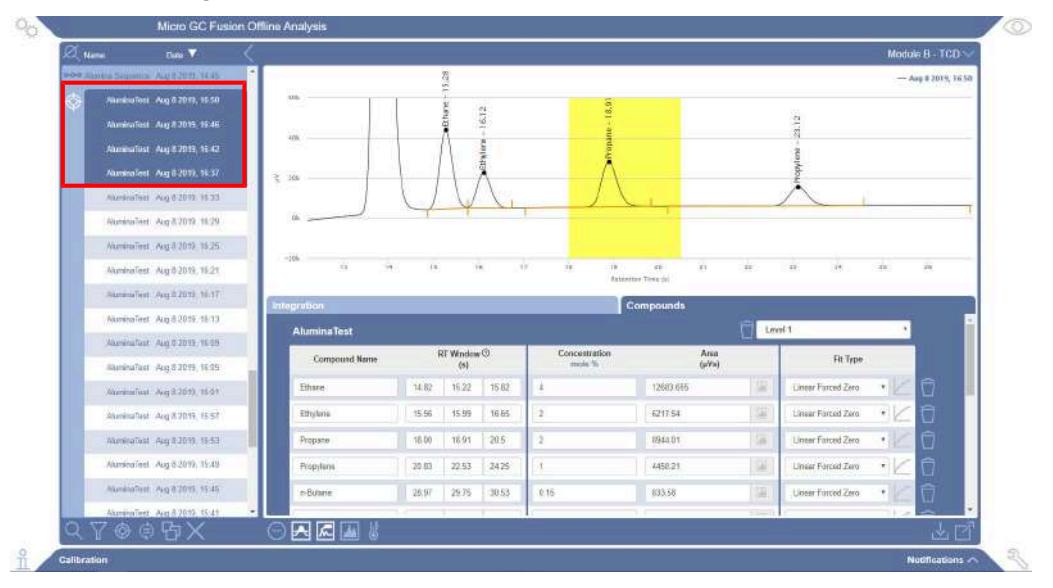

7 Click the  $\binom{2}{3}$  icon to reprocess the runs. A window appears, Are you sure you want to reprocess the X selected run(s)?. Click the  $\Diamond$  icon to reprocess or  $\Diamond$  to exit the window.

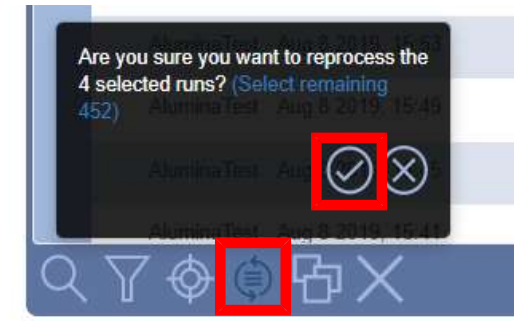

8 A confirmation message will display.

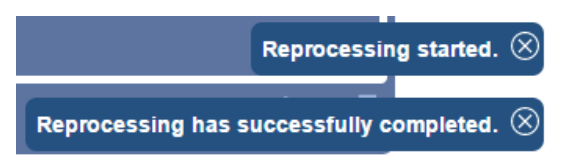

- **9** Click the  $\mathbb{I}$  con to exit the calibration window.
- 10 View the desired run(s) by double-clicking on the run, or by selecting the run and clicking the  $\overline{Q}$  icon.
- 11 The chromatogram(s) and report(s) will display the updated information.

**TINFICON** 

## 9.11 Micro GC Fusion Offline Analysis

Micro GC Fusion Offline Analysis allows the user to view and reprocess data on a standalone computer. It offers a similar work flow and capability as the Micro GC Fusion Data Browser, but without the need to connect to an instrument. The operation of Micro GC Fusion Offline Analysis, unless otherwise specified, is the same as the Data Browser operation document in [Data Browser \[](#page-184-0)[}](#page-184-0) [185\].](#page-184-0)

Micro GC Fusion Offline Analysis is a licensed product. The license certificate (PN 952-035-G1) provides the license certificate ID and software download instructions. The software installation procedure is available on the Micro GC Fusion product website.

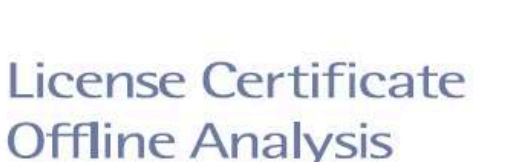

#### Micro GC Fusion®

#### LICENSE CERTIFICATE ID: XXXXXXXX-XXXXXXXX

#### Perform the following steps to activate Micro GC Fusion Offline Analysis:

- 1 Please have the License Certificate ID printed on this certificate available.
- 2 Download the Micro GC Fusion Offline Analysis software onto your computer from http://www.inficon.com/downloads/software-downloads/
- 3 Run the Micro GC Fusion Offline Analysis installer. The detailed instructions for setup and installation are available in the Micro GC Fusion Offline Analysis Installation Instruction Sheet, which is available for download on the Micro GC Fusion product website at http://products.inficon.com/en-us/nav-products/product/detail/micro-gc-fusion-gas-analyzer/

### 9.11.1 Initializing Micro GC Fusion Offline Analysis

The Micro GC Fusion Offline Analysis  $\mu$  icon is present on the desktop after the installation of the Micro GC Fusion Offline Analysis software package. Double-click on the Micro GC Fusion Offline Analysis icon and the software will open in your default Internet browser.

### 9.11.2 Tray Icon

A system tray icon appears after the software is started, indicating the Micro GC Fusion Offline Analysis service is running in the background. The tray icon is identical to the desktop  $\boxed{\text{III}}$  icon. The tray icon can be used to launch the browser, restart service and exit service.

### 9.11.2.1 Launch the Browser

The Micro GC Fusion Offline Analysis interface can be launched from the tray icon in two ways:

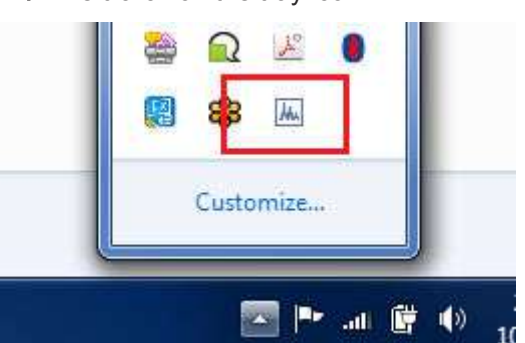

1 Left-click on the tray icon.

2 Right-click on the try icon and select Launch Browser.

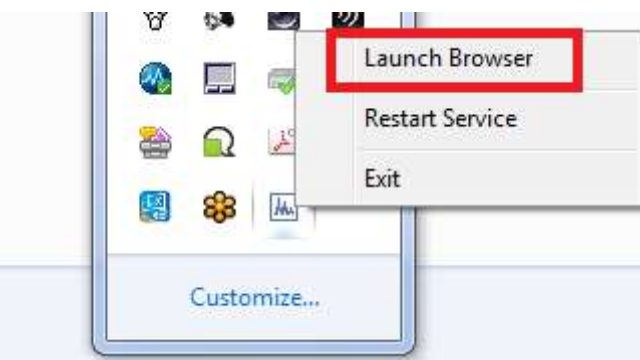

### 9.11.2.2 Restart Service

Right-click on the tray icon and select Restart Service. The background service will restart, resolving any connection issues with the user interface. The background service restart can also be accomplished by double-clicking on the Micro GC Fusion Offline Analysis icon.

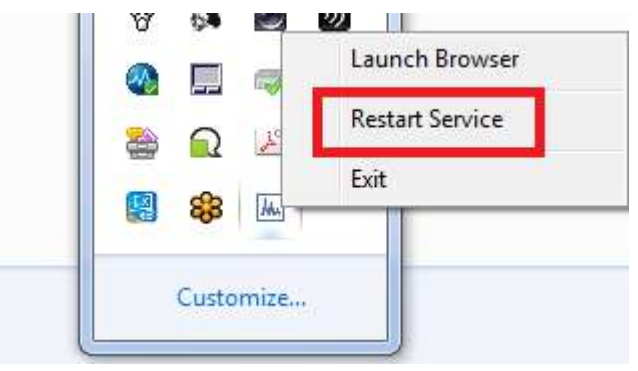

### 9.11.2.3 Exit Service

To stop running the Micro GC Fusion Offline Analysis service, right-click on the system tray icon and click Exit. This will shut down the service running in the background. However, all of the data will be saved when restarting the software.

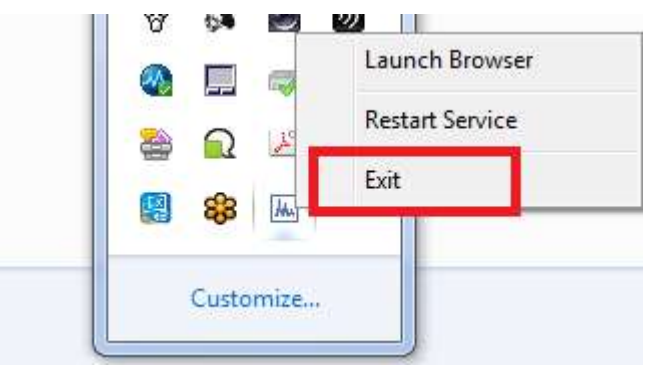

### 9.11.3 Saving a Method

 $\frac{9}{11}$ 

There are two ways to save a method from Micro GC Fusion Offline Analysis.

- 1 Acquisition parameters:
	- $\Rightarrow$  Click the  $\sqrt{7}$  icon to view the acquisition parameters such as column temperatures and pressures.

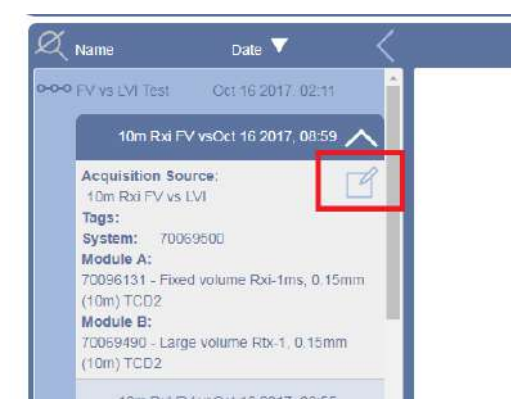

 $\Rightarrow$  After reviewing the method, save by clicking the  $\downarrow$  icon and the method will download to the computer.

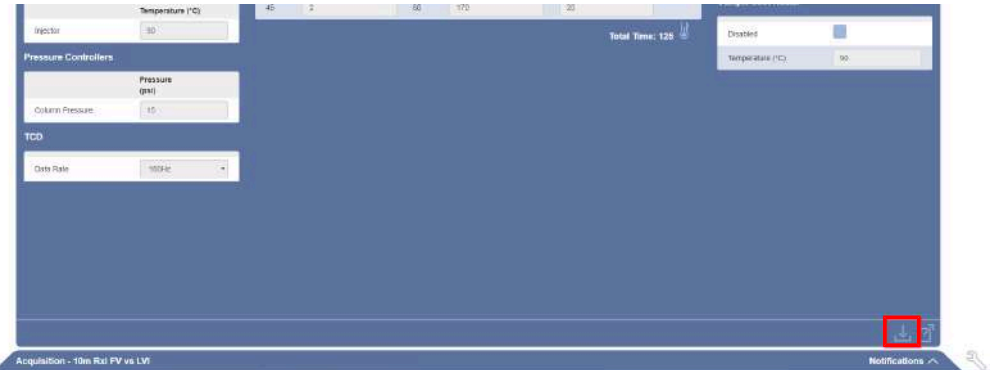

2 Calibration: While in the calibration screen, click the  $\sqrt{\ }$  icon to download the new method. Any method that has been downloaded can be uploaded to an instrument.

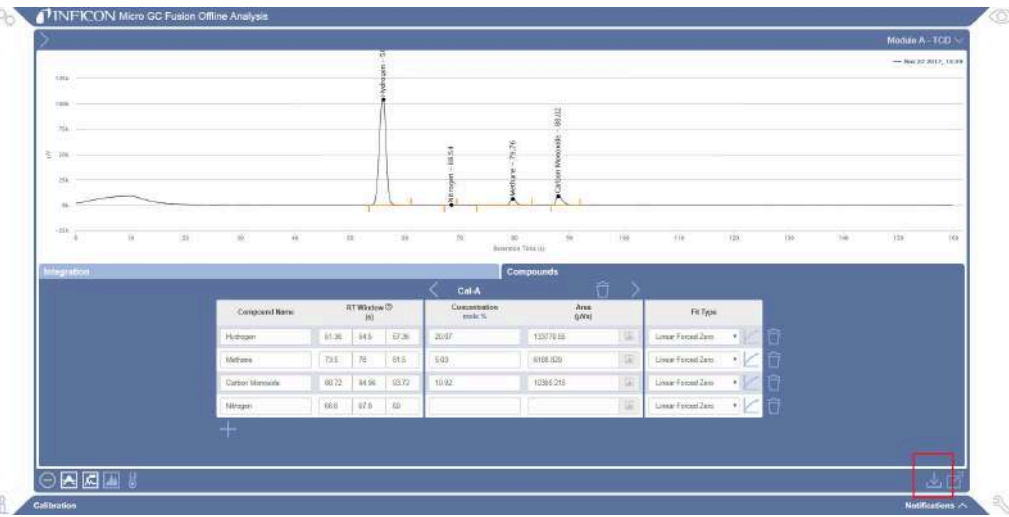

## 9.12 Valco Stream Selector Operation

Micro GC Fusion can be paired with a Valco stream selector from VICI (Valco Instruments Co. Inc.) to perform analyses on multiple gas streams. Refer to [Valco](#page-96-0) [Stream Selector \[](#page-96-0)[}](#page-96-0) [97\]](#page-96-0) for an introduction to the connection between a Valco stream selector and a Micro GC Fusion, and supported valve types.

### 9.12.1 Valco Stream Selector Configuration

To access the Valco stream selector valve configuration:

- 1 Click the  $\frac{1}{2}$  icon.
- 2 Click the System Administration button. **O<sub>C</sub>** *I*NFICON Micro GC Fusion MicroGCFusion 10.210.102.32  $\circ$  $\mathbb{R}$ f 3 Click on Valco Configuration. **Com** TINFICON Micro GC Fusion 10:210:102.3

å

 $\mathbb{R}$ 

4 The valve Settings window will display. Ensure that the Enabled option is selected if the Valco stream selector is connected with the Micro GC Fusion.

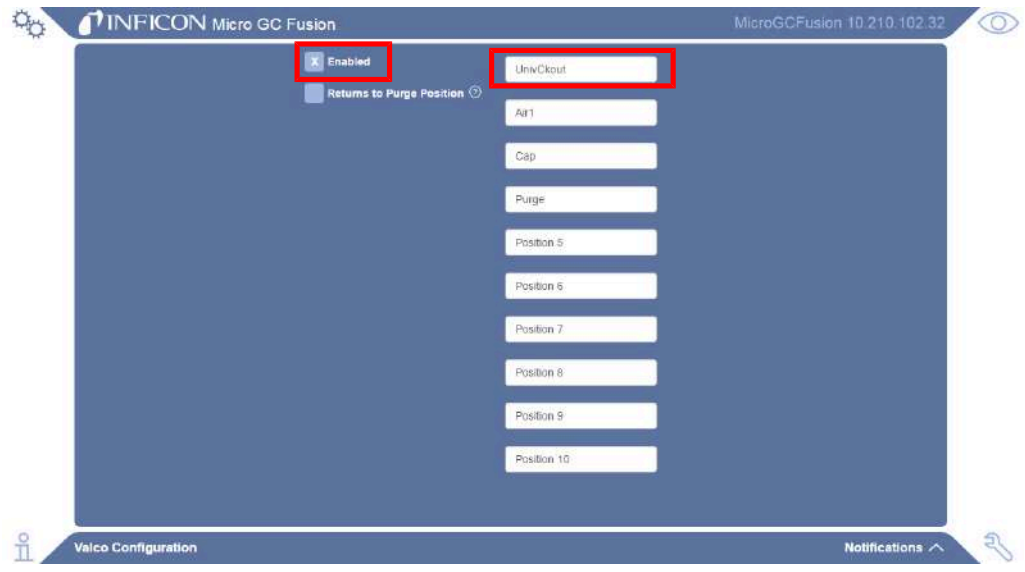

### 9.12.1.1 Position Assignments

Individual valve positions can be assigned with unique names.

- 1 Click on the desired position.
- 2 Type a name in the field. Unnamed positions will retain their original position number.

#### 9.12.1.2 Purge Position

To assign a purge position:

- 1 Select the Returns to Purge Position option.
- 2 Click the  $\Rightarrow$  icon next to the desired purge position. The icon will turn white to indicate that the position has been selected.

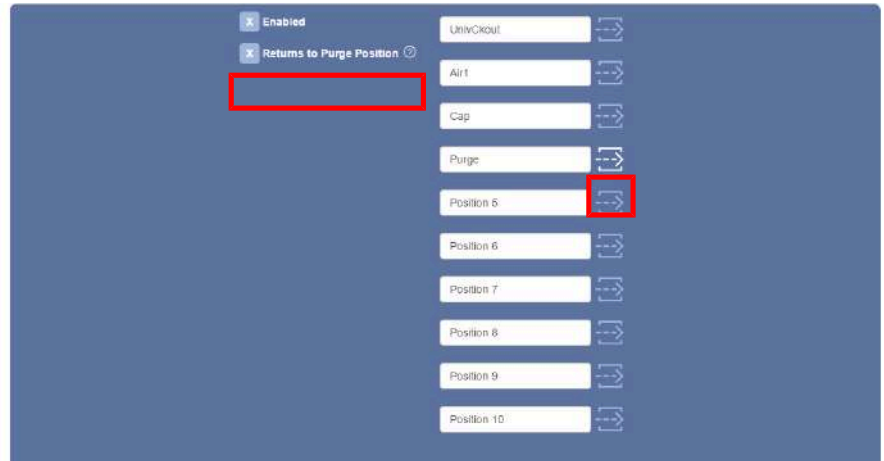

### 9.12.2 Running a Method Using a Valco Stream Selector

The Micro GC Fusion main page will display a valve position shortcut menu when the valve is enabled.

To start a single method run:

1 Select the desired Valve Position from the shortcut menu.

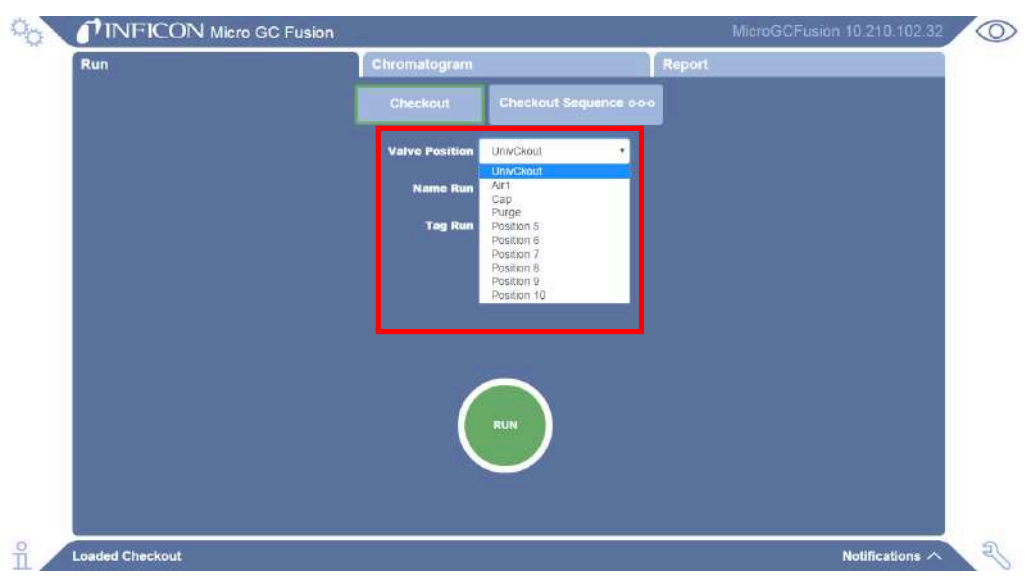

- 2 Type a sample name in Name Run or tags in Tag Run desired.
- 3 Click the RUN button to initiate a run and the selected valve position.

### 9.12.3 Running a Sequence Using a Valco Stream Selector

To create a sequence using a valve:

- 1 Click the  $\frac{\alpha_0}{2}$  icon.
- 2 Click the Method / Sequences button.
- 3 Click the  $\blacksquare$  icon.
- 4 In the pop up window, type a sequence name in the **Name:** field.
- 5 Select the Sequence option.
- 6 Click the  $\odot$  icon. The Sequence Editor window opens.
- 7 Click the step shortcut menu to select an action.
- $8$  To select a method, click the method shortcut menu. Type the number of step repetitions.
- **9** Click the  $\bigcup$  icon to add an event.

10 Click the  $\triangleright$  icon to add a valve position.

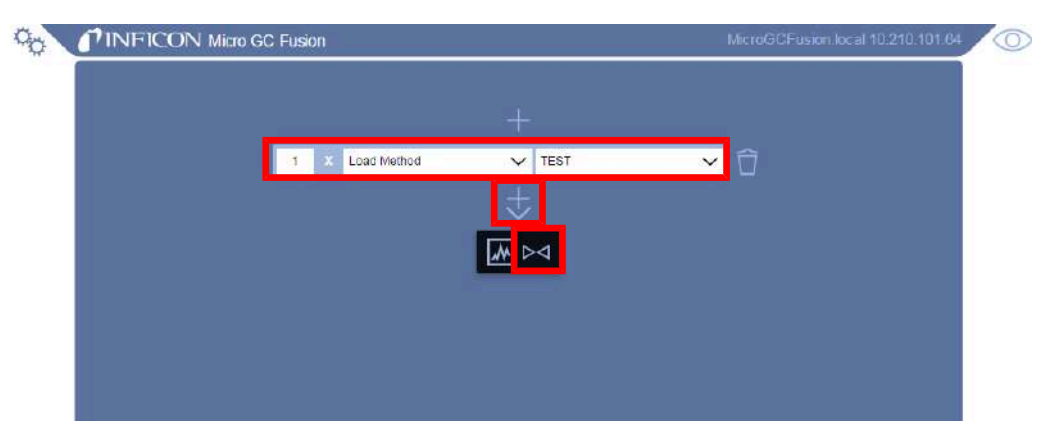

11 Select the desired valve position from the shortcut menu.

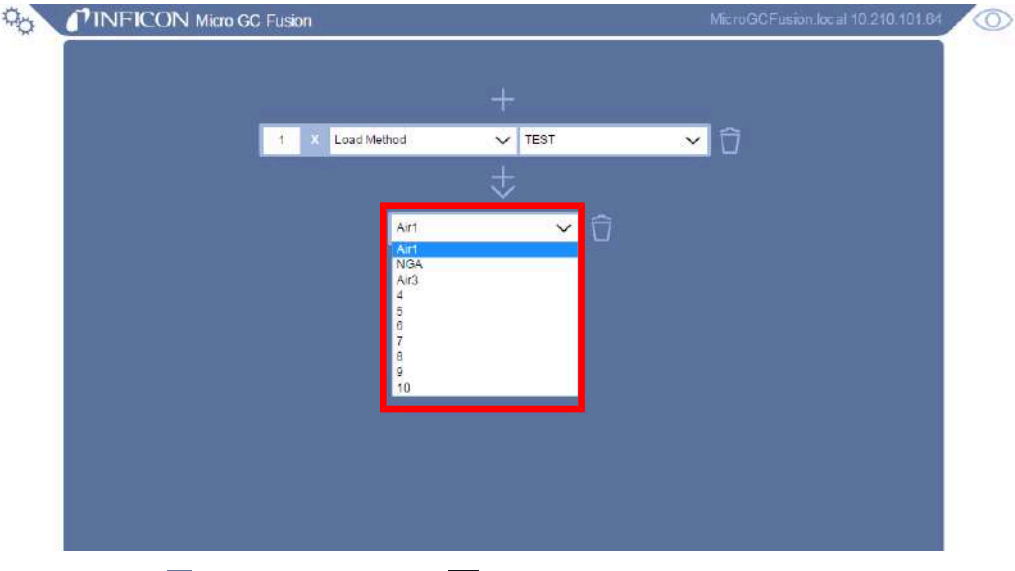

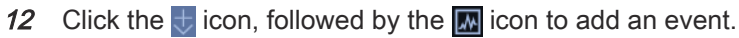

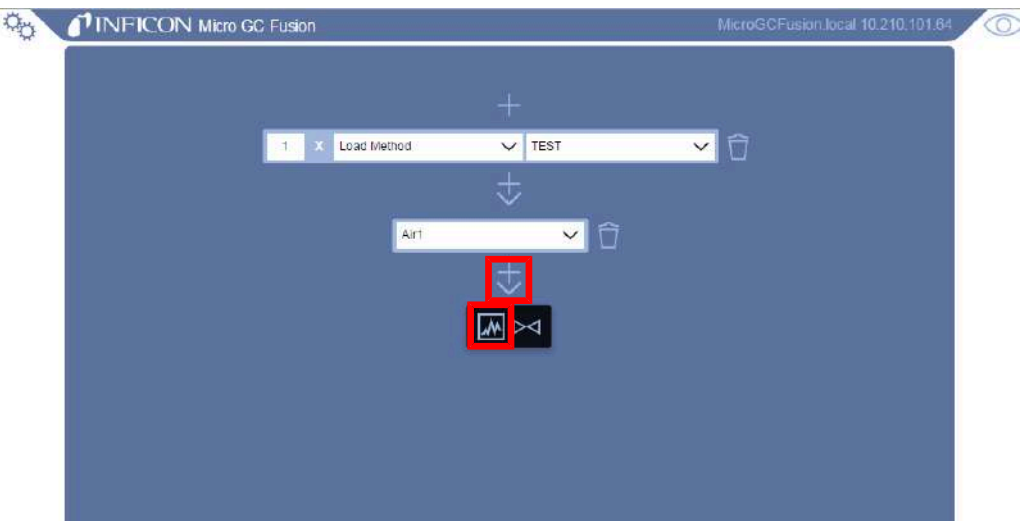

13 Select the desired event from the shortcut menu.

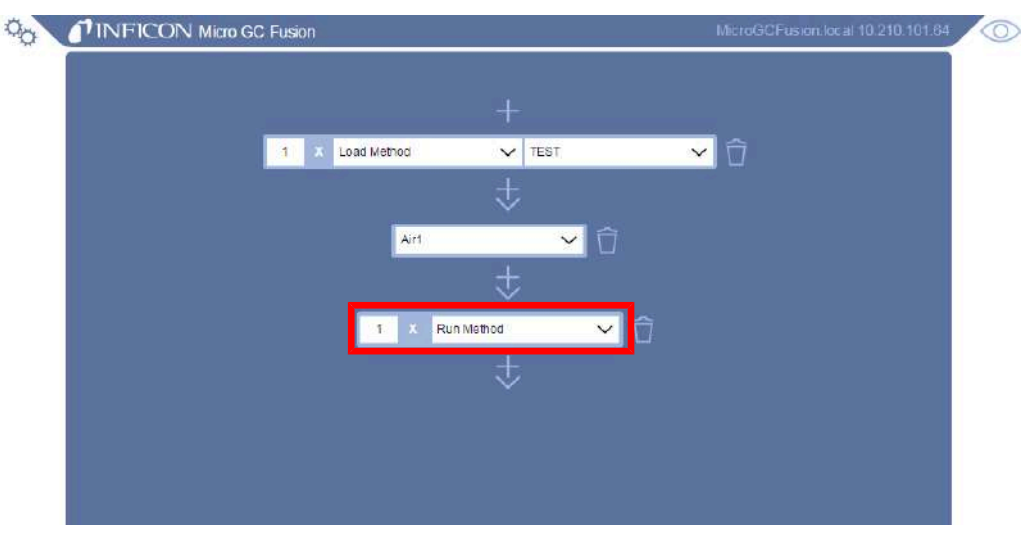

- 14 Click the  $\pm$  icon to add addition events, delays, or port positions.
- 15 Click the  $\uparrow$  icon to select the number of Repetitions for the defined sequence, or select Continuous to run the sequence indefinitely.

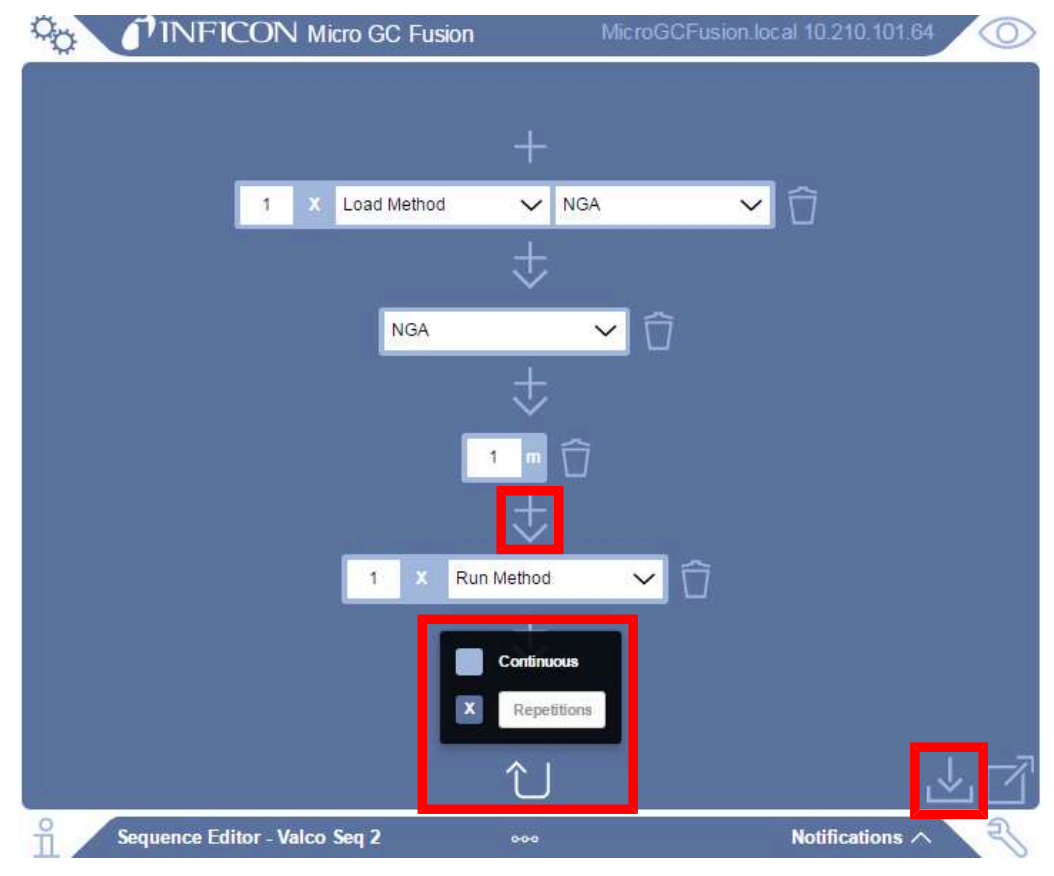

16 Click the  $\frac{1}{2}$  icon to save the sequence and return to the Methods/Sequences window.

## 9.13 Automatic Appending CSV File

The procedure below demonstrates how to use Micro GC Fusion to create continuously updated comma separated value (CSV) files from calibrated methods using Python software. Running this CSV script appends a new row of analysis results to the end of a .CSV logfile after each new run has completed.

The CSV file contains the following information:

- time and name of run
- concentration and normalized concentration for each calibrated compound
- area count and retention time for each calibrated compound

At least one compound must be calibrated for a meaningful logfile.

When the Valco Stream Selector is connected, the name of the run field is replaced by the port name defined in the Valve Configuration screen.

### 9.13.1 Install Python Software

Python is a free and open source scripting language that is widely used for scientific data analysis. To install Python, download the latest installer from https:// www.python.org/. Either Python v2.7 or v3.5.2 or above will work for this example. Select v3.5.2 or above, unless integrating with older Python code.

To install Python 3.5.2 or above on Windows:

- 1 Download the file python-3.5.2.exe or latest version.
- 2 Locate the file on the computer and double click to on python-3.5.2.exe or latest version.
	- $\Rightarrow$  When prompted by the installer, check Add Python 3.5 or PATH option.

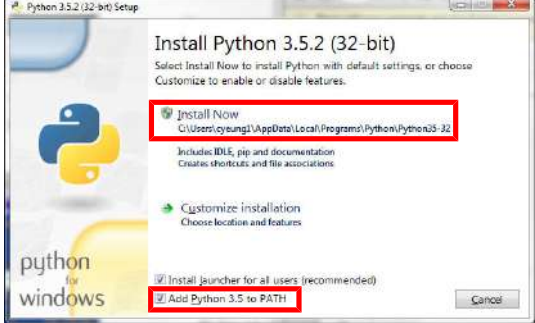

3 Click Install Now to continue the installation.

4 Click Close to complete the installation.

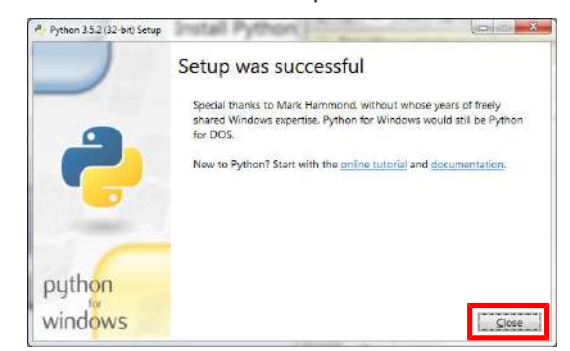

#### 9.13.1.1 Install Python Packages

In order to create an appending CSV file, Python requires certain packages to be installed.

1 Click the Windows Start button and type cmd into the search bar. Click the cmd program to open the Windows command prompt.

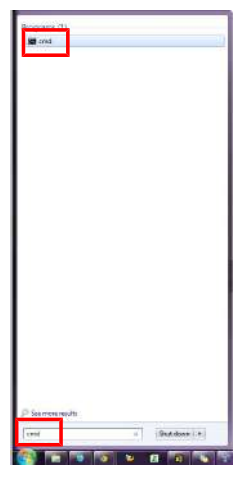

2 In the command prompt window, type pip install -U requests python-dateutil.

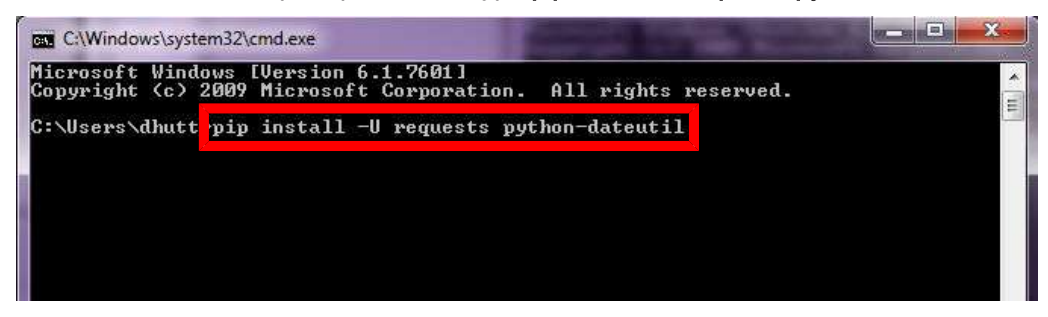

3 Press the Enter key. Once finished, exit the command prompt.

If the error Pip is not recognized as an internal or external command appears, check that python.exe was added to the path in Step 2. Including -U in the command ensures that the packages are up to date.

### 9.13.2 Copy the CSV Script to the Computer

The CSV script must be saved on the computer in order to generate the file.

- 1 Open a supported browser.
- 2 Type http://products.inficon.com/GetAttachment.axd?attaName=47f0f3f3-ffcf-4fef-bad2-2ecf34b579eb in the web browser address bar.
- 3 Press the Enter and the csv-log.py file will be saved in the designated download location.

### 9.13.3 Customize the CSV Script

The CSV script must be updated to connect to Micro GC Fusion and to specify the location for the .CSV logfile on the computer.

- 1 Once downloaded to the computer, right-click the csv-log.py file.
- 2 Select Edit with IDLE or Open with Notepad.
- 3 Under IP Address of MicroGC Fusion instrument is a host variable which must be changed to the IP address of the instrument. Replace the quoted name with the IP address of the instrument. For example, host = '192.168.1.172.'
- 4 Enter a destination for the files to be stored under Folder for CSV Files. Replace the quotes location with the desired file location using double back slashes. For example, filesPrefix = 'C:\\Desktop\\CSVs Python\\.'

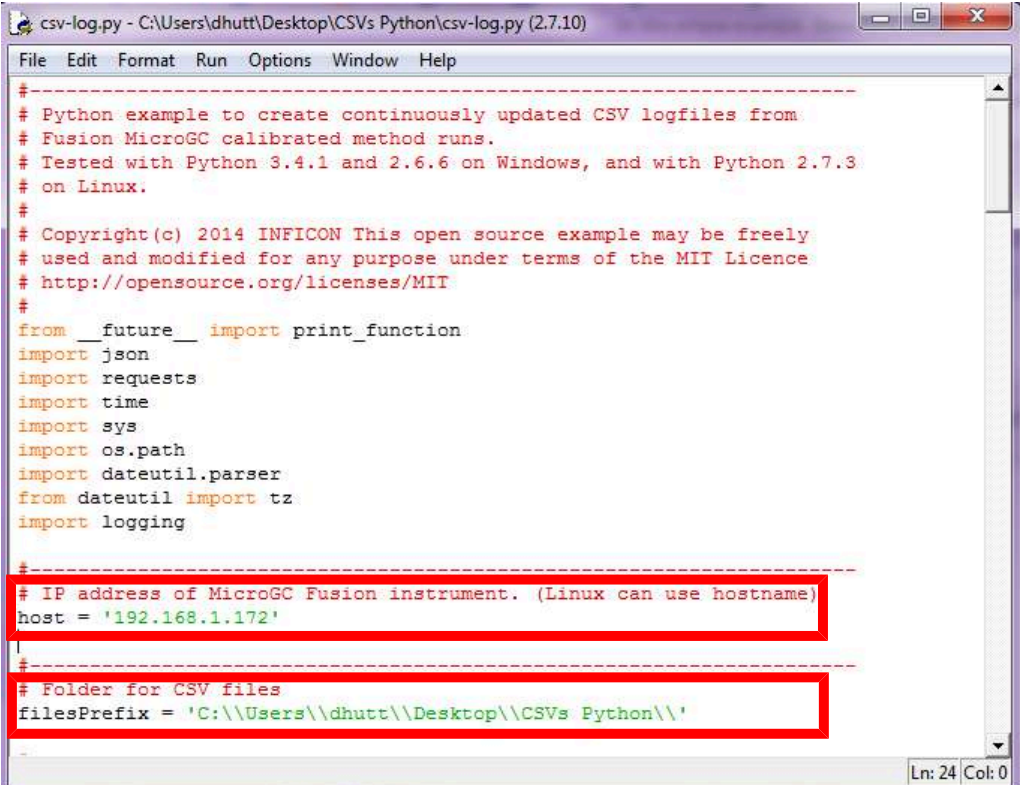

### 9.13.4 Run the CSV Script

The CSV script can be run using one of two procedures.

#### 9.13.4.1 Run the Script by Double-Clicking the csv-log.py File

1 Double-click on the csv-log.py file. A window and confirmation message will display. This method will not show any errors, if present.

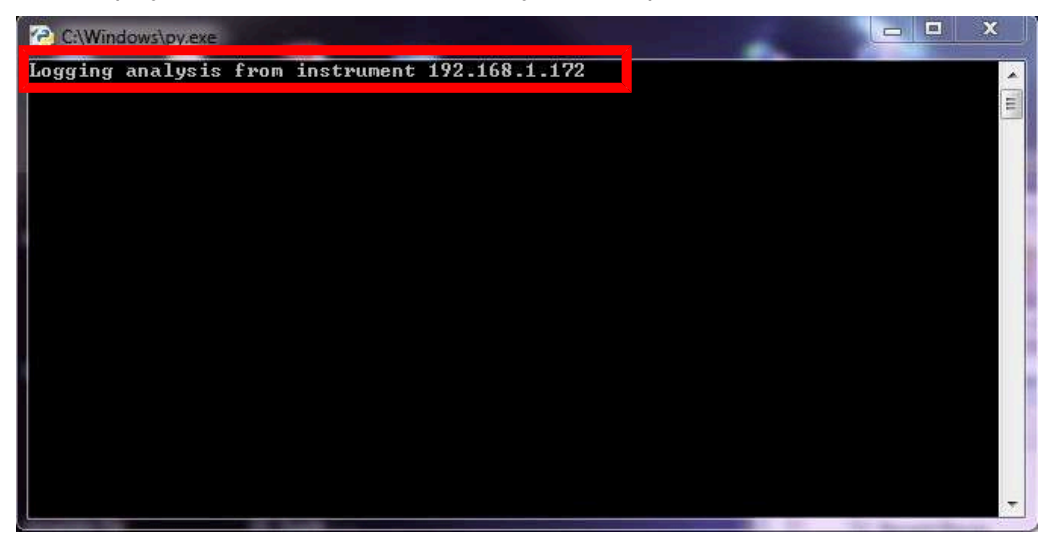

2 Once the script is running, information will be automatically added to the CSV file at the completion of the run. A confirmation message will display in the Python window.

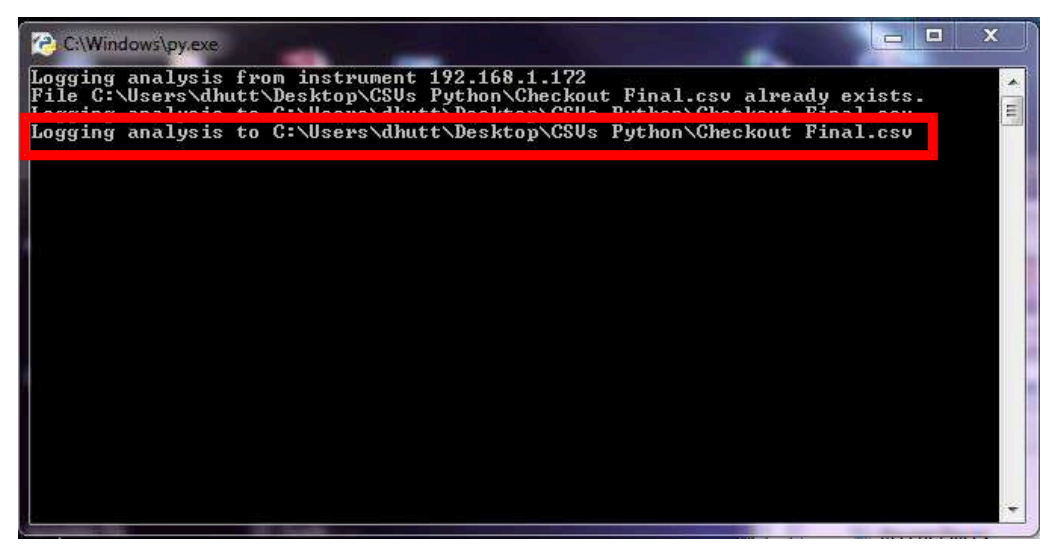

Do not close this Python window when appending to the logfile. Closing the Python window will terminate the Python script.

### 9.13.4.2 Run the Script Through the IDLE Editor

- 1 Right-click on the csv-log.py file and select Edit with IDLE.
- 2 In the IDLE editor, press the F5 key. A Python window will display. A confirmation message will display Logging analysis from instrument X.X.X.X.

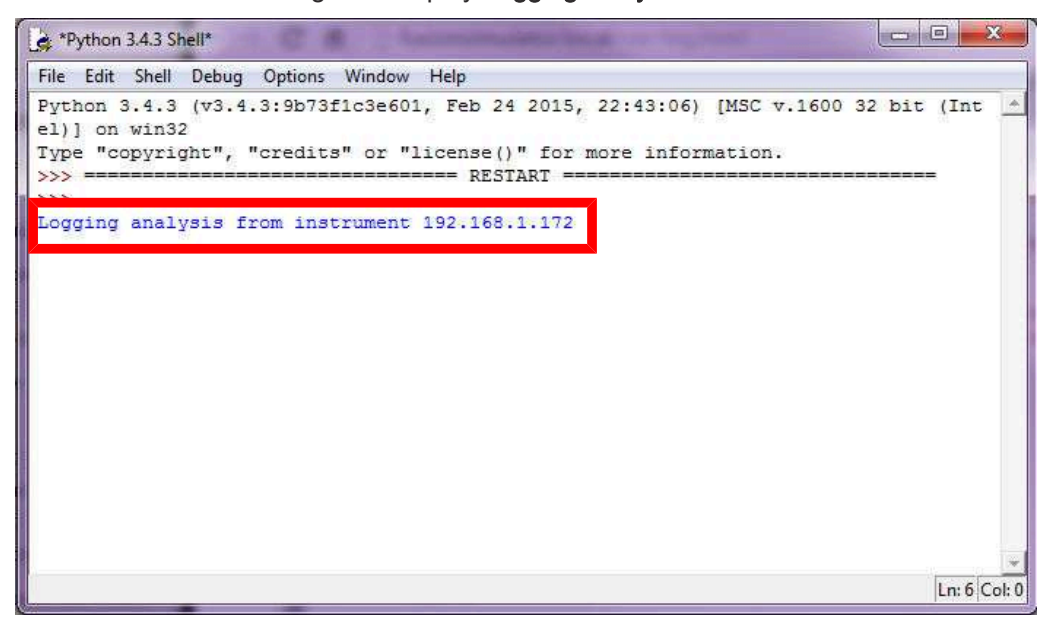

3 Once the script is running, information will be automatically added to the CSV file at the completion of the run. A confirmation message will display in the Python window.

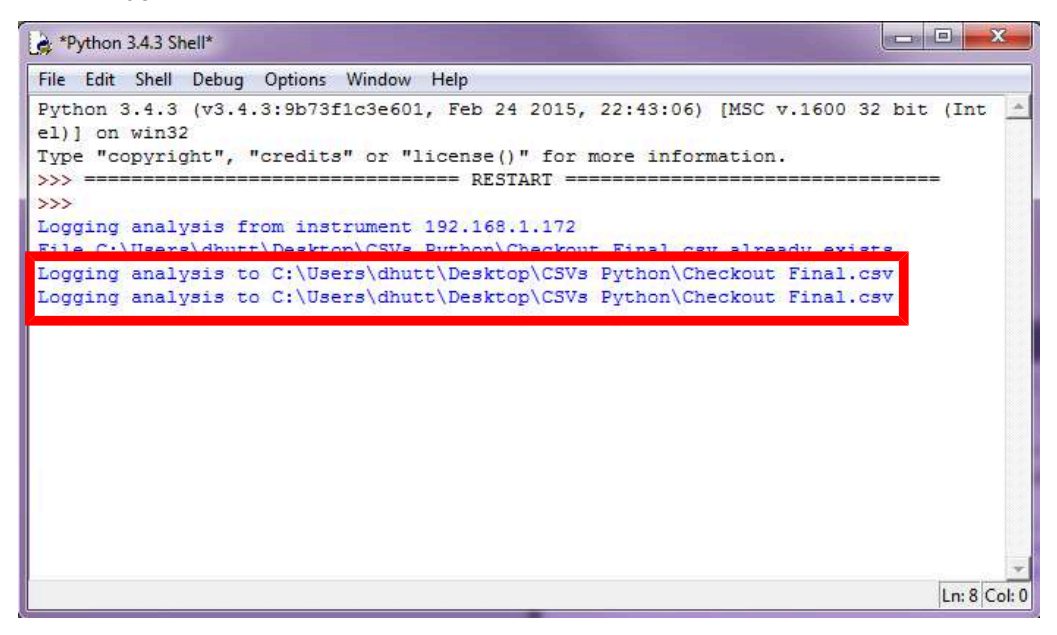

Do not close this Python window when appending to the logfile. Closing the Python window will terminate the Python script.

## 9.13.5 Viewing the CSV File

A CSV file will generate with the name of the method. Any run using that method will append to the method specific file.

Each method will have its own CSV file.

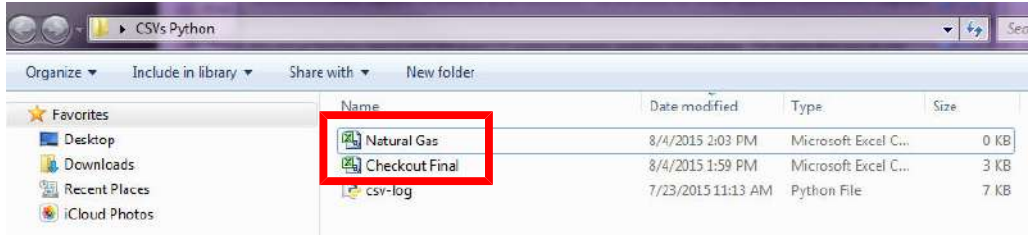

To view the file, right-click on the file and select Open with Microsoft Excel or Open with Notepad.

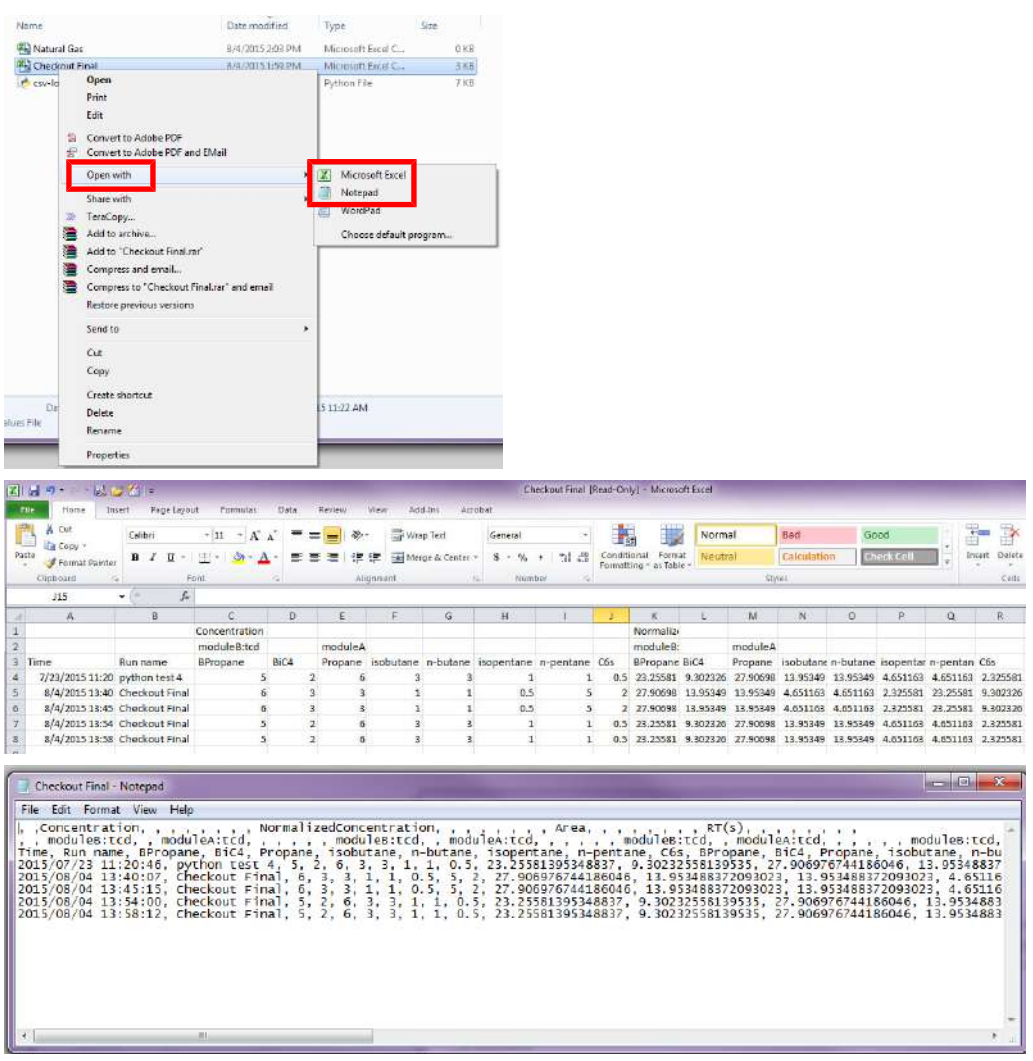

## 9.14 EZ IQ or OpenLab EZChrom Instrument Control

Micro GC Fusion is compatible with INFICON EZ IQ and Agilent OpenLAB CDS EZChrom Edition software (OpenLAB EZChrom). To connect the Micro GC Fusion to either software, the Micro GC Fusion driver for EZ IQ or OpenLAB EZChrom must be installed on the computer and a License Certificate for EZ IQ or OpenLAB Access (PN 952-389-G1) must be purchased from INFICON and installed on the Micro GC Fusion.

Each License Certificate ID enables one Micro GC Fusion to be controlled by EZ IQ or OpenLAB EZChrom. If EZ IQ or OpenLAB EZChrom are to control two Micro GC Fusions, then two License Certificates are needed, one for each Micro GC instrument.

The License Certificate for EZ IQ or OpenLAB Access (PN 952-389-G1) provides step by step instructions on downloading and installing the license file onto Micro GC Fusion.

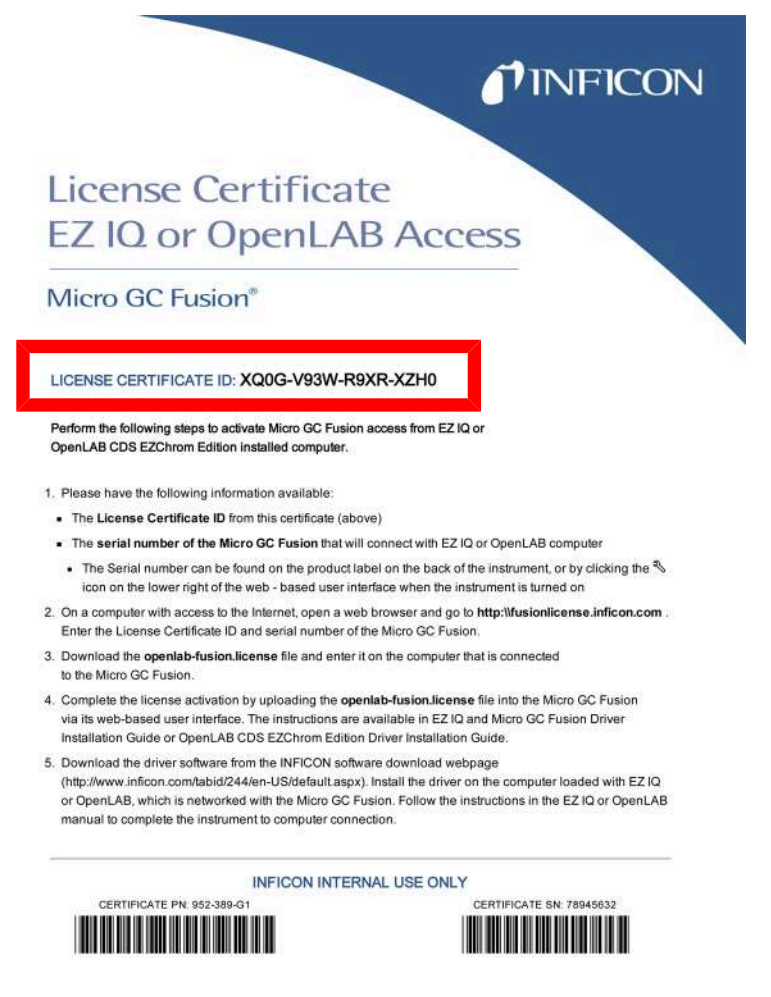

The Micro GC Fusion EZ IQ or OpenLAB EZ Chrom driver is available for download from http://www.inficon.com/tabid/244/en-US/default.aspx.

## 9.15 Externally Triggering Runs

Sample runs can be automatically triggered externally by electrical contact closure via the Micro GC Fusion AUX I/O port. Refer to [The AUX I/O Connector \[](#page-94-0)[}](#page-94-0) [95\]](#page-94-0) for the AUX I/O port configuration information.

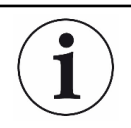

#### External triggers will not work while using EZ IQ or OpenLab EZChrom.

### 9.15.1 Start Run(s)

To start a run externally through AUX I/O:

- 1 Load the desired method or sequence on the Micro GC Fusion. Refer to [Run](#page-175-0) [Method \[](#page-175-0)<sup> $)$ </sup> [176\]](#page-175-0) for the detailed procedure.
- 2 Close the corresponding pins on the AUX I/O connector to trigger the REMOTE\_START action. Refer to [The AUX I/O Connector \[](#page-94-0)[}](#page-94-0) [95\]](#page-94-0) for the AUX I/O pinouts and contact closure actions.

If a run is in progress when the external triggering action is issued, the external triggering action is discarded.

The name of the run will be defaulted to the loaded method name or the loaded sequence name.

### 9.15.2 Cancel Sequence

To cancel a sequence externally through AUX I/O, close corresponding pins on the AUX I/O connector to trigger the REMOTE\_CANCEL action.

If a sequence is in progress, the current run will proceed to completion. The rest of the sequence will be aborted and the instrument will return to the ready state.

## 9.16 Purge Integrated Sample Conditioner

The Micro GC Fusion main page provides two ways to purge the internal volume of the Integrated Sample Conditioner and the sample line connecting to it.

### 9.16.1 Automatic Purging

The user can select the purge time and the flow rate when setting up a method.

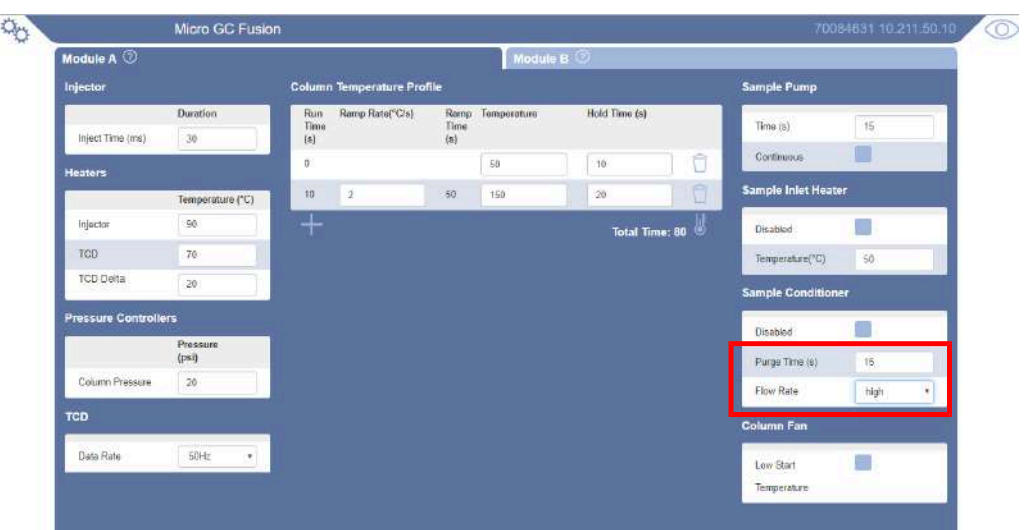

When a method run is started, Micro GC Fusion will purge the Integrated Sample Conditioner with a fresh sample from the sample line for the defined amount of time.

## 9.16.2 Manual Purging

The user can perform a manual purge of the integrated sample conditioner by clicking on the purge sample conditioner icon located at the bottom of the web user interface.

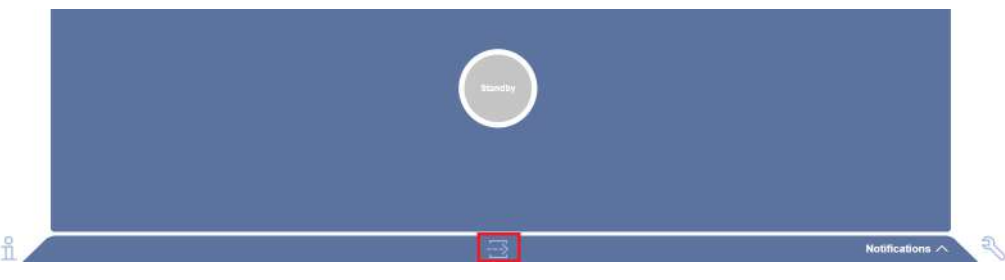

A manual purge uses high flow rate mode to purge the sample path.

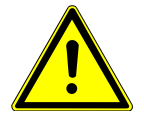

### $\triangle$  CAUTION

The 1/8 in. HIGH PRESSURE PURGE connector on the back panel should not be restricted when a pressurized sample is flowing.

Doing so will damage the instrument and cause leaks, which is not covered by the warranty.

# 10 Routine Operation

## 10.1 Shutdown Procedure

Press the On/Standby button once to shutdown Micro GC Fusion. This shutdown procedure will cool down the analytical columns before powering down. If the analytical column temperature is high upon shutdown, this procedure may take up to 1 to 2 minutes.

The front panel display will turn off when the instrument is in standby mode.

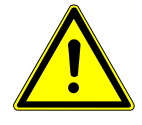

### $\triangle$  CAUTION

Bypassing the shutdown procedure and abruptly disconnecting the power supply to Micro GC Fusion may result in instrument damage.

In the event the instrument is unresponsive, the recommended shutdown procedure can be bypassed by pressing the On/Standby button for 3 or more seconds until the front panel display turns off.

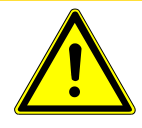

### $\triangle$  CAUTION

The instrument remains powered while in standby mode. Disconnect the power supply to power off the instrument completely.

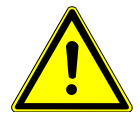

### $\triangle$  CAUTION

Pressing the On/Standby button twice in quick succession will force shutdown of the instrument without cooling down the columns. This action can lead to column performance degradation.

# 10.2 Column Conditioning

Over time, small amounts of contaminants may accumulate in the analytical column causing ghost peaks, peak tailing, and/or retention time shifts. Column temperature programmed methods can be optimized to flush contaminants and high boiling point compounds with each run, however, a column bakeout may occasionally still be needed. A bakeout should be performed:

- after the initial installation
- after installing a replacement GC module
- after Micro GC Fusion has been powered off or stored for an extended period of time
- after Micro GC Fusion has been stored in a shipping case for an extended period of time
- periodically as needed to refresh column performance

### 10.2.1 Bakeout from System Status

Perform the following steps to implement a bakeout on Micro GC Fusion. Depending on the column type, bakeout temperatures will be set according to the isothermal temperatures indicated in [Create a Custom Bakeout Method \[](#page-252-0)[}](#page-252-0) [253\]](#page-252-0).

- 1 Click the  $\frac{1}{20}$  icon.
- 2 Click Methods/Sequences, followed by the  $\mathbb{R}$  icon.
- $3$  Type a bakeout duration in minutes. The bakeout duration should be within the isothermal temperature duration described in [Create a Custom Bakeout Method](#page-252-0) [\[](#page-252-0)[}](#page-252-0) [253\]](#page-252-0).

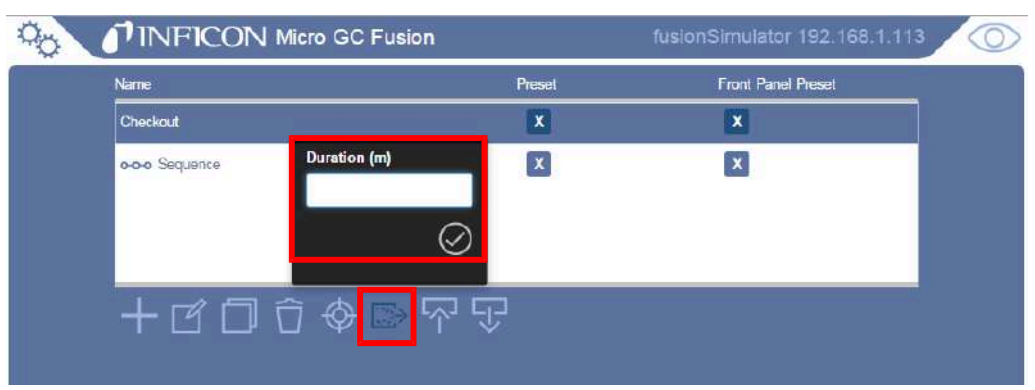

4 Click the  $\odot$  icon to begin the bakeout operation.

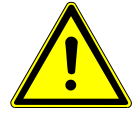

### $\Lambda$  CAUTION

Carrier gas must be on (flowing) during a bakeout to avoid damaging Micro GC Fusion.
## 10.2.2 Create a Custom Bakeout Method

Alternately, a bakeout method can be created and customized. A bakeout method can be created by modifying the final temperature and/or hold time of an existing temperature programmed or isothermal analytical method.

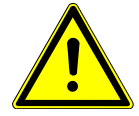

#### $\triangle$  CAUTION

Always observe the column phase and module temperature limitations in the table.

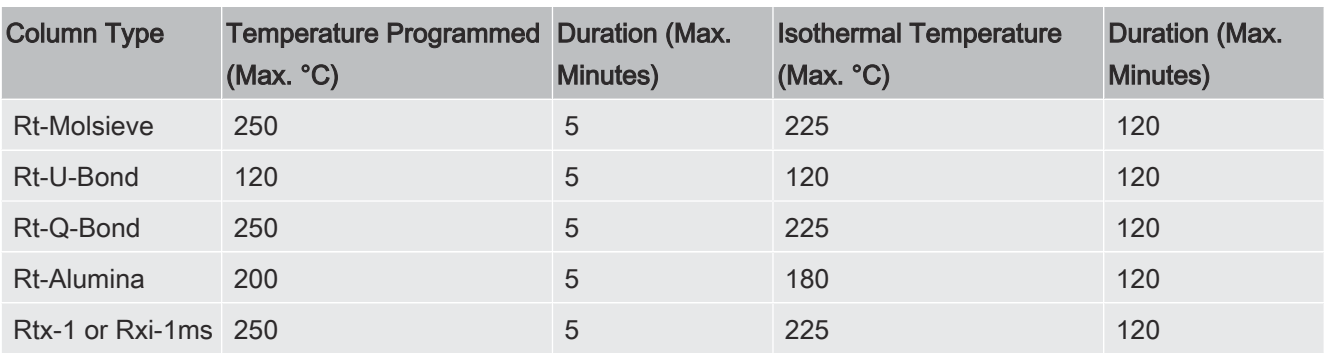

To create a bakeout method:

- 1 Click the  $\frac{1}{20}$  icon.
- 2 Click the Methods/Sequences button.
- 3 In the Methods/Sequences window, select the desired method for editing.
- 4 Click the  $\Box$  icon to copy the method.

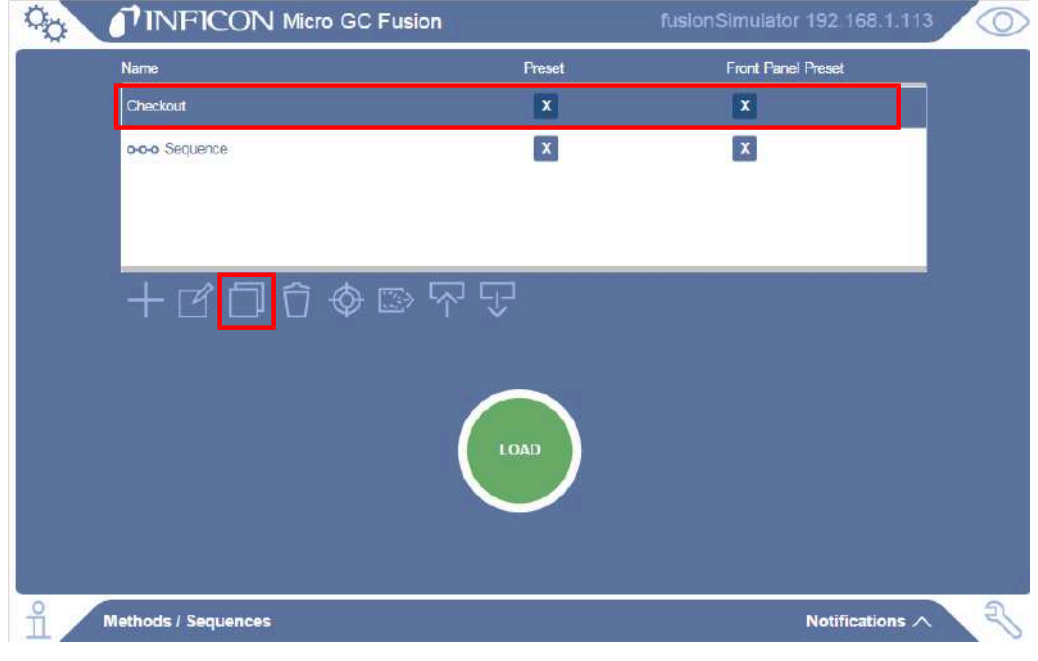

5 Type Bakeout in the Enter new name box.

#### 6 Click OK.

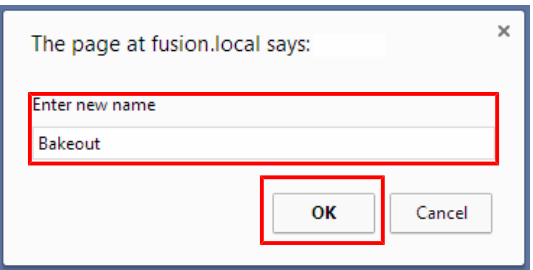

- 7 Edit Temperature Profile to set the column temperature to the recommended bakeout temperature described in the table for each configured module.
	- $\Rightarrow$  Set the Inject (ms) time and Sample Pump Time(s) to 0.

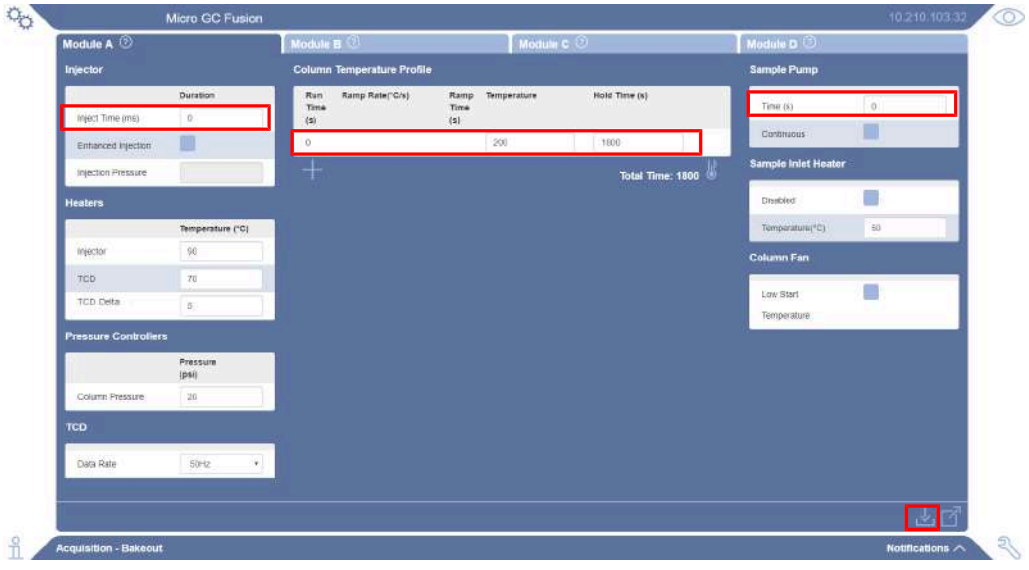

- 8 Click the  $\sqrt{\ }$  icon to save the method. The **Methods/Sequences** window will display.
- 9 In the Methods/Sequences screen, click the Bakeout method and click the LOAD button to load the Bakeout method onto Micro GC Fusion.

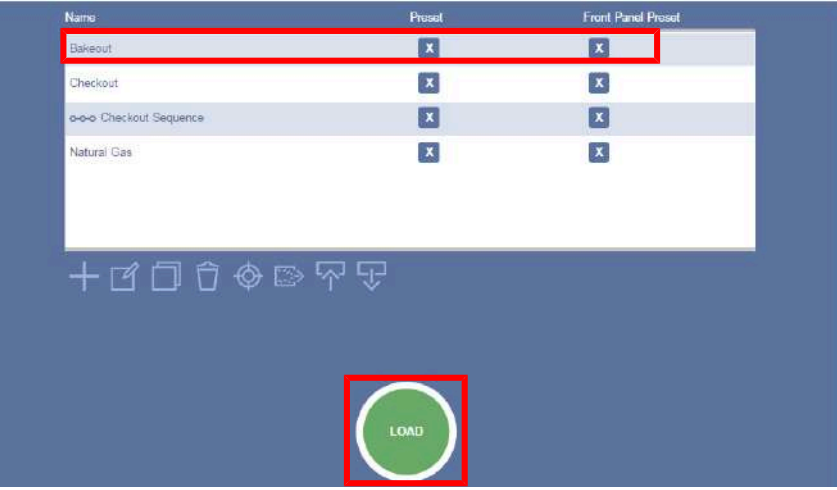

# 10.3 Updating Micro GC Fusion Software

The software user interface described in this manual references features delivered in the Fusion software v1.8 release.

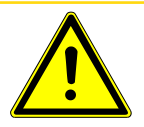

## $\triangle$  CAUTION

Do not upgrade Micro GC Fusion instruments that have a 6 in. diagonal front panel display. These instruments have an older style motherboard that is incompatible with current versions of the software.

To update the Micro GC Fusion software to the latest version:

- 1 Download the latest software from the software download area on the INFICON website.
	- $\Rightarrow$  Go to www.INFICON.com.
	- $\Rightarrow$  Click Downloads.
	- $\Rightarrow$  Click the **Software** tab.
	- $\Rightarrow$  Locate and click the Micro GC Fusion software.
	- $\Rightarrow$  Read any release notes or **Read Me** files.
	- $\Rightarrow$  Fill in user information requested and click Start Download.
	- $\Rightarrow$  The software download is in compressed format (.zip). After downloading the compressed file, uncompress it to obtain the software with the extension .fusion-update.
- 2 Click the  $\frac{1}{20}$  icon on the Micro GC Fusion main page.
- 3 Click the System Administration button.

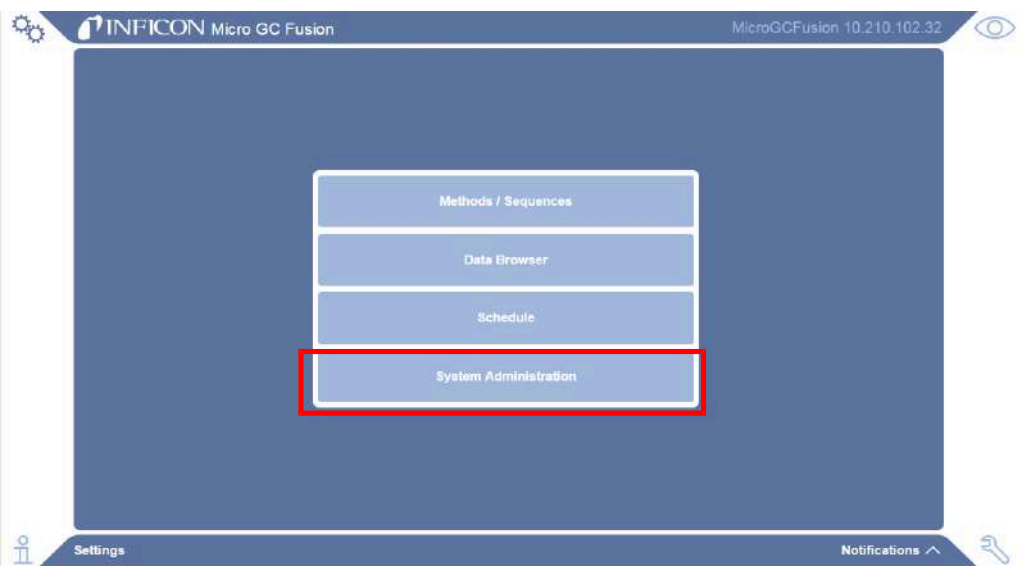

#### 4 Click the Update Software button.

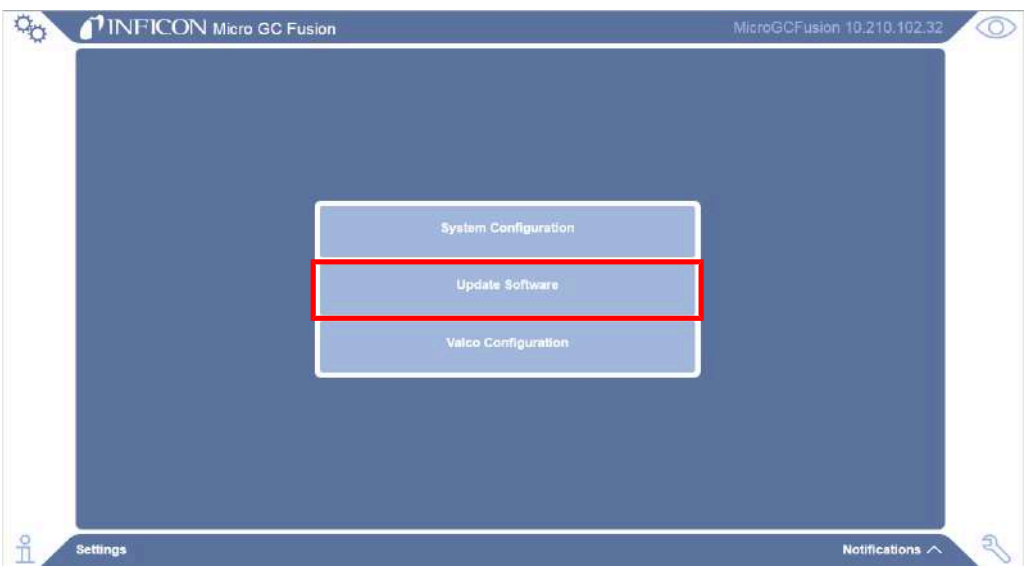

- 5 Micro GC Fusion will display the currently loaded software version.
- 6 Click the Choose File button and choose the software update file.
- 7 Click the Apply Software Update and Reboot button to complete the software update. The instrument will reboot after the software update and may be temporarily unavailable. Refresh the web browser 1-2 minutes after the system reboot to reconnect with the instrument.

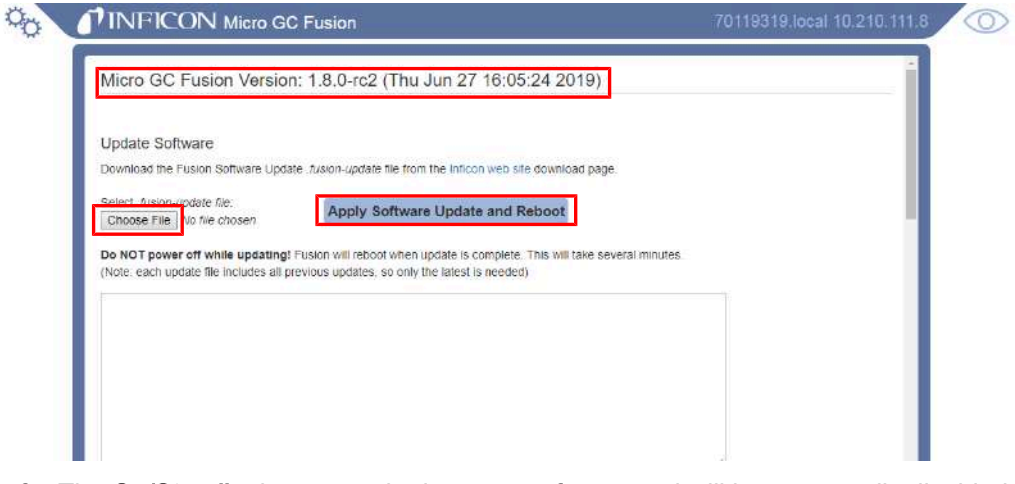

8 The On/Standby button on the instrument front panel will be temporarily disabled during the system reboot. This prevents unintended instrument shutdown in the software update process.

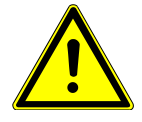

#### $\triangle$  CAUTION

Do not shutdown or disconnect power from the instrument when a software upgrade is in progress. Doing so may result in an incomplete upgrade and potential data corruption.

# 10.4 GC Module Replacement

Each Micro GC Fusion GC module contains the analytical components required to perform a GC analysis. This includes an injector, column and detector. GC modules can be easily replaced for maintenance or to configure Micro GC Fusion for different applications.

For Micro GC Fusion instruments built after October 2019 and contain a JP-100, see [Removal of the JP-100 \[](#page-256-0) $\blacktriangleright$  [257\]](#page-256-0) for instructions on how to remove the JP-100 before module replacement.

For Micro GC Fusion instruments built before October 2019 and do not contain a JP-100, proceed to [GC Module Removal Procedure for 2-Module System \[](#page-264-0)[}](#page-264-0) [265\]](#page-264-0) or [GC Module Removal Procedure for 4-Module System \[](#page-272-0)[}](#page-272-0) [273\].](#page-272-0)

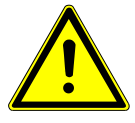

## $\triangle$  CAUTION

Only technically qualified personnel should perform the procedures and maintenance described in this manual.

## 10.4.1 List of Required Tools

- open-ended wrenches, 1/4 in. and 5/16 in.
- 2.5 mm ball point L-handle hex driver (PN 070-1999)
- 2.0 mm hex wrench (4-module only)
- 2.5 mm hex wrench (4-module JP-100 removal only)
- Phillips screwdriver

## 10.4.2 Removal of the JP-100

<span id="page-256-0"></span>For instruments built after October 2019, the JP-100 must be removed prior to module removal or replacement. Follow the steps below then continue to [GC Module Removal](#page-264-0) [Procedure for 2-Module System \[](#page-264-0)[}](#page-264-0) [265\]](#page-264-0) or [GC Module Removal Procedure for 4-](#page-272-0) [Module System \[](#page-272-0)[}](#page-272-0) [273\]](#page-272-0).

#### 10.4.2.1 2-Module JP-100 Removal

- 1 Shutdown the system by following the system shutdown procedure in [Shutdown](#page-250-0) [Procedure \[](#page-250-0)[}](#page-250-0) [251\]](#page-250-0).
- 2 Remove all external electrical cables, including power cable and Ethernet cable.

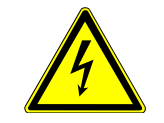

#### **A** WARNING

The Micro GC Fusion power cable must be disconnected before JP-100 removal operation to prevent potential electrical damage to the instrument.

3 Disconnect sample gas connection(s), carrier gas connections and venting connections.

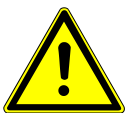

## $\triangle$  CAUTION

Sample gas and carrier gas must be properly disconnected before the JP-100 to prevent instrument damage from pressurized gases.

4 Set Micro GC Fusion on its left side as shown.

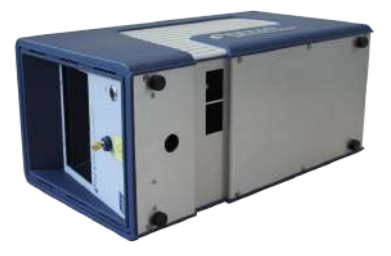

5 Remove the bottom eight screws with the 2.5 mm ball point hex driver.

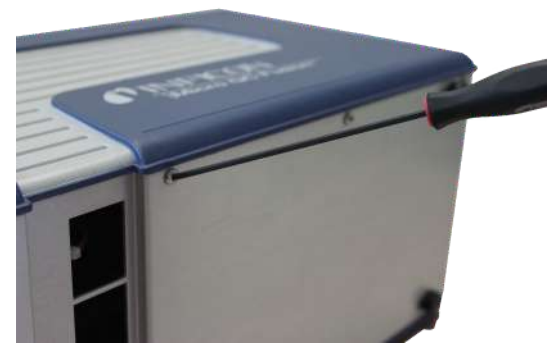

 $6$  Turn Micro GC Fusion back to its upright position. With finger tips, grasp the bottom lips of the housing on both sides, carefully pull them apart and lift the housing off Micro GC Fusion.

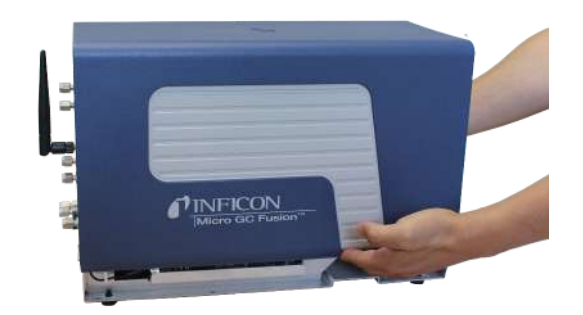

7 Disconnect the fan cable from the cable extension.

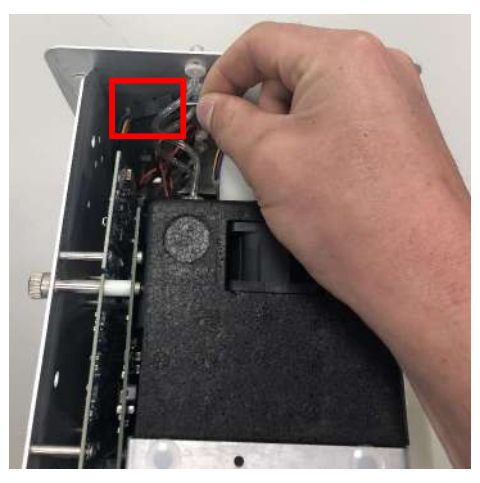

8 Remove the retaining screw holding the JP-100 in place with the 2.5 mm ball point hex driver.

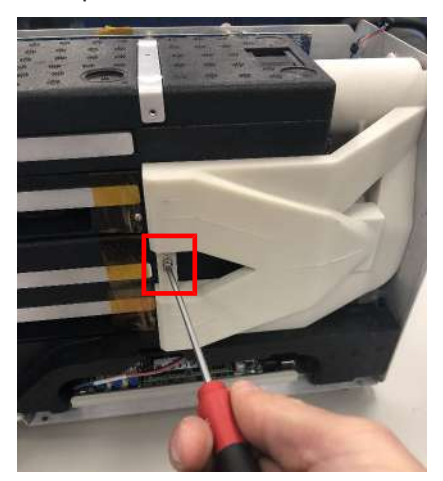

9 Slide the JP-100 up and out of the instrument.

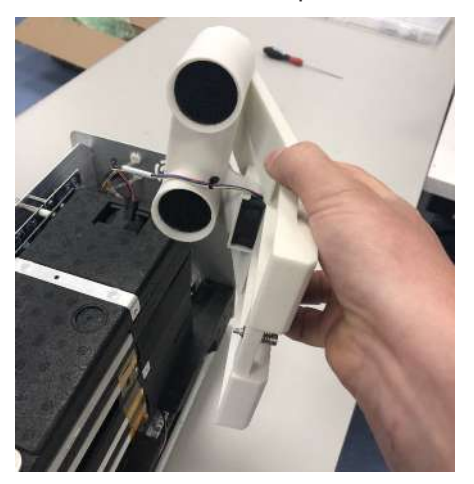

10 See [GC Module Removal Procedure for 2-Module System \[](#page-264-0) $\triangleright$  [265\]](#page-264-0) to continue the module removal process.

#### 10.4.2.2 4-Module JP-100 Removal

- 1 Shutdown the system by following the system shutdown procedure in [Shutdown](#page-250-0) [Procedure \[](#page-250-0) $\triangleright$  [251\]](#page-250-0).
- 2 Remove all external electrical cables, including power cable and Ethernet cable.

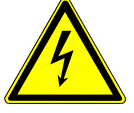

#### $\Lambda$  WARNING

The Micro GC Fusion power cable must be disconnected before JP-100 removal operation to prevent potential electrical damage to the instrument.

3 Disconnect sample gas connection(s), carrier gas connections and venting connections.

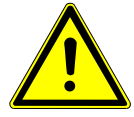

#### $\triangle$  CAUTION

Sample gas and carrier gas must be properly disconnected before the JP-100 to prevent instrument damage from pressurized gases.

4 Set Micro GC Fusion upright, and remove the screws, three on each side, as shown.

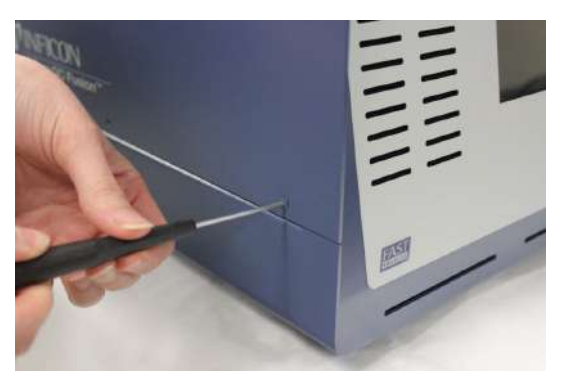

5 With a hand on either side, remove the top cover by pulling straight up.

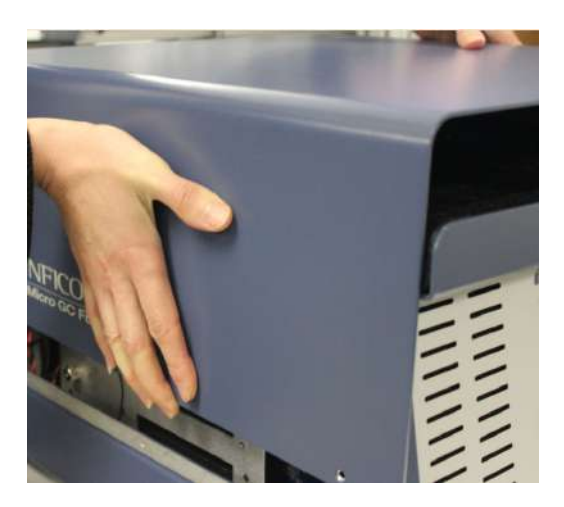

- 6 Remove the two small air filters on the top at the front of the unit.
- 7 Remove the top foam by grasping one front corner and the opposite back corner, and pulling straight up.

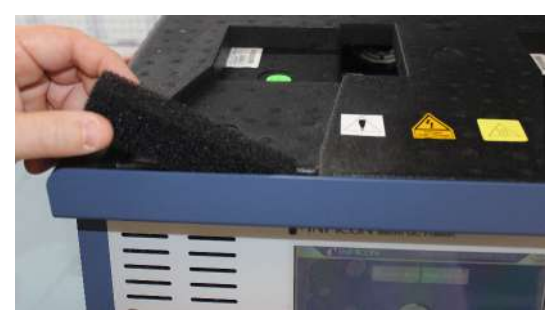

8 Remove the foam by the right side of each module by pulling it straight up out of the unit.

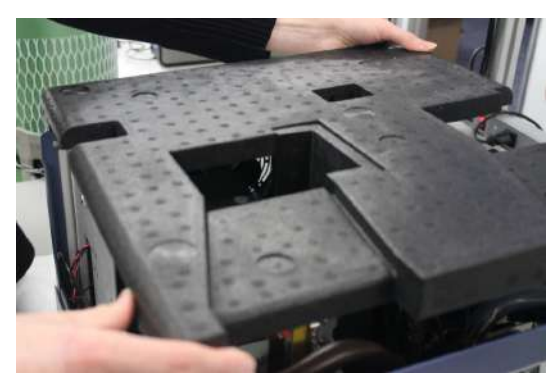

9 The 4-module Micro GC Fusion contains two JP-100 units.

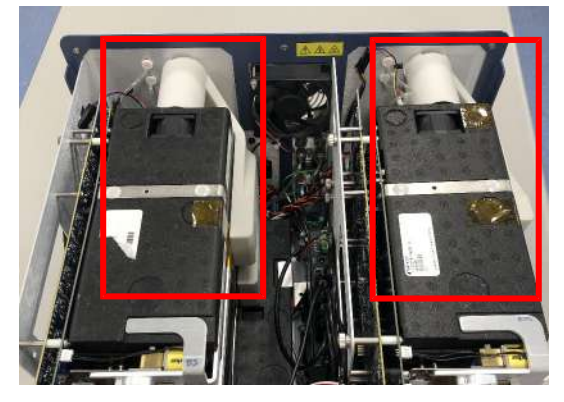

10 Disconnect the fan cable from the cable extension.

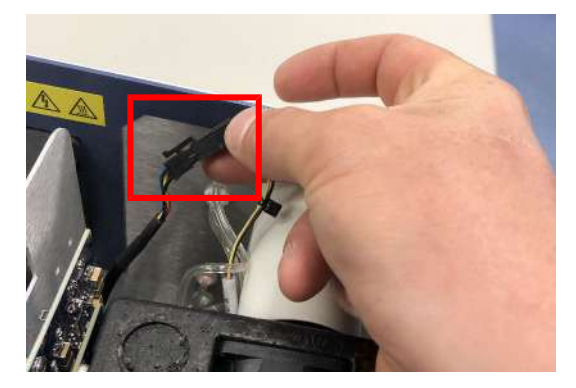

- 11 Remove the retaining screws:
	- $\Rightarrow$  For modules C/D, remove the retaining screw holding the JP-100 in place with the 2.5 mm ball point hex driver.

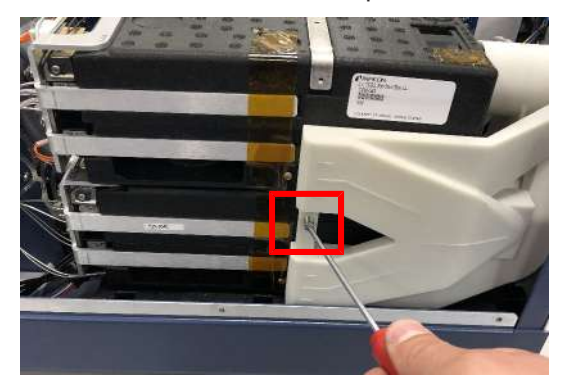

 $\Rightarrow$  For modules A/B, remove the retaining screw holding the JP-100 in place with the 2.5 mm ball point hex wrench.

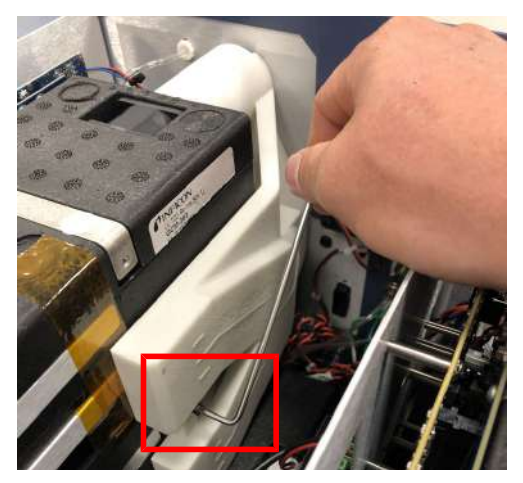

12 Slide the JP-100 up and out of the instrument.

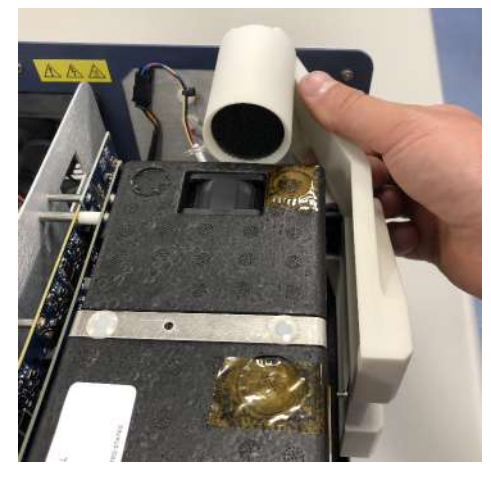

13 See [GC Module Removal Procedure for 4-Module System \[](#page-272-0) $\triangleright$  [273\]](#page-272-0) to continue the module removal process.

## 10.4.3 Replacing the JP-100

After modules have been replaced, replace the JP-100:

1 Ensure that the fan is properly seated inside the JP-100.

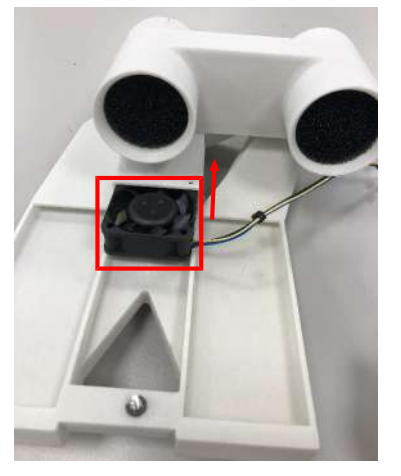

2 Slide the JP-100 into position.

 $\Rightarrow$  The fan cable should sit between the two fan ports on the JP-100.

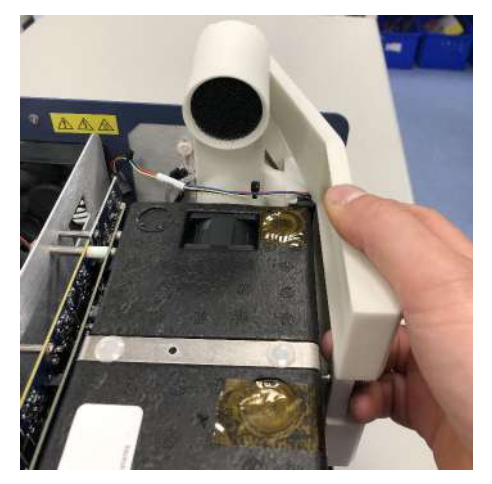

- 3 Connect the fan cable to the cable extension.
	- $\Rightarrow$  The fan cable should be routed between the reference and analytical exhaust vents on the top module.

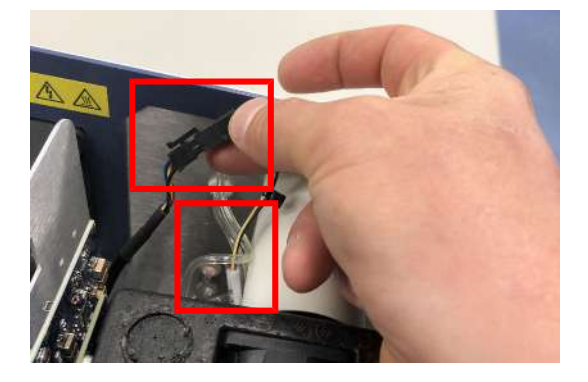

4 Tighten the retaining screw into the bracket of the bottom module.

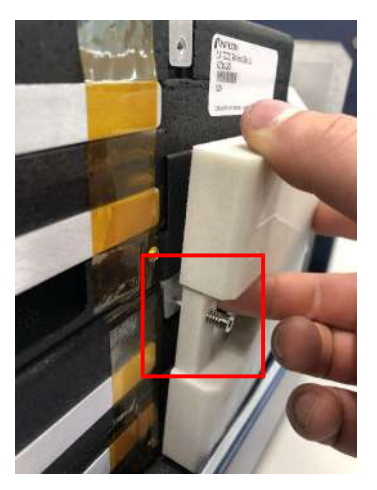

5 Repeat for additional JP-100, if configured.

## 10.4.4 GC Module Removal Procedure for 2-Module System

<span id="page-264-0"></span>This procedure is for Micro GC Fusion models built before October 2019 and will not contain a JP-100.

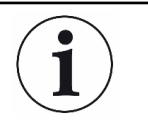

If the lower module needs to be removed, the upper module must be removed first.

- 1 Shutdown the system by following the system shutdown procedure in [Shutdown](#page-250-0) [Procedure \[](#page-250-0)[}](#page-250-0) [251\]](#page-250-0).
- 2 Remove all external electrical cables, including power cable and Ethernet cable.

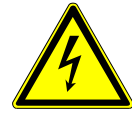

#### $\Lambda$  WARNING

The Micro GC Fusion power cable must be disconnected before module removal operation to prevent potential electrical damage to the instrument.

 $3$  Disconnect sample gas connection(s), carrier gas connections and venting connections.

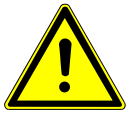

#### $\triangle$  CAUTION

Sample gas and carrier gas must be properly disconnected before the module removal to prevent instrument damage from pressurized gases.

4 Set Micro GC Fusion on its left side as shown.

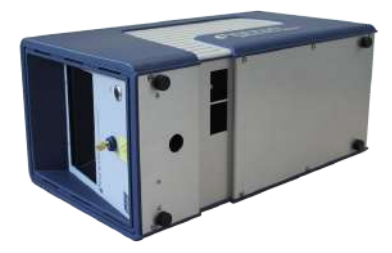

5 Remove the bottom eight screws with the 2.5 mm ball point hex driver.

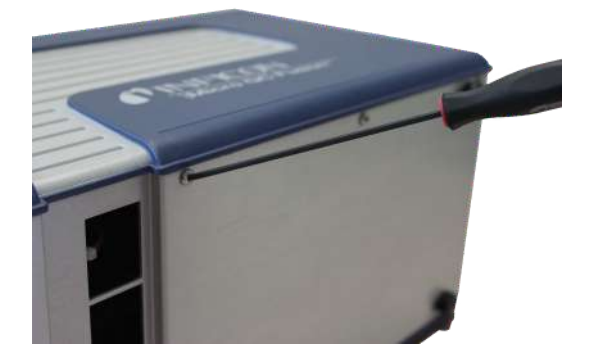

6 Turn Micro GC Fusion back to its upright position. With finger tips, grasp the bottom lips of the housing on both sides, carefully pull them apart and lift the housing off Micro GC Fusion.

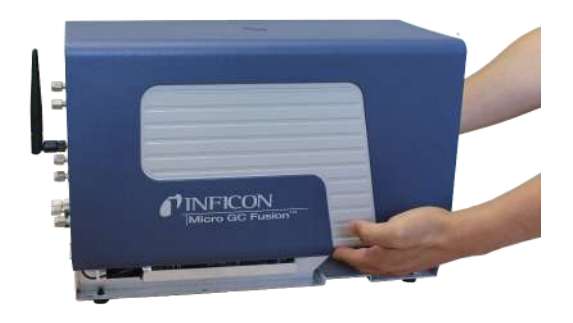

7 Remove the side foam by pulling it sideways to free it from the dovetail joint at the bottom.

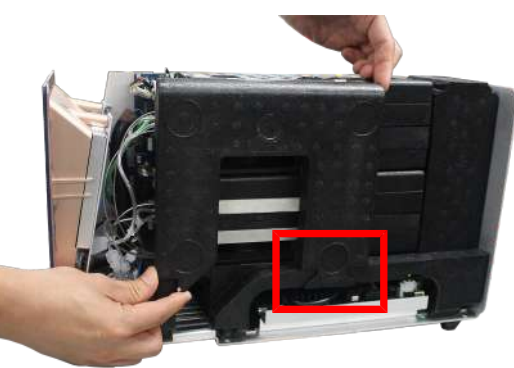

8 Remove the rear foam by pulling it sideways out of the instrument back.

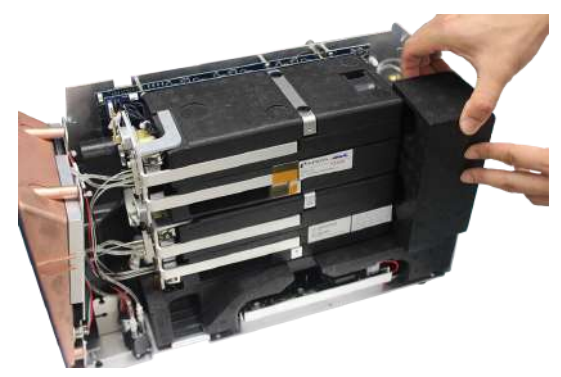

9 From the left side of the Micro GC Fusion chassis frame, use a Phillips head screwdriver to loosen the two captive screws that hold the GC module. To remove the lower GC module, loosen the two captive screws.

 $\Rightarrow$  Each GC module is secured by two captive screws (or four for newer models). If only removing the upper module, use a Phillips head screwdriver loosen the uppermost two screws. The figure indicates screw positions for both the upper and lower GC modules.

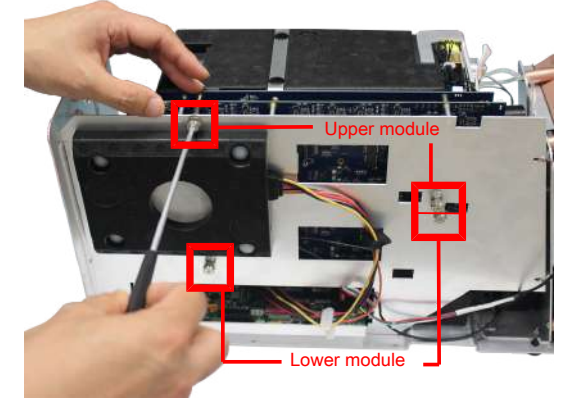

10 Use a 5/16 in. open end wrench to disconnect the sample line nut.

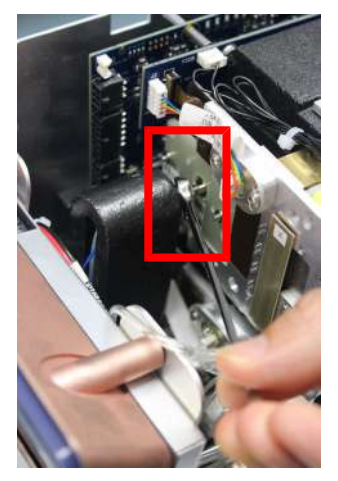

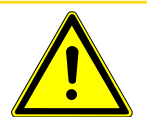

## $\triangle$  CAUTION

Sample gas and carrier gas must be properly disconnected before the module removal to prevent instrument damage from pressurized gases.

11 Gently pull the GC module off the electrical connector no more than 2 cm (1 in.) and then tilt the injector side outwards.

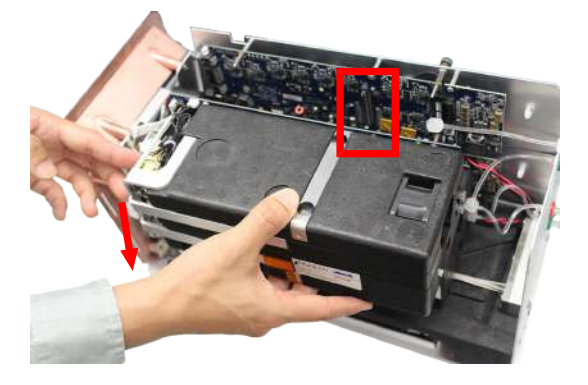

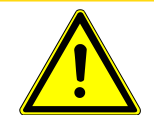

## $\triangle$  CAUTION

The Micro GC Fusion power cable must be disconnected before module removal operation to prevent potential electrical damage to the instrument.

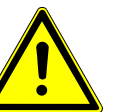

## $\Lambda$  CAUTION

When removing the module, do not lift from the bottom. Pull the module straight out and away from the standoffs and the electrical connector. Lifting from the bottom may cause damage to both connectors and cause failures when the module is reinstalled or replaced.

12 Using a 2.5 mm ball point hex driver, unscrew the two carrier gas manifold screws on the upper GC module.

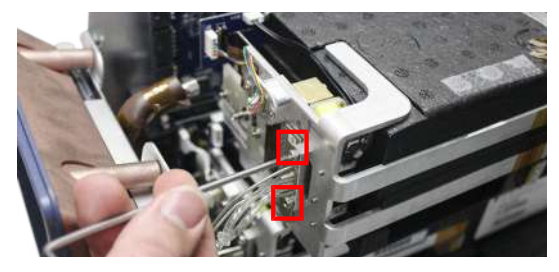

13 Loosen and remove the venting connectors at the rear of the GC module by turning counterclockwise.

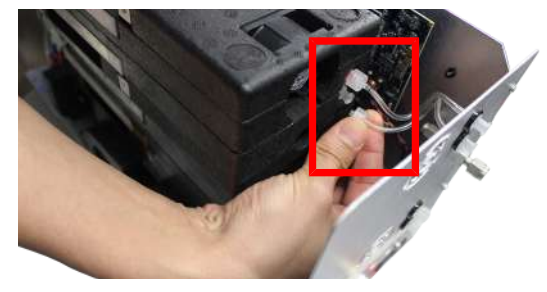

14 Remove the GC module by lifting it and pulling it sideways out of the chassis.

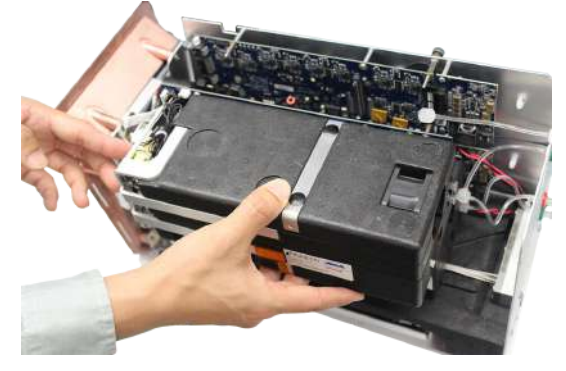

15 Repeat the same procedure (steps 9-14) to remove the lower module, if necessary.

## 10.4.5 GC Module Replacement Procedure for 2-Module

## System

This section illustrates the replacement of the upper module. If the lower GC module needs to be replaced, remove both upper and lower GC modules, and then replace the lower GC module, followed by the upper GC module.

- 1 Remove the GC module(s) by following the instructions in [GC Module Removal](#page-264-0) [Procedure for 2-Module System \[](#page-264-0)> [265\]](#page-264-0).
- 2 Position the replacement module into the chassis.
- 3 Connect the venting connectors at the rear of the replacement module. Rotate them clockwise until finger-tight.

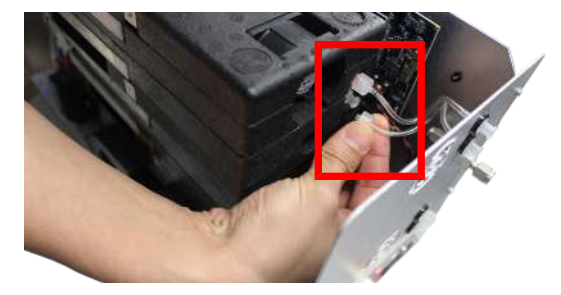

4 Use a 2.5 mm ball point hex driver to replace the two carrier gas manifold screws onto the GC module. Tighten them until they are snug.

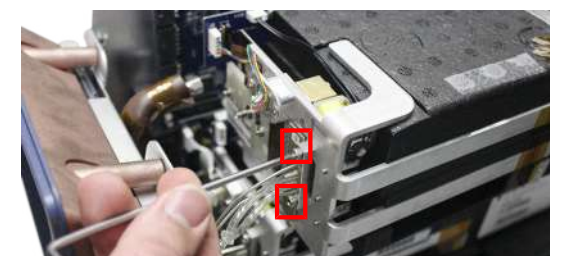

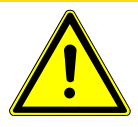

## $\triangle$  CAUTION

Do not over-tighten the screws to avoid O-ring damage.

5 Insert the replacement GC module into the module slot by aligning the guiding pins and the 100 pin connectors on the GC module controller board and the GC module interface board.

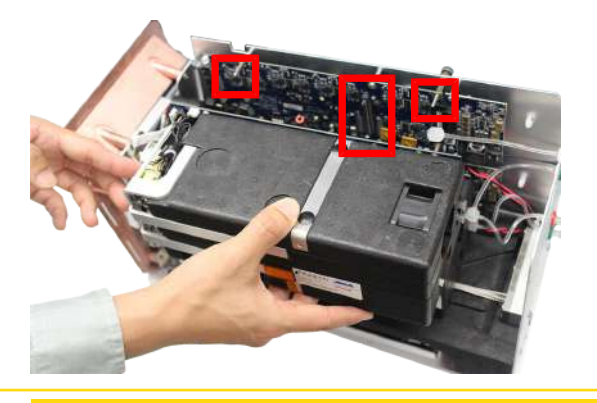

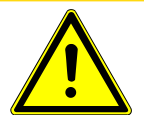

## $\triangle$  CAUTION

#### Make sure that the column module is inserted using the guiding pins and that the connector is not damaged during installation.

6 Ensure the 100 pin connectors on the GC module controller board and the GC module interface board are securely connected.

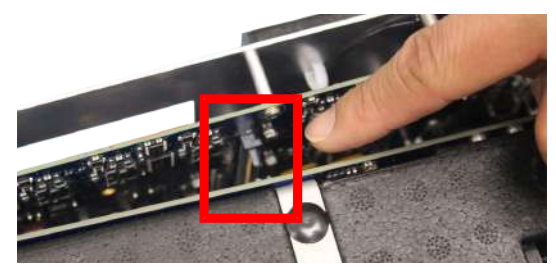

7 From the left side of the chassis frame, use a Phillips head screwdriver to tighten the two captive screws to secure the GC module in place.

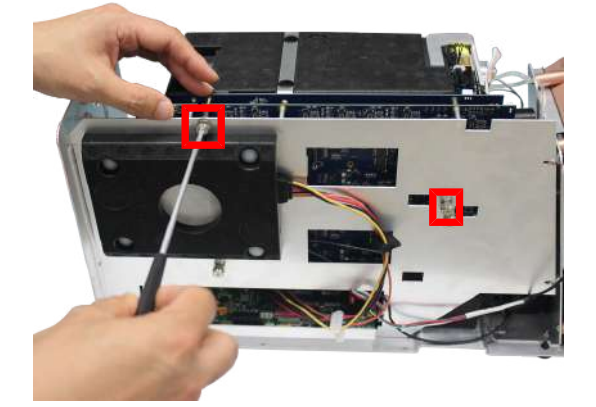

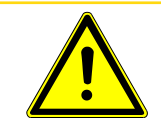

## $\triangle$  CAUTION

Do not over-tighten the screws to avoid module damage.

8 Connect the sample line to the GC module injector manifold. Finger-tighten the connection and then use a 5/16 in. open end wrench to tighten it 1/4-turn past finger-tight.

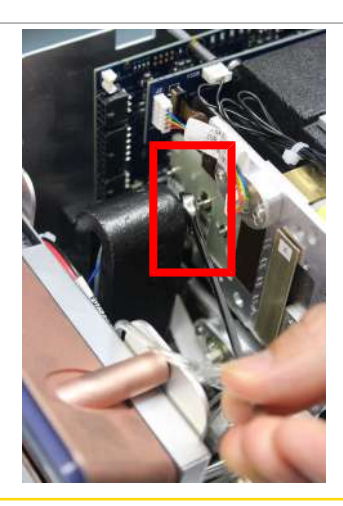

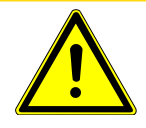

## $\triangle$  CAUTION

Over-tightening the sample line nut may damage the thread on the GC module.

- 9 Repeat steps 2 to 8 if replacing both modules.
- 10 When all the GC modules are replaced, replace the rear foam.

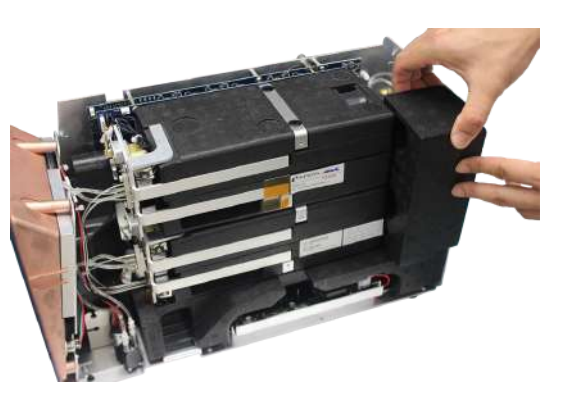

11 Replace the side foam. Ensure the dovetail joint is oriented as shown.

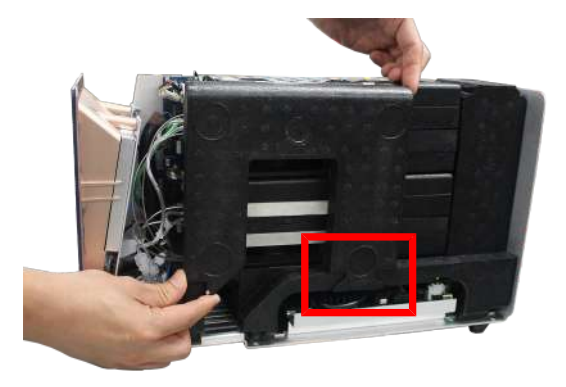

12 With finger tips, grasp the bottom of the housing cover and gently pull it apart. Position the cover over Micro GC Fusion and lower it down over the housing to replace the housing cover back on Micro GC Fusion.

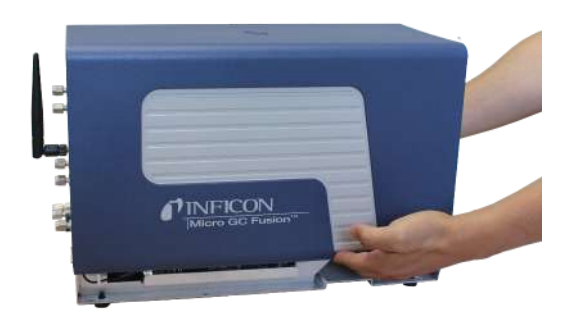

13 Set Micro GC Fusion on its left side as shown.

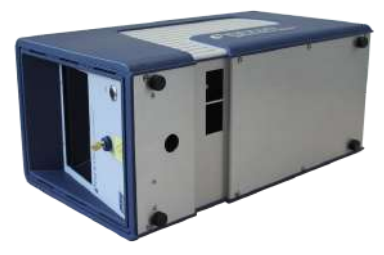

14 Use a 2.5 mm ball-point hex driver to replace the eight bottom screws.

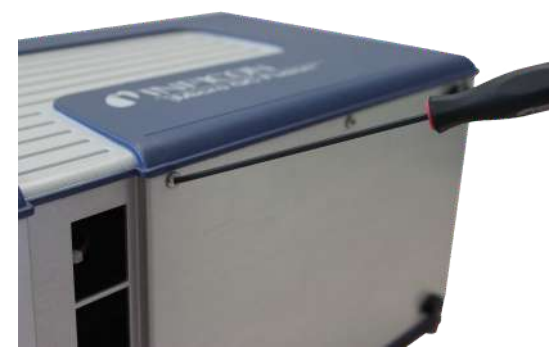

- 15 Return Micro GC Fusion to the upright position.
- 16 Connect the sample gas connection(s), carrier gas connections and venting connections.
- 17 Connect the external electrical cables, including the power cable and the Ethernet cable.
- 18 Power up the instrument by pressing the On/Standby button on the front panel.

Micro GC Fusion automatically recognizes the new or replacement module configuration when it is turned on. The GC module configuration is stored in the EEPROM located on the GC module interface circuit board.

## 10.4.6 GC Module Removal Procedure for 4-Module System

<span id="page-272-0"></span>This procedure is for Micro GC Fusion models built before October 2019.

If the lower module on for either side needs to be removed, the upper module on the respective side must be removed first.

- 1 Shutdown the system by following the system shutdown procedure in [Shutdown](#page-250-0) [Procedure \[](#page-250-0)[}](#page-250-0) [251\]](#page-250-0).
- 2 Remove all external electrical cables, including power cable and Ethernet cable.

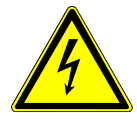

#### A WARNING

The Micro GC Fusion power cable must be disconnected before module removal operation to prevent potential electrical damage to the instrument.

3 Disconnect sample gas connection(s), carrier gas connections and venting connections.

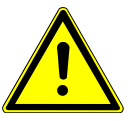

## A CAUTION

Sample gas and carrier gas must be properly disconnected before the module removal to prevent instrument damage from pressurized gases.

4 Set Micro GC Fusion upright, and remove the three on each side.

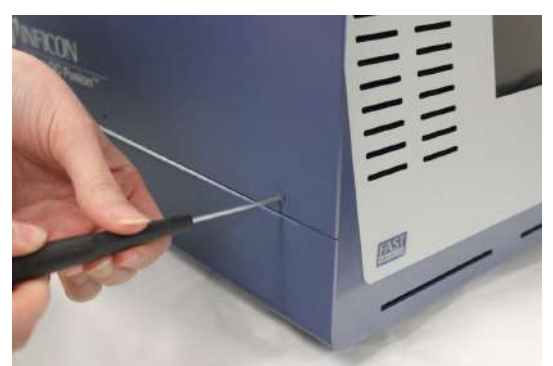

 $5$  With a hand on either side, remove the top cover by pulling straight up.

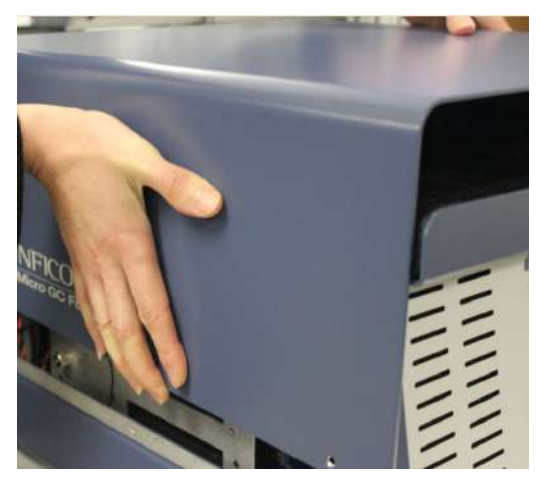

- 6 Remove the two small air filters on the top at the front of the unit.
- 7 Remove the top foam by grasping one front corner and the opposite back corner, and pulling straight up.

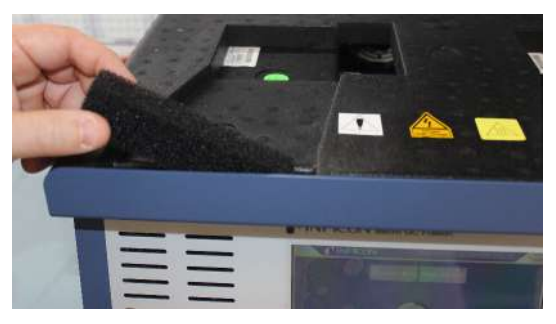

8 Remove the foam by the right side of each module by pulling it straight up out of the unit.

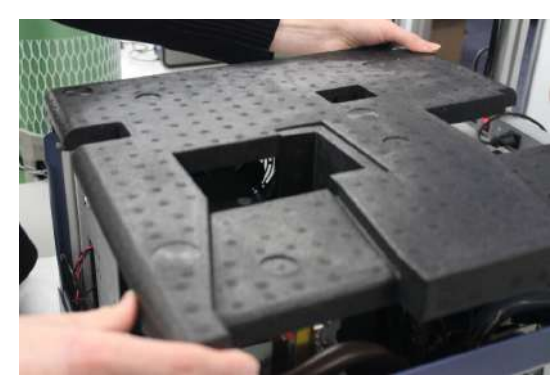

9 Remove the rear foam by pulling it sideways out of the instrument back.

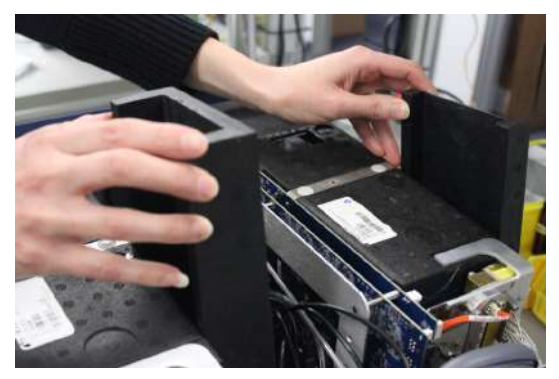

10 From the left side of the Micro GC Fusion chassis frame, use a Phillips head screwdriver to loosen the two captive screws that hold the GC module. To remove the lower GC module, loosen the two captive screws.

 $\Rightarrow$  Each GC module is secured by two captive screws (or four for newer models). If only removing the upper module, use a Phillips head screwdriver to loosen the uppermost two screws. The figure indicates screw positions for both the upper and lower GC modules.

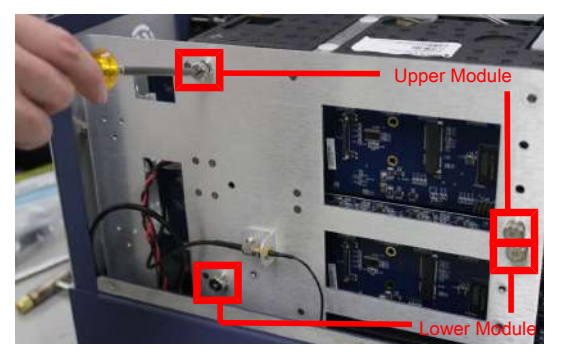

11 Use a 5/16 in. open end wrench to disconnect the sample line nut.

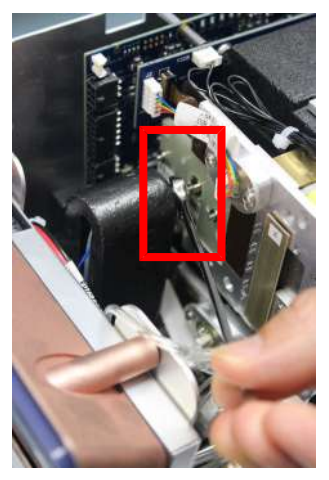

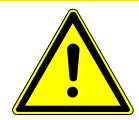

#### $\triangle$  CAUTION

Sample gas and carrier gas must be properly disconnected before the module removal to prevent instrument damage from pressurized gases.

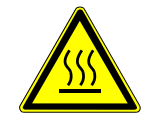

#### A WARNING

The sample inlet may be hot to the touch, use care when removing the sample line nut.

12 Gently pull the GC module off the electrical connector no more than 2 cm (1 in.) and then tilt the injector side outwards.

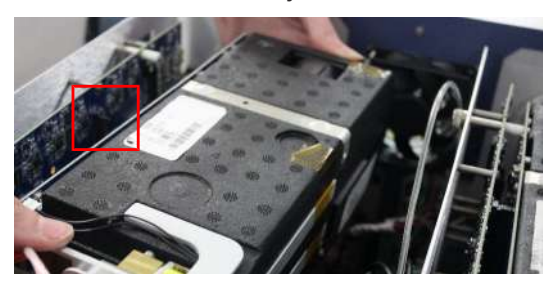

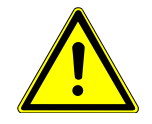

## $\triangle$  CAUTION

When removing the module, do not lift from the bottom. Pull the module straight out and away from the standoffs and the electrical connector. Lifting from the bottom may cause damage to both connectors and cause failures when the module is reinstalled or replaced.

13 Using a 2.5 mm ball point hex driver, unscrew the two carrier gas manifold screws on the upper GC module.

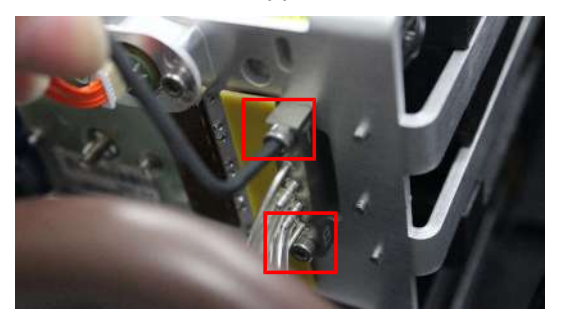

14 Loosen and remove the venting connectors at the rear of the GC module by turning counterclockwise.

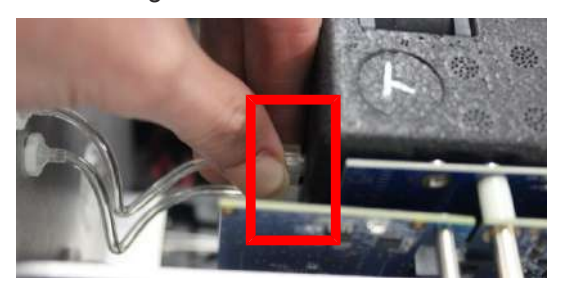

15 Remove the GC module by pulling it sideways and then lifting straight up out of the chassis.

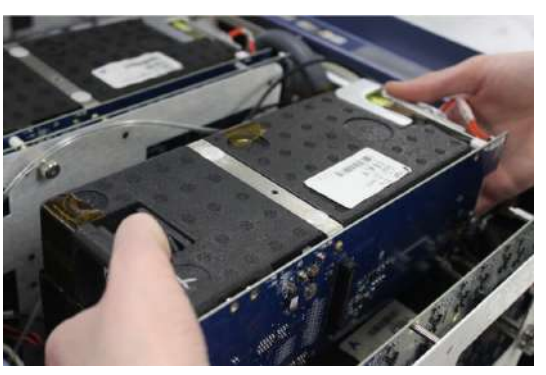

16 Repeat the same procedure (steps 9-14) to remove the lower module, if necessary.

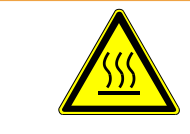

## A WARNING

Micro GC Fusion has a heated inlet which is hot to the touch.

## 10.4.7 GC Module Replacement Procedure for 4-Module

## Systems

This section illustrates the replacement of the upper module. If the lower GC module needs to be replaced, remove both upper and lower GC modules, and then replace the lower GC module, followed by the upper GC module.

- 1 Remove desired GC module(s) by following the instructions in [GC Module](#page-272-0) [Removal Procedure for 4-Module System \[](#page-272-0)[}](#page-272-0) [273\].](#page-272-0)
- 2 Position the replacement module into the chassis.
- 3 Connect the venting connectors at the rear of the replacement module. Rotate them clockwise until finger tight.

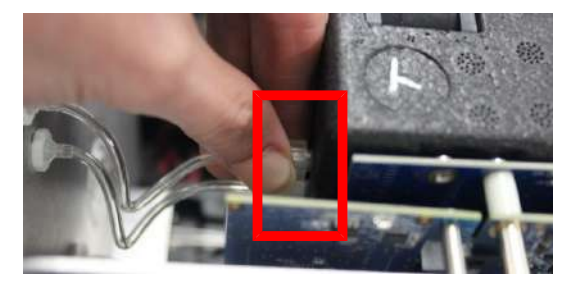

4 Use a 2.5 mm ballpoint hex driver to replace the two carrier gas manifold screws onto the GC module until snug.

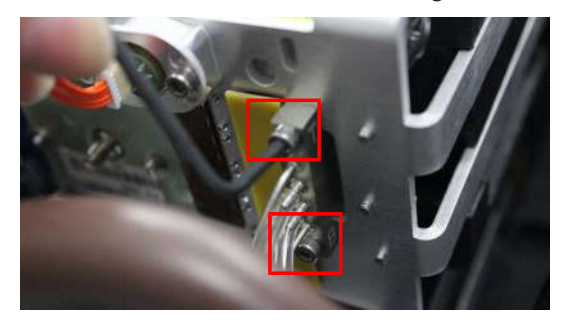

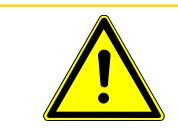

## $A$  CAUTION

Do not over tighten the screws to avoid O-ring damage.

5 Insert the replacement GC module into the module slot by aligning the guiding pins and the 100 pin connectors on the GC module controller board and the GC module interface board.

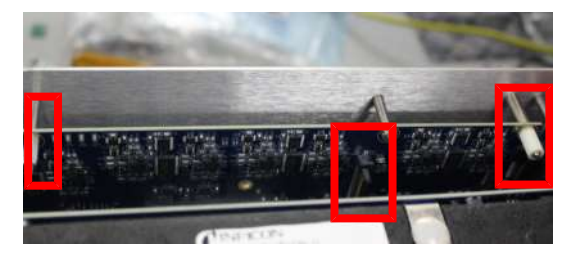

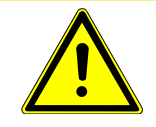

## $\triangle$  CAUTION

Make sure that the column module is inserted using the guiding pins and that the connector is not damaged during installation.

 $6$  Ensure the 100 pin connectors on the GC module controller board and the GC module interface board are securely connected.

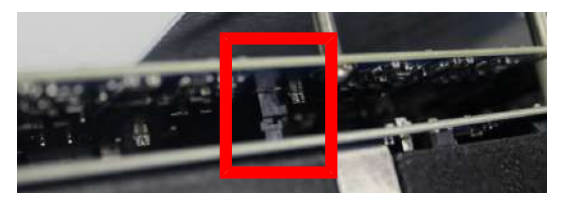

7 From the left side of the chassis frame, use a Phillips head screwdriver to tighten the two captive screws to secure the GC module in place.

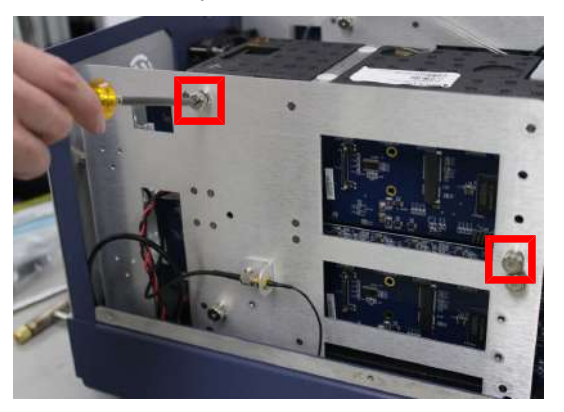

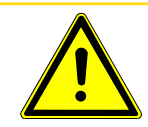

## $\triangle$  CAUTION

Do not over tighten the screws to avoid module damage.

8 Connect the sample line to the GC module injector manifold. Finger tighten the connection and then use a 5/16 in. open end wrench to tighten it 1/4-turn past finger tight.

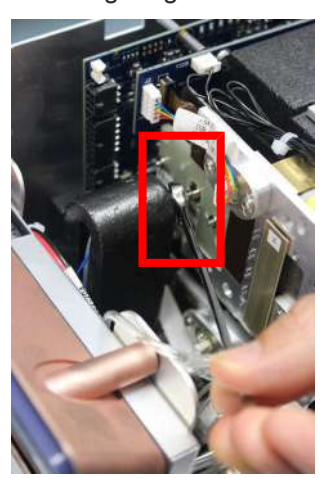

## $\triangle$  CAUTION

#### Overtightening the sample line nut may damage the thread on the GC module.

- 9 Repeat steps 2 to 8 if replacing both modules.
- 10 When all the GC modules are replaced, replace the rear foam.

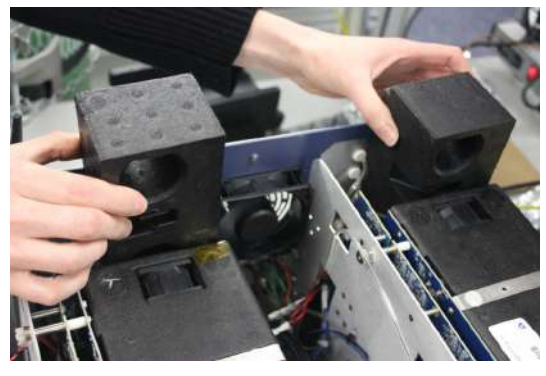

11 Replace the side foam. Ensure the dovetail joint is oriented as shown.

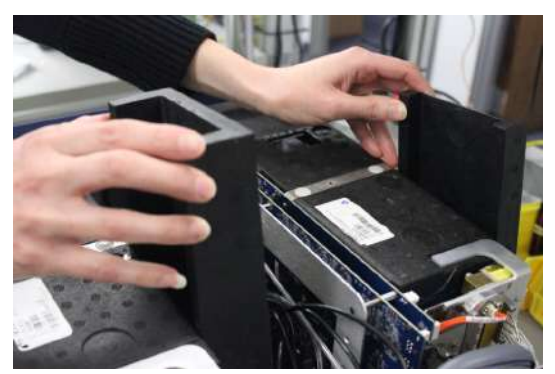

12 Replace the top foam by grasping one front corner and the opposite back corner, and pressing straight down.

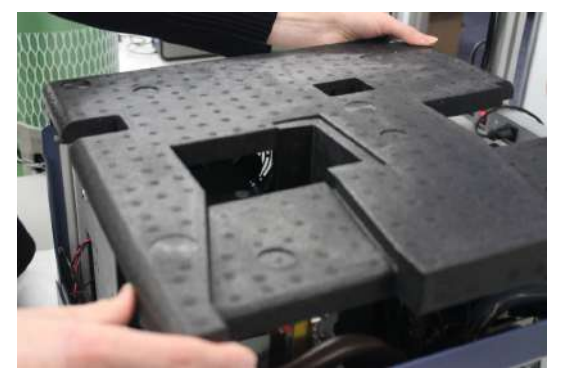

13 Replace the two small air filters on the top at the front of the unit.

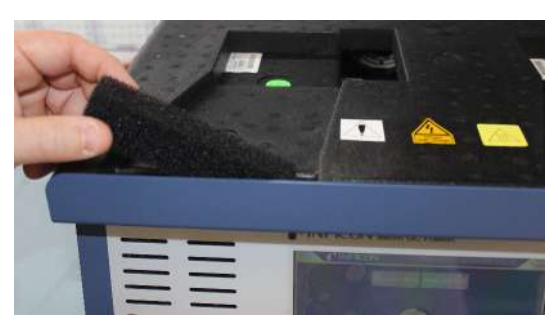

14 With finger tips, grasp the bottom of the housing cover and gently pull apart. Position the cover over Micro GC Fusion and lower to replace the housing cover back on Micro GC Fusion.

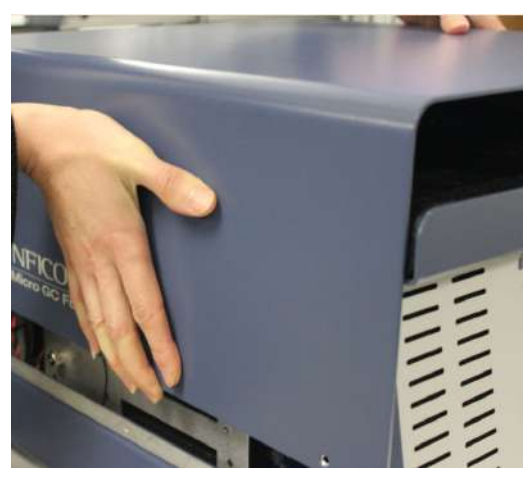

15 Use a 2.5 mm ball-point hex driver replace the screws, three on each side.

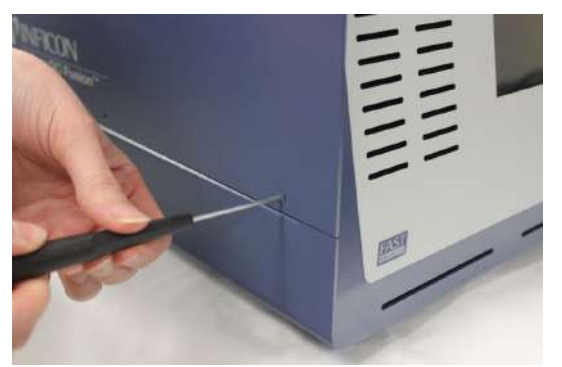

- 16 Return Micro GC Fusion to the upright position.
- 17 Connect the sample gas connection(s), carrier gas connections and venting connections.
- 18 Connect the external electrical cables, including the power cable and Ethernet cable.
- 19 Power up the instrument by pressing the On/Standby button on the front panel. Ensure the modules heat to ready status.

Micro GC Fusion automatically recognizes the new or replacement module configuration when it is powered up. GC module configuration is stored in the EEPROM located on the GC module interface circuit board.

# 10.5 Filter Replacement

## 10.5.1 Replacing the External 10 Micron Sample Inlet Filter Disk

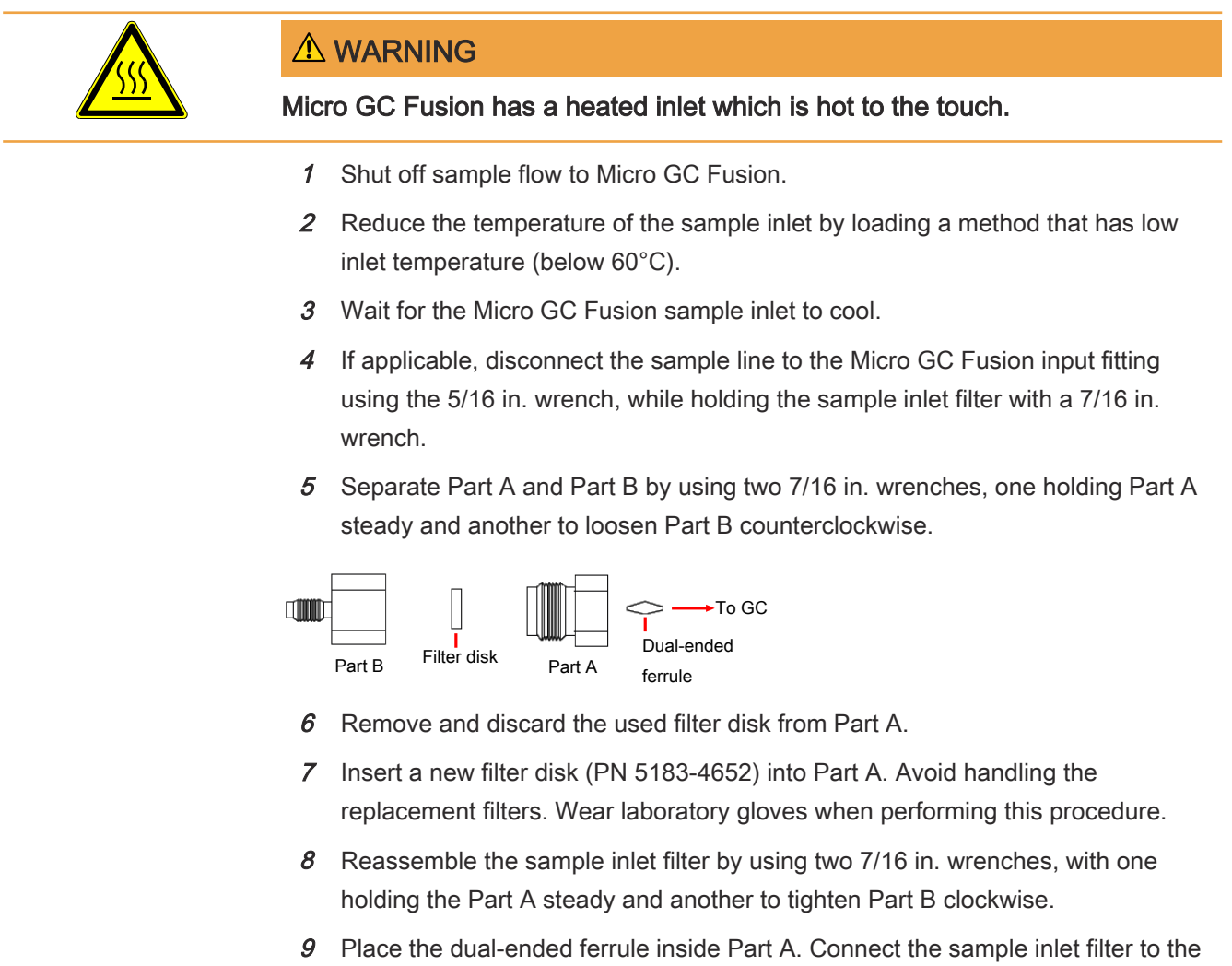

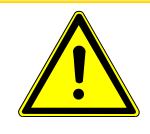

## $\triangle$  CAUTION

to tighten an additional 1/4 turn.

Do not over tighten the sample inlet filter assembly to Micro GC Fusion. This will damage the dual-ended ferrule.

sample inlet. Turn Part A clockwise until finger tight, then use a 7/16 in. wrench

10 Finger tighten the sample line to the male portion of filter Part B and then use a 5/16 in. wrench to tighten an additional 1/4 turn, while stabilizing the sample inlet filter assembly Part B using a 7/16 in. wrench.

## 10.5.2 Replacing the Integrated Sample Conditioner Filter

- 1 Shutdown the system by following the system shutdown procedure in [Shutdown](#page-250-0) [Procedure \[](#page-250-0)[}](#page-250-0) [251\]](#page-250-0).
- 2 Remove all the external electrical cables, including the power cable and Ethernet cable.
- 3 Disconnect the sample gas connection(s), carrier gas connections and venting connections.
- 4 Set Micro GC Fusion on its left side. The integrated sample conditioner filter (PN 059-0682) is accessed from the bottom of the Micro GC Fusion as shown.

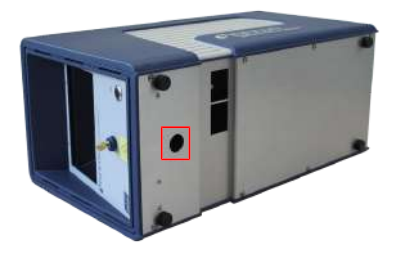

5 Using a 3/16 in. Allen wrench, remove the hex plug that covers the filter from the unit.

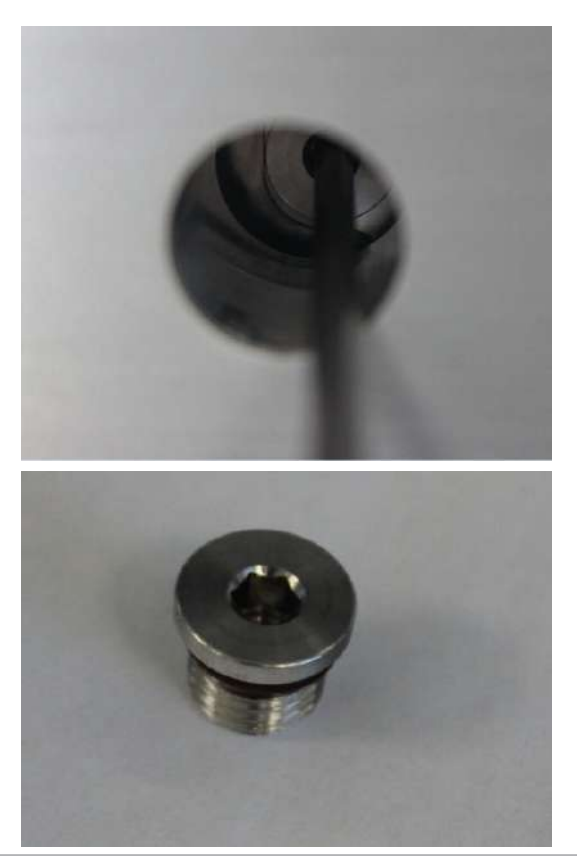

 $6$  Use forceps to remove the used filter from the unit.

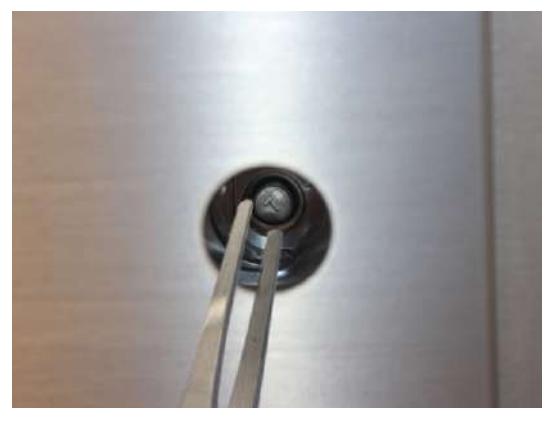

7 Use forceps to place a new filter into the unit. Ensure the flat side of the filter faces the forceps.

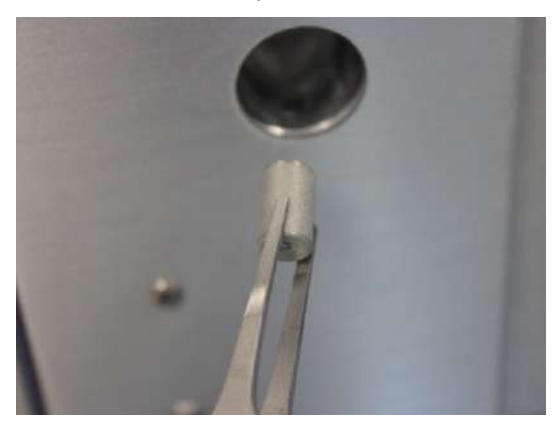

8 Replace the hex plug.

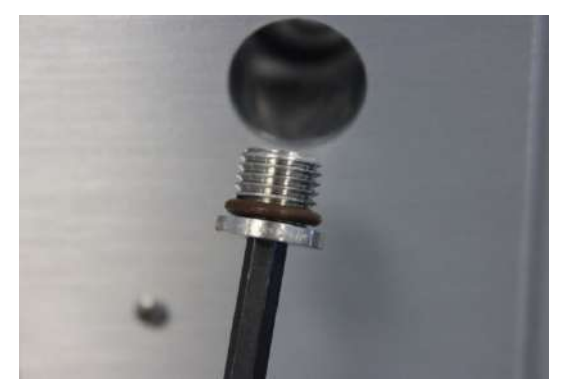

- 9 Reconnect the external electrical cables, including the power cable and Ethernet cable, sample gas connection(s), carrier gas connection(s) and venting connections.
- 10 Micro GC Fusion is now ready to use.

# 11 Troubleshooting

# 11.1 Symptom, Possible Cause, and Remedy Tables

The following tables identify common symptoms, possible causes, and remedies when operating the instrument. For repair service and technical support contact information, see [Service and Technical Support \[](#page-298-0) $\ge$  [299\]](#page-298-0).

# 11.1.1 Common Chromatographic Problems

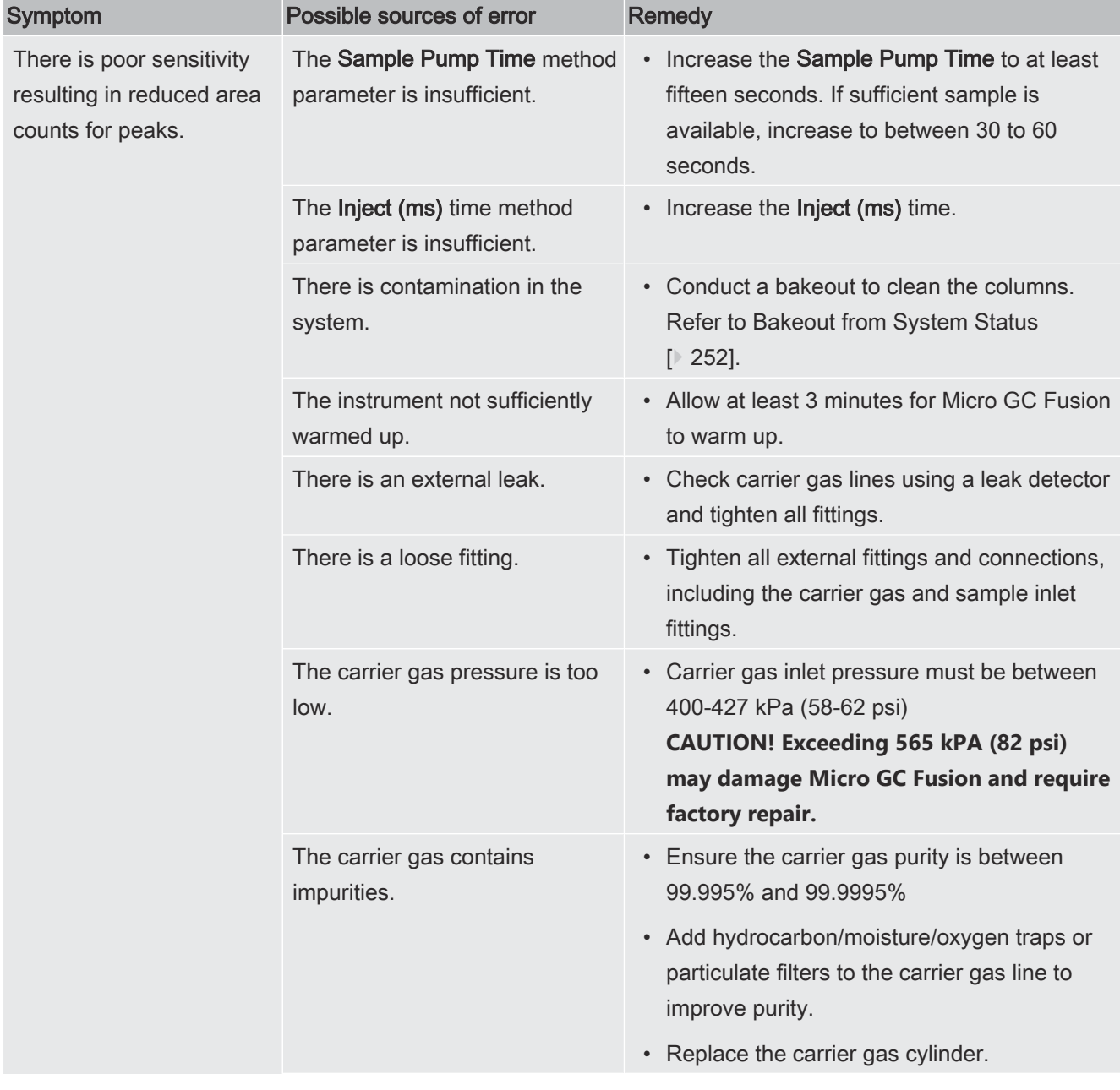

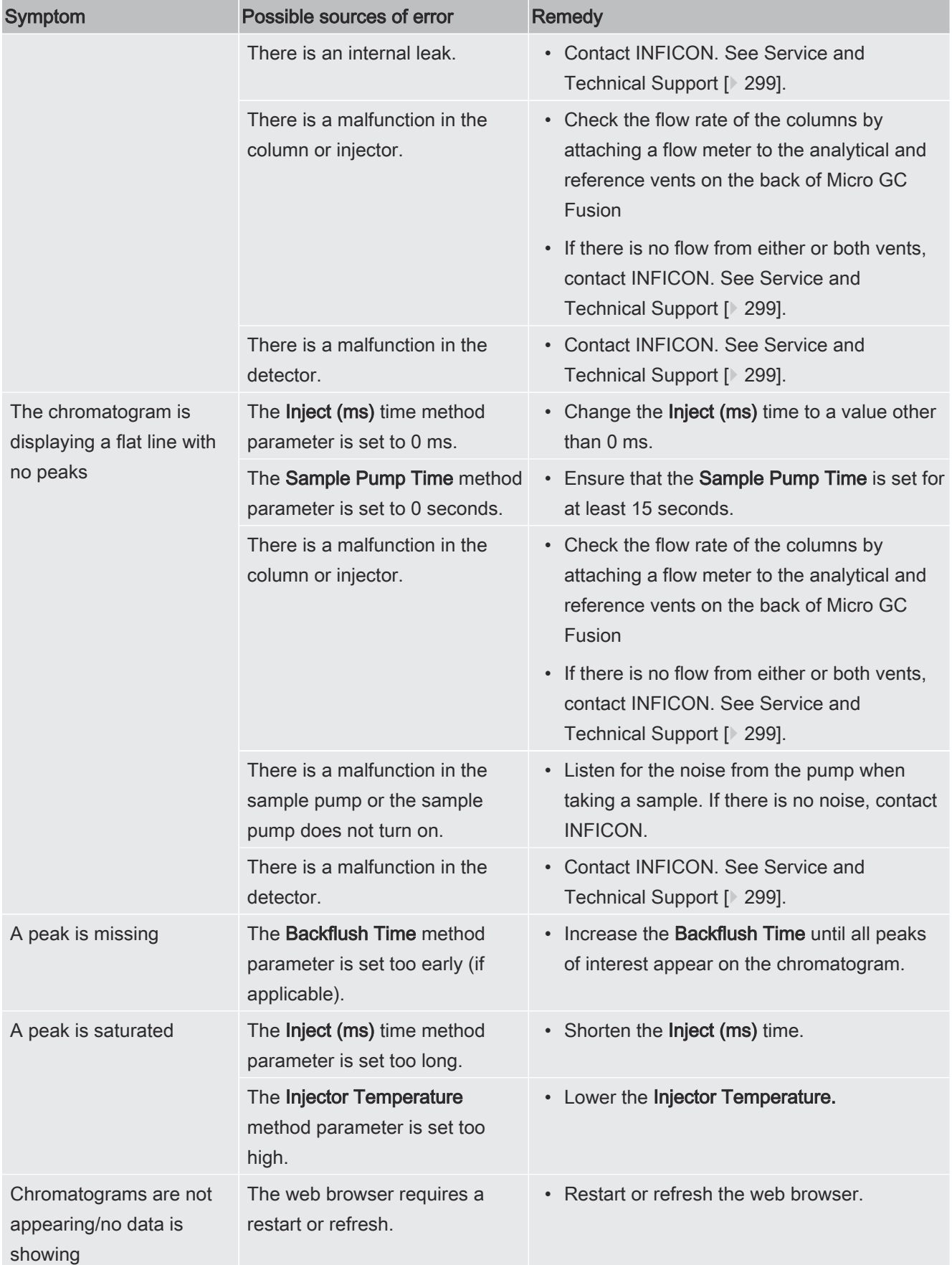

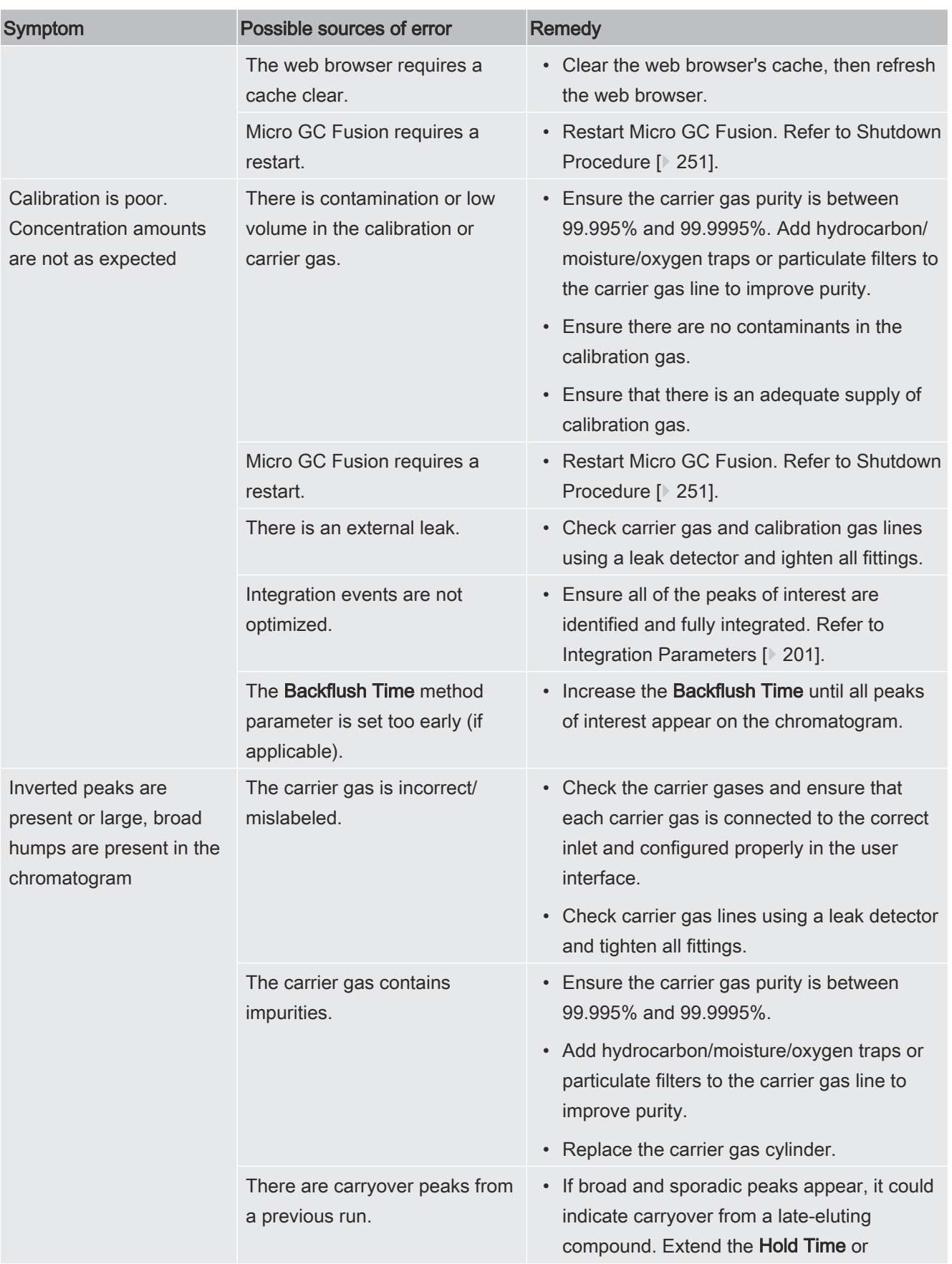

 $\overline{\phantom{a}}$ 

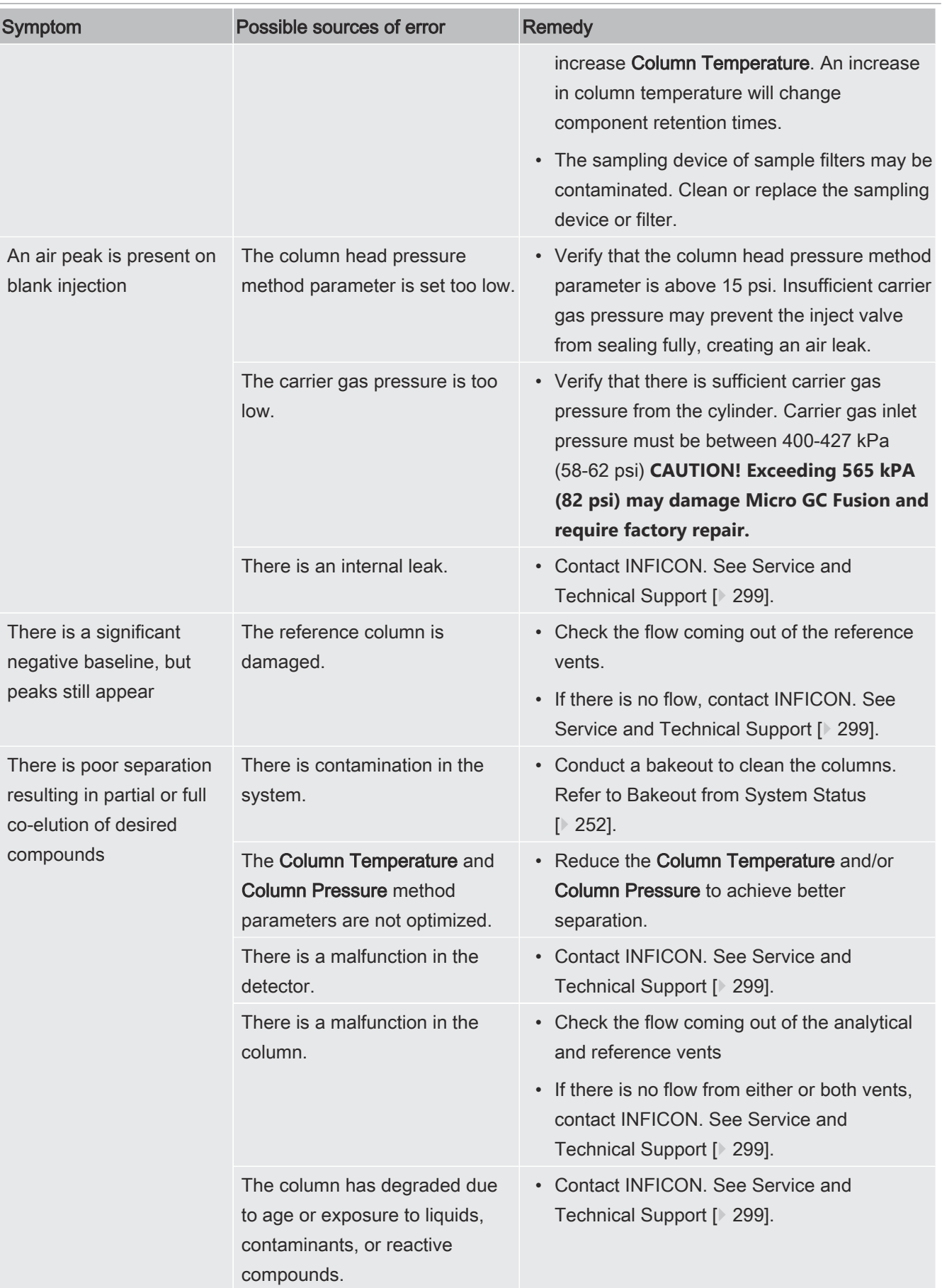

# 11.1.2 Common User Interface Problems

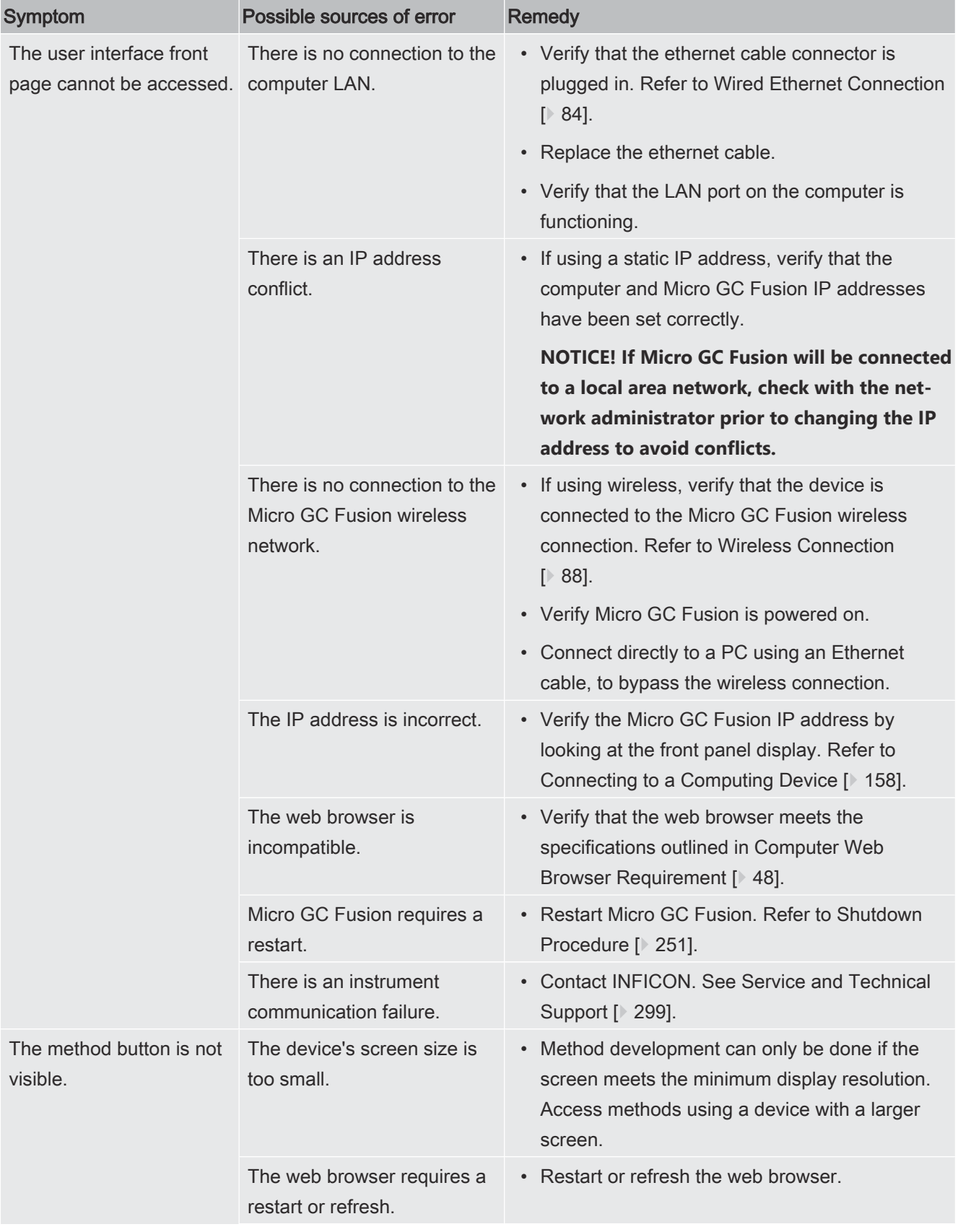
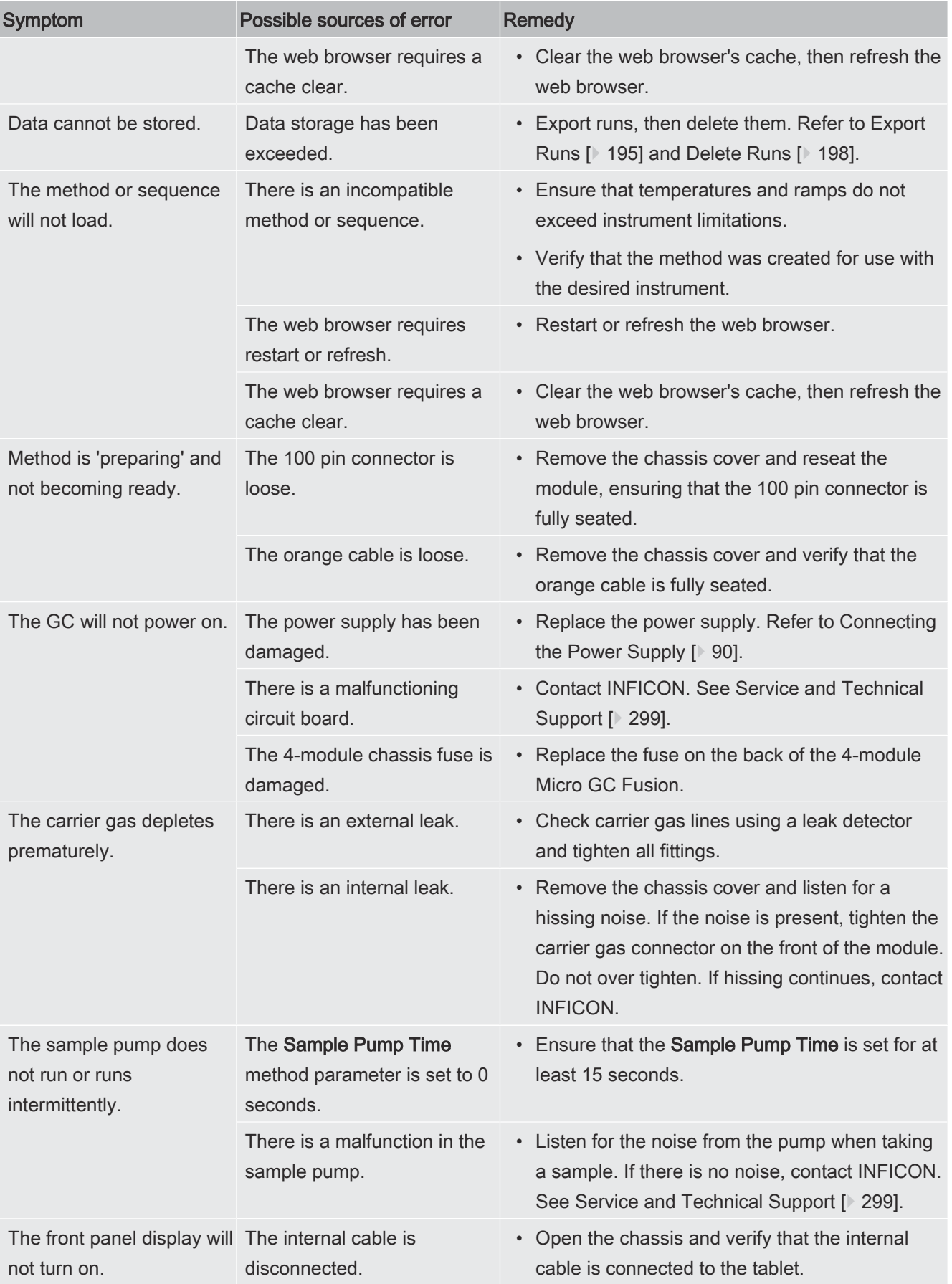

# 11.2 Common Chromatographic and Method Problems

This section provides additional information to help diagnose common operational problems. It is divided into two topics:

- 1 Chromatographic Problems
- 2 Method Problems

If the issue is not resolved after taking the suggested measure(s), contact INFICON.

### 11.2.1 Chromatographic Problems

Unexpected chromatographic behavior may be the result of:

- Electronic or mechanical failure
- Contaminants in gas lines, injectors, columns, and detectors
- Incorrect or inappropriate set points
- Leaks, bleed, or other chromatographic difficulties

These conditions often interact. For example, baseline problems may arise from any combination of the conditions. Accordingly, this section is organized by symptoms with reference to the most probable causes.

### 11.2.1.1 Baseline Symptoms

### 11.2.1.1.1 Baseline Position

Baseline position changes suddenly during a run. This can result from:

- Detector filament failure
- Valve failure
- EPC failure

Inspect the main page or System Status for error messages or faults. Power off Micro GC Fusion, restart and reload the method.

### 11.2.1.1.2 Baseline Wander and Drift

Baseline wander or drift is to be expected when a temperature setting is changed. With sufficient time, the problem should subside. The following cases assume that sufficient stabilization time has elapsed.

Running Micro GC Fusion in isothermal mode will help determine if there is a problem with the baseline or if the baseline effects are due to the temperature ramp of the column.

Baseline is erratic; moves up and down (wander):

- Potential column leak
- Change the sample conditioner filter
- If there is a leak at the detector end of the column, the retention times will be stable from run to run, but sensitivity will be reduced
- If there is a leak at the inlet end of the column, there will be reduced flow through the column, an increase in retention time, and reduced sensitivity. If a leak is suspected, contact INFICON.

Baseline moves steadily (drift) upscale or downscale during a run. This problem can be minimized by:

- Conditioning the column
- Operating at a lower temperature
- Substituting an identical or chromatographically equivalent module

### 11.2.1.1.3 Baseline Noise

Noise is a continuous rapid baseline fluctuation, broadening the baseline and giving a grass like appearance. Noise is different than spiking. Spikes are isolated rather than continuous events. Some noise is inevitable with any detector.

Noise that appears suddenly on a previously clean baseline may be due to:

- Recent changes made to the system
- Loose connections in the detector or its signal path
- Detector contamination
- Contaminated carrier gas

If the carrier gas tank was recently replaced, re-connect the previous tank to see if the noise decreases. If the new carrier gas is contaminated such that it saturates a trap, changing to the old tank may show little improvement until the traps are replaced or regenerated. This problem is most common with nitrogen carrier gas.

Noise gradually increases to an unacceptable level.

• This symptom indicates gradual buildup of the noise source, rather than an abrupt change as described above. If the cause of the noise is not found, contact INFICON.

### 11.2.1.1.4 Baseline Spiking

Spikes are isolated baseline disturbances and usually appear as sudden large upscale movements. If these spikes are accompanied by noise, address the noise problem first, as this may correct the spiking issue as well.

If spikes appear when a run is in progress, the cause is almost always electronic in origin.

Loose connections are often the most likely cause of spikes. Check all accessible cable connections.

External interference from local radio transmission equipment can also cause baseline spiking.

### 11.2.1.2 Retention Time Symptoms

### 11.2.1.2.1 Retention Time Drift

Retention time drift is a steady increase or decrease of retention times in a series of successive runs.

Erratic retention times are discussed in [Retention Time Wander \(Reproducibility\)](#page-292-0) [\[](#page-292-0)[}](#page-292-0) [293\]](#page-292-0).

If a backflush injector is configured, verify that the Backflush Time set point is optimized for that GC module. If the Backflush Time is set improperly, undesired components can enter the column, resulting in retention time drift.

Retention times suddenly increase significantly due to:

- Decreased carrier flow or reduced column temperature. In the System Status window, ensure the actual pressures and temperatures match their set points
- Low carrier gas pressure. The carrier gas tank may be empty. Replace if necessary

Retention time suddenly decreased significantly due to:

• Increased carrier flow or increased column temperature. In the System Status window, ensure the actual pressures and temperatures match their set points

If the actual pressures and temperatures do not match the set points, power Micro GC Fusion off, restart, and download the method again. If this does not solve the problem, contact INFICON.

### 11.2.1.2.2 Retention Time Wander (Reproducibility)

<span id="page-292-0"></span>Reproducibility is erratic for successive runs of similar composition.

• Temperature or pressure variations within the run may be the cause. This may indicate possible heater or pressure control failure

Reproducibility is acceptable later in the run but not for early eluting peaks.

- When the earliest peaks elute very rapidly, they may not achieve chromatographic equilibrium with the stationary phase. They act as solvent peaks and are carried straight through the column
- If peaks were separated, but are no longer baseline resolved, lower the column temperature to achieve better separation

Retention time changes with large sample concentrations.

• When there is more sample than the column can handle, peaks will be deformed and will shift to earlier retention times. Reduce the Inject (ms) time.

### 11.2.1.3 Peak Symptoms

### 11.2.1.3.1 No Peaks

No peaks are typically due to insufficient Sample Pump Time, low detector sensitivity, or a short Inject (ms) time.

Verify if there is flow present by connecting a flow meter to the reference and analytical vents on the back of each module. No flow could indicate a broken column. The presence of flow could indicate an injector or TCD malfunction. Contact INFICON.

### 11.2.1.3.2 Inverted Peaks

Inverted peaks are usually caused by poor quality carrier gas. The carrier gas must be 99.995% to 99.9995% pure. Inverted peaks often indicate that the carrier gas is contaminated, or that the incorrect carrier gas is being used or configured.

Carrier gas configuration can be checked on Micro GC Fusion through the System Status window. Refer to [Carrier Gas Requirement \[](#page-56-0)[}](#page-56-0) [57\]](#page-56-0) to change the carrier gas.

### 11.2.1.3.3 Extra Peaks

Extra, or ghost peaks are peaks that appear during a blank or sample run. Ghost peaks appear even when no sample is injected (and are also found among the actual component peaks during a sample run).

Ghost peaks appear during a blank run when:

- The column has been heated and idle for an extended period of time
- Carrier gas and plumbing contain impurities such as oils, greases, or other materials
- There is a reaction of the stationary phase with trace levels of oxygen, water, and other materials in the carrier gas
- The inlet is contaminated. Residues in the inlet are volatilized or pyrolyzed and swept onto the head of the column
- The sample conditioner is contaminated. If the sample conditioner contains a filter, replace the filter
- There is sample carryover from a previous run

Additional peaks appear when:

- Sample is not pure. Run a blank sample (carrier gas only). If the peaks persist, they are not sample related
- Thermal degradation of one or more components occurs due to an overheated inlet. Reduce the Sample Inlet Heater Temperature

• The run time is not adequate for all the sample compounds to elute. Compounds carry over and appear as traveling broad peaks during subsequent runs. This can be eliminated by increasing Column Temperature or increasing the sample Hold Time. If applicable, adjust the Backflush Time until all sample components appear during a run

### 11.2.1.3.4 Deformed Peaks

The ideal chromatography peak is a pure Gaussian shape, although some asymmetry is always present, particularly near the baseline. Some common types of deformed peaks are described below.

### 11.2.1.3.4.1 Peak Fronting

The peak rises normally, then drops sharply to the baseline.

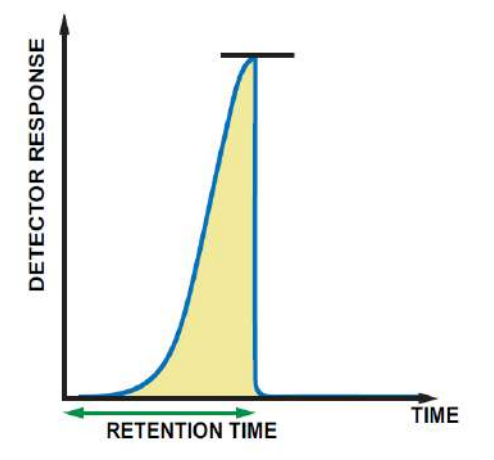

Fronting is usually caused by column overload. Reduce the sample Inject (ms) time. If using a variable volume or fixed volume injector, do not reduce the Inject (ms) time to less than 15 ms to avoid repeatability issues.

Fronting could also result from two (or more) closely unresolved peaks. Decrease the column temperature by 30°C and repeat the analysis. If peaks separate at the lower temperature, the fronting was caused by unresolved peaks.

### 11.2.1.3.4.2 Peak Tailing

The peak rises sharply, then falls normally to baseline.

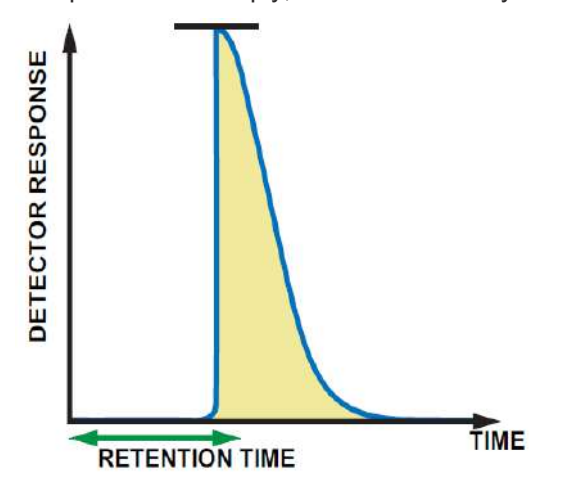

Tailing is usually caused by column overload. Reduce the sample Inject (ms) time. If using a variable volume or fixed volume injector, do not reduce the Inject (ms) time to less than 15 ms to avoid repeatability issues.

Tailing could also result from two (or more) closely unresolved peaks. Decrease the column temperature by 30°C and repeat the analysis. If peaks separate at the lower temperature, the tailing was caused by unresolved peaks.

Tailing can also be caused by a low Sample Inlet Heater Temperature. Increase the Sample Inlet Heater Temperature and repeat the analysis.

### 11.2.1.3.4.3 Deformed Peak Apex

Top (apex) of the peak is deformed or flat.

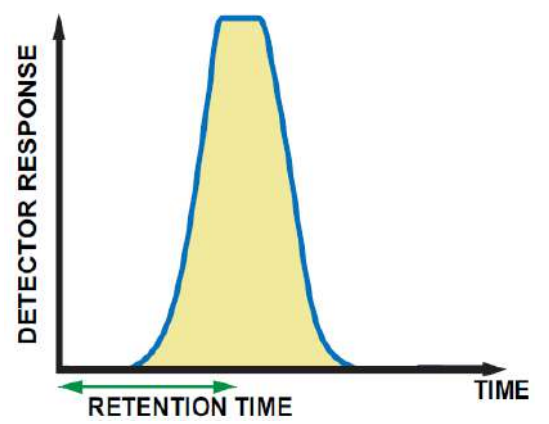

A deformed peak apex is usually caused by detector saturation. Reduce the sample Inject (ms) time. If using a variable volume or fixed volume injector, do not reduce the Inject (ms) time to less than 15 ms to avoid repeatability issues.

A deformed peak apex can also result from a detector Sensitivity set to High. Ensure that the Sensitivity is set to Standard. Sensitivity setting is not applicable for the FAST Enabled Micro GC Fusion.

#### 11.2.1.3.4.4 Split Peak Apex

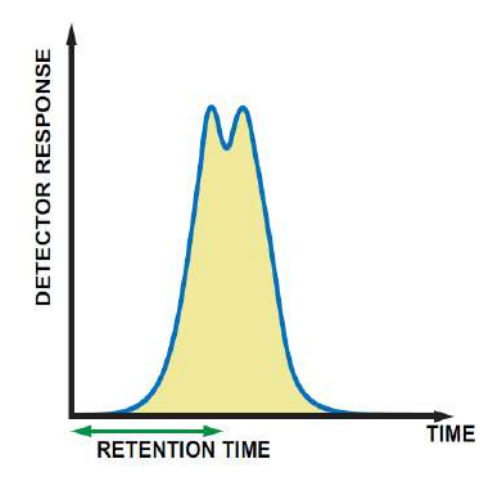

Ensure that this is not a merged peak by conducting a run at a lower column temperature. If the peaks separate at the lower column temperature, the split peak is due to unresolved compounds.

Hydrogen peaks, analyzed with a thermal conductivity detector and helium carrier gas, often show a split peak apex. Reduce the **Inject (ms)** time until the split is resolved. If using a variable volume or fixed volume injector, do not reduce the **Inject (ms)** time to less than 15 ms to avoid repeatability issues.

### 11.2.2 Method Problems

This section describes how to troubleshoot a method and solve problems that arise from incorrect Micro GC Fusion parameter settings, wrong peak identification windows, and inappropriate peak detection parameters. These conditions cause an erroneous calculation of the mole percent composition of samples. Troubleshoot the method if the following symptoms are observed in the reports and chromatograms when running a calibration standard.

- Zero mole percent composition for components known to be present
- Peaks are not being integrated, or are being integrated incorrectly
- Unusually high or low mole percent composition
- Samples with unnormalized totals outside the 95 to 105% range

### 11.2.2.1 Correcting Instrument Parameter Settings - Adjusting Column Head Pressure

Column head pressure controls flow through the column, and directly affects the retention time of all peaks in the run.

1 Determine the retention time for the start of the first peak for all modules in the calibration standard.

- 2 Adjust column head pressure so that all peaks elute within method defined peak windows.
- 3 Save the method.

### 11.2.2.2 Correcting Instrument Parameter Settings - Recalibrating

Changes to Column Pressure, Column Temperature, Inject (ms) time, and Backflush Time (if applicable) may cause peak retention times to shift and peak areas to change. The retention times and associated peak windows will require adjustment. Therefore, the method should be recalibrated. Recalibrate Micro GC Fusion as instructed in [Calibration \[](#page-199-0)[}](#page-199-0) [200\].](#page-199-0)

# <span id="page-298-0"></span>12 Service and Technical Support

# 12.1 How to Contact Customer Support

Worldwide support is available by contacting:

- Technical Support, to correspond with a product engineer with questions regarding INFICON products and applications
- Sales Office, to correspond with the sales team for commercial inquiry
- Service Center, to correspond for repair services

When reporting an issue with Micro GC Fusion, please have the following information readily available:

- Micro GC Fusion part number and serial number
- A description of the problem
- An explanation of any corrective action that may have been attempted
- The exact wording of any error messages observed

For technical support, visit http://www.inficon.com/en/support. Select your region and product to obtain support contact information. In addition, Micro GC Fusion offers product specific technical support through Fusion.Syr@inficon.com. To submit a repair request in North America, fill out a Service Request Form at <http://service.inficon.com>.

# 12.2 Returning Micro GC Fusion to INFICON

Do not return a Micro GC Fusion or a GC module to INFICON without first speaking with a Customer Support Representative. A Return Material Authorization (RMA) number must be obtained from the Customer Support Representative.

If a Micro GC Fusion or GC module is delivered to INFICON without an RMA number, it will be held until the sender is contacted. This may delay servicing the equipment.

Prior to being given an RMA number, a Service Request form must be filled out and submitted. The Service Request form is available under http://service.inficon.com. Service Request forms must be approved by INFICON before an RMA number is issued. INFICON may require that the Micro GC Fusion or GC module be sent to a designated decontamination facility, rather than to the factory.

# 12.3 Warranty Extension

INFICON offers a multiple year warranty extension option upon Micro GC Fusion purchase. Contact INFICON for details.

# 12.4 Service Contract

INFICON offers service contracts for an out-of-warranty Micro GC Fusion. INFICON will conduct an evaluation to verify the condition of an out-of-warranty Micro GC Fusion before agreeing to offer a service contract. Contact INFICON for details.

# 13 Checkout Gases and Replacement Parts

# 13.1 Checkout Gases

<span id="page-300-0"></span>Three standard checkout gases are available to validate chromatography performance of Micro GC Fusion both at the factory and at the user site during installation. Their compositions are defined to demonstrate instrument performance for common Micro GC applications.

At the factory, the Universal checkout gas is used by default unless otherwise specified. The checkout gas selection is made when configuring a Micro GC Fusion instrument part number.

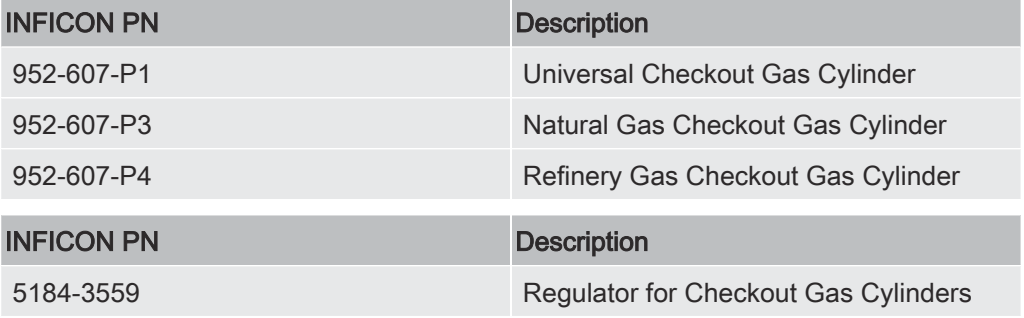

## 13.1.1 Universal Checkout Gas

Universal checkout gas contains fixed gases and C1-C6 components in a nitrogen balance. See the table below for the component concentrations.

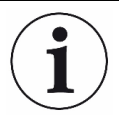

Universal checkout gas is not intended to be a substitute for a calibration standard for any specific applications. INFICON recommends acquiring a calibration standard gas that meets composition requirements appropriate for the specific application.

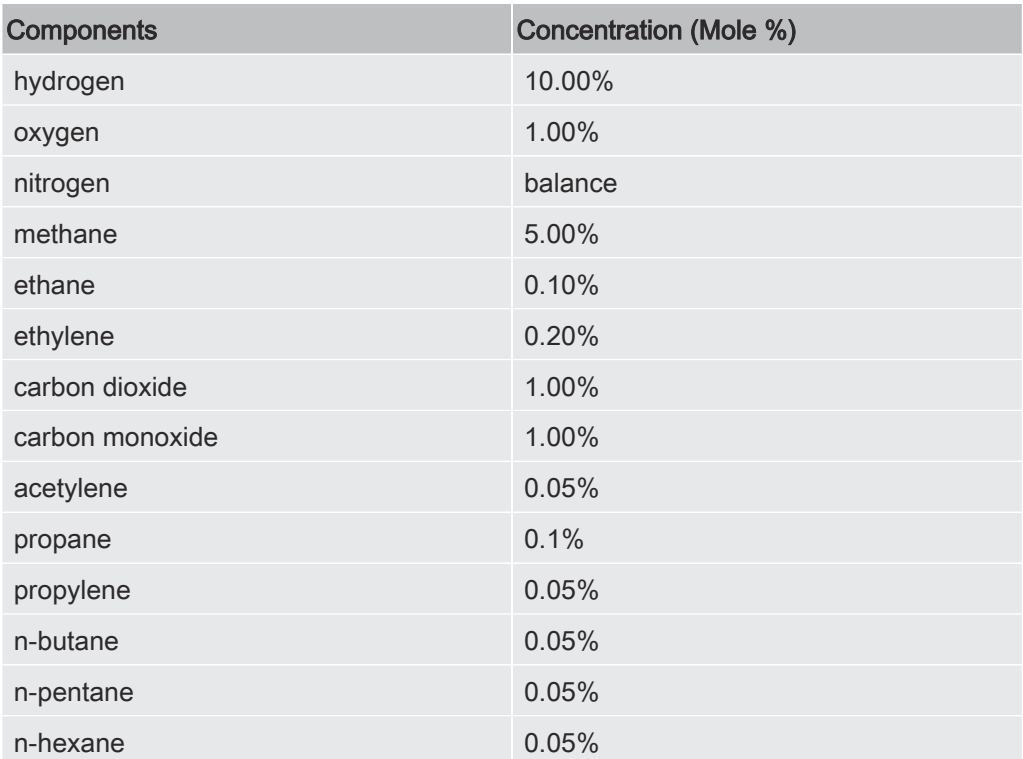

## 13.1.2 Natural Gas Checkout Gas

Natural gas checkout gas simulates the content of pipeline quality natural gas. It contains fixed gases and C1-C7 components in a methane balance. See the table below for the component concentrations.

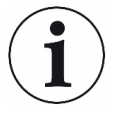

Natural gas checkout gas is not intended to be a substitute for a calibration standard for any specific applications. INFICON recommends acquiring a calibration standard gas that meets composition requirements appropriate for the specific application.

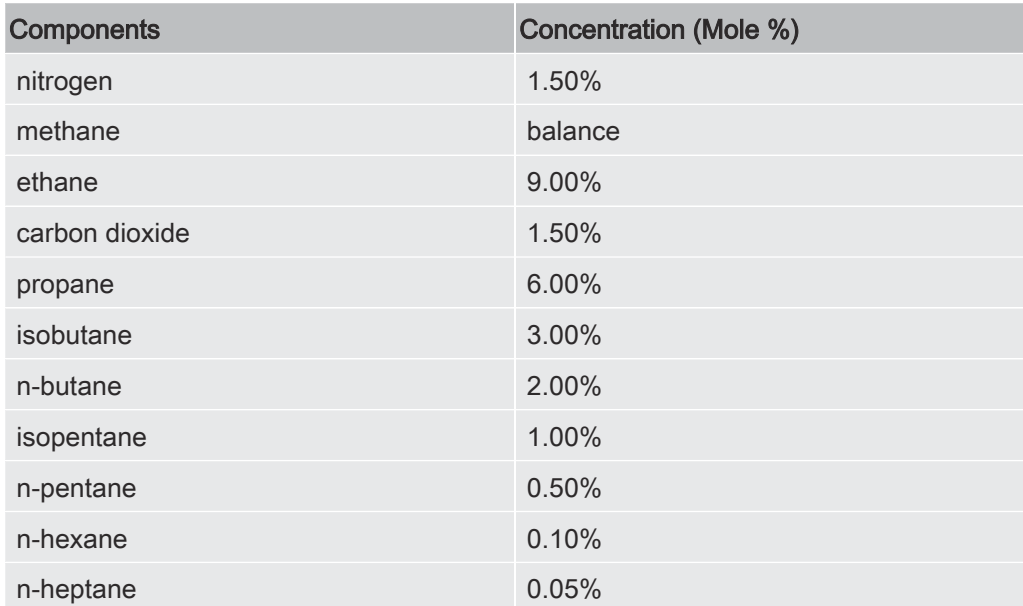

## 13.1.3 Refinery Gas Checkout Gas

Refinery gas checkout gas contains fixed gases, C1-C7 saturated hydrocarbons and C2-C5 olefins in a nitrogen balance. See the table below for the component concentrations.

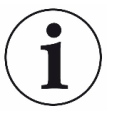

Refinery gas checkout gas is not intended to be a substitute for a calibration standard for any specific applications. INFICON recommends acquiring a calibration standard gas that meets composition requirements appropriate for the specific application.

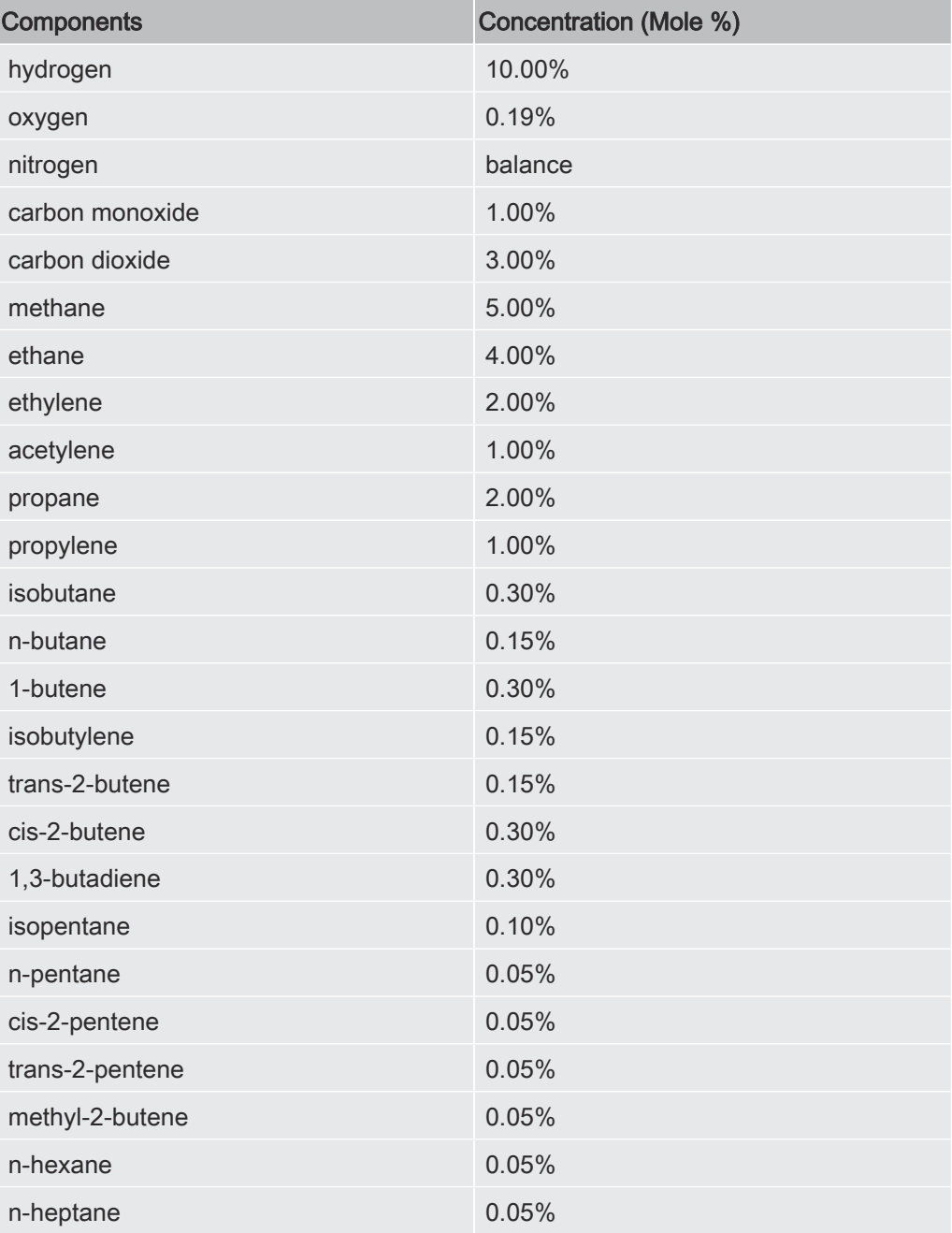

# 13.2 Replacement Parts

Replacement parts are available to ensure Micro GC Fusion runs at optimal performance with minimal down time. There are three categories of replacement parts on Micro GC Fusion that can be used for maintenance or application optimization purposes.

- GC Module Replacement
- Accessory parts
- Spare and consumable parts

## 13.2.1 GC Module Replacement

A GC module is a self-contained gas chromatograph that can perform sample injection, separation, and detection. GC modules can be changed in the instrument for either maintenance or application adaption purposes. Refer to [GC Module](#page-256-0) [Replacement \[](#page-256-0) $\geq$  [257\]](#page-256-0) for instructions on how to remove and replace a GC module.

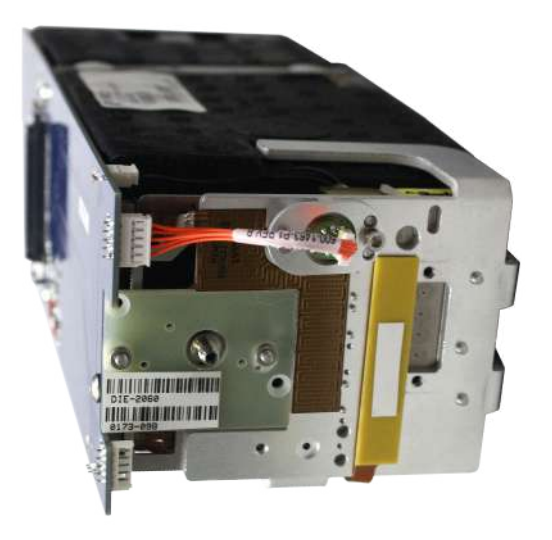

The following table provides a list of INFICON part numbers (PN) and descriptions for GC module replacements.

Injector Codes:

- BF Backflush
- VV Variable Volume
- VLV Variable large volime
- FV Fixed Volume

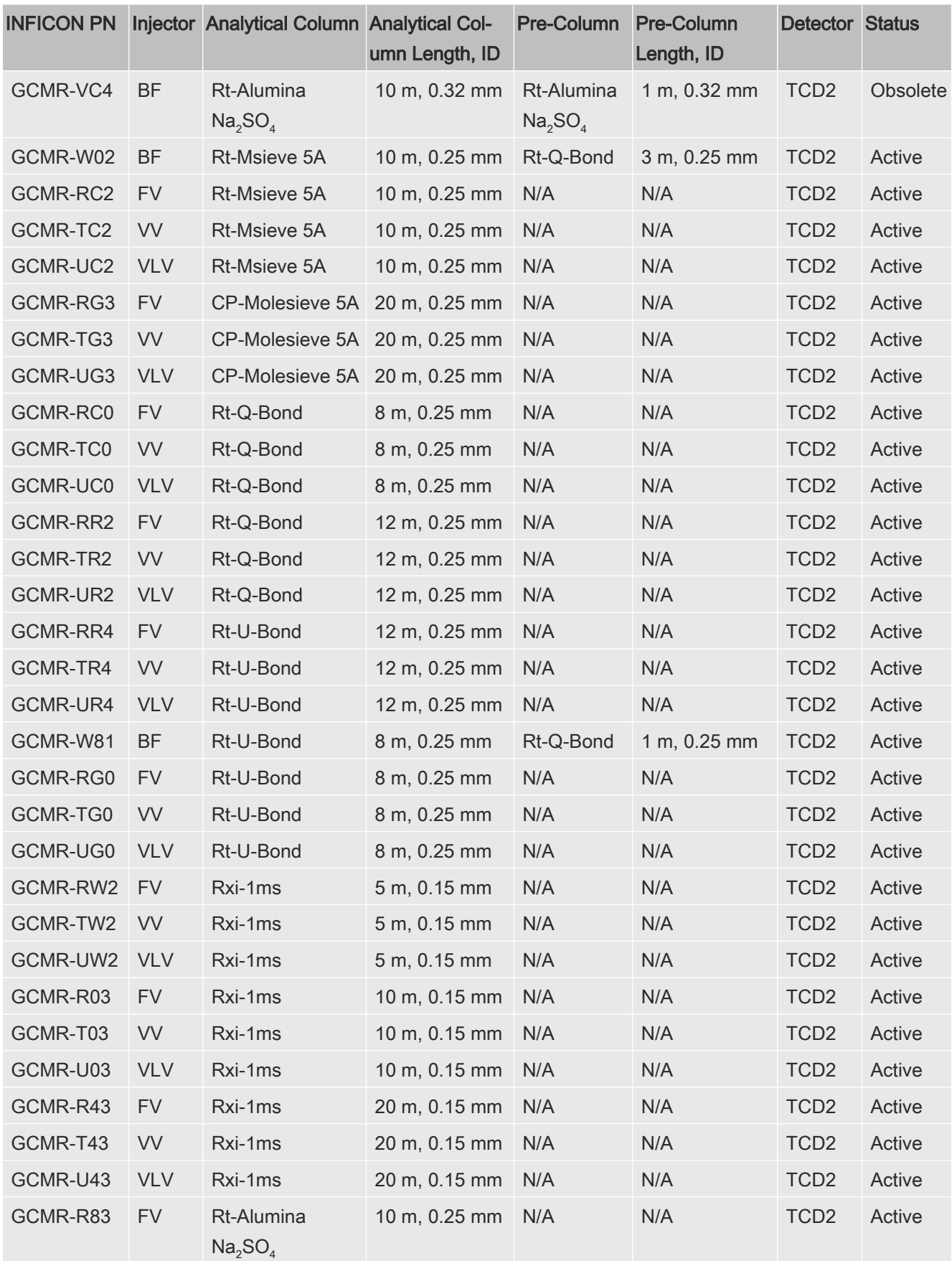

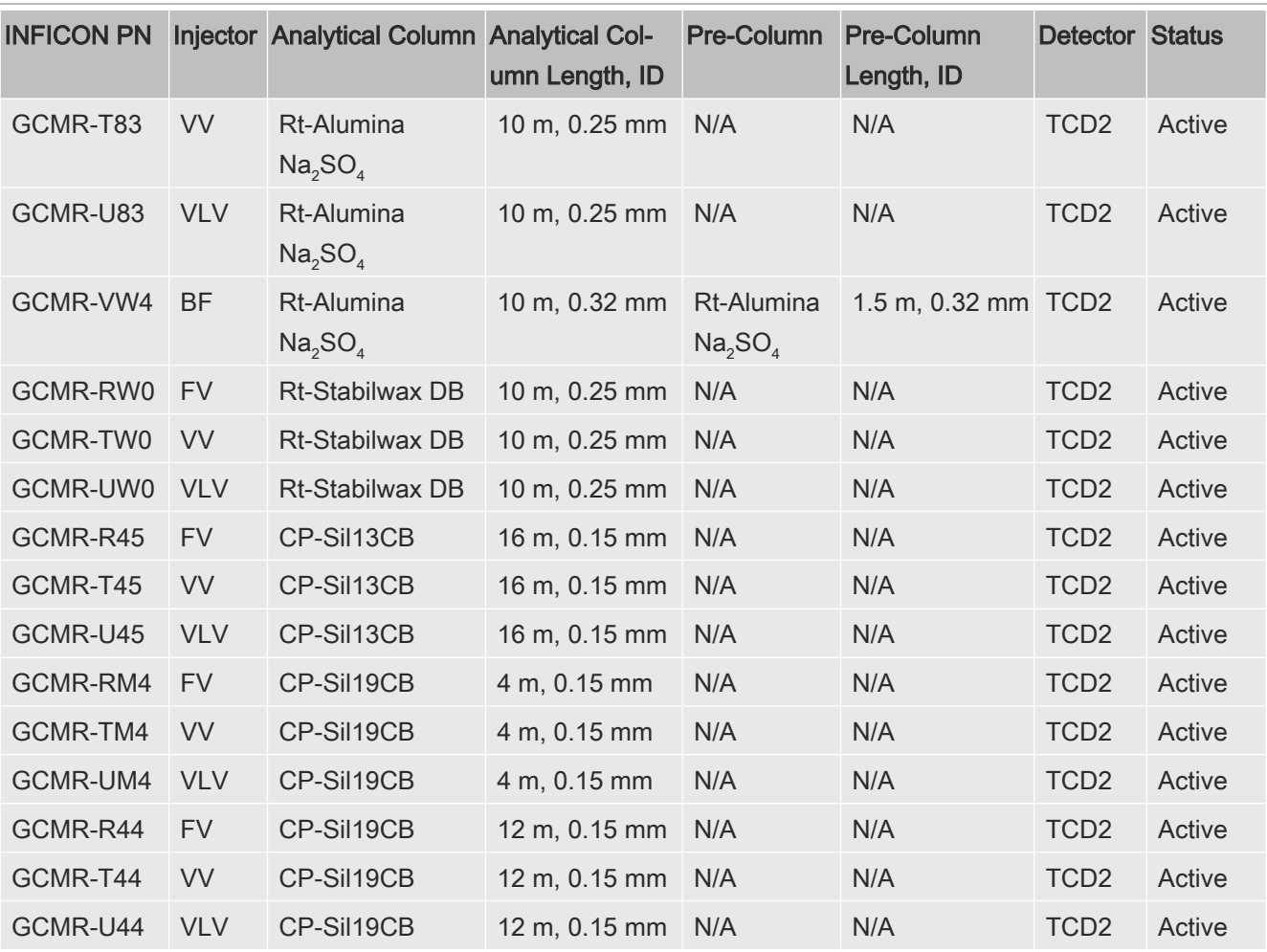

## 13.2.2 Micro GC Fusion Accessories

Accessories are available to optimize instrument performance and facilitate effective use of the instrument.

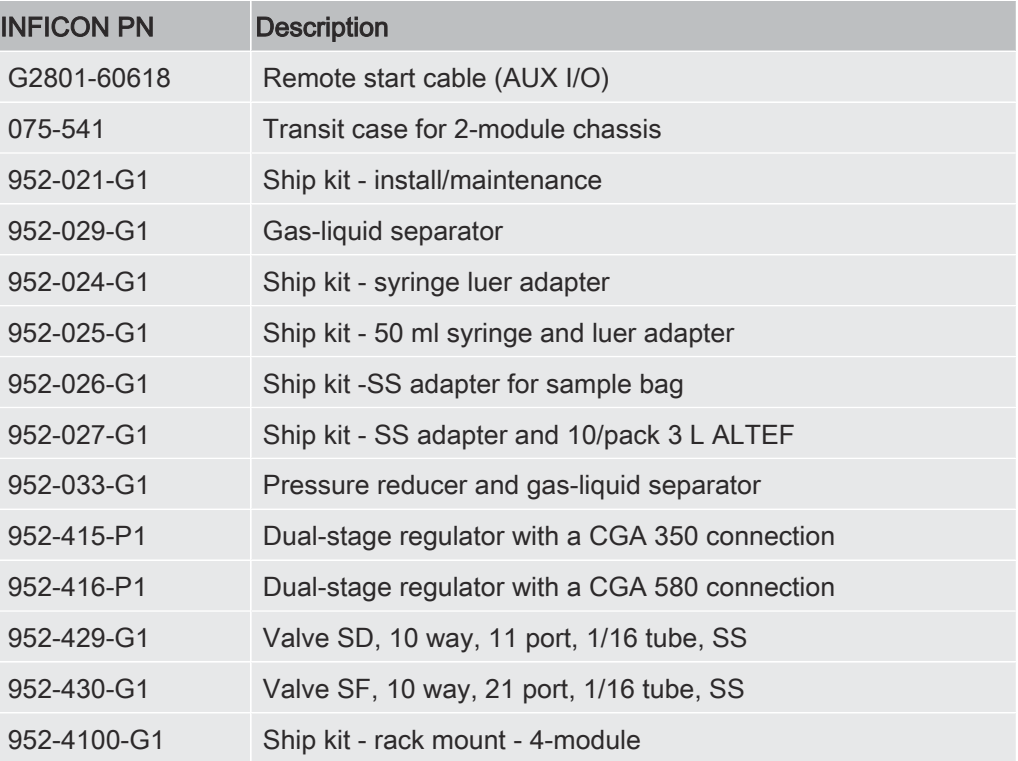

## 13.2.3 Spare and Consumable Parts

Stocking the following spare and consumable parts is recommended to facilitate instrument maintenance and minimize downtime.

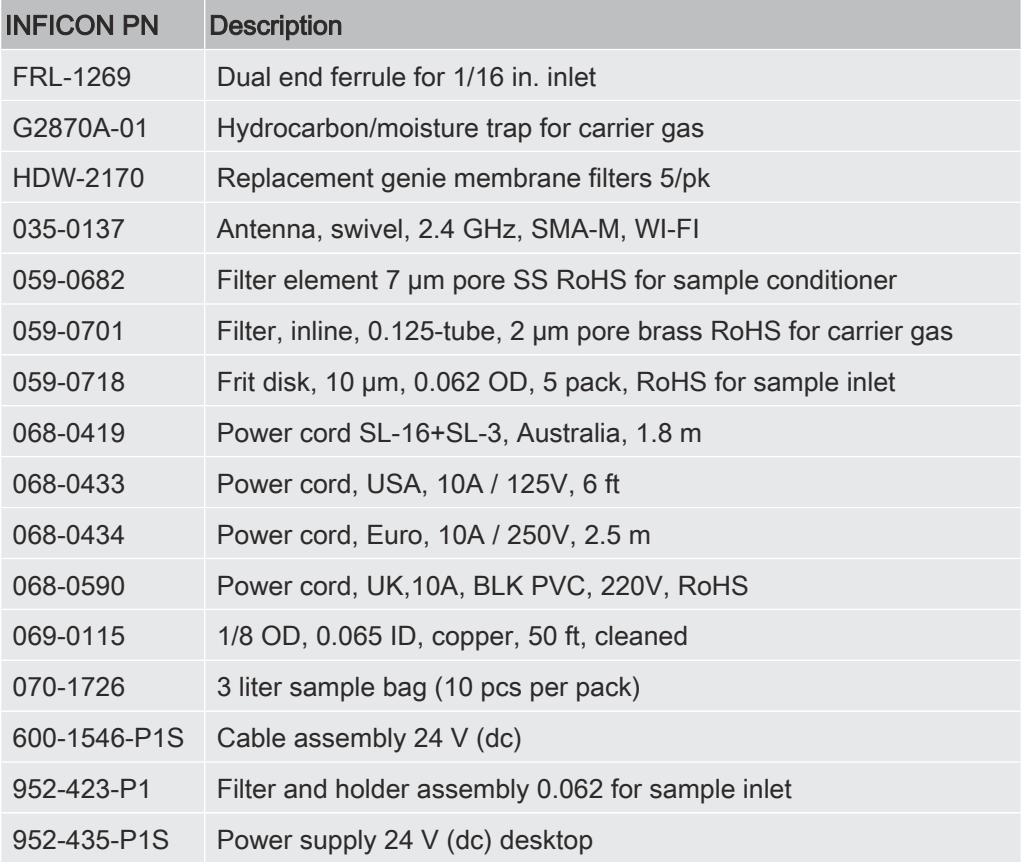

# 13.3 Software and Computers

The web-based software embedded in Micro GC Fusion provides easy instrument control, method development and data management. In addition, software add-ons and computers are available to support customer operation.

Software add-ons:

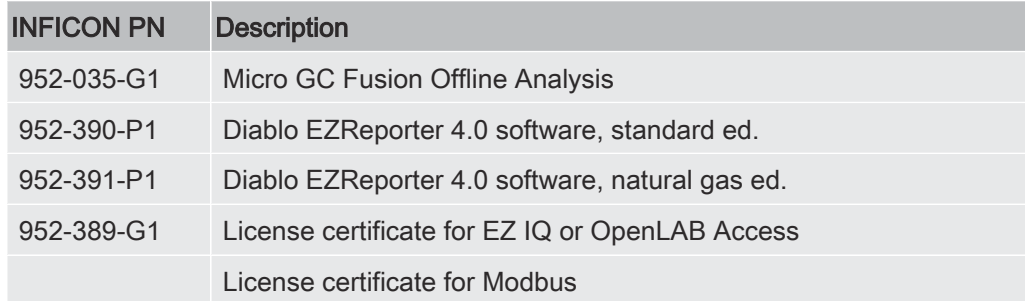

#### Computers:

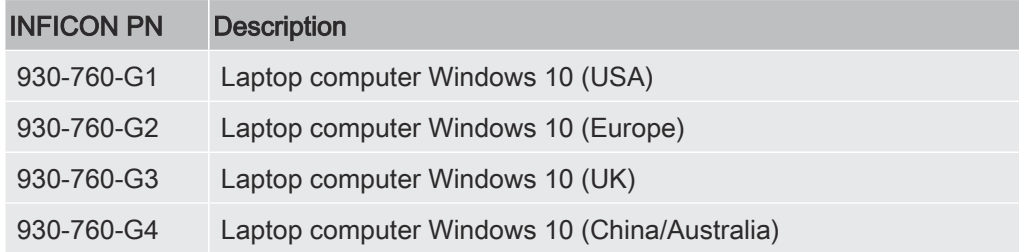

# 13.4 Installation and Familiarization Training

Micro GC Fusion installation and familiarization trainings are available to install the instrument and familiarize the user with chromatography basics and instrument specifics.

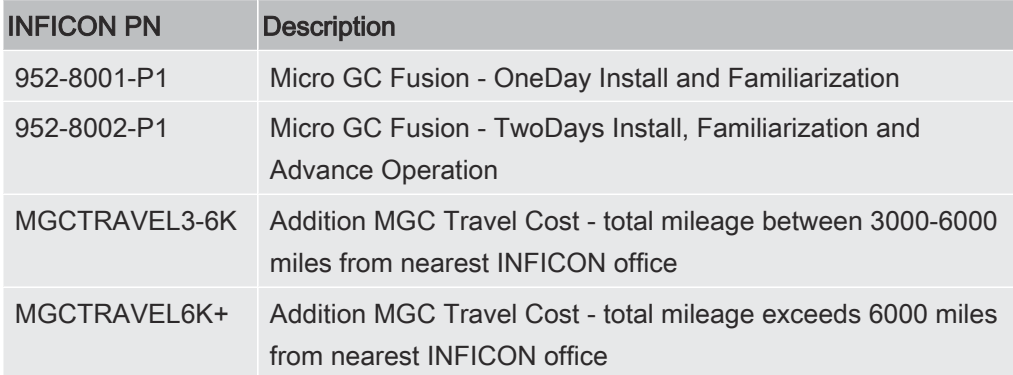

# 14 Checkout Gas Chromatograms

# 14.1 Introduction

Standard checkout gases are used in the factory to validate the chromatography performance of Micro GC Fusion. Chromatograms created with these checkout gases on Micro GC Fusion columns are provided in this chapter to demonstrate typical peak elution order, when these checkout gases are used at the customer site during product acceptance.

Actual retention times and area counts will vary from column to column.

The following column types are included in this chapter:

- Rt-Msieve 5A, see [10 m Rt-Msieve 5A \[](#page-311-0)[}](#page-311-0) [312\]](#page-311-0)
- Rt-Q-Bond, see [12 m Rt-Q-Bond \[](#page-313-0) $\triangleright$  [314\]](#page-313-0)
- Rxi-1ms, see [10 m Rxi-1ms \[](#page-315-0)[}](#page-315-0) [316\]](#page-315-0)

For a complete list of checkout gases and the corresponding concentrations, see [Checkout Gases \[](#page-300-0)[}](#page-300-0) [301\]](#page-300-0).

# <span id="page-311-0"></span>14.2 10 m Rt-Msieve 5A

### 14.2.1 Universal Checkout Gas Using Helium Carrier Gas

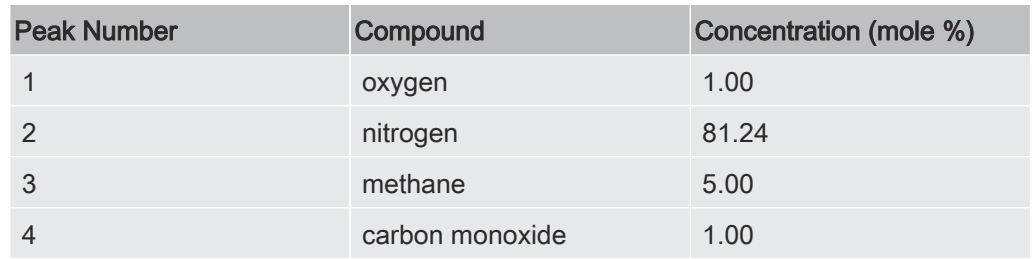

Helium is not an acceptable carrier gas for hydrogen analysis.

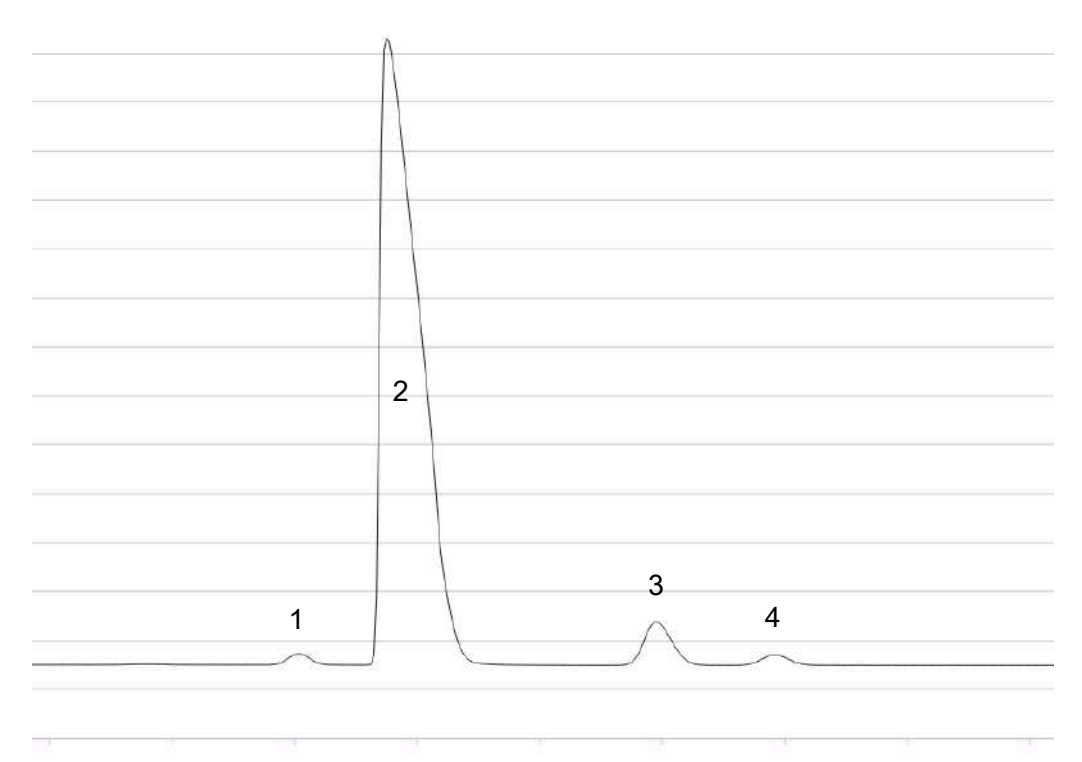

- Column Temperature Profile: 110°C (10 s hold) -> 200°C (30 s hold), 2.5°C/s
- Column Pressure: 25 psi
- Inject (ms) Time: 30 ms
- Backflush Time: 25 s

## 14.2.2 Universal Checkout Gas Using Argon Carrier Gas

Argon carrier gas is used for the analysis of hydrogen in a sample. Analysis of other fixed gases is possible using argon carrier gas but with reduced sensitivity when compared with helium carrier gas.

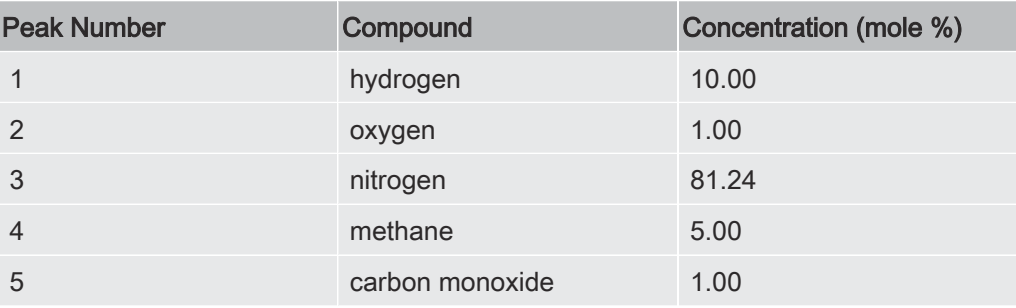

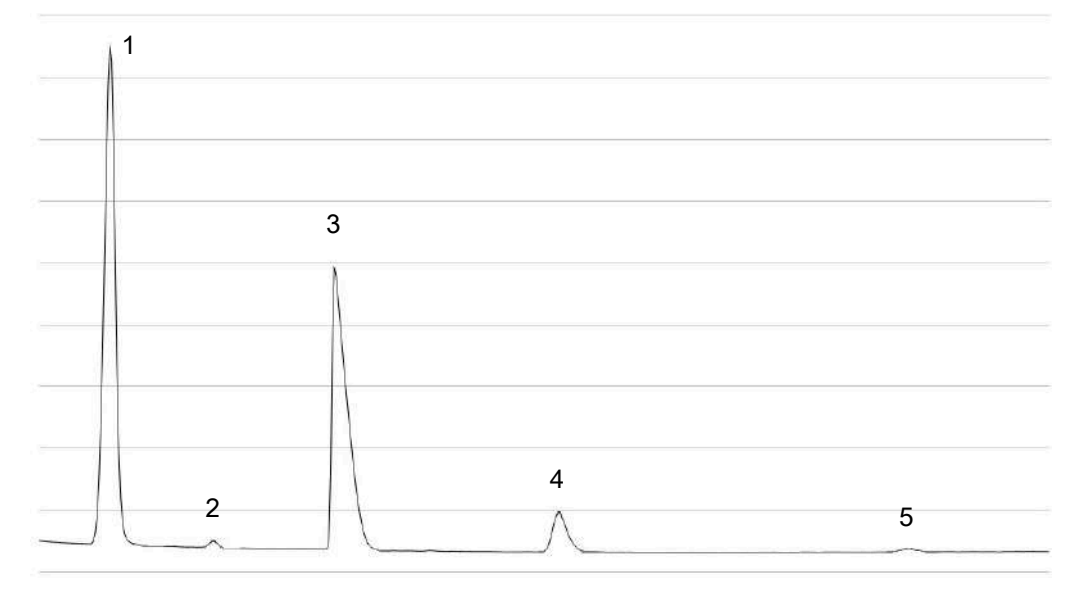

- Column Temperature Profile: 100°C (90 s hold)
- Column Pressure: 35 psi
- Inject (ms) Time: 30 ms
- Backflush Time: 25 s

# <span id="page-313-0"></span>14.3 12 m Rt-Q-Bond

## 14.3.1 Universal Checkout Gas Using Helium Carrier Gas

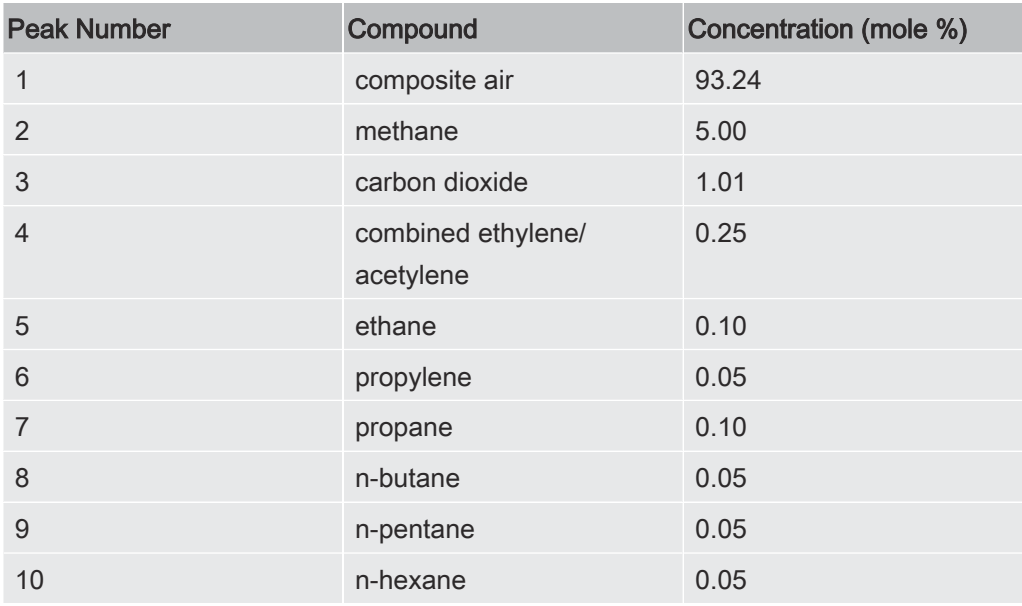

Ethylene and acetylene co-elute on Rt-Q-Bond column.

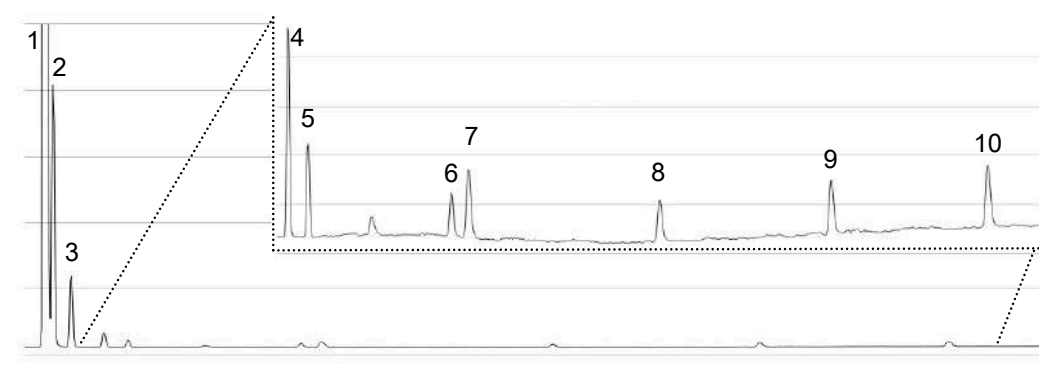

- Column Temperature Profile: 65°C (20 s hold) -> 220°C (50 s hold), 1°C/s
- Column Pressure: 30 psi
- Inject (ms) Time: 30 ms

## 14.3.2 Natural Gas Checkout Gas Using Helium Carrier Gas

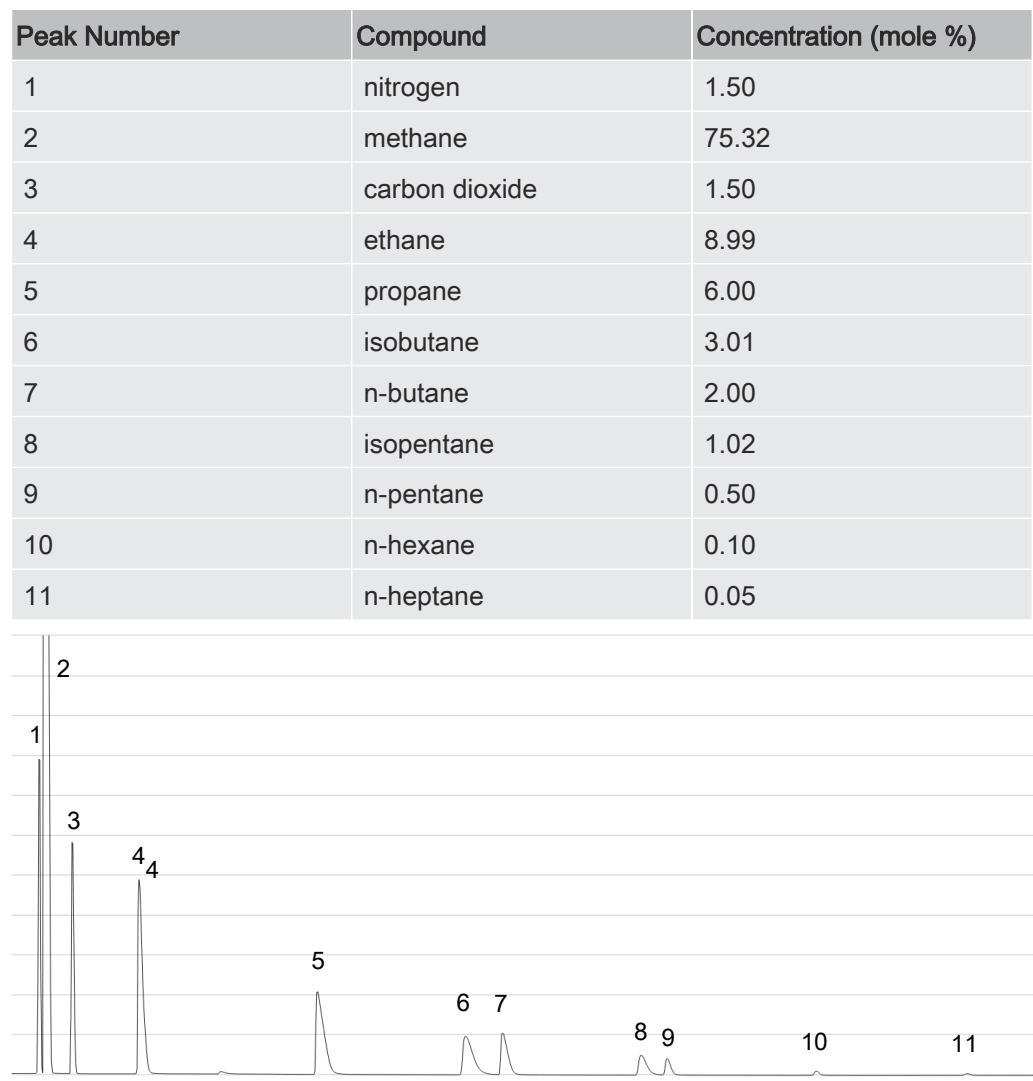

- Column Temperature Profile: 55°C (20 s hold) -> 230°C (50 s hold), 1°C/s
- Column Pressure: 30 psi
- Inject (ms) Time: 30 ms

# <span id="page-315-0"></span>14.4 10 m Rxi-1ms

## 14.4.1 Universal Checkout Gas Using Helium Carrier Gas

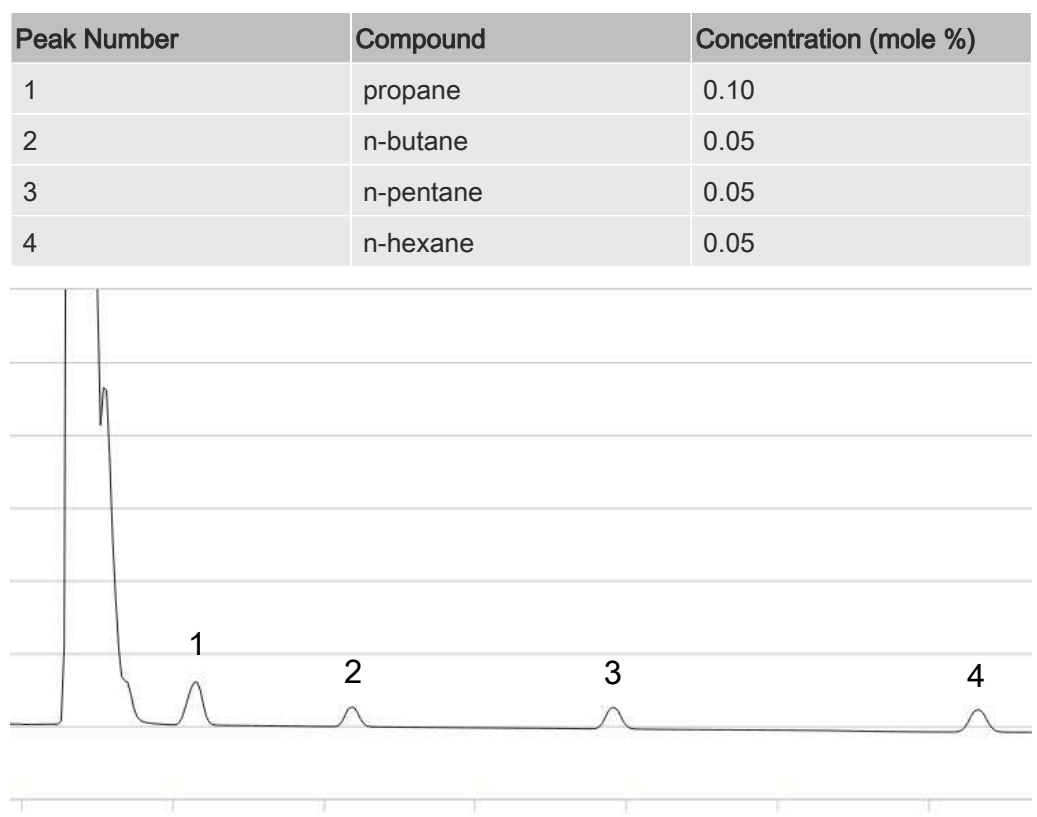

- Column Temperature Profile: 60°C (20 s hold) -> 110°C (20 s hold), 0.8°C/s
- Column Pressure: 17 psi
- Inject (ms) Time: 30 ms

## 14.4.2 Natural Gas Checkout Gas Using Helium Carrier Gas

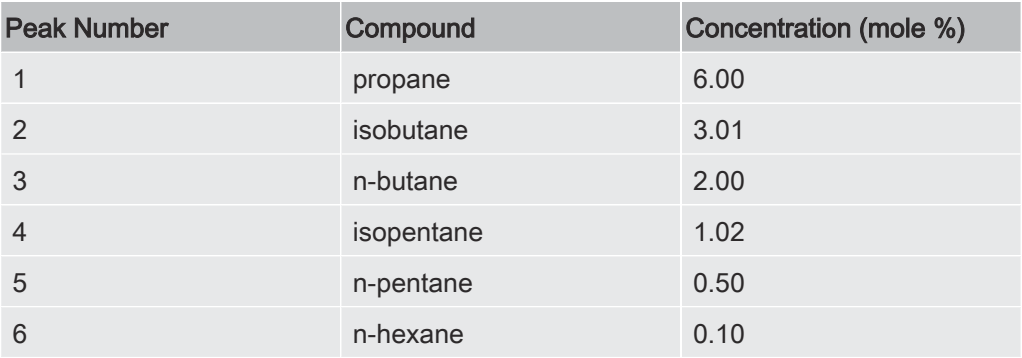

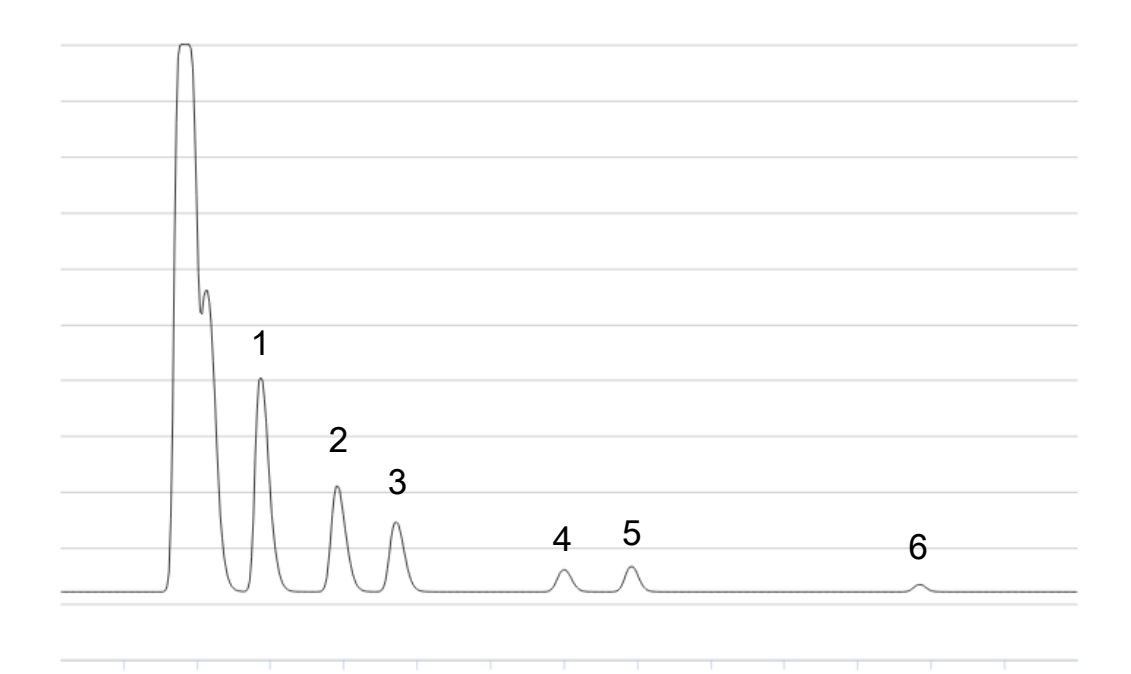

- Column Temperature Profile: 50°C (10 s hold) -> 150°C (20 s hold), 2°C/s
- Column Pressure: 20 psi
- Inject (ms) Time: 30 ms

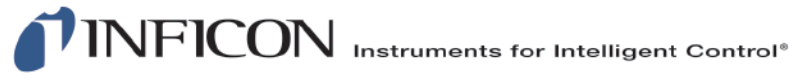

www.inficon.com reachus@inficon.com

Due to our continuing program of product improvements, specifications are subject to change without notice.<br>The trademarks mentioned in this document are held by the companies that produce them.

074-594-P1H